# $\frac{d\ln\ln}{d}$

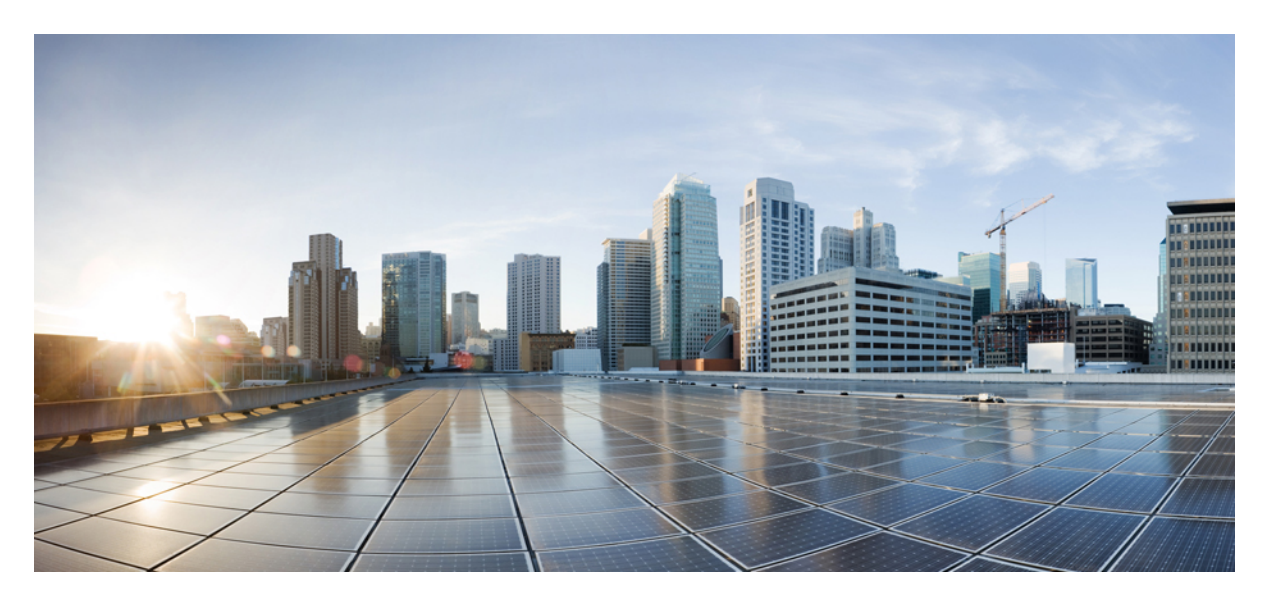

### **Cisco MDS 9000 Series NX-OS System Management Configuration Guide**

**First Published:** 2017-04-27

### **Americas Headquarters**

Cisco Systems, Inc. 170 West Tasman Drive San Jose, CA 95134-1706 USA http://www.cisco.com Tel: 408 526-4000 800 553-NETS (6387) Fax: 408 527-0883

© 2019 Cisco Systems, Inc. All rights reserved.

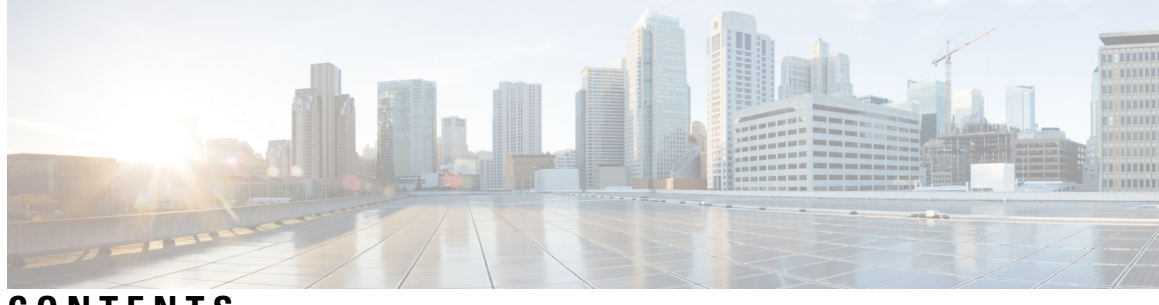

## **CONTENTS**

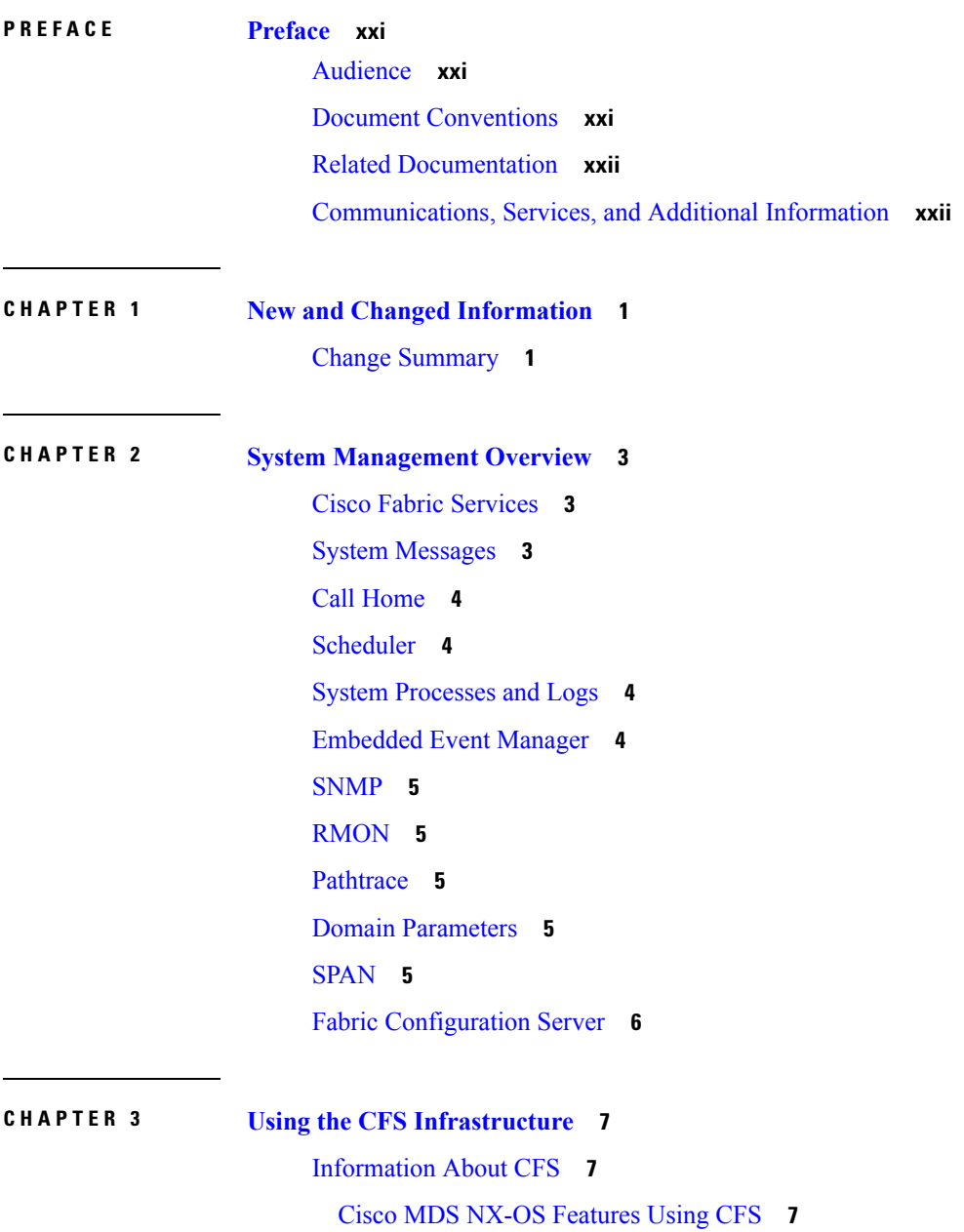

 $\overline{\phantom{a}}$ 

CFS [Features](#page-31-0) **8** Enabling CFS for an [Application](#page-31-1) **8** CFS [Protocol](#page-32-0) **9** CFS [Distribution](#page-32-1) Scopes **9** CFS [Distribution](#page-32-2) Modes **9** [Uncoordinated](#page-32-3) Distribution **9** [Coordinated](#page-32-4) Distribution **9** Unrestricted [Uncoordinated](#page-33-0) Distributions **10** CFS [Connectivity](#page-33-1) in a Mixed Fabric **10** [Locking](#page-33-2) the Fabric **10** [Committing](#page-34-0) Changes **11** CFS Merge [Support](#page-34-1) **11** CFS [Distribution](#page-34-2) over IP **11** [Static](#page-36-0) IP Peers for CFS **13** About CFS [Regions](#page-36-1) **13** Guidelines and [Limitations](#page-37-0) **14** Default [Settings](#page-37-1) **14** [Configuring](#page-38-0) CFS **15** Disabling CFS [Distribution](#page-38-1) on a Switch **15** [Committing](#page-39-0) Changes **16** [Discarding](#page-39-1) Changes **16** Saving the [Configuration](#page-39-2) **16** [Clearing](#page-39-3) a Locked Session **16** [Enabling](#page-40-0) CFS over IP **17** Enabling or [Disabling](#page-40-1) CFS over IPv4 **17** Enabling or [Disabling](#page-40-2) CFS Over IPv6 **17** [Configuring](#page-40-3) IP Multicast Address for CFS over IP **17** [Configuring](#page-41-0) IP Multicast Address for CFS over IPv4 **18** [Configuring](#page-41-1) IP Multicast Address for CFS over IPv6 **18** [Configuring](#page-42-0) Static IP Peers for CFS **19** [Configuring](#page-43-0) CFS Regions **20** [Creating](#page-43-1) CFS Regions **20** Assigning [Applications](#page-43-2) to CFS Regions **20** Moving an [Application](#page-44-0) to a Different CFS Region **21**

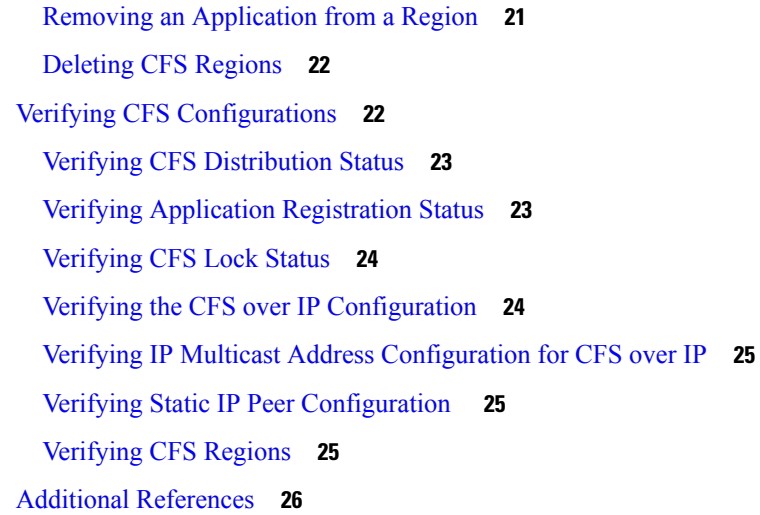

### **CHAPTER 4 [Configuring](#page-50-0) System Message Logging 27**

[Information](#page-50-1) About System Message Logging **27** System [Message](#page-53-0) Logging **30** SFP [Diagnostics](#page-53-1) **30** [Outgoing](#page-53-2) System Message Logging Server Facilities **30** System Message Logging [Configuration](#page-54-0) Distribution **31** Fabric Lock [Override](#page-55-0) **32** Guidelines and [Limitations](#page-55-1) **32** Default [Settings](#page-55-2) **32** [Configuring](#page-56-0) System Message Logging **33** Task Flow for [Configuring](#page-56-1) System Message Logging **33** Enabling or [Disabling](#page-56-2) Message Logging **33** [Configuring](#page-57-0) Console Severity Level **34** [Configuring](#page-57-1) Monitor Severity Level **34** [Configuring](#page-58-0) Module Logging **35** [Configuring](#page-58-1) Facility Severity Levels **35** [Sending](#page-59-0) Log Files **36** [Configuring](#page-60-0) System Message Logging Servers **37** [Configuring](#page-60-1) System Message Logging Server IPv4 Addresses **37** [Configuring](#page-61-0) System Message Logging Server IPv6 Addresses **38** [Configuring](#page-61-1) System Message Logging Distribution **38** [Committing](#page-62-0) Changes **39**

[Discarding](#page-62-1) Changes **39** Fabric Lock [Override](#page-62-2) **39** Displaying System Message Logging [Information](#page-62-3) **39** Additional [References](#page-68-0) **45**

### **CHAPTER 5 [Configuring](#page-70-0) Call Home 47**

[Information](#page-70-1) About Call Home **47** Call Home [Features](#page-71-0) **48** [About](#page-72-0) Smart Call Home **49** [Obtaining](#page-73-0) Smart Call Home **50** Call Home [Destination](#page-73-1) Profiles **50** Call Home Alert [Groups](#page-73-2) **50** [Customized](#page-74-0) Alert Group Messages **51** Call Home [Message](#page-74-1) Level Feature **51** [Syslog-Based](#page-74-2) Alerts **51** [RMON-Based](#page-75-0) Alerts **52** General E-Mail Options Using HTTPS [Support](#page-75-1) **52** [Multiple](#page-75-2) SMTP Server Support **52** Periodic Inventory [Notification](#page-76-0) **53** [Duplicate](#page-76-1) Message Throttle **53** Call Home [Configuration](#page-76-2) Distribution **53** Fabric Lock [Override](#page-76-3) **53** Clearing Call Home Name Server [Database](#page-77-0) **54** EMC E-mail Home [Delayed](#page-77-1) Traps **54** Event [Triggers](#page-77-2) **54** Call Home [Message](#page-79-0) Levels **56** Message [Contents](#page-81-0) **58** Guidelines and [Limitations](#page-89-0) **66** Call Home Database Merger [Guidelines](#page-89-1) **66** Call Home [Configuration](#page-90-0) Guidelines **67** Default [Settings](#page-90-1) **67** [Configuring](#page-91-0) Call Home **68** Task Flow for [Configuring](#page-91-1) Call Home **68**

[Configuring](#page-91-2) Contact Information **68**

Configuring Contact Information Using [DCNM-SAN](#page-92-0) **69** [Enabling](#page-93-0) Call Home Function **70** Enabling Call Home Function Using [DCNM-SAN](#page-94-0) **71** [Configuring](#page-94-1) a Destination Profile **71** Configuring a Predefined Destination Profile Using [DCNM-SAN](#page-96-0) **73** [Configuring](#page-96-1) a New Destination Profile **73** Configuring a New Destination Profile Using [DCNM-SAN](#page-97-0) **74** [Associating](#page-97-1) an Alert Group with a Destination Profile **74** Associating Alert Group Using [DCNM-SAN](#page-99-0) **76** [Customizing](#page-99-1) Alert Group Messages **76** [Configuring](#page-100-0) Scripts for Call Home Alerts **77** Examples for [Configuring](#page-101-0) Scripts for Call Home Alerts **78** Customizing Alert Group Messages Using [DCNM-SAN](#page-101-1) **78** Setting the Call Home [Message](#page-102-0) Levels **79** Configuring the [Syslog-Based](#page-102-1) Alerts **79** Configuring the [Syslog-Based](#page-103-0) Alerts Using DCNM-SAN **80** [Configuring](#page-104-0) RMON Alerts **81** Configuring RMON Alerts Using [DCNM-SAN](#page-104-1) **81** Configuring Event Trap [Notifications](#page-104-2) **81** [Configuring](#page-105-0) General E-Mail Options **82** Configuring General E-Mail Options Using [DCNM-SAN](#page-105-1) **82** [Configuring](#page-106-0) HTTPS Support **83** Enable or Disable [Transport](#page-106-1) Method **83** [Configuring](#page-107-0) an HTTP Proxy Server **84** Configuring an HTTP Proxy Server Using [DCNM-SAN](#page-108-0) **85** [Configuring](#page-108-1) Call Home Wizard **85** Task Flow for [Configuring](#page-108-2) Call Home Wizard **85** [Launching](#page-109-0) Call Home Wizard **86** [Configuring](#page-110-0) SMTP Server and Ports **87** [Configuring](#page-110-1) Multiple SMTP Server Support **87** Enabling Periodic Inventory [Notifications](#page-111-0) **88** Enabling Periodic Inventory Notifications Using [DCNM-SAN](#page-112-0) **89** [Configuring](#page-112-1) Duplicate Message Throttle **89** Configuring Duplicate Message Throttle Using [DCNM-SAN](#page-113-0) **90**

Enabling Call Home Fabric [Distribution](#page-113-1) **90** Committing the Call Home [Configuration](#page-114-0) Changes **91** Discarding the Call Home [Configuration](#page-114-1) Changes **91** Enabling Call Home Fabric Distribution Using [DCNM-SAN](#page-114-2) **91** Fabric Lock [Override](#page-115-0) **92** Call Home [Communications](#page-115-1) Test **92** Call Home [Communications](#page-116-0) Test Using DCNM-SAN **93** [Configuring](#page-116-1) Delayed Traps **93** [Enabling](#page-117-0) the Delayed Trap Feature **94** Enabling the Delayed Trap Feature Using [DCNM-SAN](#page-117-1) **94** [Enabling](#page-117-2) Delayed Traps Using Cisco Device Manager **94** Viewing Event Filter [Notification](#page-118-0) **95** Verifying Call Home [Configuration](#page-118-1) **95** Displaying Call Home [Information](#page-118-2) **95** Displaying Delayed Trap [Information](#page-122-0) **99** Verifying Alert Group [Customization](#page-122-1) **99** Verifying Event [Notification](#page-122-2) Trap **99** Verifying Call Home [Transport](#page-123-0) **100** [Monitoring](#page-123-1) Call Home **100** Sample Syslog Alert [Notification](#page-123-2) in Full-txt Format **100** Sample Syslog Alert [Notification](#page-124-0) in XML Format **101** Sample RMON [Notification](#page-127-0) in XML Format **104** Field [Descriptions](#page-128-0) for Call Home **105** Call Home [General](#page-128-1) **105** Call Home [Destinations](#page-129-0) **106** Call Home SMTP [Servers](#page-129-1) **106** Call Home [E-mail](#page-129-2) Setup **106** Call [Home](#page-130-0) Alerts **107** Call Home User Defined [Command](#page-130-1) **107** [Delayed](#page-130-2) Traps **107** Call Home [Profiles](#page-130-3) **107** Event [Destinations](#page-131-0) Addresses **108** Event [Destinations](#page-131-1) Security (Advanced) **108** Event Filters [General](#page-131-2) **108**

Event Filters [Interfaces](#page-133-0) **110** Event Filters [Control](#page-133-1) **110** Additional [References](#page-133-2) **110** Feature [History](#page-133-3) for Call Home **110**

### **CHAPTER 6 Scheduling [Maintenance](#page-136-0) Jobs 113**

[Information](#page-136-1) About the Command Scheduler **113** Scheduler [Terminology](#page-136-2) **113** Licensing [Requirements](#page-137-0) for Command Scheduler **114** Guidelines and [Limitations](#page-137-1) **114** Default [Settings](#page-137-2) **114** [Configuring](#page-138-0) the Command Scheduler **115** Task Flow for [Configuring](#page-138-1) the Command Scheduler **115** Enabling the [Command](#page-138-2) Scheduler **115** [Examples](#page-139-0) **116** Configuring Remote User [Authentication](#page-139-1) **116** [Defining](#page-140-0) a Job **117** [Deleting](#page-141-0) a Job **118** [Specifying](#page-141-1) a Schedule **118** [Examples](#page-142-0) **119** [Specifying](#page-143-0) a One-Time Schedule **120** Deleting a [Schedule](#page-144-0) **121** [Removing](#page-144-1) an Assigned Job **121** Deleting a [Schedule](#page-144-2) Time **121** [Configuring](#page-145-0) Execution Logs **122** Clearing the [Execution](#page-145-1) Log File Contents **122** Verifying Scheduler [Configuration](#page-145-2) **122** Verifying the Command Scheduler [Configuration](#page-146-0) **123** Verifying the [Command](#page-146-1) Scheduler Execution Status **123** Verifying the Job [Definition](#page-146-2) **123** [Displaying](#page-147-0) Execution Log File Contents **124** Clearing the [Execution](#page-147-1) Log File Contents **124** [Configuration](#page-148-0) Examples for Scheduler **125**

**CHAPTER 7 [Monitoring](#page-150-0) System Processes and Logs 127** [Information](#page-150-1) About System Processes and Logs **127** [Saving](#page-150-2) Cores **127** Saving the Last Core to [Bootflash](#page-150-3) **127** First and Last [Core](#page-151-0) **128** Online System Health [Management](#page-151-1) **128** Loopback Test [Configuration](#page-152-0) Frequency **129** Loopback Test [Configuration](#page-152-1) Frame Length **129** [Hardware](#page-152-2) Failure Action **129** Performing Test Run [Requirements](#page-152-3) **129** Tests for a [Specified](#page-153-0) Module **130** Clearing [Previous](#page-153-1) Error Reports **130** [Interpreting](#page-153-2) the Current Status **130** [On-Board](#page-154-0) Failure Logging **131** Default [Settings](#page-155-0) **132** Core and Log [Files](#page-155-1) **132** [Saving](#page-155-2) Cores **132** Copying Files [Periodically](#page-156-0) **133** [Examples](#page-156-1) **133** Clearing the Core [Directory](#page-157-0) **134** [Configuring](#page-157-1) System Health **134** Task Flow for [Configuring](#page-157-2) System Health **134** Enabling System Health [Initiation](#page-157-3) **134** Configuring Loopback Test [Configuration](#page-158-0) Frequency **135** Configuring Loopback Test [Configuration](#page-158-1) Frame Length **135** [Configuring](#page-159-0) Hardware Failure Action **136** Performing Test Run [Requirements](#page-160-0) **137** Clearing [Previous](#page-160-1) Error Reports **137** [Performing](#page-161-0) Internal Loopback Tests **138** [Performing](#page-162-0) External Loopback Tests **139** [Performing](#page-163-0) Serdes Loopbacks **140** [Configuring](#page-163-1) On-Board Failure Logging **140** [Configuring](#page-164-0) OBFL for the Switch **141**

[Configuring](#page-164-1) OBFL for a Module **141** Clearing the Module [Counters](#page-165-0) **142** [Resetting](#page-166-0) Counters for All Modules **143** Verifying System Processes and Logs [Configuration](#page-166-1) **143** [Displaying](#page-167-0) System Processes **144** [Displaying](#page-169-0) System Status **146** [Displaying](#page-171-0) Core Status **148** [Verifying](#page-173-0) First and Last Core Status **150** [Displaying](#page-173-1) System Health **150** Verifying Loopback Test [Configuration](#page-176-0) Frame Length **153** [Displaying](#page-176-1) OBFL for the Switch **153** [Displaying](#page-177-0) the OBFL for a Module **154** [Displaying](#page-177-1) OBFL Logs **154** Displaying the Module Counters [Information](#page-178-0) **155** Configuring Alerts, [Notifications,](#page-178-1) and Monitoring of Counters **155** [Monitoring](#page-178-2) the CPU Utilization **155** Obtaining RAM Usage [Information](#page-178-3) **155** [Monitoring](#page-179-0) Rx and Tx Traffic Counters **156** [Monitoring](#page-179-1) Status of Interfaces **156** Monitoring [Transceiver](#page-179-2) Thresholds **156** [Configuring](#page-180-0) Supervisor Switchover Notification **157** [Configuring](#page-181-0) a Counter to Include CRC and FCS Errors **158** [Configuring](#page-181-1) Call Home for Alerts **158** Monitoring User [Authentication](#page-181-2) Failures **158** Additional [References](#page-182-0) **159** Feature History for System [Processes](#page-182-1) and Logs **159**

#### **CHAPTER 8 About [Embedded](#page-184-0) Event Manager 161**

Feature [History](#page-184-1) for EEM **161** [Information](#page-184-2) About EEM **161** EEM [Overview](#page-185-0) **162** [Policies](#page-185-1) **162** Event [Statements](#page-187-0) **164** Action [Statements](#page-187-1) **164**

VSH Script [Policies](#page-188-0) **165** [Environment](#page-188-1) Variables **165** EEM Event [Correlation](#page-189-0) **166** High [Availability](#page-189-1) **166** Licensing [Requirements](#page-189-2) for EEM **166** [Prerequisites](#page-189-3) for EEM **166** Guidelines and [Limitations](#page-189-4) **166** Default [Settings](#page-190-0) **167** [Configuring](#page-190-1) Embedded Event Manager **167** [Defining](#page-190-2) a User Policy Using the CLI **167** [Configuring](#page-191-0) Event Statements **168** [Configuring](#page-194-0) Action Statements **171** [Defining](#page-197-0) a Policy Using a VSH Script **174** [Registering](#page-198-0) and Activating a VSH Script Policy **175** [Overriding](#page-198-1) a Policy **175** Defining an [Environment](#page-199-0) Variable **176** Verifying the EEM [Configuration](#page-200-0) **177** [Configuration](#page-200-1) Examples for EEM **177** Additional [References](#page-201-0) **178**

### **CHAPTER 9 [Configuring](#page-202-0) RMON 179**

[Information](#page-202-1) About RMON **179** RMON [Configuration](#page-202-2) Information **179** RMON [Configuration](#page-203-0) Using Threshold Manager **180** RMON Alarm [Configuration](#page-203-1) Information **180** Default [Settings](#page-204-0) **181** [Configuring](#page-204-1) RMON **181** [Configuring](#page-204-2) the RMON Traps in SNMP **181** [Configuring](#page-205-0) the RMON Alarm **182** [Configuring](#page-205-1) the RMON Event **182** Verifying the RMON [Configuration](#page-206-0) **183** Additional [References](#page-207-0) **184** Feature History for [RMON](#page-207-1) **184**

 $\mathbf I$ 

### **CHAPTER 1 0 [Configuring](#page-208-0) Online Diagnostics 185**

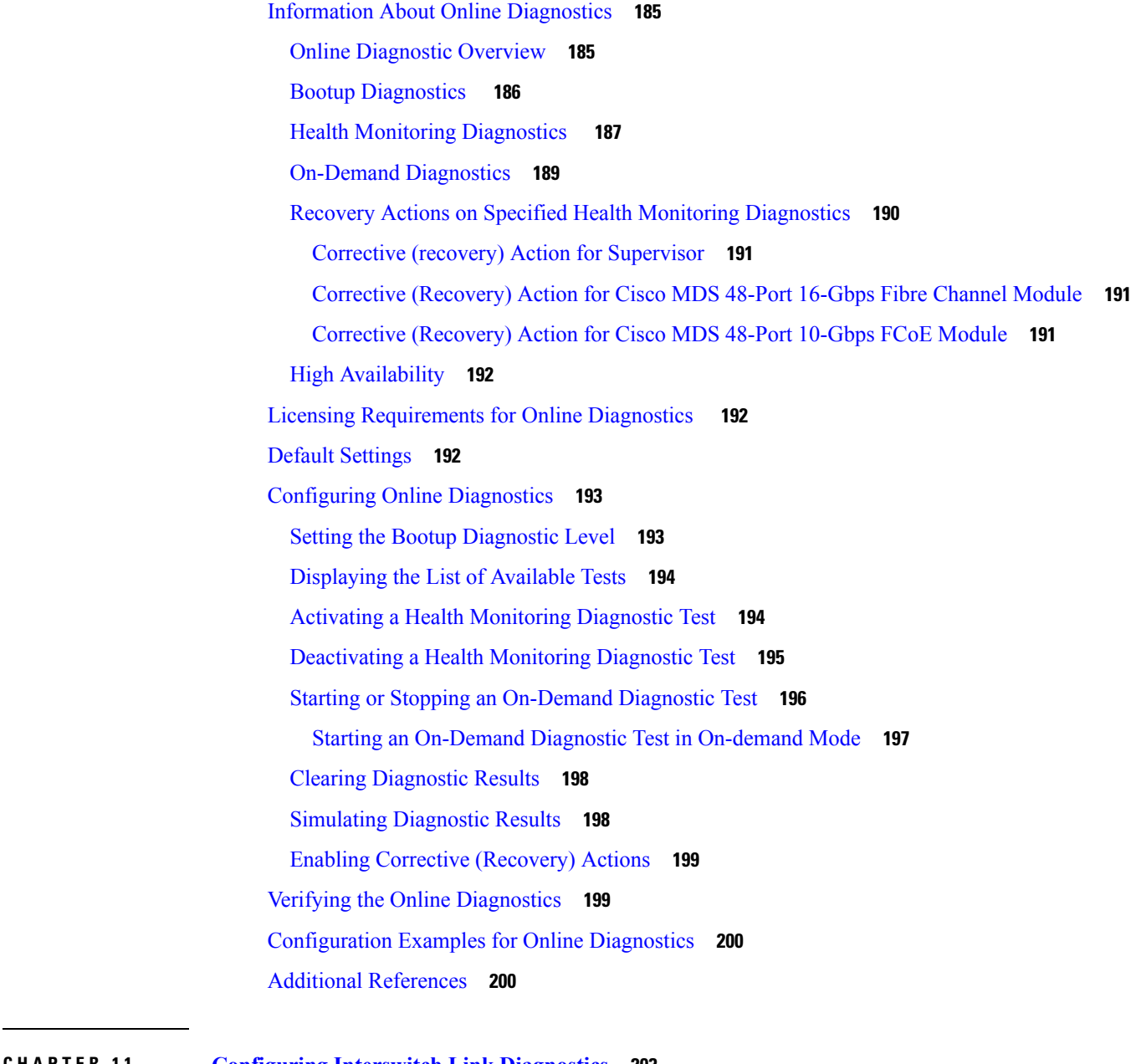

- **CHAPTER 1 1 [Configuring](#page-226-0) Interswitch Link Diagnostics 203**
	- [Information](#page-226-1) About ISL Diagnostics **203** ISL [Diagnostic](#page-226-2) Overview **203** [Latency](#page-227-0) Test **204** Single Hop [Traffic](#page-228-0) Test **205** Multihop [End-to-End](#page-229-0) Traffic Test **206**

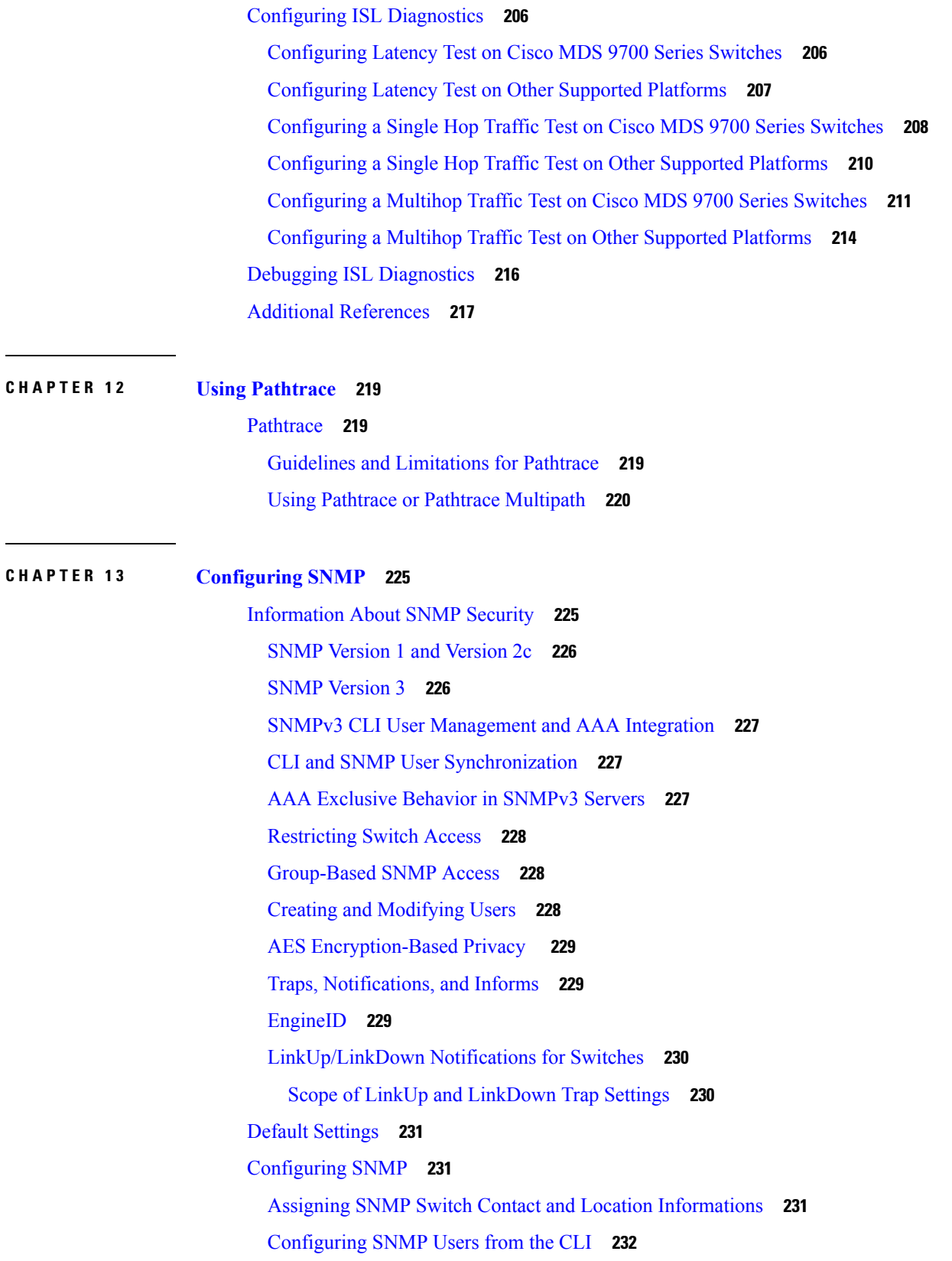

Г

I

Creating or [Modifying](#page-256-0) Passwords **233** Enforcing SNMPv3 Message [Encryption](#page-256-1) **233** Enforcing SMNPv3 Message [Encryption](#page-257-0) Globally **234** [Assigning](#page-257-1) SNMPv3 Users to Multiple Roles **234** Adding [Communities](#page-258-0) **235** Configuring SNMP Trap and Inform [Notifications](#page-258-1) **235** Configuring SNMPv2c [Notifications](#page-259-0) **236** Configuring SNMPv2c [Notifications](#page-259-1) using IPv4 **236** Configuring SNMPv2c [Notifications](#page-259-2) using IPv6 **236** Configuring SNMPv2c [Notifications](#page-260-0) using DNS Name **237** Configuring SNMPv3 [Notifications](#page-260-1) **237** Configuring SNMPv3 [Notifications](#page-260-2) using IPv4 **237** Configuring SNMPv3 [Notifications](#page-261-0) using IPv6 **238** Configuring SNMPv3 [Notifications](#page-262-0) using DNS Name **239** [Authenticating](#page-262-1) SNMPv3 Users Based on Location **239** Enabling SNMP [Notifications](#page-263-0) **240** [Configuring](#page-265-0) the Notification Target User **242** Configuring [LinkUp/LinkDown](#page-265-1) Notifications for Switches **242** [Configuring](#page-267-0) Up/Down SNMP Link-State Traps for Interfaces **244** [Configuring](#page-267-1) Entity (FRU) Traps **244** Modifying the AAA [Synchronization](#page-268-0) Time **245** Verifying SNMP [Configuration](#page-269-0) **246** Viewing the Up/Down SNMP [Link-State](#page-269-1) Traps for Interfaces **246** [Displaying](#page-270-0) SNMP Traps **247** Displaying SNMP Security [Information](#page-271-0) **248** Additional [References](#page-273-0) **250**

#### **CHAPTER 1 4 [Configuring](#page-276-0) Domain Parameters 253**

[Information](#page-276-1) About Fibre Channel Domains **253** [Domain](#page-277-0) Restart **254** Domain Manager All [Optimization](#page-278-0) **255** Domain [Manager](#page-278-1) Fast Restart **255** Domain [Manager](#page-278-2) Scale Restart **255** Domain Manager [Selective](#page-279-0) Restart **256**

Switch [Priority](#page-279-1) **256** [fcdomain](#page-279-2) Initiation **256** [Incoming](#page-279-3) RCFs **256** [Autoreconfiguring](#page-279-4) Merged Fabrics **256** [Domain](#page-280-0) IDs **257** [Specifying](#page-282-0) Static or Preferred Domain IDs **259** [Allowed](#page-282-1) Domain ID Lists **259** CFS [Distribution](#page-282-2) of Allowed Domain ID Lists **259** Contiguous Domain ID [Assignments](#page-283-0) **260** [Locking](#page-283-1) the Fabric **260** [Committing](#page-283-2) Changes **260** [Clearing](#page-283-3) a Fabric Lock **260** FC [IDs](#page-284-0) **261** [Persistent](#page-284-1) FC IDs **261** Persistent FC ID [Configuration](#page-284-2) **261** About [Unique](#page-285-0) Area FC IDs for HBAs **262** [Persistent](#page-285-1) FC ID Selective Purging **262** Guidelines and [Limitations](#page-285-2) **262** Default [Settings](#page-285-3) **262** [Configuring](#page-286-0) Fibre Channel Domains **263** [Restarting](#page-286-1) a Domain **263** Enabling Domain Manager All [Optimization](#page-287-0) **264** [Enabling](#page-287-1) Domain Manager Fast Restart **264** [Enabling](#page-288-0) Domain Manager Scale Restart **265** Enabling Domain Manager [Selective](#page-288-1) Restart **265** [Configuring](#page-289-0) Switch Priority **266** [Configuring](#page-289-1) Fabric Names **266** Rejecting [Incoming](#page-290-0) RCFs **267** Enabling [Autoreconfiguration](#page-290-1) **267** [Configuring](#page-290-2) Domain IDs **267** [Specifying](#page-291-0) Static or Preferred Domain IDs **268** [Configuring](#page-291-1) Allowed Domain ID Lists **268** Enabling Allowed Domain ID [Distribution](#page-292-0) **269** [Committing](#page-293-0) Changes **270**

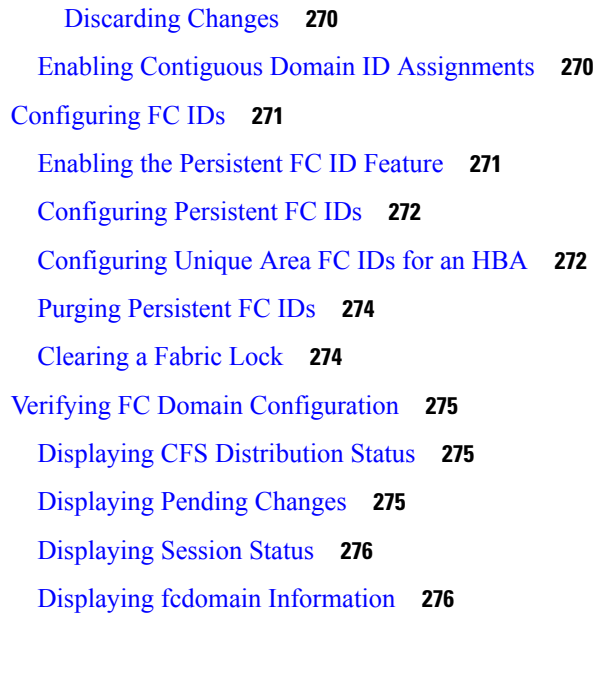

### **CHAPTER 1 5 [Monitoring](#page-304-0) Network Traffic Using SPAN 281**

[Information](#page-304-1) About SPAN **281** SPAN [Sources](#page-305-0) **282** IPS [Source](#page-305-1) Ports **282** Allowed Source [Interface](#page-306-0) Types **283** VSAN as a [Source](#page-306-1) **283** SPAN [Sessions](#page-306-2) **283** [Specifying](#page-307-0) Filters **284** SD Port [Characteristics](#page-307-1) **284** SPAN [Conversion](#page-307-2) Behavior **284** [Monitoring](#page-309-0) Traffic Using Fibre Channel Analyzers **286** [Monitoring](#page-309-1) Without SPAN **286** [Monitoring](#page-310-0) with SPAN **287** Single SD Port to [Monitor](#page-311-0) Traffic **288** SD Port [Configuration](#page-312-0) **289** [Mapping](#page-312-1) the FC Tunnel **289** Creating VSAN [Interfaces](#page-313-0) **290** [Remote](#page-313-1) SPAN **290** [Advantages](#page-314-0) of Using RSPAN **291** FC and RSPAN [Tunnels](#page-314-1) **291**

ST Port [Configuration](#page-315-0) **292** ST Port [Characteristics](#page-315-1) **292** [Creating](#page-316-0) Explicit Paths **293** Guidelines and [Limitations](#page-316-1) **293** Cisco MDS 9700 Series Switches [Guidelines](#page-316-2) **293** SPAN [Configuration](#page-316-3) Guidelines **293** [Guidelines](#page-317-0) to Configure VSANs as a Source **294** Guidelines to [Specifying](#page-318-0) Filters **295** RSPAN [Configuration](#page-318-1) Guidelines **295** Default SPAN and RSPAN [Settings](#page-319-0) **296** [Configuring](#page-319-1) SPAN **296** [Configuring](#page-320-0) SD Ports for SPAN **297** [Configuring](#page-320-1) SD Port for SPAN Monitoring **297** [Configuring](#page-320-2) SPAN Session **297** [Configuring](#page-322-0) SPAN Filter **299** [Configuring](#page-322-1) SPAN for Generation 2 Fabric Switches **299** [Configuring](#page-322-2) Ingress SPAN Sessions **299** [Configuring](#page-323-0) Egress SPAN Session **300** [Examples](#page-323-1) **300** Suspending and [Reactivating](#page-324-0) SPAN Sessions **301** [Encapsulating](#page-324-1) Frames **301** [Configuring](#page-325-0) Fibre Channel Analyzers Using SPAN **302 [303](#page-326-0)** [Configuring](#page-326-1) Single SD Port to Monitor Traffic **303** [Configuring](#page-326-2) the Source Switch **303** Creating VSAN [Interfaces](#page-327-0) **304** [Enabling](#page-327-1) FC Tunnels **304** [Initiating](#page-328-0) the FC Tunnel **305** [Configuring](#page-328-1) the ST Port **305** [Configuring](#page-329-0) an RSPAN Session **306** Configuring All [Intermediate](#page-329-1) Switches **306** [Configuring](#page-329-2) VSAN Interfaces **306** [Enabling](#page-330-0) IP Routing **307** [Configuring](#page-330-1) the Destination Switch **307**

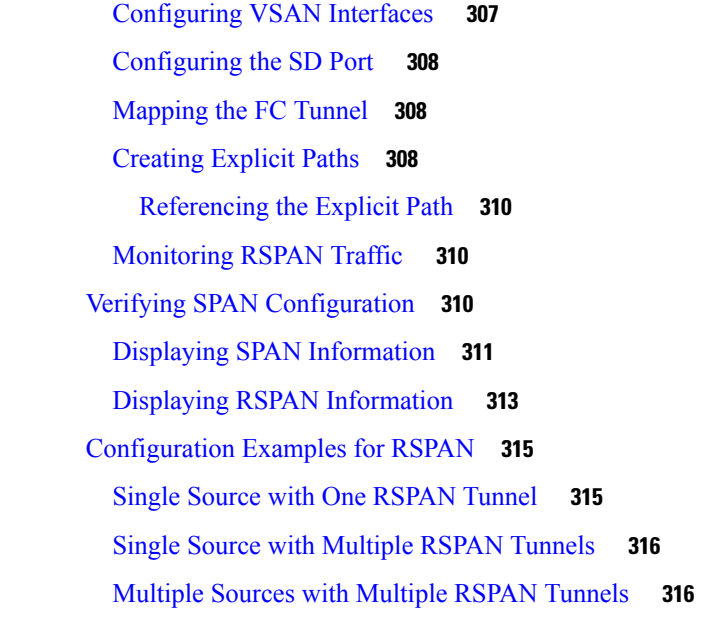

### **CHAPTER 1 6 Configuring Fabric [Configuration](#page-342-0) Server 319**

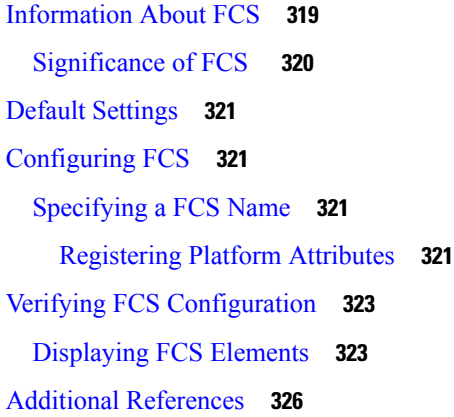

### **CHAPTER 1 7 [Configuring](#page-352-0) Port Pacing 329**

[Information](#page-352-1) About Port Pacing **329** Guidelines and [Limitations](#page-352-2) **329** [Configuring](#page-353-0) Port Pacer **330** [Enabling](#page-353-1) Port Pacing **330** Disabling the Port Pacing [Configuration](#page-353-2) **330**

#### **Contents**

Г

I

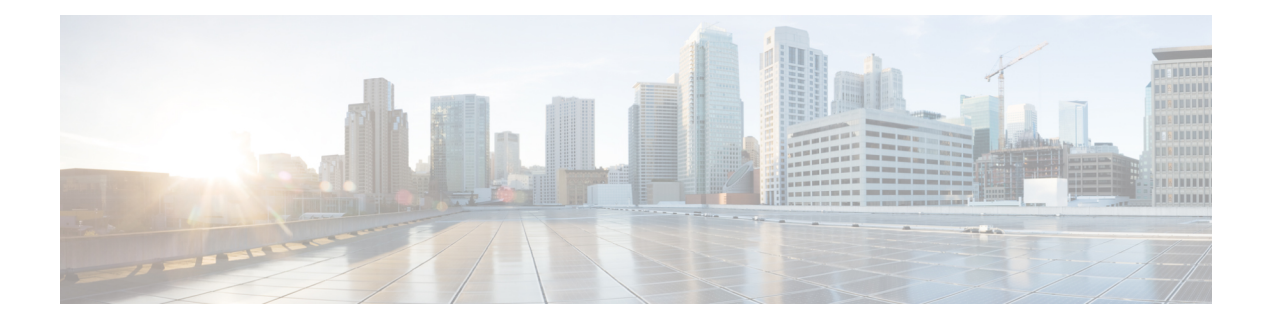

# <span id="page-20-0"></span>**Preface**

This preface describes the audience, organization of, and conventions used in the Cisco MDS 9000 Series Configuration Guides. It also provides information on how to obtain related documentation, and contains the following chapters:

- [Audience,](#page-20-1) on page xxi
- Document [Conventions,](#page-20-2) on page xxi
- Related [Documentation,](#page-21-0) on page xxii
- [Communications,](#page-21-1) Services, and Additional Information, on page xxii

# <span id="page-20-2"></span><span id="page-20-1"></span>**Audience**

To use this installation guide, you need to be familiar with electronic circuitry and wiring practices, and preferably be an electronic or electromechanical technician.

# **Document Conventions**

This document uses the following conventions:

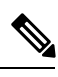

**Note** Means *reader take note*. Notes contain helpful suggestions or references to material not covered in the manual.

 $\backslash$ 

Means *reader be careful*. In this situation, you might do something that could result in equipment damage or loss of data. **Caution**

Warnings use the following conventions:

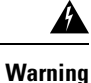

This warning symbol means danger. You are in a situation that could cause bodily injury. Before you work on any equipment, be aware of the hazards involved with electrical circuitry and be familiar with standard practices for preventing accidents. Use the statement number provided at the end of each warning to locate its translation in the translated safety warnings that accompanied this device. Statement 1071.

## <span id="page-21-0"></span>**Related Documentation**

The documentation set for the Cisco MDS 9000 Series Switches includes the following documents.

#### **Release Notes**

[http://www.cisco.com/c/en/us/support/storage-networking/mds-9000-nx-os-san-os-software/](http://www.cisco.com/c/en/us/support/storage-networking/mds-9000-nx-os-san-os-software/products-release-notes-list.html) [products-release-notes-list.html](http://www.cisco.com/c/en/us/support/storage-networking/mds-9000-nx-os-san-os-software/products-release-notes-list.html)

#### **Regulatory Compliance and Safety Information**

<http://www.cisco.com/c/en/us/td/docs/switches/datacenter/mds9000/hw/regulatory/compliance/RCSI.html>

#### **Compatibility Information**

[http://www.cisco.com/c/en/us/support/storage-networking/mds-9000-nx-os-san-os-software/](http://www.cisco.com/c/en/us/support/storage-networking/mds-9000-nx-os-san-os-software/products-device-support-tables-list.html) [products-device-support-tables-list.html](http://www.cisco.com/c/en/us/support/storage-networking/mds-9000-nx-os-san-os-software/products-device-support-tables-list.html)

#### **Installation and Upgrade**

[http://www.cisco.com/c/en/us/support/storage-networking/mds-9000-nx-os-san-os-software/](http://www.cisco.com/c/en/us/support/storage-networking/mds-9000-nx-os-san-os-software/products-installation-guides-list.html) [products-installation-guides-list.html](http://www.cisco.com/c/en/us/support/storage-networking/mds-9000-nx-os-san-os-software/products-installation-guides-list.html)

#### **Configuration**

[http://www.cisco.com/c/en/us/support/storage-networking/mds-9000-nx-os-san-os-software/](http://www.cisco.com/c/en/us/support/storage-networking/mds-9000-nx-os-san-os-software/products-installation-and-configuration-guides-list.html) [products-installation-and-configuration-guides-list.html](http://www.cisco.com/c/en/us/support/storage-networking/mds-9000-nx-os-san-os-software/products-installation-and-configuration-guides-list.html)

#### **CLI**

[http://www.cisco.com/c/en/us/support/storage-networking/mds-9000-nx-os-san-os-software/](http://www.cisco.com/c/en/us/support/storage-networking/mds-9000-nx-os-san-os-software/products-command-reference-list.html) [products-command-reference-list.html](http://www.cisco.com/c/en/us/support/storage-networking/mds-9000-nx-os-san-os-software/products-command-reference-list.html)

#### **Troubleshooting and Reference**

[http://www.cisco.com/c/en/us/support/storage-networking/mds-9000-nx-os-san-os-software/](http://www.cisco.com/c/en/us/support/storage-networking/mds-9000-nx-os-san-os-software/tsd-products-support-troubleshoot-and-alerts.html) [tsd-products-support-troubleshoot-and-alerts.html](http://www.cisco.com/c/en/us/support/storage-networking/mds-9000-nx-os-san-os-software/tsd-products-support-troubleshoot-and-alerts.html)

To find a document online, use the Cisco MDS NX-OS Documentation Locator at:

[http://www.cisco.com/c/en/us/td/docs/storage/san\\_switches/mds9000/roadmaps/doclocater.html](http://www.cisco.com/c/en/us/td/docs/storage/san_switches/mds9000/roadmaps/doclocater.html)

# <span id="page-21-1"></span>**Communications, Services, and Additional Information**

- To receive timely, relevant information from Cisco, sign up at Cisco Profile [Manager](https://www.cisco.com/offer/subscribe).
- To get the business impact you're looking for with the technologies that matter, visit Cisco [Services.](https://www.cisco.com/go/services)
- To submit a service request, visit Cisco [Support](https://www.cisco.com/c/en/us/support/index.html).
- To discover and browse secure, validated enterprise-class apps, products, solutions and services, visit Cisco [Marketplace.](https://www.cisco.com/go/marketplace/)
- To obtain general networking, training, and certification titles, visit [Cisco](http://www.ciscopress.com) Press.
- To find warranty information for a specific product or product family, access Cisco [Warranty](http://www.cisco-warrantyfinder.com) Finder.

#### **Cisco Bug Search Tool**

Cisco Bug [Search](https://www.cisco.com/c/en/us/support/web/tools/bst/bsthelp/index.html) Tool (BST) is a web-based tool that acts as a gateway to the Cisco bug tracking system that maintains a comprehensive list of defects and vulnerabilities in Cisco products and software. BST provides you with detailed defect information about your products and software.

**Preface**

 $\mathbf I$ 

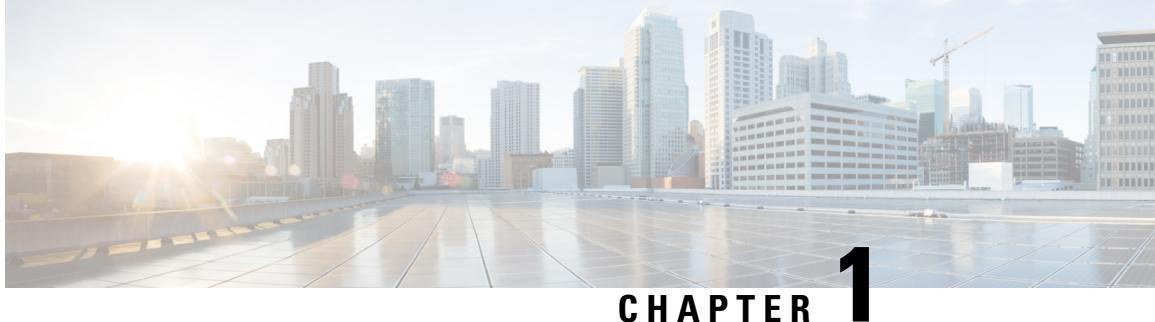

# <span id="page-24-0"></span>**New and Changed Information**

This chapter contains the following sections:

• Change [Summary,](#page-24-1) on page 1

# <span id="page-24-1"></span>**Change Summary**

#### **Table 1: New and Changed Features**

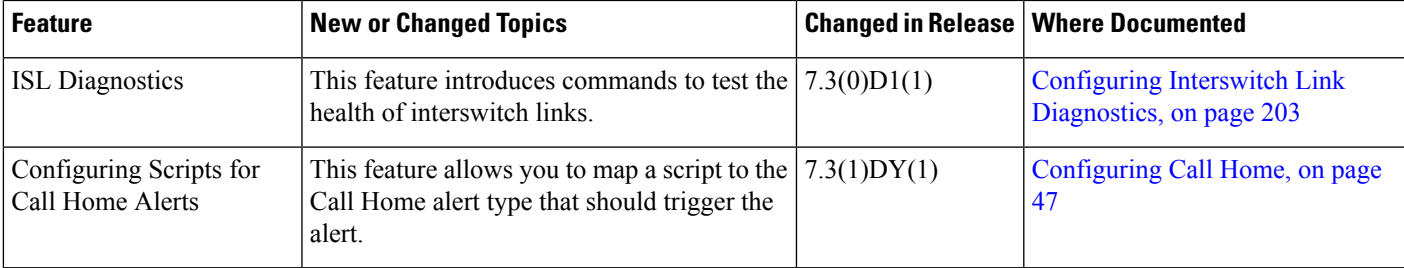

 $\mathbf I$ 

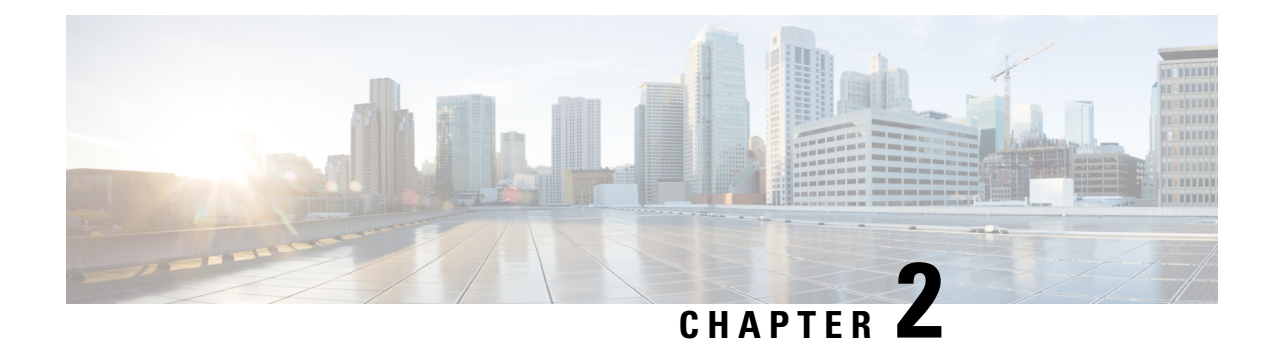

# <span id="page-26-0"></span>**System Management Overview**

You can use the system management features to monitor and manage a switch using Cisco MDS NX-OS software. These features include Call Home, SNMP, RMON, SPAN, and the Embedded Event Manager (EEM).

- Cisco Fabric [Services,](#page-26-1) on page 3
- System [Messages,](#page-26-2) on page 3
- Call [Home,](#page-27-0) on page 4
- [Scheduler,](#page-27-1) on page 4
- System [Processes](#page-27-2) and Logs, on page 4
- [Embedded](#page-27-3) Event Manager, on page 4
- [SNMP,](#page-28-0) on page 5
- [RMON,](#page-28-1) on page 5
- [Pathtrace,](#page-28-2) on page 5
- Domain [Parameters,](#page-28-3) on page 5
- [SPAN,](#page-28-4) on page 5
- Fabric [Configuration](#page-29-0) Server, on page 6

# <span id="page-26-2"></span><span id="page-26-1"></span>**Cisco Fabric Services**

The Cisco MDS NX-OS software uses the Cisco Fabric Services (CFS) infrastructure to enable efficient database distribution and to promote device flexibility. CFS simplifies SAN provisioning by automatically distributing configuration information to all switches in a fabric.

For information on configuring CFS, see Using the CFS [Infrastructure,](#page-30-3) on page 7.

# **System Messages**

System messages are monitored remotely by accessing the switch through Telnet, SSH, or the console port, or by viewing the logs on a system message logging server. Log messages are notsaved acrosssystem reboots.

For information about configuring system messages, see [Configuring](#page-50-2) System Message Logging, on page 27.

# <span id="page-27-0"></span>**Call Home**

Call Home provides e-mail-based notification of critical system events. A versatile range of message formats are available for optimal compatibility with pager services, standard e-mail, or XML-based automated parsing applications. Common uses of this feature may include direct paging of a network support engineer, e-mail notification to a Network Operations Center, and utilization of Cisco Smart Call Home services for direct case generation with the Technical Assistance Center.

For information about configuring Call Home, see .

## <span id="page-27-1"></span>**Scheduler**

The Cisco MDS command scheduler feature helps you schedule configuration and maintenance jobs in any switch in the Cisco MDS 9000 Family switches.You can use this feature to schedule jobs on a one-time basis or periodically. The Cisco NX-OS command scheduler provides a facility to schedule a job (set of CLI commands) or multiple jobs at a specified time in the future. The jobs can be executed once at a specified time in the future or at periodic intervals.

For information on configuring the Cisco MDS command scheduler feature, see Scheduling [Maintenance](#page-136-3) [Jobs,](#page-136-3) on page 113.

# <span id="page-27-2"></span>**System Processes and Logs**

The health of a switch can be monitored by varioussystem processes and logs. The Online Health Management System (system health) is a hardware fault detection and recovery feature. This Health Management System ensures the general health of switching, services, and supervisor modules in any switch in the Cisco MDS 9000 Family.

For information on monitoring the health of the switch, see [Monitoring](#page-150-4) System Processes and Logs, on page [127.](#page-150-4)

# <span id="page-27-3"></span>**Embedded Event Manager**

Embedded Event Manager (EEM) monitors events that occur on your device and takes action to recover or troubleshoot these events, based on your configuration. EEM consists of three major components:

- Event statements—Events to monitor from another Cisco NX-OS component that may require some action, workaround, or notification.
- Action statements —An action that EEM can take, such as sending an e-mail or disabling an interface, to recover from an event.
- Policies—An event paired with one or more actions to troubleshoot or recover from the event.

For information on configuring EEM, see About [Embedded](#page-184-3) Event Manager, on page 161.

<span id="page-28-0"></span>Simple Network Management Protocol (SNMP) is an application layer protocol that facilitates the exchange of management information between network devices. In all Cisco MDS 9000 Family switches, three SNMP versions are available: SNMPv1, SNMPv2c, and SNMPv3. The CLI and SNMP use common roles in all switches in the Cisco MDS 9000 Family. You can use SNMP to modify a role that was created using the CLI and vice versa.

Users, passwords, and roles for all CLI and SNMP users are the same. A user configured through the CLI can access the switch using SNMP (for example, the DCNM-SAN or the Device Manager) and vice versa.

For information on configuring SNMP, see [Configuring](#page-248-2) SNMP, on page 225.

# <span id="page-28-1"></span>**RMON**

RMON is an Internet Engineering Task Force (IETF) standard monitoring specification that allows various network agents and console systems to exchange network monitoring data. You can use the RMON alarms and events to monitor Cisco MDS 9000 Family switches running the Cisco SAN-OS Release 2.0(1b) or later or Cisco Release NX-OS 4.1(3) or later software.

For information on configuring RMON, see [Configuring](#page-202-3) RMON, on page 179.

# <span id="page-28-2"></span>**Pathtrace**

The Pathtrace feature builds on the Traceroute feature to provide information about interfaces, such as ingress and egress interface names and the number of transmitted and received frames and errors, at each hop in the path between 2 devices in a fabric. Pathtrace provides an end-to-end view of the shortest path without the need to connect to individual switches and check the Fabric Shortest Path First (FSPF) topology hop by hop.

For information on using the Pathtrace feature, see Using [Pathtrace,](#page-242-3) on page 219.

## <span id="page-28-3"></span>**Domain Parameters**

The Fibre Channel domain (fcdomain) feature performs principal switch selection, domain ID distribution, FC ID allocation, and fabric reconfiguration functions as described in the FC-SW-2 standards. The domains are configured on a per-VSAN basis. If you do not configure a domain ID, the local switch uses a random ID.

For information on configuring the Fibre Channel domain feature, see [Configuring](#page-276-2) Domain Parameters, on [page](#page-276-2) 253.

# <span id="page-28-4"></span>**SPAN**

The Switched Port Analyzer (SPAN) feature is specific to switches in the Cisco MDS 9000 Family. It monitors network traffic through aFibre Channel interface. Traffic through anyFibre Channel interface can be replicated to a special port called the SPAN destination port (SD port). Any Fibre Channel port in a switch can be

configured as an SD port. Once an interface is in SD port mode, it cannot be used for normal data traffic. You can attach a Fibre Channel analyzer to the SD port to monitor SPAN traffic.

For information on SPAN feature, see [Monitoring](#page-304-2) Network Traffic Using SPAN, on page 281.

# <span id="page-29-0"></span>**Fabric Configuration Server**

The Fabric Configuration Server (FCS) provides discovery of topology attributes and maintains a repository of configuration information of fabric elements. A management application is usually connected to the FCS on the switch through an N port. In the Cisco MDS 9000 Family switch environment, multiple VSANs constitute a fabric, where one instance of the FCS is present per VSAN.

For information on configuring FCS, see Configuring Fabric [Configuration](#page-342-2) Server, on page 319.

<span id="page-30-3"></span>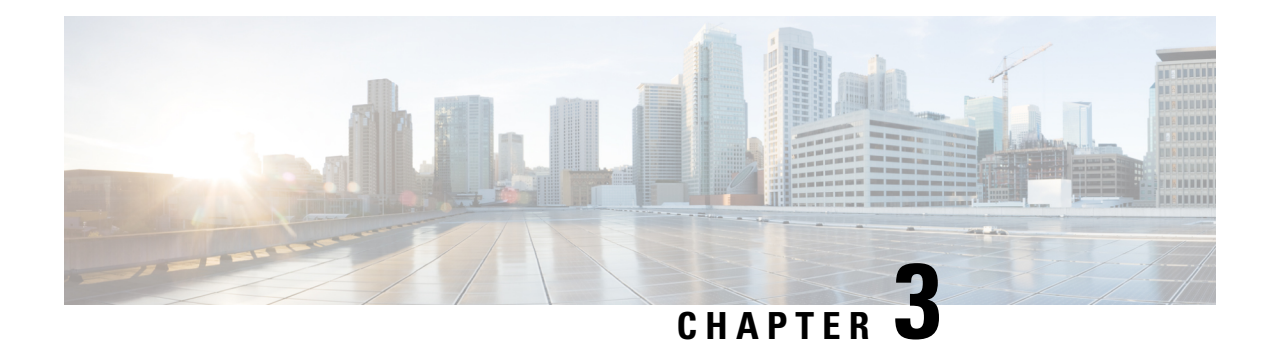

# <span id="page-30-0"></span>**Using the CFS Infrastructure**

Cisco Fabric Services (CFS) provides a common infrastructure for automatic configuration synchronization in the fabric. It provides the transport function as well as a rich set of common services to the applications. CFS has the ability to discover CFS-capable switches in the fabric and discover application capabilities in all CFS-capable switches.

- [Information](#page-30-1) About CFS, on page 7
- Guidelines and [Limitations,](#page-37-0) on page 14
- Default [Settings,](#page-37-1) on page 14
- [Configuring](#page-38-0) CFS, on page 15
- [Configuring](#page-43-0) CFS Regions, on page 20
- Verifying CFS [Configurations,](#page-45-1) on page 22
- Additional [References,](#page-49-0) on page 26

# <span id="page-30-1"></span>**Information About CFS**

The Cisco MDS NX-OS software uses the Cisco Fabric Services (CFS) infrastructure to enable efficient database distribution and to foster device flexibility. It simplifies SAN provisioning by automatically distributing configuration information to all switches in a fabric.

Several Cisco MDS NX-OS applications use the CFS infrastructure to maintain and distribute the contents of a particular application's database.

Many features in the Cisco MDS switches require configuration synchronization in all switches in the fabric. Maintaining configuration synchronization across a fabric is important to maintain fabric consistency. In the absence of a common infrastructure, such synchronization is achieved through manual configuration at each switch in the fabric. This process is tedious and error prone.

### <span id="page-30-2"></span>**Cisco MDS NX-OS Features Using CFS**

The following Cisco NX-OS features use the CFS infrastructure:

- N Port Virtualization
- FlexAttach Virtual pWWN
- NTP
- Dynamic Port VSAN Membership
- Distributed Device Alias Services
- IVR topology
- SAN device virtualization
- TACACS+ and RADIUS
- User and administrator roles
- Port security
- iSNS
- Call Home
- Syslog
- fctimer
- SCSI flow services
- Saved startup configurations using the Fabric Startup Configuration Manager (FSCM)
- Allowed domain ID lists
- RSCN timer
- iSLB

### <span id="page-31-0"></span>**CFS Features**

CFS has the following features:

- Peer-to-peer protocol with no client-server relationship at the CFS layer.
- Three scopes of distribution.
	- Logical scope—The distribution occurs within the scope of a VSAN.
	- Physical scope—The distribution spans the entire physical topology.
	- Over a selected set of VSANs—Some applications, such as Inter-VSAN Routing (IVR), require configuration distribution over some specific VSANs. These applications can specify to CFS the set of VSANs over which to restrict the distribution.
- Three modes of distribution.
	- Coordinated distributions—Only one distribution is allowed in the fabric at any given time.
	- Uncoordinated distributions—Multiple parallel distributions are allowed in the fabric except when a coordinated distribution is in progress.
	- Unrestricted uncoordinated distributions—Multiple parallel distributions are allowed in the fabric in the presence of an existing coordinated distribution. Unrestricted uncoordinated distributions are allowed to run in parallel with all other types of distributions.
- Supports a merge protocol that facilitates the merge of application configuration during a fabric merge event (when two independent fabrics merge).

### <span id="page-31-1"></span>**Enabling CFS for an Application**

All CFS-based applications provide an option to enable or disable the distribution capabilities. Features that existed prior to Cisco SAN-OS Release 2.0(1b) have the distribution capability disabled by default and must have distribution capabilities enabled explicitly.

Applications introduced in Cisco SAN-OS Release 2.0(1b) or later, or MDS NX-OS Release 4.1(1) or later have the distribution enabled by default.

The application configuration is not distributed by CFS unless distribution is explicitly enabled for that application.

### <span id="page-32-0"></span>**CFS Protocol**

The CFS functionality is independent of the lower layer transport. Currently, in Cisco MDS switches, the CFS protocol layer resides on top of the Fiber Channel 2 (FC2) layer and is peer-to-peer with no client-server relationship. CFS uses the FC2 transport services to send information to other switches. CFS uses a proprietary SW ILS (0x77434653) protocol for all CFS packets. CFS packets are sent to or from the switch domain controller addresses.

CFS can also use IP to send information to other switches.

Applications that use CFS are completely unaware of the lower layer transport.

### <span id="page-32-1"></span>**CFS Distribution Scopes**

Different applications on the Cisco MDS 9000 Family switches need to distribute the configuration at various levels:

• VSAN level (logical scope)

Applications that operate within the scope of a VSAN have the configuration distribution restricted to the VSAN. An example application is port security where the configuration database is applicable only within a VSAN.

• Physical topology level (physical scope)

Applications might need to distribute the configuration to the entire physical topology spanning several VSANs. Such applications include NTP and DPVM (WWN-based VSAN), which are independent of VSANs.

• Between selected switches

Applications might only operate between selected switches in the fabric. An example application is SCSI flow services, which operates between two switches.

### <span id="page-32-3"></span><span id="page-32-2"></span>**CFS Distribution Modes**

CFS supports different distribution modes to support different application requirements: coordinated and uncoordinated distributions. Both modes are mutually exclusive. Only one mode is allowed at any given time.

### <span id="page-32-4"></span>**Uncoordinated Distribution**

Uncoordinated distributions are used to distribute information that is not expected to conflict with that from a peer. An example is local device registrations such as iSNS.Parallel uncoordinated distributions are allowed for an application.

### **Coordinated Distribution**

Coordinated distributions can have only one application distribution at a given time. CFS uses locks to enforce this. A coordinated distribution is not allowed to start if locks are taken for the application anywhere in the fabric. A coordinated distribution consists of three stages:

- **1.** A fabric lock is acquired.
- **2.** The configuration is distributed and committed.
- **3.** The fabric lock is released.

Coordinated distribution has two variants:

- CFS driven —The stages are executed by CFS in response to an application request without intervention from the application.
- Application driven—The stages are under the complete control of the application.

Coordinated distributions are used to distribute information that can be manipulated and distributed from multiple switches, for example, the port security configuration.

### <span id="page-33-0"></span>**Unrestricted Uncoordinated Distributions**

Unrestricted uncoordinated distributions allow multiple parallel distributions in the fabric in the presence of an existing coordinated distribution. Unrestricted uncoordinated distributions are allowed to run in parallel with all other types of distributions.

### <span id="page-33-1"></span>**CFS Connectivity in a Mixed Fabric**

CFS is an infrastructure component that also runs on the Cisco Nexus 5000 Series switches and the Cisco MDS 9000 switches. A mixed fabric of different platforms (such as the Cisco Nexus 7000 Series, Cisco Nexus 5000 Series, and Cisco MDS 9000 switches) can interact with each other.

Using CFSoIP and CFSoFC, the respective CFS clients can also talk to their instances running on the other platforms. Within a defined domain and distribution scope, CFS can distribute the client's data and configuration to its peers running on other platforms.

All three platforms support both CFSoIP and CFSoFC. However, the Cisco Nexus 7000 Series and Cisco Nexus 5000 Series switches require an FC or FCoE plugin and corresponding configuration in order for CFSoFC to operate. Both options are available by default on the Cisco MDS 9000 switches.

**Note**

Some applications are not compatible with their instances running on different platforms. Therefore, Cisco recommends that you carefully read the client guidelines for CFS distribution before committing the configuration.

For more information on CFS for the Cisco Nexus 5000 Series and Cisco MDS 9000 switches, see the Cisco Nexus 5000 Series NX-OS System Management Configuration Guide and the Cisco MDS 9000 Family NX-OS System Management Configuration Guide, respectively.

### <span id="page-33-2"></span>**Locking the Fabric**

When you configure (first time configuration) a Cisco NX-OS feature (or application) that uses the CFS infrastructure, that feature starts a CFS session and locks the fabric. When a fabric is locked, the Cisco NX-OS software does not allow any configuration changes from a switch to this Cisco NX-OS feature, other than the switch holding the lock, and issues a message to inform the user about the locked status. The configuration changes are held in a pending database by that application.

If you start a CFS session that requires a fabric lock but forget to end the session, an administrator can clear the session. If you lock a fabric at any time, your user name is remembered across restarts and switchovers. If another user (on the same machine) tries to perform configuration tasks, that user's attempts are rejected.

For information on verifying CFS lock status, refer to [Verifying](#page-47-0) CFS Lock Status, on page 24.

### <span id="page-34-0"></span>**Committing Changes**

A commit operation saves the pending database for all application peers and releases the lock for all switches.

In general, the commit function does not start a session; only a lock function starts a session. However, an empty commit is allowed if configuration changes are not previously made. In this case, a commit operation results in a session that acquires locks and distributes the current database.

When you commit configuration changes to a feature using the CFS infrastructure, you receive a notification about one of the following responses:

- One or more external switches report a successful status—The application applies the changes locally and releases the fabric lock.
- None of the external switches report a successful state—The application considers this state a failure and does not apply the changes to any switch in the fabric. The fabric lock is not released.

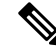

**Note**

Once the **feature commit** is done the running configuration has been modified on all switches participating in the feature's distribution. You can then use the **copy running-config startup-config fabric** command to save the running-config to the startup-config on all the switches in the fabric.

### <span id="page-34-1"></span>**CFS Merge Support**

An application keeps the configuration synchronized in a fabric through CFS. Two such fabrics might merge as a result of an ISL coming up between them. These two fabrics could have two different sets of configuration information that need to be reconciled in the event of a merge. CFS provides notification each time an application peer comes online. If a fabric with M application peers merges with another fabric with N application peers and if an application triggers a merge action on every such notification, a link-up event results in M\*N merges in the fabric.

CFS supports a protocol that reduces the number of merges required to one by handling the complexity of the merge at the CFS layer. This protocol runs per application per scope. The protocol involves selecting one switch in a fabric as the merge manager for that fabric. The other switches do not play any role in the merge process.

During a merge, the merge manager in the two fabrics exchange their configuration databases with each other. The application on one of them merges the information, decides if the merge is successful, and informs all switches in the combined fabric of the status of the merge.

In case of a successful merge, the merged database is distributed to all switches in the combined fabric and the entire new fabric remains in a consistent state.

### <span id="page-34-2"></span>**CFS Distribution over IP**

You can configure CFS to distribute information over IP for networks containing switches that are not reachable over Fibre Channel. CFS distribution over IP supports the following features:

- Physical distribution over an entirely IP network.
- Physical distribution over a hybrid Fibre Channel and IP network with the distribution reaching all switches that are reachable over either Fibre Channel or IP.

**Note**

The switch attempts to distribute information over Fibre Channel first and then over the IP network if the first attempt over Fibre Channel fails. CFS does not send duplicate messages if distribution over both IP and Fibre Channel is enabled.

• Distribution over IP version 4 (IPv4) or IP version 6 (IPv6).

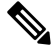

**Note** CFS cannot distribute over both IPv4 and IPv6 from the same switch.

- Keepalive mechanism to detect network topology changes using a configurable multicast address.
- Compatibility with Cisco MDS SAN-OS Release 2.x.
- Distribution for logical scope applications is not supported because the VSAN implementation is limited to Fibre Channel.

<span id="page-35-0"></span>Figure 1: Network Example 1 with Fibre Channel and IP [Connections,](#page-35-0) on page 12 shows a network with both Fibre Channel and IP connections. Node A forwards an event to node B over Fibre Channel. Node B forwards the event node C and node D using unicast IP. Node C forwards the event to node E using Fibre Channel.

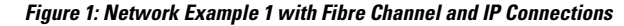

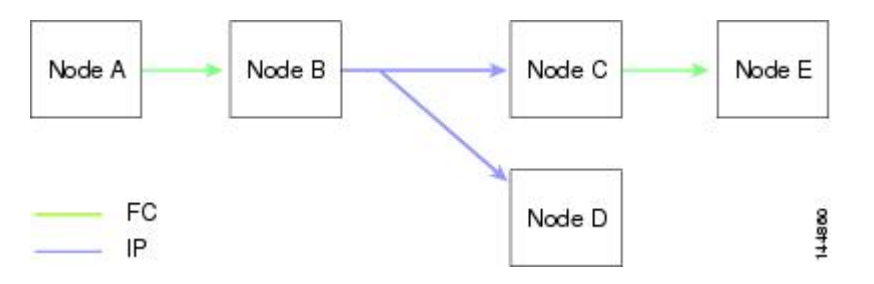

<span id="page-35-1"></span>Figure 2: Network Example 2 with Fibre Channel and IP [Connections,](#page-35-1) on page 12 is the same as [Figure](#page-35-0) 1: Network Example 1 with Fibre Channel and IP [Connections,](#page-35-0) on page 12 except that node D and node E are connected using Fibre Channel. All processes is the same in this example because node B has node C and node D the distribution list for IP. Node C does not forward to node D because node D is already in the distribution list from node B.

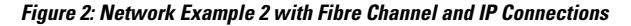

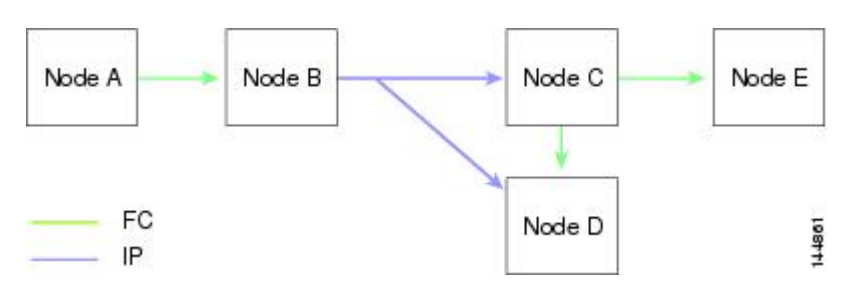

Figure 3: Network Example 3 with Fibre Channel and IP [Connections,](#page-36-2) on page 13 is the same as [Figure](#page-35-1) 2: Network Example 2 with Fibre Channel and IP [Connections,](#page-35-1) on page 12 except that node D and node E are
connected using IP. Both node C and node D forward the event to E because the node E is not in the distribution list from node B.

**Figure 3: Network Example 3 with Fibre Channel and IP Connections**

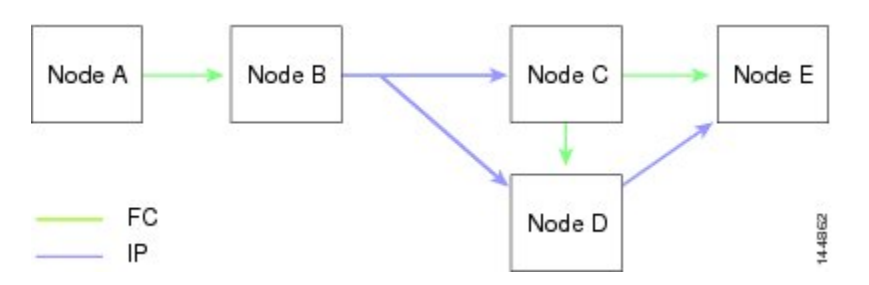

### **Static IP Peers for CFS**

CFS over IP can also be used with static IP peers. In this case, dynamic discovery over IP multicast is disabled and CFS distribution is done only on the peers configured statically.

CFS uses the list of configured IP addresses to communicate with each peer and learn the peer switch WWN. After learning the peer switch WWN, CFS marks the switch as CFS-capable and triggers application-level merging and database distribution.

Multicast forwarding is disabled by default in some devices.For example, the IBM Blade chassis has multicast forwarding disabled, especially on external Ethernet ports, and there is no method to enable it. N port virtualization devices use only IP as the transport medium and do not have ISL connectivity or a Fibre Channel domain. Such devices may benefit from using static IP peers for CFS.

The following MDS 9000 features require static IP peer configuration for CFS over IP distribution:

- N port virtualization devices have IP as the communication channel because NPV switches do not have FC domain. NPV devices use CFS over IP as the transport medium.
- FlexAttach virtual pWWN distribution on CFS region 201 that links only the NPV-enabled switches.

### **About CFS Regions**

A CFSregion is a user-defined subset of switches for a given feature or application in its physical distribution scope.When a SAN is spanned across a vast geography, you may need to localize or restrict the distribution of certain profiles among a set of switches based on their physical proximity. Before MDS SAN-OS Release 3.2.(1) the distribution scope of an application within a SAN was spanned across the entire physical fabric without the ability to confine or limit the distribution to a required set of switches in the fabric. CFS regions enables you to overcome this limitation by allowing you to create CFS regions, that is, multiple islands of distribution within the fabric, for a given CFS feature or application. CFS regions are designed to restrict the distribution of a feature's configuration to a specific set or grouping of switches in a fabric.

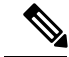

**Note**

You can only configure a CFS region on physical switches in a SAN. You cannot configure a CFS region in a VSAN.

**Example CFS Scenario**: Call Home is an application that triggers alerts to Network Administrators when a situation arises or something abnormal occurs. When the fabric covers many geographies and with multiple Network Administrators who are each responsible for a subset of switches in the fabric, the Call Home

application sends alerts to all Network Administrators regardless of their location. For the Call Home application to send message alerts selectively to Network Administrators, the physical scope of the application has to be fine tuned or narrowed down, which is achieved by implementing CFS regions.

CFS regions are identified by numbers ranging from 0 through 200. Region 0 is reserved as the default region, and contains every switch in the fabric. You can configure regions from 1 through 200. The default region maintains backward compatibility. If there are switches on the same fabric running releases of SAN-OS before Release 3.2(1), only features in Region 0 are supported when those switches are synchronized. Features from other regions are ignored when those switches are synchronized.

If the feature is moved, that is, assigned to a new region, its scope is restricted to that region; it ignores all other regions for distribution or merging purposes. The assignment of the region to a feature has precedence in distribution over its initial physical scope.

You can configure a CFS region to distribute configurations for multiple features. However, on a given switch, you can configure only one CFS region at a time to distribute the configuration for a given feature. Once you assign a feature to a CFS region, its configuration cannot be distributed within another CFS region.

# **Guidelines and Limitations**

All switches in the fabric must be CFS capable. A Cisco MDS 9000 Family switch is CFS capable if it is running Cisco SAN-OS Release 2.0(1b) or later, or MDS NX-OS Release 4.1(1) or later. Switches that are not CFS capable do not receive distributions and result in part of the fabric not receiving the intended distribution.

CFS has the following guidelines and limitations:

- Implicit CFS usage—The first time you issue a CFS task for a CFS-enabled application, the configuration modification process begins and the application locks the fabric.
- Pending database—The pending database is a temporary buffer to hold uncommitted information. The uncommitted changes are not applied immediately to ensure that the database is synchronized with the database in the other switches in the fabric. When you commit the changes, the pending database overwrites the configuration database (also known as the active database or the effective database).
- CFS distribution enabled or disabled on a per-application basis—The default (enable or disable) for CFS distribution state differs between applications. If CFS distribution is disabled for an application, then that application does not distribute any configuration nor doesit accept a distribution from otherswitches in the fabric.
- Explicit CFS commit—Most applications require an explicit commit operation to copy the changes in the temporary buffer to the application database, to distribute the new database to the fabric, and to release the fabric lock. The changes in the temporary buffer are not applied if you do not perform the commit operation.

# **Default Settings**

<span id="page-37-0"></span>Table 2: Default CFS [Parameters](#page-37-0) , on page 14 lists the default settings for CFS configurations.

**Table 2: Default CFS Parameters**

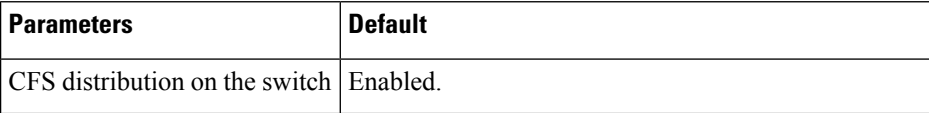

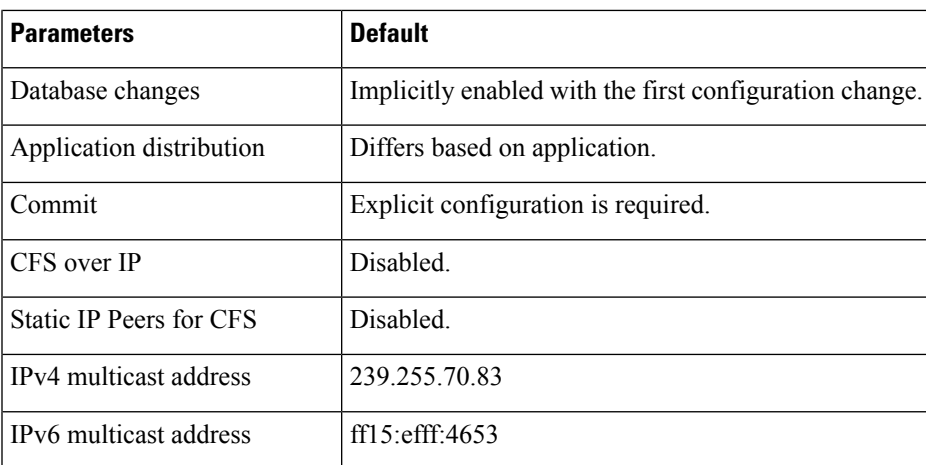

# **Configuring CFS**

This section describes the configuration process.

### **Disabling CFS Distribution on a Switch**

By default, CFS distribution is enabled. Applications can distribute data and configuration information to all CFS-capable switches in the fabric where the applications exist. This is the normal mode of operation.

You can globally disable CFS on a switch, including CFS over IP to isolate the applications using CFS from fabric-wide distributions while maintaining physical connectivity.

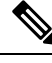

When CFS is globally disabled on a switch, CFS operations are restricted to the switch and all CFS commands continue to function as if the switch were physically isolated. **Note**

To globally disable or enable CFS distribution on a switch, follow these steps:

#### **Procedure**

**Step 1** switch# **configure terminal**

Enters configuration mode.

**Step 2** switch(config)# **no cfs distribute**

Globally disables CFS distribution for all applications on the switch, including CFS over IP.

**Step 3** switch(config)# **cfs distribute**

Enables (default) CFS distribution on the switch.

### **Committing Changes**

You can commit changes for a specified feature by entering the **commit** command for that feature.

#### **Discarding Changes**

If you discard configuration changes, the application flushes the pending database and releases locks in the fabric. Both the abort and commit functions are only supported from the switch from which the fabric lock is acquired.

You can discard changes for a specified feature by using the **abort** command for that feature.

#### **Saving the Configuration**

Configuration changes that have not been applied yet (still in the pending database) are not shown in the running configuration. The configuration changes in the pending database overwrite the configuration in the effective database when you commit the changes.

⁄≬\

**Caution** If you do not commit the changes, they are not saved to the running configuration.

The CISCO-CFS-MIB contains SNMP configuration information for any CFS-related functions. Refer to the *Cisco MDS 9000 Family MIB Quick Reference* for more information on this MIB.

### **Clearing a Locked Session**

You can clear locks held by an application from any switch in the fabric. This option is provided to rescue you from situations where locks are acquired and not released.

The clear the CFS locks, follow these steps:

#### **Procedure**

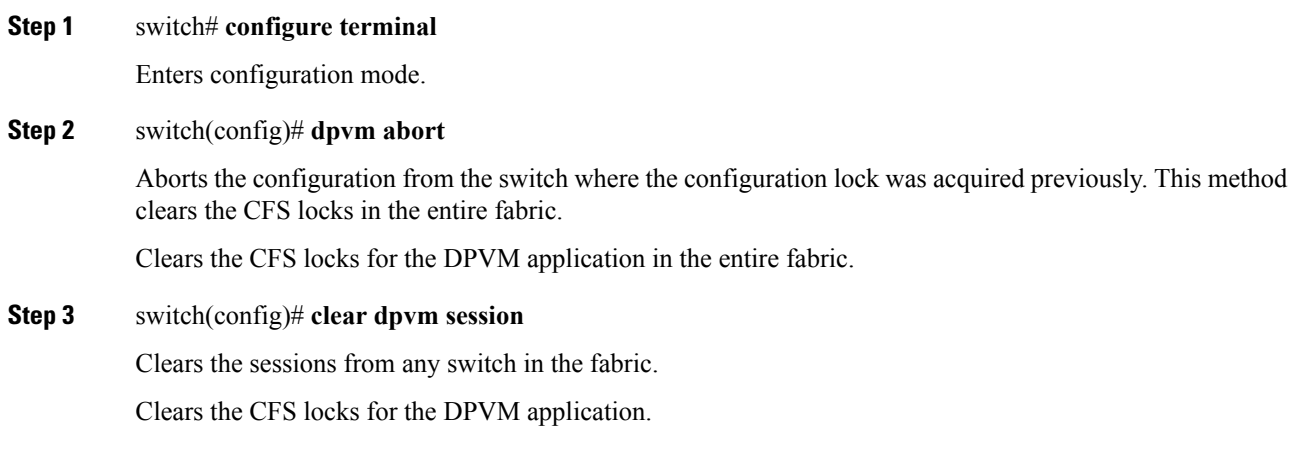

### **Enabling CFS over IP**

#### **Enabling or Disabling CFS over IPv4**

To enable or disable CFS over IPv4, follow these steps:

#### **Procedure**

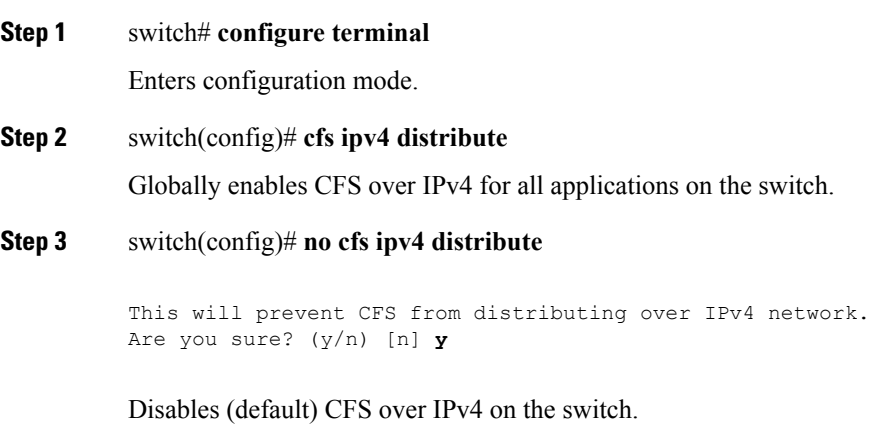

#### **Enabling or Disabling CFS Over IPv6**

To enable or disable CFS over IPv6, follow these steps:

#### **Procedure**

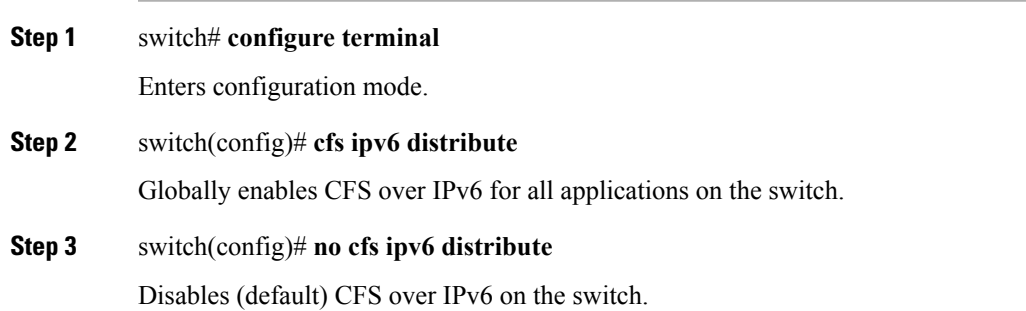

### **Configuring IP Multicast Address for CFS over IP**

All CFS over IP enabled switches with similar multicast addresses form one CFS over IP fabric. CFS protocol specific distributions, such as the keepalive mechanism for detecting network topology changes, use the IP multicast address to send and receive information.

**Note** CFS distributions for application data use directed unicast.

You can configure a CFS over IP multicast address value for either IPv4 or IPv6. The default IPv4 multicast address is 239.255.70.83 and the default IPv6 multicast address is ff15:efff:4653.

#### **Configuring IP Multicast Address for CFS over IPv4**

To configure an IP multicast address for CFS over IPv4, follow these steps:

# **Step 1** switch# **configure terminal**

**Procedure**

Enters configuration mode.

**Step 2** switch(config)# **cfs ipv4 mcast-address 239.255.1.1**

```
Distribution over this IP type will be affected
Change multicast address for CFS-IP ?
```
Configures the IPv4 multicast address for CFS distribution over IPv4. The ranges of valid IPv4 addresses are 239.255.0.0 through 239.255.255.255 and 239.192/16 through 239.251/16.

**Step 3** switch(config)# **no cfs ipv4 mcast-address 239.255.1.1**

#### **Example:**

```
Distribution over this IP type will be affected
Change multicast address for CFS-IP ?Are you sure? (y/n) [n] y
```
Reverts to the default IPv4 multicast address for CFS distribution over IPv4. The default IPv4 multicast address for CFS is 239.255.70.83.

#### **Configuring IP Multicast Address for CFS over IPv6**

To configure an IP multicast address for CFS over IPv6, follow these steps:

```
Procedure
```

```
Step 1 switch# configure terminal
```
Enters configuration mode.

```
Step 2 switch(config)# cfs ipv6 mcast-address ff15::e244:4754
```

```
Distribution over this IP type will be affected
Change multicast address for CFS-IP ?
```
П

Are you sure? (y/n) [n] **y**

Configures the IPv6 multicast address for CFS distribution over IPv6. The range of valid IPv6 addresses is ff15::/16 (ff15::0000:0000 through ff15::ffff:ffff) and ff18::/16 (ff18::0000:0000 through ff18::ffff:ffff).

**Step 3** switch(config)# **no cfs ipv6 mcast-address ff15::e244:4754**

```
Distribution over this IP type will be affected
Change multicast address for CFS-IP ?
Are you sure? (y/n) [n] y
```
Reverts to the default IPv6 multicast address for CFS distribution over IPv6. The default IPv6 multicast address for CFS over IP is ff15::efff:4653.

### **Configuring Static IP Peers for CFS**

To configure a static IP peer address for CFS over IP, follow these steps:

#### **Procedure**

**Step 1** switch# **configure terminal**

Enters configuration mode.

**Step 2** switch(config)# **cfs static-peers**

```
WARNING: This mode will stop dynamic discovery and rely only on the static peers. For this
mode to be in effect, at least one static peer will need to be configured.
Do you wish to continue? (y/n) [n] y
```
switch(config-cfs-static)#

Enters CFSstatic peers configuration mode and disables dynamic discovery of peers using multicast forwarding. For this to take effect, at least one static peer needs to be configured in Step 3.

**Step 3** switch(config)# **no cfs static-peers**

WARNING: This will remove all existing peers and start dynamic discovery. Do you wish to continue? (y/n) [n] **y**

Disables CFS static peer discovery and enables dynamic peer discovery using multicast forwarding on all switches.

**Step 4** switch(config-cfs-static)# **ip address 1.2.3.4**

switch(config-cfs-static)#**ip address 1.2.3.5**

switch(config-cfs-static)# **end**

switch#

Adds the IP address to the static peers list and marks the switch as CFS-capable. To display the static IP peers list, use the **show cfs static peers** command.

**Step 5** switch(config-cfs-static)# **no ip address 1.2.3.3**

switch(config-cfs-static)# **end**

Removes the IP address from the static peers list and moves the switch to dynamic peer discovery using multicast forwarding.

**Step 6** switch# **show cfs static peers**

Displays the IP address, WWN, and the status of CFS static peer request:

- Discovery Inprogress
- Local
- Reachable
- Unreachable
- Local IP not present
- Rediscovery and distribution disabled
- The IP address and WWN must be configured on the local switch. If CFS does not receive the local switch information, then CFS cannot start any discovery for peer switches. **Note**

# **Configuring CFS Regions**

### **Creating CFS Regions**

To create a CFS region, perform this task:

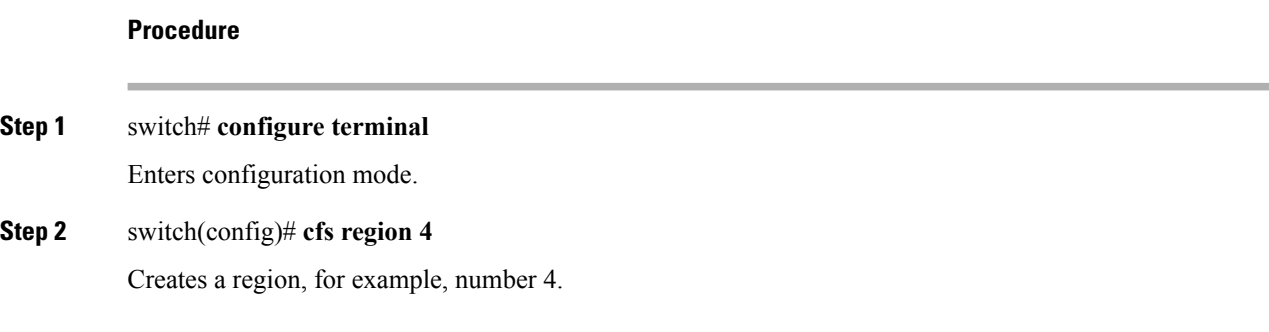

### **Assigning Applications to CFS Regions**

To assign an application on a switch to a region, perform this task:

#### **Procedure**

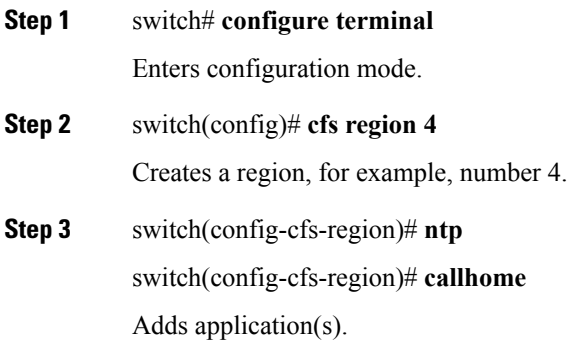

### **Moving an Application to a Different CFS Region**

You can move an application to a different CFS region, for example from Region 1 (originating region) with NTP and Call Home applications to Region 2 (target region).

To move an application, perform this task:

#### **Procedure**

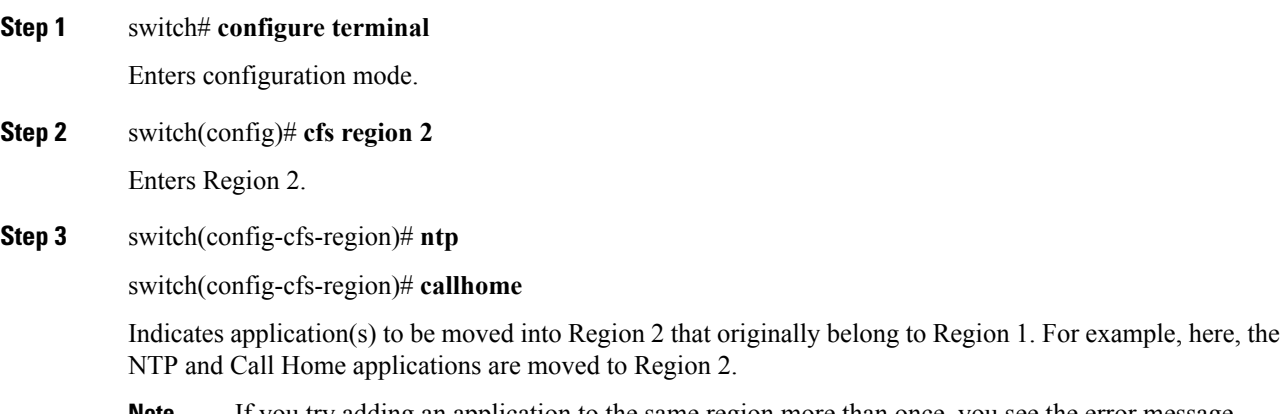

If you try adding an application to the same region more than once, you see the error message, "Application already present in the same region." **Note**

### **Removing an Application from a Region**

Removing an application from a region is the same as moving the application back to the default region or to Region 0, that is, bringing the entire fabric into the scope of distribution for the application.

To remove applications from Region 1, perform this task:

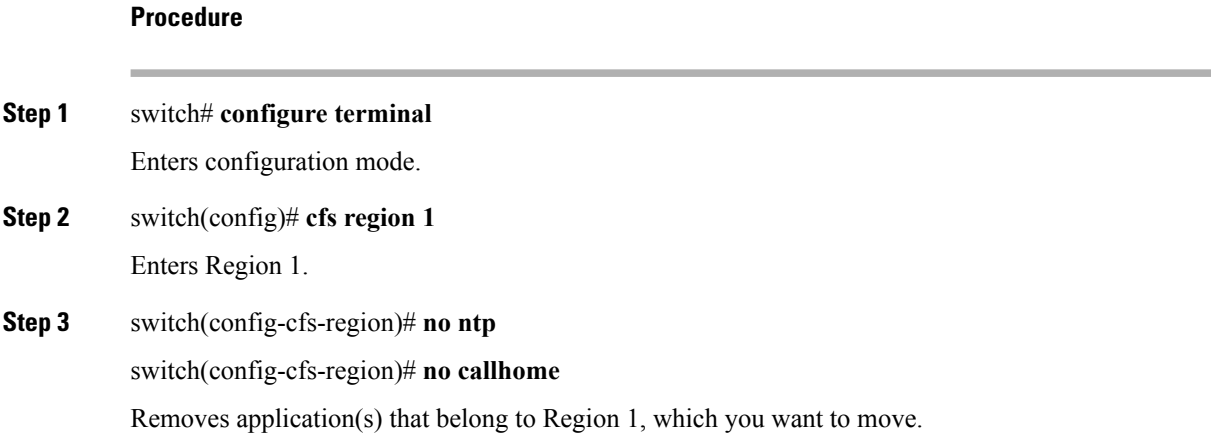

# **Deleting CFS Regions**

Deleting a region is nullifying the region definition. All the applications bound by the region are released back to the default region by deleting that region.

To delete a region (for example, a region numbered 4), perform this task:

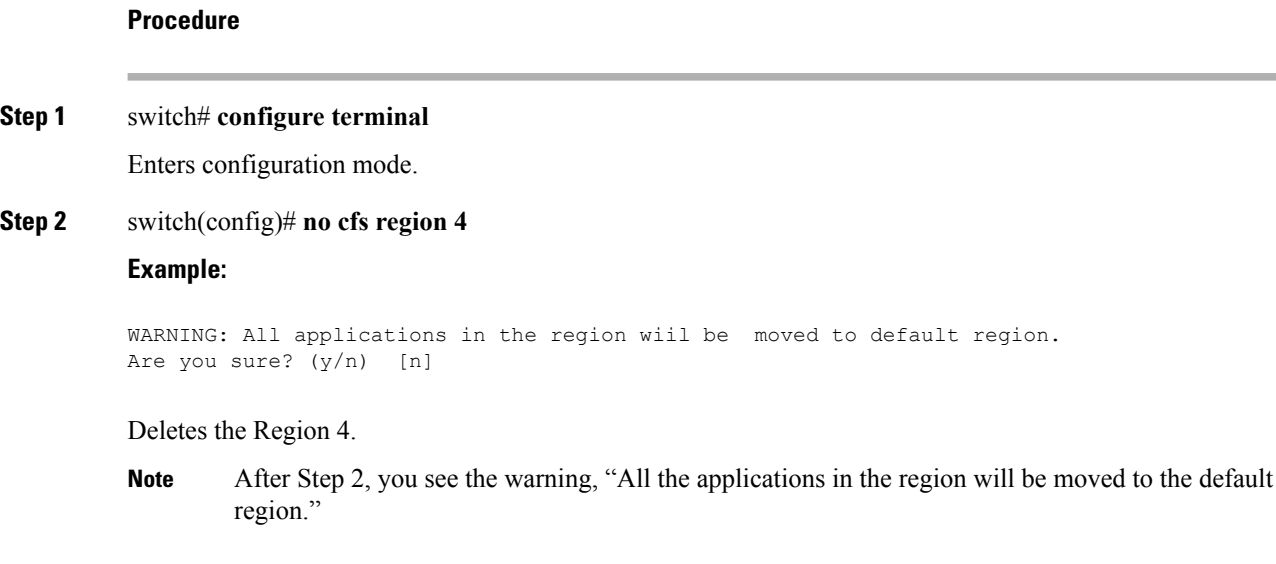

# **Verifying CFS Configurations**

To display the CFS configuration information, perform one of the following tasks:

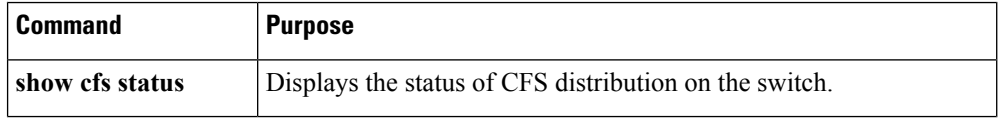

Ш

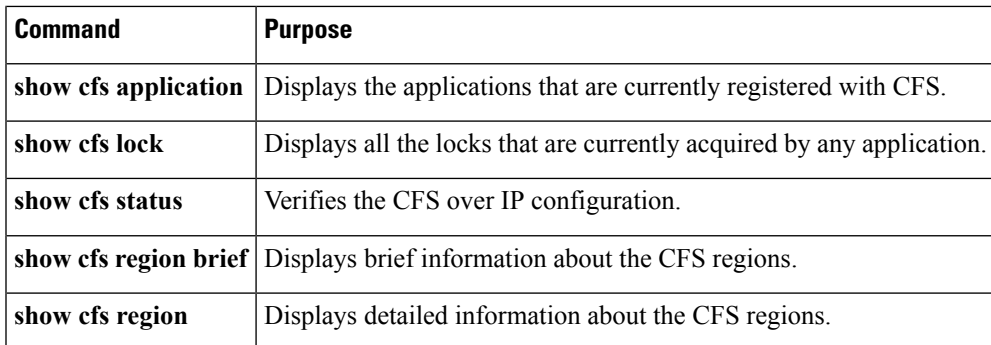

For detailed information about the fields in the output from these commands, refer to the *Cisco MDS 9000 Family Command Reference* .

### **Verifying CFS Distribution Status**

The **show cfs status** command displays the status of CFS distribution on the switch.

```
switch# show cfs status
Distribution : Enabled
Distribution over IP : Disabled
IPv4 multicast address : 239.255.70.83
IPv6 multicast address : ff15::efff:4653
```
### **Verifying Application Registration Status**

The **show cfs application**command displays the applications that are currently registered with CFS. The first column displays the application name. The second column indicates whether the application is enabled or disabled for distribution (enabled or disabled). The last column indicates the scope of distribution for the application (logical, physical, or both).

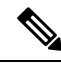

**Note**

The **show cfs application**command only displays applications registered with CFS. Conditional services that use CFS do not appear in the output unless these services are running.

```
switch# show cfs application
      ----------------------------------------------
Application Enabled Scope
----------------------------------------------
ntp No Physical-fc-ip
fscm Yes Physical-fc<br>role No Physical-fc
role No Physical-fc-ip
rscn No Logical
radius No Physical-fc-ip
fctimer No Physical-fc
syslogd No Physical-fc-ip
callhome No Physical-fc-ip
fcdomain No Logical
fc-redirect Yes Physical-fc
device-alias Yes Physical-fc
Total number of entries = 11
```
The **show cfs application name** command displays the details for a particular application. It displays the enabled/disabled state, timeout as registered with CFS, merge capability (if it has registered with CFS for merge support), and the distribution scope.

```
switch# show cfs application name ntp
 Enabled : Yes
 Timeout : 5s
Merge Capable : Yes
 Scope : Physical
 Region : Default
```
### **Verifying CFS Lock Status**

The **show cfs lock** command displays all the locks that are currently acquired by any application. For each application the command displays the application name and scope of the lock taken. If the application lock is taken in the physical scope, then this command displays the switch WWN, IP address, user name, and user type of the lock holder. If the application is taken in the logical scope, then this command displays the VSAN in which the lock is taken, the domain, IP address, user name, and user type of the lock holder.

```
switch# show cfs lock
Application: ntp
Scope : Physical
--------------------------------------------------------------------
Switch WWN IP Address User Name User Type
--------------------------------------------------------------------
20:00:00:05:30:00:6b:9e 10.76.100.167 admin CLI/SNMP v3
Total number of entries = 1
Application: port-security
Scope : Logical
-----------------------------------------------------------
VSAN Domain IP Address User Name User Type
      -----------------------------------------------------------
 1 238 10.76.100.167 admin CLI/SNMP v3
 2 211 10.76.100.167 admin CLI/SNMP v3
Total number of entries = 2
```
The **show cfs lock name** command displays the lock details similar for the specified application.

#### **Lock Information for the Specified Application**

```
switch# show cfs lock name ntp
Scope : Physical
--------------------------------------------------------------------
Switch WWN IP Address User Name User Type
 --------------------------------------------------------------------
20:00:00:05:30:00:6b:9e 10.76.100.167 admin CLI/SNMP v3
Total number of entries = 1
```
### **Verifying the CFS over IP Configuration**

To verify the CFS over IP configuration, use the **show cfs status** command.

Ш

```
switch# show cfs status
Distribution : Enabled
Distribution over IP : Disabled
IPv4 multicast address : 239.255.70.83
IPv6 multicast address : ff15::efff:4653
```
### **Verifying IP Multicast Address Configuration for CFS over IP**

To verify the IP multicast address configuration for CFS over IP, use the **show cfs status** command.

```
switch# show cfs status
Fabric distribution Enabled
IP distribution Enabled mode ipv4
IPv4 multicast address : 10.1.10.100
IPv6 multicast address : ff13::e244:4754
```
### **Verifying Static IP Peer Configuration**

To verify the IP peer configuration, use the **show cfs status** command.

```
switch# show cfs status
Distribution: Enabled
Distribution over IP: Enabled - mode IPv4 (static)
IPv4 multicast address : 239:255:70:83
IPv6 multicast address : ff15::efff:4563
```
To display the status of static IP peers discovery, use the **show cfs static peers** command.

```
switch# show cfs static peers
-------------------------------------------------------------
IP Address WWN Status
-------------------------------------------------------------
192.0.2.4 00:00:00:00:00:00:00:00 Discovery in progress
192.0.2.5 20:00:00:0d:ec:06:55:b9 Reachable
192.0.2.6 20:00:00:0d:ec:06:55:c0 Local
```
### **Verifying CFS Regions**

To display the CFS regions, perform this task:

#### **Procedure**

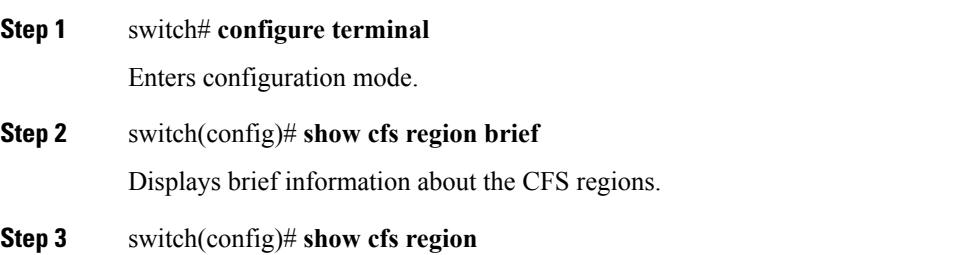

Displays detailed information about the CFS regions.

To successfully form CFS peer you may configure common mcast IP on two different switches which are connected to two different management switches. **Note**

# **Additional References**

For additional information related to implementing CFS, see the following section:

#### **MIBs**

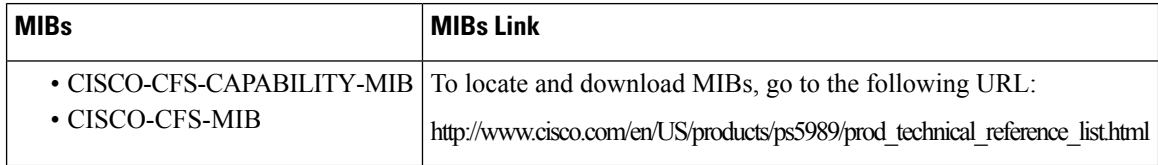

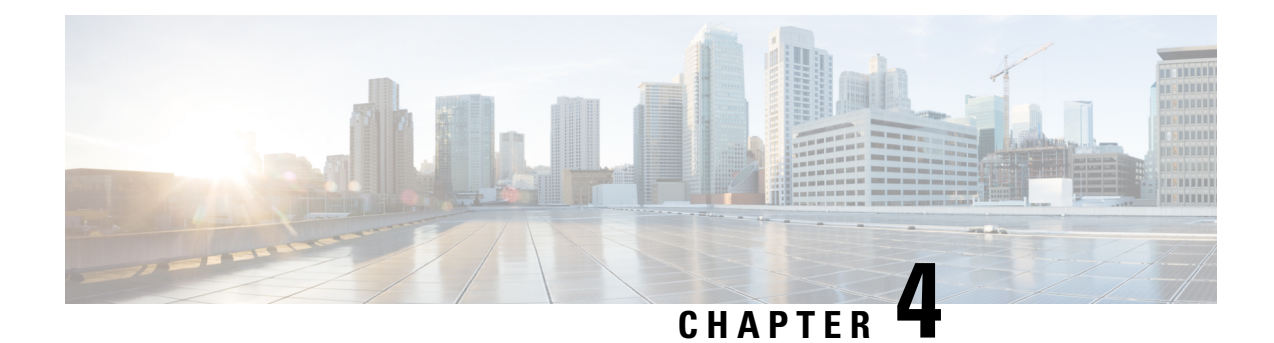

# **Configuring System Message Logging**

This chapter describes how to configure system message logging on Cisco MDS 9000 Family switches.

- [Information](#page-50-0) About System Message Logging, on page 27
- Guidelines and [Limitations,](#page-55-0) on page 32
- Default [Settings,](#page-55-1) on page 32
- [Configuring](#page-56-0) System Message Logging, on page 33
- Additional [References,](#page-68-0) on page 45

# <span id="page-50-0"></span>**Information About System Message Logging**

With the system message logging software, you can save messages in a log file or direct the messages to other devices. By default, the switch logs normal but significant system messages to a log file and sends these messages to the system console. This feature provides you with the following capabilities:

- Provides logging information for monitoring and troubleshooting
- Allows you to select the types of captured logging information
- Allows you to select the destination server to forward the captured logging information properly configured system message logging server.

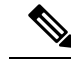

When the switch first initializes, the network is not connected until initialization completes. Therefore, messages are not redirected to a system message logging server for a few seconds. **Note**

Log messages are not saved across system reboots. However, a maximum of 100 log messages with a severity level of critical and below (levels 0, 1, and 2) are saved in NVRAM.

Table 3: Internal Logging [Facilities](#page-50-1) , on page 27 describes some samples of the facilities supported by the system message logs.

#### <span id="page-50-1"></span>**Table 3: Internal Logging Facilities**

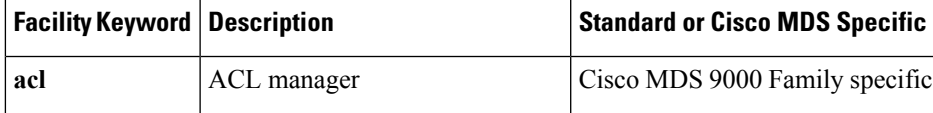

I

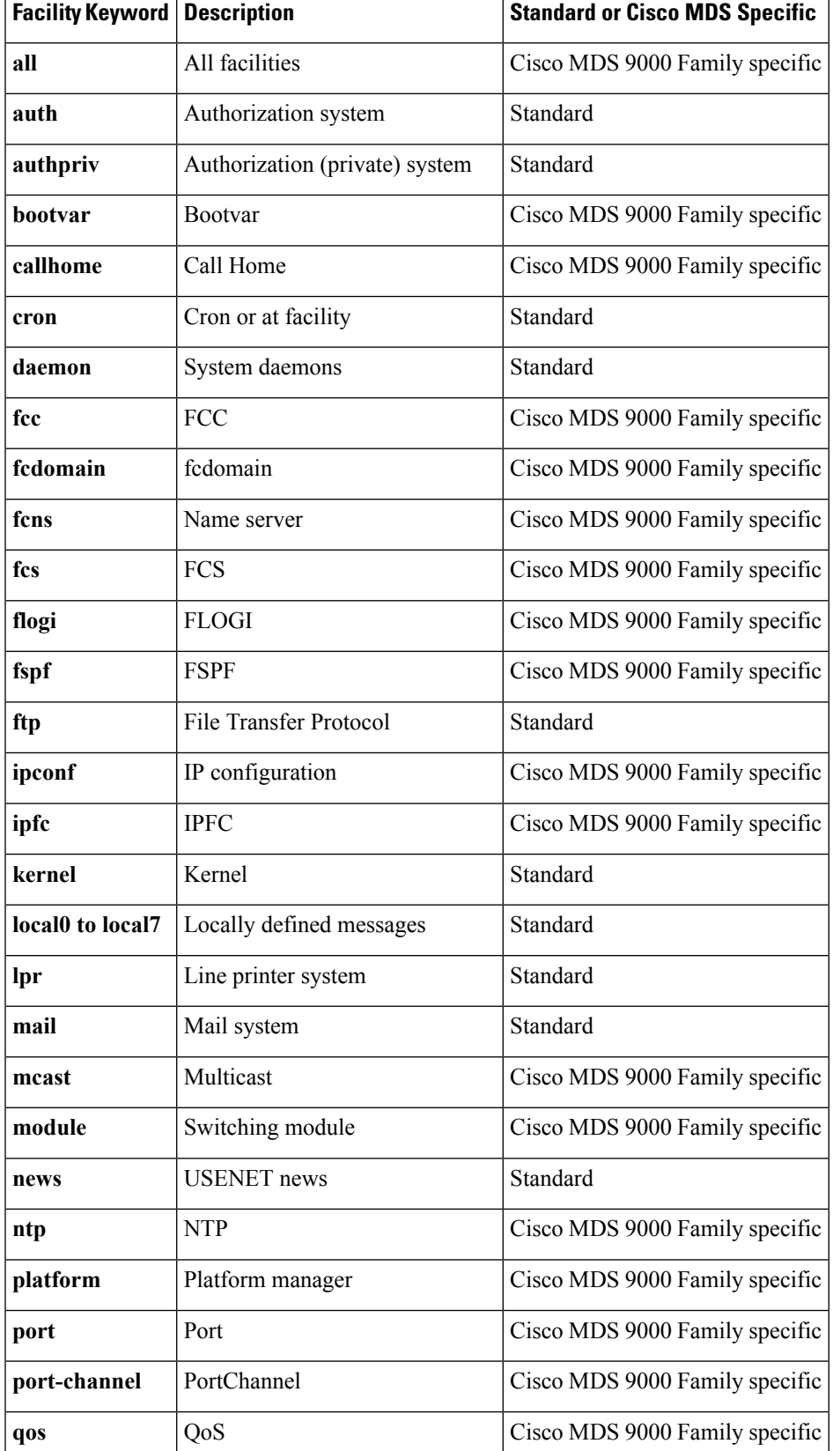

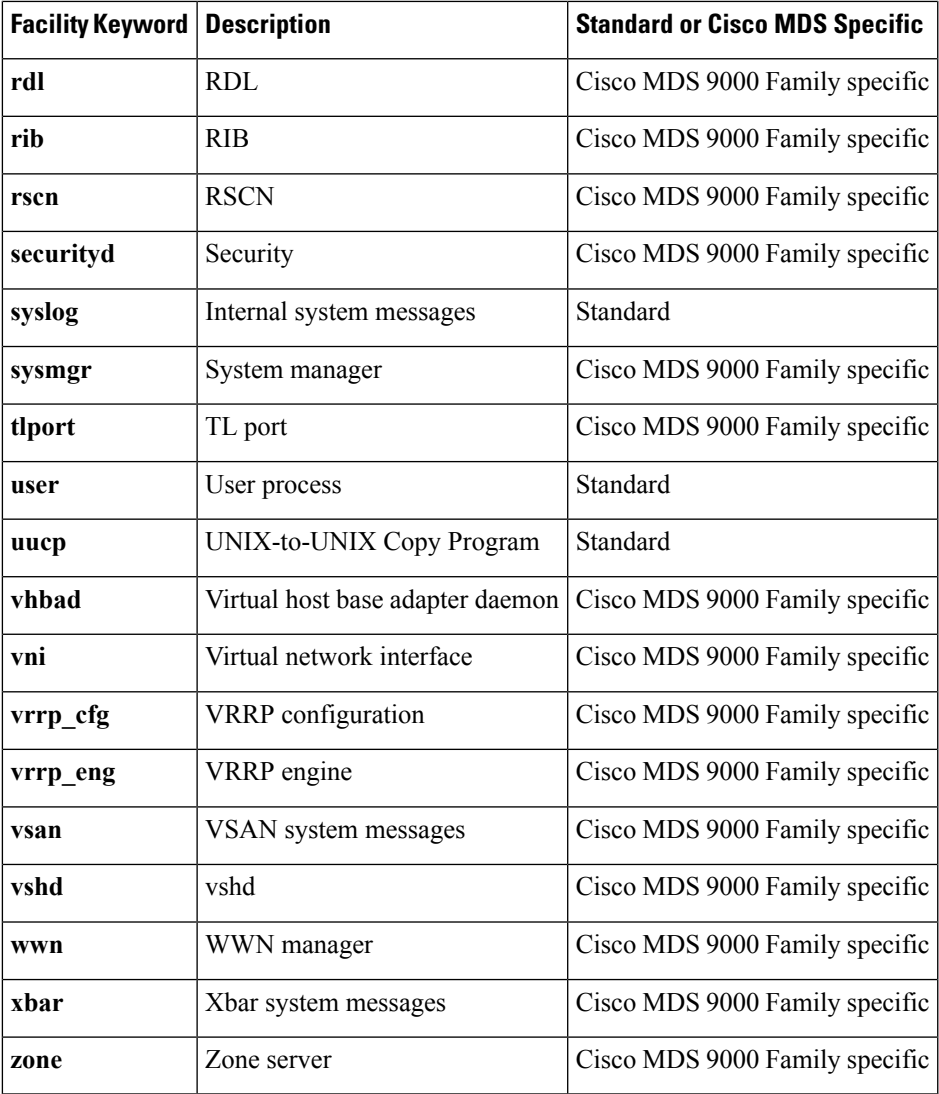

<span id="page-52-0"></span>Table 4: Error [Message](#page-52-0) Severity Levels , on page 29 describes the severity levels supported by the system message logs.

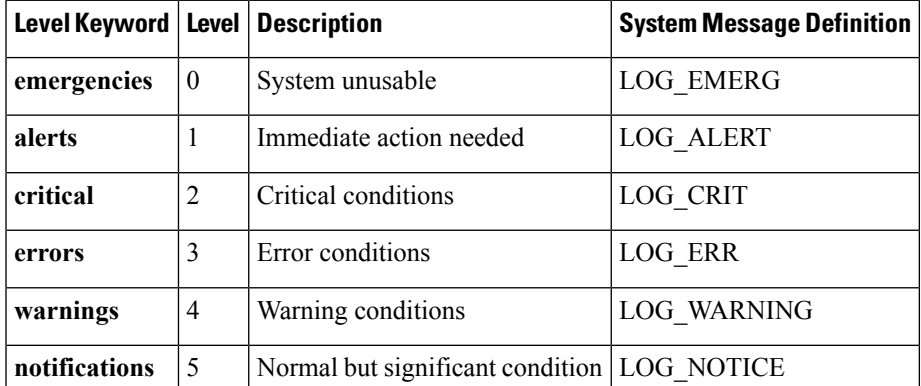

#### **Table 4: Error Message Severity Levels**

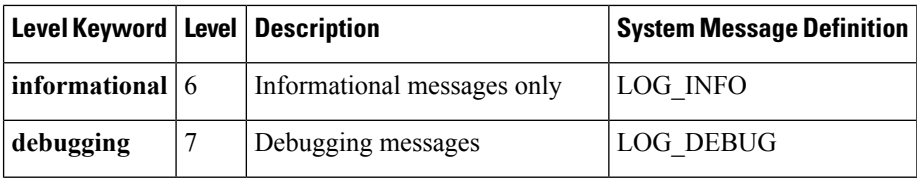

**Note** Refer to the *Cisco MDS 9000 Family System Messages Reference* for details on the error log message format.

### **System Message Logging**

The system message logging software saves the messages in a log file or directs the messages to other devices. This feature has the following capabilities:

- Provides logging information for monitoring and troubleshooting.
- Allows the user to select the types of captured logging information.
- Allows the user to select the destination server to forward the captured logging information.

By default, the switch logs normal but significant system messages to a log file and sends these messages to the system console. You can specify which system messages should be saved based on the type of facility and the severity level. Messages are time-stamped to enhance real-time debugging and management.

You can access the logged system messages using the CLI or by saving them to a correctly configured system message logging server. The switch software saves system messages in a file that can save up to 1200 entries. You can monitor system messages remotely by accessing the switch through Telnet, SSH, the console port, or by viewing the logs on a system message logging server.

### **SFP Diagnostics**

The error message related to SFP failures is written to the syslog. You can listen to the syslog for events related to SFP failures. The values, low or high alarm, and the warning are checked for the following parameters:

- TX Power
- RX Power
- Temperature
- Voltage
- Current

The SFP notification trap indicates the current status of the alarm and warning monitoring parameters for all the sensors based on the digital diagnostic monitoring information. This notification is generated whenever there is a change in the status of at least one of the monitoring parameters of the sensors on the transceiver in an interface.

The CISCO-INTERFACE-XCVR-MONITOR-MIB contains the SFP notification trap information. Refer to the *Cisco MDS 9000 Family MIB Quick Reference* for more information on this MIB.

### **Outgoing System Message Logging Server Facilities**

All system messages have a logging facility and a level. The logging facility can be thought of as *where* and the level can be thought of as *what*.

The single system message logging daemon (syslogd) sends the information based on the configured **facility** option. If no facility is specified, local7 is the default outgoing facility.

<span id="page-54-0"></span>The internal facilities are listed in Table 3: Internal Logging [Facilities](#page-50-1) , on page 27 and the outgoing logging facilities are listed in Table 5: [Outgoing](#page-54-0) Logging Facilities , on page 31.

| <b>Facility Keyword</b>                  | <b>Description</b>             | <b>Standard or Cisco MDS Specific</b> |
|------------------------------------------|--------------------------------|---------------------------------------|
| auth                                     | Authorization system           | Standard                              |
| authpriv                                 | Authorization (private) system | Standard                              |
| cron                                     | Cron or at facility            | Standard                              |
| daemon                                   | System daemons                 | Standard                              |
| ftp                                      | File Transfer Protocol         | Standard                              |
| kernel                                   | Kernel                         | Standard                              |
| local <sub>0</sub> to local <sub>7</sub> | Locally defined messages       | Standard (local7 is the default)      |
| lpr                                      | Line printer system            | Standard                              |
| mail                                     | Mail system                    | Standard                              |
| news                                     | <b>USENET</b> news             | Standard                              |
| syslog                                   | Internal system messages       | Standard                              |
| user                                     | User process                   | Standard                              |
| uucp                                     | UNIX-to-UNIX Copy Program      | Standard                              |

**Table 5: Outgoing Logging Facilities**

### **System Message Logging Configuration Distribution**

You can enable fabric distribution for all Cisco MDS switches in the fabric. When you perform system message logging configurations, and distribution is enabled, that configuration is distributed to all the switches in the fabric.

You automatically acquire a fabric-wide lock when you issue the first configuration command after you enabled distribution in a switch. The system message logging server uses the effective and pending database model to store or commit the commands based on your configuration. When you commit the configuration changes, the effective database is overwritten by the configuration changes in the pending database and all the switches in the fabric receive the same configuration. After making the configuration changes, you can choose to discard the changes by aborting the changes instead of committing them. In either case, the lock is released. See Using the CFS [Infrastructure,](#page-30-0) on page 7 for more information on the CFS application.

### **Fabric Lock Override**

If you have performed a system message logging task and have forgotten to release the lock by either committing or discarding the changes, an administrator can release the lock from any switch in the fabric. If the administrator performs this task, your changes to the pending database are discarded and the fabric lock is released.

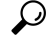

The changes are only available in the volatile directory and are subject to being discarded if the switch is restarted. **Tip**

# <span id="page-55-0"></span>**Guidelines and Limitations**

See the CFS Merge [Support,](#page-34-0) on page 11 for detailed concepts.

When merging two system message logging databases, follow these guidelines:

- Be aware that the merged database is a union of the existing and received database for each switch in the fabric.
- Verify that the merged database will only have a maximum of three system message logging servers.

 $\sqrt{N}$ 

**Caution** If the merged database contains more that three servers, the merge will fail.

# <span id="page-55-1"></span>**Default Settings**

<span id="page-55-2"></span>Table 6: Default System [Message](#page-55-2) Log Settings , on page 32 lists the default settings for system message logging.

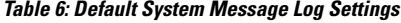

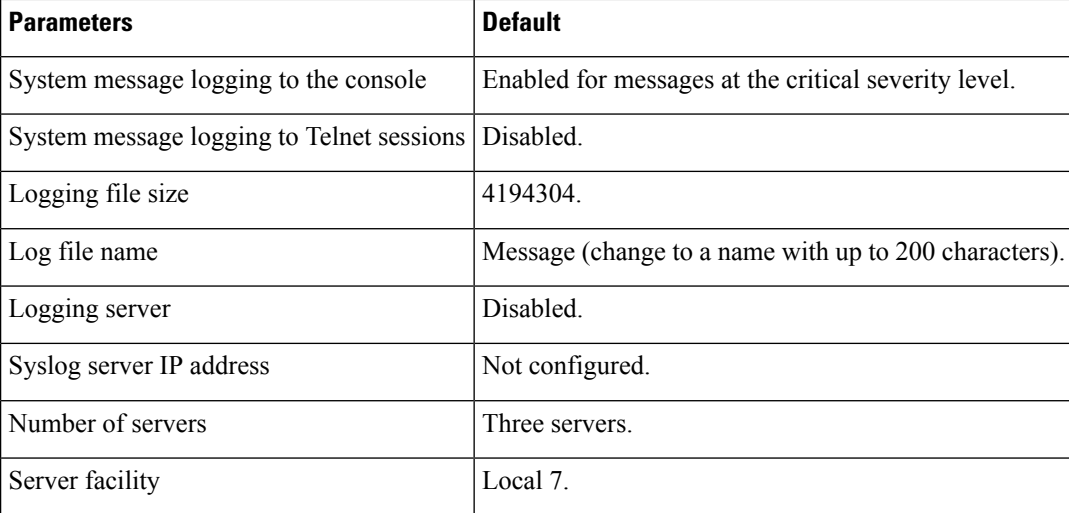

Ш

# <span id="page-56-0"></span>**Configuring System Message Logging**

System logging messages are sent to the console based on the default (or configured) logging facility and severity values.

### **Task Flow for Configuring System Message Logging**

Follow these steps to configure system message logging:

#### **Procedure**

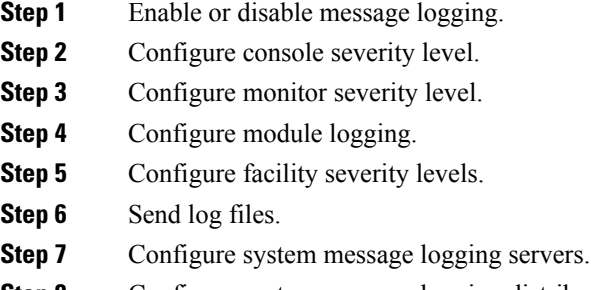

**Step 8** Configure system message logging distribution.

### **Enabling or Disabling Message Logging**

You can disable logging to the console or enable logging to a specific Telnet or SSH session.

- When you disable or enable logging to a console session, that state is applied to all future console sessions. If you exit and log in again to a new session, the state is preserved.
- When you enable or disable logging to a Telnet or SSH session, that state is applied only to that session. If you exit and log in again to a new session, the state is not preserved.

To enable or disable the logging state for a Telnet or SSH session, follow these steps:

#### **Procedure**

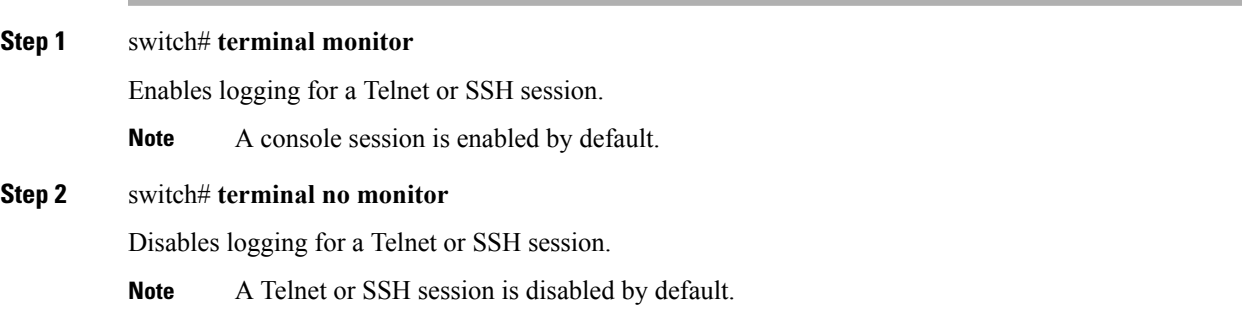

### **Configuring Console Severity Level**

When logging is enabled for a console session (default), you can configure the severity levels of messages that appear on the console. The default severity for console logging is 2 (critical).

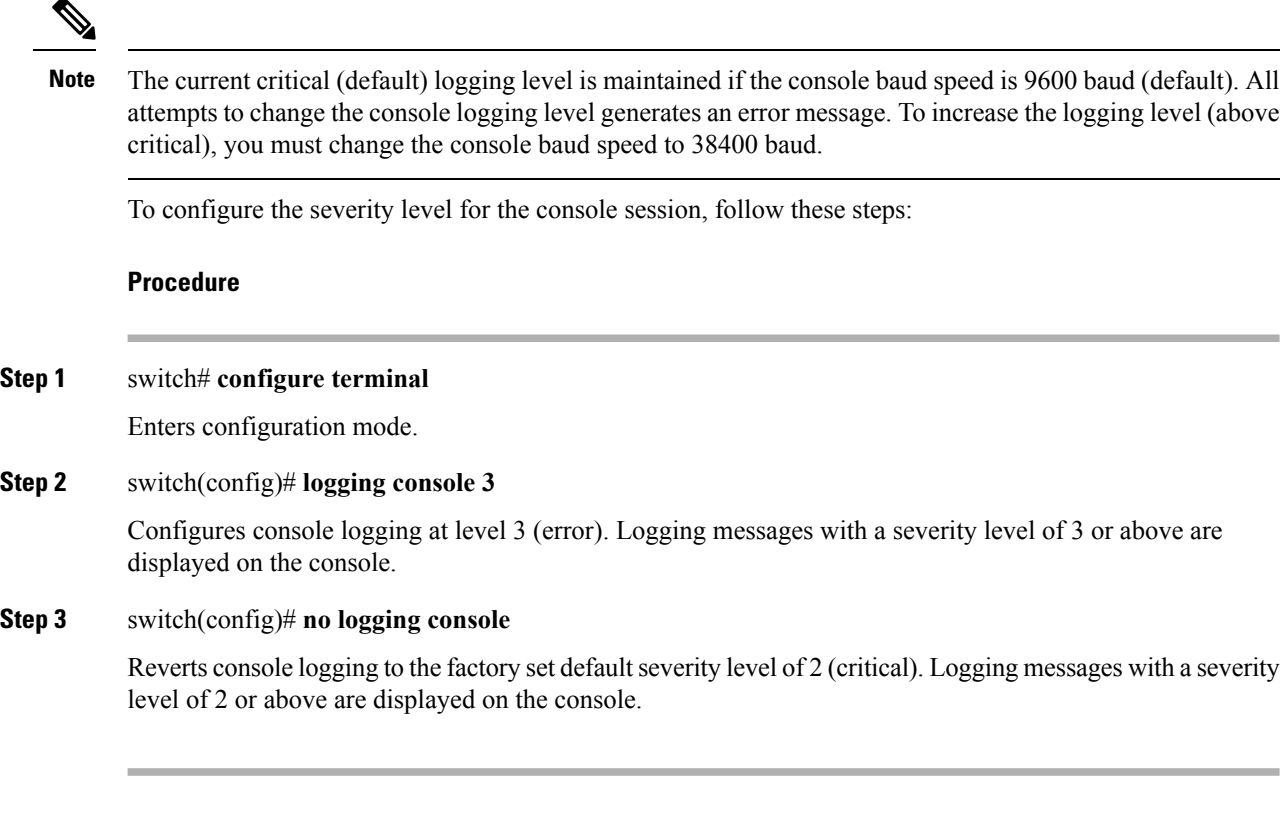

### **Configuring Monitor Severity Level**

When logging is enabled for a monitor session (default), you can configure the severity levels of messages that appear on the monitor. The default severity for monitor logging is 5 (notifications).

To configure the severity level for a monitor session, follow these steps:

#### **Procedure**

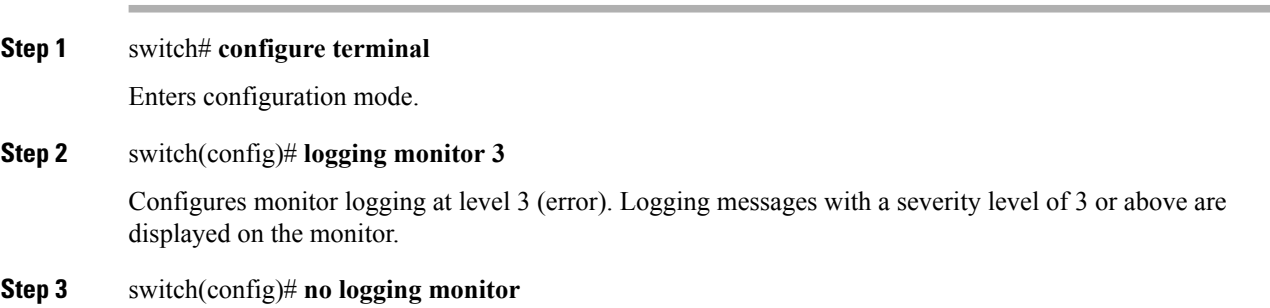

Ш

Reverts monitor logging to the factory set default severity level of 5 (notifications). Logging messages with a severity level of 5 or above are displayed on the console.

### **Configuring Module Logging**

By default, logging is enabled at level 7 for all modules. You can enable or disable logging for each module at a specified level.

To enable or disable the logging for modules and configure the severity level, follow these steps:

#### **Procedure**

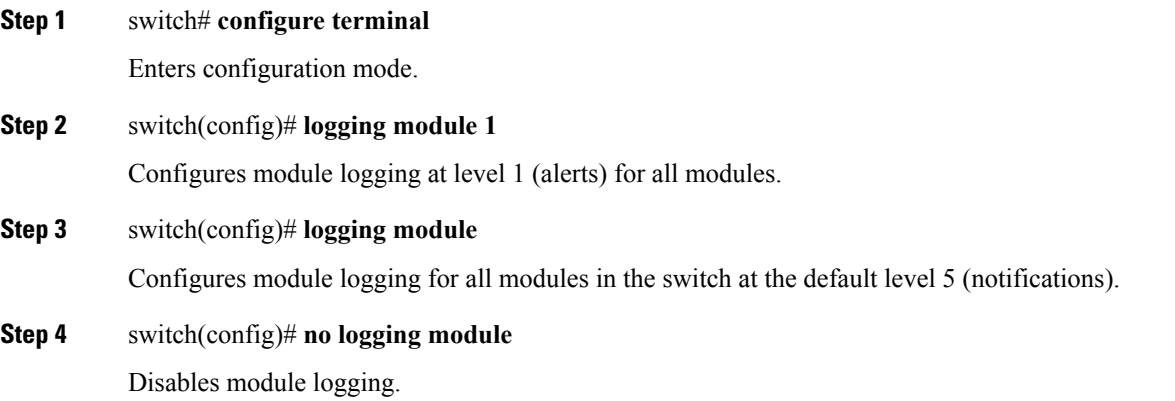

### **Configuring Facility Severity Levels**

To configure the severity level for a logging facility (see Table 3: Internal Logging [Facilities](#page-50-1) , on page 27), follow these steps:

#### **Procedure**

**Step 1** switch# **configure terminal**

Enters configuration mode.

**Step 2** switch(config)# **logging level kernel 4**

Configures Telnet or SSH logging for the kernel facility at level 4 (warning). As a result, logging messages with a severity level of 4 or above are displayed.

#### **Step 3** switch(config)# **no logging level kernel 4**

Reverts to the default severity level 6 (informational) for the Telnet or SSH logging for the kernel facility.

Use the **show logging info** command to display the default logging levels for the facilities listed in Table 3: Internal Logging [Facilities](#page-50-1) , on page 27. **Note**

### **Sending Log Files**

By default, the switch logs normal but significant system messages to a log file and sends these messages to the system console. Log messages are notsaved acrosssystem reboots. The logging messagesthat are generated may be saved to a log file. You can configure the name of this file and restrict its size as required. The default log file name is messages.

The file name can have up to 80 characters and the file size ranges from 4096 bytes to 4194304 bytes.

To send log messages to a file, follow these steps:

#### **Procedure**

**Step 1** switch# **configure terminal**

Enters configuration mode.

#### **Step 2** switch(config)# **logging logfile messages 3**

Configures logging of information for errors or events above with a severity level 3 or above to the default log file named messages.

#### **Step 3** switch(config)# **logging logfile ManagerLog 3**

Configures logging of information for errors or events with a severity level 3 or above to a file named ManagerLog using the default size of 10,485,760 bytes.

#### **Step 4** switch(config)# **logging logfile ManagerLog 3 size 3000000**

Configures logging information for errors or events with a severity level 3 or above to a file named ManagerLog. By configuring a size, you are restricting the file size to 3,000,000 bytes.

**Step 5** switch(config)# **no logging logfile**

Disables logging messages to the logfile.

You can rename the log file using the **logging logfile** command.

The configured log file is saved in the /var/log/external directory. The location of the log file cannot be changed. You can use the **show logging logfile** and clear logging logfile commands to view and delete the contents of this file. You can use the **dir log:** command to view logging file statistics. You can use the **delete log:** command to remove the log file.

You can copy the logfile to a different location using the **copy log:** command using additional copy syntax.

### **Configuring System Message Logging Servers**

You can configure a maximum of three system message logging servers. To send log messages to a UNIX system message logging server, you must configure the system message logging daemon on a UNIX server. Log in as root, and follow these steps:

#### **Procedure**

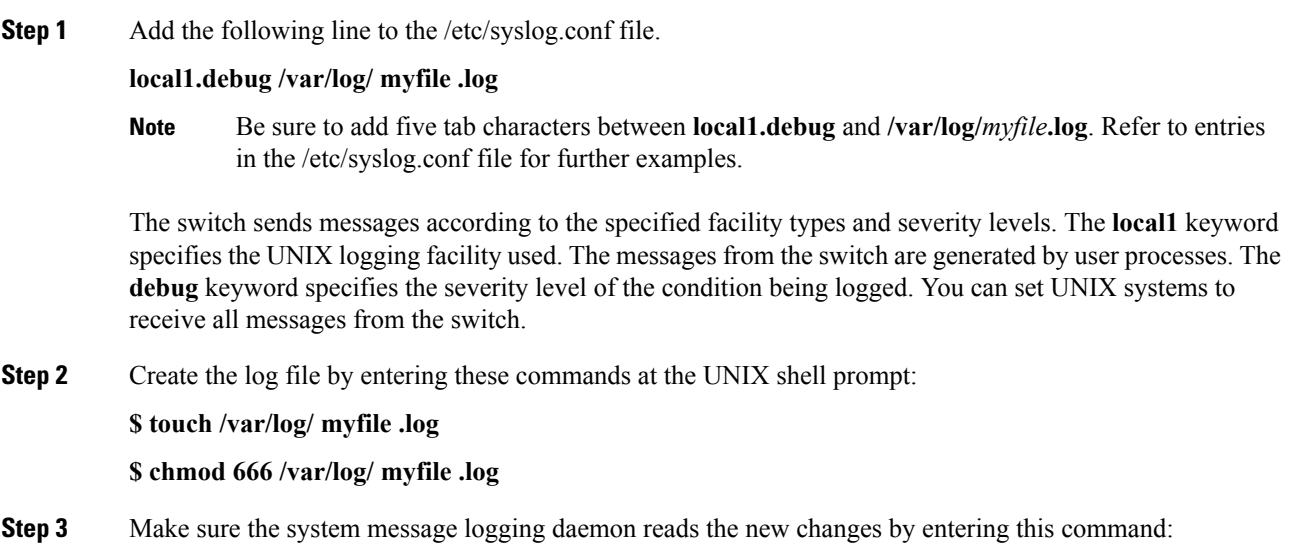

**\$ kill -HUP ~cat /etc/syslog.pid~**

### **Configuring System Message Logging Server IPv4 Addresses**

To configure system message logging server IPv4 addresses, follow these steps:

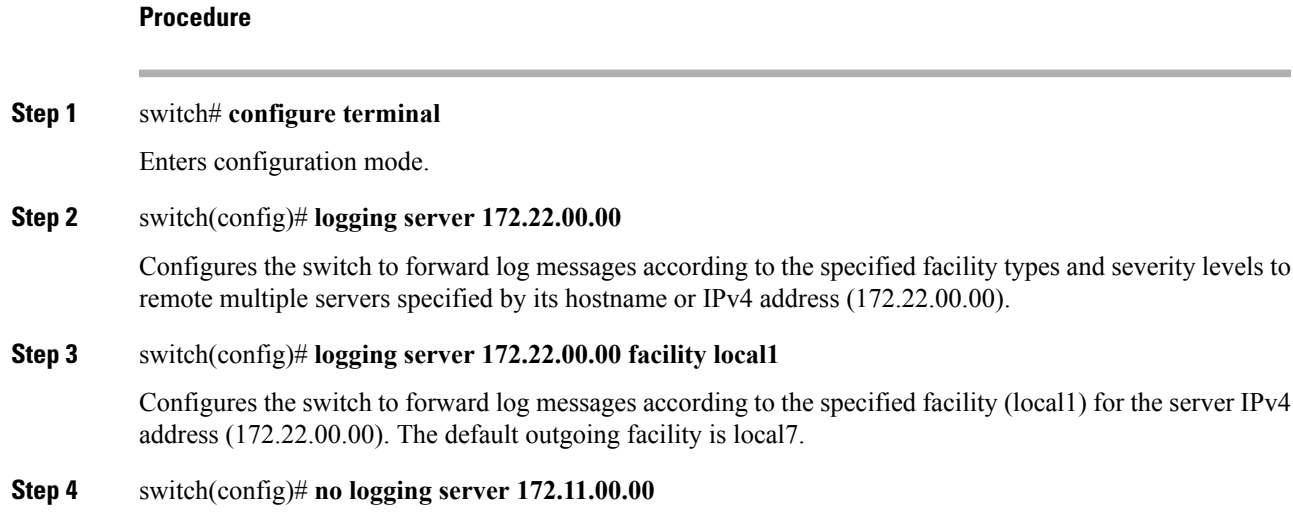

Removes the specified server (172.11.00.00) and reverts to factory default.

### **Configuring System Message Logging Server IPv6 Addresses**

To configure system message logging server IPv6 addresses, follow these steps:

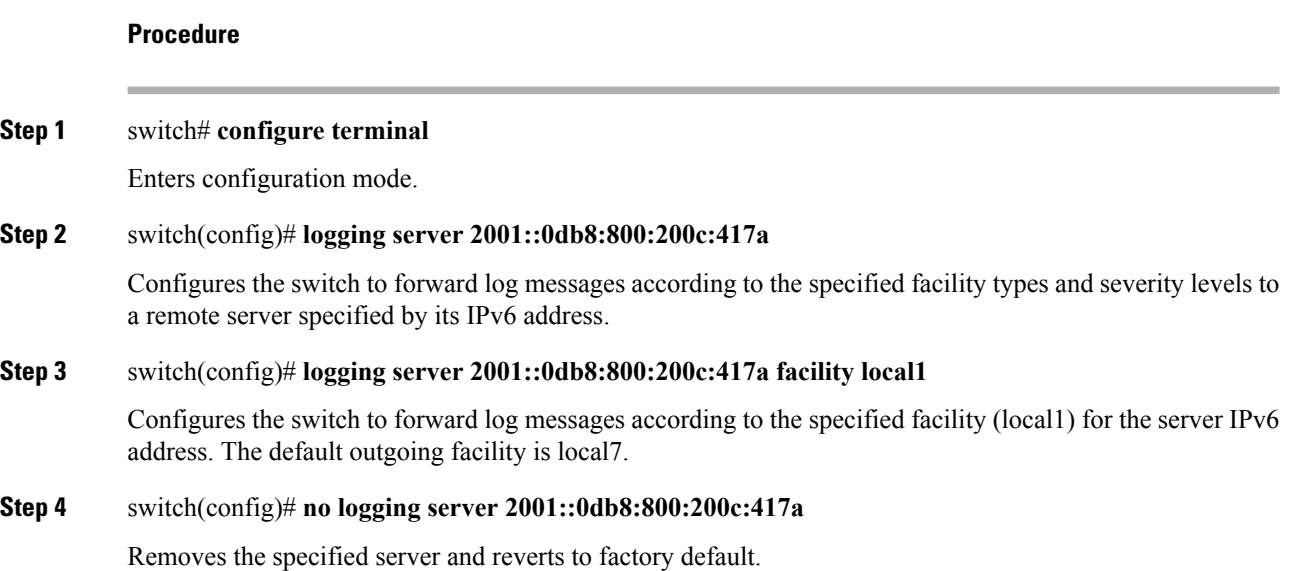

### **Configuring System Message Logging Distribution**

To enable fabric distribution for system message logging server configurations, follow these steps:

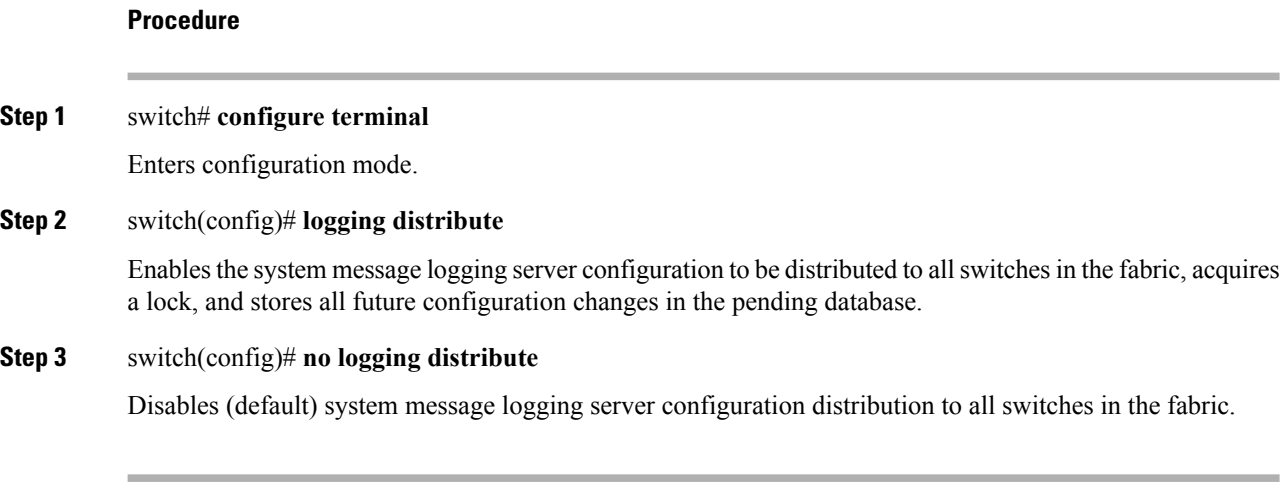

### **Committing Changes**

To commit the system message logging server configuration changes, follow these steps:

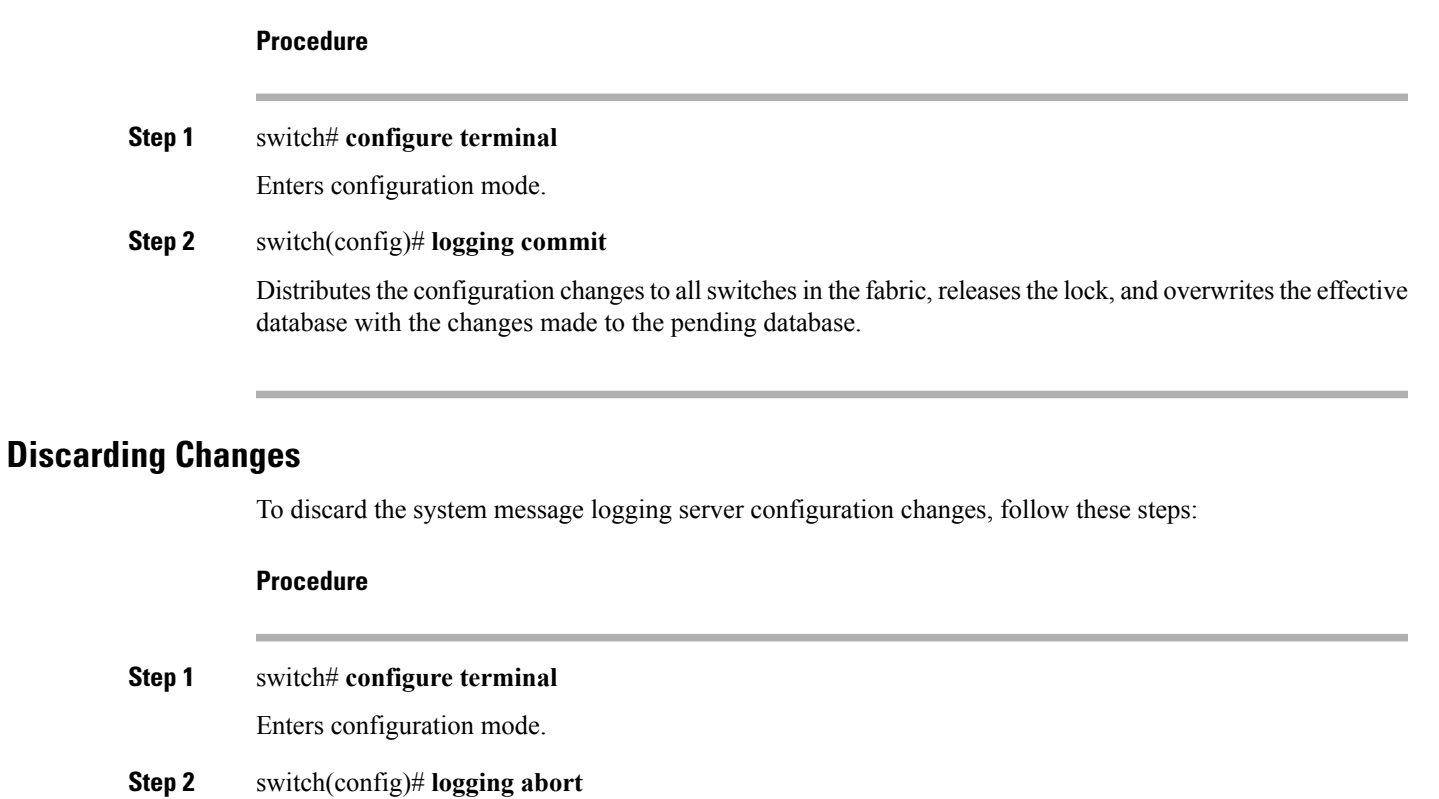

Discards the system message logging server configuration changes in the pending database and releases the fabric lock.

### **Fabric Lock Override**

To use administrative privileges and release a locked system message logging session, use the **clear logging session** command.

switch# **clear logging session**

### **Displaying System Message Logging Information**

To display the system message logging information, perform one of the following tasks:

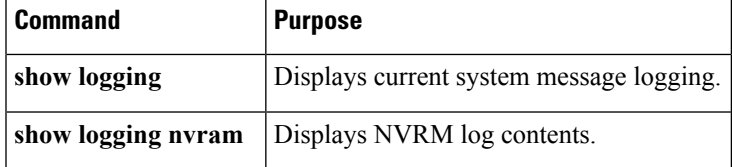

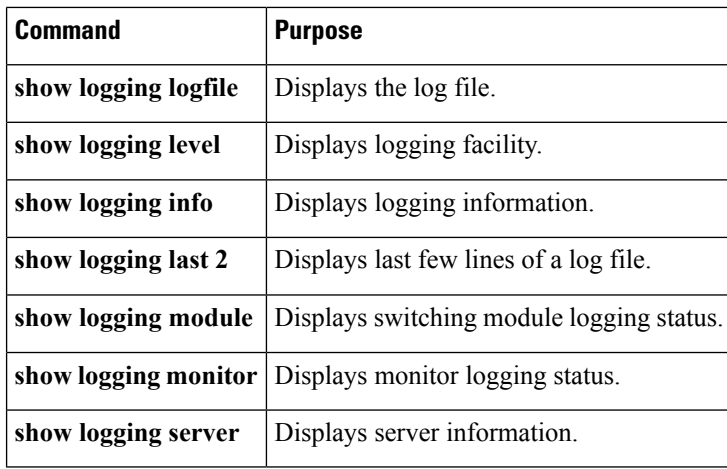

For detailed information about the fields in the output from these commands, refer to the *Cisco MDS 9000 Family Command Reference* .

Use the **show logging** command to display the current system message logging configuration . See Examples Current System Message [Logging,](#page-63-0) on page 40 to Server [Information,](#page-68-1) on page 45.

 $\mathscr{O}$ 

**Note**

<span id="page-63-0"></span>When using the **show logging** command, output is displayed only when the configured logging levels for the switch are different from the default levels.

#### **Current System Message Logging**

switch# **show logging**

The following example displays the current system message logging:

```
Logging console: enabled (Severity: critical)
Logging monitor: enabled (Severity: debugging)
Logging linecard: enabled (Severity: debugging)
Logging server: enabled
{172.20.102.34}
      server severity: debugging
      server facility: local7
{10.77.202.88}
     server severity: debugging
     server facility: local7
{10.77.202.149}
     server severity: debugging
     server facility: local7
Logging logfile: enabled
     Name - messages: Severity - debugging Size - 4194304<br>Ly Default Severity Current Session Severity
Facility Default Severity
-------- ---------------- ------------------------
kern 6 6
user 3
mail 3 3
daemon 7 7
\alphauth \alphasyslog 3 3 3 3 3 3 3 3 3 3 3 4 3 3 4 3 3 4 3 4 3 4 3 4 3 4 3 4 3 4 3 4 3 4 3 4 3 4 3 4 3 4 3 4 3 4 3 4 3 4 \, 3
lpr 3 3
```
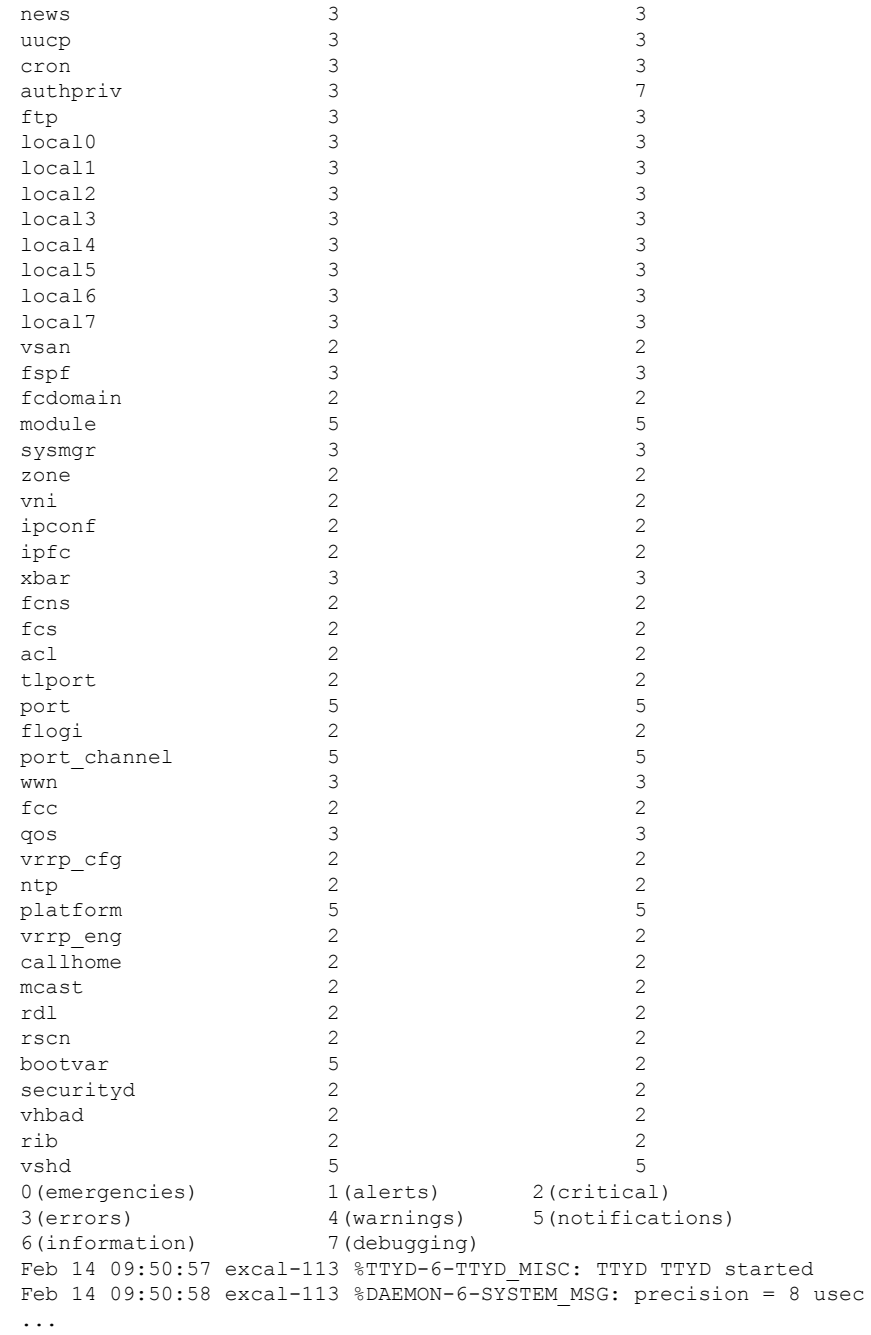

Use the **show logging nvram** command to view the log messages saved in NVRAM. Only log messages with a severity level of critical and below (levels 0, 1, and 2) are saved in NVRAM.

#### **NVRM Log Contents**

The following example displays the NVRM log contents:

```
switch# show logging nvram
```

```
Jul 16 20:36:46 172.22.91.204 %KERN-2-SYSTEM_MSG: unable to alloc and fill in a
new mtsbuf (pid=2209, ret val = -105)
Jul 16 20:36:46 172.22.91.204 %KERN-2-SYSTEM_MSG: unable to alloc and fill in a
new mtsbuf (pid=2199, ret val = -105)
Jul 16 20:36:46 172.22.91.204 %KERN-2-SYSTEM_MSG: unable to alloc and fill in a
new mtsbuf (pid=2213, ret val = -105)
Jul 16 20:36:46 172.22.91.204 %KERN-2-SYSTEM_MSG: unable to alloc and fill in a
new mtsbuf (pid=2213, ret_val = -105)
...
```
#### **Log File**

The following example displays the log file:

```
switch# show logging logfile
```

```
Jul 16 21:06:50 %DAEMON-3-SYSTEM_MSG: Un-parsable frequency in /mnt/pss/ntp.drift
Jul 16 21:06:56 %DAEMON-3-SYSTEM_MSG: snmpd:snmp_open_debug_cfg: no snmp_saved_dbg_uri ;
Jul 16 21:06:58 172.22.91.204 %PORT-5-IF UP: Interface mgmt0 is up
Jul 16 21:06:58 172.22.91.204 %MODULE-5-ACTIVE_SUP_OK: Supervisor 5 is active
...
```
#### **Console Logging Status**

The following example displays the console logging status:

switch# **show logging console**

Logging console: enabled (Severity: notifications)

#### **Logging Facility**

The following example displays the logging facility:

```
switch# show logging level
```
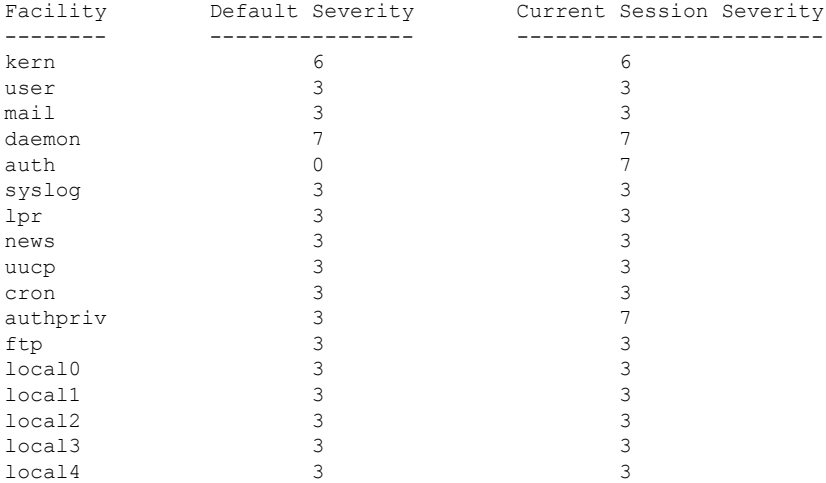

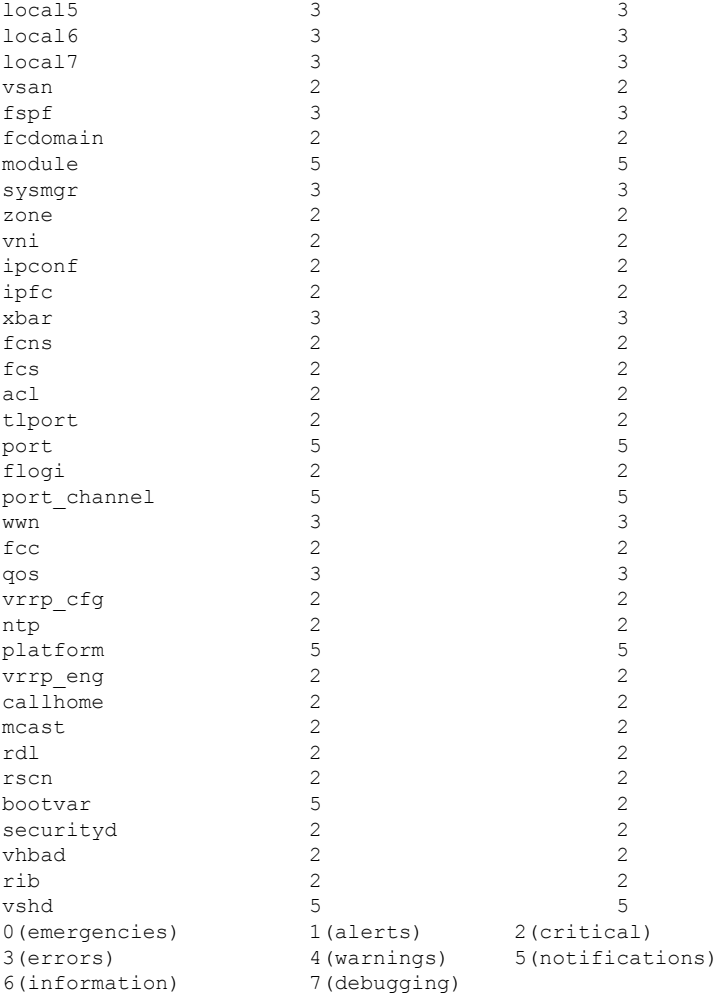

#### **Logging Information**

The following example displays the logging information:

```
switch# show logging info
```

```
Logging console: enabled (Severity: critical)
Logging monitor: enabled (Severity: debugging)<br>
Logging linecard: enabled (Severity: debugging)
                              enabled (Severity: debugging)
Logging server: enabled
{172.20.102.34}
       server severity: debugging
       server facility: local7
{10.77.202.88}
       server severity: debugging
       server facility: local7
{10.77.202.149}
       server severity: debugging
       server facility: local7<br>logfile: enabled
Logging logfile:
       Name - messages: Severity - debugging Size - 4194304
```
I

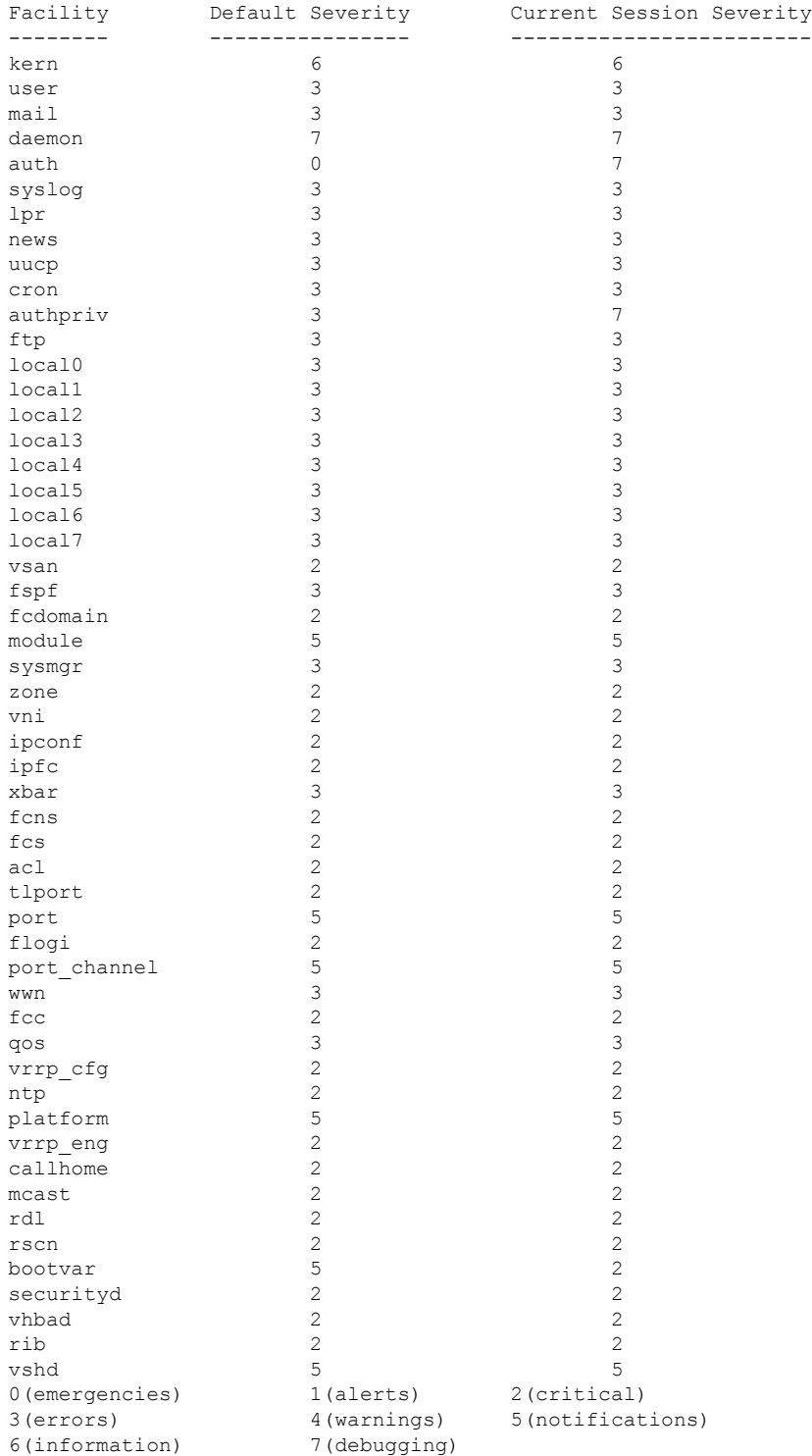

#### **Last Few Lines of a Log File**

The following example displays the last few lines of a log file:

 $\mathbf{L}$ 

switch# **show logging last2**

```
Nov 8 16:48:04 excal-113 %LOG_VSHD-5-VSHD_SYSLOG_CONFIG_I: Configuring console from pts/1
(171.71.58.56)
Nov 8 17:44:09 excal-113 %LOG_VSHD-5-VSHD_SYSLOG_CONFIG_I: Configuring console from pts/0
(171.71.58.72)
```
#### **Switching Module Logging Status**

The following example displays switching module logging status:

switch# **show logging module**

```
Logging linecard: enabled (Severity: debugging)
```
#### **Monitor Logging Status**

The following example displays the monitor logging status:

```
switch# show logging monitor
Logging monitor: enabled (Severity: information)
```
#### **Server Information**

The following example displays the server information:

```
switch# show logging server
Logging server: enabled
{172.22.95.167}
       server severity: debugging
       server facility: local7
{172.22.92.58}
      server severity: debugging<br>server facility: local7
       server facility:
```
# <span id="page-68-0"></span>**Additional References**

For additional information related to implementing system message logging, see the following section:

#### **MIBs**

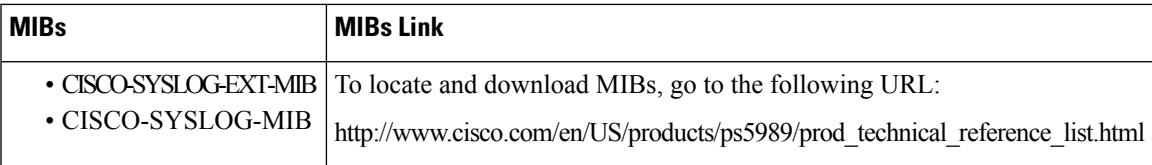

 $\mathbf I$ 

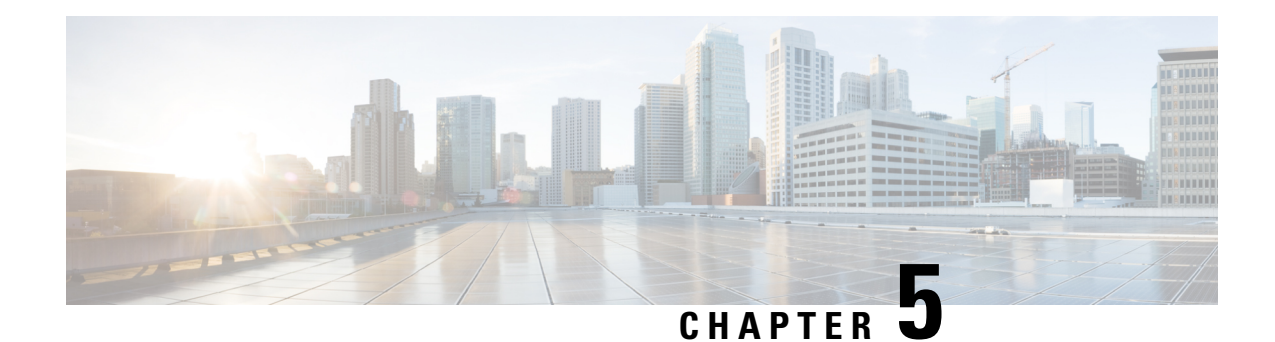

# **Configuring Call Home**

Call Home provides e-mail-based notification of critical system events. A versatile range of message formats are available for optimal compatibility with pager services, standard e-mail, or XML-based automated parsing applications.

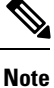

Cisco Autonotify is upgraded to a new capability called Smart Call Home. Smart Call Home has significant functionality improvement over Autonotify and is available across the Cisco product range. For detailed information on Smart Call Home, see the Smart Call Home page at this location: <http://www.cisco.com/go/smartcall/> .

This chapter includes the following sections:

- [Information](#page-70-0) About Call Home, on page 47
- Guidelines and [Limitations,](#page-89-0) on page 66
- Default [Settings,](#page-90-0) on page 67
- [Configuring](#page-91-0) Call Home, on page 68
- [Configuring](#page-108-0) Call Home Wizard, on page 85
- Verifying Call Home [Configuration,](#page-118-0) on page 95
- [Monitoring](#page-123-0) Call Home, on page 100
- Field [Descriptions](#page-128-0) for Call Home, on page 105
- Additional [References,](#page-133-0) on page 110
- Feature [History](#page-133-1) for Call Home, on page 110

# <span id="page-70-0"></span>**Information About Call Home**

The Call Home feature provides message throttling capabilities. Periodic inventory messages, port syslog messages, and RMON alert messages are added to the list of deliverable Call Home messages. If required you can also use the Cisco Fabric Services application to distribute the Call Home configuration to all other switches in the fabric.

The Call Home service provides e-mail-based notification of critical system events. A versatile range of message formats are available for optimal compatibility with pager services, standard e-mail, or XML-based automated parsing applications.

Common features may include the following:

- Paging the network support engineer
- E-mailing the Network Operations Center
- Raising a direct case with the Technical Assistance Center

The Call Home functionality is available directly through the Cisco MDS 9000 Series switches and the Cisco Nexus 5000 Series switches. It provides multiple Call Home messages, each with separate potential destinations. You can define your own destination profiles in addition to predefined profiles; you can configure up to 50 e-mail addresses for each destination profile. Flexible message delivery and format options make it easy to integrate specific support requirements.

The Call Home feature offers the following advantages:

- Fixed set of predefined alerts for trigger events on the switch.
- Automatic execution and attachment of relevant command output.

### **Call Home Features**

The Call Home functionality is available directly through the Cisco MDS 9000 Series switches and the Cisco Nexus 5000Seriesswitches. It provides multiple Call Home profiles(also referred to as *Call Home destination profiles* ), each with separate potential destinations. You can define your own destination profiles in addition to predefined profiles.

The Call Home function can even leverage support from Cisco Systems or another support partner. Flexible message delivery and format options make it easy to integrate specific support requirements.

The Call Home feature offers the following advantages:

- Fixed set of predefined alerts and trigger events on the switch.
- Automatic execution and attachment of relevant command output.
- Multiple message format options:
	- Short Text—Suitable for pagers or printed reports.
	- Plain Text—Full formatted message information suitable for human reading.
	- XML—Matching readable format using Extensible Markup Language (XML) and document type definitions (DTDs) named Messaging Markup Language (MML). The MML DTD is published on the Cisco.com website at [http://www.cisco.com/.](http://www.cisco.com/) The XML format enables communication with the Cisco Systems Technical Assistance Center.
- Multiple concurrent message destinations. You can configure up to 50 e-mail destination addresses for each destination profile.
- Multiple message categories including system, environment, switching module hardware, supervisor module, hardware, inventory, syslog, RMON, and test.
- Secure messages transport directly from your device or through an HTTP proxy server or a downloadable transport gateway (TG). You can use a TG aggregation point to support multiple devices, or in cases where security requires that your devices not be connected directly to the Internet.
Ш

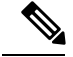

**Note**

Beginning from the Cisco MDS Release  $7.3(0)D1(1)$ , all the alerts are classified under the type, Environment and sub type, Minor.

• SUP\_FAILURE, POWER\_SUPPY\_FAILURE, LINECARD\_FAILURE alerts are classified under the type, Environment and sub type, Major.

## **About Smart Call Home**

.

Smart Call Home is a component of Cisco SMARTnet Service that offers proactive diagnostics, real-time alerts, and personalized web-based reports on select Cisco devices.

Smart Call Home provides fast resolution of system problems by analyzing Call Home messages sent from your devices and providing a direct notification path to Cisco customer support.

Smart Call Home offers the following features:

- Continuous device health monitoring and real-time diagnostics alerts.
- Analysis of Call Home messages from your device and where appropriate, automatic service request generation, routed to the appropriate TAC team, including detailed diagnostic information to speed problem resolution.
- Web-based accessto Call Home messages and recommendations, inventory and configuration information for all Call Home devices. Provides access to associated Field Notices, Security Advisories and End-of-Life Information

<span id="page-72-0"></span>Table 7: Benefits of Smart Call Home Compared to [Autonotify](#page-72-0) , on page 49 lists the benefits of Smart Call Home.

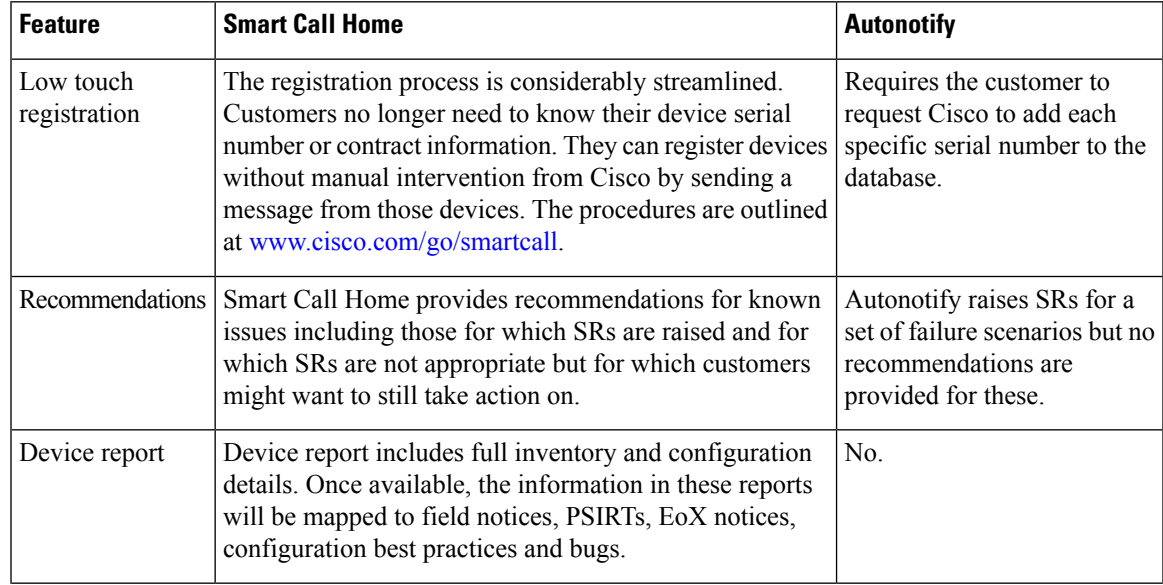

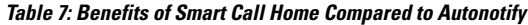

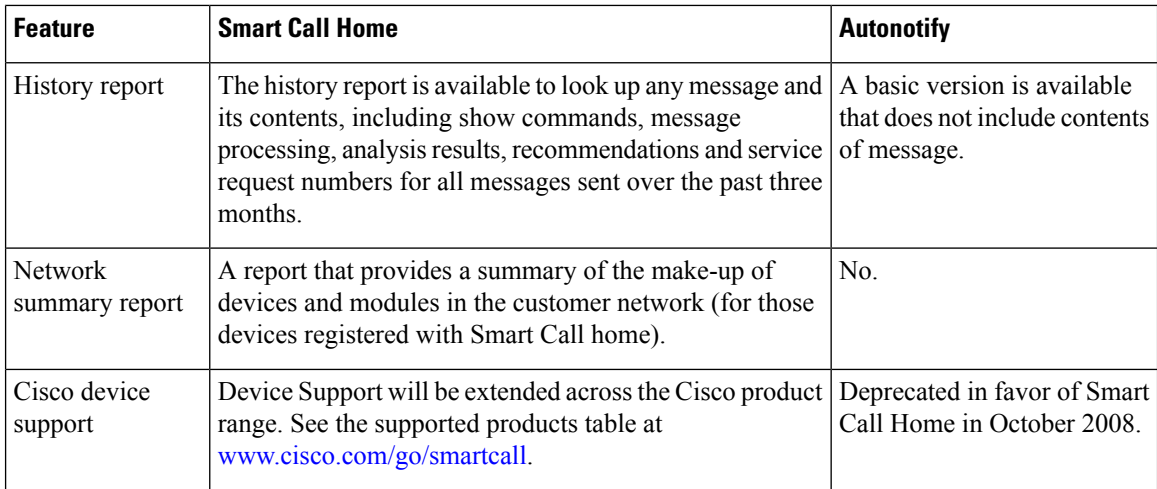

### **Obtaining Smart Call Home**

If you have a service contract directly with Cisco Systems, you can receive automatic case generation from the Technical Assistance Center by registering with the Smart Call Home service.

You need the following items to register:

- The SMARTnet contract number for your switch.
- Your e-mail address
- Your Cisco.com ID

For detailed information on Smart Call Home, including quick start configuration and registration steps, see the Smart Call Home page at this location:

<http://www.cisco.com/go/smartcall/>

### **Call Home Destination Profiles**

A destination profile contains the required delivery information for an alert notification. Destination profiles are typically configured by the network administrator.

Using alert groups you can select the set of Call Home alerts to be received by a destination profile (predefined or user defined). Alert groups are predefined subsets of Call Home alertssupported in allswitchesin the Cisco MDS 9000 Series and the Cisco Nexus 5000 Series. Different types of Call Home alerts are grouped into different alert groups depending on their type. You can associate one or more alert groups to each profile as required by your network.

### **Call Home Alert Groups**

An alert group is a predefined subset of Call Home alerts supported in all switches in the Cisco MDS 9000 Series and Cisco Nexus 5000 Series. Alert groups allow you to select the set of Call Home alerts to be received by a destination profile (predefined or user-defined). A Call Home alert is sent to e-mail destinations in a destination profile only if that Call Home alert belongsto one of the alert groups associated with that destination profile.

Using the predefined Call Home alert groups you can generate notification messages when certain events occur on the switch. You can customize predefined alert groups to execute additional **show** commands when specific events occur and to notify you of output other than from the predefined **show** commands.

### **Customized Alert Group Messages**

An alert group is a predefined subset of Call Home alerts supported in all switches in the Cisco MDS 9000 Series and Cisco Nexus 5000 Series switches. Alert groups allow you to select the set of Call Home alerts to be received by a destination profile (predefined or user-defined). The predefined Call Home alert groups generate notification messages when certain events occur on the switch. You can customize predefined alert groups to execute additional show commands when specific events occur.

The output from these additional**show** commandsisincluded in the notification message along with the output of the predefined **show** commands.

### **Call Home Message Level Feature**

The Call Home message level feature allows you to filter messages based on their level of urgency. Each destination profile (predefined and user-defined) is associated with a Call Home message level threshold. Any message with a value lower than the urgency threshold is not sent. Call Home severity levels are not the same as system message logging severity levels.

### <span id="page-74-0"></span>**Syslog-Based Alerts**

You can configure the switch to send certain syslog messages as Call Home messages. The messages are sent based on the mapping between the destination profile and the alert group mapping, and on the severity level of the generated syslog message.

To receive a syslog-based Call Home alert, you must associate a destination profile with the syslog alert groups (currently there is only one syslog alert group—syslog-group-port) and configure the appropriate message level.

The syslog-group-port alert group selects syslog messages for the port facility. The Call Home application maps the syslog severity level to the corresponding Call Home severity level (see Table 8: Event [Triggers](#page-77-0) , on [page](#page-77-0) 54). For example, if you select level 5 for the Call Home message level, syslog messages at levels 0, 1, and 2 are included in the Call Home log.

Whenever a syslog message is generated, the Call Home application sends a Call Home message depending on the mapping between the destination profile and the alert group mapping and based on the severity level of the generated syslog message. To receive a syslog-based Call Home alert, you must associate a destination profile with the syslog alert groups (currently there is only one syslog alert group—syslog-group-port) and configure the appropriate message level (see Table 8: Event [Triggers](#page-77-0) , on page 54).

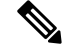

**Note**

Call Home does not change the syslog message level in the message text. The syslog message texts in the Call Home log appear as they are described in the *Cisco MDS 9000 Series System Messages* Reference.

### **RMON-Based Alerts**

You can configure the switch to send Call Home notifications corresponding to RMON alert triggers. All RMON-based Call Home messages have their message level set to NOTIFY (2). The RMON alert group is defined for all RMON-based Call Home alerts. To receive an RMON-based Call Home alert, you must associate a destination profile with the RMON alert group.

## **General E-Mail Options Using HTTPS Support**

The HTTPS support for Call Home provides a transport method called HTTP. HTTPS support is used for a secure communication, and HTTP is used for nonsecure communication. You can configure an HTTP URL for the Call Home destination profile as a destination. The URL link can be from a secure server or nonsecure server. For a destination profile configured with the HTTP URL, the Call Home message is posted to the HTTP URL link.

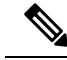

The Call Home HTTP configuration can be distributed over CFS on the switches running NX-OS Release 4.2(1) and later. The Call Home HTTP configuration cannot be distributed to switches that support the nondistributable HTTP configuration. Switches running lower versions than NX-OS Release 4.2(1) and later will ignore the HTTP configuration. **Note**

## **Multiple SMTP Server Support**

Cisco MDS NX-OS and Cisco NX-OS 5000 Series switches support multiple SMTP servers for Call Home. Each SMTP server has a priority configured between 1 and 100, with 1 being the highest priority and 100 being the lowest. If the priority is not specified, a default value of 50 is used.

You can configure up to five SMTP servers for Call Home. The servers are contacted based on their priority. The highest priority server is contacted first. If the message fails to be sent, the next server in the list is contacted until the limit is exhausted. If two servers have equal priority, the one that was configured earlier is contacted.

If a high-priority SMTP server fails, the other servers will be contacted. A time delay may occur while sending a message. The delay is minimal if the attempt to send the message through the first SMTP server is successful. The delay may increase depending on the number of unsuccessful attempts with different SMTP servers.

The new configuration process is not related to the old configuration. However, if the SMTP servers are configured using both the old and new schemes, the older configuration is of the highest priority. **Note**

Multiple SMTP servers can be configured on any MDS 9000 Series switch, Cisco Nexus 5000 Series switches, and Cisco Nexus 7000 Series switches running Release 5.0(1a) or later.

The new configuration will only be distributed to switches that have multiple SMTP servers. The older switches in the fabric will ignore the new configuration received over CFS.

In a mixed fabric that has CFS enabled, the switches running NX-OS Release 5.0 can configure new functionalities and distribute the new configuration to other switches with Release 5.0 in the fabric over CFS. However, if an existing switch running NX-OS Release 4.x upgrades to Release 5.0, the new configurations

will not be distributed to that switch as a CFS merge is not triggered on an upgrade. There are two options to upgrade:

- Apply new configuration only when all the switches in the fabric support them (Recommended option)
- Do an empty commit from an existing NX-OS Release 5.0 switch which has the new configuration

### **Periodic Inventory Notification**

You can configure the switch to periodically send a message with an inventory of all software services currently enabled and running on the switch along with hardware inventory information. The inventory is modified each time the switch is restarted nondisruptively.

### **Duplicate Message Throttle**

You can configure a throttling mechanism to limit the number of Call Home messages received for the same event. If the same message is sent multiple times from the switch within a short period of time, you may be swamped with a large number of duplicate messages.

### **Call Home Configuration Distribution**

You can enable fabric distribution for all Cisco MDS 9000 Series switches and Cisco Nexus 5000 Series switches in the fabric. When you perform Call Home configurations, and distribution is enabled, that configuration is distributed to all the switches in the fabric. However, the switch priority and the Syscontact names are not distributed.

You automatically acquire a fabric-wide lock when you enter the first configuration command operation after you enable distribution in a switch. The Call Home application uses the effective and pending database model to store or commit the configuration changes. When you commit the configuration changes, the effective database is overwritten by the configuration changes in the pending database and all the switches in the fabric receive the same configuration. After making the configuration changes, you can choose to discard the changes by aborting the changes instead of committing them. In either case, the lock is released. See [Using](#page-30-0) the CFS [Infrastructure,](#page-30-0) on page 7 for more information on the CFS application.

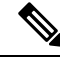

**Note** The switch priority and the Syscontact name are not distributed.

## **Fabric Lock Override**

If you have performed a Call Home task and have forgotten to release the lock by either committing or discarding the changes, an administrator can release the lock from any switch in the fabric. If the administrator performs this task, your changes to the pending database are discarded and the fabric lock is released.

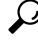

The changes are only available in the volatile directory and are subject to being discarded if the switch is restarted. **Tip**

## **Clearing Call Home Name Server Database**

When the Call Home name server database is full, a new entry cannot be added. The device is not allowed to come online. To clear the name server database, increase the database size or perform a cleanup by removing unused devices. A total of 20,000 name server entries are supported.

## **EMC E-mail Home Delayed Traps**

DCNM-SAN can be configured to generate EMC E-mail Home XML e-mail messages. In SAN-OS Release 3.x or earlier, DCNM-SAN listens to interface traps and generates EMC E-mail Home e-mail messages. Link traps are generated when an interface goes to down from up or vice versa. For example, if there is a scheduled server reboot, the link goes down and DCNM-SAN generates an e-mail notification.

Cisco NX-OS Release 4.1(3) provides the ability to generate a delayed trap so that the number of generated e-mail messages is reduced. This method filters server reboots and avoids generating unnecessary EMC E-mail Home e-mail messages. In NX-OS Release 4.1(3), users have the ability to select the current existing feature or this new delayed trap feature.

## <span id="page-77-1"></span><span id="page-77-0"></span>**Event Triggers**

This section discusses Call Home trigger events. Trigger events are divided into categories, with each category assigned CLI commandsto execute when the event occurs. The command output isincluded in the transmitted message. Table 8: Event [Triggers](#page-77-0) , on page 54 lists the trigger events.

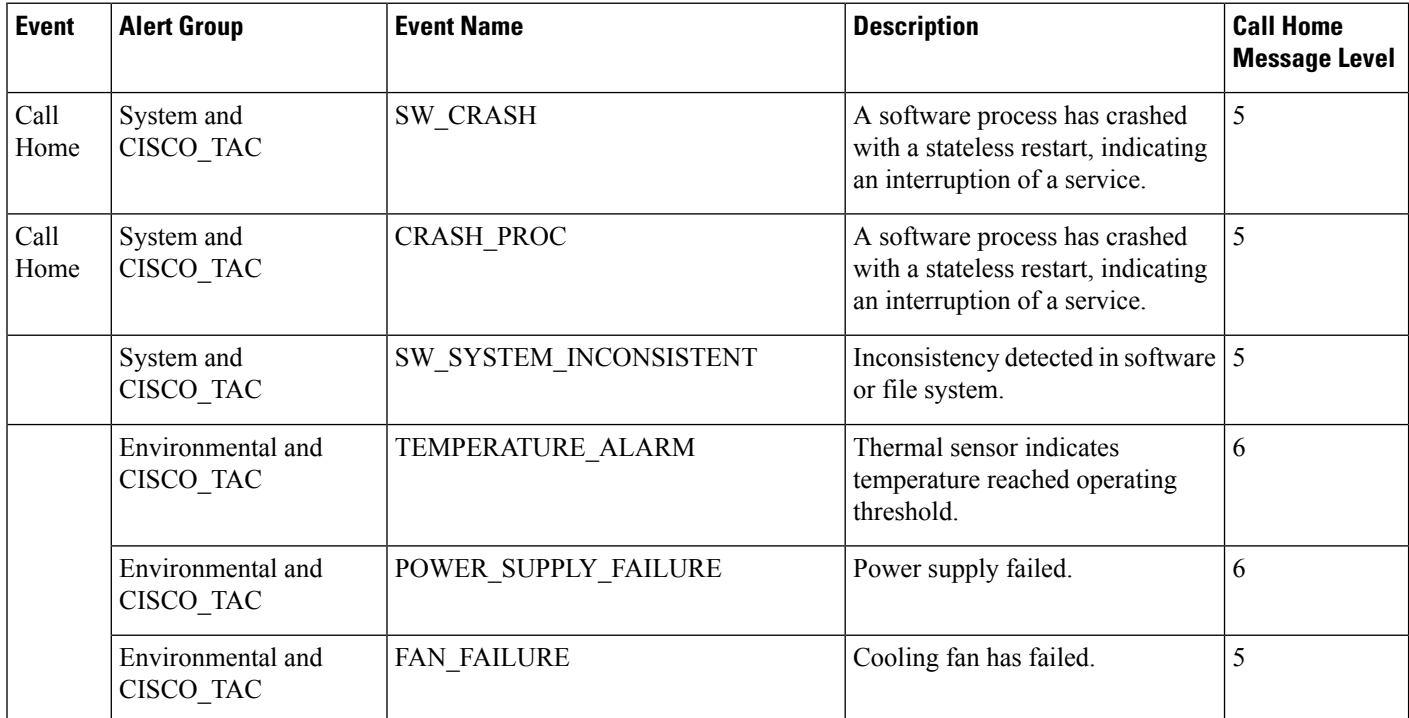

#### **Table 8: Event Triggers**

 $\mathbf l$ 

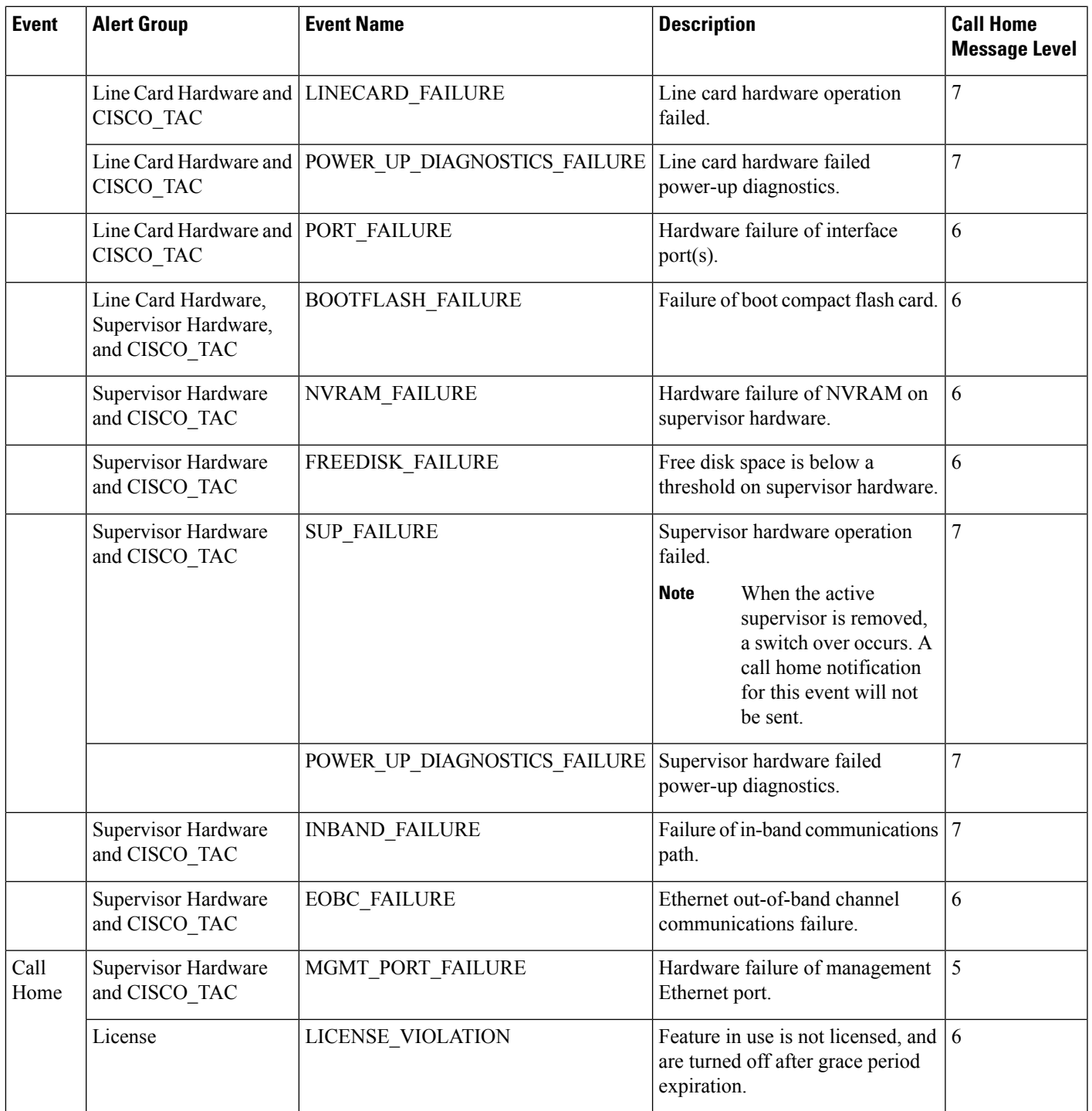

I

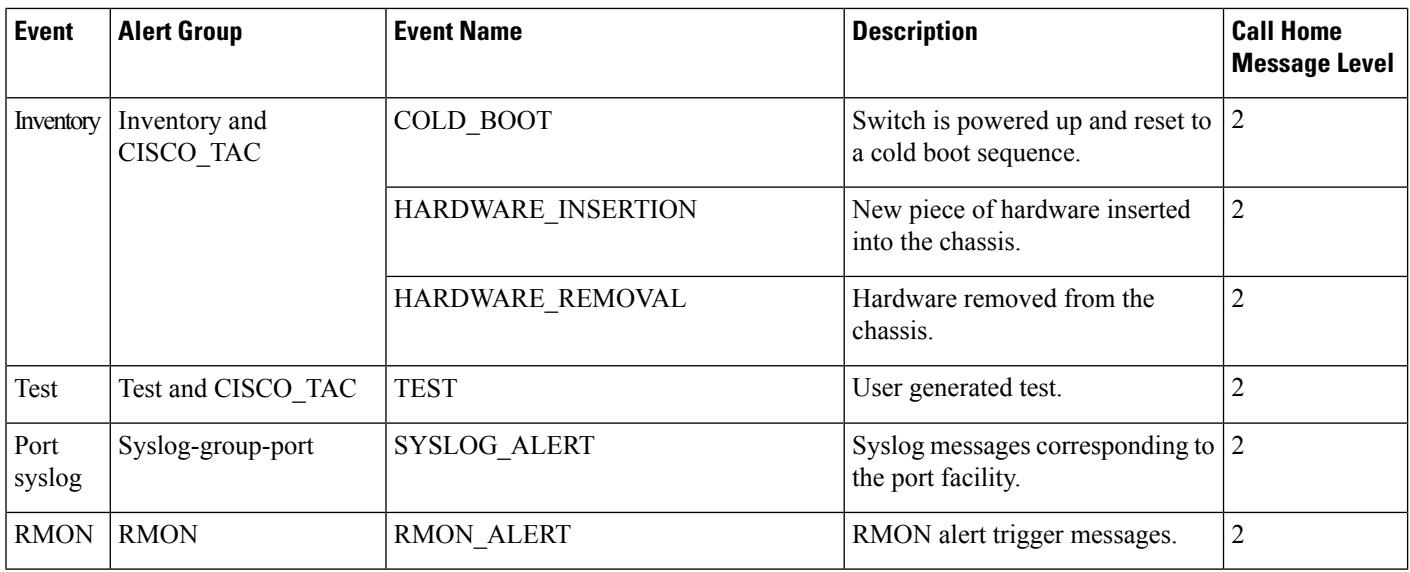

## <span id="page-79-0"></span>**Call Home Message Levels**

**Table 9: Event Categories and Executed Commands**

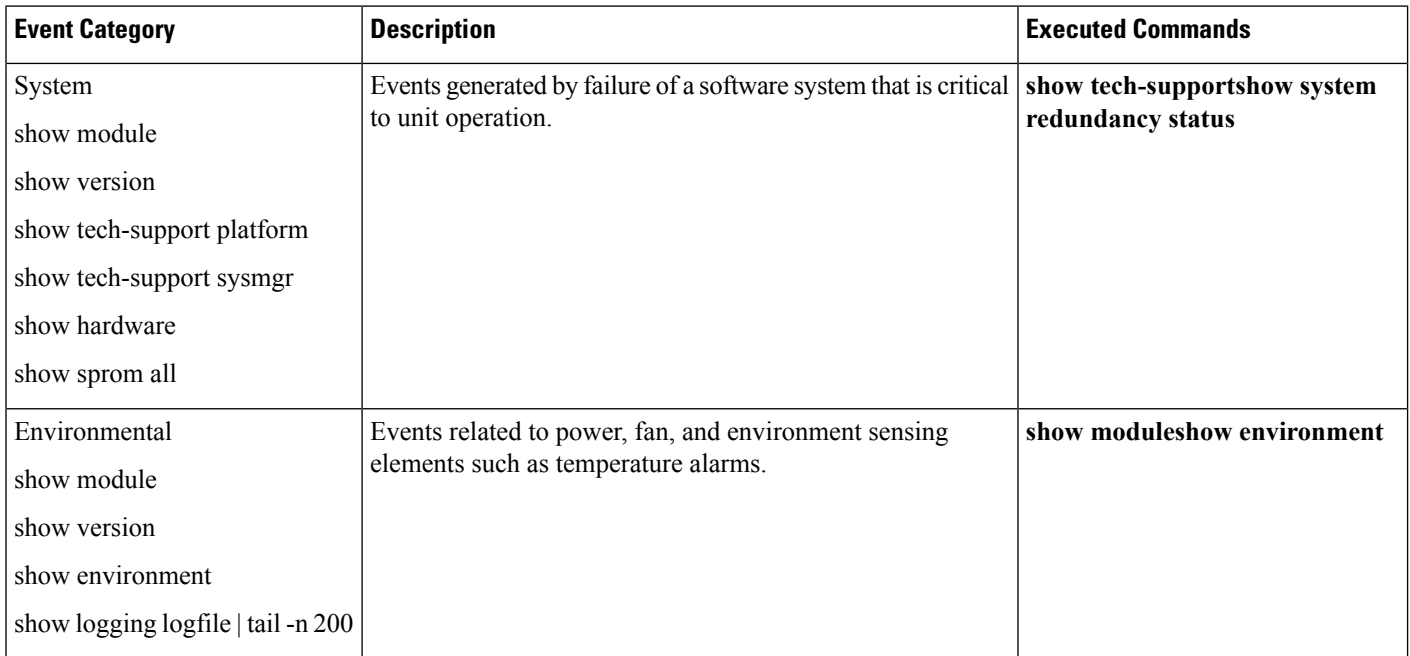

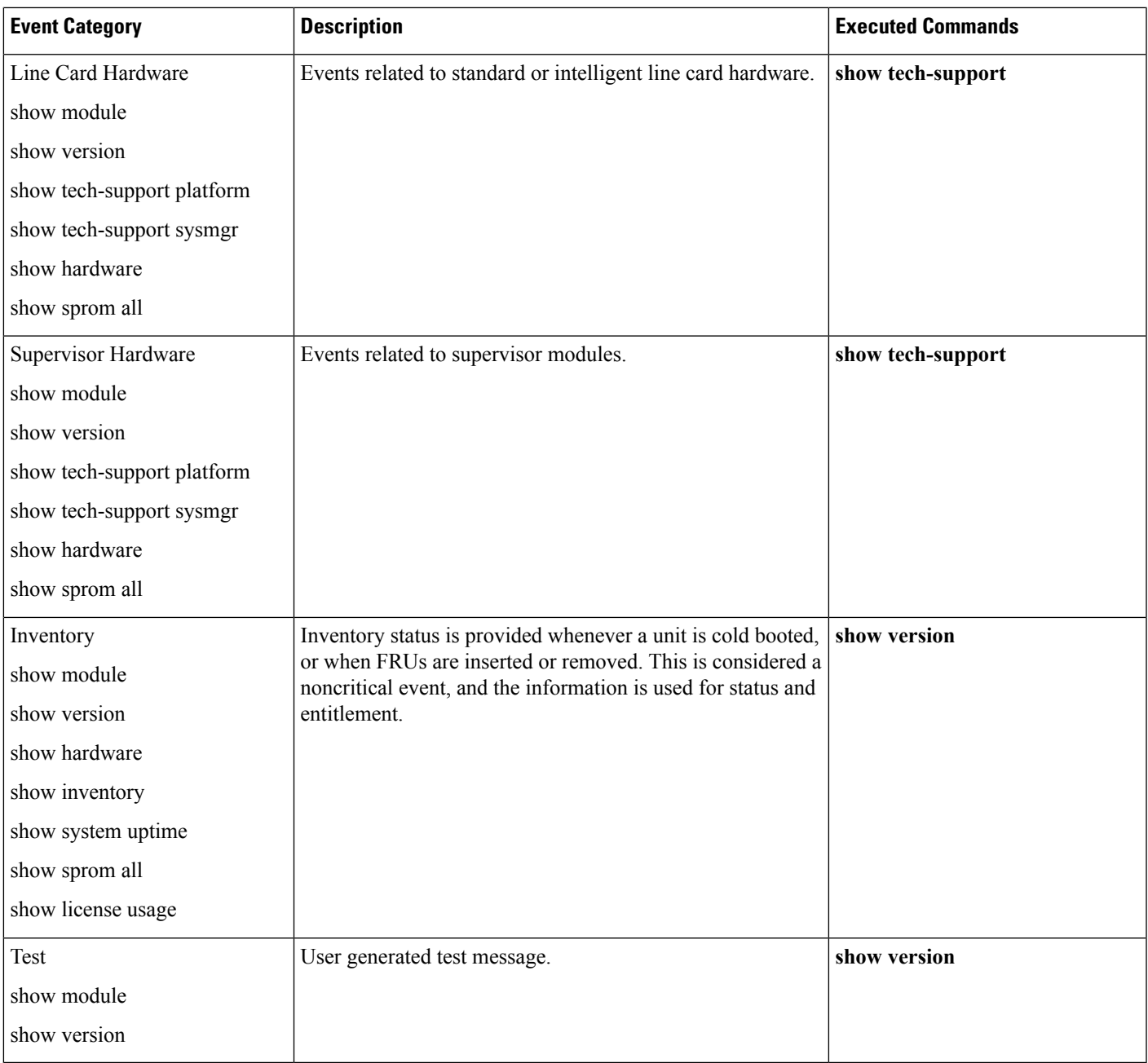

Call Home messages (sent for syslog alert groups) have the syslog severity level mapped to the Call Home message level (see the [Syslog-Based](#page-74-0) Alerts, on page 51).

This section discusses the severity levels for a Call Home message when using one or more switches in the Cisco MDS 9000 Series and the Cisco Nexus 5000 Series. Call Home message levels are preassigned per event type.

Severity levels range from 0 to 9, with 9 having the highest urgency. Each syslog level has keywords and a corresponding syslog level as listed in Table 10: Severity and Syslog Level [Mapping](#page-81-0) , on page 58.

**Note**

Call Home does not change the syslog message level in the message text. The syslog message texts in the Call Home log appear as they are described in the *Cisco MDS 9000 Series System Messages* Reference.

 $\mathscr{P}$ 

<span id="page-81-0"></span>Call Home severity levels are not the same as system message logging severity levels (see the *Cisco MDS 9000 Series System Messages* Reference). **Note**

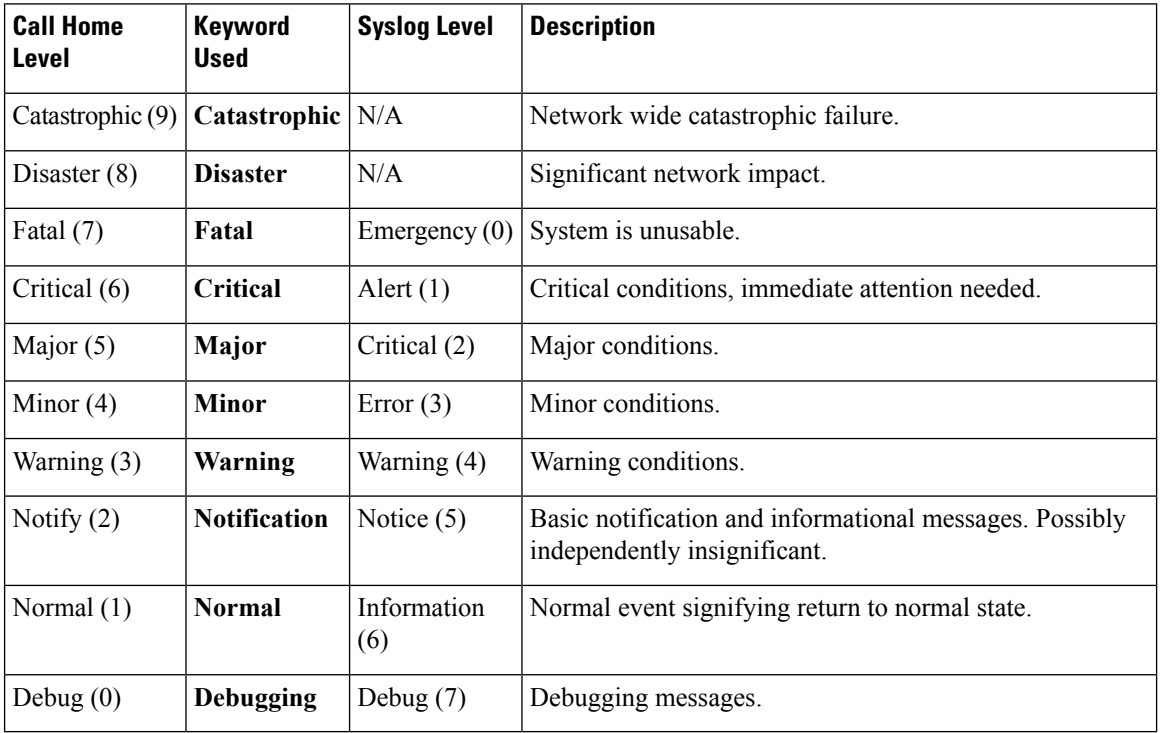

**Table 10: Severity and Syslog Level Mapping**

### **Message Contents**

The following contact information can be configured on the switch:

- Name of the contact person
- Phone number of the contact person
- E-mail address of the contact person
- Mailing address to which replacement parts must be shipped, if required
- Site ID of the network where the site is deployed
- Contract ID to identify the service contract of the customer with the service provider

Table 11: Short Text [Messages](#page-82-0) , on page 59 describes the short text formatting option for all message types.

#### <span id="page-82-0"></span>**Table 11: Short Text Messages**

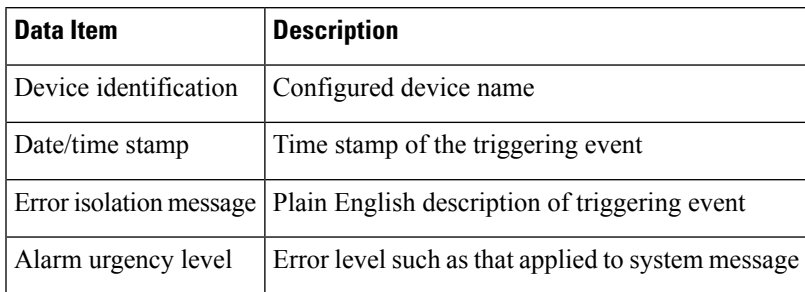

Table 12: Reactive Event [Message](#page-82-1) Format , on page 59, Table 13: [Inventory](#page-85-0) Event Message Format , on page [62](#page-85-0), and Table 14: [User-Generated](#page-87-0) Test Message Format , on page 64 display the information contained in plain text and XML messages.

#### <span id="page-82-1"></span>**Table 12: Reactive Event Message Format**

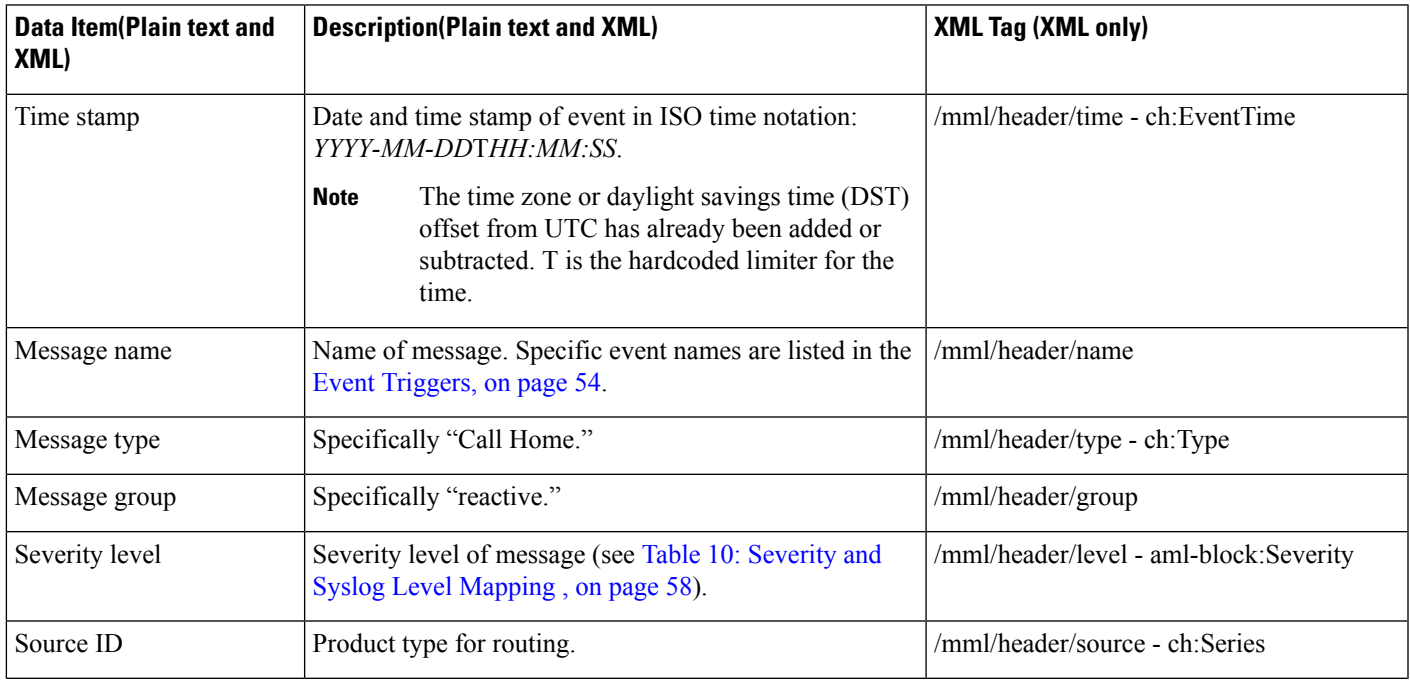

 $\mathbf I$ 

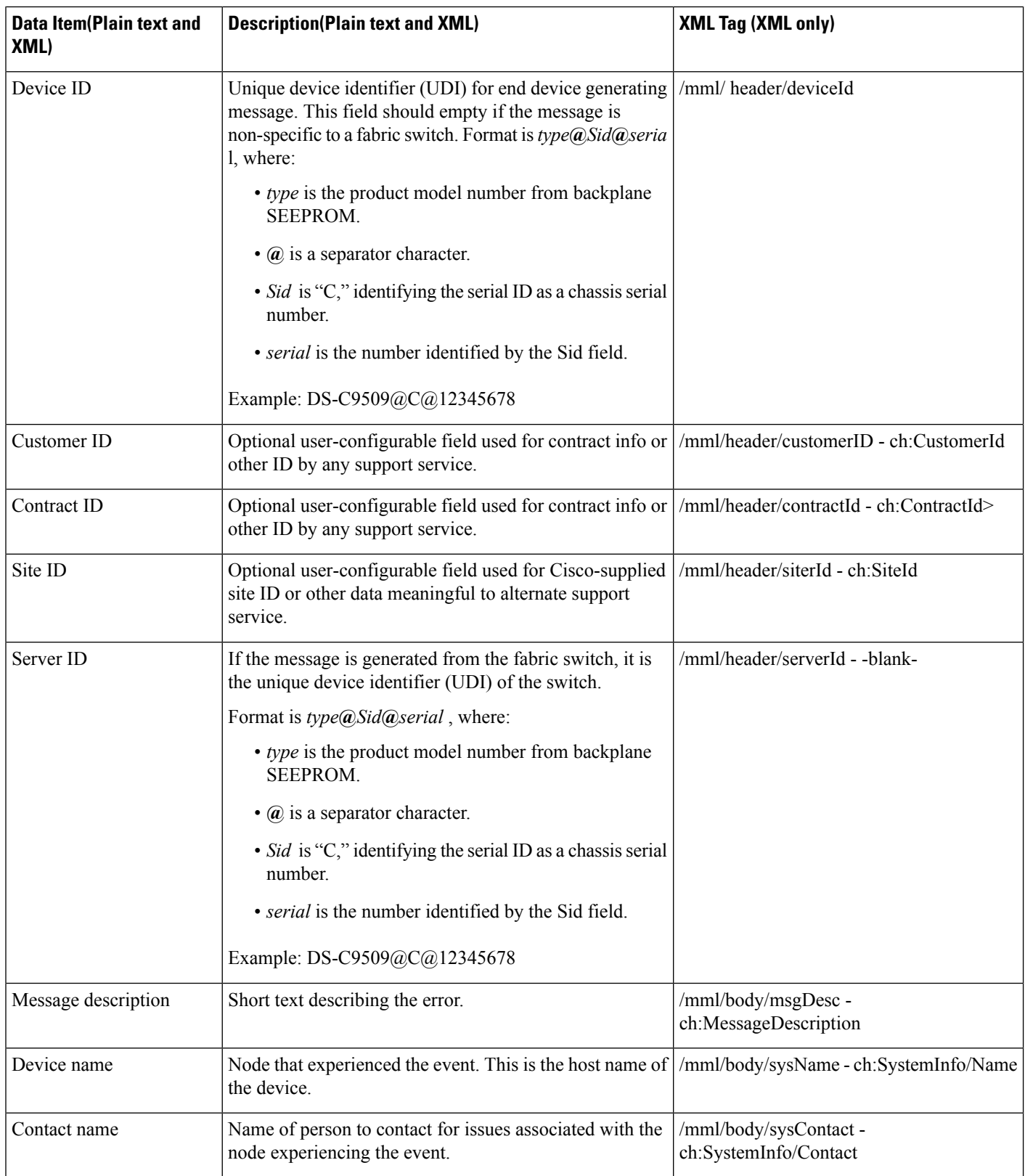

 $\mathbf l$ 

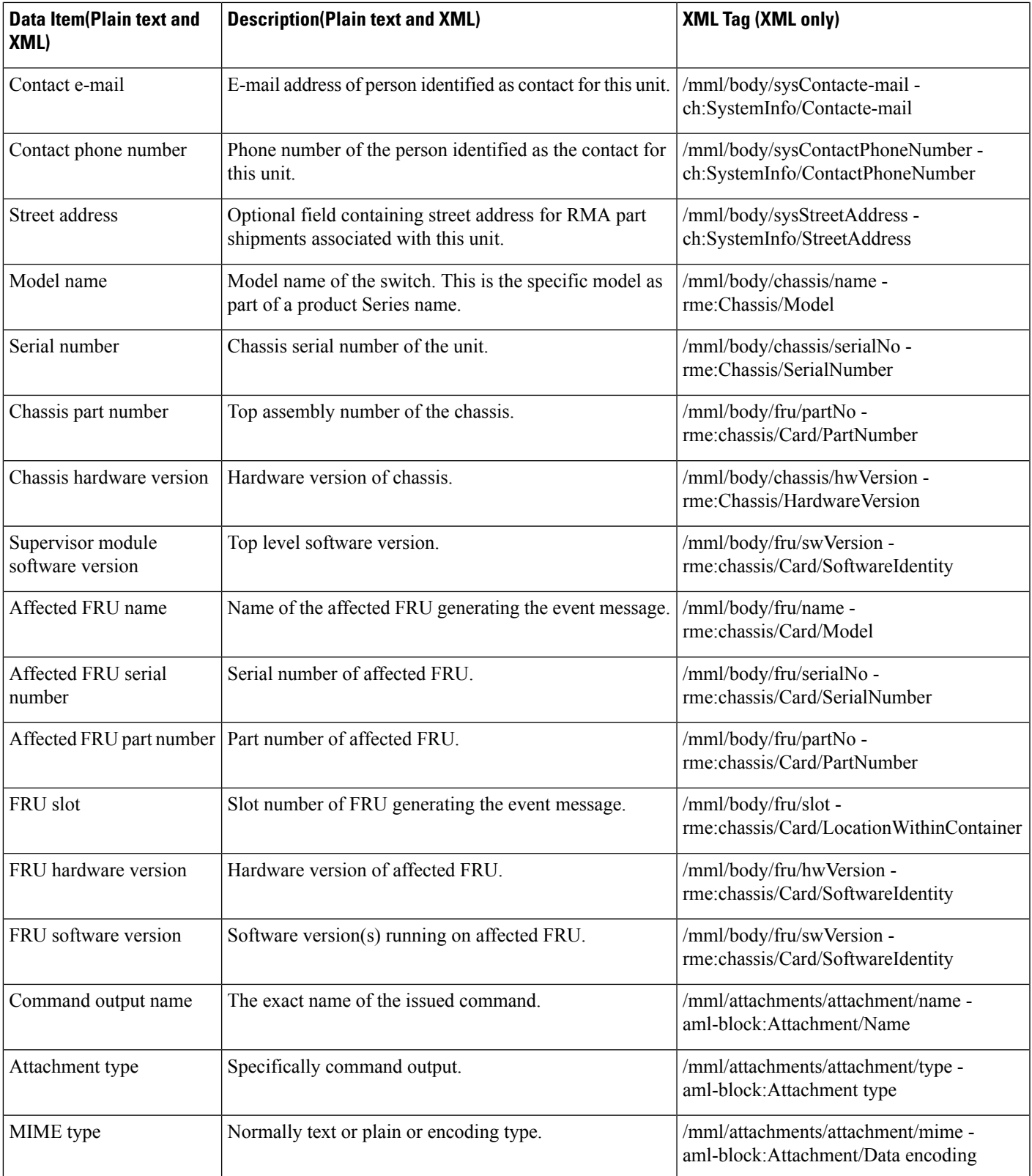

L

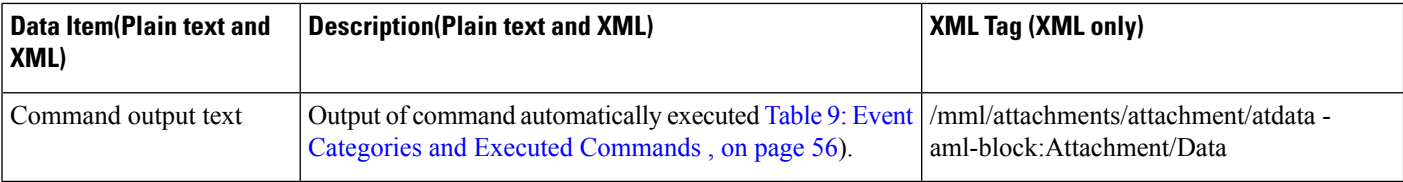

### <span id="page-85-0"></span>**Table 13: Inventory Event Message Format**

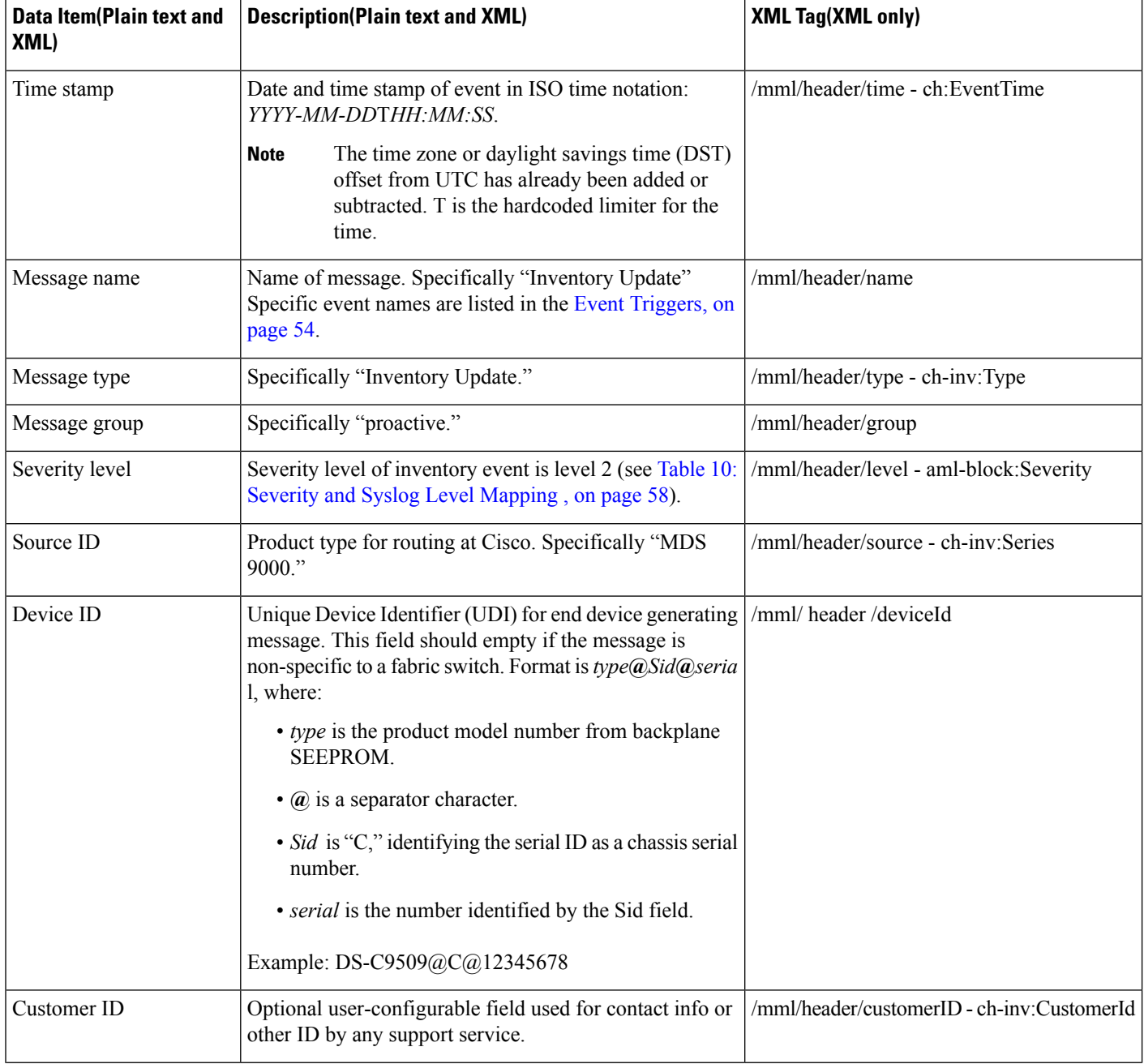

I

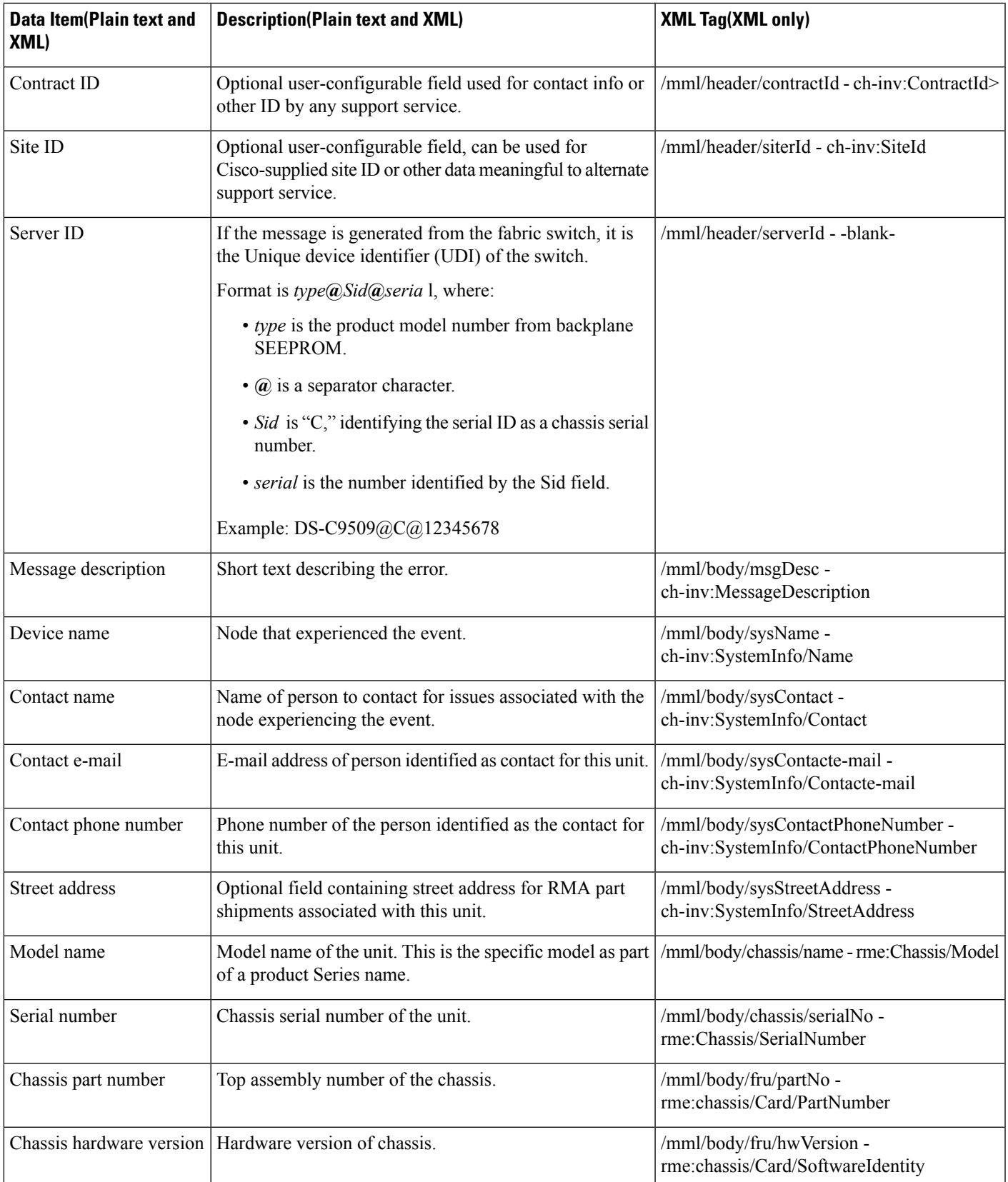

I

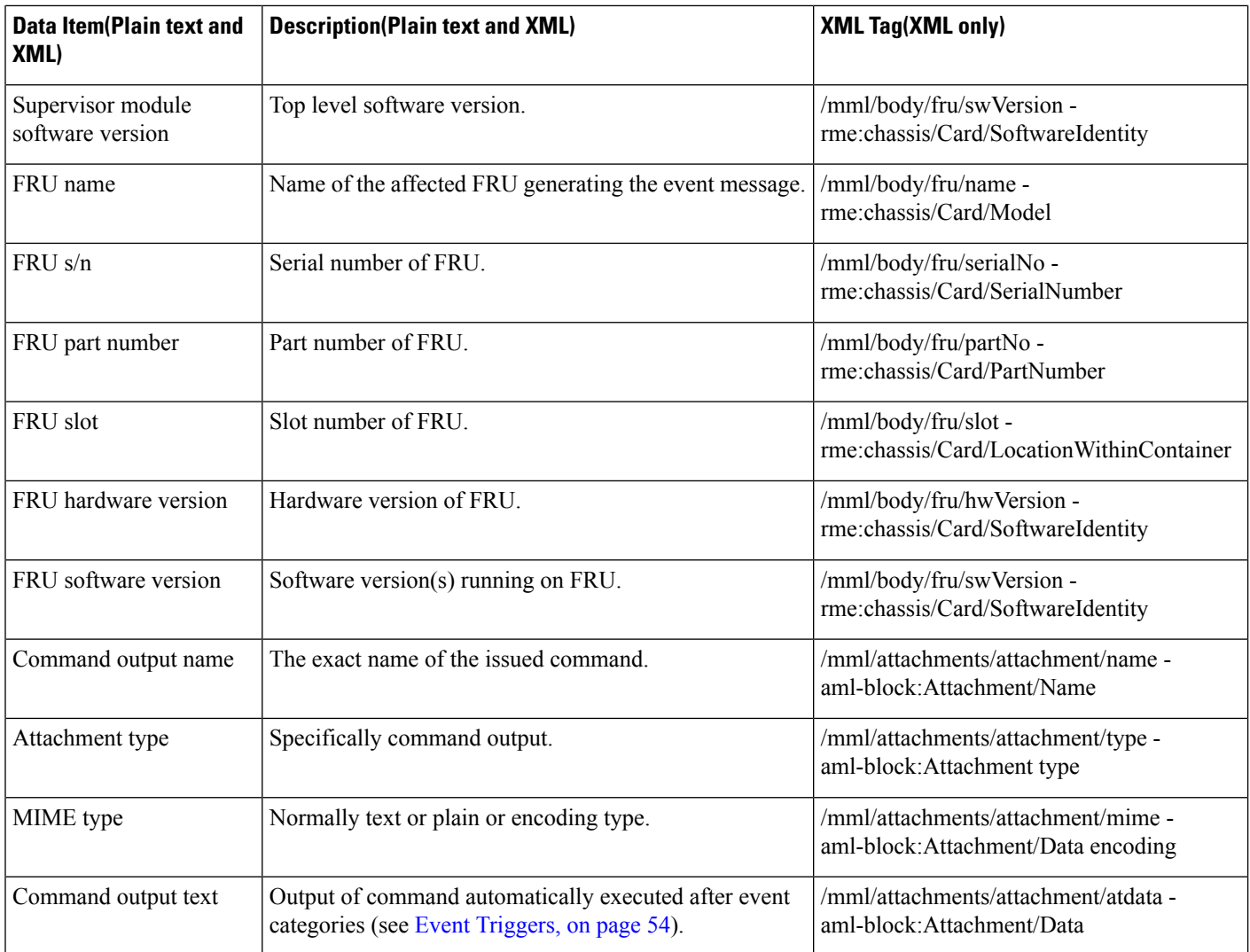

### <span id="page-87-0"></span>**Table 14: User-Generated Test Message Format**

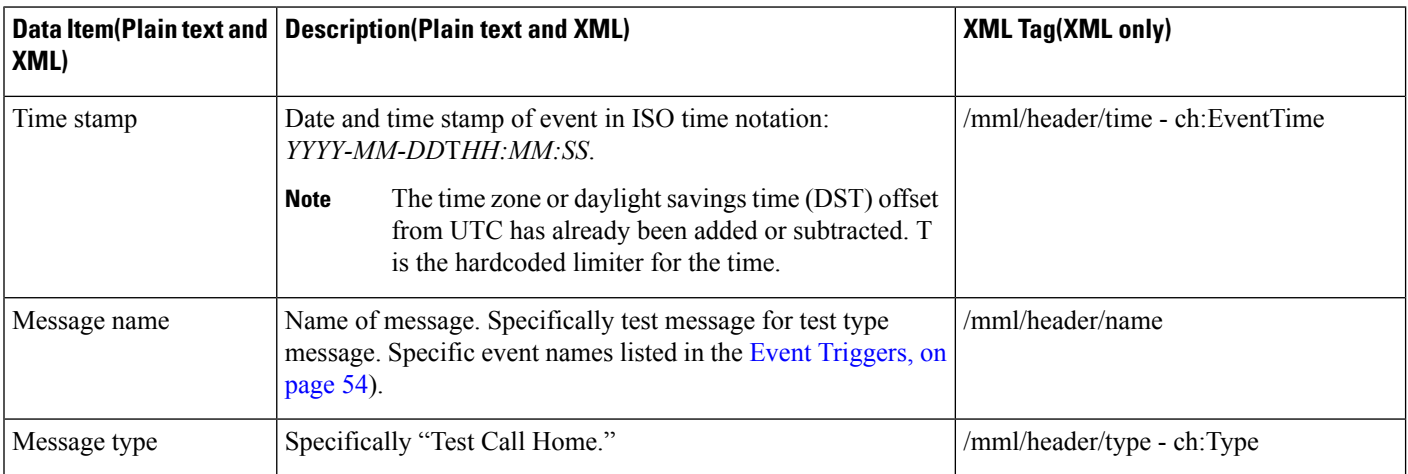

 $\mathbf l$ 

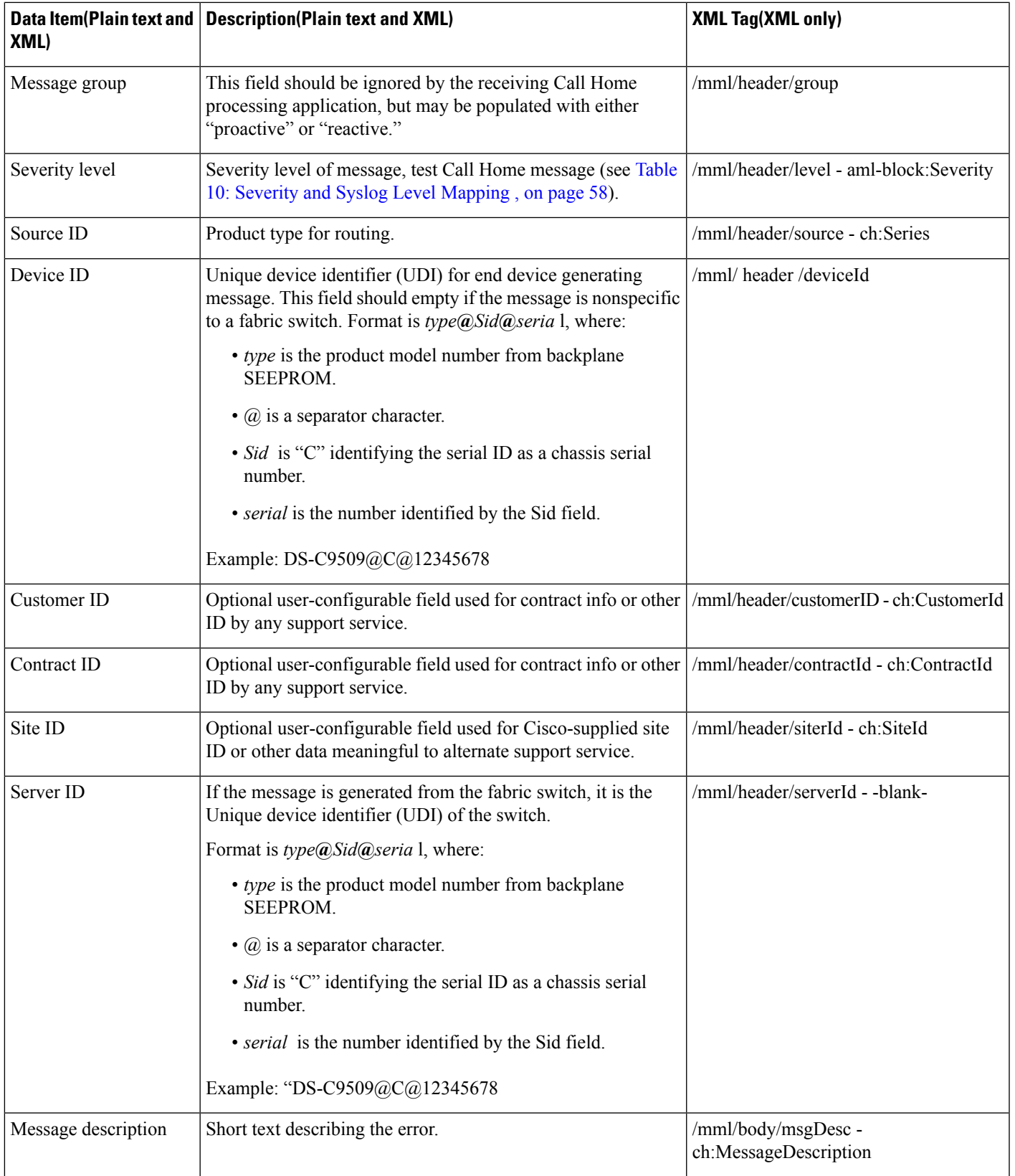

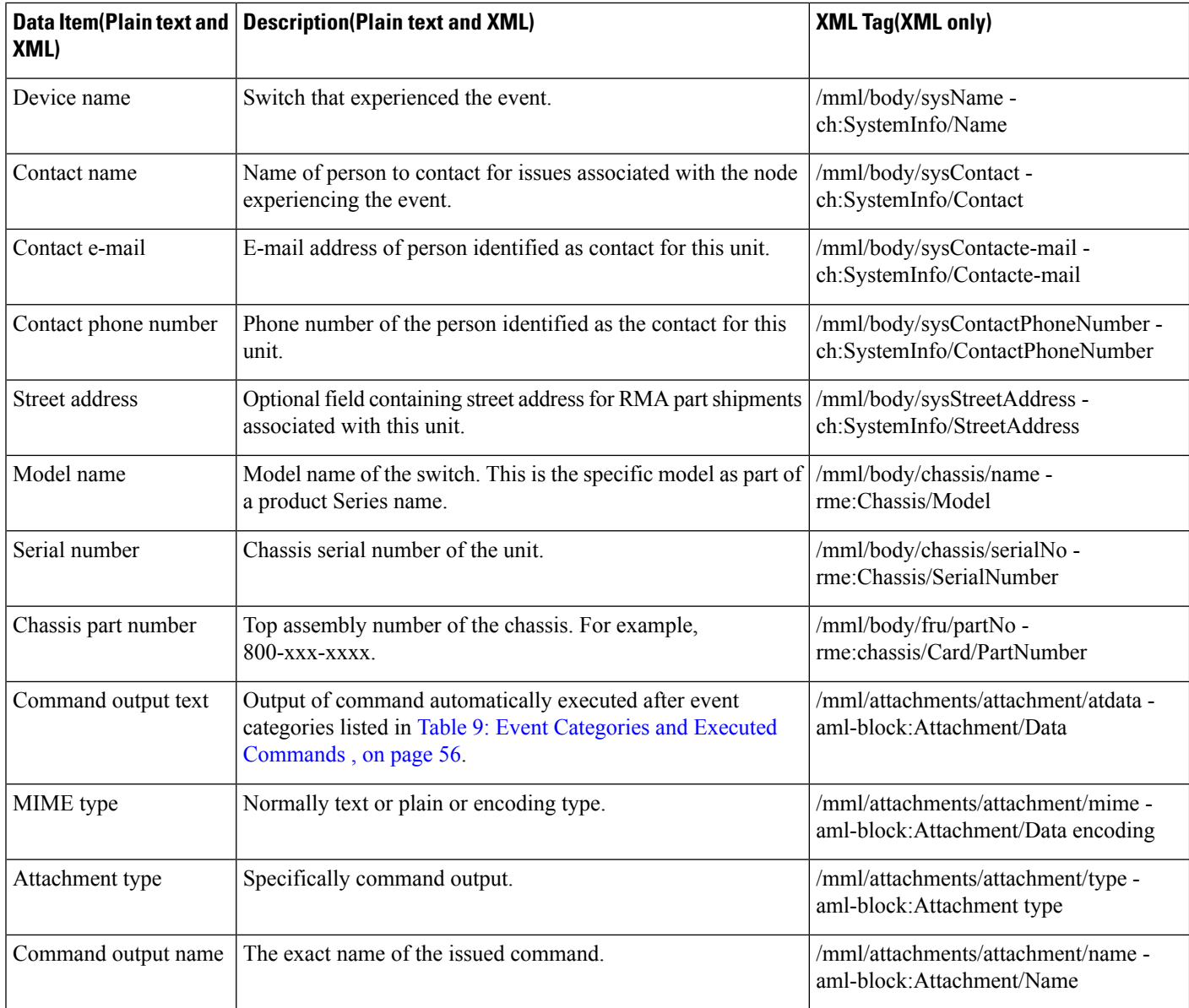

# **Guidelines and Limitations**

## **Call Home Database Merger Guidelines**

When merging two Call Home databases, follow these guidelines:

- Be aware that the merged database contains the following information:
	- A superset of all the destination profiles from the dominant and subordinate switches that take part in the merge protocol.

Ш

- The e-mail addresses and alert groups for the destination profiles.
- Other configuration information (for example, message throttling, periodic inventory) from the switch that existed in the dominant switch before the merge.

See the CFS Merge [Support,](#page-34-0) on page 11 for detailed concepts.

## **Call Home Configuration Guidelines**

When configuring Call Home, follow these guidelines:

- An e-mail server and at least one destination profile (predefined or user-defined) must be configured. The destination profiles used depends on whether the receiving entity is a pager, e-mail, or automated service such as Cisco Smart Call Home.
- Switches can forward events (SNMP traps/informs) up to 10 destinations.
- The contact name (SNMP server contact), phone, and street address information must be configured before Call Home is enabled. This configuration is required to determine the origin of messages received.
- The Cisco MDS 9000 Series switch and the Cisco Nexus 5000 Series switch must have IP connectivity to an e-mail server.
- If Cisco Smart Call Home is used, an active service contract must cover the device being configured.

## **Default Settings**

<span id="page-90-0"></span>Table 15: Default Call Home Default [Settings](#page-90-0) , on page 67 lists the default Call Home settings.

#### **Table 15: Default Call Home Default Settings**

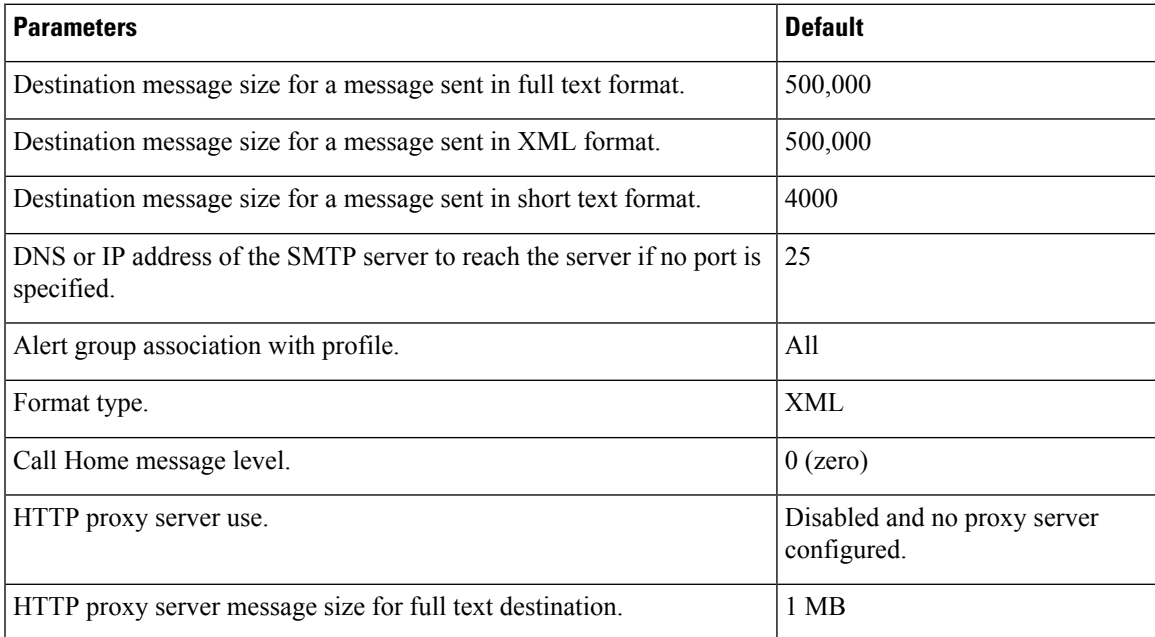

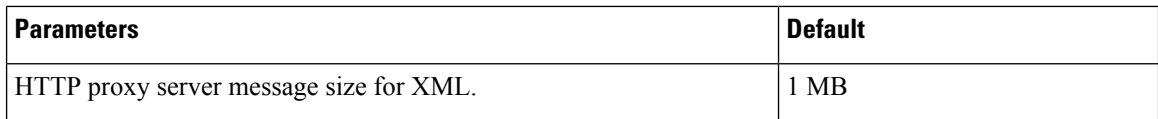

# **Configuring Call Home**

## **Task Flow for Configuring Call Home**

Follow these steps to configure Call Home:

### **Procedure**

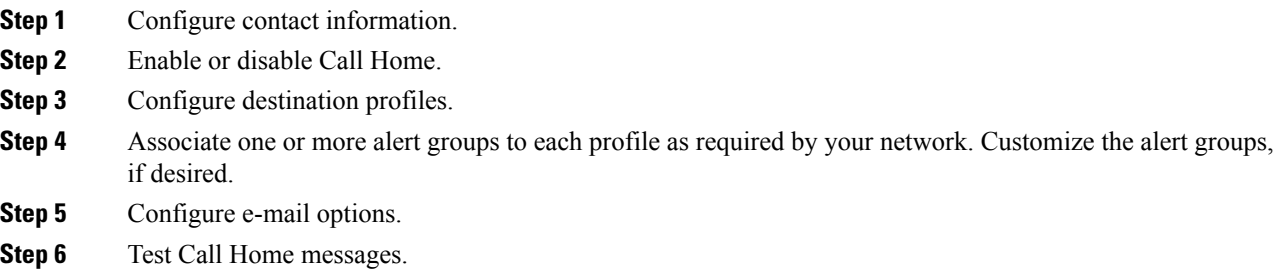

## **Configuring Contact Information**

Switch priority is specific to each switch in the fabric. This priority is used by the operations personnel or TAC support personnel to decide which Call Home message they should respond to first. You can prioritize Call Home alerts of the same severity from each switch.

To assign the contact information, follow these steps:

### **Before you begin**

Each switch must include e-mail, phone, and street address information. You can optionally include the contract ID, customer ID, site ID, and switch priority information.

### **Procedure**

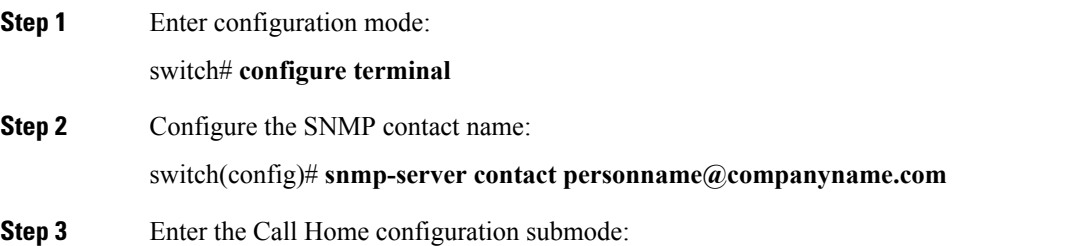

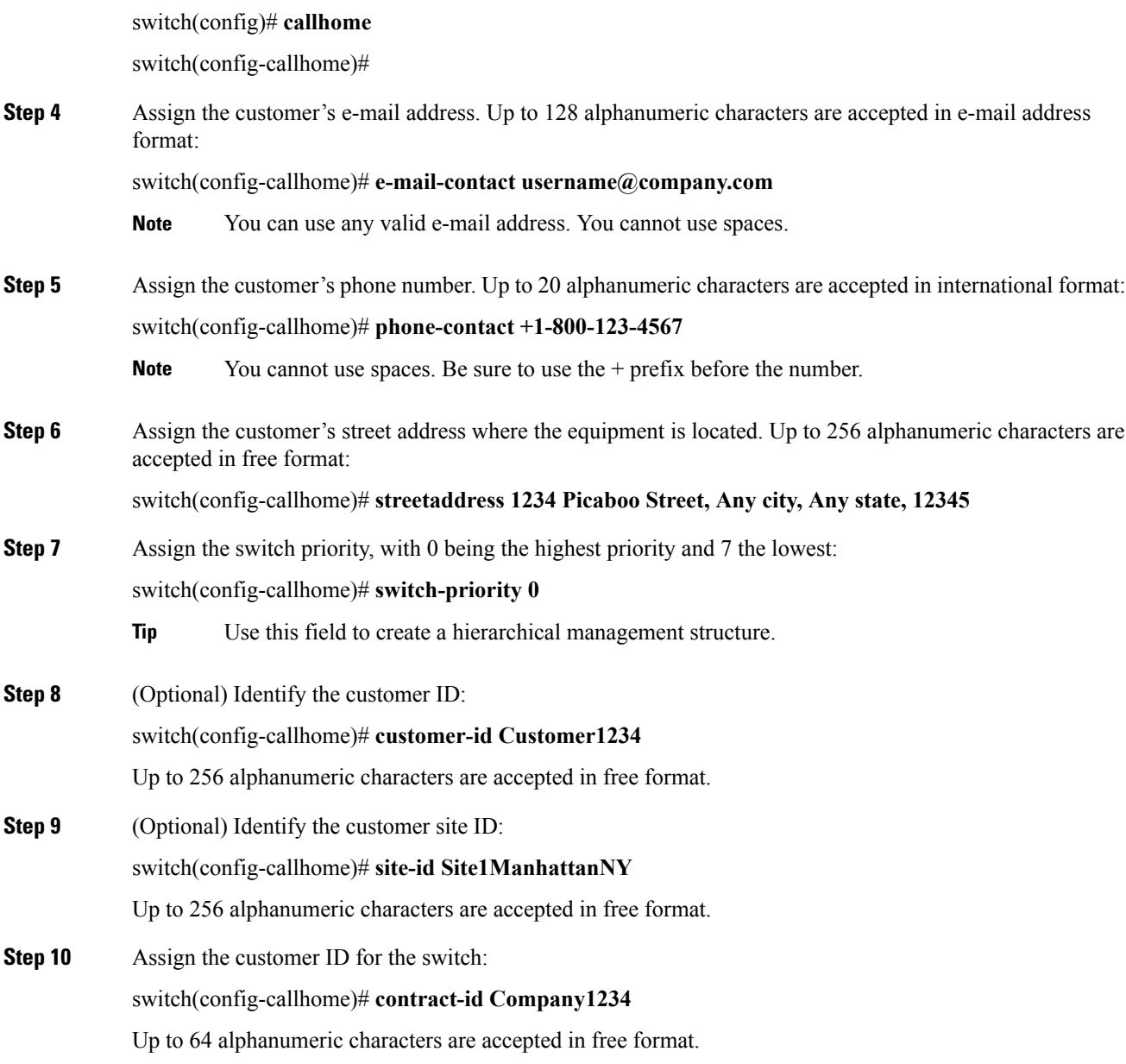

## **Configuring Contact Information Using DCNM-SAN**

To assign the contact information using DCNM-SAN, follow these steps:

### **Procedure**

**Step 1** Expand **Events** and select **Call Home** from the Physical Attributes pane. You see the Call Home tabs in the Information pane.

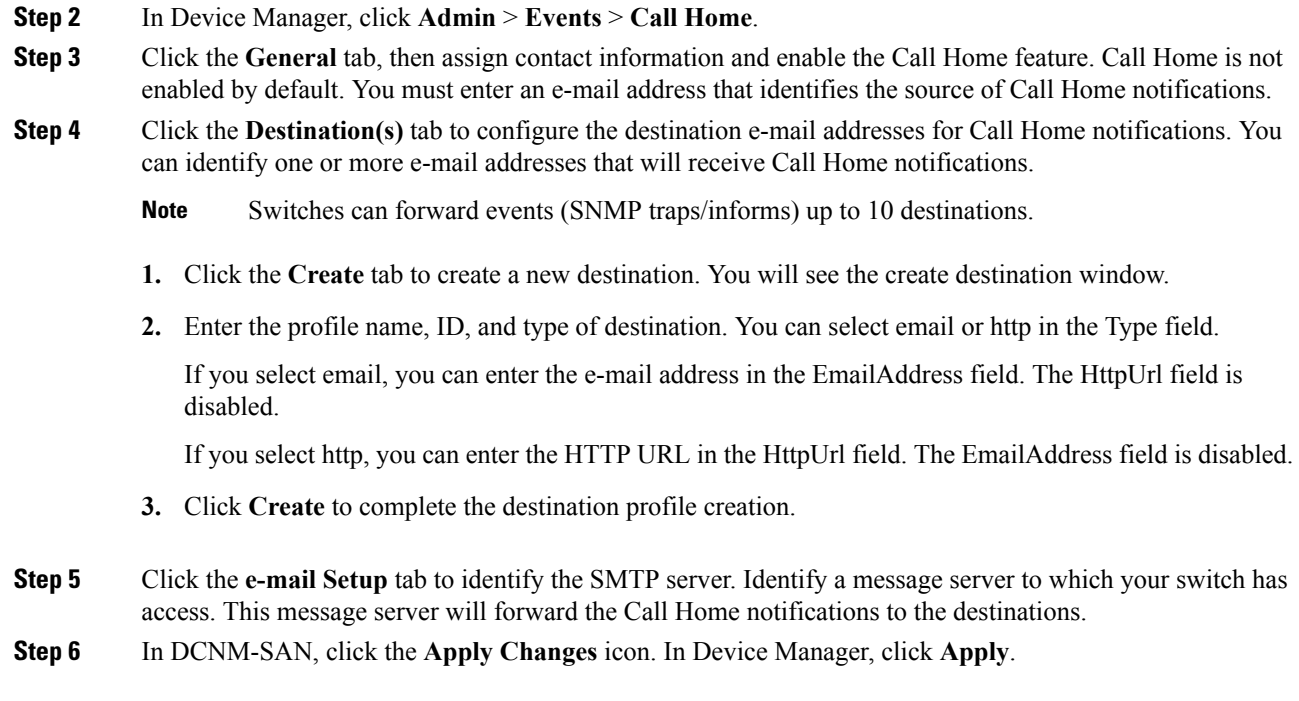

# **Enabling Call Home Function**

Once you have configured the contact information, you must enable the Call Home function. To enable the Call Home function, follow these steps:

### **Procedure**

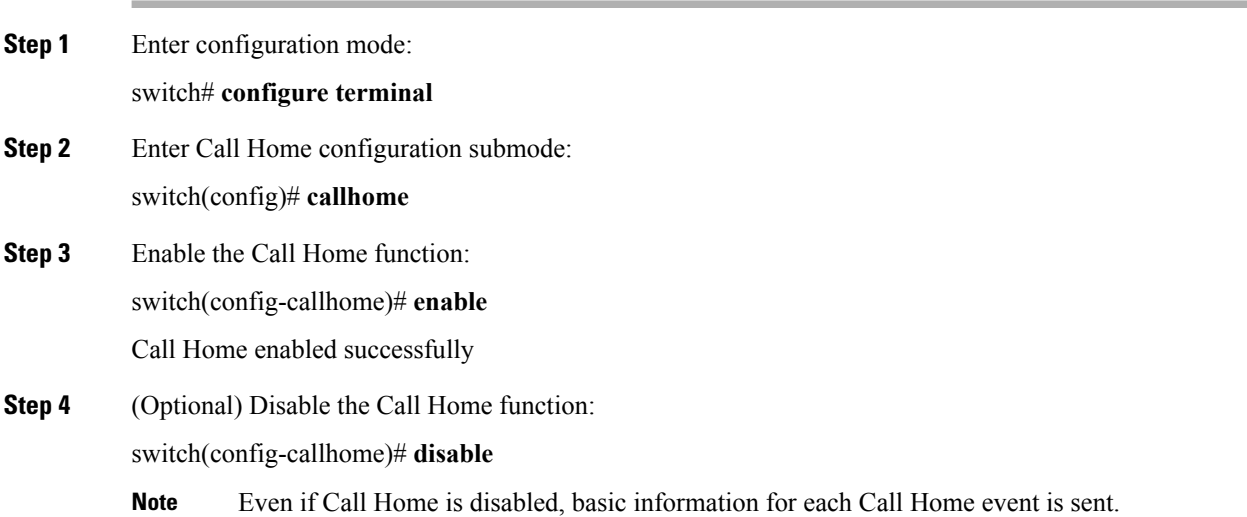

Ш

When you disable the Call Home function, all input events are ignored.

## **Enabling Call Home Function Using DCNM-SAN**

To enable the Call Home function using DCNM-SAN, follow these steps:

#### **Procedure**

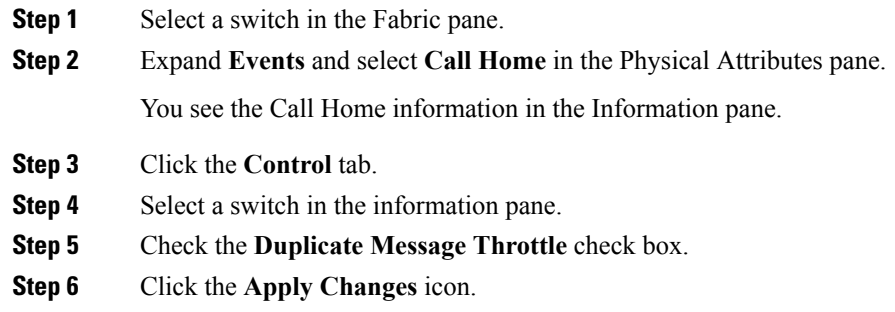

### **Configuring a Destination Profile**

A destination profile contains the required delivery information for an alert notification. Destination profiles are typically configured by the network administrator. You can configure the following attributes for a destination profile:

- Profile name—A string that uniquely identifies each user-defined destination profile and is limited to 32 alphanumeric characters. The format options for a user-defined destination profile are full-txt, short-txt, or XML (default).
- Destination address—The actual address, pertinent to the transport mechanism, to which the alert should be sent.
- Message formatting—The message format used for sending the alert (full text, short text, or XML).

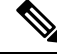

**Note** If you use the Cisco Smart Call Home service, the XML destination profile is required.

To configure predefined destination profile messaging options, follow these steps:

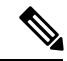

**Note** Steps 3, 4, and 5 in this procedure can be skipped or configured in any order.

#### **Before you begin**

At least one destination profile is required. You can configure multiple destination profiles of one or more types. You can use one of the predefined destination profiles or define a desired profile. If you define a new profile, you must assign a profile name.

### **Procedure**

**Step 1** Enter configuration mode:

switch# **configure terminal**

**Step 2** Enter the Call Home configuration submode:

switch(config)# **callhome**

switch(config-callhome)#

**Step 3** Configure an email address or maximum destination message size for the predefined full-txt-destination profile:

switch(config-callhome)#**destination-profile full-txt-destination** {**e-mail-addr** *email-address*| **message-size** *msg-size-in-bytes*}

The e-mail addresses in this destination profile receives messages in full-txt format. The full-text format provides the complete, detailed explanation of the failure.

**Tip** Use a standard e-mail address that does not have any text size restrictions.

The valid range is 0 to 1,000,000 bytes and the default is 500,000. A value of 0 implies that a message of any size can be sent.

- The maximum size of each individual attachment inside the message is 250,000 bytes. If any attachment is more than this maximum size, then the output captured in the attachment will be truncated. **Note**
- **Step 4** Configure an e-mail address or maximum destination message size for the predefined short-txt-destination profile:

switch(config-callhome)# **destination-profile short-txt-destination** {**e-mail-addr** *email-address* | **message-size** *msg-size-in-bytes*}

The e-mail addresses in this destination profile receive messages in short-txt format. This format provides the basic explanation of the failure in the Call Home message.

**Tip** Use a pager-related e-mail address for this option.

The valid range is 0 to 1,000,000 bytes and the default is 4000. A value of 0 implies that a message of any size can be sent.

- The maximum size of each individual attachment inside the message is 250,000 bytes. If any attachment is more than this maximum size, then the output captured in the attachment will be truncated. **Note**
- **Step 5** Configure an e-mail address or maximum destination message size for the predefined XML-destination profile:

Ш

switch(config-callhome)#**destination-profile XML-destination** {**e-mail-addr** *email-address*| **message-size** *msg-size-in-bytes*}

The e-mail addresses in this destination-profile receives messages in XML format. This format provides information that is compatible with Cisco Systems TAC support.

Do not add a pager-related e-mail address to this destination profile because of the large message size. **Tip**

The valid range is 0 to 1,000,000 bytes and the default is 500,000. A value of 0 implies that a message of any size can be sent.

The maximum size of each individual attachment inside the message is 250,000 bytes. If any attachment is more than this maximum size, then the output captured in the attachment will be truncated. **Note**

### **Configuring a Predefined Destination Profile Using DCNM-SAN**

To configure predefined destination profile messaging options using DCNM-SAN, follow these steps:

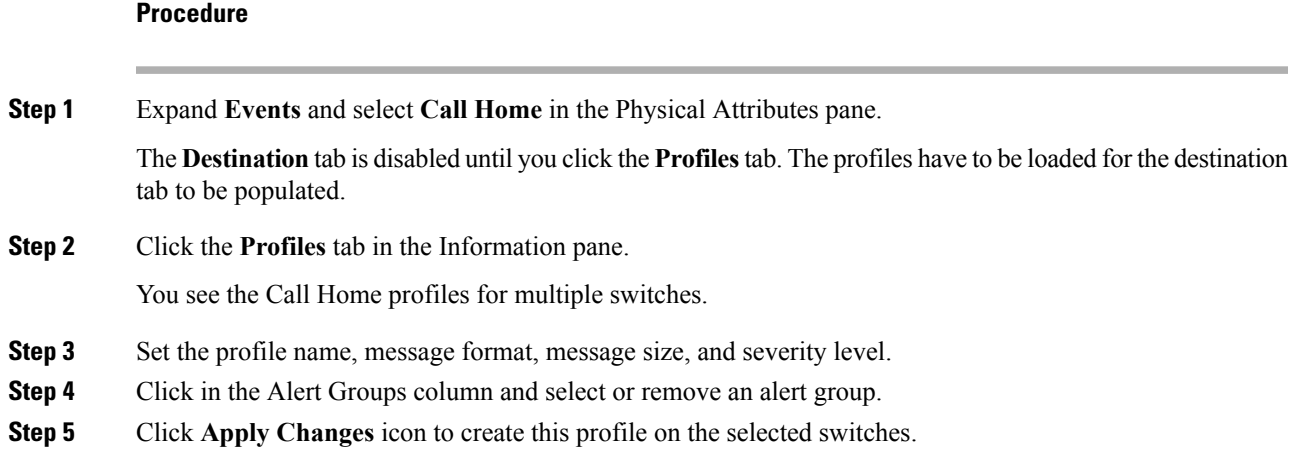

### **Configuring a New Destination Profile**

To configure a new destination-profile (and related parameters), follow these steps:

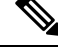

**Note** Steps 4, 5, and 6 in this procedure can be skipped or configured in any order.

**Procedure**

**Step 1** Enter configuration mode:

switch# **configure terminal**

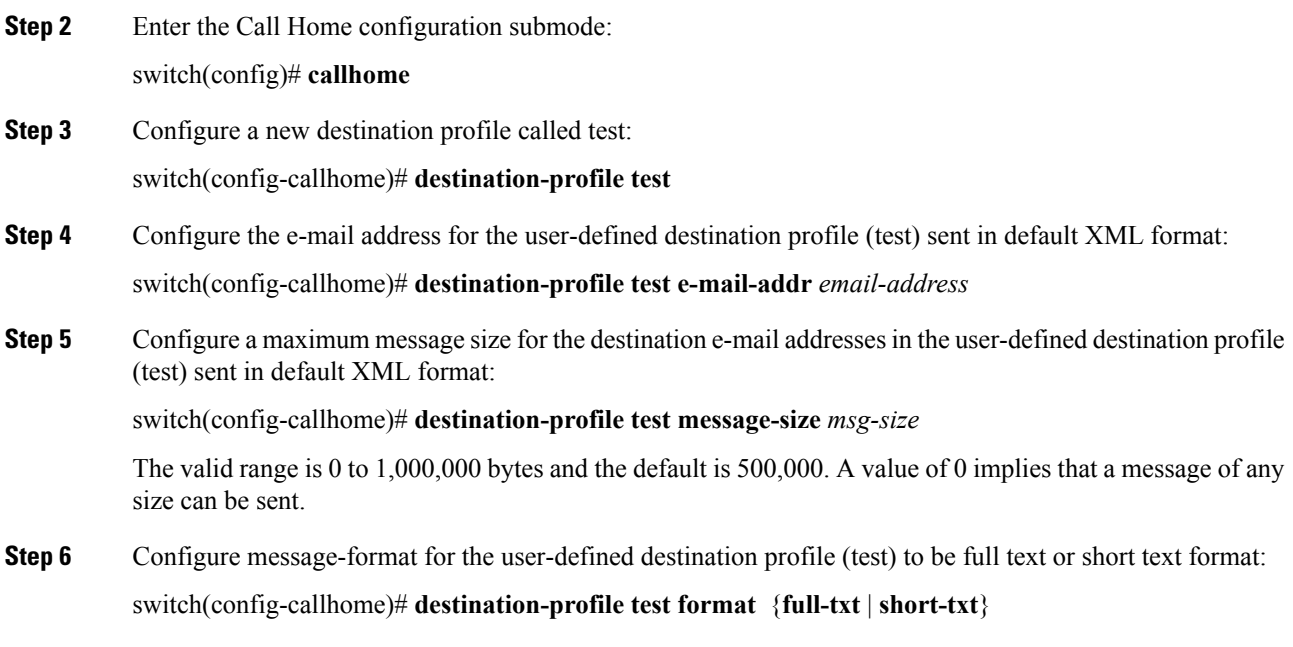

### **Configuring a New Destination Profile Using DCNM-SAN**

To configure a new destination-profile (and related parameters) using DCNM-SAN, follow these steps:

#### **Procedure**

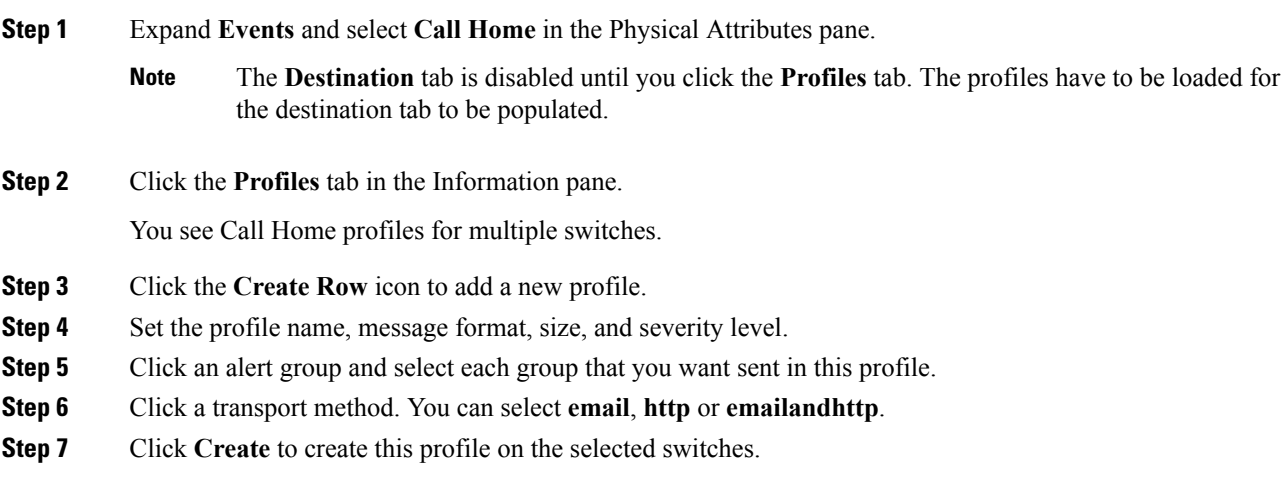

## **Associating an Alert Group with a Destination Profile**

Different types of Call Home alerts are grouped into different alert groups depending on their type. You can associate one or more alert groups to each profile as required by your network.

The alert group feature allows you to select the set of Call Home alerts to be received by a destination profile (either predefined or user-defined). You can associate multiple alert groups with a destination profile.

To associate an alert group with a destination profile, follow these steps:

#### **Before you begin**

A Call Home alert is sent to e-mail destinations in a destination profile only if that Call Home alert belongs to one of the alert groups associated with that destination profile.

### **Procedure**

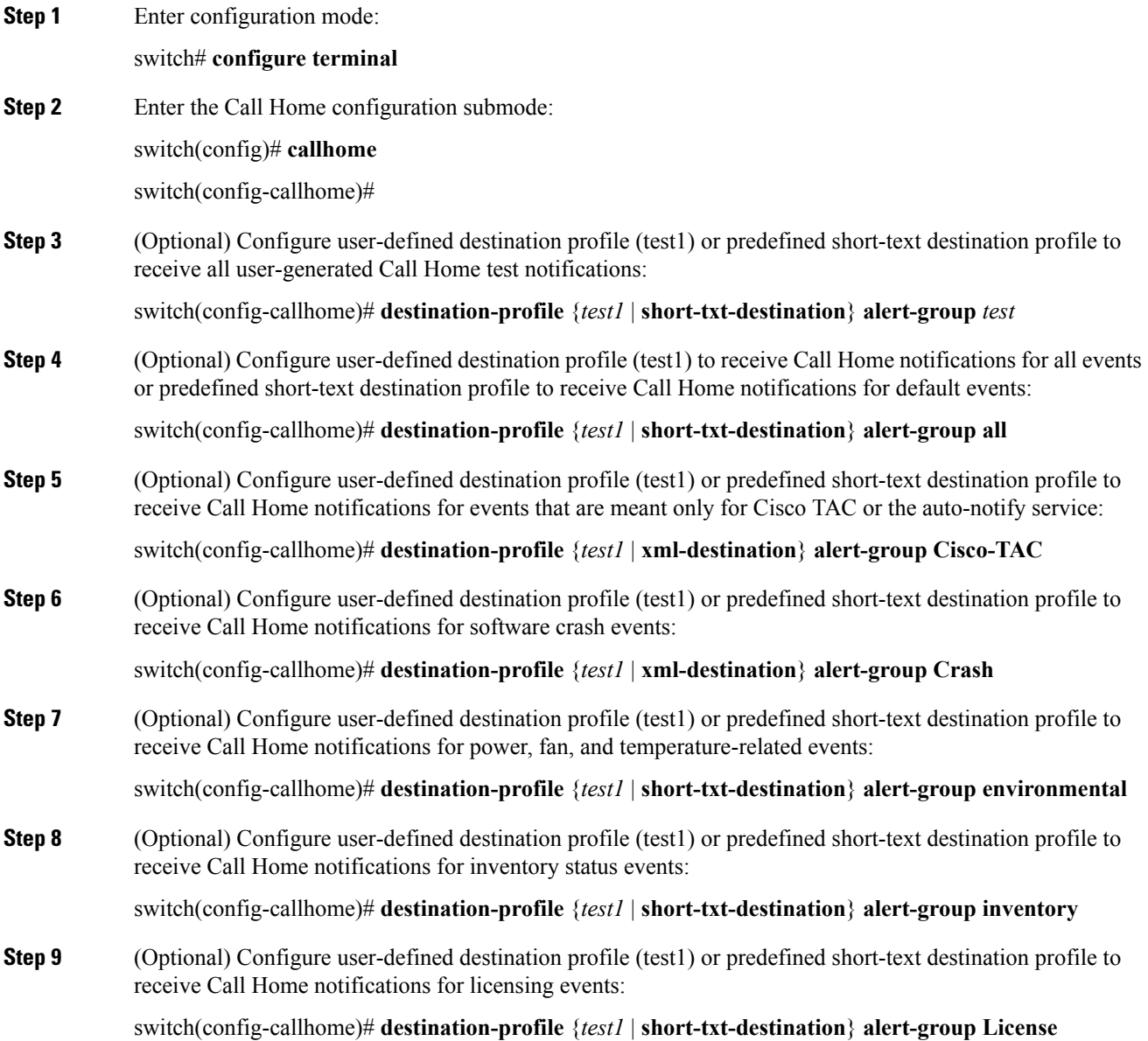

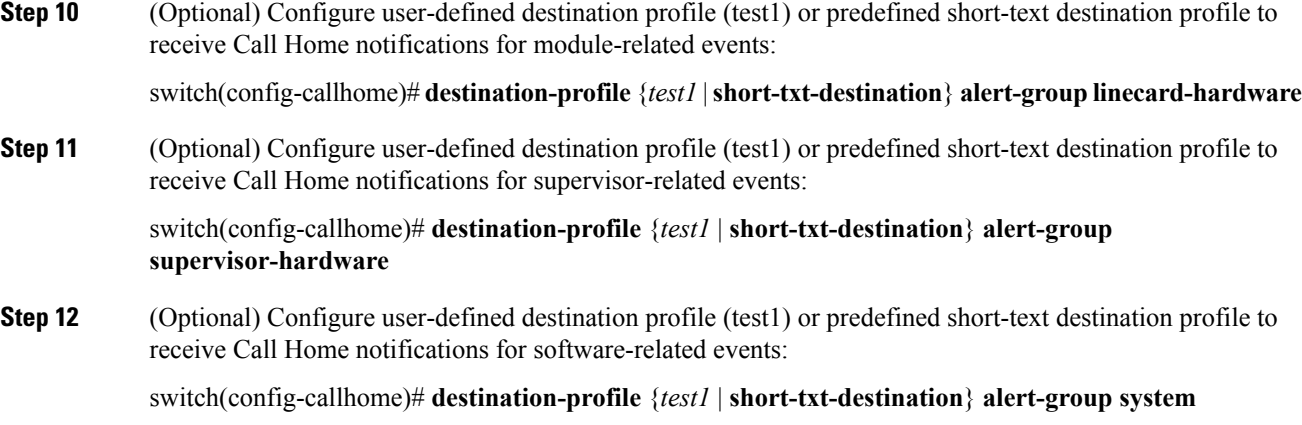

## **Associating Alert Group Using DCNM-SAN**

To associate an alert group with a destination profile using DCNM-SAN, follow these steps:

### **Procedure**

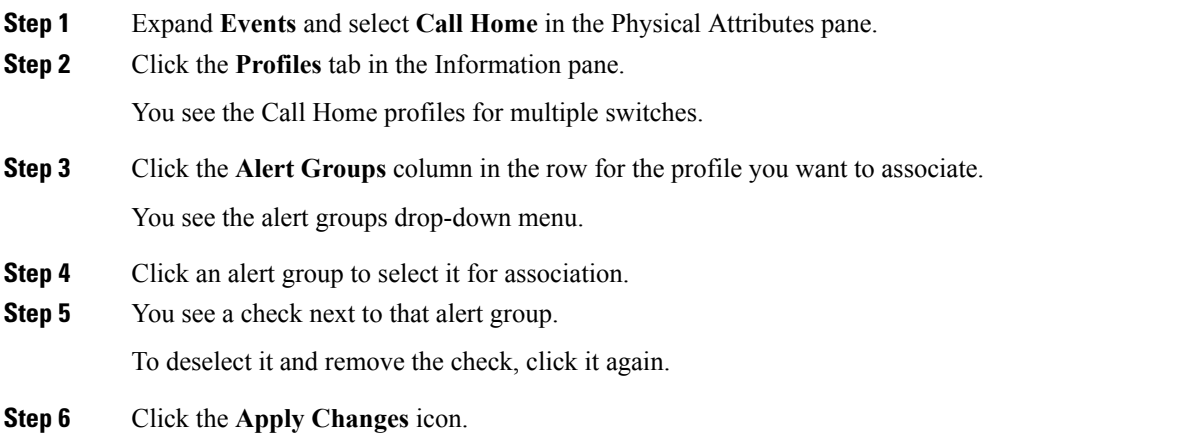

## **Customizing Alert Group Messages**

To assign show commands to be executed when an alert is sent, you must associate the commands with the alert group. When an alert is sent, Call Home associates the alert group with an alert type and attaches the output of the show commands to the alert message.

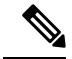

Make sure the destination profiles for a non-Cisco-TAC alert group, with a predefined show command, and the Cisco-TAC alert group are not the same. **Note**

Ш

To customize Call Home alert group messages, follow these steps:

#### **Before you begin**

- You can assign a maximum of five user-defined show commands to an alert group. Only show commands can be assigned to an alert group.
- Customized show commands are only supported for full text and XML alert groups. Short text alert groups (short-txt-destination) do not support customized show commands because they only allow 128 bytes of text.

#### **Procedure**

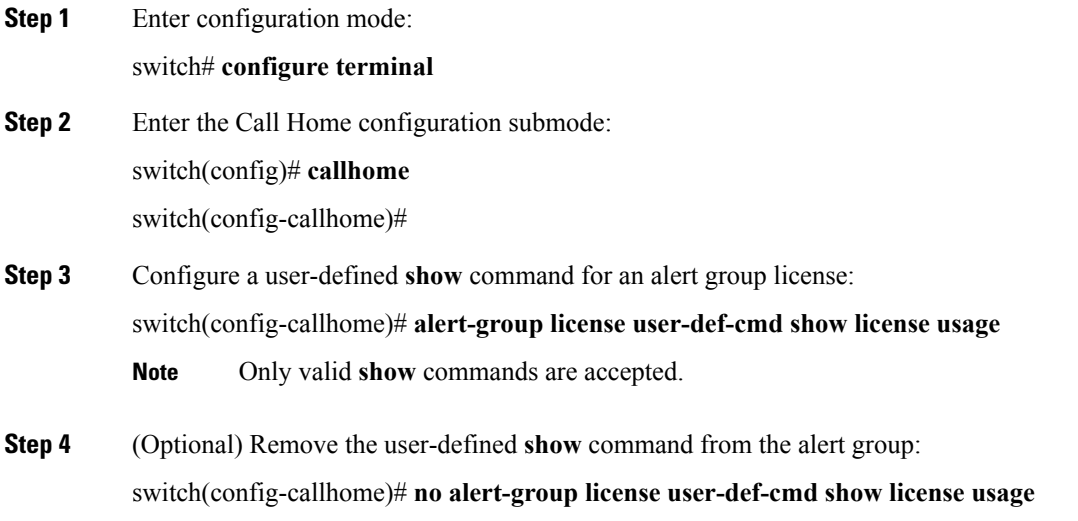

## **Configuring Scripts for Call Home Alerts**

#### **Before you begin**

Ensure that the script used matches the Cisco MDS switch model. The script must be a tar file with a '.tar' extension.

 $\sqrt{N}$ 

This functionality is only for use by certain customers. Do not attempt to configure it if you are not approved by Cisco to use it. **Caution**

#### **Procedure**

**Step 1** Install the Call Home script on the switch's supervisor in the bootflash:/scripts directory:

switch# **copy sftp://***sftp\_server\_ip***/***script\_name.tar* **bootflash:/scripts**

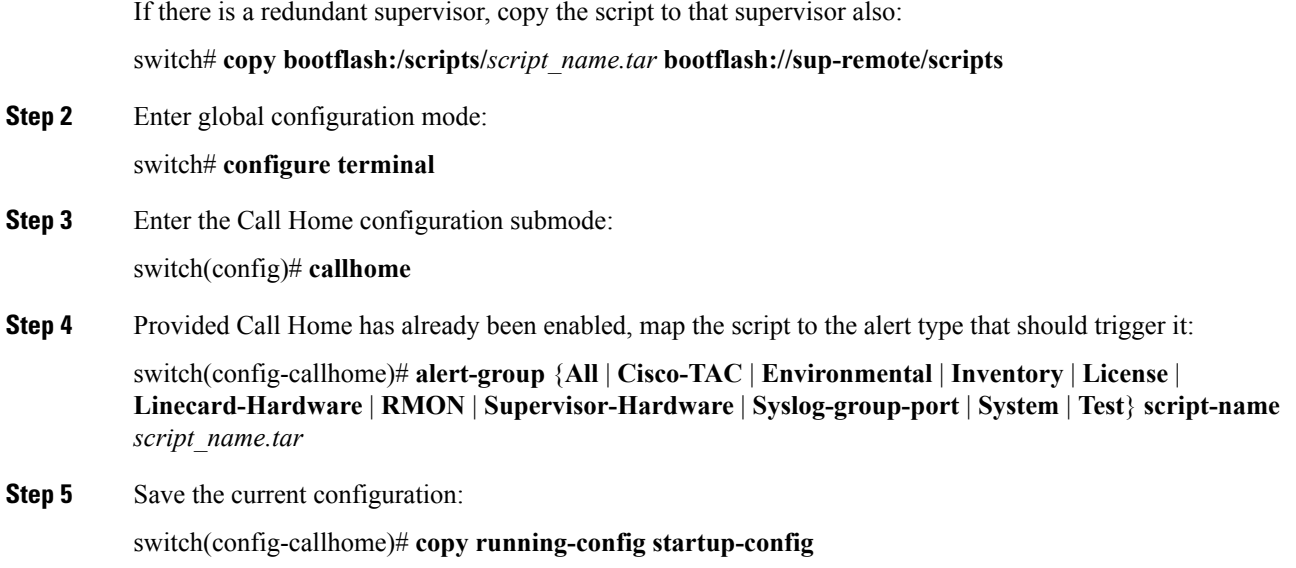

### **Examples for Configuring Scripts for Call Home Alerts**

This example shows how to configure a script for all Call Home alerts:

```
switch# configure terminal
switch(config)# callhome
switch(config-callhome)# alert-group all script-name m9700.tar
```
This example shows the current Call Home configuration:

```
switch#: show running-config callhome
!Time: Sun Jan 1 01:02:03 2017
version 7.3(1)DY(1)
callhome
  email-contact san-admin@my.email.com
  enable
  alert-group all script-name m9700.tar
```
This example shows the script mapping using the **show callhome script-mapping** command:

```
switch# show callhome script-mapping
User configured Script mapping for alert groups :
alert-group all script-name m9700.tar
```
### **Customizing Alert Group Messages Using DCNM-SAN**

To customize Call Home alert group messages using DCNM-SAN, follow these steps:

### **Procedure**

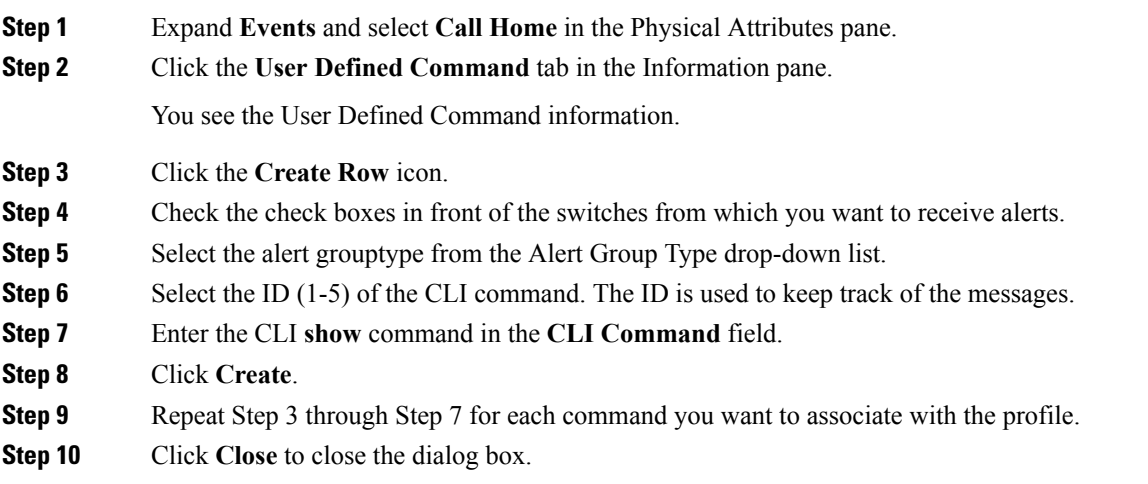

### **Setting the Call Home Message Levels**

To set the message level for each destination profile for Call Home, follow these steps:

### **Before you begin**

The urgency level ranges from 0 (lowest level of urgency) to 9 (highest level of urgency), and the default is 0 (all messages are sent).

### **Procedure**

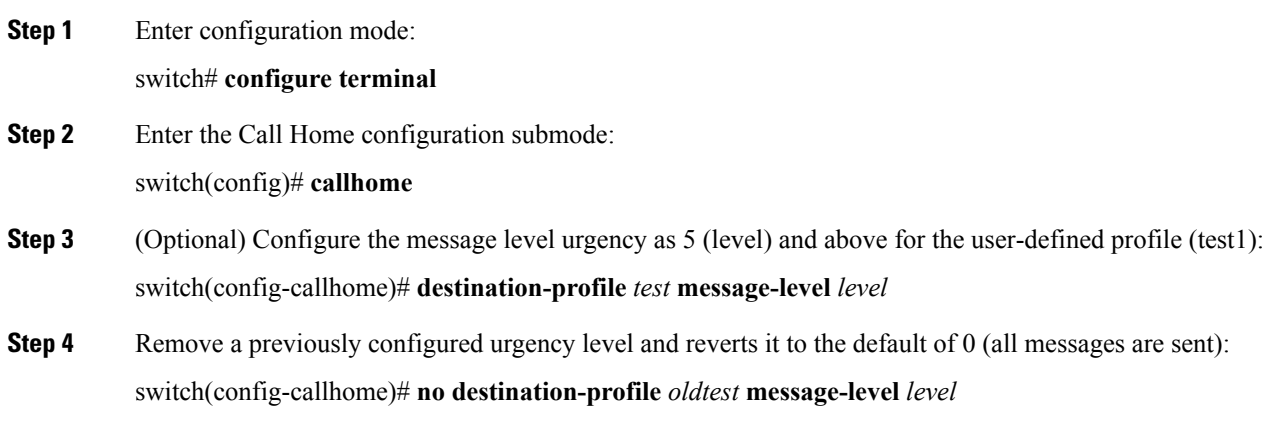

### **Configuring the Syslog-Based Alerts**

To configure the syslog-group-port alert group, follow these steps:

### **Procedure**

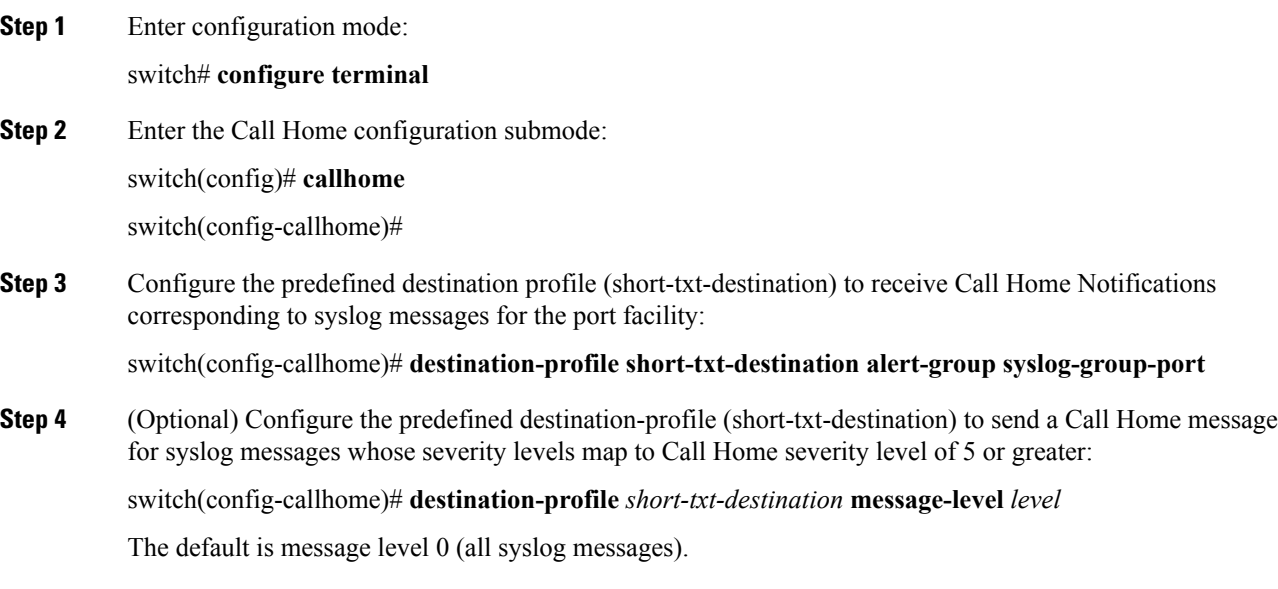

## **Configuring the Syslog-Based Alerts Using DCNM-SAN**

To configure the syslog-group-port alert group using DCNM-SAN, follow these steps:

#### **Procedure**

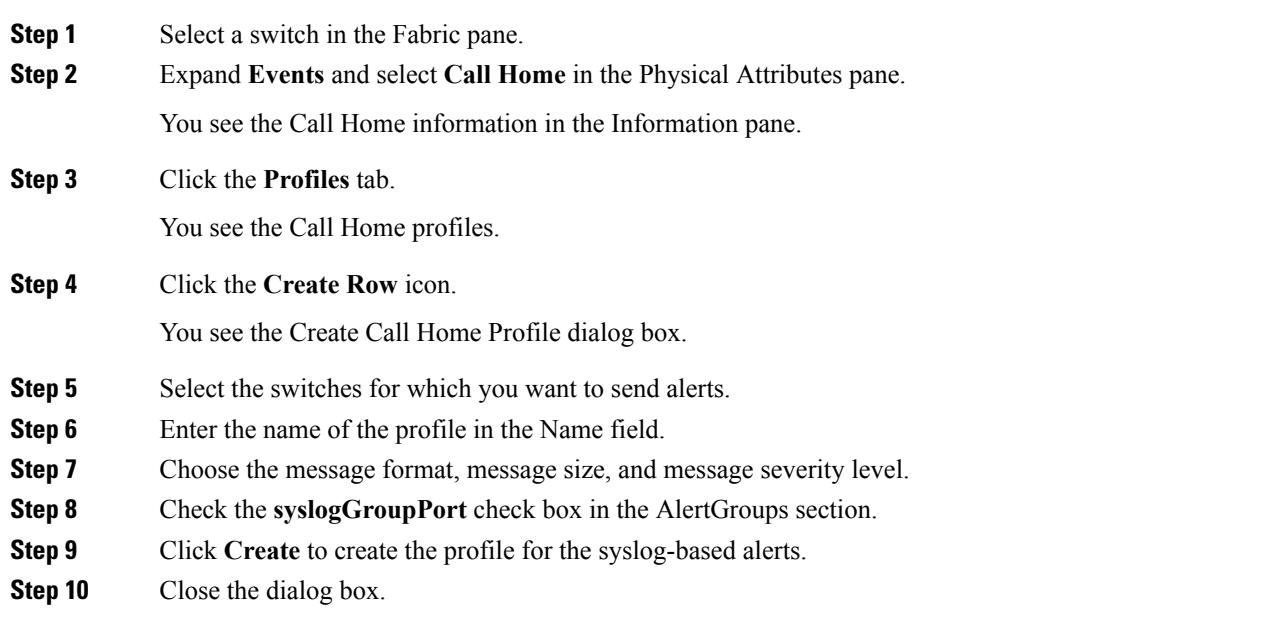

### **Configuring RMON Alerts**

To configure RMON alert groups, follow these steps:

### **Procedure**

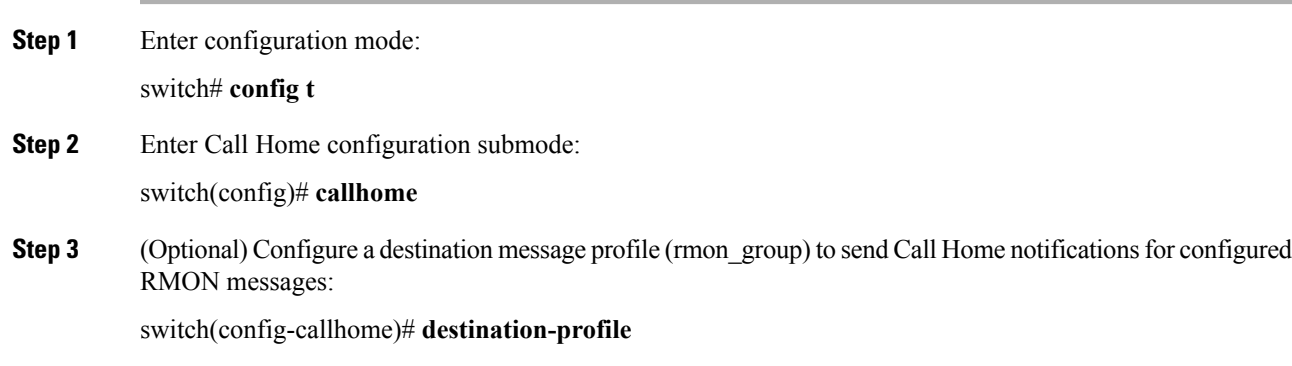

### **Configuring RMON Alerts Using DCNM-SAN**

To configure RMON alert groups using DCNM-SAN, follow these steps:

### **Procedure**

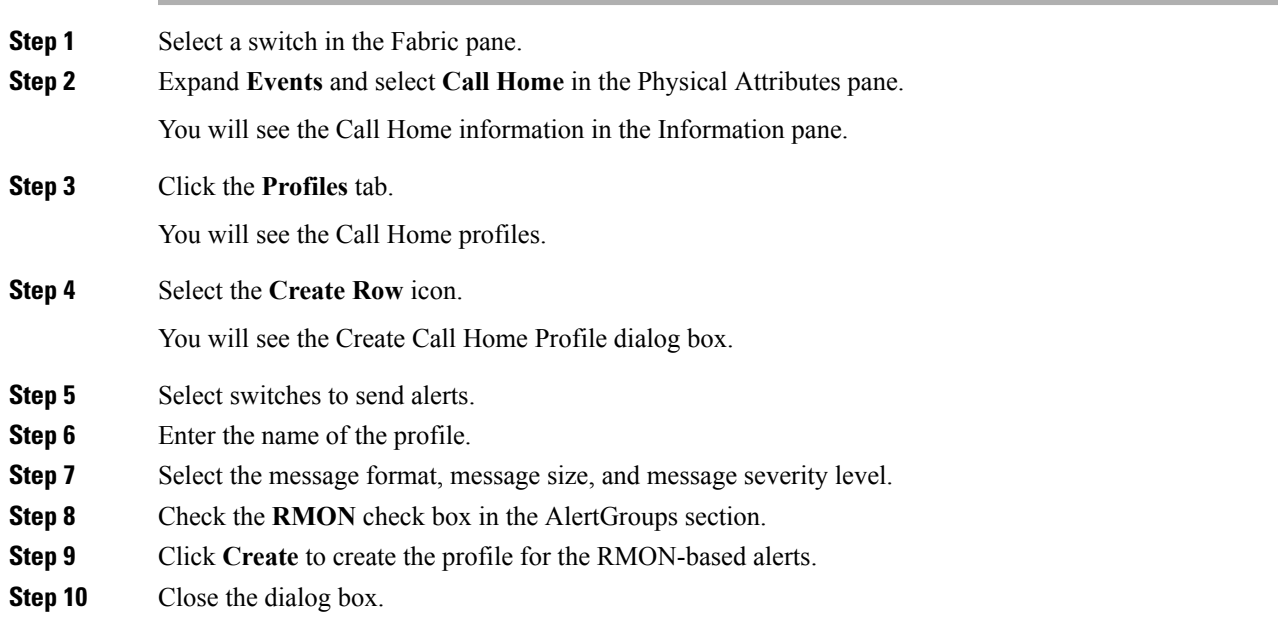

## **Configuring Event Trap Notifications**

To configure a Call Home event notification trap (except Call Home periodic messages), follow these steps:

#### **Procedure**

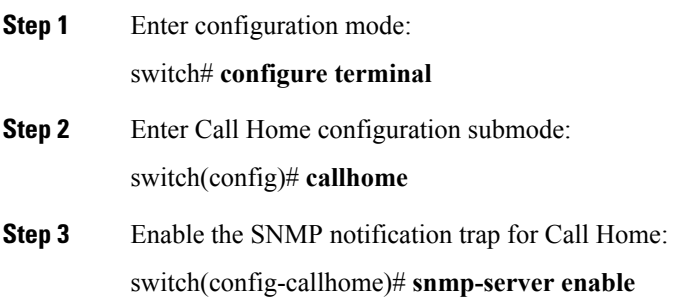

## **Configuring General E-Mail Options**

You can configure the from, reply-to, and return-receipt e-mail addresses. While most e-mail address configurations are optional, you must configure the SMTP server address for the Call Home functionality to work.

To configure general e-mail options, follow these steps:

### **Procedure**

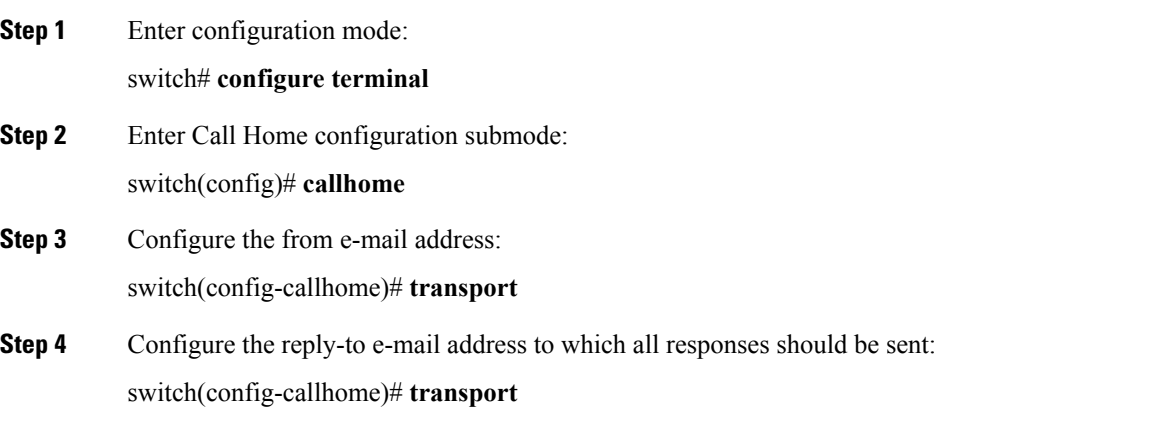

## **Configuring General E-Mail Options Using DCNM-SAN**

To configure general e-mail options using DCNM-SAN, follow these steps:

#### **Procedure**

**Step 1** Select a switch in the Fabric pane.

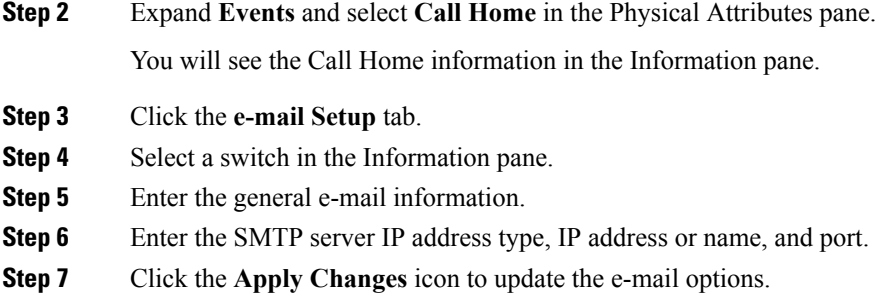

## **Configuring HTTPS Support**

Any predefined or user-defined destination profiles can be configured with the HTTPS URL address. To configure the HTTPS URL address for any destination profile, follow these steps:

#### **Procedure**

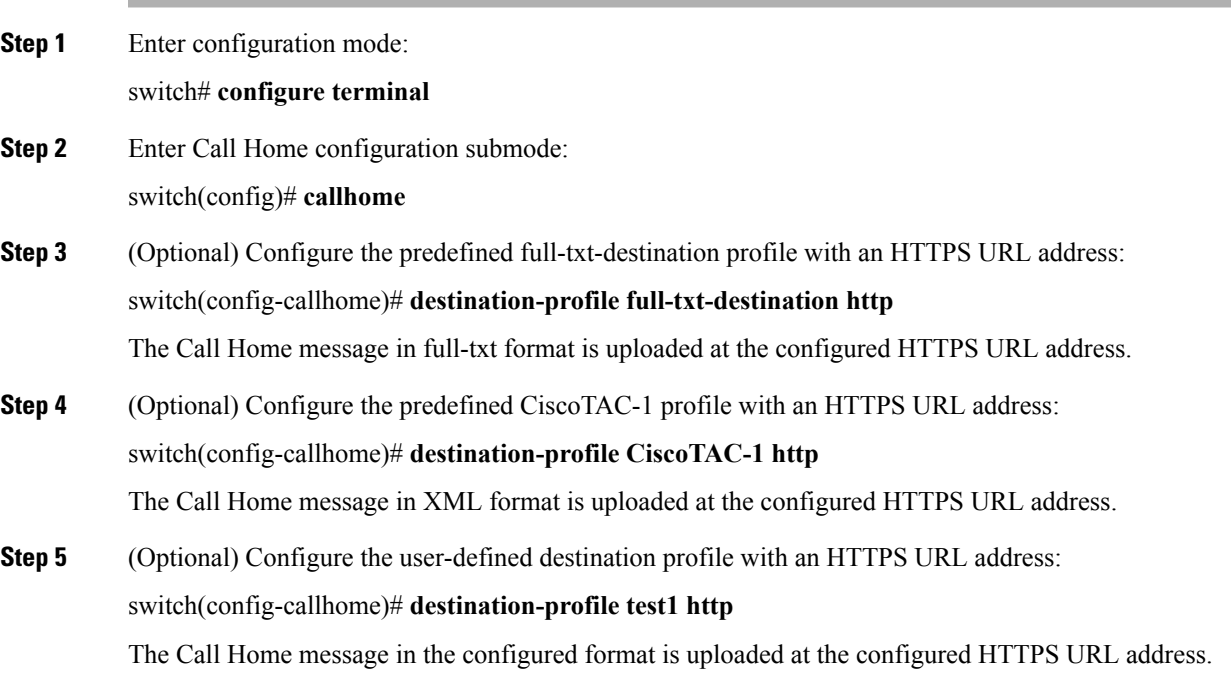

## **Enable or Disable Transport Method**

Any predefined or user-defined destination profiles can be configured to enable or disable a particular transport method. The transport methods are HTTP and e-mail.

To enable or disable transport method for a destination profile, follow these steps:

### **Procedure**

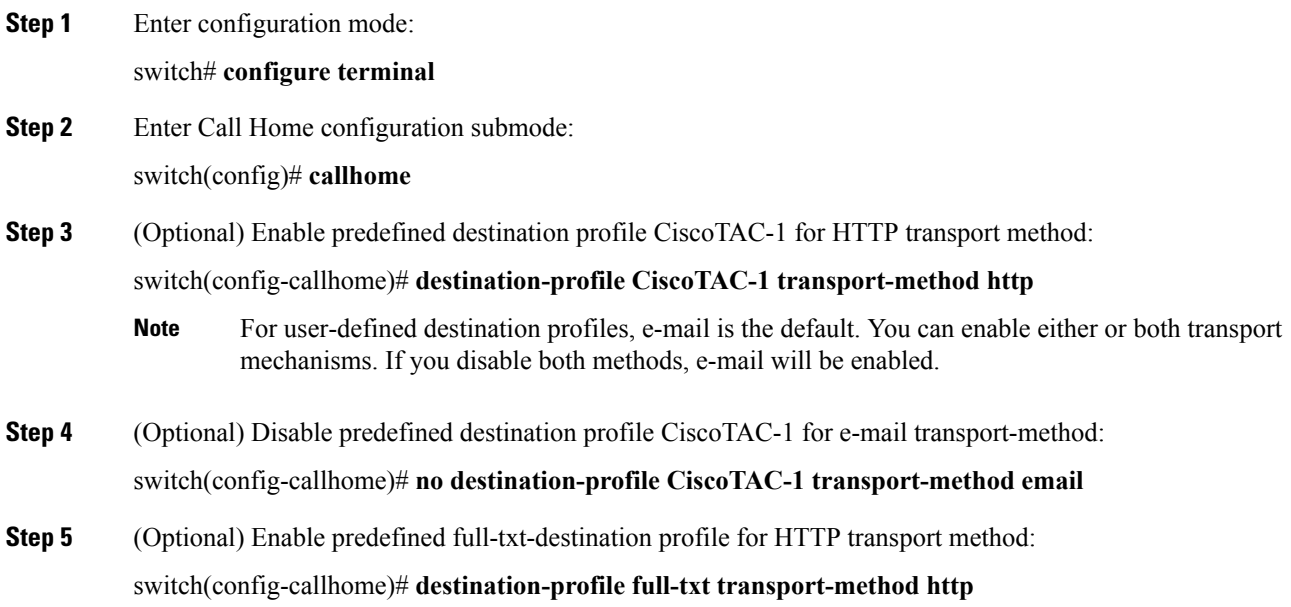

## **Configuring an HTTP Proxy Server**

Beginning with Cisco NX-OS Release 5.2, you can configure Smart Call Home to send HTTP messages through an HTTP proxy server. If you do not configure an HTTP proxy server, Smart Call Home sends HTTP messages directly to the Cisco Transport Gateway (TG).

To configure an HTTP proxy server, follow these steps:

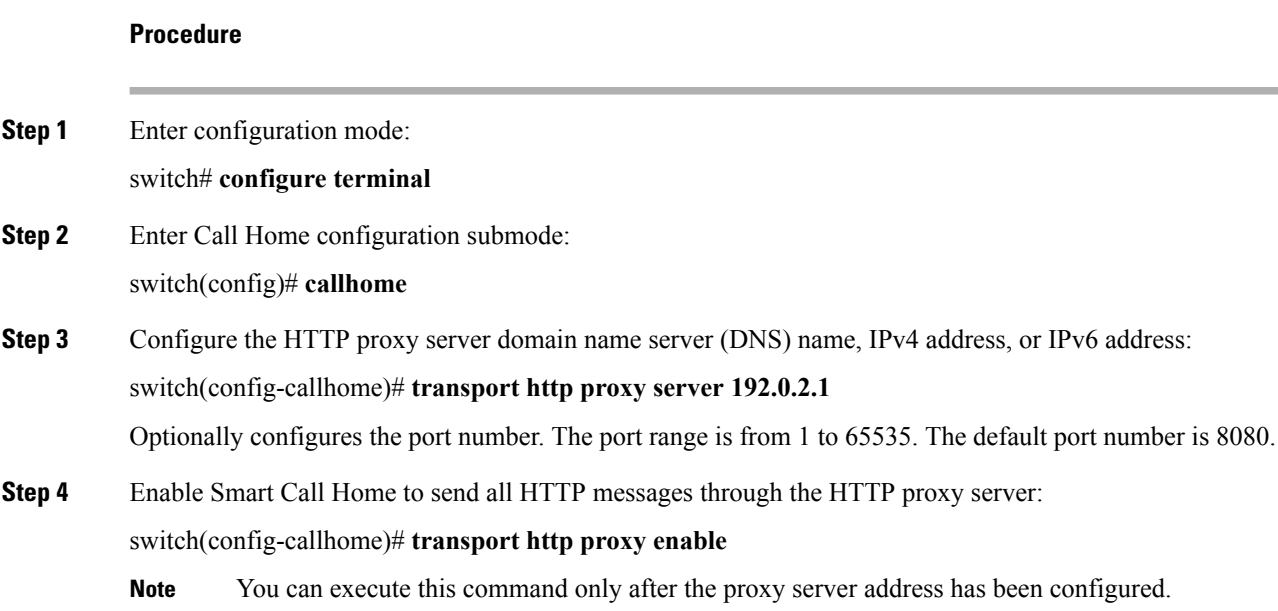
**Step 5** (Optional) Display the transport-related configuration for Smart Call Home: switch(config-callhome)# **show callhome transport**

**Note** The default value for full text destination and for XML is 1 MB.

## **Configuring an HTTP Proxy Server Using DCNM-SAN**

To configure a Call Home HTTP proxy server using DCNM-SAN, follow these steps:

### **Procedure**

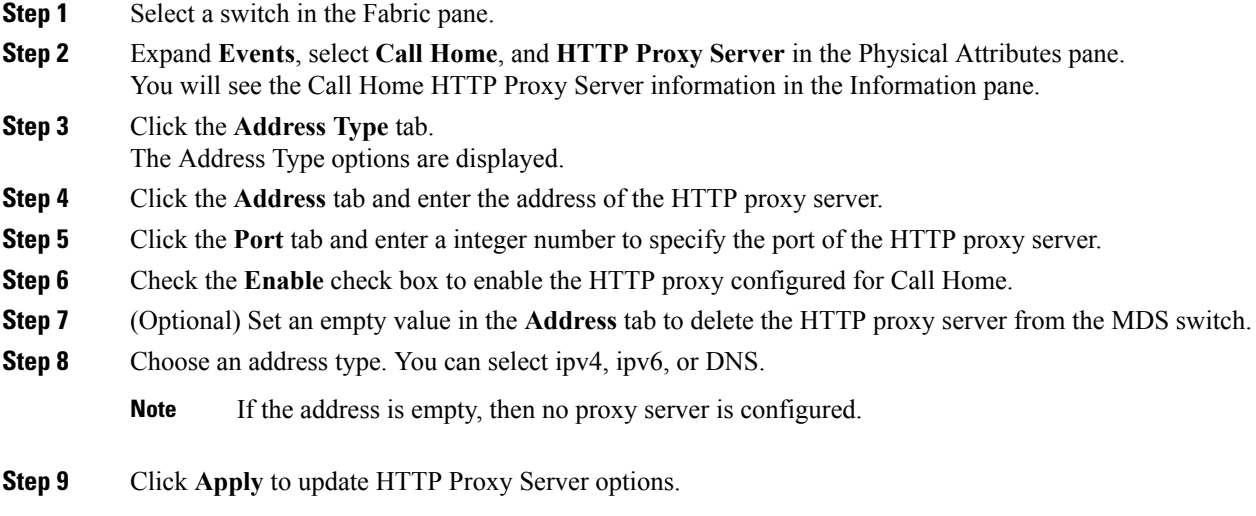

# **Configuring Call Home Wizard**

## **Task Flow for Configuring Call Home Wizard**

Follow these steps to configure the Call Home Wizard:

### **Procedure**

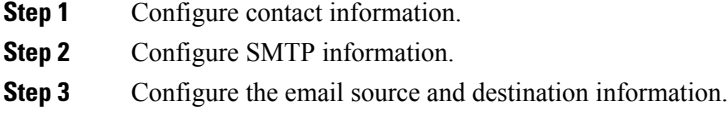

**Step 4** Use CFS to populate the configuration data.

**Step 5** Display the status.

## **Launching Call Home Wizard**

To configure Call Home wizard, follow these steps:

### **Before you begin**

- Enable the global CFS on the switch from DCNM-SAN configuration table.
- Clear the CFS lock on the switch.
- Check the merger status of CFS on the switch. If a merger failure is found, the wizard clears up the merge failure in the backend process while running the wizard.

### **Procedure**

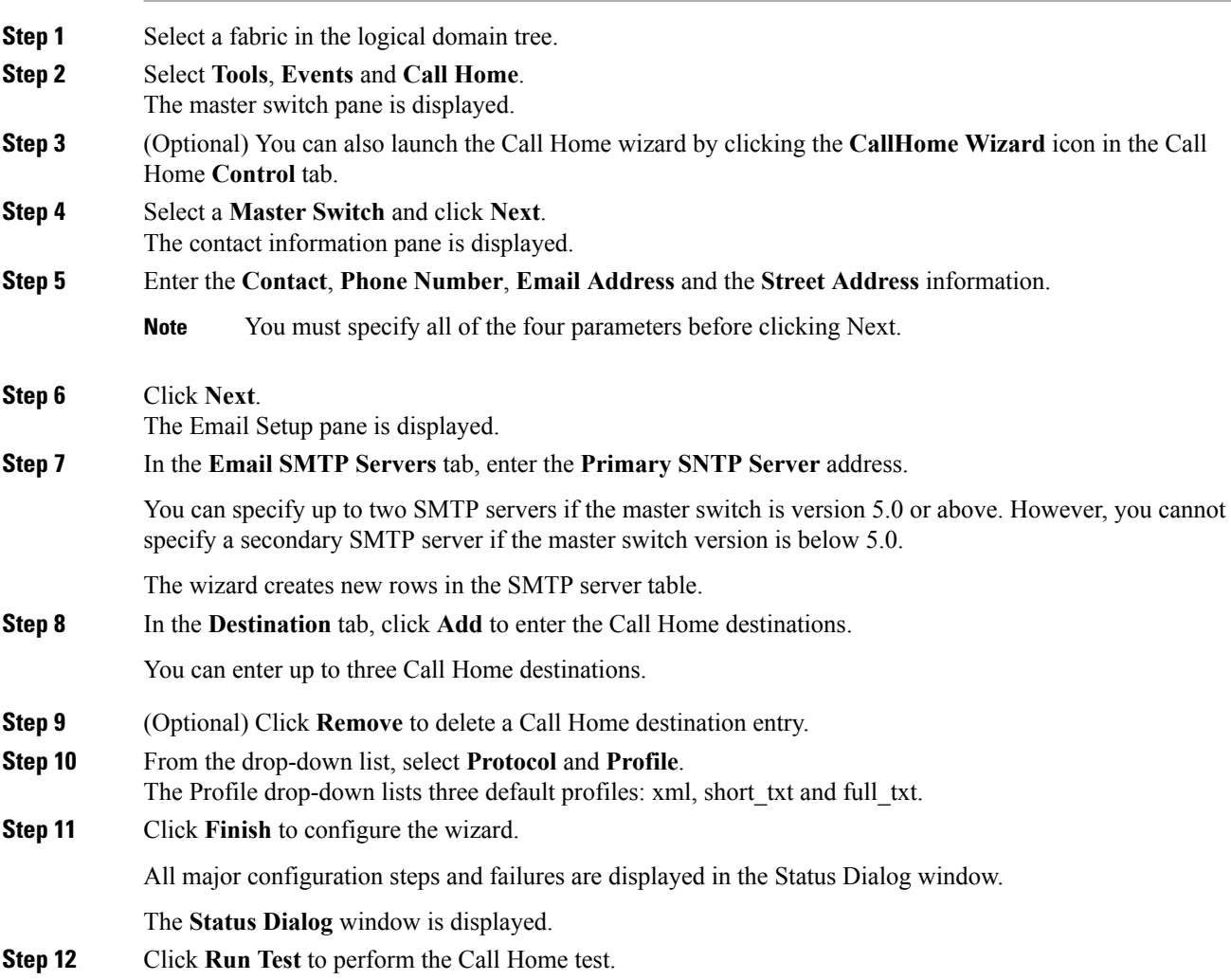

**Step 13** Click **Yes** to test the command on all switches in the selected fabric or click **No** to close the window.

## **Configuring SMTP Server and Ports**

To configure the SMTP server and port, follow these steps:

### **Procedure**

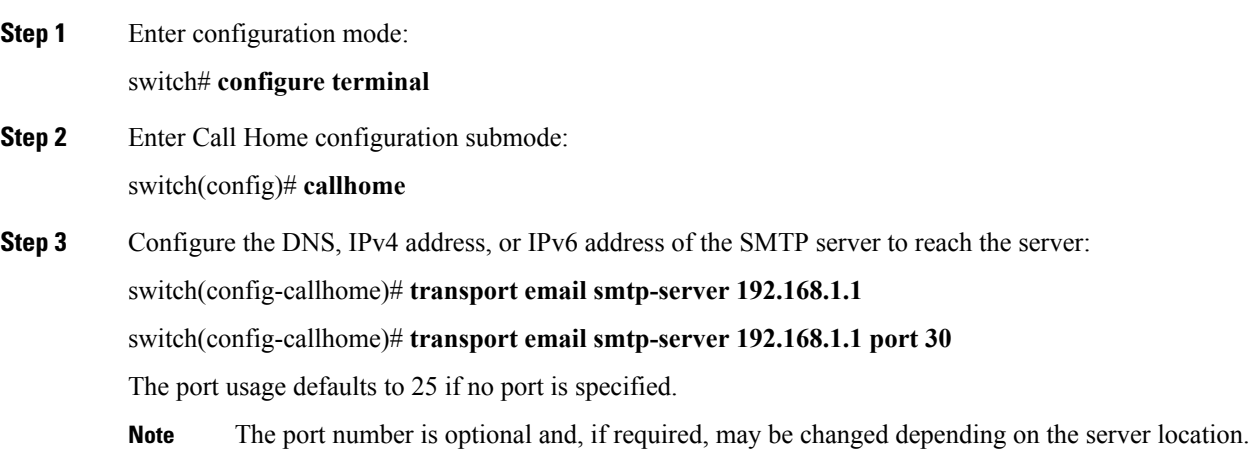

## **Configuring Multiple SMTP Server Support**

To configure multiple SMTP server support, follow these steps:

### **Procedure**

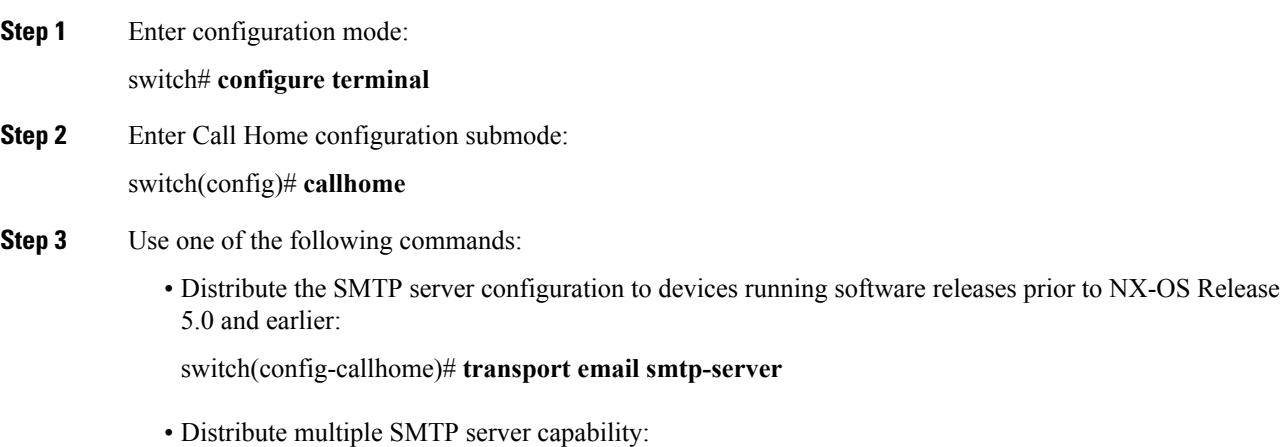

switch(config-callhome)# [**no**] **transport email mail-server** {**ipv4** | **IPV6** | **hostname**} [**port** *number*] [**priority** *number*]

Based on the configuration above, the SMTP servers would be contacted in this order:

10.1.1.174 (priority 0) 192.0.2.10 (priority 4) 172.21.34.193 (priority 50 - default) 64.72.101.213 (priority 60)

The **transport email mail-server** command is distributed only to devices running Cisco NX-OS Release 5.0(1a) or later. The **transport email smtp-server** command is distributed only to devices running earlier software releases.

## **Enabling Periodic Inventory Notifications**

**Procedure**

When you enable this feature without configuring an interval value, the Call Home message is sent every 7 days. This value ranges from 1 to 30 days. By default, this feature is disabled in all switches in the Cisco MDS 9000 Series and Cisco Nexus 5000 Series switches.

To enable periodic inventory notification in a Cisco MDS 9000 Series switch or a Cisco Nexus 5000 Series switch, follow these steps:

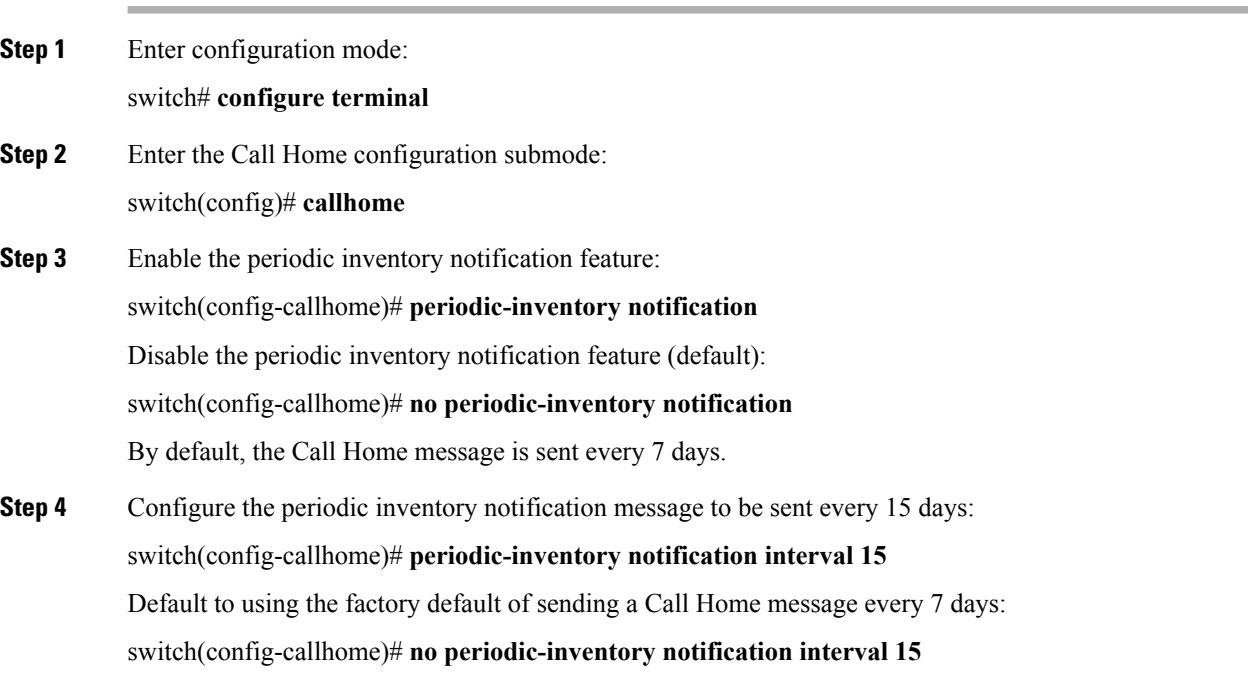

#### **Cisco MDS 9000 Series NX-OS System Management Configuration Guide**

Ш

This value ranges from 1 to 30 days.

## **Enabling Periodic Inventory Notifications Using DCNM-SAN**

To enable periodic inventory notification in a Cisco MDS 9000 Series switch or a Cisco Nexus 5000 Series switch using DCNM-SAN, follow these steps:

### **Procedure**

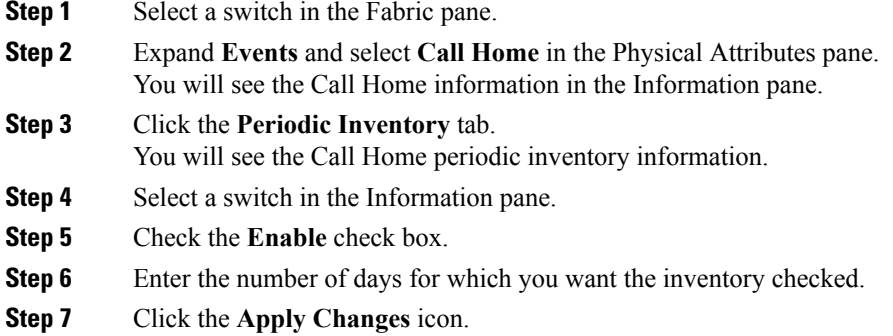

## **Configuring Duplicate Message Throttle**

You can configure a throttling mechanism to limit the number of Call Home messages received for the same event. If the same message is sent multiple times from the switch within a short period of time, you may be swamped with a large number of duplicate messages.

### **Restrictions**

- By default, this feature is enabled in all switches in the Cisco MDS 9000 Series and the Cisco Nexus 5000 Series switches. When enabled, if the number of messages sent exceeds the maximum limit of 30 messages within the 2-hour time frame, then additional messages for that alert type are discarded within that time frame. You cannot modify the time frame or the message counter limit.
- If 2 hours have elapsed since the first such message was sent and a new message has to be sent, then the new message is sent and the time frame is reset to the time when the new message was sent and the count is reset to 1.

To enable message throttling in a Cisco MDS 9000 Series switch or a Cisco Nexus 5000 Series switch, follow these steps:

### **Procedure**

**Step 1** Enter configuration mode:

switch# **configure terminal**

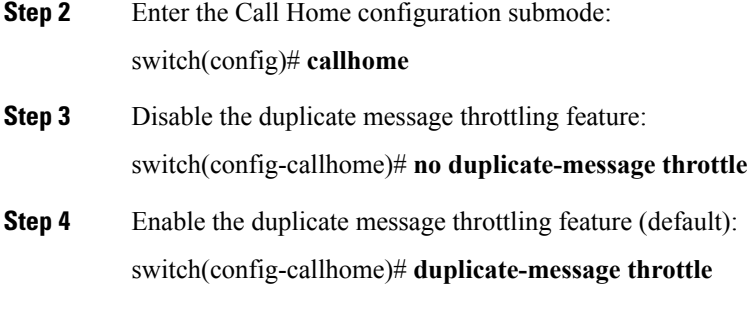

## **Configuring Duplicate Message Throttle Using DCNM-SAN**

To enable message throttling in a Cisco MDS 9000 Series switch or a Cisco Nexus 5000 Series switch using DCNM-SAN, follow these steps:

### **Procedure**

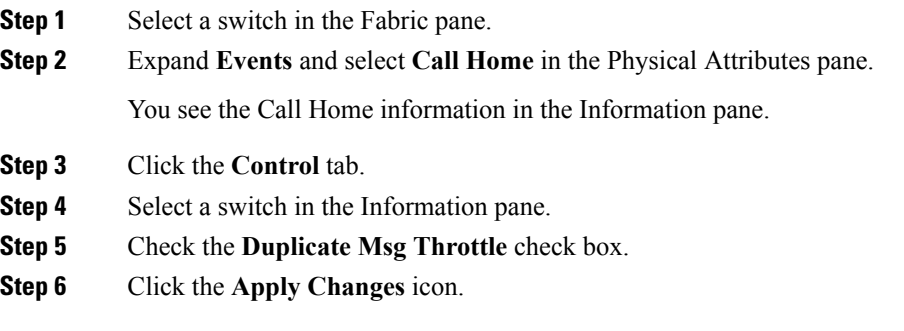

## **Enabling Call Home Fabric Distribution**

To enable Call Home fabric distribution, follow these steps:

### **Procedure**

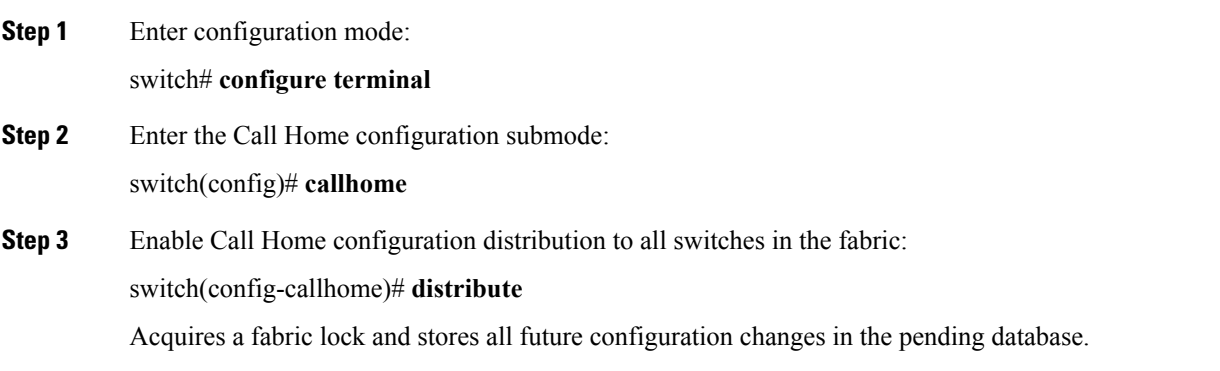

**Step 4** Disables (default) Call Home configuration distribution to all switches in the fabric. switch(config-callhome)# **no distribute**

### **Committing the Call Home Configuration Changes**

To commit the Call Home configuration changes, follow these steps:

### **Procedure**

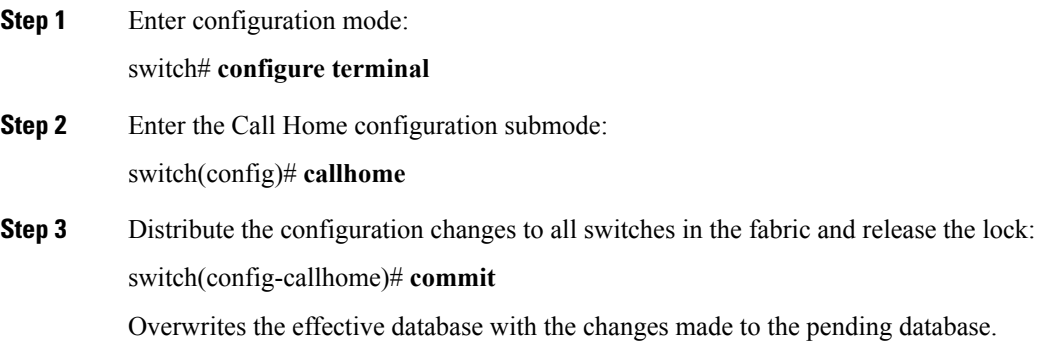

### **Discarding the Call Home Configuration Changes**

To discard the Call Home configuration changes, follow these steps:

### **Procedure**

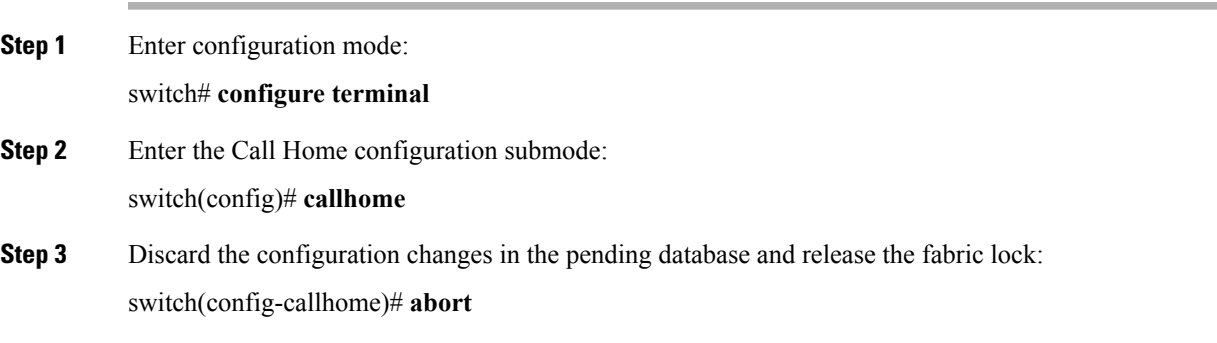

## **Enabling Call Home Fabric Distribution Using DCNM-SAN**

To enable Call Home fabric distribution using DCNM-SAN, follow these steps:

### **Procedure**

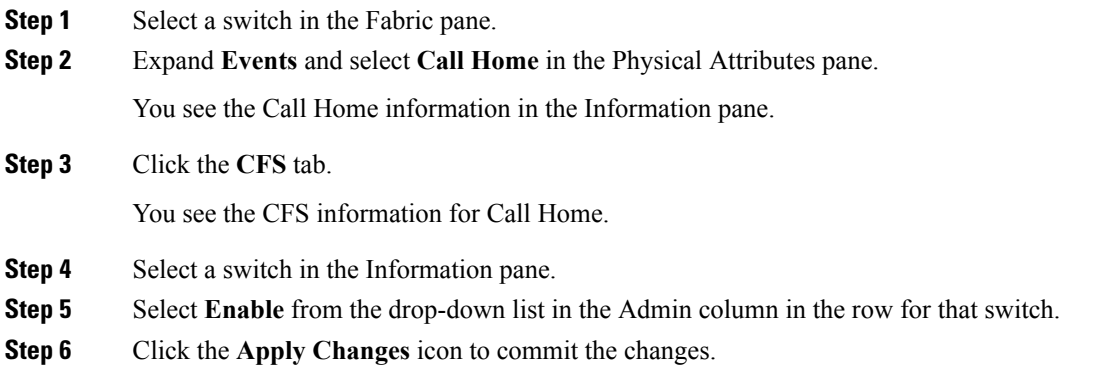

## **Fabric Lock Override**

To use administrative privileges and release a locked Call Home session, follow these steps:

### **Procedure**

Use administrative privileges and release a locked Call Home session:

switch# **clear callhome session**

## **Call Home Communications Test**

You can test Call Home communications by sending a test message to the configured destination(s) or sending a test inventory message to the configured destination(s).

Use the **test** command to simulate a message generation.

To test the Call Home function, follow these steps:

### **Procedure**

**Step 1** Send a test message to the configured destinations: switch# **callhome test Step 2** Send a test inventory message to the configured destinations:

switch(config)# **callhome test inventory**

## **Call Home Communications Test Using DCNM-SAN**

To test the Call Home function and simulate a message generation using DCNM-SAN, follow these steps:

### **Procedure**

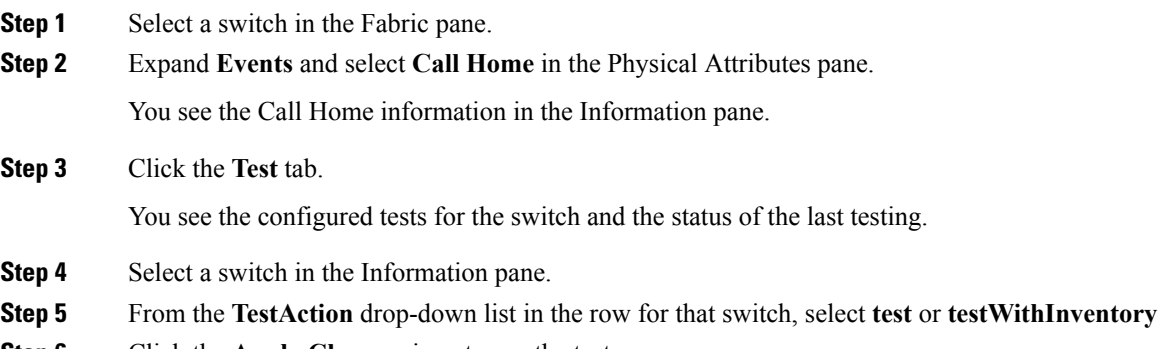

**Step 6** Click the **Apply Changes** icon to run the test.

<span id="page-116-0"></span>Table 16: EMC Call Home [Traps,](#page-116-0) on page 93 includes all the traps for EMC Call Home.

#### **Table 16: EMC Call Home Traps**

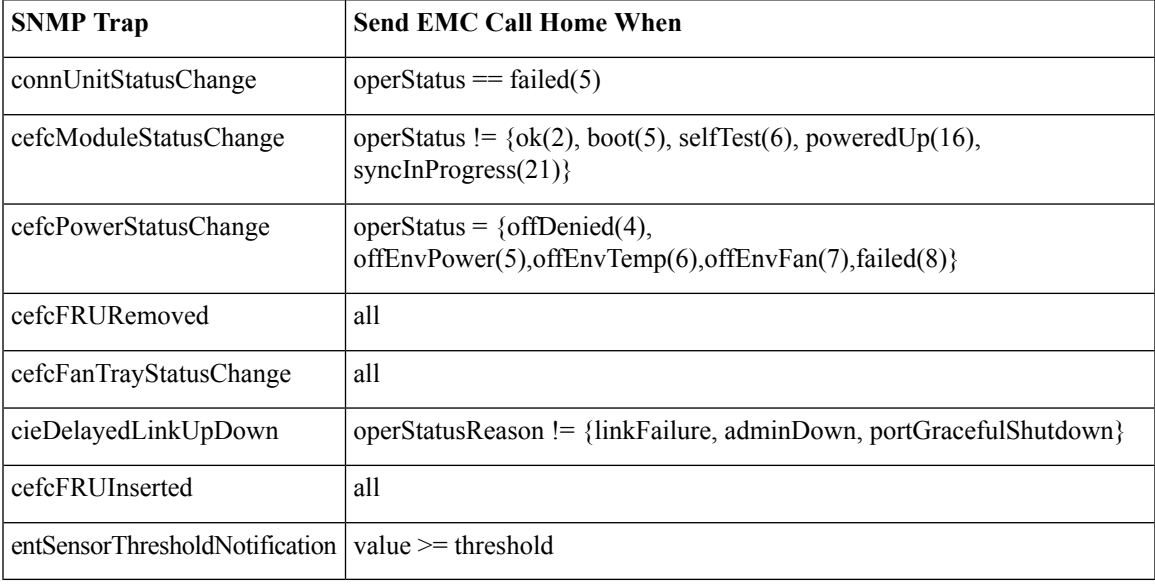

## **Configuring Delayed Traps**

The server.callhome.delayedtrap.enable property is added to section 9 Call Home in the server.properties configuration file. The property file can enable the DCNM-SAN server to use delayed traps instead of regular linkDown traps for EMC E-mail Home messages.

### **Enabling the Delayed Trap Feature**

To enable the delayed trap feature, perform this task:

#### **Before you begin**

To enable this feature, you need to turn on delayed traps at switch level, and then set the server.callhome.delayedtrap.enable property in the server.properties configuration file to true. By default, the server.callhome.delayedtrap.enable option is disabled and regular linkDown traps are used.

#### **Procedure**

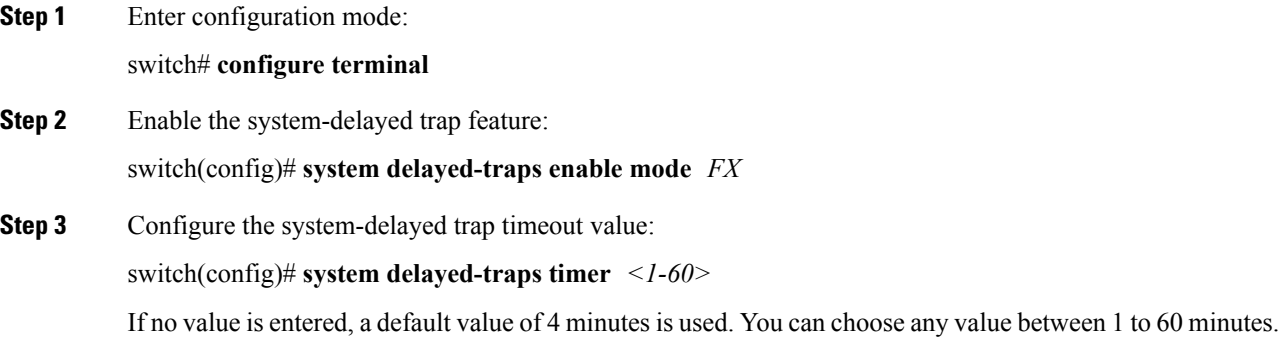

### **Enabling the Delayed Trap Feature Using DCNM-SAN**

To enable delayed traps on switches running NX-OS Release 4.1(3) and later using DCNM-SAN, follow these steps:

### **Procedure**

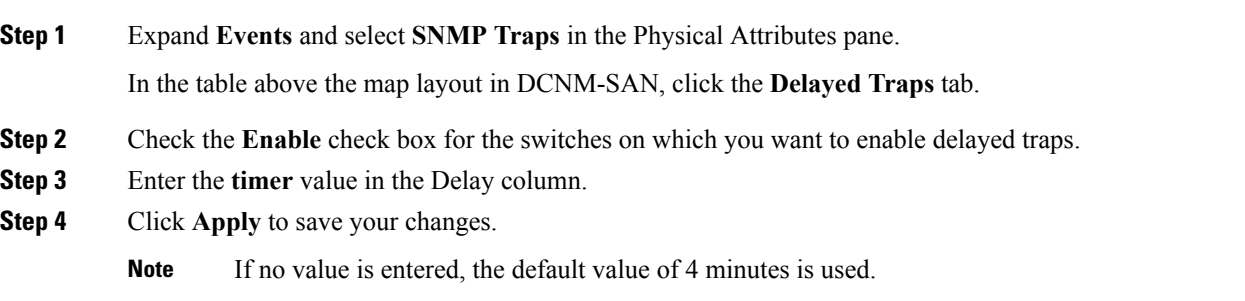

### **Enabling Delayed Traps Using Cisco Device Manager**

To enable the delayed trap feature using Device Manager, follow these steps:

Ш

### **Procedure**

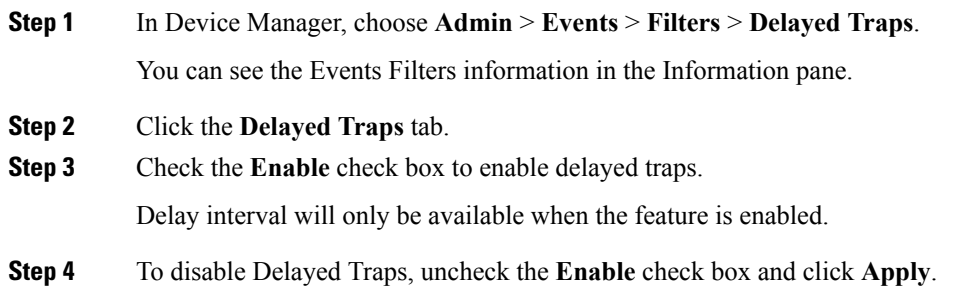

### **Viewing Event Filter Notification**

In Device Manager, choose Admin > Events > Filters to see the descriptive notification. You can see the Event Filters information in the Information pane. The Event Filters screen displays the descriptive information about the notification.

# **Verifying Call Home Configuration**

To display the Call Home configuration information, perform one of the following tasks:

### **Displaying Call Home Information**

Use the **show callhome** command to display the configured Call Home information.

**Displays Configured Call Home Information**

```
switch# show callhome
callhome enabled
Callhome Information:
contact person name:who@where
contact person's e-mail:person@place.com
contact person's phone number:310-408-4000
street addr:1234 Picaboo Street, Any city, Any state, 12345
site id:Site1ManhattanNewYork
customer id:Customer1234
contract id:Cisco1234
switch priority:0
```
**Displays Information for All Destination Profiles (Predefined and User-Defined)**

```
switch# show callhome destination-profile
```

```
XML destination profile information
maximum message size:500000
message format:XML
```

```
message-level:0
e-mail addresses configured:
alert groups configured:
cisco_tac
test destination profile information
maximum message size:100000
message format:full-txt
message-level:5
e-mail addresses configured:
admin@yourcompany.com
alert groups configured:
test
full-txt destination profile information
maximum message size:500000
message format:full-txt
message-level:0
e-mail addresses configured:
alert groups configured:
all
short-txt destination profile information
maximum message size:4000
message format:short-txt
message-level:0
e-mail addresses configured:
alert groups configured:
all
```
#### **Displays Information for a User-defined Destination Profile**

```
switch# show callhome destination-profile
test
test destination profile information
maximum message size:100000
message format:full-txt
message-level:5
e-mail addresses configured:
user
@
company
.com
alert groups configured:
test
```
#### **Displays the Full-Text Profile**

switch# **show callhome destination-profile profile full-txt-destination**

```
full-txt destination profile information
maximum message size:250000
e-mail addresses configured:
person2@company2.com
```
### **Displays the Short-Text Profile**

```
switch# show callhome destination-profile profile short-txt-destination
Short-txt destination profile information
maximum message size:4000
e-mail addresses configured:
person2@company2.com
```
#### **Displays the XML Destination Profile**

```
switch# show callhome destination-profile profile XML-destination
XML destination profile information
maximum message size:250000
e-mail addresses configured:
findout@.cisco.com
```
#### **Displays E-Mail and SMTP Information**

```
switch# show callhome transport-e-mail
from e-mail addr:user@company1.com
reply to e-mail addr:pointer@company.com
return receipt e-mail addr:user@company1.com
smtp server:server.company.com
smtp server port:25
```
#### **Displays the running configuration callhome information**

```
switch# show running-config callhome
!Command: show running-config callhome
!Time: Tue Sep 9 12:16:45 2014
version 6.2(9)
logging level callhome 5
callhome
 contract-id contact1
 customer-id cust1
 site-id Site1
  email-contact sakpuri@cisco.com
 phone-contact +1-800-000-0000
 streetaddress 12345 Cisco Way, San Jose, CA
  destination-profile Inventory
  destination-profile Inventory format full-txt
  destination-profile Inventory message-size 1000000
  destination-profile Service
  destination-profile Service format full-txt
  destination-profile Service message-size 1000000
  destination-profile dest1
  destination-profile dest1 format XML
  destination-profile dest1 message-size 500000
  destination-profile full_txt message-size 1000000
  destination-profile httpProf
  destination-profile httpProf format XML
  destination-profile httpProf message-size 0
  destination-profile short_txt message-size 4000
  destination-profile xml message-size 1000000
  destination-profile xml message-size 1000000
  destination-profile Inventory email-addr sakpuri@cisco.com
  destination-profile Service email-addr sakpuri@cisco.com
  destination-profile full_txt email-addr sakpuri@cisco.com
  destination-profile short_txt email-addr sakpuri@cisco.com
  destination-profile xml email-addr sakpuri@cisco.com
  destination-profile Service alert-group environmental
  destination-profile xml alert-group environmental
  destination-profile Inventory alert-group inventory
  destination-profile xml alert-group inventory
  destination-profile Service alert-group linecard-hardware
```
**Displays the running configuration for callhome with defaults**

```
switch# show running-config callhome all
EG-9506-1-176# show running-config callhome all
!Command: show running-config callhome all
!Time: Tue Sep 9 12:18:22 2014
version 6.2(9)
logging level callhome 5
callhome
  contract-id contact1
  customer-id cust1
  switch-priority 7
  site-id Site1
  email-contact sakpuri@cisco.com
 phone-contact +1-800-000-0000
  streetaddress 12345 Cisco Way, San Jose, CA
  destination-profile Inventory
  destination-profile Inventory format full-txt
  destination-profile Inventory transport-method email
  no destination-profile Inventory transport-method http
  destination-profile Inventory message-size 1000000
  destination-profile Inventory message-level 0
  destination-profile Service
  destination-profile Service format full-txt
  destination-profile Service transport-method email
  no destination-profile Service transport-method http
  destination-profile Service message-size 1000000
  destination-profile Service message-level 0
  destination-profile dest1
  destination-profile dest1 format XML
  destination-profile dest1 transport-method email
  no destination-profile dest1 transport-method http
  destination-profile dest1 message-size 500000
  destination-profile dest1 message-level 0
  destination-profile full_txt
  destination-profile full_txt format full-txt
  destination-profile full_txt transport-method email
  no destination-profile full_txt transport-method http
  destination-profile full_txt message-size 1000000
  destination-profile full_txt message-level 0
  destination-profile httpProf
```
#### **Displays the startup configuration for callhome**

```
switch# show startup-config callhome
!Command: show startup-config callhome
!Time: Tue Sep 9 12:19:27 2014
!Startup config saved at: Fri Sep 5 12:13:53 2014
version 6.2(9)
logging level callhome 5
callhome
 contract-id contact1
  customer-id cust1
  site-id Site1
  email-contact sakpuri@cisco.com
  phone-contact +1-800-000-0000
  streetaddress 12345 Cisco Way, San Jose, CA
  destination-profile Inventory
  destination-profile Inventory format full-txt
  destination-profile Inventory message-size 1000000
  destination-profile Service
  destination-profile Service format full-txt
  destination-profile Service message-size 1000000
  destination-profile dest1
```
destination-profile dest1 format XML destination-profile dest1 message-size 500000 destination-profile full\_txt message-size 1000000 destination-profile httpProf destination-profile httpProf format XML destination-profile httpProf message-size 0 destination-profile short\_txt message-size 4000 destination-profile xml message-size 1000000 destination-profile xml message-size 1000000 destination-profile Inventory email-addr sakpuri@cisco.com destination-profile Service email-addr sakpuri@cisco.com destination-profile full\_txt email-addr sakpuri@cisco.com destination-profile short\_txt email-addr sakpuri@cisco.com destination-profile xml email-addr sakpuri@cisco.com destination-profile Service alert-group environmental destination-profile xml alert-group environmental destination-profile Inventory alert-group inventory destination-profile xml alert-group inventory

### **Displaying Delayed Trap Information**

Use the **show running-config** | **in delay** command to display the system-delayed trap state. If no timer value is specified or if the timer value is set to 4 minutes, the following is displayed:

**Displays the Delayed Trap Information with No Timer Value (Set to the Default 4 Minutes)**

```
switch# show running-config | in delay
system delayed-traps enable mode FX
```
The following example shows the output when the timer value is set to any other value other than 4 minutes:

**Displays the Delayed Trap Information with a Timer Value Other Than 4 Minutes**

```
switch# show running-config | in delay
system delayed-traps enable mode FX
system delayed-traps timer 5
```
### **Verifying Alert Group Customization**

To verify the alert group customization, use the **show callhome user-def-cmds** command.

```
switch# show callhome user-def-cmds
User configured commands for alert groups :
alert-group test user-def-cmd "show version"
```
### **Verifying Event Notification Trap**

To verify the SNMP event notification trap, use the show snmp trap | inc callhome command.

```
switch# show snmp trap | inc callhome
callhome : event-notify Yes
callhome : smtp-send-fail No
```
### **Verifying Call Home Transport**

The show callhome transport command displays all of the transport-related configurations for Call Home.

```
switch# show callhome transport
http vrf:management
from email addr:xyz-1@cisco.com
reply to email addr:xyz-1@cisco.com
smtp server:72.163.62.211
smtp server port:25
smtp server vrf:management
smtp server priority:0
http proxy server:10.64.65.52
http proxy server port:8080
http proxy status:Enabled
```
The following example shows how to configure SMTP server port:

```
switch# callhome
switch(config-callhome)# transport email mail-server 192.168.10.23 port 4
switch# config t
```
The following example shows how to configure SMTP server priority:

```
switch(config-callhome)# transport email mail-server 192.168.10.23 priority 60
switch# config t
```
## **Monitoring Call Home**

This section includes the following topics:

## **Sample Syslog Alert Notification in Full-txt Format**

```
source:MDS9000
Switch Priority:7
Device Id:DS-C9506@C@FG@07120011
Customer Id:basu
Contract Id:123
Site Id:San Jose
Server Id:DS-C9506@C@FG@07120011
Time of Event:2004-10-08T11:10:44
Message Name:SYSLOG_ALERT
Message Type:Syslog
Severity Level:2
System Name:10.76.100.177
Contact Name:Basavaraj B
Contact e-mail:admin@yourcompany.com
Contact Phone:+91-80-310-1718
Street Address:#71 , Miller's Road
Event Description:2004 Oct 8 11:10:44 10.76.100.177 %PORT-5-IF_TRUNK_UP: %$VSAN 1%$ Interface
fc2/5, vsan 1 is up
syslog_facility:PORT
start chassis information:
Affected Chassis:DS-C9506
Affected Chassis Serial Number:FG@07120011
Affected Chassis Hardware Version:0.104
```

```
Affected Chassis Software Version:3.1(1)
Affected Chassis Part No:73-8607-01
end chassis information:
```
### **Sample Syslog Alert Notification in XML Format**

```
<?xml version="1.0" encoding="UTF-8" ?>
<soap-env:Envelope xmlns:soap-env="http://www.w3.org/2003/05/soap-envelope">
<soap-env:Header>
<aml-session:Session xmlns:aml-session="http://www.cisco.com/2004/01/aml-session"
soap-env:mustUnderstand="true"
soap-env:role="http://www.w3.org/2003/05/soap-envelope/role/next">
<aml-session:To>http://tools.cisco.com/neddce/services/DDCEService</aml-session:To>
<aml-session:Path>
<aml-session:Via>http://www.cisco.com/appliance/uri</aml-session:Via>
</aml-session:Path>
<aml-session:From>http://www.cisco.com/appliance/uri</aml-session:From>
<aml-session:MessageId>1004:FOX090306QT:3E55A81A</aml-session:MessageId>
</aml-session:Session>
</soap-env:Header>
<soap-env:Body>
<aml-block:Block xmlns:aml-block="http://www.cisco.com/2004/01/aml-block">
<aml-block:Header>
<aml-block:Type>http://www.cisco.com/2005/05/callhome/syslog</aml-block:Type>
<aml-block:CreationDate>2003-02-21 04:16:18 GMT+00:00</aml-block:CreationDate>
<aml-block:Builder>
<aml-block:Name>MDS</aml-block:Name>
<aml-block:Version>4.1</aml-block:Version>
</aml-block:Builder>
<aml-block:BlockGroup>
<aml-block:GroupId>1005:FOX090306QT:3E55A81A</aml-block:GroupId>
<aml-block:Number>0</aml-block:Number>
<aml-block:IsLast>true</aml-block:IsLast>
<aml-block:IsPrimary>true</aml-block:IsPrimary>
<aml-block:WaitForPrimary>false</aml-block:WaitForPrimary>
</aml-block:BlockGroup>
<aml-block:Severity>6</aml-block:Severity>
</aml-block:Header>
<aml-block:Content>
<ch:CallHome xmlns:ch="http://www.cisco.com/2005/05/callhome" version="1.0">
<ch:EventTime>2003-02-21 04:16:18 GMT+00:00</ch:EventTime>
<ch:MessageDescription>LICENSE_VIOLATION 2003 Feb 21 04:16:18 switch %$ %DAEMON-3-SYSTEM_MSG:
 < &lt; %LICMGR-3-LOG_LICAPP_NO_LIC&gt; &gt; License file is missing for feature
SAN_EXTN_OVER_IP</ch:MessageDescription>
<ch:Event>
<ch:Type>syslog</ch:Type>
<ch:SubType>LICENSE_VIOLATION</ch:SubType>
<ch:Brand>Cisco</ch:Brand>
<ch:Series>MDS9000</ch:Series>
</ch:Event>
<ch:CustomerData>
<ch:UserData>
<ch:e-mail>esajjana@cisco.com</ch:e-mail>
</ch:UserData>
<ch:ContractData>
<ch:CustomerId>eeranna</ch:CustomerId>
<ch:SiteId>Bangalore</ch:SiteId>
<ch:ContractId>123</ch:ContractId>
<ch:DeviceId>DS-C9216I-K9@C@FOX090306QT</ch:DeviceId>
</ch:ContractData>
<ch:SystemInfo>
<ch:Name>switch</ch:Name>
```

```
<ch:Contact>Eeranna</ch:Contact>
<ch:Contacte-mail>esajjana@cisco.com</ch:Contacte-mail>
<ch:ContactPhoneNumber>+91-80-310-1718</ch:ContactPhoneNumber>
<ch:StreetAddress>#71, Miller&apos;s Road</ch:StreetAddress> </ch:SystemInfo>
</ch:CustomerData> <ch:Device> <rme:Chassis xmlns:rme="http://www.cisco.com/rme/4.0">
<rme:Model>DS-C9216I-K9</rme:Model>
<rme:HardwareVersion>1.0</rme:HardwareVersion>
<rme:SerialNumber>FOX090306QT</rme:SerialNumber>
\langle/rme:Chassis>
</ch:Device>
</ch:CallHome>
</aml-block:Content>
<aml-block:Attachments>
<aml-block:Attachment type="inline">
<aml-block:Name>show logging logfile | tail -n 200</aml-block:Name> <aml-block:Data
encoding="plain">
<![CDATA[syslog_show:: command: 1055 param_count: 0
2003 Feb 21 04:11:48 %KERN-2-SYSTEM_MSG: Starting kernel... - kernel
2003 Feb 21 04:11:48 %KERN-3-SYSTEM_MSG: CMOS: Module initialized - kernel
2003 Feb 21 04:11:48 %KERN-2-SYSTEM_MSG: CARD TYPE: KING BB Index = 2344 - kernel
2003 Feb 21 04:12:04 %MODULE-5-ACTIVE_SUP_OK: Supervisor 1 is active (serial: JAB100700MC)
2003 Feb 21 04:12:04 %PLATFORM-5-MOD_STATUS: Module 1 current-status is MOD_STATUS_ONLINE/OK
2003 Feb 21 04:12:06 %IMAGE_DNLD-SLOT1-5-ADDON_IMG_DNLD_COMPLETE: Addon module image
download process completed. Addon Image download completed, installing image please wait..
2003 Feb 21 04:12:07 %IMAGE_DNLD-SLOT1-5-ADDON_IMG_DNLD_SUCCESSFUL: Addon module image
download and install process successful. Addon image installed.
2003 Feb 21 04:12:08 %KERN-3-SYSTEM MSG: klm af xipc: Unknown parameter `start' -
kernel
2003 Feb 21 04:12:08 %KERN-3-SYSTEM MSG: klm ips portcfg: Unknown parameter `start'
- kernel
2003 Feb 21 04:12:08 %KERN-3-SYSTEM MSG: klm flamingo: Unknown parameter `start' -
kernel
2003 Feb 21 04:12:10 %PORT-5-IF UP: Interface mgmt0 is up
2003 Feb 21 04:12:21 switch %LICMGR-3-LOG_LIC_FILE_MISSING: License file(s) missing for
feature ENTERPRISE_PKG.
2003 Feb 21 04:12:21 switch %LICMGR-3-LOG_LIC_FILE_MISSING: License file(s) missing for
feature SAN_EXTN_OVER_IP.
2003 Feb 21 04:12:21 switch %LICMGR-3-LOG_LIC_FILE_MISSING: License file(s) missing for
feature ENTERPRISE_PKG.
2003 Feb 21 04:12:21 switch %LICMGR-3-LOG_LIC_FILE_MISSING: License file(s) missing for
feature SAN_EXTN_OVER_IP.
2003 Feb 21 04:12:23 switch %PLATFORM-5-MOD_STATUS: Module 1 current-status is
MOD_STATUS_ONLINE/OK
2003 Feb 21 04:12:23 switch %MODULE-5-MOD_OK: Module 1 is online (serial: JAB100700MC)
2003 Feb 21 04:12:25 switch %PORT-5-IF_DOWN_ADMIN_DOWN: %$VSAN 1%$ Interface fc1/1 is down
 (Administratively down)
2003 Feb 21 04:12:25 switch %PORT-5-IF_DOWN_ADMIN_DOWN: %$VSAN 1%$ Interface fc1/2 is down
 (Administratively down)
2003 Feb 21 04:12:25 switch %PORT-5-IF_DOWN_ADMIN_DOWN: %$VSAN 1%$ Interface fc1/3 is down
 (Administratively down)
2003 Feb 21 04:12:25 switch %PORT-5-IF_DOWN_ADMIN_DOWN: %$VSAN 1%$ Interface fc1/4 is down
 (Administratively down)
2003 Feb 21 04:12:26 switch %PLATFORM-5-PS_STATUS: PowerSupply 1 current-status is PS_FAIL
2003 Feb 21 04:12:26 switch %PLATFORM-2-PS_FAIL: Power supply 1 failed or shut down (Serial
number QCS1007109F)
2003 Feb 21 04:12:26 switch %PLATFORM-5-PS_FOUND: Power supply 2 found (Serial number
QCS1007109R)
2003 Feb 21 04:12:26 switch %PLATFORM-2-PS_OK: Power supply 2 ok (Serial number QCS1007109R)
2003 Feb 21 04:12:26 switch %PLATFORM-5-PS_STATUS: PowerSupply 2 current-status is PS_OK
2003 Feb 21 04:12:26 switch %PLATFORM-2-PS_FANOK: Fan in Power supply 2 ok
2003 Feb 21 04:12:26 switch %PLATFORM-5-FAN_DETECT: Fan module 1 (Serial number NWG0901031X)
ChassisFan1 detected
2003 Feb 21 04:12:26 switch %PLATFORM-2-FAN_OK: Fan module ok
2003 Feb 21 04:12:26 switch %PLATFORM-2-CHASSIS_CLKMODOK: Chassis clock module A ok
```

```
2003 Feb 21 04:12:26 switch %PLATFORM-2-CHASSIS_CLKSRC: Current chassis clock source is
clock-A
2003 Feb 21 04:12:26 switch %PORT-5-IF_DOWN_ADMIN_DOWN: %$VSAN 1%$ Interface fc1/5 is down
 (Administratively down)
2003 Feb 21 04:12:26 switch %PORT-5-IF_DOWN_ADMIN_DOWN: %$VSAN 1%$ Interface fc1/6 is down
 (Administratively down)
2003 Feb 21 04:12:26 switch %PORT-5-IF_DOWN_ADMIN_DOWN: %$VSAN 1%$ Interface fc1/7 is down
 (Administratively down)
2003 Feb 21 04:12:26 switch %PORT-5-IF_DOWN_ADMIN_DOWN: %$VSAN 1%$ Interface fc1/8 is down
 (Administratively down)
2003 Feb 21 04:12:26 switch %PORT-5-IF_DOWN_ADMIN_DOWN: %$VSAN 1%$ Interface fc1/9 is down
 (Administratively down)
2003 Feb 21 04:12:26 switch %PORT-5-IF_DOWN_ADMIN_DOWN: %$VSAN 1%$ Interface fc1/10 is down
 (Administratively down)
2003 Feb 21 04:12:27 switch %PORT-5-IF_DOWN_ADMIN_DOWN: %$VSAN 1%$ Interface fc1/11 is down
 (Administratively down)
2003 Feb 21 04:12:27 switch %PORT-5-IF_DOWN_ADMIN_DOWN: %$VSAN 1%$ Interface fc1/12 is down
 (Administratively down)
2003 Feb 21 04:12:27 switch %PORT-5-IF_DOWN_ADMIN_DOWN: %$VSAN 1%$ Interface fc1/13 is down
 (Administratively down)
2003 Feb 21 04:12:27 switch %PORT-5-IF_DOWN_ADMIN_DOWN: %$VSAN 1%$ Interface fc1/14 is down
 (Administratively down)
2003 Feb 21 04:12:30 switch %PLATFORM-2-MOD_DETECT: Module 2 detected (Serial number
JAB0923016X) Module-Type IP Storage Services Module Model DS-X9304-SMIP
2003 Feb 21 04:12:30 switch %MODULE-2-MOD_UNKNOWN: Module type [25] in slot 2 is not supported
2003 Feb 21 04:12:45 switch %VSHD-5-VSHD_SYSLOG_CONFIG_I: Configured from vty by root on
console0
2003 Feb 21 04:14:06 switch %VSHD-5-VSHD_SYSLOG_CONFIG_I: Configured from vty by admin on
console0
2003 Feb 21 04:15:12 switch %VSHD-5-VSHD SYSLOG CONFIG I: Configured from vty by admin on
console0
2003 Feb 21 04:15:52 switch %SYSMGR-3-BASIC_TRACE: core_copy: PID 1643 with message Core
not generated by system for licmgr(0). WCOREDUMP(9) returned zero .
2003 Feb 21 04:15:52 switch %SYSMGR-2-SERVICE_CRASHED: Service \"licmgr\" (PID 2272)
hasn' t caught signal 9 (no core).
2003 Feb 21 04:16:18 switch %LICMGR-3-LOG_LIC_FILE_MISSING: License file(s) missing for
feature ENTERPRISE_PKG.
2003 Feb 21 04:16:18 switch %LICMGR-3-LOG_LIC_FILE_MISSING: License file(s) missing for
feature SAN_EXTN_OVER_IP.
2003 Feb 21 04:16:18 switch %LICMGR-3-LOG_LIC_FILE_MISSING: License file(s) missing for
feature ENTERPRISE_PKG.
2003 Feb 21 04:16:18 switch %LICMGR-3-LOG_LIC_FILE_MISSING: License file(s) missing for
feature SAN_EXTN_OVER_IP.
2003 Feb 21 04:16:18 switch %CALLHOME-2-EVENT: LICENSE_VIOLATION
2003 Feb 21 04:16:18 switch %CALLHOME-2-EVENT: LICENSE_VIOLATION
2003 Feb 21 04:16:18 switch %CALLHOME-2-EVENT: LICENSE_VIOLATION
2003 Feb 21 04:16:18 switch %CALLHOME-2-EVENT: LICENSE_VIOLATION ]]> </aml-block:Data>
</aml-block:Attachment> <aml-block:Attachment type="inline"> <aml-block:Name>show license
usage</aml-block:Name> <aml-block:Data encoding="plain">
<![CDATA[Feature Ins Lic Status Expiry Date Comments
                               Count
--------------------------------------------------------------------------------
DMM_184_PKG No 0 Unused Grace expired
                            No - Unused Grace expired
MAINFRAME_PKG No - Unused Grace expired
ENTERPRISE_PKG Yes - Unused never license missing
DMM_FOR_SSM_PKG No 0 Unused Grace expired
SAN_EXTN_OVER_IP Yes 8 Unused never 8 license(s) missing
PORT ACTIVATION PKG No 0 Unused
SME_FOR_IPS_184_PKG No 0 Unused Grace expired
STORAGE_SERVICES_184 		 No 0 Unused 		 Grace expired<br>
SAN EXTN OVER IP 18 4 		 No 0 Unused 		 Grace expired
SAN_EXTN_OVER_IP_18_4 No 0 Unused Grace expired<br>
SAN_EXTN_OVER_IP_IPS2 No 0 Unused Grace expired
SAN_EXTN_OVER_IP_IPS2 No 0 Unused Grace expired
```
SAN\_EXTN\_OVER\_IP\_IPS4 No 0 Unused Grace expired

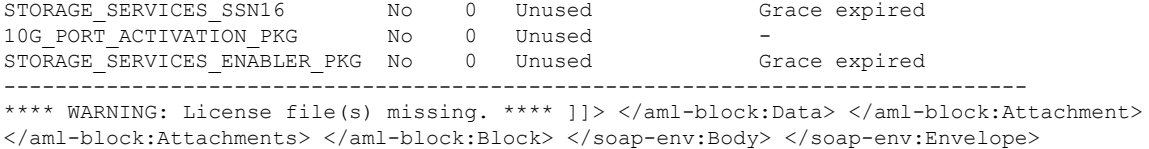

## **Sample RMON Notification in XML Format**

```
<?xml version="1.0" encoding="UTF-8" ?>
<soap-env:Envelope xmlns:soap-env="http://www.w3.org/2003/05/soap-envelope">
<soap-env:Header>
<aml-session:Session xmlns:aml-session="http://www.cisco.com/2004/01/aml-session"
soap-env:mustUnderstand="true"
soap-env:role="http://www.w3.org/2003/05/soap-envelope/role/next">
<aml-session:To>http://tools.cisco.com/neddce/services/DDCEService</aml-session:To>
<aml-session:Path>
<aml-session:Via>http://www.cisco.com/appliance/uri</aml-session:Via>
</aml-session:Path>
<aml-session:From>http://www.cisco.com/appliance/uri</aml-session:From>
<aml-session:MessageId>1086:FHH0927006V:48BA26BD</aml-session:MessageId>
</aml-session:Session>
</soap-env:Header>
<soap-env:Body>
<aml-block:Block xmlns:aml-block="http://www.cisco.com/2004/01/aml-block">
<aml-block:Header>
<aml-block:Type>http://www.cisco.com/2005/05/callhome/diagnostic</aml-block:Type>
<aml-block:CreationDate>2008-08-31 05:06:05 GMT+00:00</aml-block:CreationDate>
<aml-block:Builder>
<aml-block:Name>MDS</aml-block:Name>
<aml-block:Version>4.1</aml-block:Version>
</aml-block:Builder>
<aml-block:BlockGroup>
<aml-block:GroupId>1087:FHH0927006V:48BA26BD</aml-block:GroupId>
<aml-block:Number>0</aml-block:Number>
<aml-block:IsLast>true</aml-block:IsLast>
<aml-block:IsPrimary>true</aml-block:IsPrimary>
<aml-block:WaitForPrimary>false</aml-block:WaitForPrimary>
</aml-block:BlockGroup>
<aml-block:Severity>2</aml-block:Severity>
</aml-block:Header>
<aml-block:Content>
<ch:CallHome xmlns:ch="http://www.cisco.com/2005/05/callhome" version="1.0">
<ch:EventTime>2008-08-31 05:06:05 GMT+00:00</ch:EventTime>
<ch:MessageDescription>RMON_ALERT WARNING(4) Falling:iso.3.6.1.4.1.9.9.305.1.1.1.0=1 <=
89:1, 4</ch:MessageDescription>
<ch:Event>
<ch:Type>environment</ch:Type>
<ch:SubType>minor</ch:SubType>
<ch:Brand>Cisco</ch:Brand>
<ch:Series>MDS9000</ch:Series>
</ch:Event>
<ch:CustomerData>
<ch:UserData>
<ch:e-mail>mchinn@cisco.com</ch:e-mail>
</ch:UserData>
<ch:ContractData>
<ch:CustomerId>12ss</ch:CustomerId>
<ch:SiteId>2233</ch:SiteId>
<ch:ContractId>rrr55</ch:ContractId>
<ch:DeviceId>DS-C9513@C@FHH0927006V</ch:DeviceId>
</ch:ContractData>
```

```
<ch:SystemInfo>
<ch:Name>sw172-22-46-174</ch:Name>
<ch:Contact>Mani</ch:Contact>
<ch:Contacte-mail>mchinn@cisco.com</ch:Contacte-mail>
<ch:ContactPhoneNumber>+1-800-304-1234</ch:ContactPhoneNumber>
<ch:StreetAddress>1234 wwee</ch:StreetAddress>
</ch:SystemInfo>
</ch:CustomerData>
<ch:Device>
<rme:Chassis xmlns:rme="http://www.cisco.com/rme/4.0">
<rme:Model>DS-C9513</rme:Model>
<rme:HardwareVersion>0.205</rme:HardwareVersion>
<rme:SerialNumber>FHH0927006V</rme:SerialNumber>
\langle/rme:Chassis>
</ch:Device>
</ch:CallHome>
</aml-block:Content>
</aml-block:Block>
</soap-env:Body>
</soap-env:Envelope>
```
# **Field Descriptions for Call Home**

This section displays the field descriptions for this feature:

### **Call Home General**

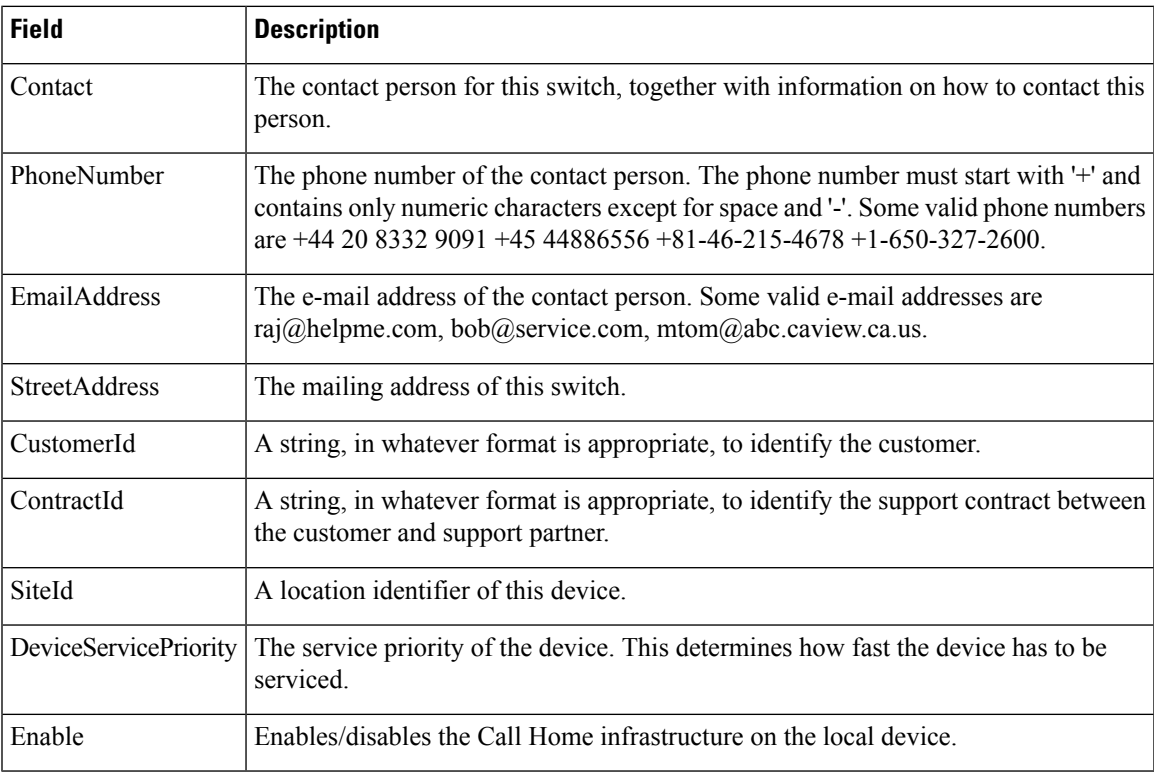

**Related Topics**

[Information](#page-70-0) About Call Home, on page 47

## **Call Home Destinations**

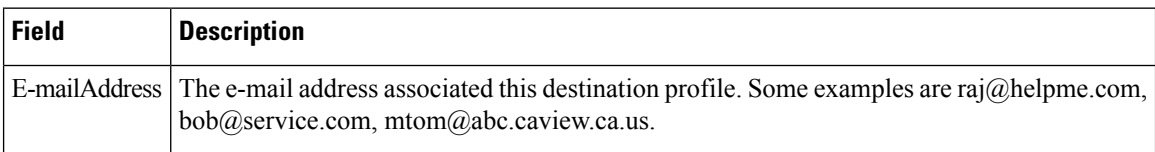

### **Related Topics**

Call Home [Destination](#page-73-0) Profiles, on page 50

## **Call Home SMTP Servers**

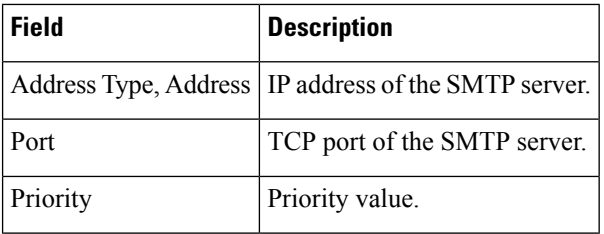

## **Call Home E-mail Setup**

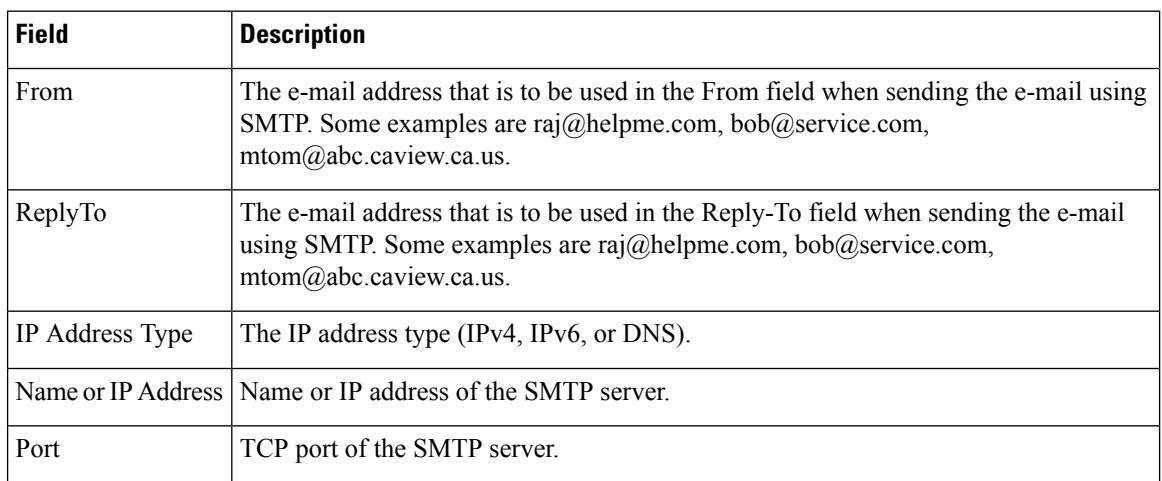

### **Related Topics**

General E-Mail Options Using HTTPS [Support,](#page-75-0) on page 52

## **Call Home Alerts**

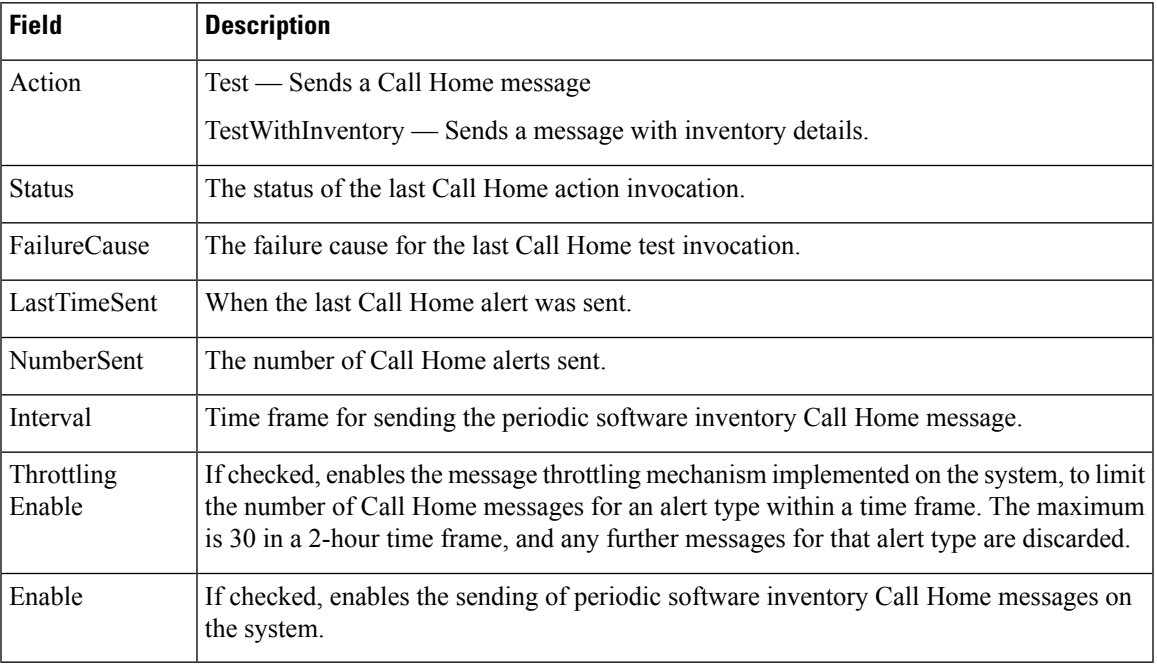

### **Related Topics**

Call Home Alert [Groups,](#page-73-1) on page 50

Call Home [Message](#page-74-0) Level Feature, on page 51

## **Call Home User Defined Command**

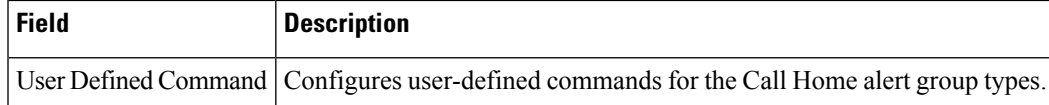

## **Delayed Traps**

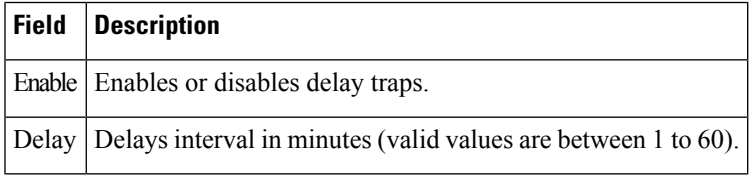

## **Call Home Profiles**

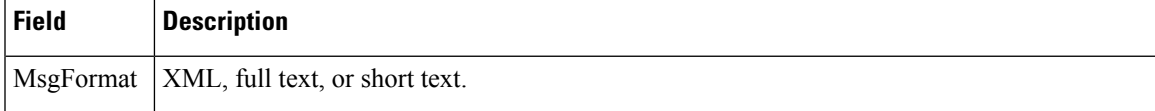

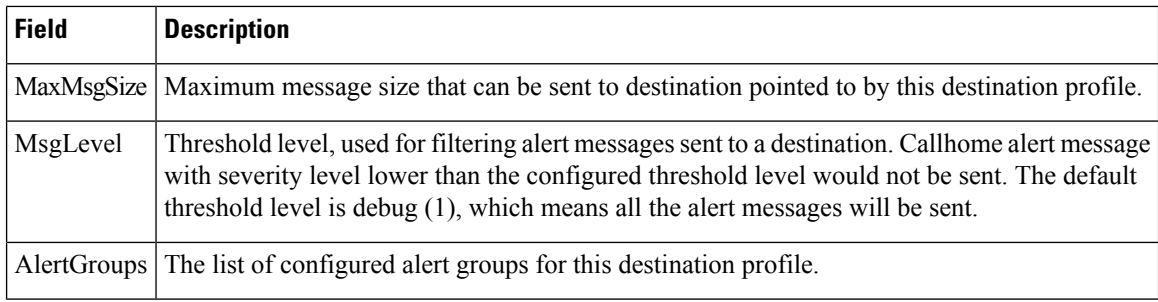

## **Event Destinations Addresses**

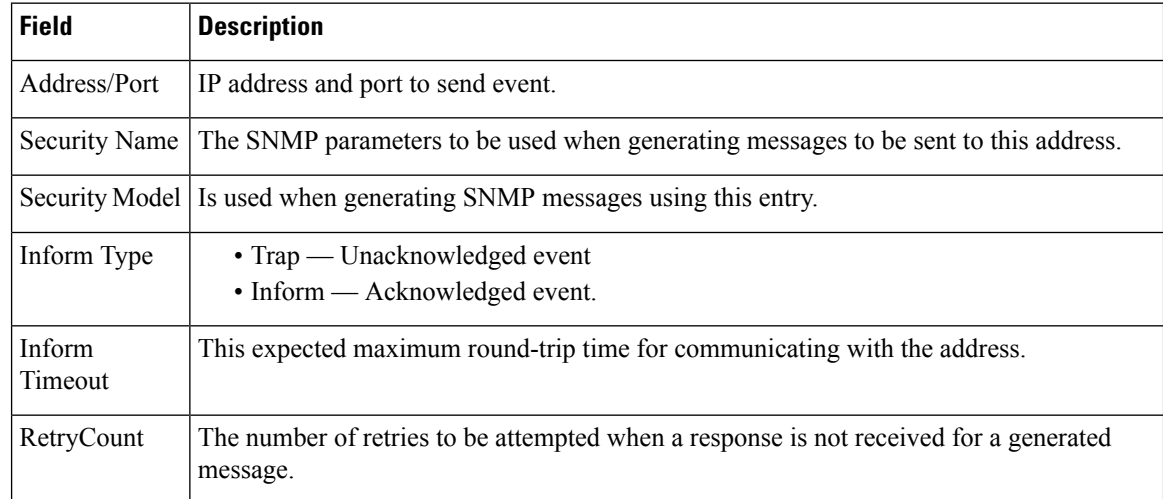

# **Event Destinations Security (Advanced)**

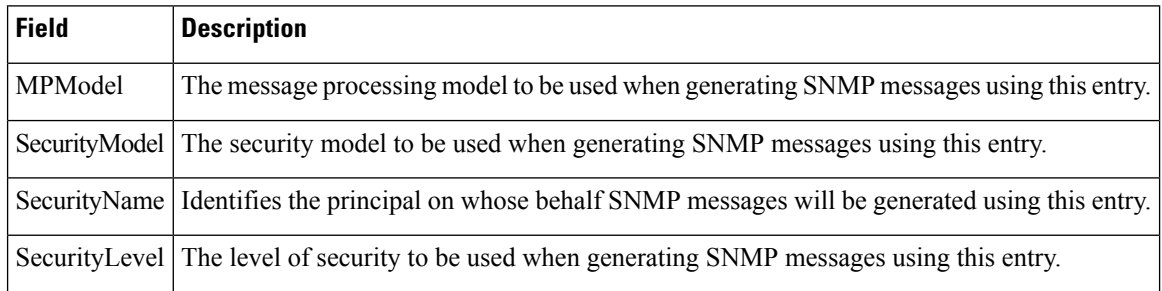

## **Event Filters General**

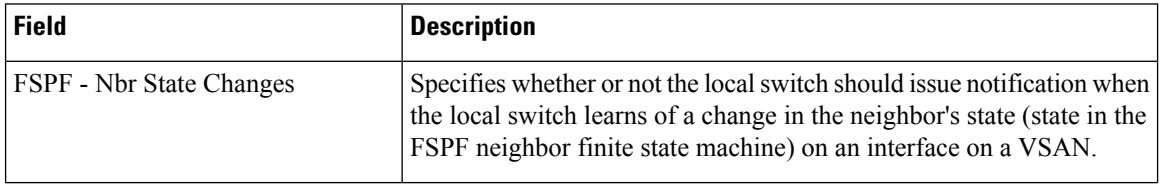

 $\mathbf{l}$ 

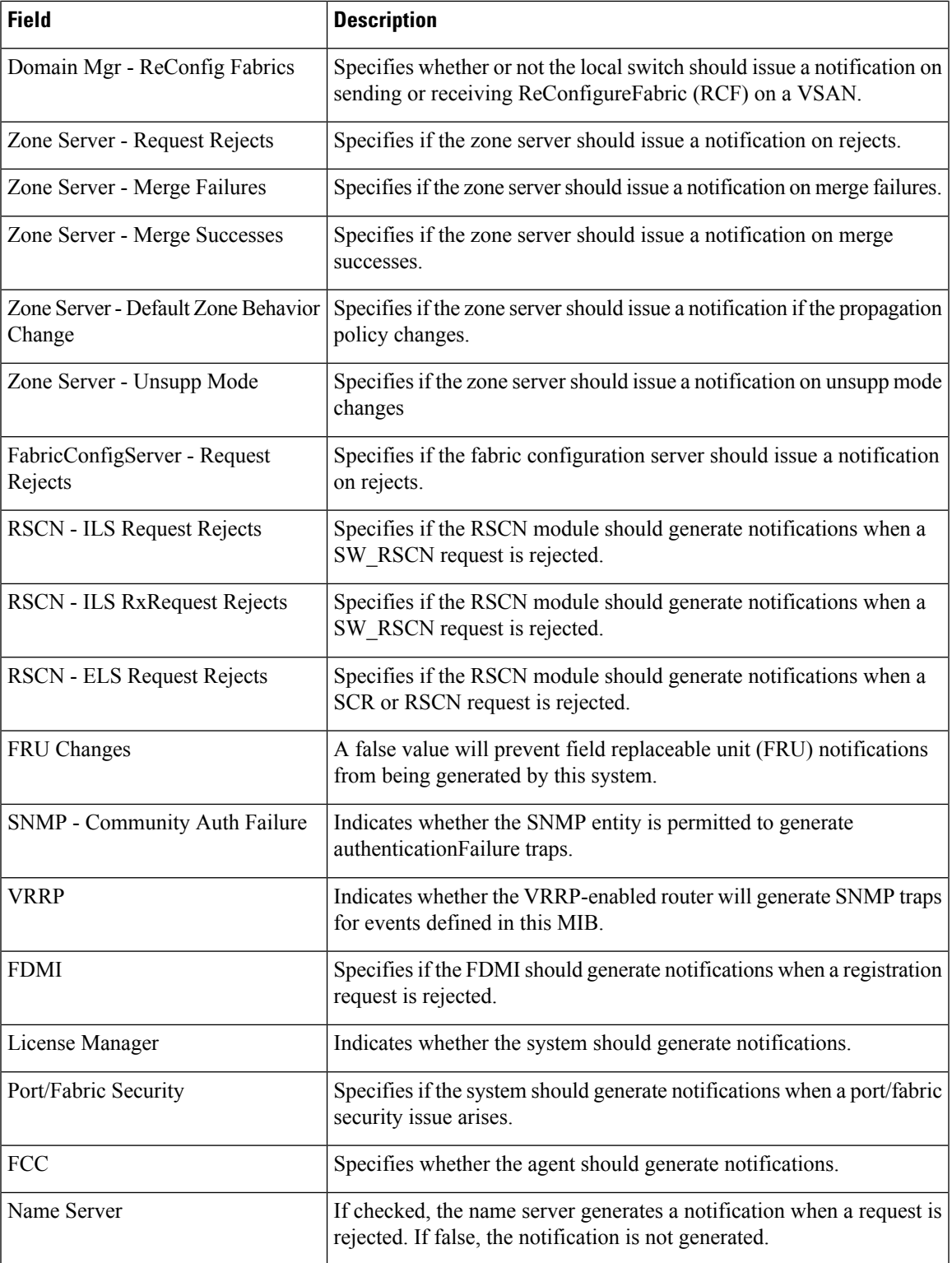

## **Event Filters Interfaces**

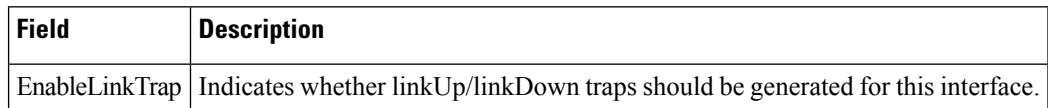

## **Event Filters Control**

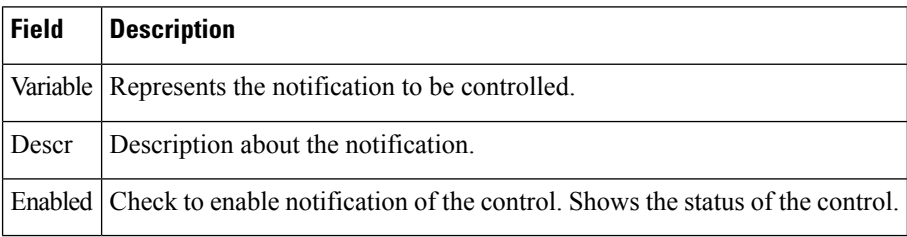

**Note** You see the Descr column only on switches that run Cisco NX-OS Release 5.0 or later.

# **Additional References**

For additional information related to implementing Call Home, see the following section:

### **MIBs**

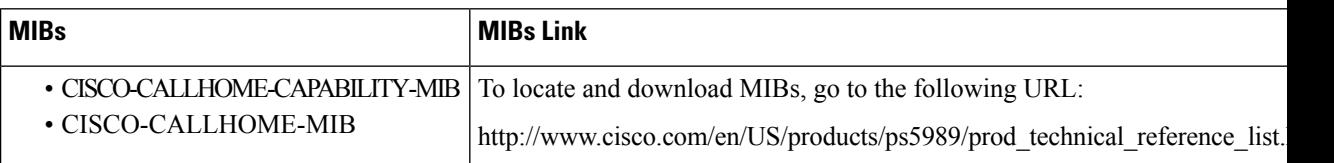

# <span id="page-133-0"></span>**Feature History for Call Home**

Feature [History](#page-133-0) for Call Home, on page 110 lists the release history for this feature. Only features that were introduced or modified in Release 3.x or a later release appear in the table.

#### **Table 17: Feature History for Call Home**

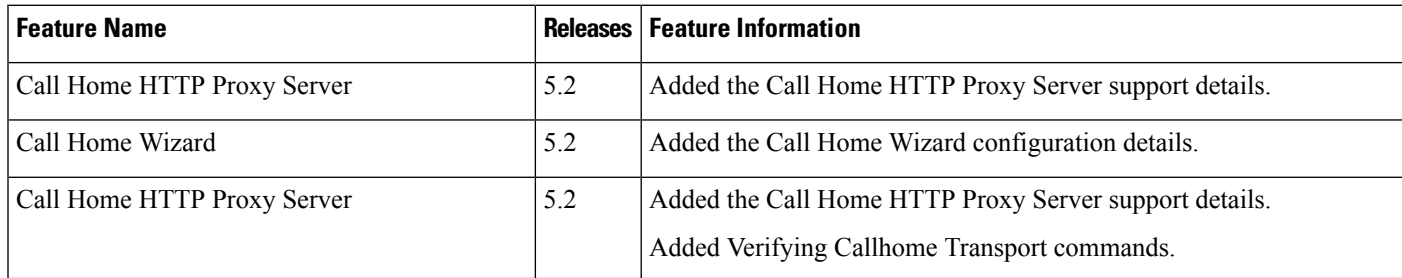

 $\mathbf l$ 

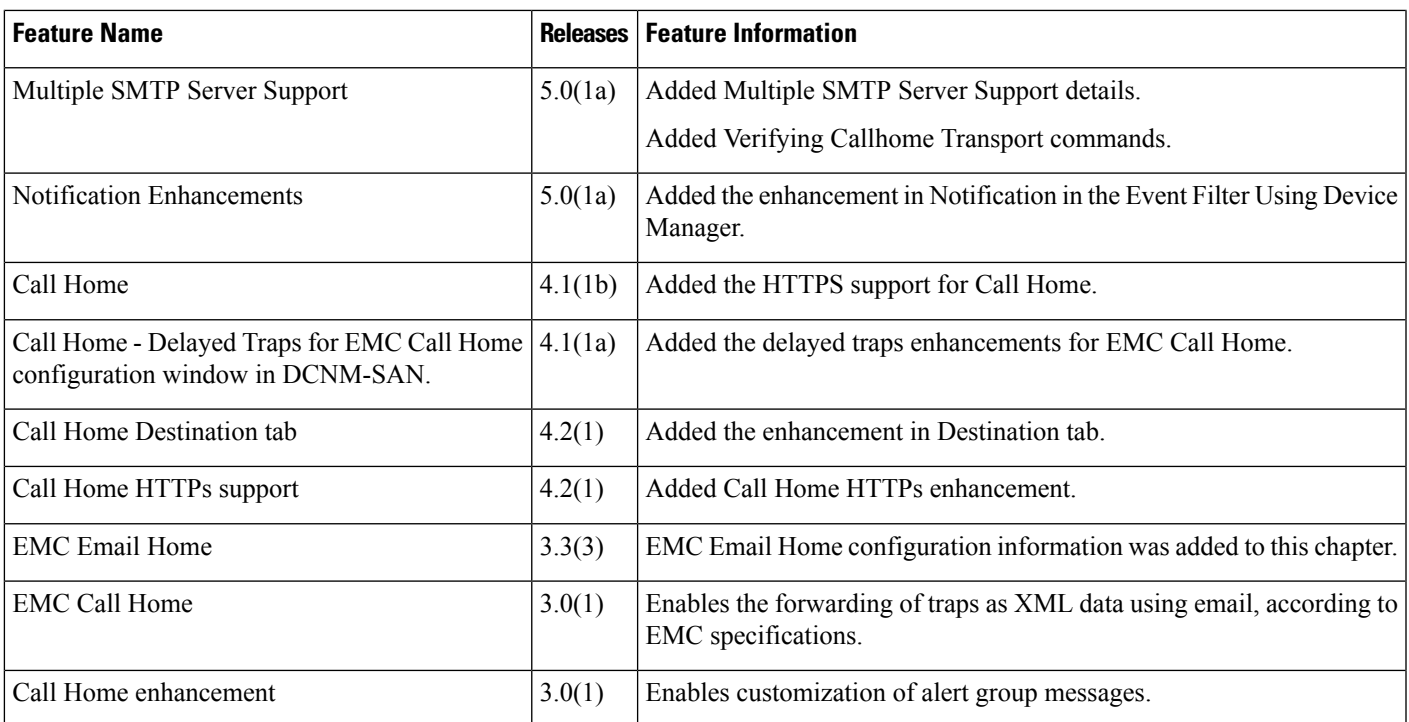

 $\mathbf I$ 

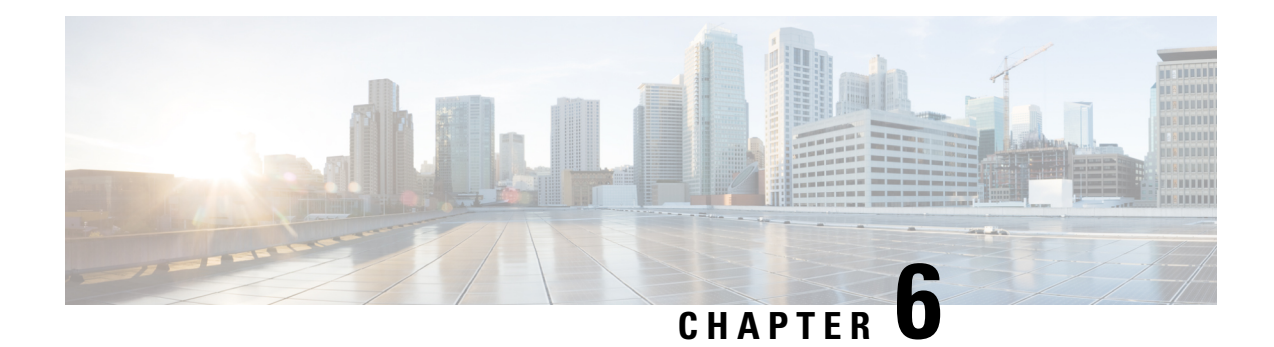

# **Scheduling Maintenance Jobs**

The Cisco MDS command scheduler feature helps you schedule configuration and maintenance jobs in any switch in the Cisco MDS 9000 Family. You can use this feature to schedule jobs on a one-time basis or periodically.

- [Information](#page-136-0) About the Command Scheduler, on page 113
- Licensing [Requirements](#page-137-0) for Command Scheduler, on page 114
- Guidelines and [Limitations,](#page-137-1) on page 114
- Default [Settings](#page-137-2) , on page 114
- [Configuring](#page-138-0) the Command Scheduler, on page 115
- [Specifying](#page-141-0) a Schedule, on page 118
- [Specifying](#page-143-0) a One-Time Schedule, on page 120
- Deleting a [Schedule,](#page-144-0) on page 121
- [Removing](#page-144-1) an Assigned Job, on page 121
- Deleting a [Schedule](#page-144-2) Time, on page 121
- [Configuring](#page-145-0) Execution Logs, on page 122
- Clearing the [Execution](#page-145-1) Log File Contents, on page 122
- Verifying Scheduler [Configuration,](#page-145-2) on page 122
- [Configuration](#page-148-0) Examples for Scheduler, on page 125

# <span id="page-136-0"></span>**Information About the Command Scheduler**

The Cisco NX-OScommand scheduler provides a facility to schedule a job (set of CLI commands) or multiple jobs at a specified time in the future. The job(s) can be executed once at a specified time in the future or at periodic intervals.

You can use this feature to schedule zone set changes, make QoS policy changes, back up data, save the configuration and do other similar jobs.

### **Scheduler Terminology**

The following terms are used in this chapter:

• Job—A job is a set of NX-OS CLI commands (EXEC and config mode) that are executed as defined in the schedule.

- Schedule—A schedule determines the time when the assigned jobs must be executed. Multiple jobs can be assigned to a schedule. A schedule executes in one of two modes: one-time or periodic.
- Periodic mode—A job is executed at the user-specified periodic intervals, until it is deleted by the administrator. The following types of periodic intervals are supported:
	- Daily—The job is executed once a day.
	- Weekly—The job is executed once a week.
	- Monthly—The job is executed once a month.
	- Delta—The job is executed beginning at the specified start time and thereafter at user-specified intervals (days:hours:minutes).
- One-time mode—The job is executed once at a user-specified time.

## <span id="page-137-1"></span><span id="page-137-0"></span>**Licensing Requirements for Command Scheduler**

To use the command scheduler, you do not need to obtain any license.

# **Guidelines and Limitations**

Before scheduling jobs on a Cisco MDS switch, note the following guidelines:

- Prior to Cisco MDS SAN-OS Release 3.0(3), only users local to the switch could perform scheduler configuration. As of Cisco MDSSAN-OS Release 3.0(3), remote users can perform job scheduling using AAA authentication.
- Be aware that the scheduled job can fail if it encounters one of the following situations when executing the job:
	- If the license has expired for a feature at the time when a job containing commands pertaining to that feature is scheduled.
	- If a feature is disabled at the time when a job containing commands pertaining to that feature is scheduled.
	- If you have removed a module from a slot and the job has commands pertaining to the interfaces for that module or slot.
- Verify that you have configured the time. The scheduler does not have any default time configured. If you create a schedule and assign job(s) and do not configure the time, that schedule is not launched.
- While defining a job, verify that no interactive or disruptive commands (for example, **copy bootflash:** *file* **ftp:** *URI*, **write erase**, and other similar commands) are specified as part of a job because the job is executed noninteractively at the scheduled time.

## <span id="page-137-2"></span>**Default Settings**

Table 18: Default Command Scheduler [Parameters](#page-138-1) , on page 115 lists the default settings for command scheduling parameters.

Ш

<span id="page-138-1"></span>**Table 18: Default Command Scheduler Parameters**

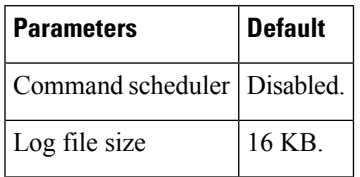

# <span id="page-138-0"></span>**Configuring the Command Scheduler**

The Cisco NX-OScommand scheduler provides a facility to schedule a job (set of CLI commands) or multiple jobs at a specified time in the future.

### **Task Flow for Configuring the Command Scheduler**

Follow these steps to configure the Command Scheduler:

### **Procedure**

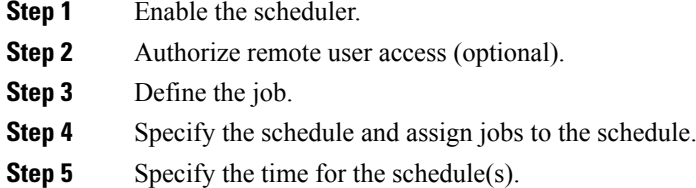

**Step 6** Verify the scheduled configuration.

## **Enabling the Command Scheduler**

To use the scheduling feature, you must explicitly enable this feature on the required switches in the fabric. By default, this feature is disabled in all switches in the Cisco MDS 9000 Family.

The configuration and verification commands for the command scheduler feature are only available when this feature is enabled on a switch. When you disable this feature, all related configurations are automatically discarded.

To enable the command scheduling feature, follow these steps:

#### **Procedure**

- **Step 1** switch# **configure terminal** Enters configuration mode. **Step 2** switch(config)# **feature scheduler**
	- Enables the command scheduler.

### **Step 3** switch(config)# **no feature scheduler**

Discards the scheduler configuration and disables the command scheduler (default).

### **Examples**

To display the command schedule status, use the **show scheduler config** command.

```
switch# show scheduler config
 config terminal
 feature scheduler
 scheduler logfile size 16
 end
```
### **Configuring Remote User Authentication**

Prior to Cisco MDS SAN-OS Release 3.0(3), only users local to the switch could perform scheduler configuration. As of Cisco MDS SAN-OS Release 3.0(3), remote users can perform job scheduling using AAA authentication.

To configure remote user authentication, follow these steps:

### **Before you begin**

AAA authentication requires the clear text password of the remote user before creating and configuring command scheduler jobs.

#### **Procedure**

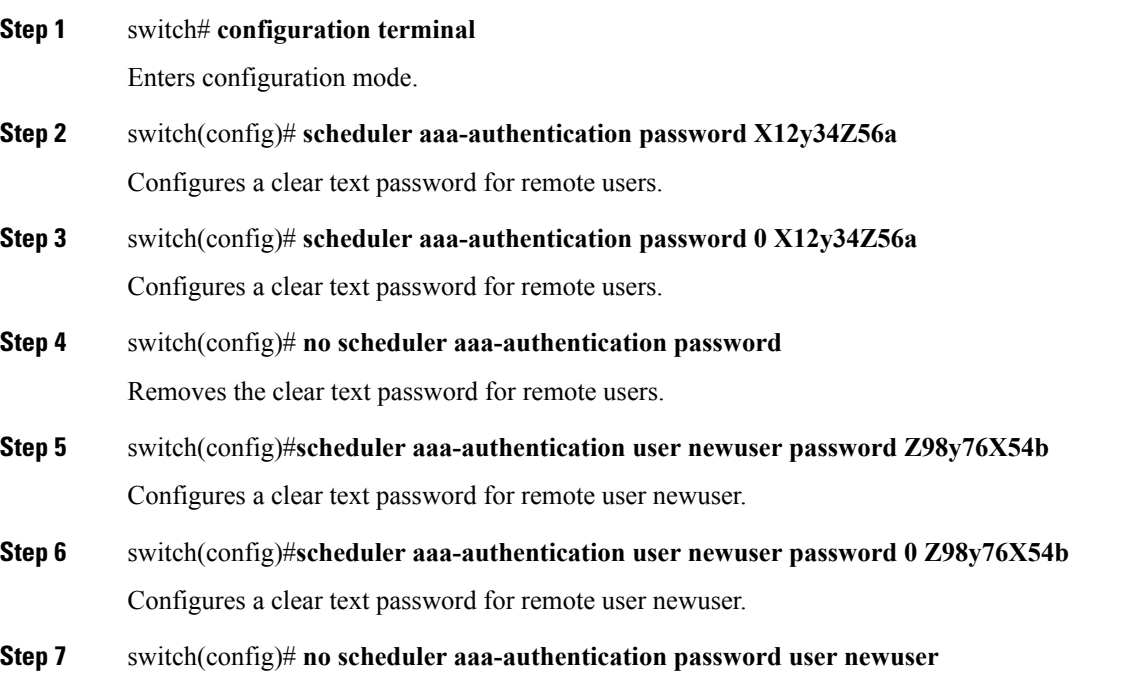

Removes the clear text password for remote user newuser.

### **Defining a Job**

To define a job, you must specify the job name. This action places you in the job definition (config-job ) submode. In this submode, you can define the sequence of CLI commands that the job has to perform. Be sure to exit the config-job submode to complete the job definition.

- Job configuration files created using MDS NX-OS or SAN-OS releases before Cisco MDS NX-OS Release 4.1(1b) are not supported. However, you can edit the job configuration file and combine the commands within a job into a single line using a semicolon (;).
- You must exit the config-job submode for the job definition to be complete.
- You cannot modify or remove a command after exiting the config-job submode. To make changes, you must explicitly delete the defined job name and then reconfigure the job with new commands.

To define a job for the command scheduler, follow these steps:

### **Procedure**

```
Step 1 switch# configuration terminal
```
Enters the configuration mode.

### **Step 2** switch(config)# **scheduler job name addMemVsan99**

switch(config-job)#

Defines a job name and enters the job definition submode.

**Step 3** switch(config-job)# *command1* ;[*command2* ;*command3* ;...]

switch(config-job-submode)# **end**

#### **Example:**

```
switch(config-job)# configure terminal;vsan database;vsan 99 interface fc1/1 4
switch(config-job-config-vsan-db)# end
switch#
```
Specifies a sequence of actions for the specified job. The defined commands are checked for validity and stored for future use.

**Note** Be sure you exit the config-job submode.

#### **Example:**

```
switch(config)# scheduler job name offpeakQOS
switch(config-job)# configuration terminal; qos class-map offpeakbackupcmap match-all ;
match source-wwn 23:15:00:05:30:00:2a:1f ; match destination-wwn 20:01:00:05:30:00:28:df
;exit ; qos policy-map offpeakbackuppolicy ; class offpeakbackupcmap ; priority high ; exit
 ; exit ; qos service policy offpeakbackuppolicy vsan 1
switch(config-job)# end
switch#
```
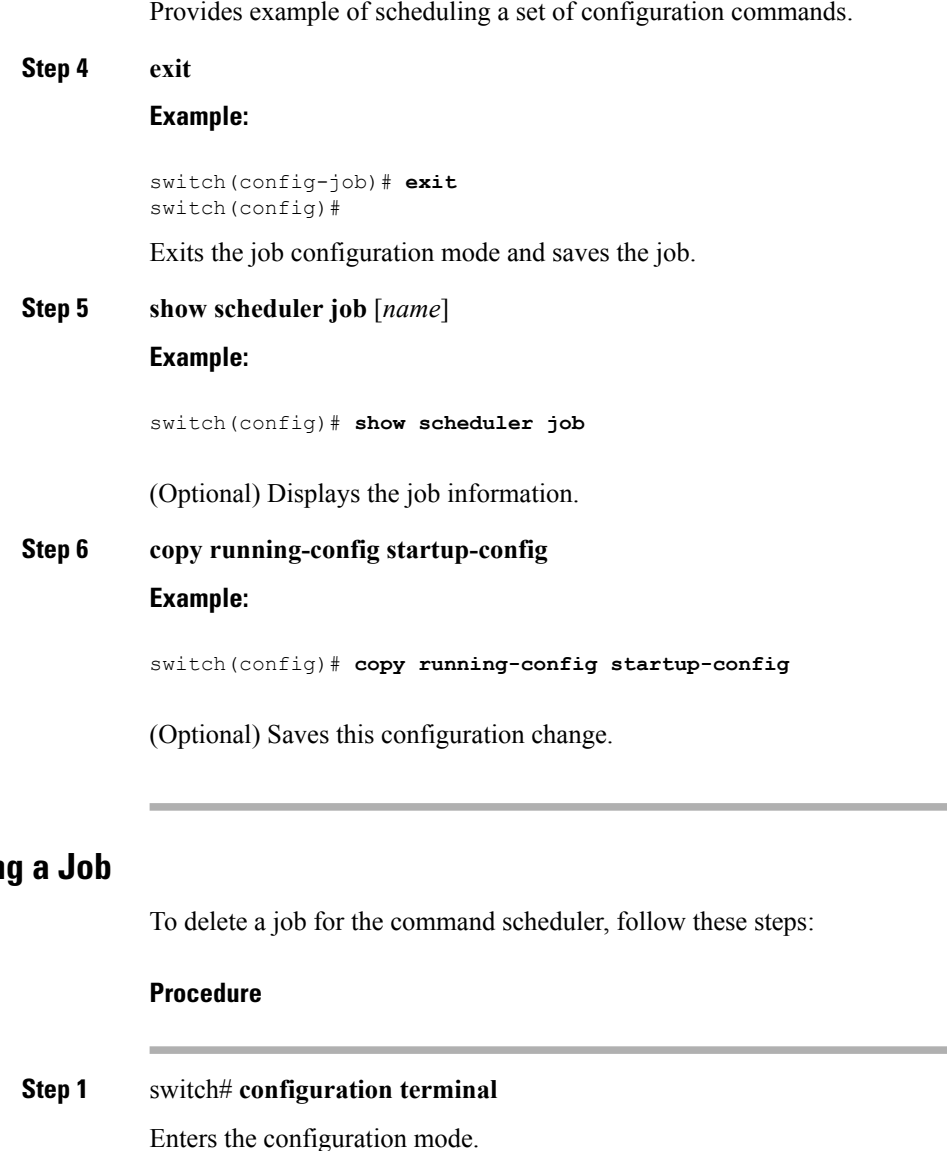

### **Deletin**

<span id="page-141-0"></span>**Step 2** switch(config)# **no scheduler job name addMemVsan99**

Deletes a defined job and all commands defined within that job.

# **Specifying a Schedule**

After defining jobs, you can create schedules and assign jobs to the schedule. Subsequently, you can configure the time of execution. The execution can be one-time or periodic depending on your requirements. If the time for the schedule is not configured, then it will never be executed.

You can specify a periodic job execution at the specified (daily, weekly, monthly, or delta) intervals.

To specify a periodic job for the command scheduler, follow these steps:

### **Procedure**

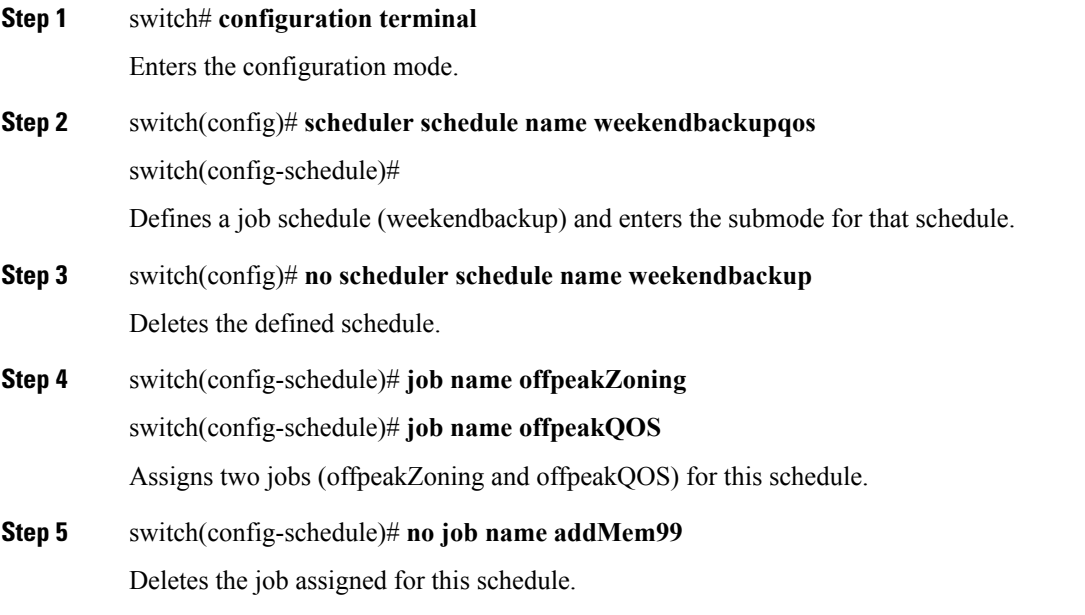

# **Examples**

The following examples are for reference:

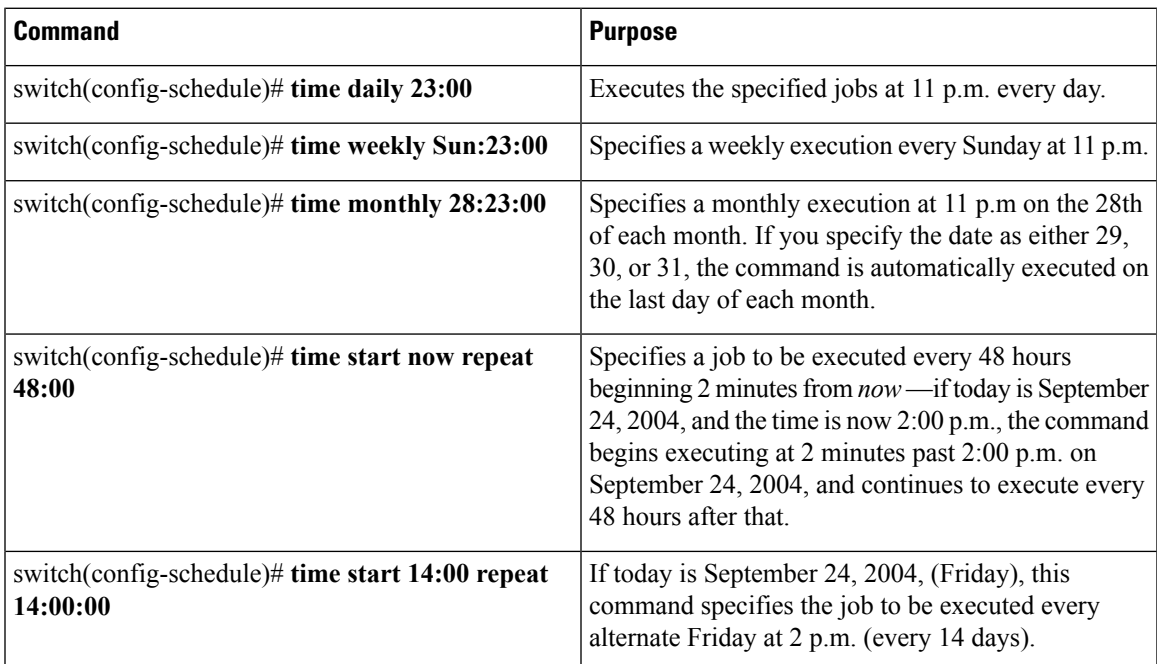

The most significant fields in the **time** parameter are optional. If you omit the most significant fields, the values are assumed to be the same as the current time. For example, if the current time is September 24, 2004, 22:00 hours, then the commands are executed as follows:

- The **time start 23:00 repeat 4:00:00** command implies a start time of September 24, 2004, 23:00 hours.
- The **time daily 55** command implies every day at 22:55 hours.
- The **time weekly 23:00** command implies every Friday at 23:00 hours.
- The **time monthly 23:00** command implies the 24th of every month at 23:00 hours.

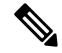

If the time interval configured for any schedule is smaller than the time taken to execute its assigned job(s), then the subsequent schedule execution occurs only after the configured interval amount of time has elapsed following the completion time of the last iteration of the schedule. For example, a schedule is executed at 1-minute intervals and a job assigned to it takes 2 minutes to complete. If the first schedule is at 22:00 hours, the job finishes at 22:02 after which the 1-minute interval is observed, and the next execution occurs at 22:03 and finishes at 22:05. **Note**

# <span id="page-143-0"></span>**Specifying a One-Time Schedule**

When you specify a one-time job execution, that job is only executed once.

To specify a one-time job for the command scheduler, follow these steps:

### **Procedure**

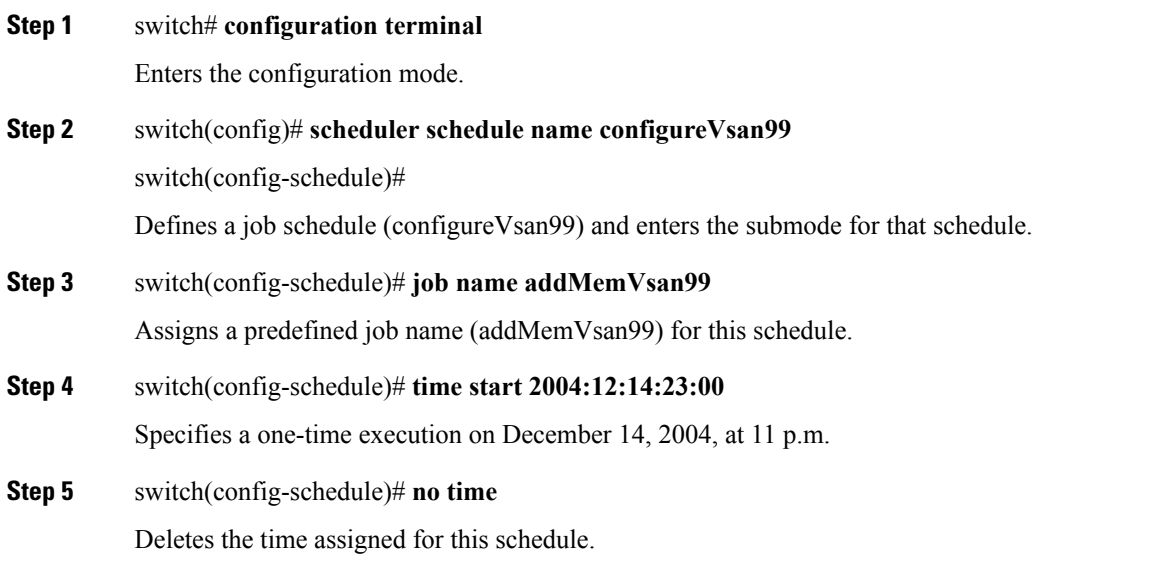
# **Deleting a Schedule**

To delete a schedule, follow these steps:

#### **Procedure**

**Step 1** switch# **configuration terminal** Enters the configuration mode. **Step 2** switch(config)# **no scheduler schedule name weekendbackup**

Deletes the defined schedule.

# **Removing an Assigned Job**

To remove an assigned job, follow these steps:

#### **Procedure**

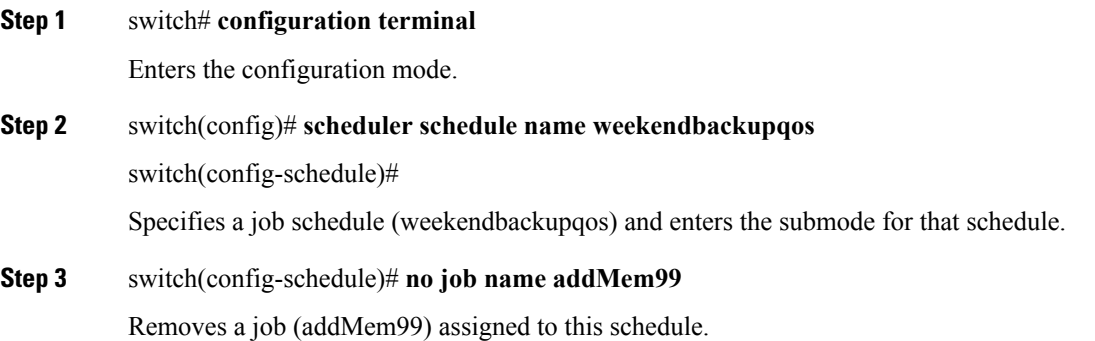

# **Deleting a Schedule Time**

To delete the schedule time, follow these steps:

#### **Procedure**

**Step 1** switch# **configuration terminal**

Enters the configuration mode.

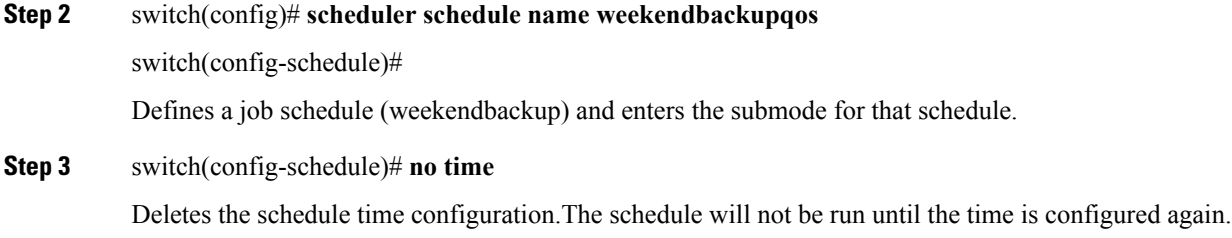

# **Configuring Execution Logs**

The command scheduler maintains a log file. While you cannot modify the contents of thisfile, you can change the file size. This log file is a circular log that contains the output of the job executed. If the output of the job is greater than the log file, then the output stored in this file remains truncated.

You can configure the log file size to be a maximum of 1024 KB. The default size of the execution log file is 16 KB.

To configure the execution log file size, follow these steps:

#### **Procedure**

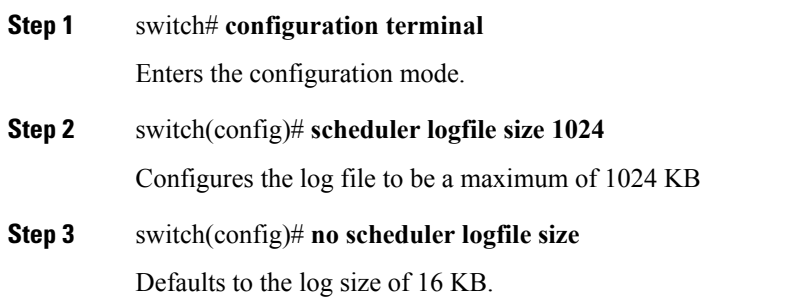

# **Clearing the Execution Log File Contents**

To clear the contents of the scheduler execution log file, issue the clear scheduler logfile command in EXEC mode.

switch# **clear scheduler logfile**

# **Verifying Scheduler Configuration**

To display the command scheduler configuration information, perform one of the following tasks:

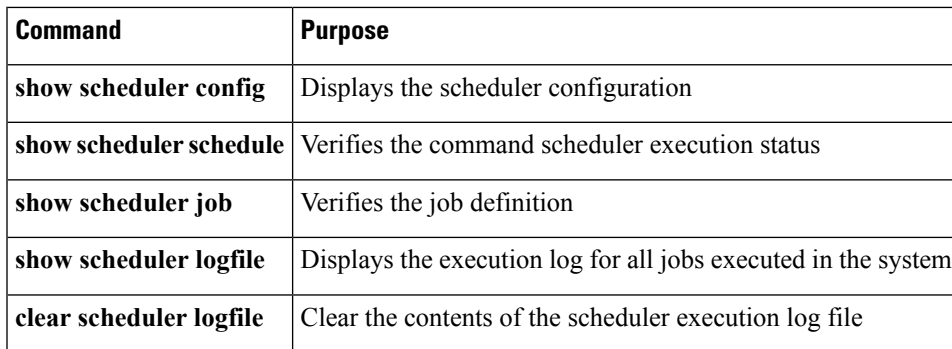

For detailed information about the fields in the output from these commands, refer to the *Cisco MDS 9000 Family Command Reference* .

## **Verifying the Command Scheduler Configuration**

To display the scheduler configuration, use the **show scheduler config** command.

```
switch# show scheduler config
config terminal
 feature scheduler
  scheduler logfile size 512
end
config terminal
   scheduler job name addMemVsan99
     config terminal
       vsan database
       vsan 99 interface fc1/1
       vsan 99 interface fc1/2
       vsan 99 interface fc1/3
       vsan 99 interface fc1/4
end
config terminal
  scheduler schedule name configureVsan99
   time start 2004:8:10:9:52
    job name addMemVsan99
end
```
## **Verifying the Command Scheduler Execution Status**

To verify the command scheduler execution status, use the **show scheduler schedule** command.

```
switch# show scheduler schedule configureVsan99
Schedule Name : configureVsan99
------------------------------------
User Name : admin
Schedule Type : Run once on Tue Aug 10 09:48:00 2004
Last Execution Time: Tue Aug 10 09:48:00 2004
     -----------------------------------------------
         Job Name Status
```
## **Verifying the Job Definition**

To verify the job definition, use the **show scheduler job** command.

```
switch# show scheduler job addMemVsan99
Job Name: addMemVsan99
----------------------
 config terminal
   vsan database
    vsan 99 interface fc1/1
    vsan 99 interface fc1/2
    vsan 99 interface fc1/3
    vsan 99 interface fc1/4
```
# **Displaying Execution Log File Contents**

To display the execution log for all jobs executed in the system, use the **show scheduler logfile** command.

```
switch# show scheduler logfile
Job Name : addMemVsan99 Job Status: Success (0)
Schedule Name : configureVsan99  User Name : admin
Completion time: Tue Aug 10 09:48:00 2004
--------------------------- Job Output ---------------------------
`config terminal`
`vsan database`
`vsan 99 interface fc1/1`
`vsan 99 interface fc1/2`
`vsan 99 interface fc1/3`
`vsan 99 interface fc1/4`
```
To display the scheduler password configuration for remote users, use the **show running-config** command.

```
switch# show running-config | include "scheduler aaa-authentication"
scheduler aaa-authentication username newuser password 7 "C98d76S54e"
```
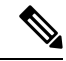

```
Note
```
The scheduler remote user passwords are always displayed in encrypted form in the **show running-config** command output. The encrypted option (**7**) in the command existsto support applying the ASCII configuration to the switch.

To display the execution log file configuration, use the **show scheduler config** command.

```
switch# show scheduler config
config terminal
  feature scheduler
  scheduler logfile size 1024
end
```
## **Clearing the Execution Log File Contents**

To clear the contents of the scheduler execution log file, issue the **clear scheduler logfile** command in EXEC mode.

```
switch# clear scheduler logfile
 -----------------------------------------------
addMemVsan99 Success (0)
```
# **Configuration Examples for Scheduler**

```
configure terminal
scheduler job name start
configure
no cli var name time
exit
 echo $(TIMESTAMP) | sed 's/^/cli var name time /' | vsh
show switchname > debug-$(time)-1
show switchname > debug-$(time)-2
exit
scheduler job name part1
show clock >> debug-$(time)-1
show interface mgmt 0 \gg debug-$ (time)-1
sleep 60
show clock >> debug-$(time)-1
show interface mgmt 0 \gg debug-$(time)-1
sleep 200
gzip debug-$(time)-1
exit
scheduler job name part2
show clock >> debug-$(time)-2
show processes cpu history >> debug-$(time)-2
sleep 60
show clock >> debug-$(time)-2
show processes cpu history >> debug-$(time)-2
show clock >> debug-$(time)-2
 gzip debug-$(time)-2
exit
scheduler schedule name cpu-stats
 job name start
  job name part1
 job name part2
 time start 2001:12:31:01:00
  exit
end
```
I

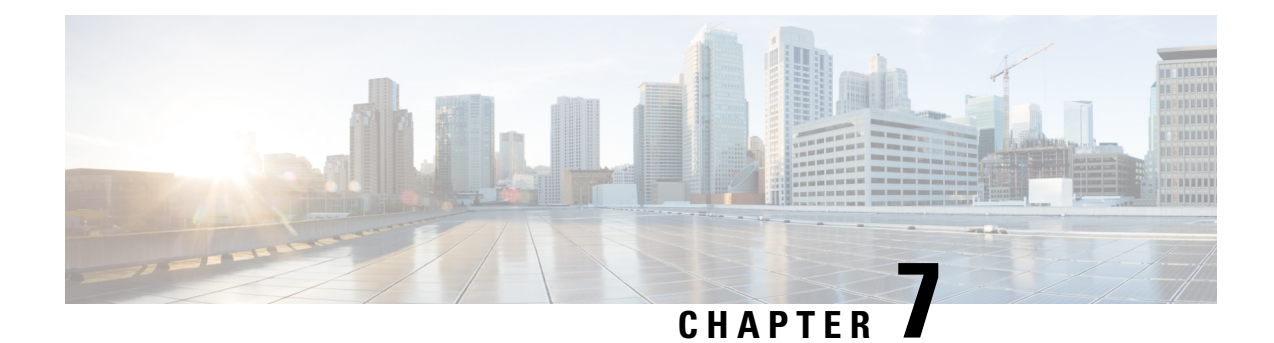

# **Monitoring System Processes and Logs**

This chapter provides details on monitoring the health of the switch.

- [Information](#page-150-0) About System Processes and Logs, on page 127
- Default [Settings,](#page-155-0) on page 132
- Core and Log [Files,](#page-155-1) on page 132
- [Configuring](#page-157-0) System Health, on page 134
- [Configuring](#page-163-0) On-Board Failure Logging, on page 140
- Verifying System Processes and Logs [Configuration,](#page-166-0) on page 143
- Configuring Alerts, [Notifications,](#page-178-0) and Monitoring of Counters, on page 155
- Additional [References,](#page-182-0) on page 159
- Feature History for System [Processes](#page-182-1) and Logs, on page 159

# <span id="page-150-0"></span>**Information About System Processes and Logs**

## **Saving Cores**

You can save cores (from the active supervisor module, the standby supervisor module, or any switching module) to an external CompactFlash (slot 0) or to a TFTP server in one of two ways:

- On demand—Copies a single file based on the provided process ID.
- Periodically—Copies core files periodically as configured by the user.

A new scheme overwrites any previously issued scheme. For example, if you perform another core log copy task, the cores are periodically saved to the new location or file.

# **Saving the Last Core to Bootflash**

This last core dump is automatically saved to bootflash in the /mnt/pss/ partition before the switchover or reboot occurs. Three minutes after the supervisor module reboots, the saved last core is restored from the flash partition (/mnt/pss) back to its original RAM location. This restoration is a background process and is not visible to the user.

### $\boldsymbol{\varOmega}$

The timestamp on the restored last core file displays the time when the supervisor booted up not when the last core was actually dumped. To obtain the exact time of the last core dump, check the corresponding log file with the same PID. **Tip**

To view the last core information, enter the **show cores** command in EXEC mode.

To view the time of the actual last core dump, enter the **show process log** command in EXEC mode.

### **First and Last Core**

The first and last core feature uses the limited system resource and retains the most important core files. Generally, the first core and the most recently generated core have the information for debugging and, the first and last core feature tries to retain the first and the last core information.

If the core files are generated from an active supervisor module, the number of core files for the service is defined in the service.conf file. There is no upper limit on the total number of core filesin the active supervisor module.

To display the core files saved in the system, use the **show cores** command.

### **Online System Health Management**

The Online Health Management System (OHMS) (system health) is a hardware fault detection and recovery feature. It ensures the general health of switching, services, and supervisor modules in any switch in the Cisco MDS 9000 Family.

The OHMS monitors system hardware in the following ways:

- The OHMS component running on the active supervisor maintains control over all other OHMS components running on the other modules in the switch.
- The system health application running in the standby supervisor module only monitors the standby supervisor module, if that module is available in the HA standby mode.

The OHMS application launches a daemon process in all modules and runs multiple tests on each module to test individual module components. The tests run at preconfigured intervals, cover all major fault points, and isolate any failing component in the MDS switch. The OHMS running on the active supervisor maintains control over all other OHMS components running on all other modules in the switch.

On detecting a fault, the system health application attempts the following recovery actions:

- Performs additional testing to isolate the faulty component.
- Attempts to reconfigure the component by retrieving its configuration information from persistent storage.
- If unable to recover, sends Call Home notifications, system messages and exception logs; and shuts down and discontinues testing the failed module or component (such as an interface).
- Sends Call Home and system messages and exception logs as soon as it detects a failure.
- Shuts down the failing module or component (such as an interface).
- Isolates failed ports from further testing.
- Reports the failure to the appropriate software component.
- Switches to the standby supervisor module, if an error is detected on the active supervisor module and a standby supervisor module exists in the Cisco MDS switch. After the switchover, the new active supervisor module restarts the active supervisor tests.
- Reloads the switch if a standby supervisor module does not exist in the switch.
- Provides CLI support to view, test, and obtain test run statistics or change the system health test configuration on the switch.
- Performs tests to focus on the problem area.

Each module is configured to run the test relevant to that module. You can change the default parameters of the test in each module as required.

### **Loopback Test Configuration Frequency**

Loopback tests are designed to identify hardware errors in the data path in the module(s) and the control path in the supervisors. One loopback frame issent to each module at a preconfigured frequency—it passesthrough each configured interface and returns to the supervisor module.

The loopback tests can be run at frequencies ranging from 5 seconds (default) to 255 seconds. If you do not configure the loopback frequency value, the default frequency of 5 seconds is used for all modules in the switch. Loopback test frequencies can be altered for each module.

# **Loopback Test Configuration Frame Length**

Loopback tests are designed to identify hardware errors in the data path in the module(s) and the control path in the supervisors. One loopback frame is sent to each module at a preconfigured size—it passes through each configured interface and returns to the supervisor module.

The loopback tests can be run with frame sizes ranging from 0 bytes to 128 bytes. If you do not configure the loopback frame length value, the switch generates random frame lengths for all modules in the switch (auto mode). Loopback test frame lengths can be altered for each module.

## **Hardware Failure Action**

The failure-action command controls the Cisco NX-OS software from taking any action if a hardware failure is determined while running the tests.

By default, this feature is enabled in all switches in the Cisco MDS 9000 Family—action is taken if a failure is determined and the failed component is isolated from further testing.

Failure action is controlled at individual test levels (per module), at the module level (for all tests), or for the entire switch.

## **Performing Test Run Requirements**

Enabling a test does not guarantee that the test will run.

Tests on a specific interface or module only run if you enable system health for all of the following items:

- The entire switch
- The required module
- The required interface

 $\boldsymbol{\varOmega}$ **Tip** The test will not run if system health is disabled in any combination. If system health is disabled to run tests, the test status shows up as disabled.

If the specific module or interface is enabled to run tests, but is not running the tests due to system health being disabled, then tests show up as enabled (not running). **Tip**

## **Tests for a Specified Module**

The system health feature in the NX-OS software performs tests in the following areas:

- Active supervisor's in-band connectivity to the fabric.
- Standby supervisor's arbiter availability.
- Bootflash connectivity and accessibility on all modules.
- EOBC connectivity and accessibility on all modules.
- Data path integrity for each interface on all modules.
- Management port's connectivity.
- User-driven test for external connectivity verification, port is shut down during the test (Fibre Channel ports only).
- User-driven test for internal connectivity verification (Fibre Channel and iSCSI ports).

**Note** In Cisco MDS 9700 Series Switches, iSCSI ports are not applicable.

## **Clearing Previous Error Reports**

You can clear the error history for Fibre Channel interfaces, iSCSI interfaces, an entire module, or one particular test for an entire module. By clearing the history, you are directing the software to retest all failed components that were previously excluded from tests.

If you previously enabled the failure-action option for a period of time (for example, one week) to prevent OHMS from taking any action when a failure is encountered and after that week you are now ready to start receiving these errors again, then you must clear the system health error status for each test.

 $\varOmega$ 

**Tip** The management port test cannot be run on a standby supervisor module.

## **Interpreting the Current Status**

The status of each module or test depends on the current configured state of the OHMS test in that particular module (see Table 19: OHMS [Configured](#page-154-0) Status for Tests and Modules , on page 131).

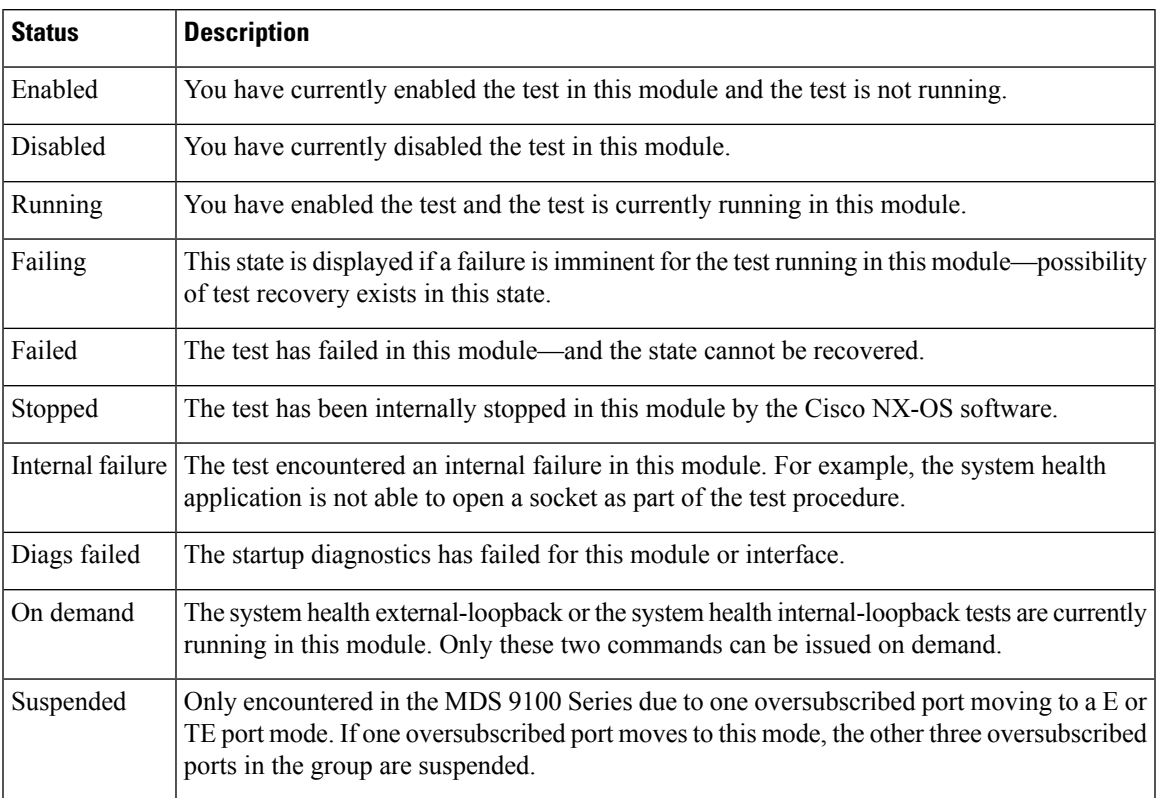

#### <span id="page-154-0"></span>**Table 19: OHMS Configured Status for Tests and Modules**

The status of each test in each module is visible when you display any of the **show system health** commands. See the [Displaying](#page-173-0) System Health , on page 150.

## **On-Board Failure Logging**

The Generation 2Fibre Channel switching modules provide the facility to log failure data to persistent storage, which can be retrieved and displayed for analysis. This on-board failure logging (OBFL) feature stores failure and environmental information in nonvolatile memory on the module. The information will help in post-mortem analysis of failed cards.

OBFL data is stored in the existing CompactFlash on the module. OBFL uses the persistent logging (PLOG) facility available in the module firmware to store data in the CompactFlash. It also provides the mechanism to retrieve the stored data.

The data stored by the OBFL facility includes the following:

- Time of initial power-on
- Slot number of the card in the chassis
- Initial temperature of the card
- Firmware, BIOS, FPGA, and ASIC versions
- Serial number of the card
- Stack trace for crashes
- CPU hog information
- Memory leak information
- Software error messages
- Hardware exception logs
- Environmental history
- OBFL specific history information
- ASIC interrupt and error statistics history
- ASIC register dumps

# <span id="page-155-0"></span>**Default Settings**

<span id="page-155-2"></span>Table 20: Default System Health and Log Settings, on page 132 lists the default system health and log settings.

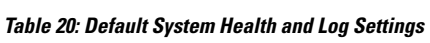

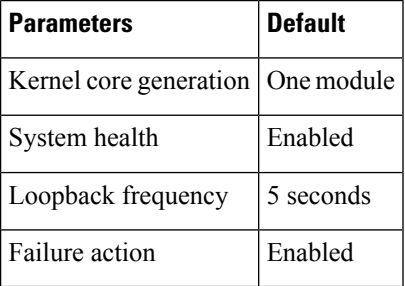

# <span id="page-155-1"></span>**Core and Log Files**

## **Saving Cores**

To copy the core and log files on demand, follow this step:

#### **Before you begin**

Be sure to create any required directory before performing this task. If the directory specified by this task does not exist, the switch software logs a system message each time a copy cores is attempted.

#### **Procedure**

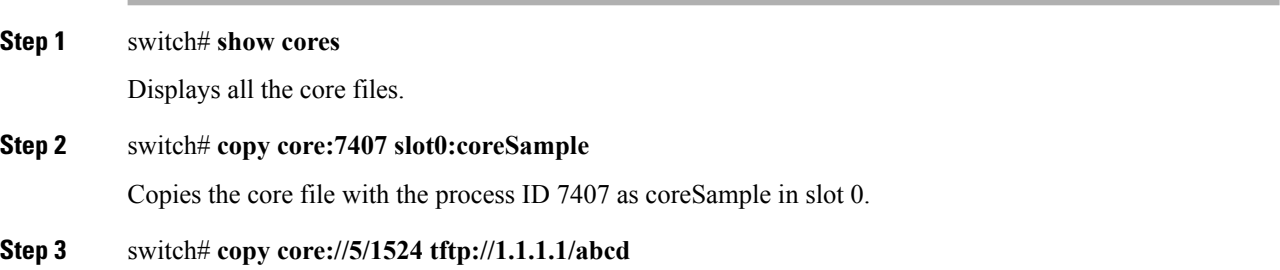

Copies cores (if any) of a process with PID [1](#page-156-0)5[2](#page-156-1)4 generated on slot  $5^{\frac{1}{2}}$  or slot  $7^{\frac{2}{2}}$  to the TFTP server at IPv4 address 1.1.1.1.

**Note** You can also use IPv6 addresses to identify the TFTP server.

### **Copying Files Periodically**

To copy the core and log files periodically, follow these steps:

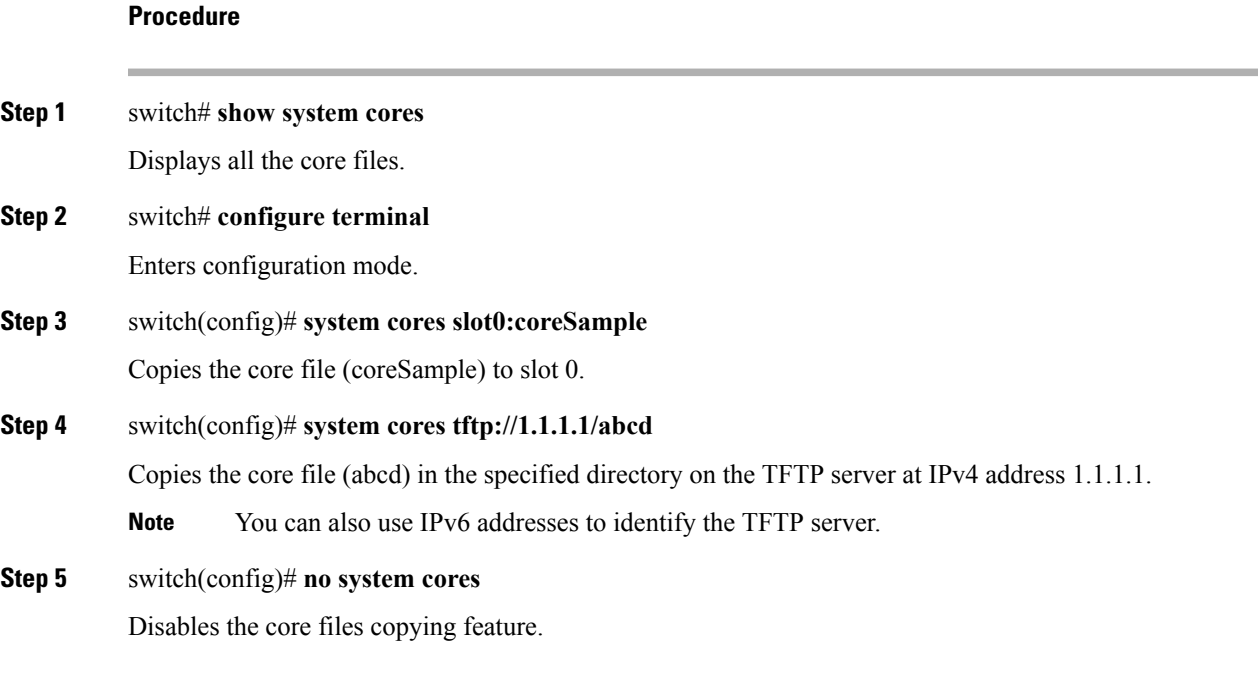

### **Examples**

If the core file for the specified process ID (PID) is not available, you see the following response:

switch# **copy core://7/123 slot0:abcd** No matching core file found

switch# **copy core:133 slot0:foo** Enter module number:**7** No matching core file found

switch# **copy core://7/133 slot0:foo** No matching core file found

To copy the same PID with different instance number, do as follows:.

<span id="page-156-1"></span><span id="page-156-0"></span><sup>&</sup>lt;sup>1</sup> Cisco MDS 9506 or Cisco MDS 9509 switch

<sup>&</sup>lt;sup>2</sup> Cisco MDS 9513 Director

```
switch# copy core:?
 core: Enter URL "core://<module-number>/<process-id>[/instance-num]"
```
# **Clearing the Core Directory**

Use the **clear cores** command to clean out the core directory. The software clears all the core files and other cores present on the active supervisor module.

switch# **clear cores**

# <span id="page-157-0"></span>**Configuring System Health**

The Online Health Management System (OHMS) (system health) is a hardware fault detection and recovery feature. It ensures the general health of switching, services, and supervisor modules in any switch in the Cisco MDS 9000 Family.

# **Task Flow for Configuring System Health**

Follow these steps to configure system health:

#### **Procedure**

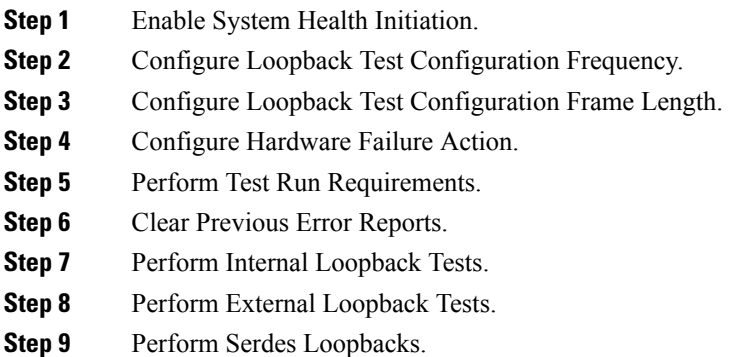

## **Enabling System Health Initiation**

By default, the system health feature is enabled in each switch in the Cisco MDS 9000 Family. To disable or enable this feature in any switch in the Cisco MDS 9000 Family, follow these steps:

**Procedure**

**Step 1** switch# **configure terminal**

Enters configuration mode.

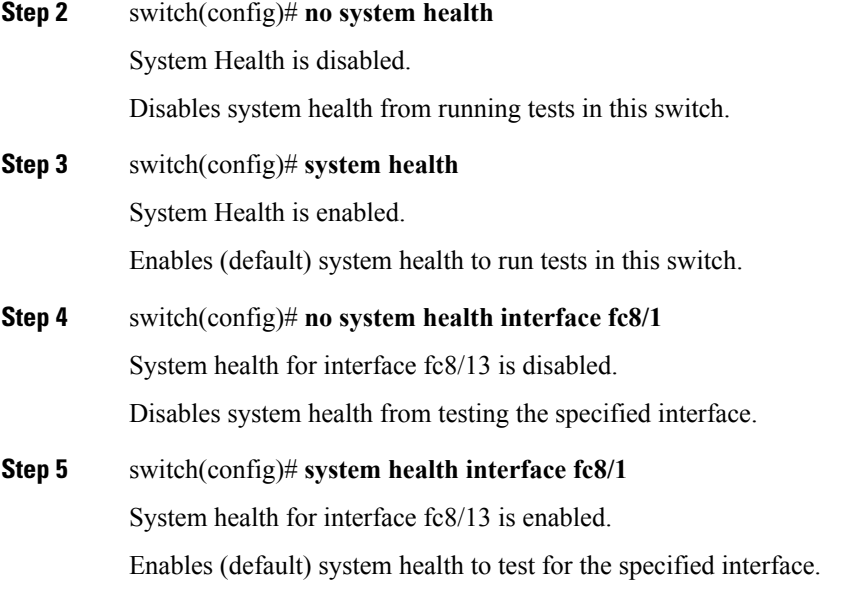

# **Configuring Loopback Test Configuration Frequency**

To configure the frequency of loopback tests for all modules on a switch, follow these steps:

#### **Procedure**

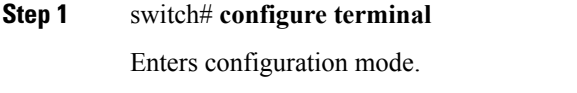

**Step 2** switch(config)# **system health loopback frequency 50**

The new frequency is set at 50 Seconds.

Configures the loopback frequency to 50 seconds. The default loopback frequency is 5 seconds. The valid range is from 5 to 255 seconds.

## **Configuring Loopback Test Configuration Frame Length**

To configure the frame length for loopback tests for all modules on a switch, follow these steps:

#### **Procedure**

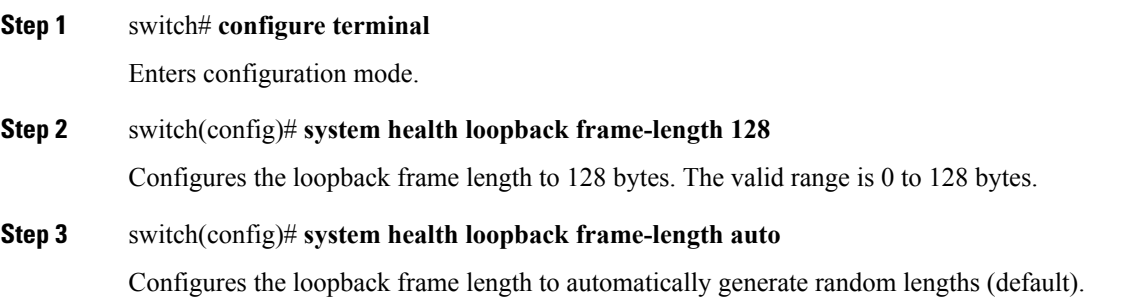

# **Configuring Hardware Failure Action**

To configure failure action in a switch, follow these steps:

#### **Procedure**

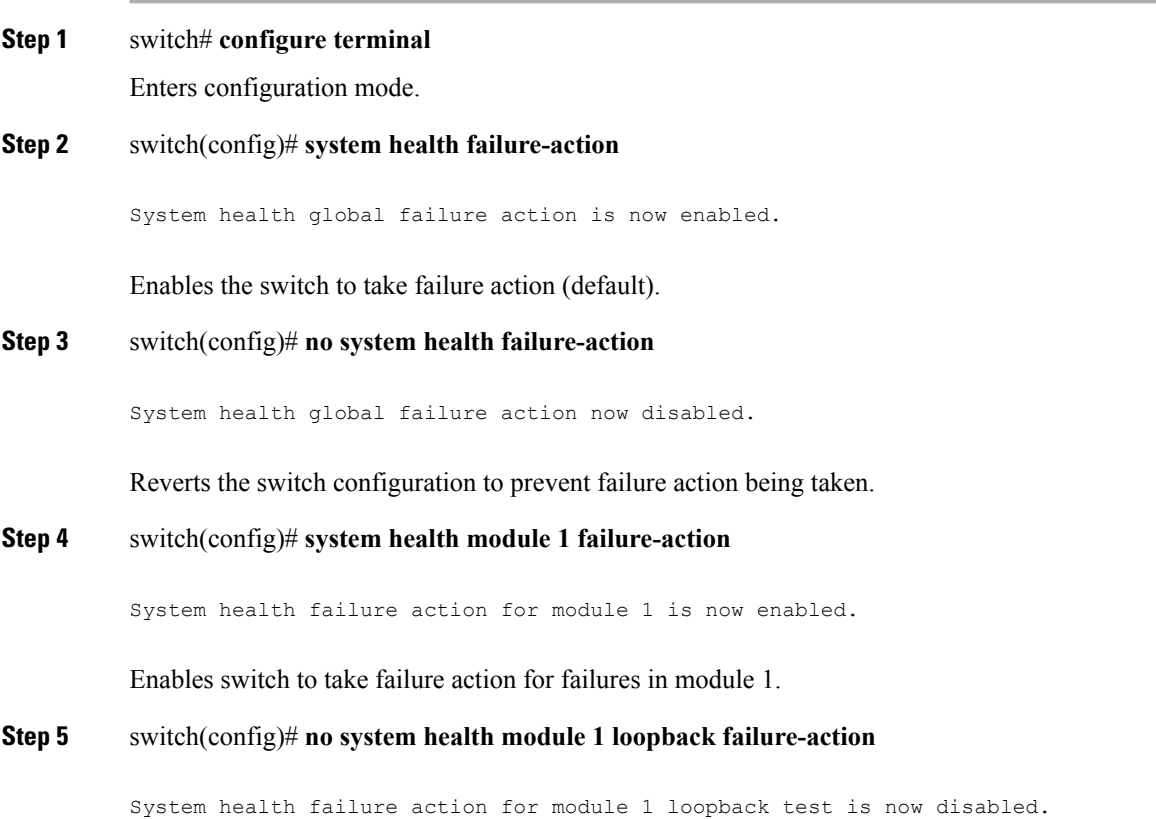

П

Prevents the switch from taking action on failures determined by the loopback test in module 1.

# **Performing Test Run Requirements**

To perform the required test on a specific module, follow these steps:

#### **Procedure**

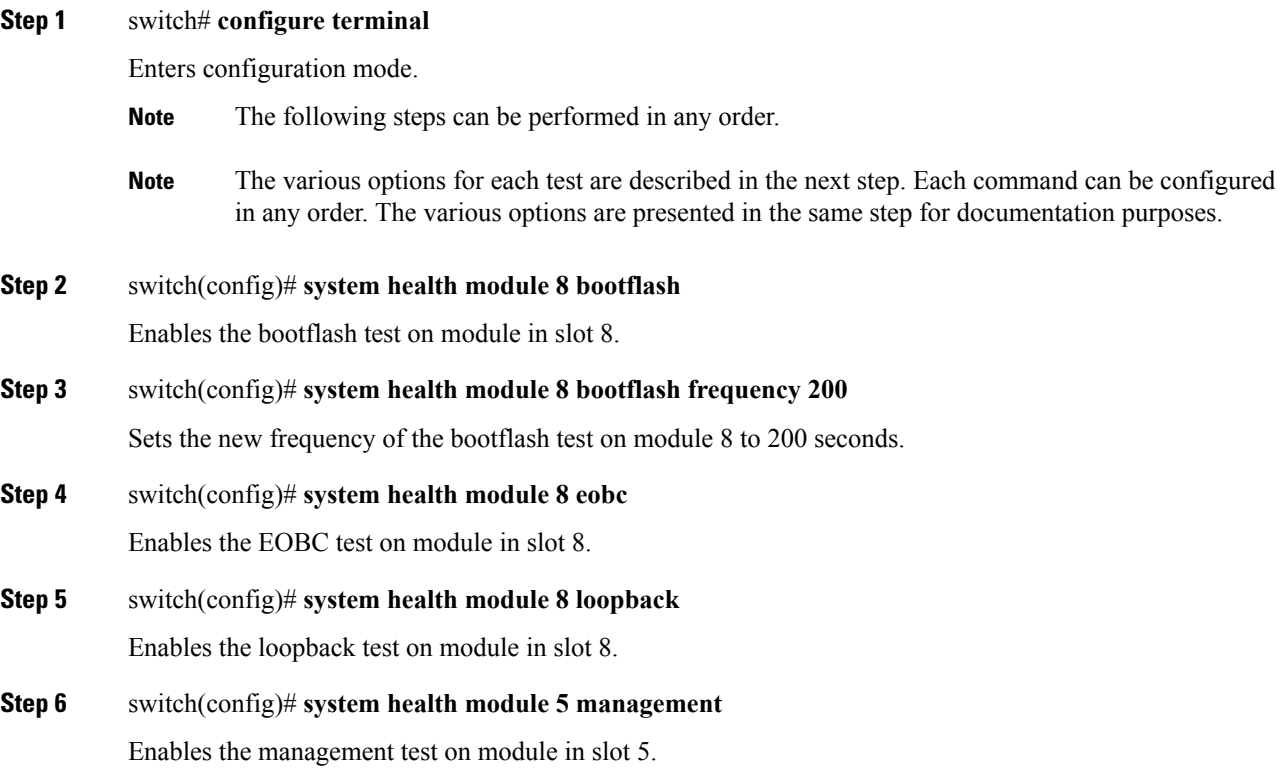

# **Clearing Previous Error Reports**

Use the EXEC-level **system health clear-errors** command at the interface or module level to erase any previous error conditions logged by the system health application. The **bootflash**, the **eobc**, the **inband**, the **loopback**, and the **mgmt** test options can be individually specified for a given module.

The following example clears the error history for the specified Fibre Channel interface:

switch# **system health clear-errors interface fc 3/1**

The following example clears the error history for the specified module:

switch# **system health clear-errors module 3**

The following example clears the management test error history for the specified module:

switch# **system health clear-errors module 1 mgmt**

## **Performing Internal Loopback Tests**

You can run manual loopback tests to identify hardware errors in the data path in the switching or services modules, and the control path in the supervisor modules. Internal loopback tests send and receive FC2 frames to and from the same ports and provide the round-trip time taken in microseconds. These tests are available for Fibre Channel, IPS, and iSCSI interfaces.

Use the EXEC-level **system health internal-loopback** command to explicitly run this test on demand (when requested by the user) within ports for the entire module.

```
switch# system health internal-loopback interface iscsi 8/1
Internal loopback test on interface iscsi8/1 was successful.
Sent 1 received 1 frames
Round trip time taken is 79 useconds
```
Use the EXEC-level **system health internal-loopback** command to explicitly run this test on demand (when requested by the user) within ports for the entire module and override the frame count configured on the switch.

```
switch# system health internal-loopback interface iscsi 8/1 frame-count 20
Internal loopback test on interface iscsi8/1 was successful.
Sent 1 received 1 frames
Round trip time taken is 79 useconds
```
Use the EXEC-level **system health internal-loopback** command to explicitly run this test on demand (when requested by the user) within ports for the entire module and override the frame length configured on the switch.

```
switch# system health internal-loopback interface iscsi 8/1 frame-count 32
Internal loopback test on interface iscsi8/1 was successful.
Sent 1 received 1 frames
Round trip time taken is 79 useconds
```
**Note**

If the test fails to complete successfully, the software analyzes the failure and prints the following error: External loopback test on interface fc 7/2 failed. Failure reason: Failed to loopback, analysis complete Failed device ID 3 on module 1

## **Performing External Loopback Tests**

You can run manual loopback tests to identify hardware errors in the data path in the switching or services modules, and the control path in the supervisor modules. External loopback tests send and receive FC2 frames to and from the same port or between two ports.

You need to connect a cable (or a plug) to loop the Rx port to the Tx port before running the test. If you are testing to and from the same port, you need a special loop cable. If you are testing to and from different ports, you can use a regular cable. This test is only available for Fibre Channel interfaces.

Use the EXEC-level **system health external-loopback interface** *interface* command to run this test on demand for external devices connected to a switch that is part of a long-haul network.

```
switch# system health external-loopback interface fc 3/1
This will shut the requested interfaces Do you want to continue (y/n)? [n] y
External loopback test on interface fc3/1 was successful.
Sent 1 received 1 frames
```
Use the EXEC-level **system health external-loopback source** *interface* **destination interface** *interface* command to run this test on demand between two ports on the switch.

```
switch# system health external-loopback source interface fc 3/1 destination interface fc
3/2
This will shut the requested interfaces Do you want to continue (y/n)? [n] y
External loopback test on interface fc3/1 and interface fc3/2 was successful.
Sent 1 received 1 frames
```
Use the EXEC-level **system health external-loopback** *interface* **frame-count** command to run this test on demand for external devices connected to a switch that is part of a long-haul network and override the frame count configured on the switch.

```
switch# system health external-loopback interface fc 3/1 frame-count 10
This will shut the requested interfaces Do you want to continue (y/n)? [n] y
External loopback test on interface fc3/1 was successful.
Sent 1 received 1 frames
```
Use the EXEC-level **system health external-loopback** *interface* **frame-length** command to run this test on demand for external devices connected to a switch that is part of a long-haul network and override the frame length configured on the switch.

```
switch# system health external-loopback interface fc 3/1 frame-length 64
This will shut the requested interfaces Do you want to continue (y/n)? [n] y
External loopback test on interface fc3/1 was successful.
Sent 1 received 1 frames
```
Use the **system health external-loopback** *interface* **force** command to shut down the required interface directly without a back out confirmation.

```
switch# system health external-loopback interface fc 3/1 force
External loopback test on interface fc3/1 was successful.
Sent 1 received 1 frames
```
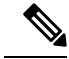

**Note**

If the test fails to complete successfully, the software analyzes the failure and prints the following error: External loopback test on interface fc 7/2 failed. Failure reason: Failed to loopback, analysis complete Failed device ID 3 on module 1

## **Performing Serdes Loopbacks**

Serializer/Deserializer (serdes) loopback tests the hardware for a port. These tests are available for Fibre Channel interfaces.

Use the EXEC-level **system health serdes-loopback** command to explicitly run this test on demand (when requested by the user) within ports for the entire module.

```
switch# system health serdes-loopback interface fc 3/1
This will shut the requested interfaces Do you want to continue (y/n)? [n] y
Serdes loopback test passed for module 3 port 1
```
Use the EXEC-level **system health serdes-loopback** command to explicitly run this test on demand (when requested by the user) within ports for the entire module and override the frame count configured on the switch.

```
switch# system health serdes-loopback interface fc 3/1 frame-count 10
This will shut the requested interfaces Do you want to continue (y/n)? [n] y
Serdes loopback test passed for module 3 port 1
```
Use the EXEC-level **system health serdes-loopback** command to explicitly run this test on demand (when requested by the user) within ports for the entire module and override the frame length configured on the switch.

```
switch# system health serdes-loopback interface fc 3/1 frame-length 32
This will shut the requested interfaces Do you want to continue (y/n)? [n] y
Serdes loopback test passed for module 3 port 1
```
If the test fails to complete successfully, the software analyzes the failure and prints the following error: External loopback test on interface fc 3/1 failed. Failure reason: Failed to loopback, analysis complete Failed device ID 3 on module 3. **Note**

# <span id="page-163-0"></span>**Configuring On-Board Failure Logging**

The Generation 2Fibre Channel switching modules provide the facility to log failure data to persistent storage, which can be retrieved and displayed for analysis. This on-board failure logging (OBFL) feature stores failure and environmental information in nonvolatile memory on the module. The information will help in post-mortem analysis of failed cards.

# **Configuring OBFL for the Switch**

To configure OBFL for all the modules on the switch, follow these steps:

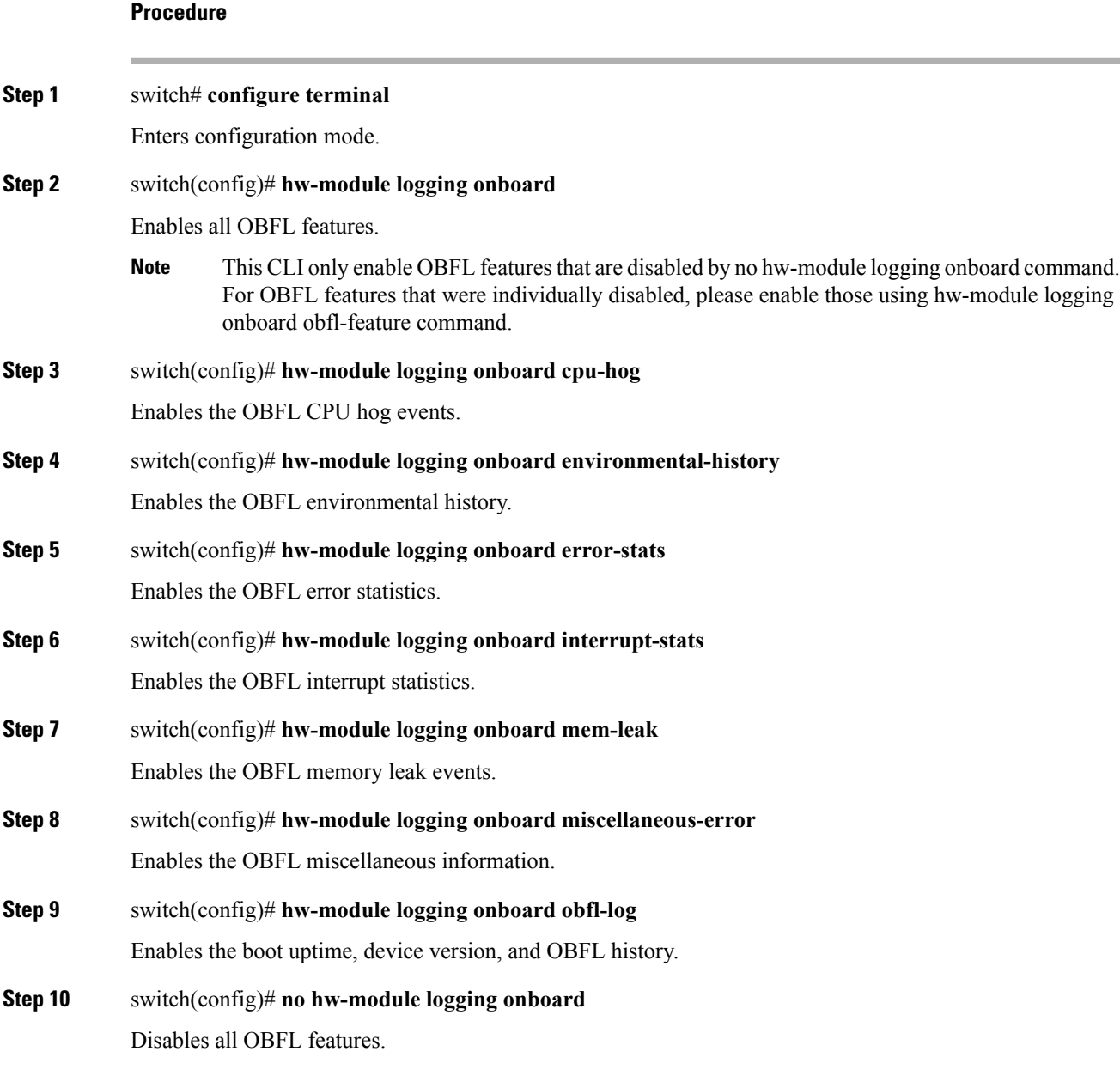

# **Configuring OBFL for a Module**

To configure OBFL for specific modules on the switch, follow these steps:

#### **Procedure**

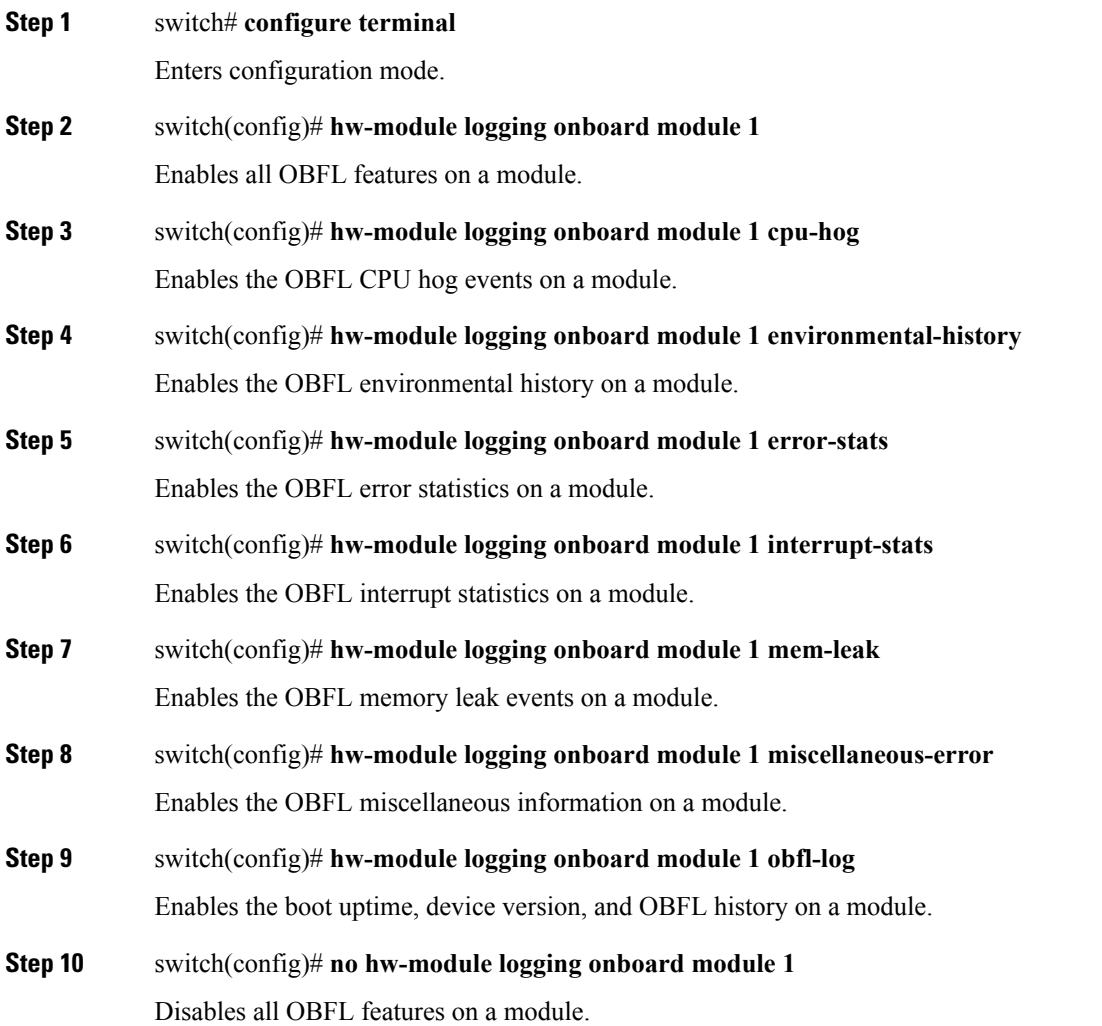

# **Clearing the Module Counters**

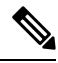

**Note** The module counters cannot be cleared using Device Manager or DCNM-SAN.

To reset the module counters, follow these steps:

**Procedure**

**Step 1** switch# **attach module 1**

ModuleX#

Attaches module 1 to the chasiss.

#### **Step 2** ModuleX# **clear asic-cnt all**

Clears the counters for all the devices in the module.

#### **Step 3** ModuleX# **clear asic-cnt list-all-devices**

ModuleX# **clear asic-cnt device-id** *device-id*

Clears the counters for only the specified device ID. The device ID can vary from 1 through 255.

### **Resetting Counters for All Modules**

To reset the counters for all the modules, follow these steps:

#### **Procedure**

switch# **debug system internal clear-counters all**

Clears the counters for all the modules in the switch.

# <span id="page-166-0"></span>**Verifying System Processes and Logs Configuration**

To display the system processes and logs configuration information, perform one of the following tasks:

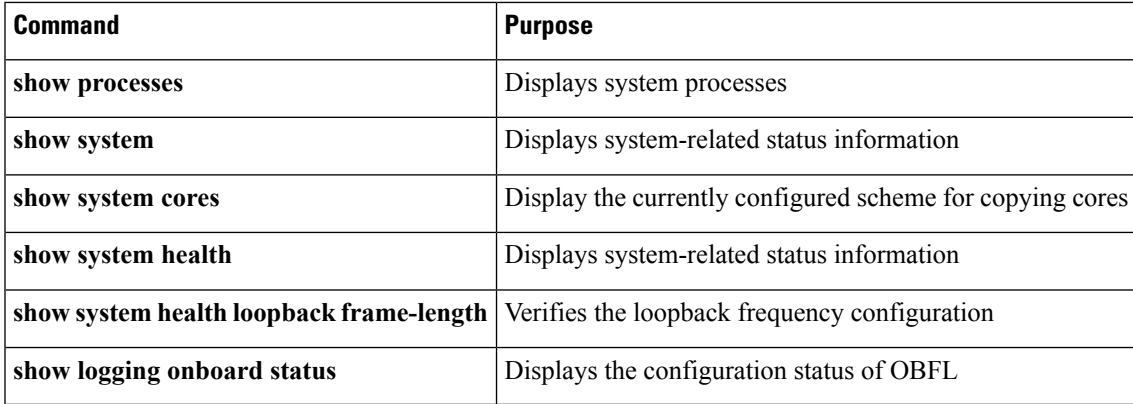

For detailed information about the fields in the output from these commands, refer to the [Cisco](http://www.cisco.com/c/en/us/support/storage-networking/mds-9000-nx-os-san-os-software/products-command-reference-list.html) MDS 9000 Family [Command](http://www.cisco.com/c/en/us/support/storage-networking/mds-9000-nx-os-san-os-software/products-command-reference-list.html) Reference.

# **Displaying System Processes**

Use the **show processes** command to obtain general information about all processes (see CPU [Utilization](#page-167-0) [Information,](#page-167-0) on page 144 to Memory [Information](#page-169-0) About Processes , on page 146).

#### **Displays System Processes**

The following example displays system processes

#### switch# **show processes**

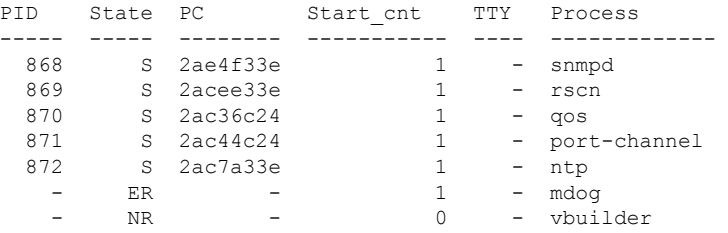

#### Where:

- ProcessId = Process ID
- State = process state.
	- $D =$  uninterruptible sleep (usually I/O).
	- $R =$  runnable (on run queue).
	- $S =$  sleeping.
	- $T =$  traced or stopped.
	- $\bullet$  Z = defunct ("zombie") process.
- $NR = not running$ .
- ER = should be running but currently not-running.
- PC = current program counter in hex format.
- <span id="page-167-0"></span>• Start\_cnt = number of times a process has been started (or restarted).
- TTY = terminal that controls the process. A hyphen usually means a daemon not running on any particular TTY.
- Process Name = name Name of the process.

#### **CPU Utilization Information**

The following example displays CPU Utilization Information

#### switch# **show processes cpu**

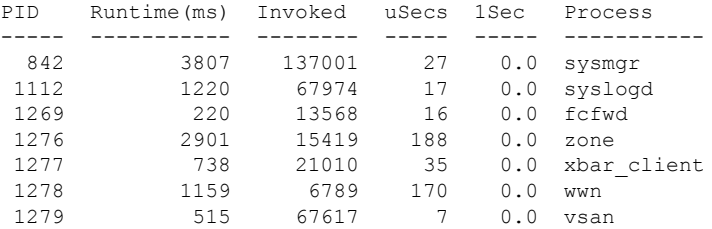

П

Where:

- MemAllocated = Sum of all the dynamically allocated memory that this process has received from the system, including memory that may have been returned
- Runtime CPU Time (ms) = CPU time the process has used, expressed in milliseconds.microseconds
- Invoked = number of times the process has been invoked.
- uSecs = microseconds of CPU time on average for each process invocation.
- 1Sec = CPU utilization in percentage for the last one second.

#### **Process Log Information**

The following example displays process log information:

switch# **show processes log**

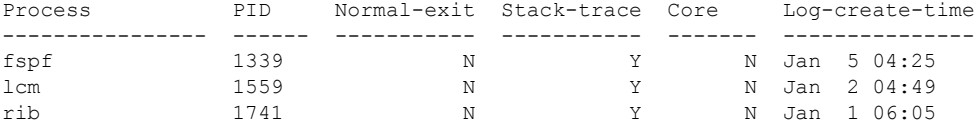

Where:

- Normal-exit = whether or not the process exited normally.
- Stack-trace = whether or not there is a stack trace in the log.
- Core = whether or not there exists a core file.
- Log-create-time = when the log file got generated.

#### **Detail Log Information About a Process**

The following example displays detail log information about a process

switch# **show processes log pid 1339**

```
Service: fspf
Description: FSPF Routing Protocol Application
Started at Sat Jan 5 03:23:44 1980 (545631 us)
Stopped at Sat Jan 5 04:25:57 1980 (819598 us)
Uptime: 1 hours 2 minutes 2 seconds
Start type: SRV OPTION RESTART STATELESS (23)
Death reason: SYSMGR_DEATH_REASON_FAILURE_SIGNAL (2)
Exit code: signal 9 (no core)
CWD: /var/sysmgr/work
Virtual Memory:
   CODE 08048000 - 0809A100
   DATA 0809B100 - 0809B65C
   BRK 0809D988 - 080CD000
   STACK 7FFFFD20
   TOTAL 23764 KB
Register Set:
   EBX 00000005 ECX 7FFFF8CC EDX 00000000
   ESI 00000000 EDI 7FFFF6CC EBP 7FFFF95C
   EAX FFFFFDFE XDS 8010002B XES 0000002B
   EAX 0000008E (orig) EIP 2ACE133E XCS 00000023
   EFL 00000207 ESP 7FFFF654 XSS 0000002B
Stack: 1740 bytes. ESP 7FFFF654, TOP 7FFFFD20
```

```
0x7FFFF654: 00000000 00000008 00000003 08051E95 ................
0x7FFFF664: 00000005 7FFFF8CC 00000000 00000000 .............
0x7FFFF674: 7FFFF6CC 00000001 7FFFF95C 080522CD ...............
0x7FFFF684: 7FFFF9A4 00000008 7FFFFC34 2AC1F18C .......4......*
```
#### **All Process Log Details**

The following example displays all process log details

```
switch# show processes log details
               ======================================================
Service: snmpd
Description: SNMP Agent
Started at Wed Jan 9 00:14:55 1980 (597263 us)
Stopped at Fri Jan 11 10:08:36 1980 (649860 us)
Uptime: 2 days 9 hours 53 minutes 53 seconds
Start type: SRV OPTION RESTART STATEFUL (24)
Death reason: SYSMGR_DEATH_REASON_FAILURE_SIGNAL (2)
Exit code: signal 6 (core dumped)
CWD: /var/sysmgr/work
Virtual Memory:
    CODE 08048000 - 0804C4A0
    DATA 0804D4A0 - 0804D770
   BRK 0804DFC4 - 0818F000<br>STACK 7FFFFCE0
             7FFFFCE0
    TOTAL 26656 KB
...
```
#### <span id="page-169-0"></span>**Memory Information About Processes**

The following example displays memory information about processes

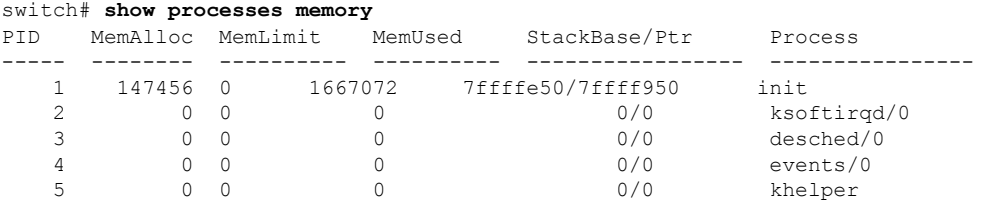

Where:

- MemAlloc = total memory allocated by the process.
- <span id="page-169-1"></span>• StackBase/Ptr = process stack base and current stack pointer in hex format.

### **Displaying System Status**

Use the **show system** command to display system-related status information (see [Default](#page-169-1) Switch Port States, on [page](#page-169-1) 146 to System Related CPU and Memory [Information,](#page-171-0) on page 148).

#### **Default Switch Port States**

The following example displays default switch port states:

```
switch# show system default switchport
System default port state is down
System default trunk mode is on
```
#### **Error Information for a Specified ID**

The following example displays error information for a specified ID:

```
switch# show system error-id 0x401D0019
Error Facility: module
Error Description: Failed to stop Linecard Async Notification.
```
#### **System Reset Information**

The following example displays the System Reset Information:

```
switch# Show system reset-reason module 5
----- reset reason for module 5 -----
1) At 224801 usecs after Fri Nov 21 16:36:40 2003
   Reason: Reset Requested by CLI command reload
   Service:
   Version: 1.3(1)
2) At 922828 usecs after Fri Nov 21 16:02:48 2003
   Reason: Reset Requested by CLI command reload
   Service:
   Version: 1.3(1)
3) At 318034 usecs after Fri Nov 21 14:03:36 2003
   Reason: Reset Requested by CLI command reload
   Service:
   Version: 1.3(1)
4) At 255842 usecs after Wed Nov 19 00:07:49 2003
   Reason: Reset Requested by CLI command reload
    Service:
   Version: 1.3(1)
```
The **show system reset-reason** command displays the following information:

- In a Cisco MDS 9513 Director, the last four reset-reason codes for the supervisor module in slot 7 and slot 8 are displayed. If either supervisor module is absent, the reset-reason codes for that supervisor module are not displayed.
- In a Cisco MDS 9506 or Cisco MDS 9509 switch, the last four reset-reason codes for the supervisor module in slot 5 and slot 6 are displayed. If either supervisor module is absent, the reset-reason codes for that supervisor module are not displayed.
- In a Cisco MDS 9200 Series switch, the last four reset-reason codes for the supervisor module in slot 1 are displayed.
- The **show system reset-reason module** *number* command displays the last four reset-reason codes for a specific module in a given slot. If a module is absent, then the reset-reason codes for that module are not displayed.

Use the **clear system reset-reason**command to clear the reset-reason information stored in NVRAM and volatile persistent storage.

• In a Cisco MDS 9500 Series switch, this command clears the reset-reason information stored in NVRAM in the active and standby supervisor modules.

• In a Cisco MDS 9200 Series switch, this command clears the reset-reason information stored in NVRAM in the active supervisor module.

#### **System Uptime**

The following example displays system uptime:

```
switch# show system uptime
Start Time: Sun Oct 13 18:09:23 2030
Up Time: 0 days, 9 hours, 46 minutes, 26 seconds
```
<span id="page-171-0"></span>Use the **show system resources** command to display system-related CPU and memory statistics (see System Related CPU and Memory [Information,](#page-171-0) on page 148).

#### **System Related CPU and Memory Information**

The following example displays system related CPU and memory information:

```
switch# show system resources
Load average: 1 minute: 0.43 5 minutes: 0.17 15 minutes: 0.11
Processes : 100 total, 2 running
CPU states : 0.0% user, 0.0% kernel, 100.0% idle
Memory usage: 1027628K total, 313424K used, 714204K free
                   27628K total, 313424K used,<br>3620K buffers, 22278K cache
```
Where:

- Load average—Displays the number of running processes. The average reflects the system load over the past 1, 5, and 15 minutes.
- Processes—Displays the number of processes in the system, and how many are actually running when the command is issued.
- CPU states—Displays the CPU usage percentage in user mode, kernel mode, and idle time in the last one second.
- Memory usage—Displays the total memory, used memory, free memory, memory used for buffers, and memory used for cache in KB. Buffers and cache are also included in the *used* memory statistics.

### **Displaying Core Status**

<span id="page-171-1"></span>Use the **show system cores** command to display the currently configured scheme for copying cores. See Examples Message when Cores are [Transferred](#page-171-1) to TFTP, on page 148 to Logs on the Local [System,](#page-172-0) on page [149.](#page-172-0)

#### **Message when Cores are Transferred to TFTP**

The following example displays message when cores are transferred to TFTP:

```
switch# show system cores
Cores are transferred to tftp://171.69.21.28/ernguyen/CORE/
```
#### **Message when Cores are Transferred to the External CF**

The following example displays message when cores are transferred to the External CF:

```
switch(config)# show system cores
Cores are transferred to slot0:abcd
```
#### **All Cores Available for Upload from the Active Supervisor Module**

The following example displays all cores available for upload from the active supervisor module:

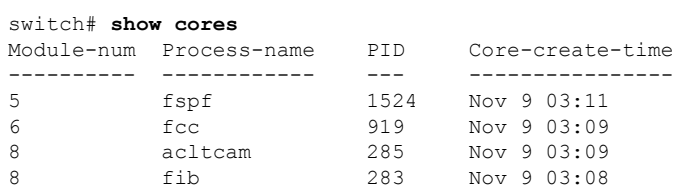

#### <span id="page-172-0"></span>**Logs on the Local System**

The following example displays logs on the local system:

```
switch# show processes log
```
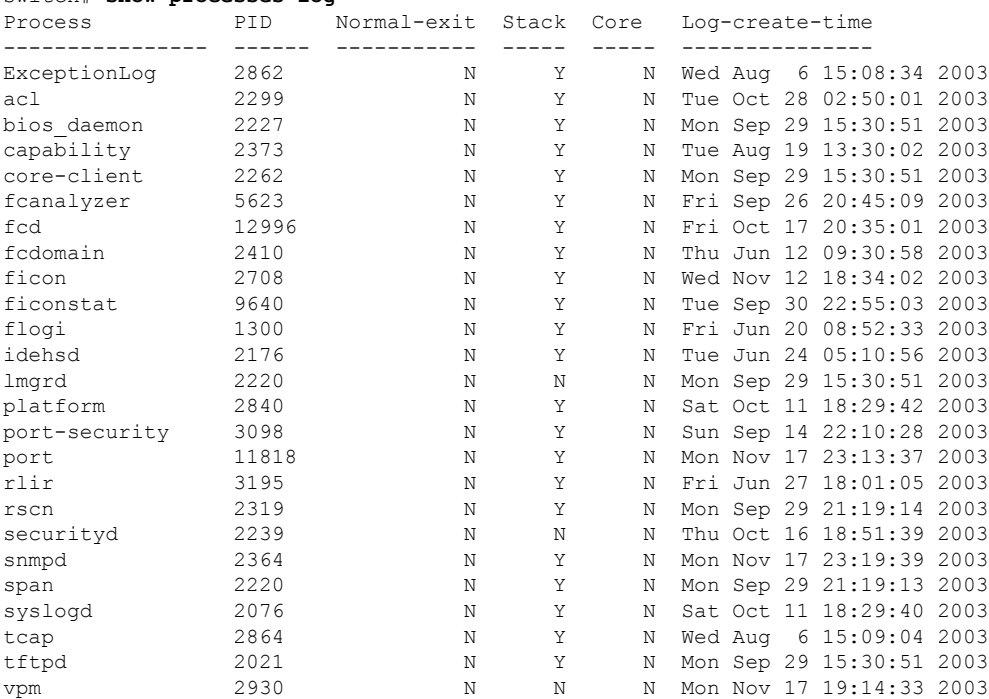

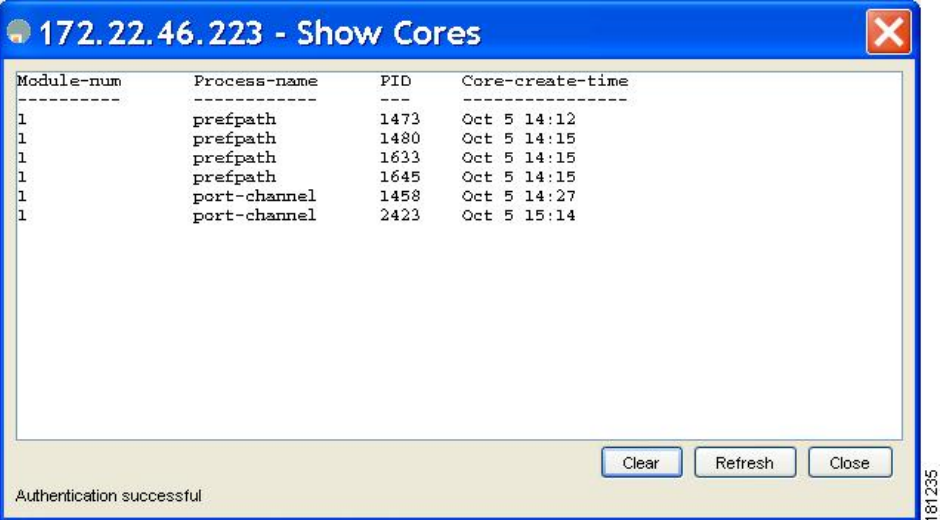

**Figure 4: Show Cores Dialog Box**

# **Verifying First and Last Core Status**

<span id="page-173-1"></span>You can view specific information about the saved core files. Regular Service on vdc 2 on Active [Supervisor](#page-173-1) [Module,](#page-173-1) on page 150 provides further details on saved core files.

#### **Regular Service on vdc 2 on Active Supervisor Module**

There are five radius core files from vdc2 on the active supervisor module. The second and third oldest files are deleted to comply with the number of core files defined in the service.conf file.

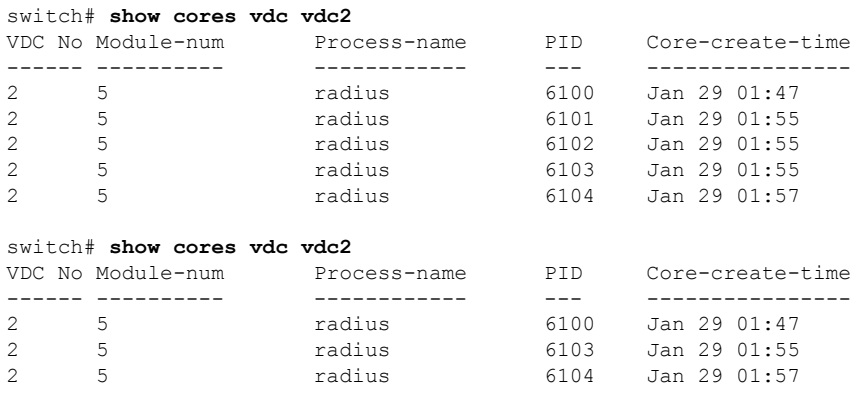

# <span id="page-173-0"></span>**Displaying System Health**

Use the **show system health** command to display system-related status information (see [Current](#page-174-0) Health of All [Modules](#page-174-0) in the Switch, on page 151 to [Loopback](#page-176-0) Test Time Log for a Specified Module, on page 153).

#### <span id="page-174-0"></span>**Current Health of All Modules in the Switch**

The following example displays the current health of all modules in the switch:

```
switch# show system health
```
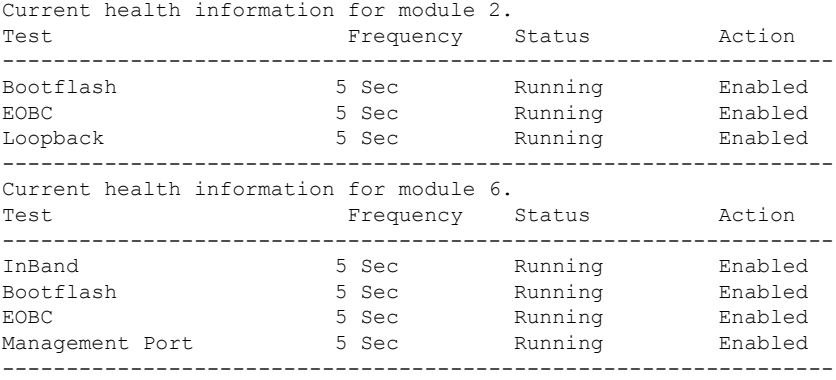

#### **Current Health of a Specified Module**

The following example displays the current health of a specified module:

```
switch# show system health module 8
Current health information for module 8.
Test Frequency Status Action
-----------------------------------------------------------------
                  5 Sec Running Enabled
EOBC 5 Sec Running Enabled
Loopback 5 Sec Running Enabled
-----------------------------------------------------------------
```
#### **Health Statistics for All Modules**

The following example displays health statistics for all modules:

```
switch# show system health statistics
```
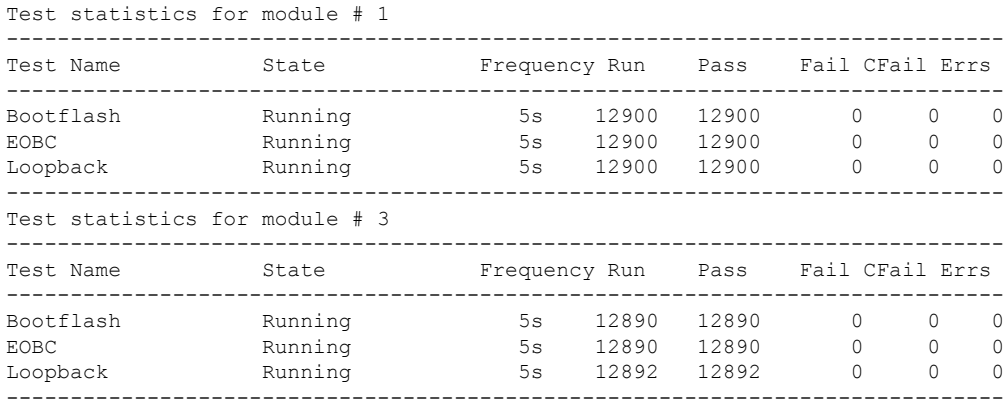

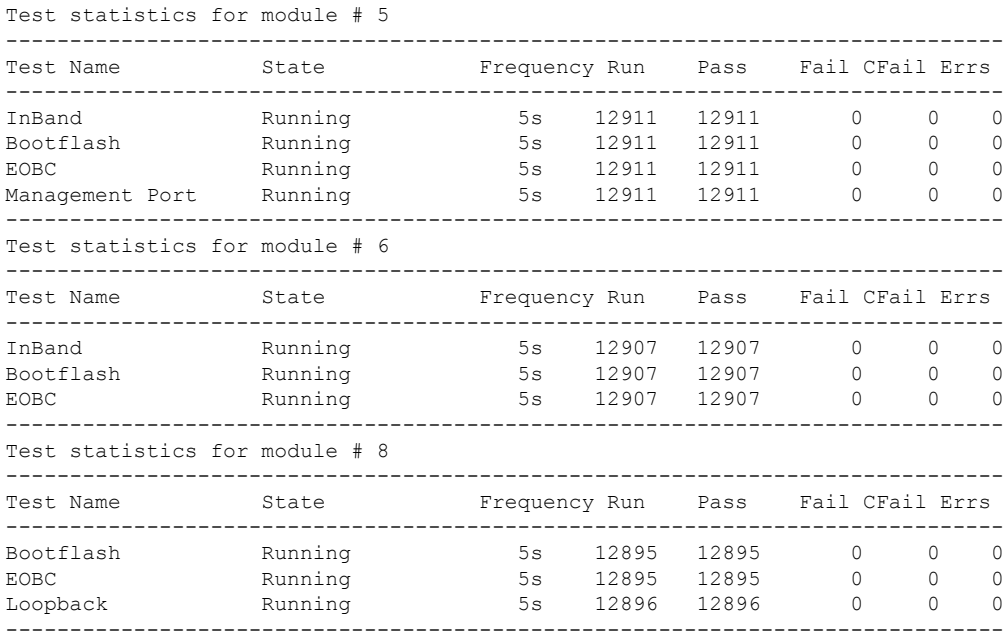

#### **Displays Statistics for a Specified Module**

The following example displays statistics for a specified module:

```
switch# show system health statistics module 3
```
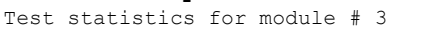

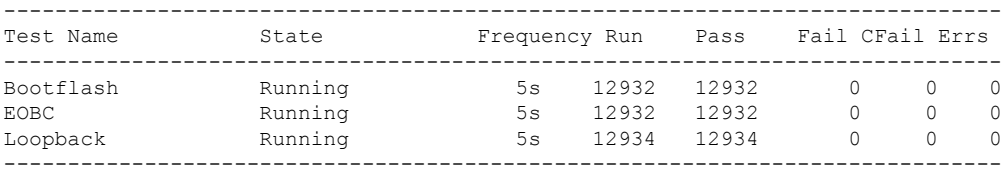

#### **Loopback Test Statistics for the Entire Switch**

The following example displays loopback test statistics for the entire switch:

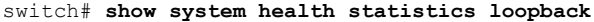

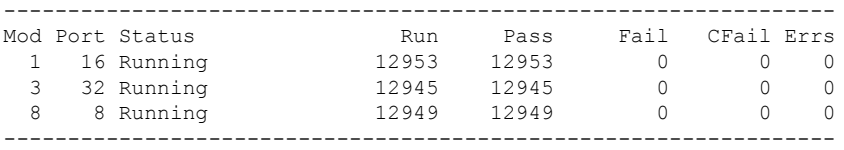

#### **Loopback Test Statistics for a Specified Interface**

The following example displays loopback test statistics for a specified interface:

switch# **show system health statistics loopback interface fc 3/1** ----------------------------------------------------------------- Mod Port Status Run Pass Fail CFail Errs 3 1 Running 0 0 0 0 0 -----------------------------------------------------------------

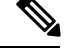

Interface-specific counters will remain at zero unless the module-specific loopback test reports errors or failures. **Note**

#### **Loopback Test Time Log for All Modules**

The following example displays loopback test time log for all modules:

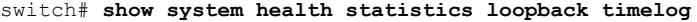

<span id="page-176-0"></span>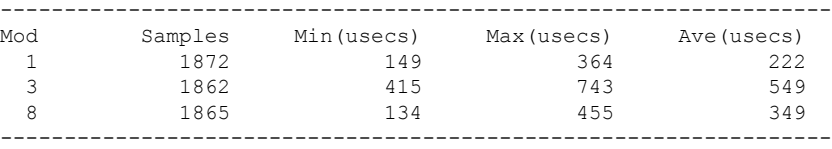

#### **Loopback Test Time Log for a Specified Module**

The following example displays the loopback test time log for a specified module:

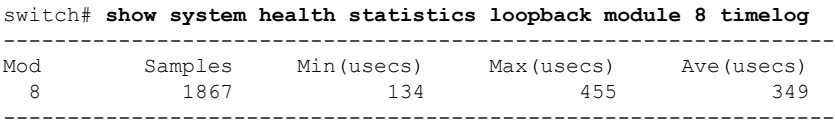

# **Verifying Loopback Test Configuration Frame Length**

To verify the loopback frequency configuration, use the **show** system health loopback frame-length command.

switch# **show system health loopback frame-length** Loopback frame length is set to auto-size between 0-128 bytes

### **Displaying OBFL for the Switch**

Use the **show logging onboard status** command to display the configuration status of OBFL.

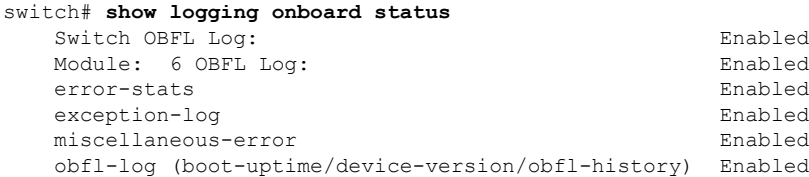

I

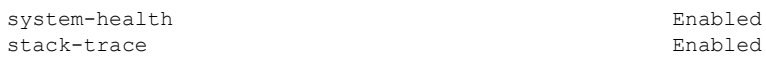

# **Displaying the OBFL for a Module**

Use the **show logging onboard status** command to display the configuration status of OBFL.

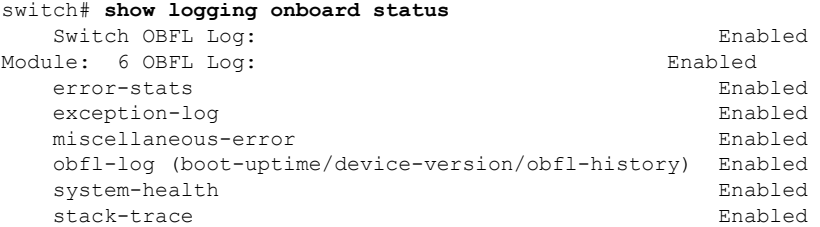

# **Displaying OBFL Logs**

To display OBFL information stored in CompactFlash on a module, use the following commands:

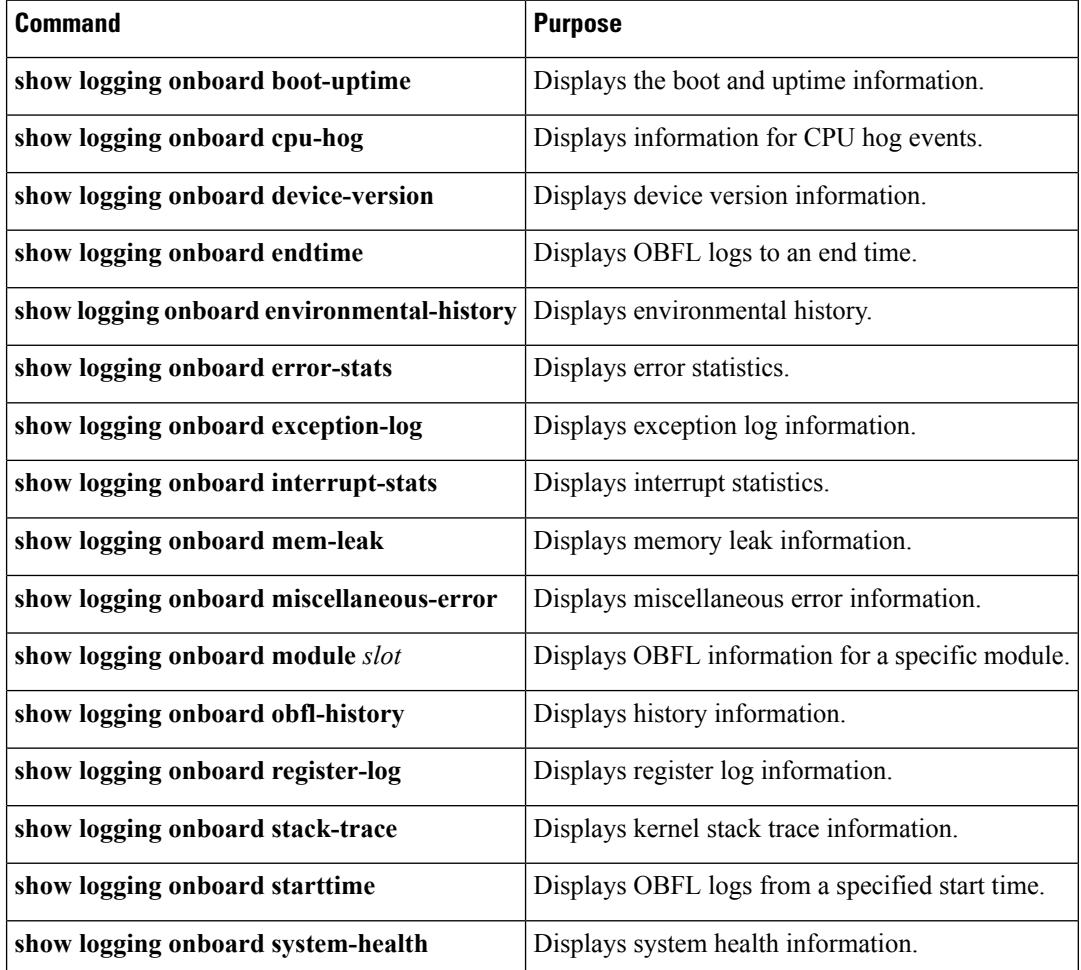

### **Displaying the Module Counters Information**

This example shows the device IDs of all the devices in a module:

```
switch# attach module 4
Attaching to module 4 ...
To exit type 'exit', to abort type '$.'
Linux lc04 2.6.10_mvl401-pc_target #1 Tue Dec 16 22:58:32 PST 2008 ppc GNU/Linux
module-4# clear asic-cnt list-all-devices
       Asic Name | Device ID
     Stratosphere | 63
      transceiver | 46
     Skyline-asic | 57
      Skyline-ni | 60
     Skyline-xbar | 59
      Skyline-fwd | 58
     Tuscany-asic | 52
     Tuscany-xbar | 54
     Tuscany-que | 55
     Tuscany-fwd | 53
    Fwd-spi-group | 73
      Fwd-parser | 74
          eobc | 10
       X-Bus IO | 1Power Mngmnt Epld | 25
```
# <span id="page-178-0"></span>**Configuring Alerts, Notifications, and Monitoring of Counters**

This section provides information on how to configure alerts, notification, and monitor counters.

### **Monitoring the CPU Utilization**

To display the system CPU utilization, use the **show processes cpu** command.

This example shows how to display processes and CPU usage in the current VDC:

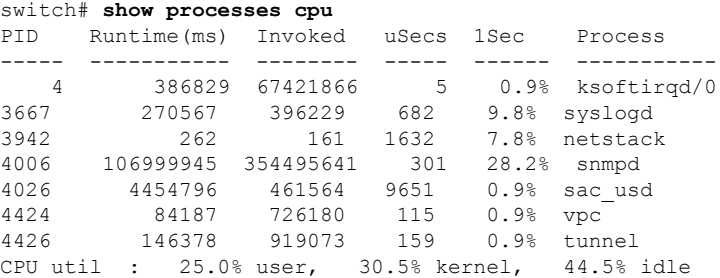

## **Obtaining RAM Usage Information**

You can obtain the processor RAM usage by using this SNMP variable: ceExtProcessorRam.

```
ceExtProcessorRam OBJECT-TYPE
   SYNTAX Unsigned32
```

```
UNITS "bytes"
   MAX-ACCESS read-only
   STATUS current
   DESCRIPTION
    "Total number of bytes of RAM available on the
    Processor."
    ::= { ceExtPhysicalProcessorEntry 1 }
```
### **Monitoring Rx and Tx Traffic Counters**

When monitoring Rx and Tx traffic counters, you should include the Rx counter OID:

```
ifHCInOctets
```
### **Monitoring Status of Interfaces**

To monitor status of interfaces, use the IETF extended-linkDown trap, which has ifAlias (this trap can set interface description) and ifDescr, which shows port name in the ascii format as shown below:

```
switch (config)# snmp-server enable traps link
 cieLinkDown Cisco extended link state down notification
 cieLinkUp Cisco extended link state up notification
 cisco-xcvr-mon-status-chg Cisco interface transceiver monitor status change
                        notification
 delayed-link-state-change Delayed link state change
 extended-linkDown IETF extended link state down notification
 extended-linkUp IETF extended link state up notification
 linkDown IETF Link state down notification
 linkUp IETF Link state up notification
switch (config)#
```
The following is an example of the trap:

```
[+] 10 16:41:39.79 IF-MIB:linkDown trap:SNMPv2c from
[172.25.234.200 Port: 162 Community: public]
SNMPv2-MIB:sysUpTime.0 : (35519336) Syntax: TimeTicks
SNMPv2-MIB:snmpTrapOID.0 : (IF-MIB:linkDown) Syntax: ObjectID
IF-MIB:ifIndex.440414208 : (440414208) Syntax: INTEGER, Instance IDs: (440414208)
IF-MIB:ifAdminStatus.440414208 : (down) Syntax: INTEGER, Instance IDs: (440414208)
IF-MIB:ifOperStatus.440414208 : (down) Syntax: INTEGER, Instance IDs: (440414208)
IF-MIB:ifDescr.440414208 : (Ethernet9/4) Syntax: RFC1213-MIB:DisplayString, Instance
IDs: (440414208)
IF-MIB:ifAlias.440414208 : (eth9/4) Syntax: SNMPv2-TC:DisplayString, Instance IDs:
(440414208)
SNMPv2-MIB:snmpTrapEnterprise.0 : (IF-MIB:linkDown) Syntax: ObjectID
```
### **Monitoring Transceiver Thresholds**

Use the cisco-xcvr-mon-status-chg trap way to monitor digital diagnostics statistics for thresholds as shown below:

```
switch (config)# snmp-server enable traps link cisco-xcvr-mon-status-chg
switch (config)#
```
The trap MIB is as show below:

```
cIfXcvrMonStatusChangeNotif NOTIFICATION-TYPE
   OBJECTS {
                       ifName,
                       cIfXcvrMonDigitalDiagTempAlarm,
                       cIfXcvrMonDigitalDiagTempWarning,
                       cIfXcvrMonDigitalDiagVoltAlarm,
                       cIfXcvrMonDigitalDiagVoltWarning,
                       cIfXcvrMonDigitalDiagCurrAlarm,
                       cIfXcvrMonDigitalDiagCurrWarning,
                       cIfXcvrMonDigitalDiagRxPwrAlarm,
                       cIfXcvrMonDigitalDiagRxPwrWarning,
                       cIfXcvrMonDigitalDiagTxPwrAlarm,
                       cIfXcvrMonDigitalDiagTxPwrWarning,
                       cIfXcvrMonDigitalDiagTxFaultAlarm
                   }
    STATUS current
```
This example shows how to display transceiver details:

```
switch(config)# show interface ethernet 1/17 transceiver details
Ethernet1/17
   transceiver is present
   type is 10Gbase-SR
   name is CISCO-AVAGO
   part number is SFBR-7702SDZ
   revision is G2.3
   serial number is AGA1427618P
   nominal bitrate is 10300 MBit/sec
   Link length supported for 50/125um OM2 fiber is 82 m
   Link length supported for 62.5/125um fiber is 26 m
   Link length supported for 50/125um OM3 fiber is 300 m
   cisco id is --
   cisco extended id number is 4
         SFP Detail Diagnostics Information (internal calibration)
  ----------------------------------------------------------------------------
             Current Alarms Warnings
            Measurement High Low High Low
  ----------------------------------------------------------------------------
  Temperature 27.65 C 75.00 C -5.00 C 70.00 C 0.00 C
  Voltage 3.29 V 3.63 V 2.97 V 3.46 V 3.13 V
  Current 5.42 mA 10.50 mA 2.50 mA 10.50 mA 2.50 mA
  Tx Power -2.51 dBm 1.69 dBm -11.30 dBm -1.30 dBm -7.30 dBm
  Rx Power -2.64 dBm 1.99 dBm -13.97 dBm -1.00 dBm -9.91 dBm
 Transmit Fault Count = 0
          ----------------------------------------------------------------------------
 Note: ++ high-alarm; + high-warning; -- low-alarm; - low-warning
switch(config)#
```
### **Configuring Supervisor Switchover Notification**

The supervisor switchover notification can be monitored by listening for the ciscoRFSwactNotif trap:

```
ciscoRFSwactNotif NOTIFICATION-TYPE
OBJECTS {
cRFStatusUnitId,
sysUpTime,
```

```
cRFStatusLastSwactReasonCode
}
```
### **Configuring a Counter to Include CRC and FCS Errors**

You can include CRC and FCS errors of interfaces by polling dot3StatsFCSErrors counter as shown in the following example:

dot3StatsFCSErrors Counter32

```
Dot3StatsEntry ::= SEQUENCE {
dot3StatsIndex InterfaceIndex,
dot3StatsAlignmentErrors Counter32,
dot3StatsFCSErrors Counter32,
dot3StatsSingleCollisionFrames Counter32,
dot3StatsMultipleCollisionFrames Counter32.
dot3StatsSQETestErrors Counter32,
dot3StatsDeferredTransmissions Counter32,<br>dot3StatsLateCollisions Counter32,
dot3StatsLateCollisions
dot3StatsExcessiveCollisions Counter32,
dot3StatsInternalMacTransmitErrors Counter32,
dot3StatsCarrierSenseErrors Counter32,
dot3StatsFrameTooLongs Counter32,
dot3StatsInternalMacReceiveErrors Counter32,<br>dot3StatsEtherChipSet       OBJECT IDENTIFIER,
dot3StatsEtherChipSet
dot3StatsSymbolErrors Counter32,<br>dot3StatsDuplexStatus INTEGER,
dot3StatsDuplexStatus INTEGER,<br>dot3StatsRateControlAbility TruthValue,
dot3StatsRateControlAbility
dot3StatsRateControlStatus INTEGER
```
### **Configuring Call Home for Alerts**

}

The Call Home feature enables you to receive a Call Home email when exceptions occur in the system. Use the following CLI or SNMP to set up the Call Home configurations and to enable all alert-groups:

```
switch (config)# callhome
switch-FC-VDC(config-callhome)# destination-profile full-txt-destination alert-group
All This alert group consists of all of the callhome
                      messages
  Cisco-TAC Events which are meant for Cisco TAC only<br>
Configuration Events related to Configuration
                      Events related to Configuration
 Diagnostic Events related to Diagnostic
 EEM EEM EEM events<br>
Environmental Power, fan,<br>
Inventory Inventory
                     Power, fan, temperature related events
                     Inventory status events
 License Events related to licensing
  Linecard-Hardware Linecard related events
 Supervisor-Hardware Supervisor related events
 Syslog-group-port Events related to syslog messages filed by port manager
 System Software related events
 Test User generated test events
switch-FC-VDC(config-callhome)#
```
### **Monitoring User Authentication Failures**

You can monitor any user authentication failures by listening the authenticationFailure trap:

Ш

SNMPv2-MIB: authenticationFailure trap

## **Additional References**

For additional information related to implementing System Processes and Logs, see the following section:

**MIBs**

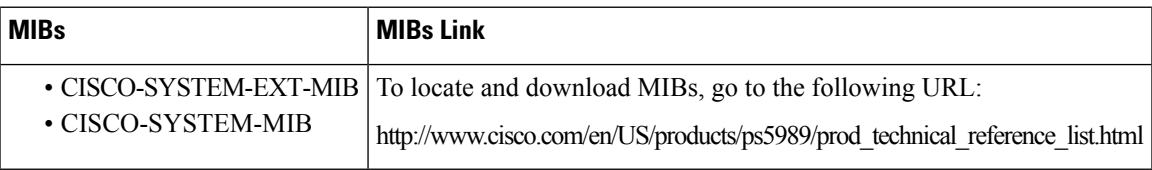

## <span id="page-182-0"></span>**Feature History for System Processes and Logs**

Table 21: Feature History for System Processes and Logs, on page 159 lists the release history for this feature. Only features that were introduced or modified in Release 3.x or a later release appear in the table.

**Table 21: Feature History for System Processes and Logs**

| <b>Feature Name</b>                                      |         | <b>Releases   Feature Information</b>                                                                                                    |
|----------------------------------------------------------|---------|----------------------------------------------------------------------------------------------------|
| Common Information Model                                 | 3.3(1a) | Added commands for displaying Common Information Model.                                                                                                    |
| On-line system health maintenance<br>(OHMS) enhancements | 3.0(1)  | Includes the following OHMS enhancements:<br>• Configuring the global frame length for loopback test for all modules on<br>the switch<br>• Specifying frame count and frame length on for the loopback test on a<br>specific module.<br>• Configuring source and destination ports for external loopback tests.<br>• Providing serdes loopback test to check hardware. |
| On-board failure logging (OBFL)                          | 3.0(1)  | Describes OBFL, how to configure it for Generation 2 modules, and how to<br>display the log information.                                                                                                    |

I

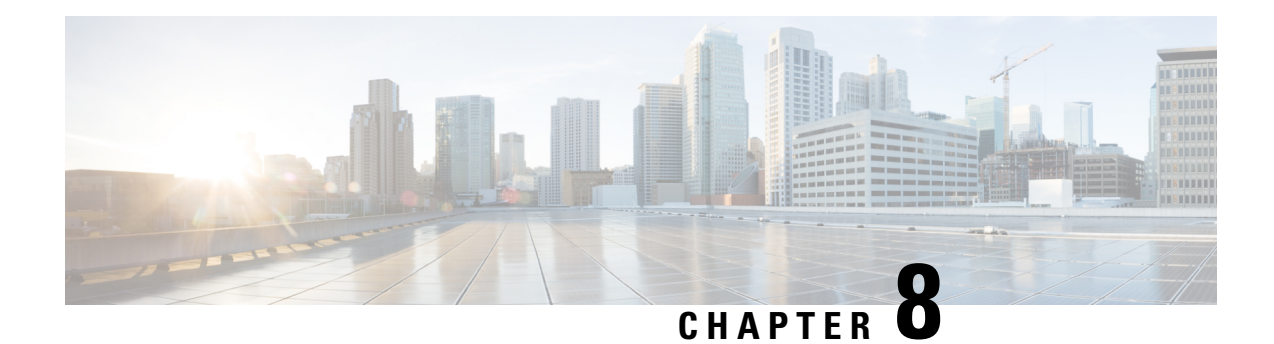

## **About Embedded Event Manager**

This chapter describes how to configure the EEM to detect and handle critical events on a device.

- Feature [History](#page-184-0) for EEM, on page 161
- [Information](#page-184-1) About EEM, on page 161
- Licensing [Requirements](#page-189-0) for EEM, on page 166
- [Prerequisites](#page-189-1) for EEM, on page 166
- Guidelines and [Limitations,](#page-189-2) on page 166
- Default [Settings,](#page-190-0) on page 167
- [Configuring](#page-190-1) Embedded Event Manager, on page 167
- Verifying the EEM [Configuration,](#page-200-0) on page 177
- [Configuration](#page-200-1) Examples for EEM , on page 177
- Additional [References,](#page-201-0) on page 178

## <span id="page-184-2"></span><span id="page-184-0"></span>**Feature History for EEM**

Table 22: Feature [History](#page-184-2) for EEM , on page 161 lists the release history for this feature. Only features that were introduced or modified in Release 3.x or a later release appear in the table.

**Table 22: Feature History for EEM**

<span id="page-184-1"></span>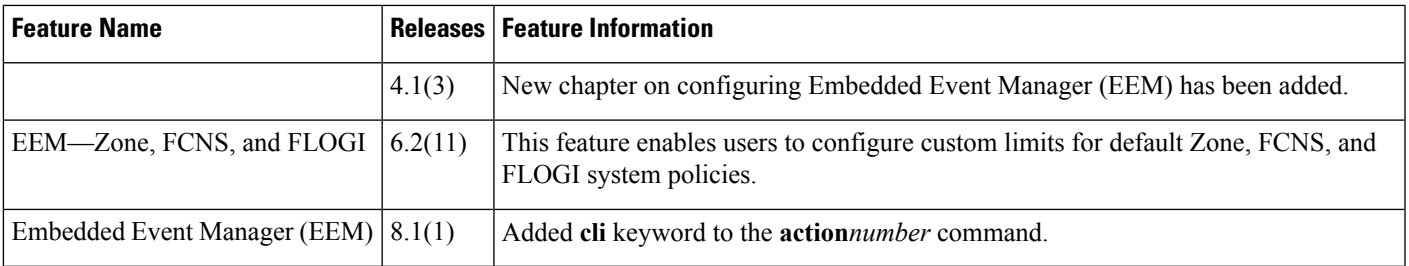

## **Information About EEM**

Embedded Event Manager monitors events that occur on your device and takes action to recover or troubleshoot these events, based on your configuration.

### **EEM Overview**

EEM consists of three major components:

- Event statements—Events to monitor from another Cisco NX-OS component that may require some action, workaround, or notification.
- Action statements —Actions that EEM can take, such as sending an e-mail, or disabling an interface, to recover from an event.
- Policies—A combination of an event statement and an action statement. When the specified event occurs, the configured action is executed.

### **Policies**

An EEM policy consists of an event statement and one or more action statements. The event statement defines the event to look for as well as the filtering characteristics for the event. The action statement defines the action EEM takes when the event occurs.

<span id="page-185-0"></span>Figure 5: EEM Policy [Statements,](#page-185-0) on page 162 shows the two basic statements in an EEM policy.

#### **Figure 5: EEM Policy Statements**

#### **EEM Policy**

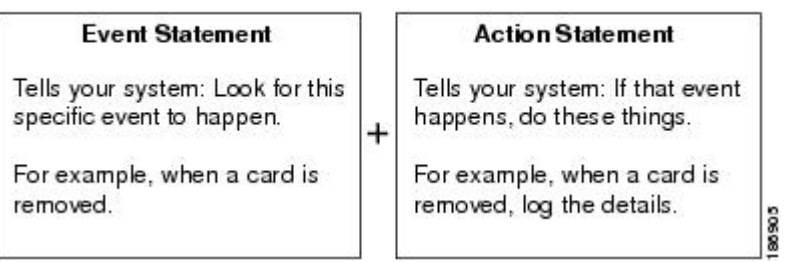

You can configure EEM policies using the CLI or using a VSH script.

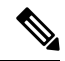

**Note** EEM policy matching is not supported on MDS switches.

EEM maintains event logs on the supervisor.

Cisco NX-OS has a number of preconfigured system policies. These system policies define many common events and actions for the device. System policy names begin with two underscore characters (\_\_).

The following are some of the preconfigured system policies available in Cisco MDS 9000 Series Switches:

- Zone
	- zone dbsize max per vsan : Syslog warning when Zone database size exceeds the max limit of 4000000 bytes for a vsan.
	- zone members max per sw: Syslog warning when Zone member count exceeds the max limit of 32000 for the switch.
	- zone zones max per sw: Syslog warning when Zone count exceeds the max limit of 16000 for the switch.
- \_\_zone\_zonesets\_max\_per\_sw : Syslog warning when Zoneset count exceeds the max limit of 1000 for the switch.
- Fabric Login (FLOGI)
	- \_\_flogi\_fcids\_max\_per\_switch: Syslog warning when the number of flogis in the switch exceeds 2000.
	- \_\_flogi\_fcids\_max\_per\_module: Syslog warning when the number of flogis in the module exceeds 400.
	- \_\_flogi\_fcids\_max\_per\_intf: Syslog warning when the number of flogis on the interface exceeds 256.

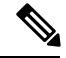

**Note** All the above three FLOGI policies are over ridable.

- Fibre Channel Name Server (FCNS)
	- fcns entries max per switch : Configuring max limit for Name server entries verified across all VSANs per switch.

Action: Display a syslog

**Note** User should not configure an event for a different component's policy.

You can create user policies to suit your network. Actions defined by the user policies are executed along with the actions defined by the system policies. To configure a user policy, see the [Defining](#page-190-2) a User Policy [Using](#page-190-2) the CLI, on page 167.

You can also override some system policies. The override policies replace the system policies. You can override the event or the actions.

Use the **show event manager system-policy** command to view the preconfigured system policies and determine which policies that you can override.

To configure an overriding policy, see the [Overriding](#page-198-0) a Policy, on page 175.

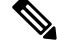

**Note**

You should use the **show running-config eem** command to check the configuration of each policy. An override policy that consists of an event statement and no action statement triggers no action and no notification of failures.

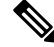

**Note**

Your override policy should always include an event statement. An override policy without an event statement overrides all possible events in the system policy.

### **Event Statements**

An event is any device activity for which some action, such as a workaround or a notification, should be taken. In many cases, these events are related to faults in the device such as when an interface or a fan malfunctions.

Figure 6: EEM [Overview,](#page-187-0) on page 164 EEM defines event filters so only critical events or multiple occurrences of an event within a specified time period trigger an associated action.

<span id="page-187-0"></span>shows events that are handled by EEM.

#### **Figure 6: EEM Overview**

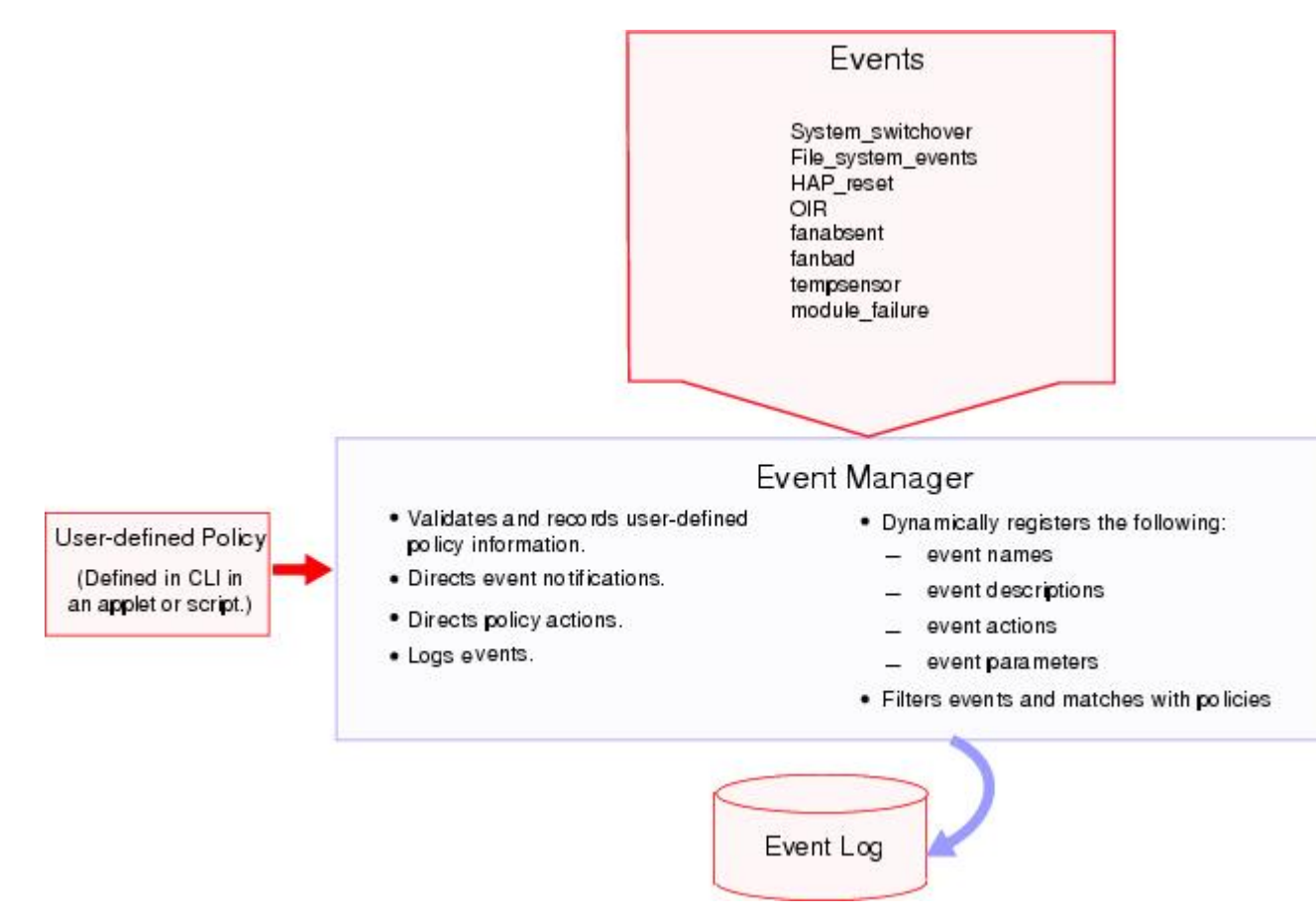

Event statements specify the event that triggers a policy to run. You can configure only one event statement per policy.

EEM schedules and runs policies on the basis of event statements. EEM examines the event and action commands and runs them as defined.

### **Action Statements**

Action statements describe the action triggered by a policy. Each policy can have multiple action statements. If no action is associated with a policy, EEM still observes events but takes no actions.

EEM supports the following actions in action statements:

• Execute any CLI commands.

- Update a counter.
- Log an exception.
- Force the shut down of any module.
- Reload the device.
- Shut down specified modules because the power is over budget.
- Generate a syslog message.
- Generate a Call Home event.
- Generate an SNMP notification.
- Use the default action for the system policy.

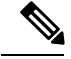

**Note**

If you want to allow the triggered event to process the default actions also, you must explicitly configure an EEM action with event-default or policy-default, based on the type of policy. For example, if you match a CLI command in a match statement, you must add the event-default action statement to the EEM policy. If the event-default action statement is not added, EEM will not allow the CLI command to execute.

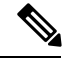

**Note**

Verify that your action statements within your user policy or overriding policy do not negate each other or adversely affect the associated system policy.

### **VSH Script Policies**

You can also write policies in a VSH script, using a text editor. These policies have an event statement and action statement(s) just as other policies, and these policies can either augment or override system polices. After you write your script policy, copy it to the device and activate it. To configure a policy in a script, see the [Defining](#page-197-0) a Policy Using a VSH Script, on page 174.

### **Environment Variables**

You can define environment variables for EEM that are available for all policies. Environment variables are useful for configuring common values that you can use in multiple policies. For example, you can create an environment variable for the IP address of an external e-mail server.

You can use an environment variable in action statements by using the parameter substitution format.

#### **Action Statement**

The following example shows a sample action statement to force a module 1 shutdown, with a reset reason of "EEM action."

switch (config-eem-policy)# **action 1.0 forceshut module 1 reset-reason "EEM action"**

#### **Action Statement with Environment Variable**

If you define an environment variable for the shutdown reason, called default-reason, you can replace that reset reason with the environment variable, as shown in following example.

switch (config-eem-policy)# **action 1.0 forceshut module 1 reset-reason \$default-reason**

You can reuse this environment variable in any policy.For more information on environment variables, see the Defining an [Environment](#page-199-0) Variable, on page 176.

### **EEM Event Correlation**

Beginning with Cisco NX-OS Release 5.2, you can trigger an EEM policy based on a combination of events. First, you use the **tag** keyword to create and differentiate multiple events in the EEM policy. Then using a set of boolean operators (**and**, **or**, and **not**), along with the count and time, you can define a combination of these events to trigger a custom action.

### **High Availability**

Cisco NX-OS supports stateless restarts for EEM. After a reboot or supervisor switchover, Cisco NX-OS applies the running configuration.

## <span id="page-189-0"></span>**Licensing Requirements for EEM**

The following table shows the licensing requirements for this feature:

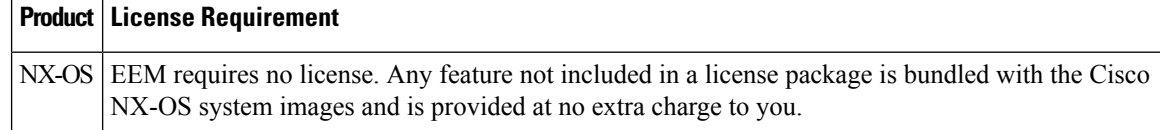

## <span id="page-189-2"></span><span id="page-189-1"></span>**Prerequisites for EEM**

EEM has the following prerequisites:

• You must have network-admin user privileges to configure EEM.

## **Guidelines and Limitations**

EEM has the following configuration guidelines and limitations:

- Action statements within your user policy or overriding policy should not negate each other or adversely affect the associated system policy.
- If you want to allow the triggered event to process the default actions also, you must explicitly configure an EEM action with event-default or policy-default, based on the type of policy. For example, if you match a CLI command in a match statement, you must add the event-default action statement to the EEM policy or EEM will not allow the CLI command to execute.
- An override policy that consists of an event statement and no action statement triggers no action and no notification of failures.
- An override policy without an event statement overrides all possible events in the system policy.

• When more than one event statement is included in an EEM policy, each event statement must have a **tag** keyword with a unique tag argument.

## <span id="page-190-0"></span>**Default Settings**

<span id="page-190-3"></span>Table 23: Default EEM [Parameters](#page-190-3) , on page 167 lists the default settings for EEM parameters.

**Table 23: Default EEM Parameters**

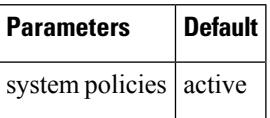

## <span id="page-190-2"></span><span id="page-190-1"></span>**Configuring Embedded Event Manager**

## **Defining a User Policy Using the CLI**

You can define a user policy using the CLI.

To define a user policy using the CLI, follow these steps:

#### **Procedure**

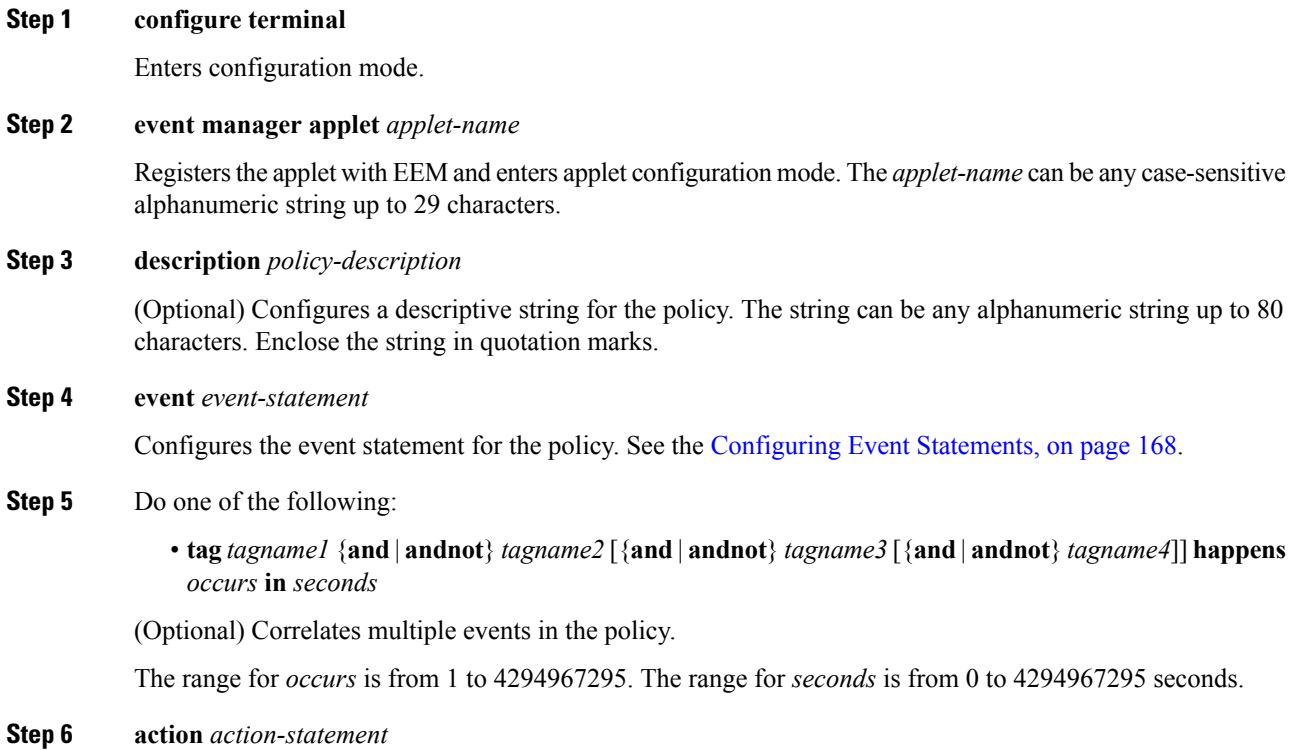

Configures an action statement for the policy. See the [Configuring](#page-194-0) Action Statements, on page 171. Repeat Step 5 for multiple action statements.

#### **Step 7 show event manager policy internal** *name*

(Optional) Displays information about the configured policy.

### **Step 8 copy running-config startup-config**

(Optional) Saves this configuration change.

## <span id="page-191-0"></span>**Configuring Event Statements**

To configure an event statement, use one the following commands in EEM configuration mode:

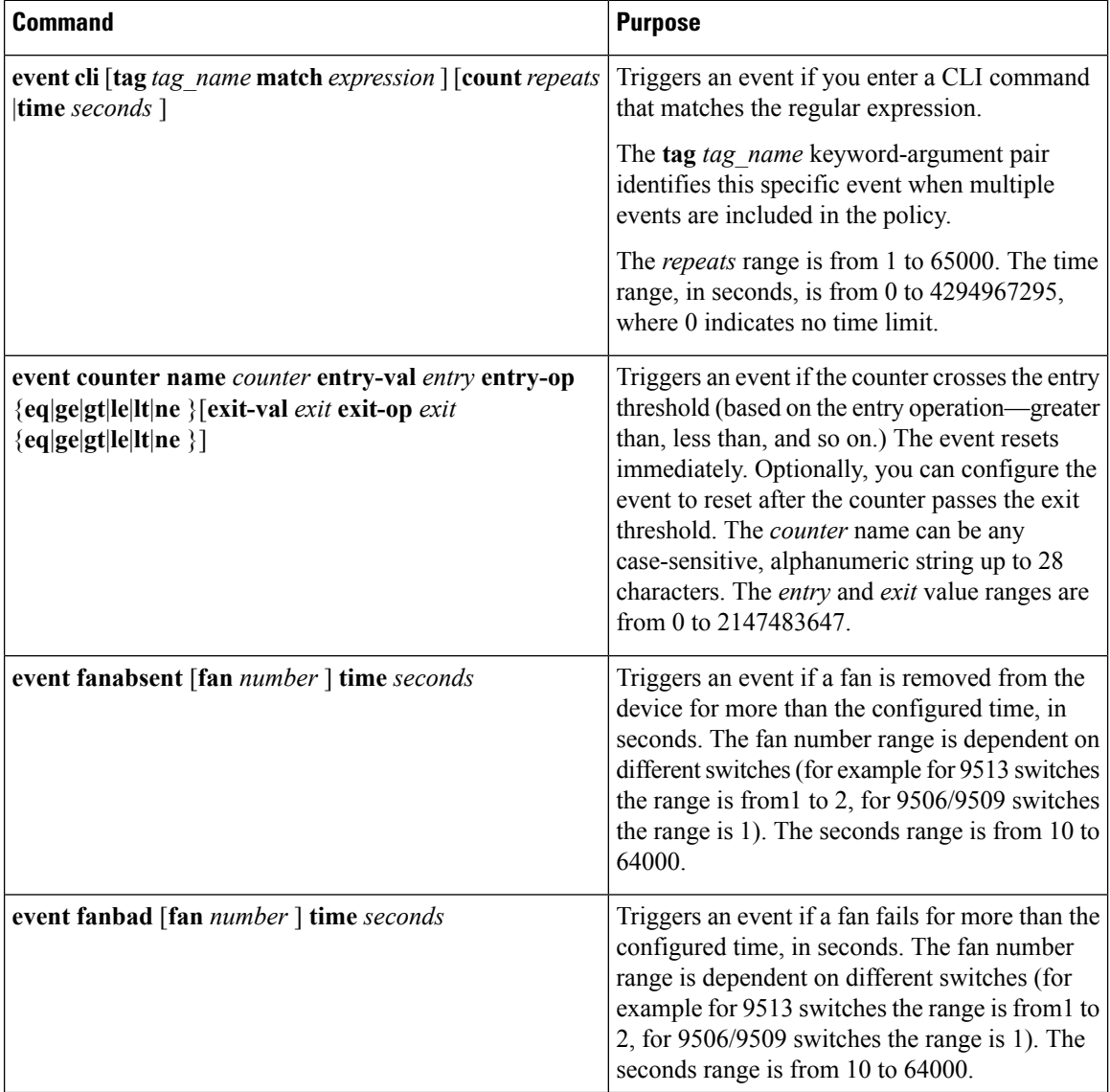

#### **Cisco MDS 9000 Series NX-OS System Management Configuration Guide**

 $\mathbf I$ 

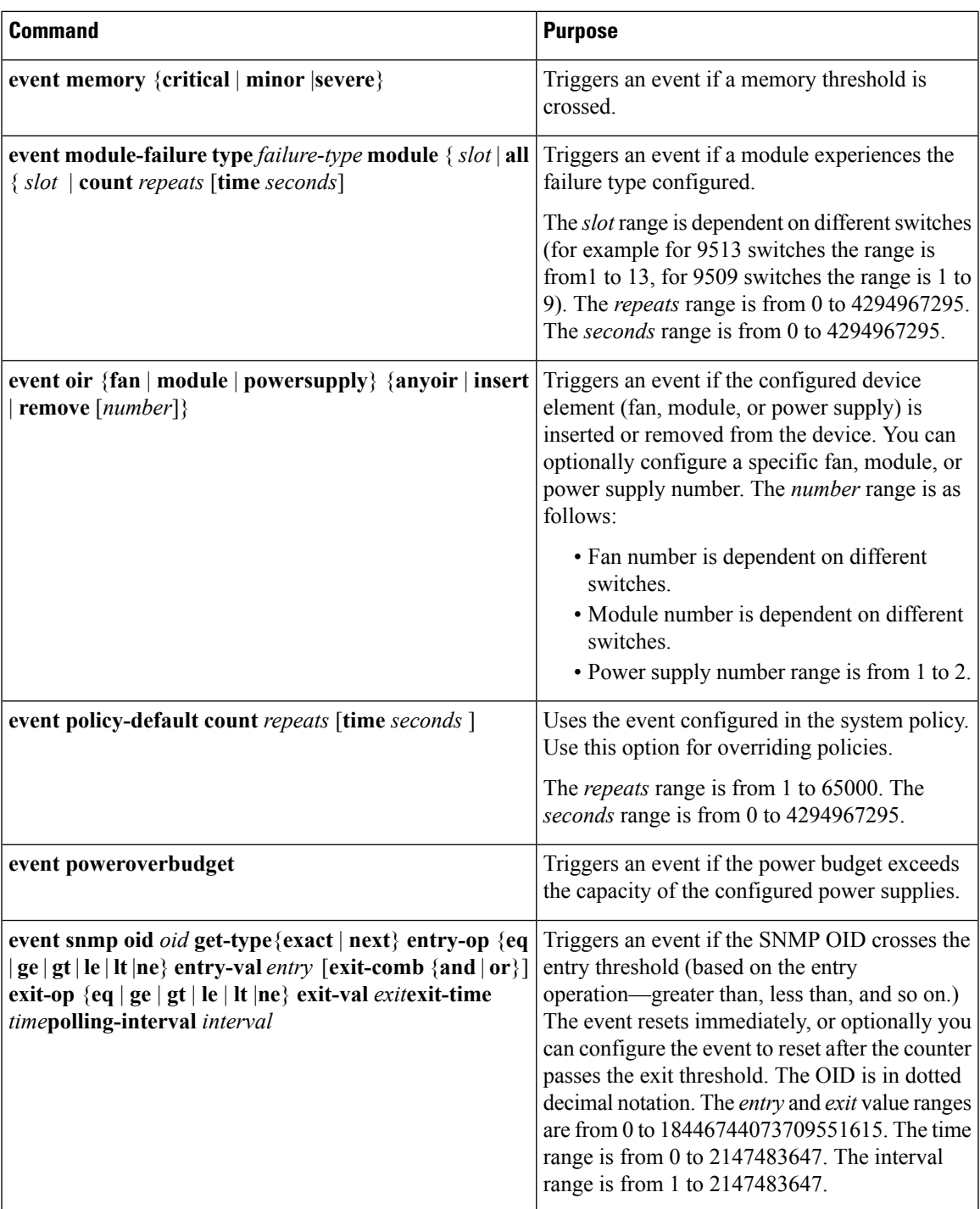

 $\mathbf I$ 

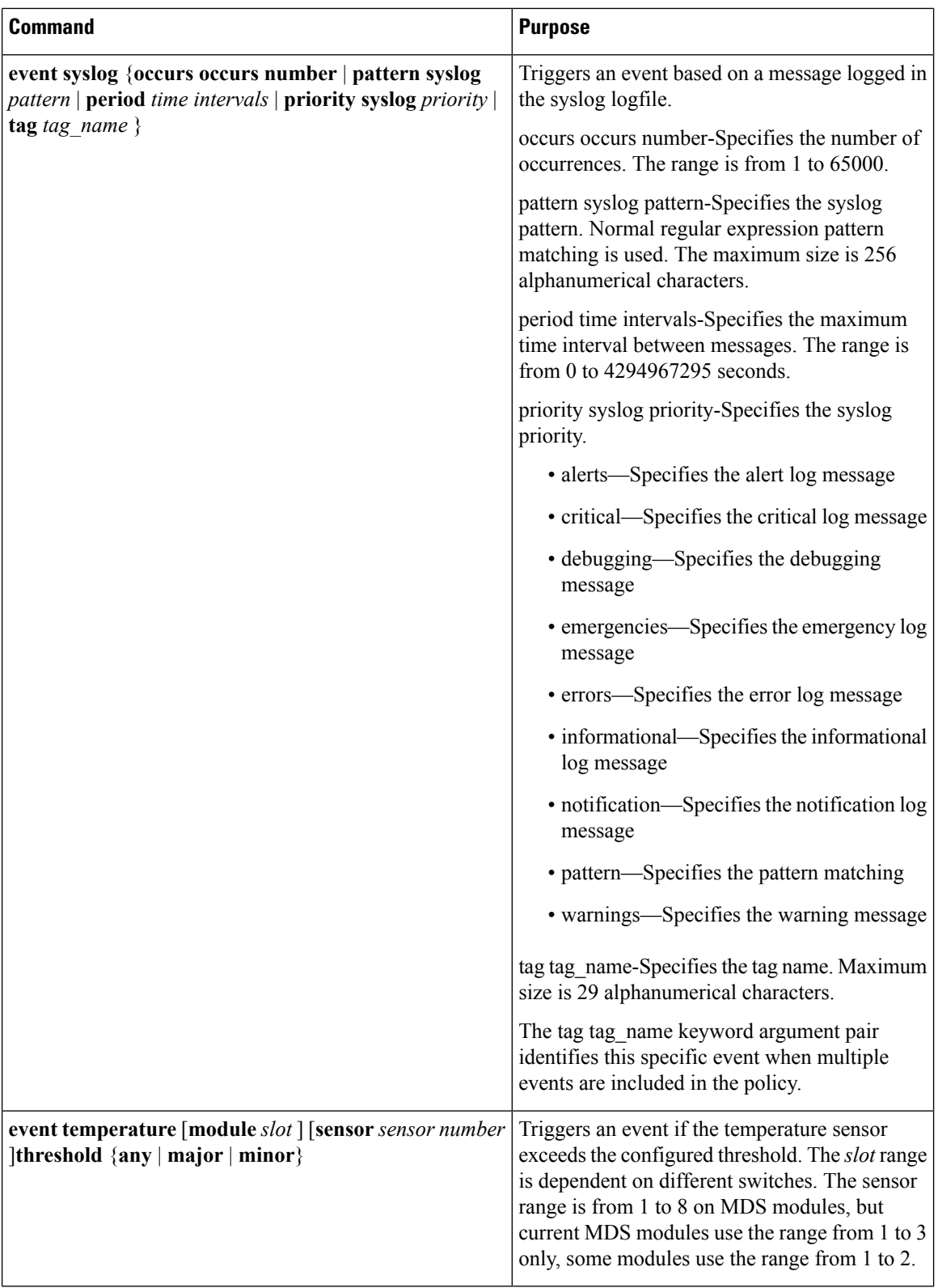

## <span id="page-194-0"></span>**Configuring Action Statements**

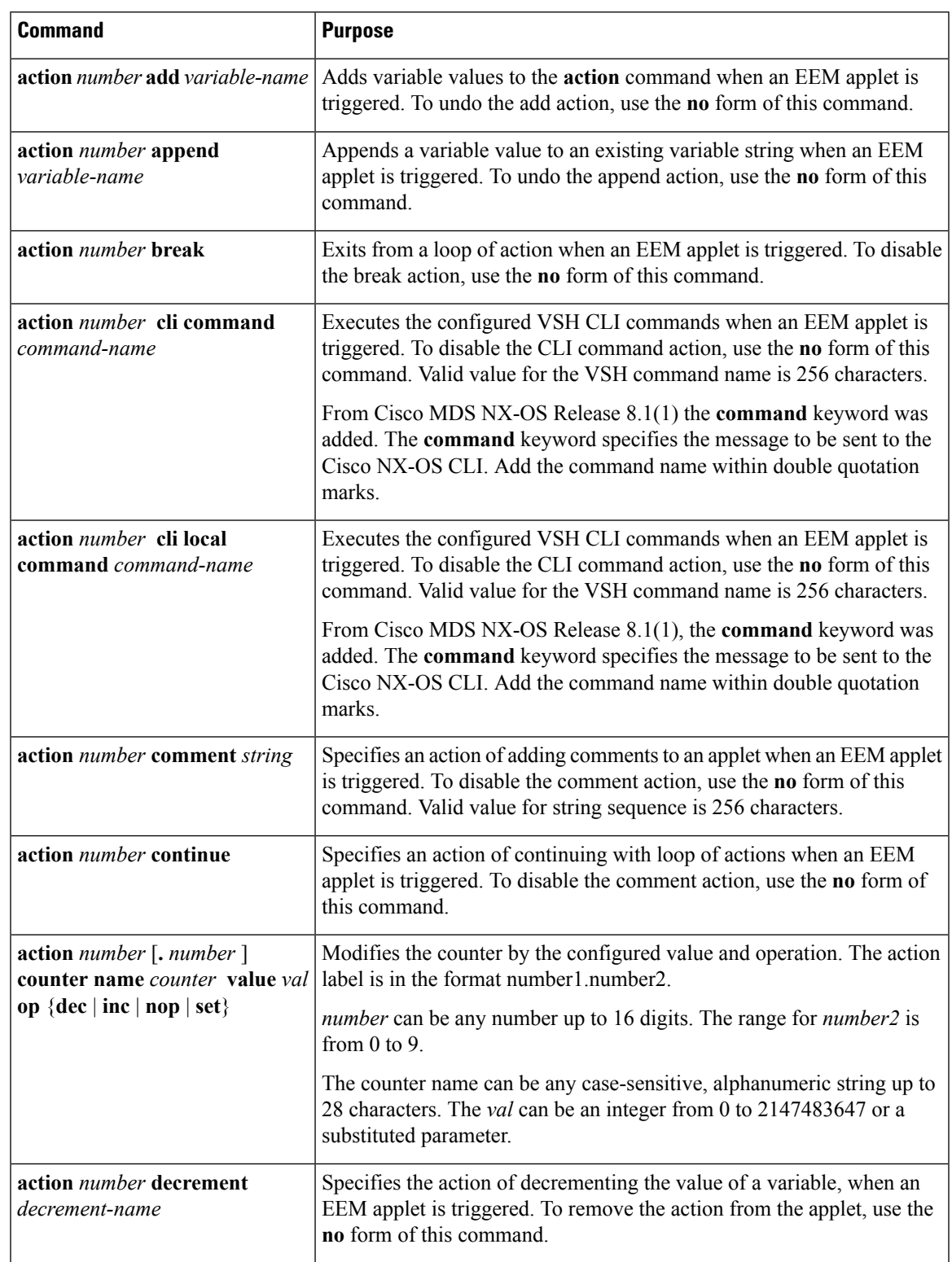

Use the following commands in EEM configuration mode to configure action statements:

 $\mathbf I$ 

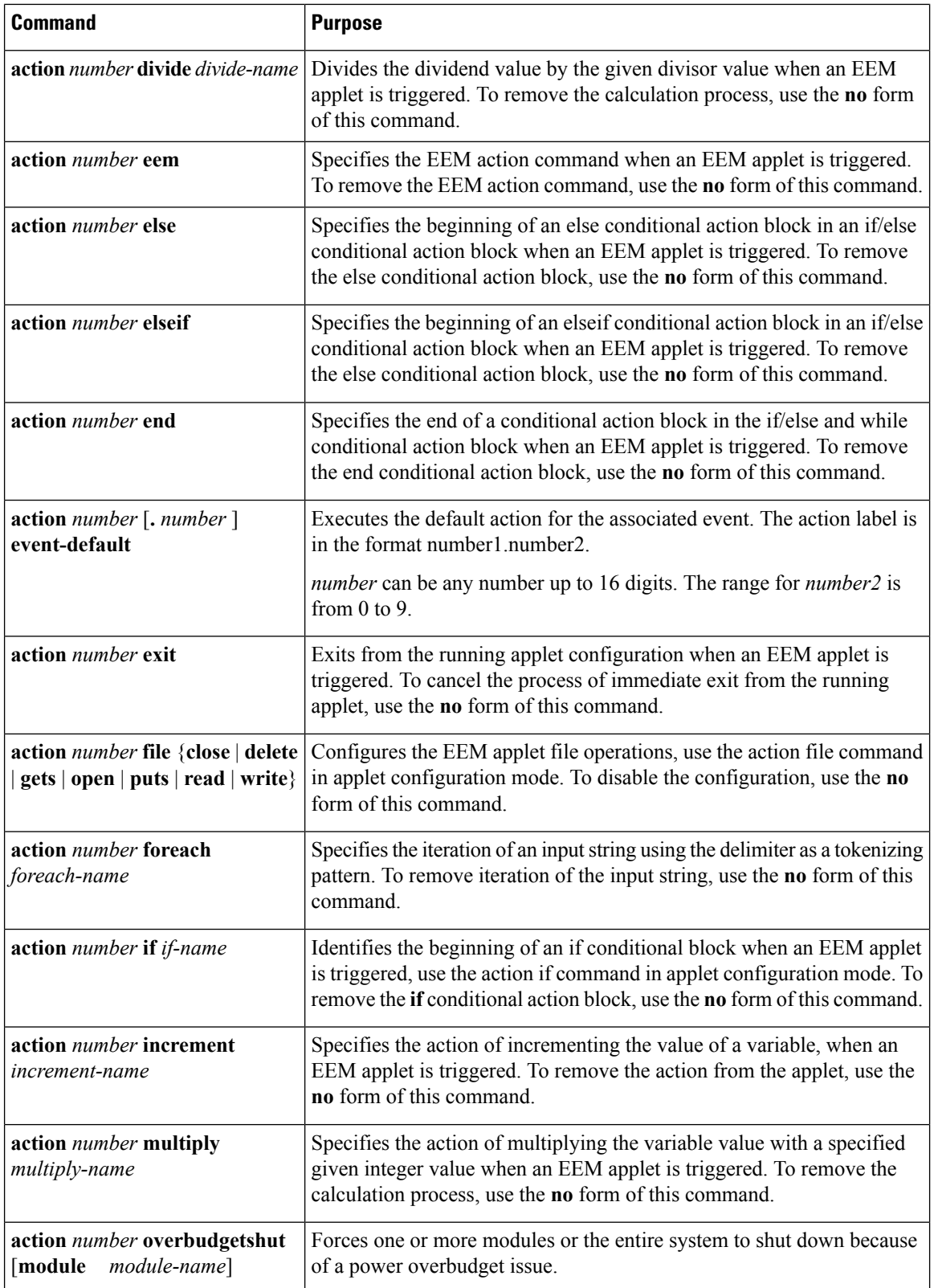

 $\overline{\phantom{a}}$ 

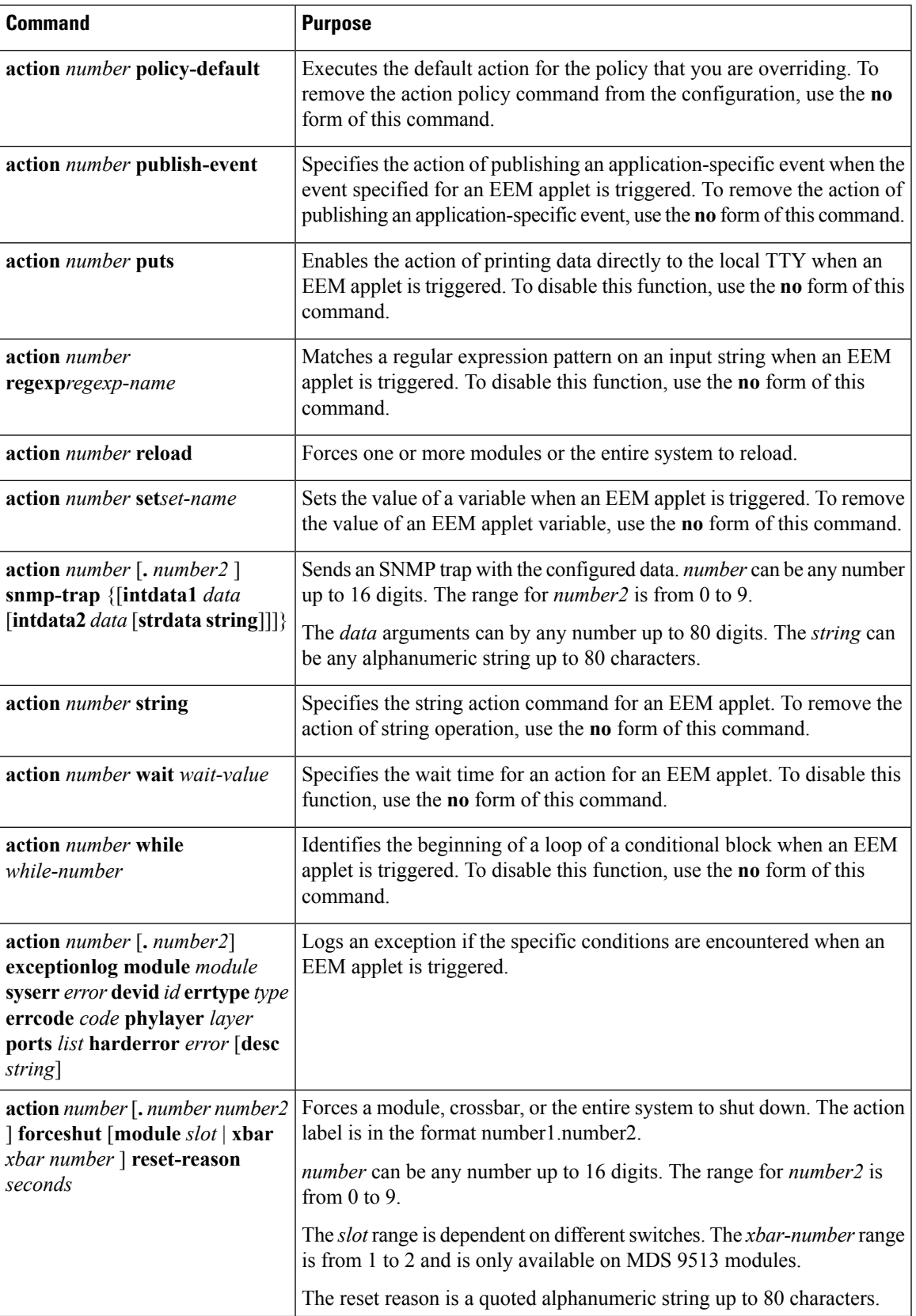

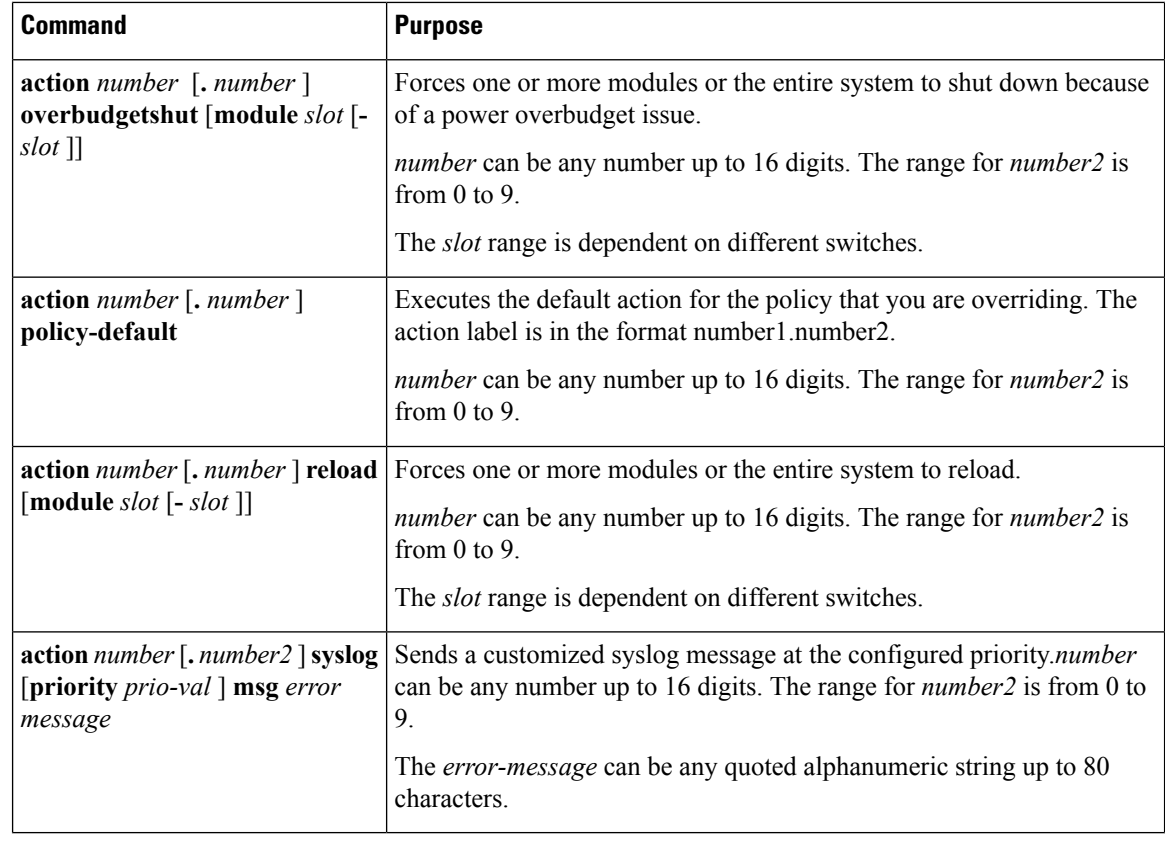

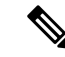

**Note**

If you want to allow the triggered event to process the default actions also, you must explicitly configure an EEM action with event-default or policy-default, based on the type of policy. For example, if you match a CLI command in a match statement, you must add the event-default action statement to the EEM policy or EEM will not allow the CLI command to execute. You can bypass all CLI-based EEM policies using the **terminal event-managerbypass** command. To revert use the **terminalno event-managerbypass** command.

## <span id="page-197-0"></span>**Defining a Policy Using a VSH Script**

To define a policy using a VSH script, follow these steps:

#### **Procedure**

- **Step 1** In a text editor, list the CLI commands that define the policy.
- **Step 2** Name the text file and save it.
- **Step 3** Copy the file to the following system directory:

bootflash://eem/user\_script\_policies

## **Registering and Activating a VSH Script Policy**

To register and activate a policy defined in a VSH script, follow these steps:

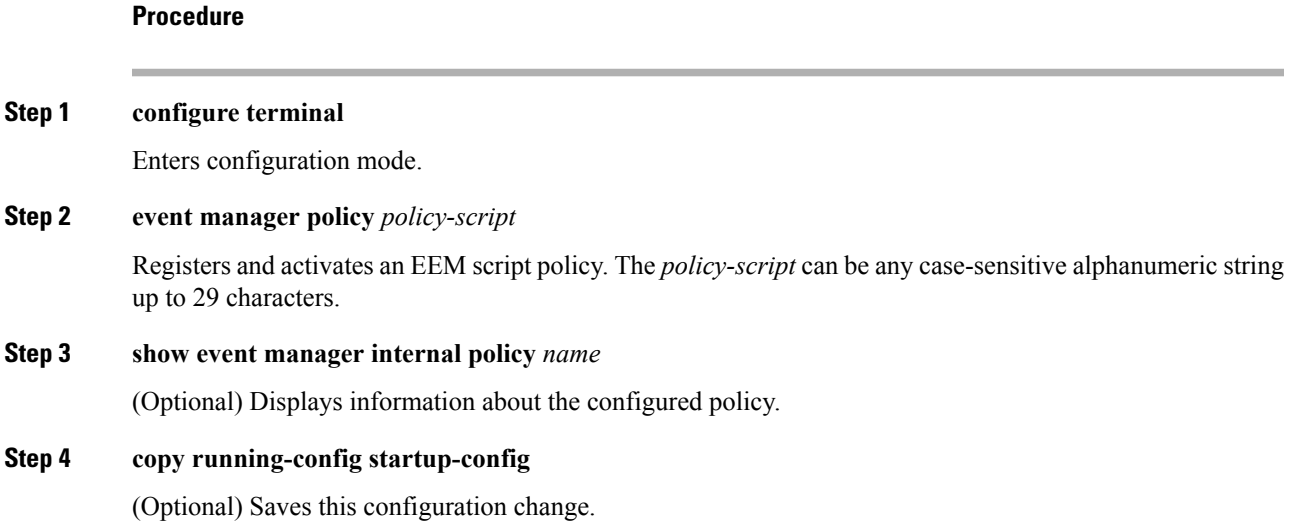

## <span id="page-198-0"></span>**Overriding a Policy**

To override a system policy, follow these steps:

### **Procedure**

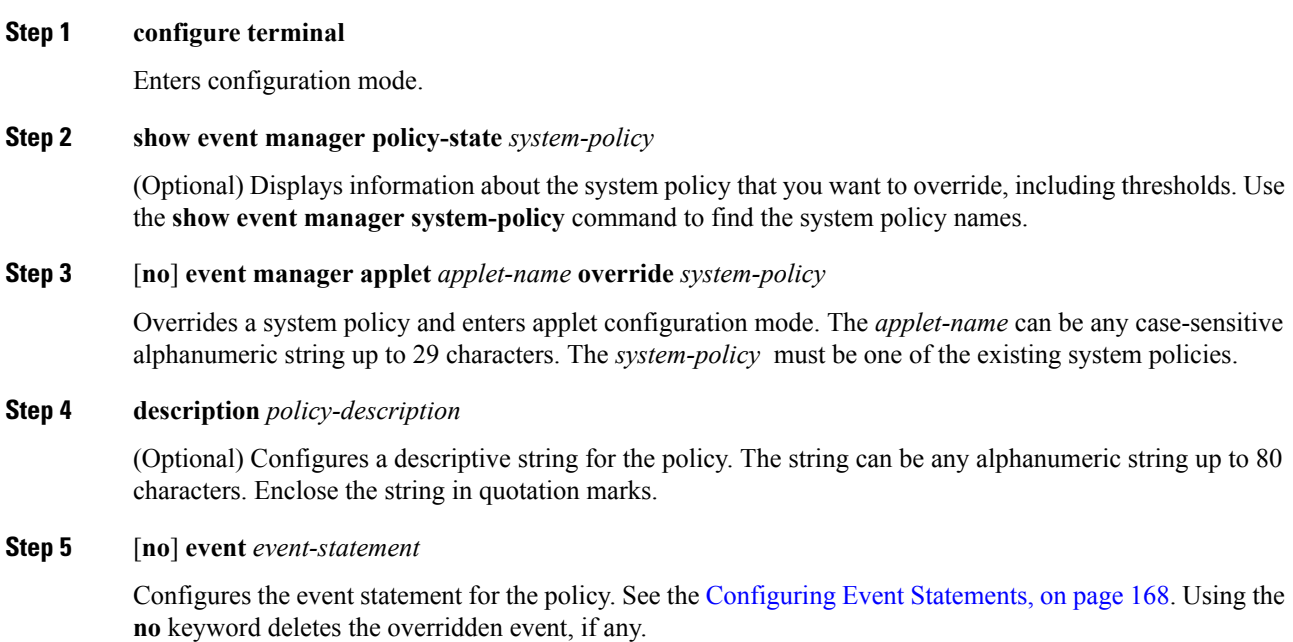

- Deleting an overridden policy does not remove the default system policy.
- You can modify an overridden policy by changing the respective Zone, FCNS, or FLOGI limit values.

#### **Step 6 action** *action-statement*

Configures an action statement for the policy. See the [Configuring](#page-194-0) Action Statements, on page 171.

Repeat Step 6 for multiple action statements.

- Zone, FLOGI, and FCNS support only syslog message generation as the action.
- If an action is not configured, the default action associated with the default system policy is executed. If an action is configured, both the configured and default actions are executed. This functionality is applicable only to Zone, FLOGI, and FCNS system policies.

#### **Step 7 show event manager policy-state** *name*

(Optional) Displays information about the configured policy.

#### **Step 8 copy running-config startup-config**

(Optional) Saves this configuration change.

**Note** Multiple overrides for Zone, FLOGI, and FCNS EEM policies are not allowed.

## <span id="page-199-0"></span>**Defining an Environment Variable**

To define a variable to serve as a parameter in an EEM policy, follow these steps:

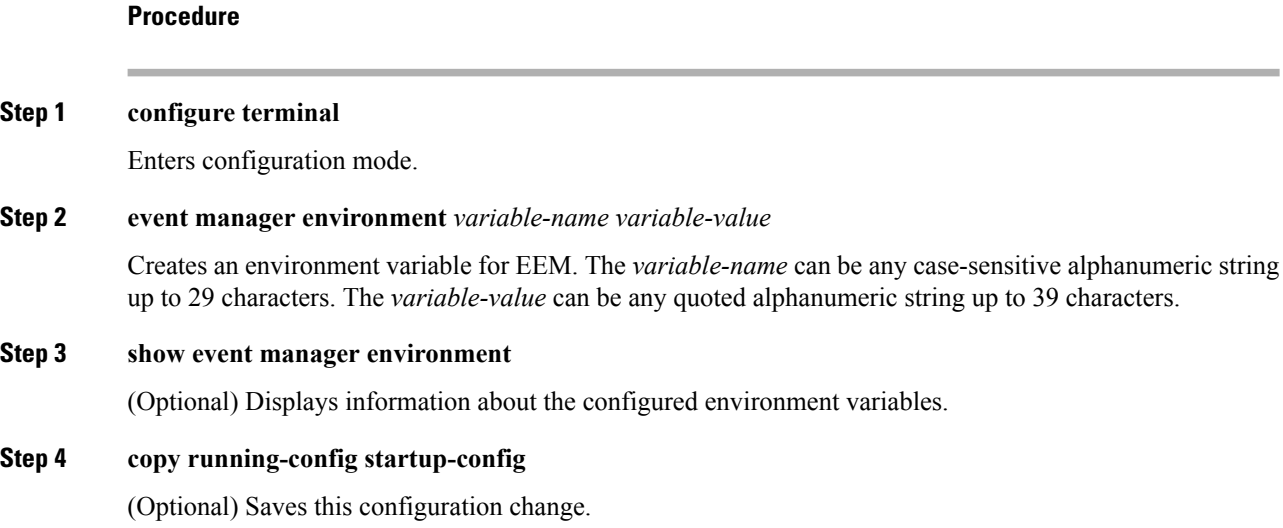

ш

## <span id="page-200-0"></span>**Verifying the EEM Configuration**

To display EEM configuration information, perform one of the following tasks:

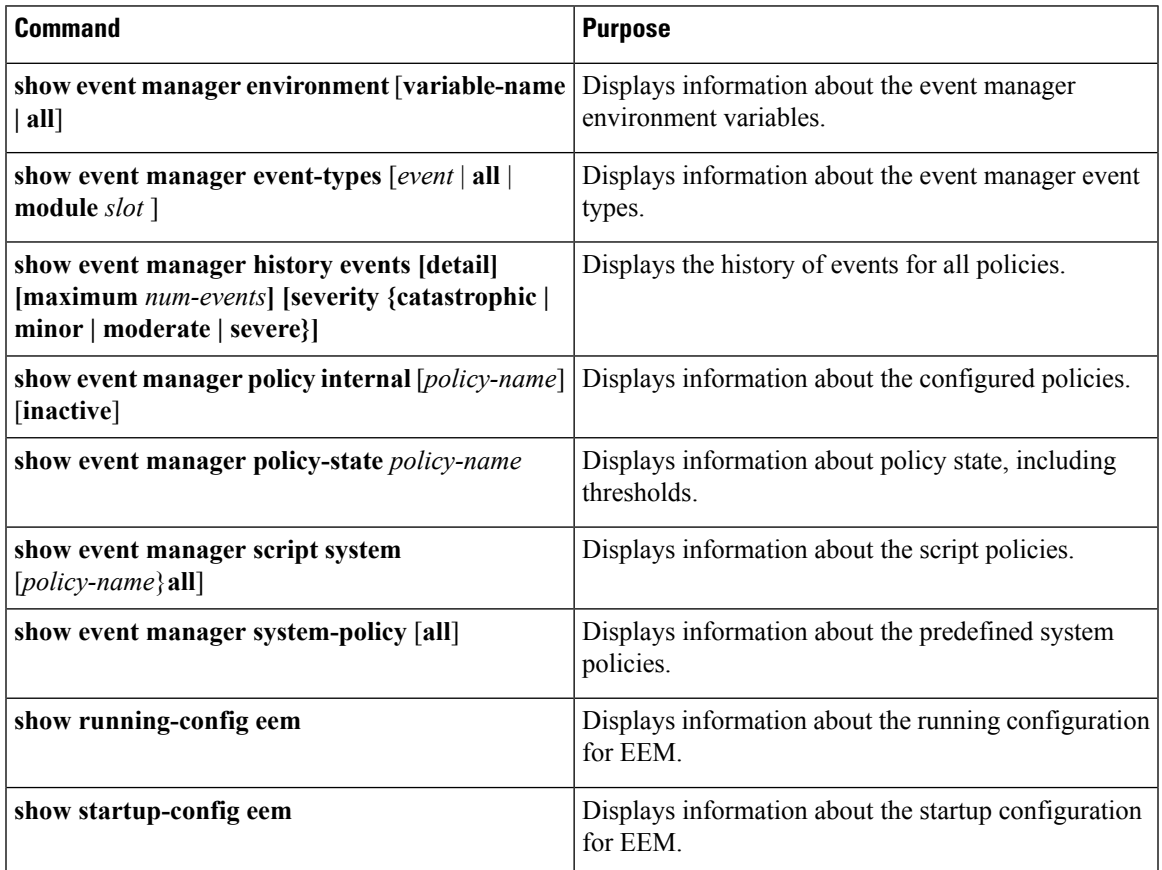

## <span id="page-200-1"></span>**Configuration Examples for EEM**

This example overrides the lcm module failure system policy by changing the threshold for just module 3 hitless upgrade failures. The following example also sends a syslog message. The settings in the system policy, lcm module failure, apply in all other cases.

```
event manager applet example2 override  lcm module failure
event module-failure type hitless-upgrade-failure module 3 count 2
action 1 syslog priority errors msg module 3 "upgrade is not a hitless upgrade!"
action 2 policy-default
```
The following example modifies an overridden policy by changing the number of FCNS database entries to 1500. It also generates both the configured and the default syslog messages of the default system policy

```
event manager applet fcns_policy override __fcns_entries_max_per_switch
event fcns entries max-per-switch 1500
```
action 1.0 syslog priority warnings msg FCNS DB entries have reached the EEM limit

The following example deletes the event of an overridden policy:

```
no event manager applet zone_policy
```
The following example creates an EEM policy that allows the CLI command to execute but triggers anSNMP notification when a user enters configuration mode on the device:

```
event manager applet TEST
event cli match "conf t"
action 1.0 snmp-trap strdata "Configuration change"
action 2.0 event-default
```
**Note**

You must add the event-default action statement to the EEM policy or EEM will not allow the CLI command to execute.

The following example shows how to confiure a VSH command string to be executed when an EEM applet is triggered:

```
switch# configure terminal
switch(config)# event manager applet cli-applet
switch(config-applet)# action 1.0 cli command "show interface e 3/1"
```
## <span id="page-201-0"></span>**Additional References**

For additional information related to implementing EEM, see the following section:

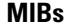

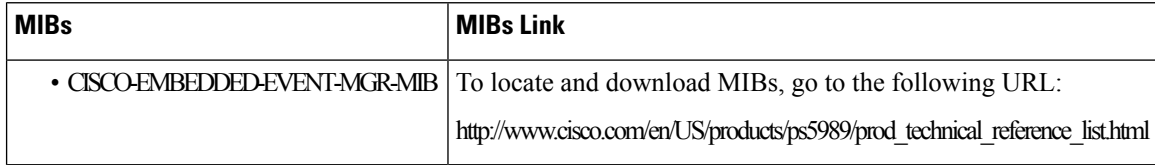

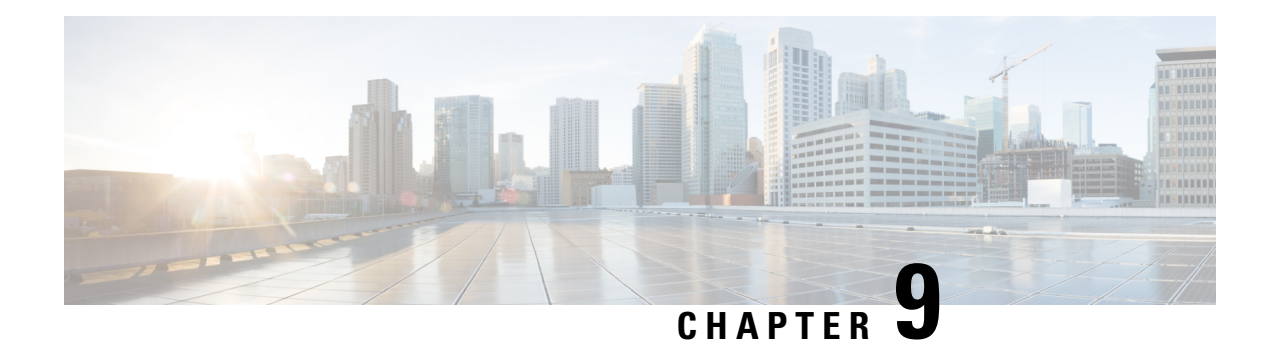

## **Configuring RMON**

RMON is an Internet Engineering Task Force (IETF) standard monitoring specification that allows various network agents and console systems to exchange network monitoring data. You can use the RMON alarms and events to monitor Cisco MDS 9000 Family switches running the Cisco SAN-OS Release 2.0(1b) or later or Cisco NX-OS Release 4.1(3) or later software.

- [Information](#page-202-0) About RMON, on page 179
- Default [Settings,](#page-204-0) on page 181
- [Configuring](#page-204-1) RMON, on page 181
- Verifying the RMON [Configuration,](#page-206-0) on page 183
- Additional [References,](#page-207-0) on page 184
- Feature History for [RMON,](#page-207-1) on page 184

## <span id="page-202-0"></span>**Information About RMON**

RMON is disabled by default, and no events or alarms are configured in the switch.

All switches in the Cisco MDS 9000 Family support the following RMON functions (defined in RFC 2819):

- Alarm—Each alarm monitors a specific management information base (MIB) object for a specified interval. When the MIB object value exceeds a specified value (rising threshold), the alarm condition is set and only one event is triggered regardless of how long the condition exists. When the MIB object value falls below a certain value (falling threshold), the alarm condition is cleared. This allows the alarm to trigger again when the rising threshold is crossed again.
- Event—Determines the action to take when an event is triggered by an alarm. The action can be to generate a log entry, an SNMP trap, or both.

For agent and management information, see the *Cisco MDS 9000 Family MIB Quick Reference.*

For information on an SNMP-compatible network management station, see the System Management Configuration Guide, Cisco DCNM for SAN.

For SNMP security-related CLI configurations, see .

### **RMON Configuration Information**

RMON is disabled by default and no events or alarms are configured in the switch. You can configure your RMON alarms and events by using the CLI or an SNMP-compatible network management station.

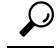

We recommend an additional, generic RMON console application on the network management station (NMS) to take advantage of RMON's network management capabilities. Refer to the System Management Configuration Guide, Cisco DCNM for SAN. **Tip**

### **RMON Configuration Using Threshold Manager**

RMON is disabled by default and no events or alarms are configured in the switch. You can configure your RMON alarms and events by using the CLI or by using Threshold Manager in Device Manager.

The Threshold Monitor allows you to trigger an SNMP event or log a message when the selected statistic goes over a configured threshold value. RMON calls this a rising alarm threshold. The configurable settings are as follows:

- Variable—The statistic you want to set the threshold value on.
- Value—The value of the variable that you want the alarm to trigger at. This value is the difference (delta) between two consecutive polls of the variable by Device Manager.
- Sample—The sample period (in seconds) between two consecutive polls of the variable. Select your sample period such that the variable does not cross the threshold value you set under normal operating conditions.
- Warning—The warning level used by Device Manager to indicate the severity of the triggered alarm. This is a DCNM-SAN and Device Manager enhancement to RMON.

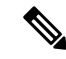

To configure any type of RMON alarm (absolute or delta, rising or falling threshold) click More on the Threshold Manager dialog box. You should be familiar with how RMON defines these concepts before configuring these advanced alarm types. Refer to the RMON-MIB (RFC 2819) for information on how to configure RMON alarms. **Note**

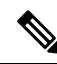

**Note** You must also configure SNMP on the switch to access RMON MIB objects.

### **RMON Alarm Configuration Information**

Threshold Manager provides a list of common MIB objects to set an RMON threshold and alarm on. The alarm feature monitors a specific MIB object for a specified interval, triggers an alarm at a specified value (rising threshold), and resets the alarm at another value (falling threshold).

You can also set an alarm on any MIB object. The specified MIB must be an existing SNMP MIB object in standard dot notation (1.3.6.1.2.1.2.2.1.14.16777216 16 16777216 for ifInOctets.167772161616777216).

Use one of the following options to specify the interval to monitor the MIB variable (ranges from 1 to 4294967295 seconds):

- Use the **delta** option to test the change between samples of a MIB variable.
- Use the **absolute** option to test each MIB variable directly.
- Use the **delta** option to test any MIB objects that are counters.

Ш

The range for the **rising threshold** and **falling threshold** values is -2147483647 to 2147483647.

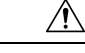

**Caution** The **falling threshold** must be less than the **rising threshold**.

You can optionally specify the following parameters:

- The event-number to trigger if the rising or falling threshold exceeds the specified limit.
- The owner of the alarm.

## <span id="page-204-0"></span>**Default Settings**

<span id="page-204-2"></span>Table 24: Default RMON [Settings](#page-204-2) , on page 181 lists the default settings for all RMON features in any switch.

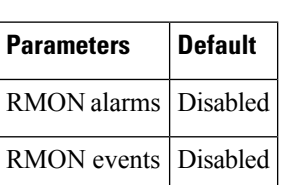

**Table 24: Default RMON Settings**

## <span id="page-204-1"></span>**Configuring RMON**

RMON is disabled by default, and no events or alarms are configured in the switch.

### **Configuring the RMON Traps in SNMP**

To enable RMON traps in the SNMP configuration, follow these steps:

#### **Before you begin**

You must enable the RMON traps in the SNMP configuration for the RMON configuration to function correctly.

#### **Procedure**

**Step 1** switch# **configure terminal**

Enters configuration mode.

**Step 2** switch(config)# **snmp-server enable traps rmon**

Enables the RMON trap types.

**Note** You must also configure SNMP on the switch to access RMON MIB objects.

### **Configuring the RMON Alarm**

To enable RMON alarms, follow these steps:

#### **Procedure**

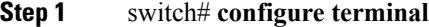

Enters configuration mode.

#### **Step 2** switch(config)# **rmon alarm 20 1.3.6.1.2.1.2.2.1.14.16777216 2900 delta rising-threshold 15 1 falling-threshold 0 owner test**

Configures RMON alarm number 20 to monitor the 1.3.6.1.2.1.2.2.1.14.16777216 once every 900 seconds until the alarm is disabled and checks the change in the variables rise or fall. If the value shows a MIB counter increase of 15 or more, the software triggers an alarm. The alarm in turn triggers event number 1, which is configured with the RMON event command. Possible events can include a log entry or an SNMP trap. If the MIB value changes by 0, the alarm is reset and can be triggered again.

You can also configure the following rmon events: **Note**

- Event 1: Fatal
- Event 3: Error
- Event 4: Warning
- Event 5: Information

#### **Step 3** switch(config)# **no rmon alarm 2**

Deletes the specified entry from the alarm table.

### **Configuring the RMON Event**

To enable RMON events, follow these steps:

#### **Procedure**

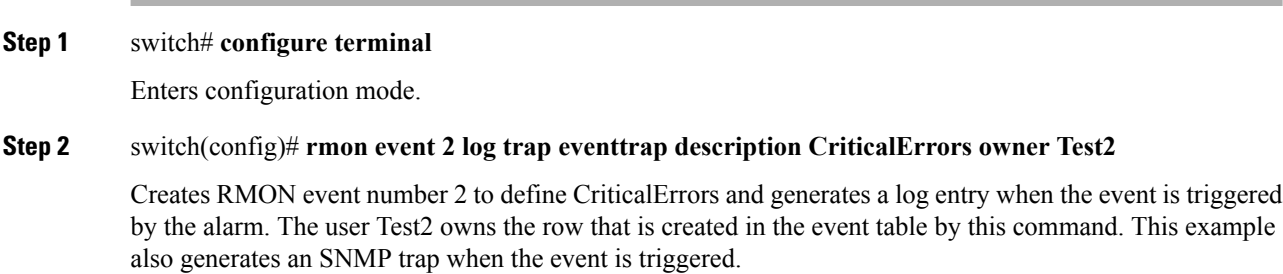

Ш

You can also configure the following rmon events: **Note**

- Event 1: Fatal
- Event 3: Error
- Event 4: Warning
- Event 5: Information

**Step 3** switch(config)# **no rmon event 5**

Deletes an entry from the RMON event table.

## <span id="page-206-0"></span>**Verifying the RMON Configuration**

To display the RMON configuration information, perform one of the following tasks:

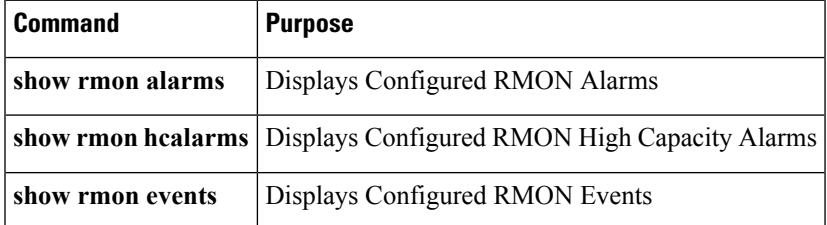

<span id="page-206-1"></span>For detailed information about the fields in the output from these commands, refer to the [Cisco](http://www.cisco.com/c/en/us/support/storage-networking/mds-9000-nx-os-san-os-software/products-command-reference-list.html) MDS 9000 NX-OS [Command](http://www.cisco.com/c/en/us/support/storage-networking/mds-9000-nx-os-san-os-software/products-command-reference-list.html) Reference.

Use the **show rmon** and **show snmp** commands to display configured RMON and SNMP information (see [Configured](#page-206-1) RMON Alarms, on page 183 and [Configured](#page-207-2) RMON Events, on page 184).

#### **Configured RMON Alarms**

The following example displays configured RMON alarms:

```
switch# show rmon alarms
Alarm 1 is active, owned by admin
Monitors 1.3.6.1.2.1.2.2.1.16.16777216 every 1 second(s)
 Taking delta samples, last value was 0
Rising threshold is 1, assigned to event 0
Falling threshold is 0, assigned to event 0
 On startup enable rising or falling alarm
```
#### **Confirmed RMON High Capacity Alarms**

The following example displays confirmed RMON high capacity alarms:

```
switch# show rmon hcalarms
High Capacity Alarm 10 is active, owned by Testuser
Monitors 1.3.6.1.2.1.31.1.1.1.6.16785408 every 300 second(s)
```

```
Taking absolute samples, last value was 0 (valuePositive)
Rising threshold low is 4294967295 & high is 15 (valuePositive)
Rising threshold assigned to event 1
Falling threshold low is 0 & high is 0 (valueNotAvailable)
Falling threshold assigned to event 0
On startup enable rising alarm
Number of Failed Attempts is 0
```
**Note**

<span id="page-207-2"></span>High capacity RMON alarms can be configured using the CISCO-HC-ALARM-MIB. See the *Cisco MDS 9000 Series MIB Quick Reference*.

#### **Configured RMON Events**

The following example displays configured RMON events:

```
switch# show rmon events
Event 2 is active, owned by Test2
Description is CriticalErrors
Event firing causes log and trap to community eventtrap, last fired 0
Event 500 is active, owned by admin
Description is
Event firing causes log, last fired 138807208
```
## <span id="page-207-0"></span>**Additional References**

For additional information related to implementing RMON, see the following section:

#### **MIBs**

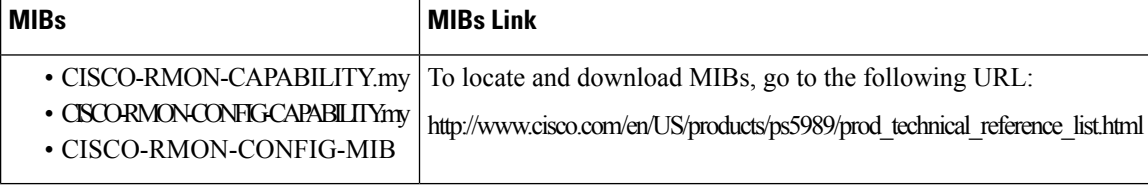

## <span id="page-207-1"></span>**Feature History for RMON**

The following table lists the release history for this feature. Only features that were introduced or modified in Release 3.x or a later release appear in the table.

```
Table 25: Feature History for RMON
```
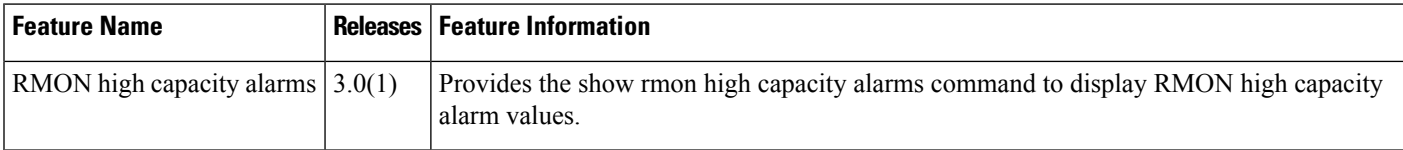

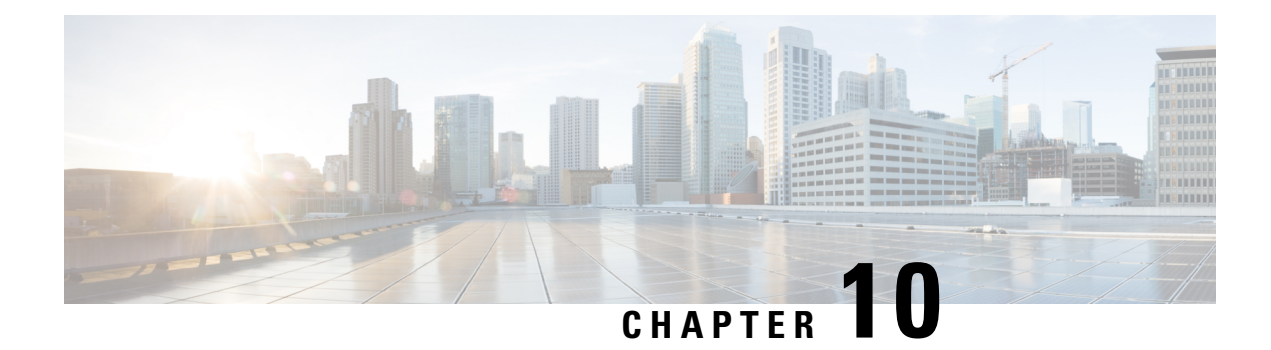

# **Configuring Online Diagnostics**

Beginning with Cisco MDS NX-OS Release 6.2, the Cisco MDS 9700 Family supports the GOLD (Generic Online Diagnostics) feature. GOLD is a diagnostic service which is also supported on the Cisco Nexus 7000 and 7700 series switches. This chapter describes how to configure the GOLD feature on a Cisco MDS 9700 Family switch.

- Information About Online [Diagnostics,](#page-208-0) on page 185
- Licensing [Requirements](#page-215-0) for Online Diagnostics , on page 192
- Default [Settings,](#page-215-1) on page 192
- Configuring Online [Diagnostics,](#page-216-0) on page 193
- Verifying the Online [Diagnostics,](#page-222-0) on page 199
- [Configuration](#page-223-0) Examples for Online Diagnostics, on page 200
- Additional [References,](#page-223-1) on page 200

## <span id="page-208-0"></span>**Information About Online Diagnostics**

Online diagnostics verifies the hardware and data paths and identifies faulty devices.

### **Online Diagnostic Overview**

The GOLD (Generic Online Diagnostics) framework tests and verifies the hardware devices and data path in a live system.

The GOLD tests can be executed in three modes:

- Bootup
- Health-monitoring (also called Runtime)
- On-demand

The following explains the diagnostics test suite attributes:

- B/C/\* Bypass bootup level test / Complete bootup level test / NA
- $P/*$  Per port test / NA
- M/S/\* Only applicable to active / standby unit / NA
- D/N/\* Disruptive test / Non-disruptive test / NA
- H/O/\* Always enabled monitoring test / Conditionally enabled test / NA
- F/\* Fixed monitoring interval test / NA
- X/\* Not a health monitoring test / NA
- E/\* Sup to line card test / NA
- L/\* Exclusively run this test / NA
- T/\* Not an ondemand test / NA
- A/I/\* Monitoring is active / Monitoring is / NA

### **Bootup Diagnostics**

Bootup diagnostics run during bootup and detect faulty hardware before a Cisco MDS 9700 Family switch brings a module online. For example, if there is a faulty module in the device, the appropriate bootup diagnostics test fails indicating the fault.

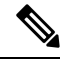

<span id="page-209-0"></span>**Note** The bootup diagnostics tests are triggered during bootup.

Table 26: Bootup [Diagnostics,](#page-209-0) on page 186 describes the bootup diagnostic tests for a linecard and a supervisor.

#### **Table 26: Bootup Diagnostics**

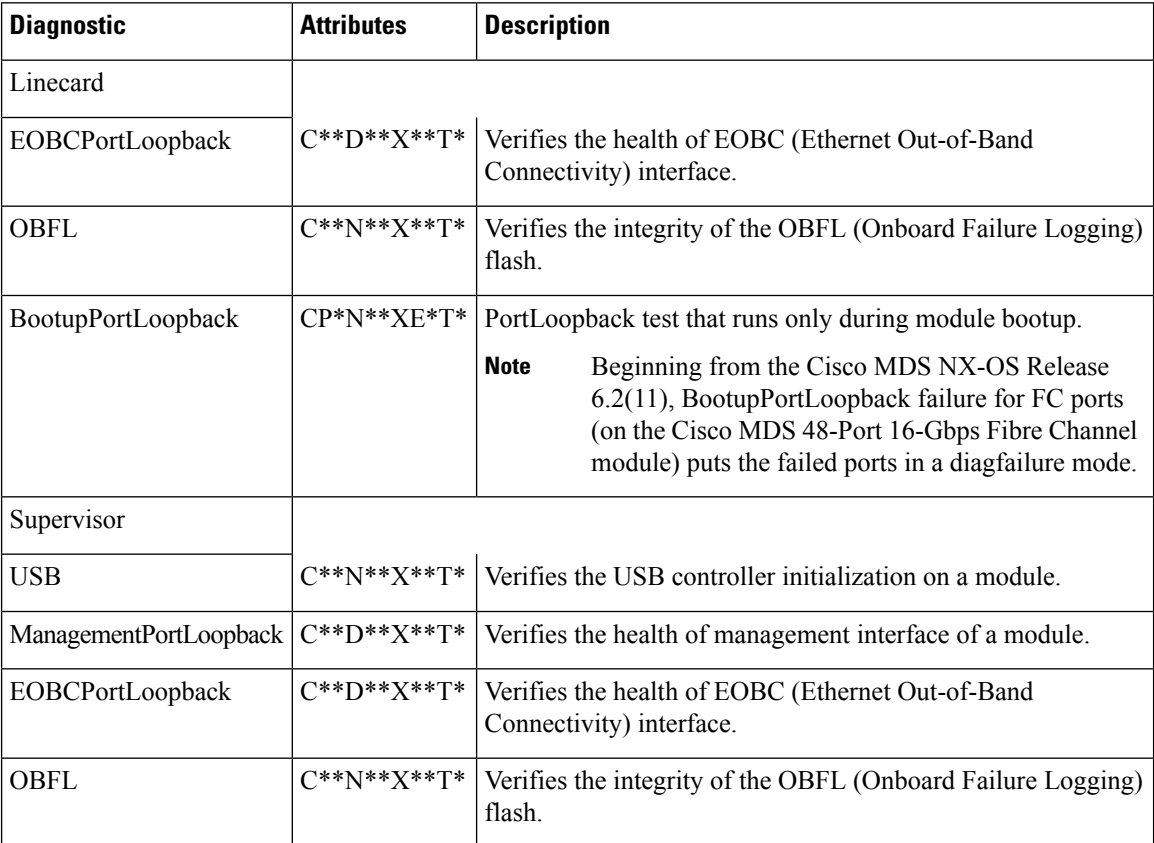

When the **show module** command is executed, the result of bootup diagnostics is displayed as Online Diag Status. The result of individual test is displayed when the **show diagnostic result** command is executed for appropriate module and test ID or test name.

П

The Cisco MDS 9700 Family switch can be configured to either bypass the bootup diagnostics or run the complete set of bootup diagnostics. See the Setting the Bootup [Diagnostic](#page-216-1) Level, on page 193.

## **Health Monitoring Diagnostics**

Health Monitoring (HM) diagnostics is enabled by default to verify the health of a live system at periodic intervals. The monitoring interval (within an allowed range) can be configured by the user, which is different for each test. See the Activating a Health [Monitoring](#page-217-0) Diagnostic Test, on page 194 for more information. The diagnostic tests detect hardware errors and data path issues.

Health Monitoring diagnostics are non-disruptive (does not disrupt the data or control traffic). The Health Monitoring tests can be disabled by the user. See the [Deactivating](#page-218-0) a Health Monitoring Diagnostic Test, on [page](#page-218-0) 195 for more information.

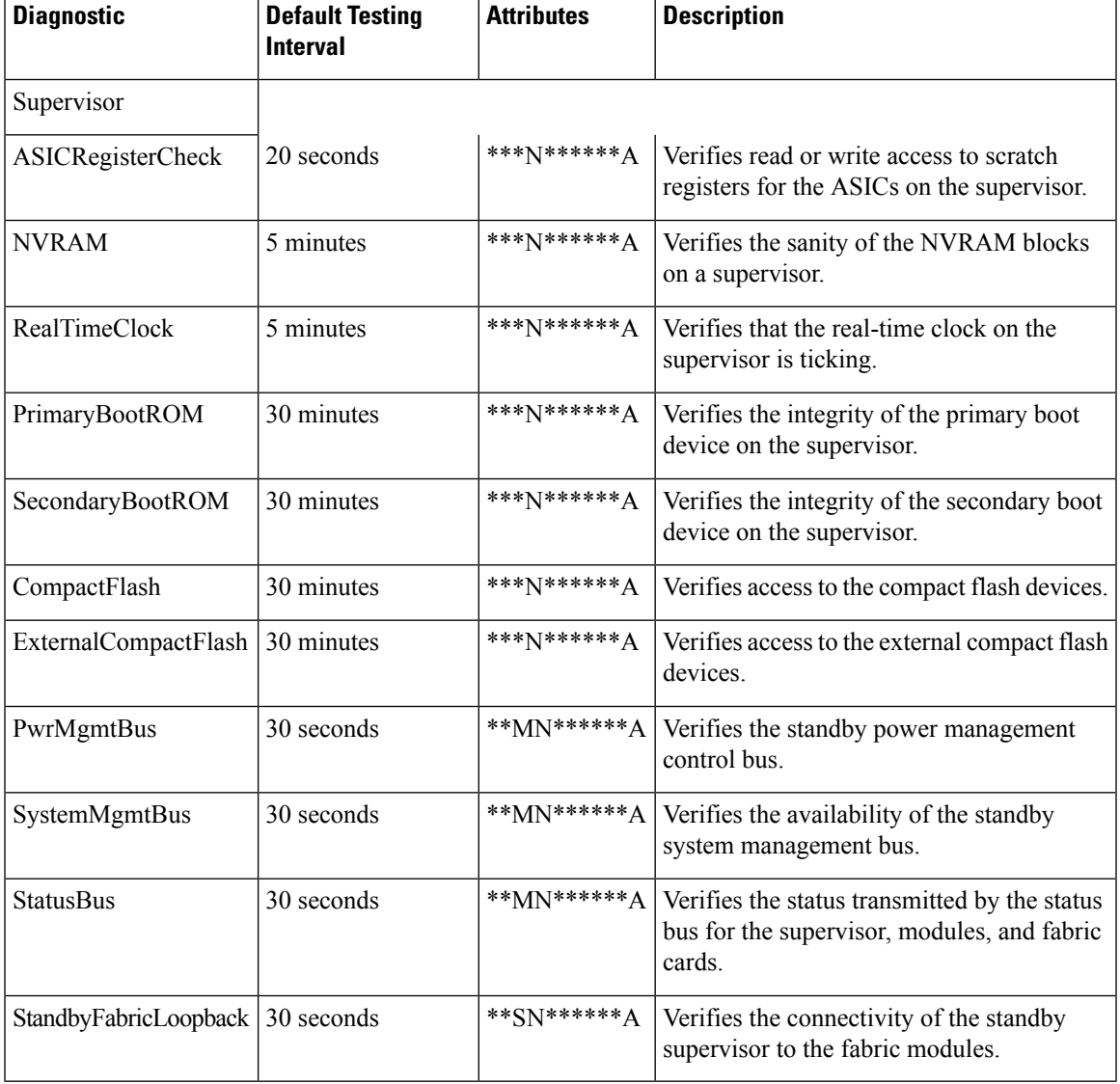

The following table describes the health monitoring diagnostics for a supervisor.

<span id="page-211-0"></span>Table 27: Health Monitoring [Diagnostics,](#page-211-0) on page 188 describes the health monitoring diagnostics for the *Cisco MDS 48-Port 16-Gbps Fibre Channel module.*

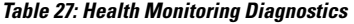

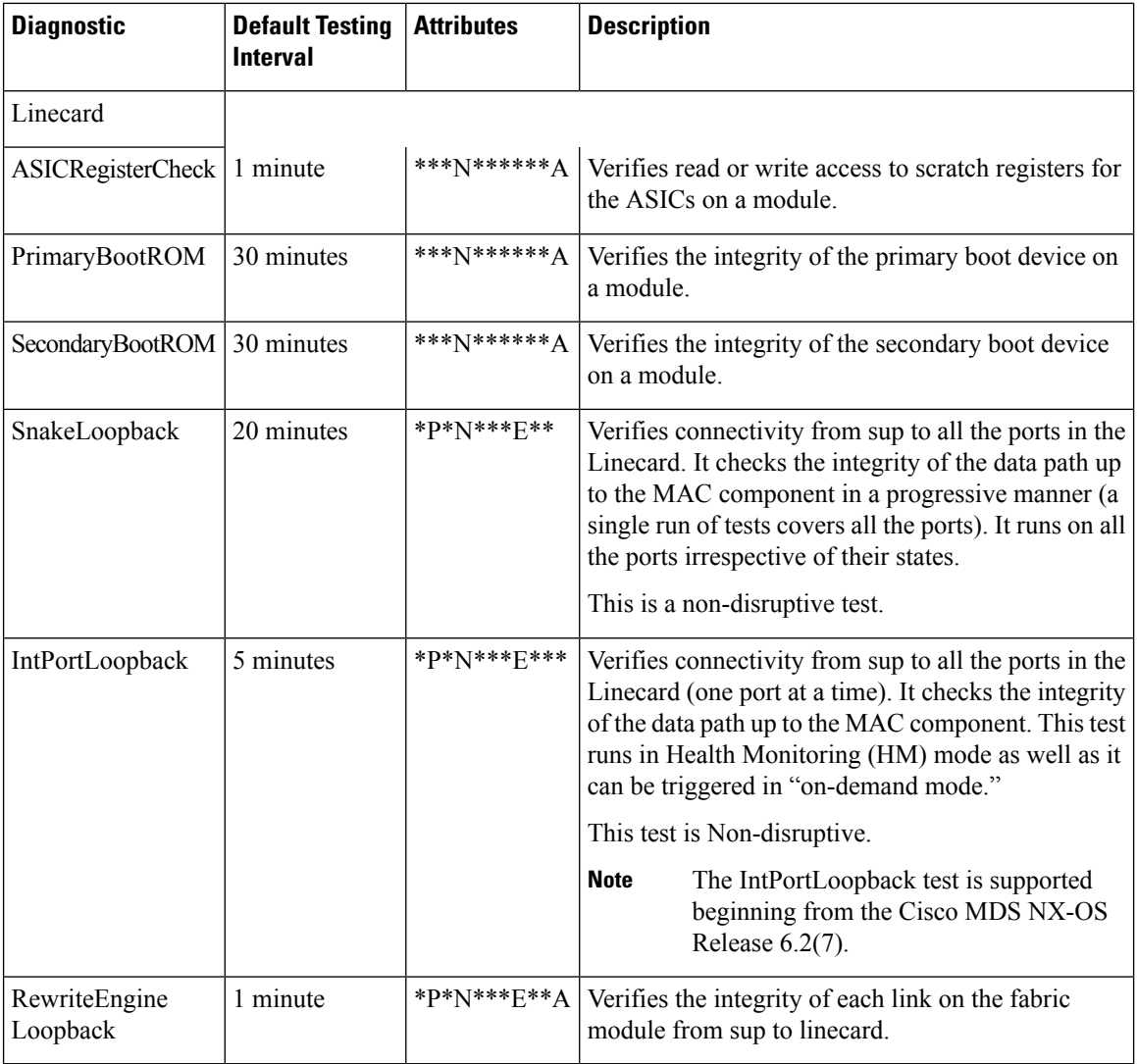

<span id="page-211-1"></span>Table 28: Health Monitoring [Diagnostics](#page-211-1) , on page 188 describes the health monitoring diagnostics for the *Cisco MDS 48-Port 10-Gbps Fibre Channel over Ethernet Module.*

#### **Table 28: Health Monitoring Diagnostics**

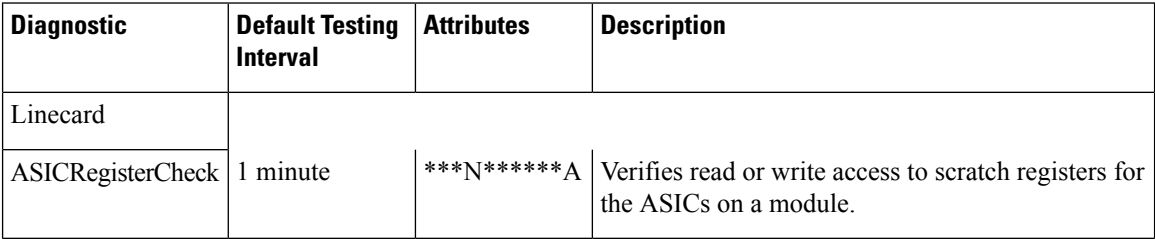

Ш

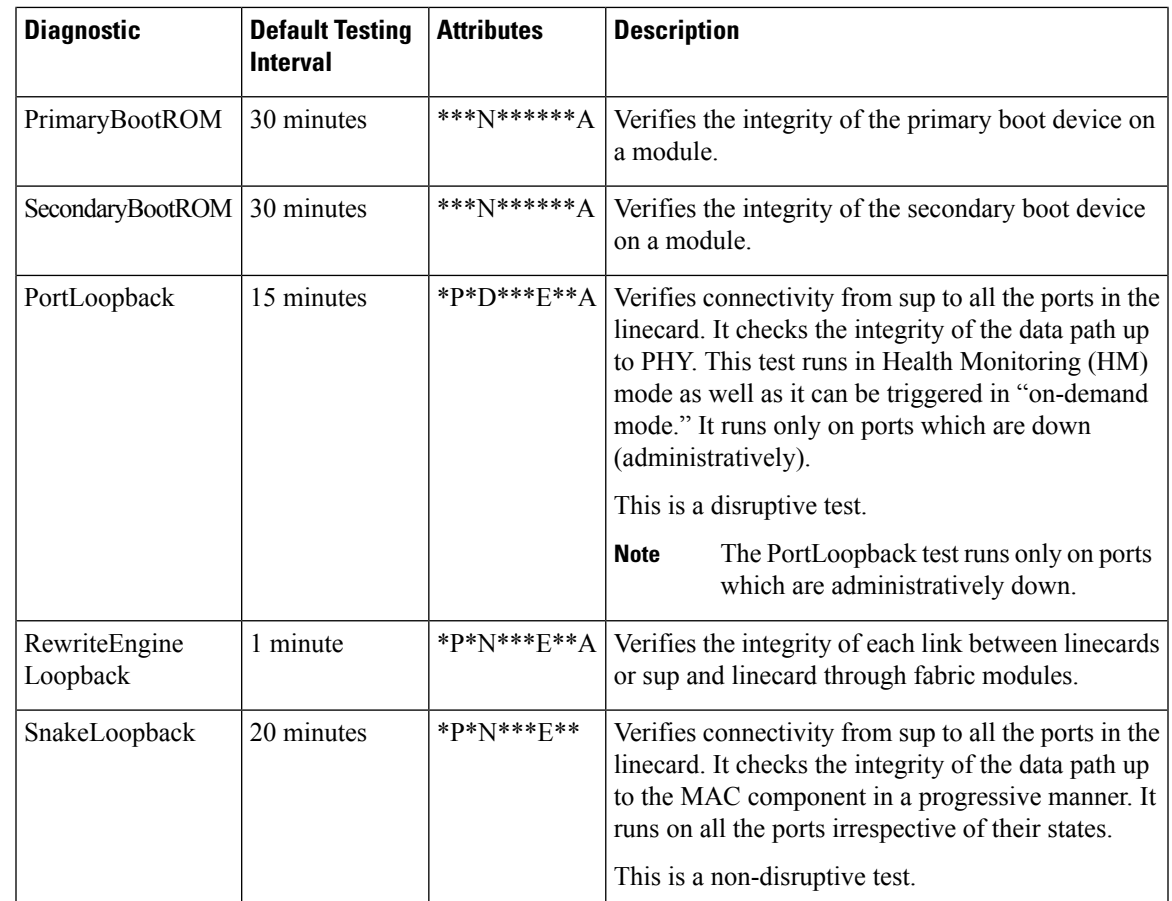

### **On-Demand Diagnostics**

All the Health Monitoring tests can be evoked on demand also. On-demand diagnostics runs only when invoked by the user.

Cisco MDS48-Port 16-GbpsFibre Channel module—There are only 2 tests which can be invoked in on-demand mode only, see Table 29: On-Demand [Diagnostics,](#page-213-0) on page 190.

Cisco MDS 48-Port 10-Gbps Fibre Channel over Ethernet Module—There are no tests which can be invoked only in on-demand mode.

**Note**

The data paths (PHY and SFP) which are not verified by other Health Monitoring tests can be verified by the PortLoopback and ExtPortLoopback tests.

You can run on-demand diagnostics whenever required. See the Starting or Stopping an [On-Demand](#page-219-0) Diagnostic [Test,](#page-219-0) on page 196 for more information.

On Cisco MDS 48-Port 16-Gbps Fibre Channel module, both the PortLoopback and ExtPortLoopback tests are available in on-demand mode only as they are disruptive.

Table 29: On-Demand [Diagnostics,](#page-213-0) on page 190 describes the on-demand diagnostics (for linecard only) on the *Cisco MDS 48-Port 16-Gbps Fibre Channel module.*

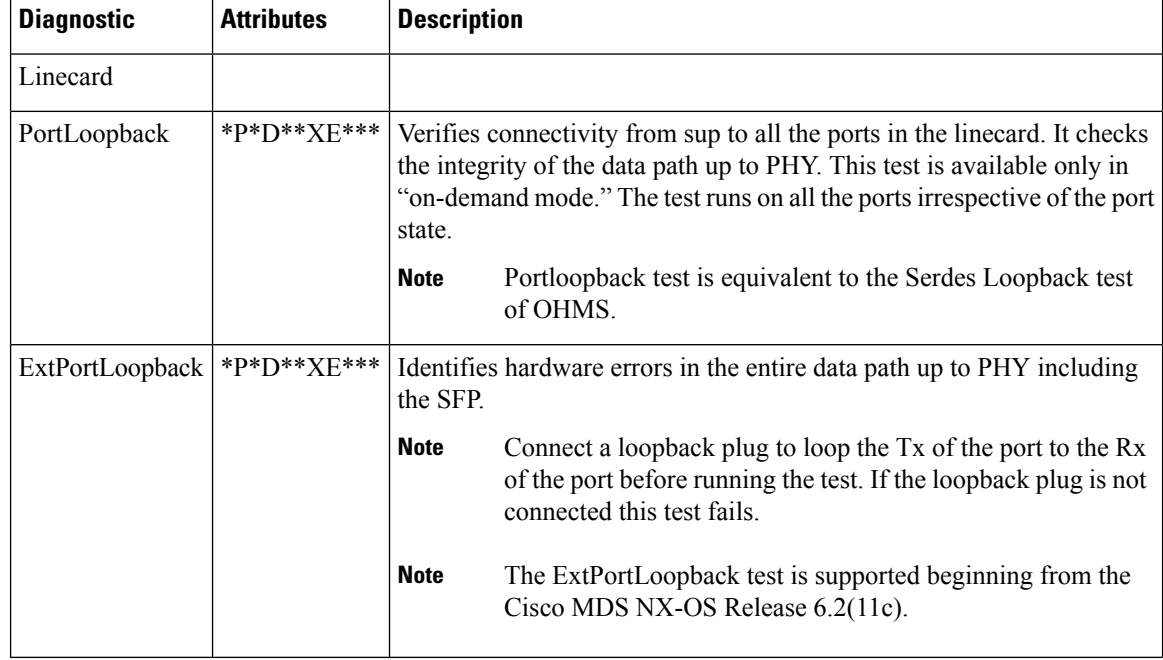

#### <span id="page-213-0"></span>**Table 29: On-Demand Diagnostics**

<u>/I\</u> **Caution**

The PortLoopback and ExtPortLoopback tests are disruptive as they bring down the port for the purpose of diagnostic operation.

### **Recovery Actions on Specified Health Monitoring Diagnostics**

When the Health Monitoring Diagnostic test fails consecutively for a threshold number of up to 10 times, it takes default action through EEM, which includes generating alerts (callhome, syslog) and logging (OBFL, exception logs), and the diagnostic test gets disabled on the failed instance (port or fabric or device).

These actions are informative, but they do not remove faulty devices from the live system, which can lead to network disruption, traffic black holing, and so forth.

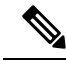

Restart the Health Monitoring tests on failed instances by clearing the test result, deactivating, and then activate the test on the same module.For more information see Clearing [Diagnostic](#page-221-0) Results, on page 198, [Deactivating](#page-218-0) a Health [Monitoring](#page-218-0) Diagnostic Test, on page 195, and Activating a Health [Monitoring](#page-217-0) Diagnostic Test, on [page](#page-217-0) 194. **Note**

Beginning with the Cisco MDS NX-OS Release 6.2(11), the system can be configured to take corrective (recovery) actions in addition to the default actions after reaching the threshold number of consecutive failures for any of the following Health Monitoring tests:

- PortLoopback test (supported only on Cisco MDS 48-Port 10-Gbps FCoE Module)
- RewriteEngineLoopback test
- StandbyFabricLoopback test

• Internal PortLoopback test

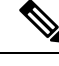

**Note** The corrective (recovery) actions are disabled by default.

### **Corrective (recovery) Action for Supervisor**

The corrective action for sup is as follows:

StandbyFabricLoopback test—The system reloads the standby supervisor and after three retries, the system powers off the standby supervisor.

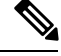

**Note** After reload, when the standby supervisor comes online, the Health Monitoring Diagnostics starts by default.

**Note**

One retry means a complete cycle of reloading the standby supervisor followed by threshold number of consecutive failures of StandbyFabricLoopback test.

### **Corrective (Recovery) Action for Cisco MDS 48-Port 16-Gbps Fibre Channel Module**

The corrective action for each test is as follows:

- Internal PortLoopback test—The system brings down the failed ports and puts them in a diagfailure state.
- RewriteEngineLoopback test—The system takes different corrective action depending on the faulty component (supervisor or fabric):
	- On a chassis with a standby supervisor (which is in ha-standby state), if the system detects a fault with the active supervisor, the system triggers a switchover and switches over to the standby supervisor. If there is no standby supervisor in the chassis, the system does not take any action.

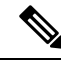

As the PortLoopback test is available only in on-demand mode on the Cisco MDS 48-Port 16-Gbps Fibre Channel Module, it does not support corrective actions. **Note**

**Note**

From the Cisco MDS NX-OS Release 6.2(13), RewriteEngineLoopback test and corrective actions for RewriteEngineLookpback test are supported on the Cisco MDS 48-Port 16-Gbps Fibre Channel Module.

### **Corrective (Recovery) Action for Cisco MDS 48-Port 10-Gbps FCoE Module**

- PortLoopback test—The system brings down the failed ports and puts them in an error disabled state.
- RewriteEngineLoopback test—The system takes different corrective action depending on the faulty component (supervisor or fabric):

• On a chassis with a standby supervisor (which is in ha-standby state), if the system detects a fault with the active supervisor, the system triggers a "switchover" and switches over to the standby supervisor. If there is no standby supervisor in the chassis, the system does not take any action.

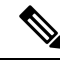

- If the standby supervisor present in the chassisis powered down in response to the corrective action (associated with StandbyFabricLoopback test), the system does not take any action. **Note**
	- After 10 consecutive failures of the RewriteEngineLoopback test, if the faulty component is determined as the fabric module, it will reload that particular fabric module. This cycle of 10 consecutive failures and reload occursfor 3 consecutive times and then the fabric module is powered down.
		- After 10 consecutive failures of the PortLoopback test, if the faulty component is determined as the port, the system moves the faulty port to an error-disabled state.

### **High Availability**

A key part of high availability is detecting hardware failures and taking corrective action in a live system. GOLD contributes to the high availability of the system by detecting hardware failures and providing feedback to software components to make switchover decisions.

Cisco MDS 9700 Family switches support stateless restart for GOLD by applying the running configuration after a reboot. After supervisor switchover, GOLD resumes diagnostics from the new active supervisor.

## <span id="page-215-0"></span>**Licensing Requirements for Online Diagnostics**

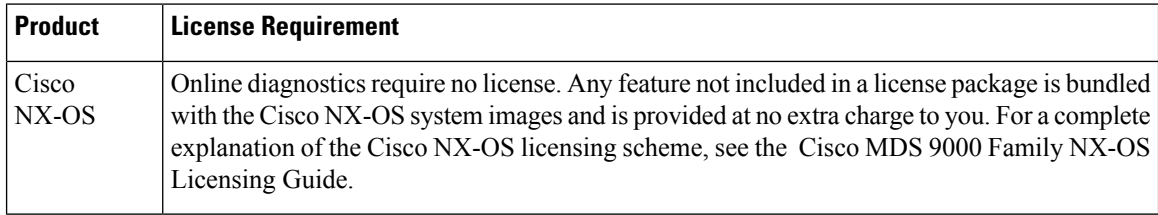

## <span id="page-215-1"></span>**Default Settings**

<span id="page-215-2"></span>Table 30: Default Online Diagnostic [Parameters](#page-215-2) , on page 192 lists the default settings for online diagnostic parameters.

**Table 30: Default Online Diagnostic Parameters**

| <b>Parameters</b>                      | <b>Default</b> |
|----------------------------------------|----------------|
| Bootup diagnostics level               | complete       |
| <b>Health Monitoring tests</b>         | active         |
| Corrective (Recovery) actions disabled |                |
Ш

## **Configuring Online Diagnostics**

### **Setting the Bootup Diagnostic Level**

To configure the bootup diagnostics to run the complete set of tests, or to bypass all bootup diagnostic tests for a faster module bootup time, perform these tasks:

```
Note It is recommended to set the bootup online diagnostics level to complete.
          Procedure
Step 1 configure terminal
          Example:
           switch# configure terminal
          Enter configuration commands, one per line. End with CNTL/Z.
           switch(config)#
          Places in the global configuration mode.
Step 2 diagnostic bootup level {complete | bypass }
          Example:
           switch(config)# diagnostic bootup level complete
          Configures the bootup diagnostic level to trigger diagnostics when the device boots:
              • complete—Performs all bootup diagnostics. The default is complete.
              • bypass—Does not perform any bootup diagnostics.
Step 3 show diagnostic bootup level
          Example:
          switch(config)# show diagnostic bootup level
          (Optional) Displays the bootup diagnostic level (bypass or complete) that is currently in place on the device.
Step 4 copy running-config startup-config
          Example:
           switch(config)# copy running-config startup-config
```
(Optional) Copies the running configuration to the startup configuration.

### **Displaying the List of Available Tests**

### **Procedure**

**show diagnostic content module** *slot*

**Example:**

switch# **show diagnostic content module 1**

(Optional) Displays the list of information about the diagnostics and their attributes on a given module. slot—The module number on which the test is activated.

### **Activating a Health Monitoring Diagnostic Test**

#### **Procedure**

#### **Step 1 configure terminal**

#### **Example:**

```
switch# configure terminal
Enter configuration commands, one per line. End with CNTL/Z.
switch(config)#
```
Enters global configuration mode.

**Step 2** diagnostic monitor interval module slot test [test-id | name | all] hour hour min minutes second sec **Example:**

switch(config)# **diagnostic monitor interval module 6 test 3 hour 1 min 0 sec 0**

(Optional) Configures the interval at which the specified test is run. If no interval is set, the test runs at the interval set previously, or the default interval.

The arguments are as follows:

- slot—The module number on which the test is activated.
- test-id—Unique identification number for the test.
- name—Predefined name of the test.
- hour —The range is from 0 to 23 hours.

• minutes—The range is from 0 to 59 minutes. • seconds—The range is from 0 to 59 seconds. **Step 3 diagnostic monitor module** *slot* **test** [*test-id* | *name* | **all** ] **Example:** switch(config)# **diagnostic monitor module 6 test 3** switch(config)# **diagnostic monitor module 6 test SecondaryBootROM** Activates the specified test. The arguments are as follows: • slot—The module number on which the test is activated. • test-id—Unique identification number for the test. • name—Predefined name of the test. **Step 4 show diagnostic content module** {*slot* | **all**}

#### **Example:**

switch(config)# **show diagnostic content module 6**

(Optional) Displays information about the diagnostics and their attributes.

The argument is as follows:

• slot—The module number on which the test is activated.

### **Deactivating a Health Monitoring Diagnostic Test**

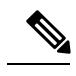

**Note** Inactive tests keep their current configuration but do not run at the scheduled interval.

To deactivate a test, perform this task:

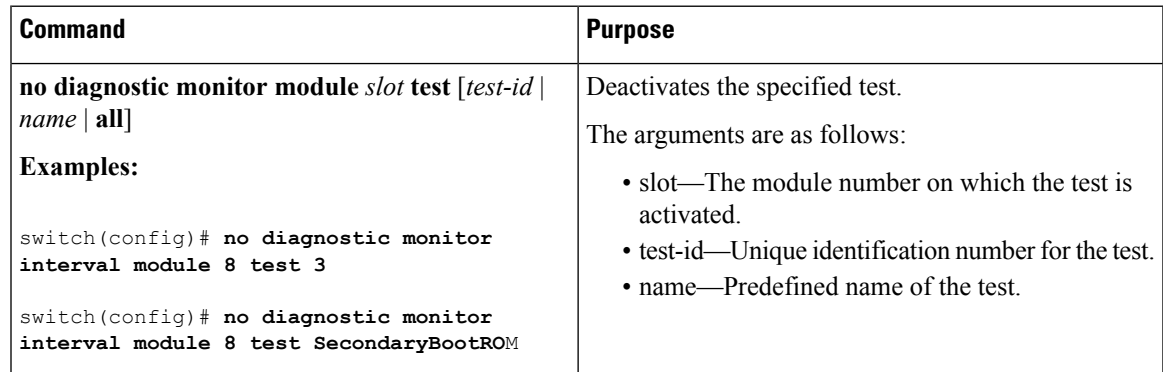

### **Starting or Stopping an On-Demand Diagnostic Test**

On-demand diagnostic test can be started orstopped, with actions(optional) to modify the number of iterations to repeat the test and determine the action to be taken on test failure.

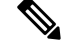

It is recommended to manually start a disruptive diagnostic test during a scheduled network maintenance time. **Note**

To start or stop an on-demand diagnostic test, perform these tasks:

#### **Procedure**

#### **Step 1 diagnostic ondemand iteration** *number*

#### **Example:**

switch# **diagnostic ondemand iteration 5**

(Optional) Configures the number of times that the on-demand test runs. The range is from 1 to 999. The default is 1.

#### **Step 2 diagnostic ondemand action-on-failure** {**continue failure-count** *num-fails* | **stop**}

#### **Example:**

switch# **diagnostic ondemand action-on-failure stop**

(Optional) Configures the action to take if the on-demand test fails.

### **Step 3 show diagnostic ondemand setting Example:**

```
switch# show diagnostic ondemand setting
Test iterations = 1
Action on test failure = continue until test failure limit reaches 1
```
(Optional) Displays information about on-demand diagnostics.

**Step 4 diagnostic start module** *slot* **test** [*test-id* | *name* | **all** | **non-disruptive**][**port** *port-number* | **all**] **Example:**

switch# **diagnostic start module 6 test all**

Starts one or more diagnostic tests on a module.

The arguments are as follows:

• all— All the tests are triggered.

- **Note** The multiple test- id or name can be specified separated by commas.
	- non-disruptive—All the non-disruptive tests are triggered.

• port— The tests can be invoked on a single port or range of ports or all ports.

**Step 5 diagnostic run module** *slot* **test** {**PortLoopback** | **RewriteEngineLoopback** | **SnakeLoopback** | **IntPortLoopback** | **ExtPortLoopback**} {**port** *port-id* }

### **Example:**

switch# **diagnostic run module 3 test PortLoopback port 1**

Starts the selected test on a module and displays the result on the completion of the test.

**Note** This command is introduced from the Cisco MDS NX-OS Release 6.2(11c).

For more information, see Starting an [On-Demand](#page-220-0) Diagnostic Test in On-demand Mode, on page 197.

**Step 6 diagnostic stop module** *slot* **test** [*test-id* | *name* | **all** ]

#### **Example:**

switch# **diagnostic stop module 6 test all**

(Optional) Stops one or more diagnostic tests on a module.

**Step 7 show diagnostic status module** *slot*

#### **Example:**

switch# **show diagnostic status module 6**

(Optional) Displays all the tests which are running and queued up with information about the testing mode for that module.

When the tests are not running or enqueued on the given module, the status is displayed as NA.

**Step 8 show diagnostic result module** *slot* **test** [*test-id* | *name*]

#### **Example:**

switch# **show diagnostic result module 1 test 3 SecondaryBootROM**

(Optional) Displays the result of the specified test.

### <span id="page-220-0"></span>**Starting an On-Demand Diagnostic Test in On-demand Mode**

OHMS (Online Health Management System) supports invoking tests in an "on-demand mode" which displays the results immediately after running the test.

From the Cisco MDS NX-OS Release 6.2(11c), GOLD supports invoking a specific test from a set of tests in "on-demand mode" and displaying the test results immediately after running the test.

GOLD tests can be invoked in an 'on-demand' mode using the **diagnostic start module** command. The **diagnostic run module** command also supports the same action but there are a few key differences between the two. The following are the differences between the two commands:

• In contrast to the **diagnostic start module** command, the **diagnostic run module** command blocks the current CLIsession till the completion of test. After the completion of the test the CLIsession is unblocked, and the result is displayed on the same console.

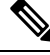

**Note**

The CLI session will be blocked till the completion of test or for a maximum of 15 seconds. If the test is not completed within the time frame of 15 seconds, then GOLD unblocks the CLI session and allows the test to run in the background till completion.

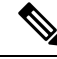

**Note**

Only one test can be invoked on a particular module using the **diagnostic run module** command. If the user attempts to invoke another test on the same module, it displays an error and the test is not invoked.

- The**diagnostic start module** command requiresthe user to execute the **show diagnostic result** command in order to display the test result. As the test runs in the background (the current CLI session is not blocked), the user needs to issue **show diagnostic result** command to view the result, whereas the test result isimplicitly displayed on the same console when the**diagnostic run module** command is executed.
- The results displayed through the diagnostic run command are more intuitive than those from the show diagnostic results command.

**Note** The maximum number of ports recommended for the **diagnostic run module** command is 5.

### **Clearing Diagnostic Results**

To clear the diagnostic test results, use the following command:

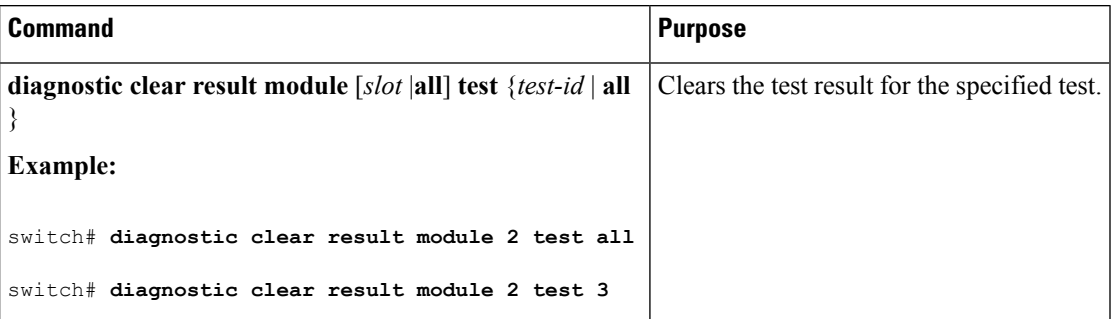

### **Simulating Diagnostic Results**

To test the behavior of GOLD in case of a diagnostic test failure, GOLD provides a mechanism to simulate the test failure on a port, sup, or fabric.

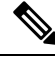

Simulating a failure after enabling corrective actions will result in triggering an action (see Corrective action) on the component where the failure was simulated. **Note**

To simulate a diagnostic test result, use the following command:

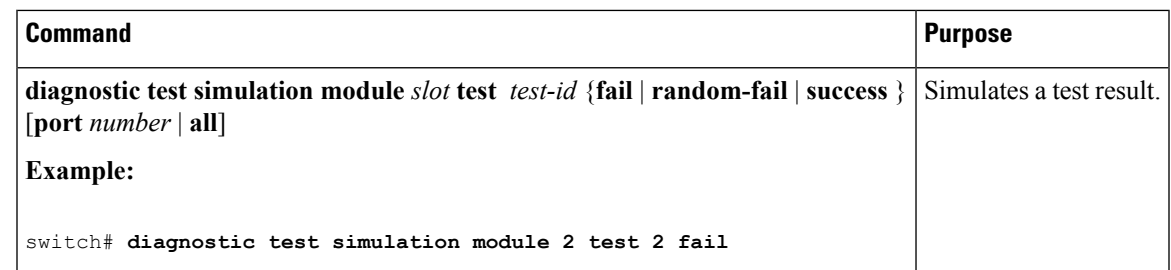

To clear the simulated diagnostic test result, use the following command:

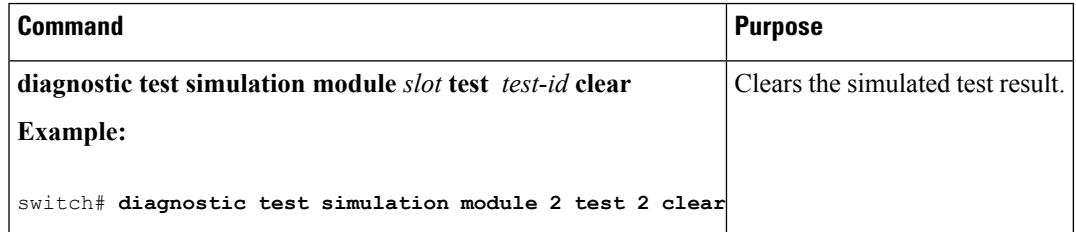

# **Enabling Corrective (Recovery) Actions**

To enable corrective (recovery) actions, use the following command:

#### **Procedure**

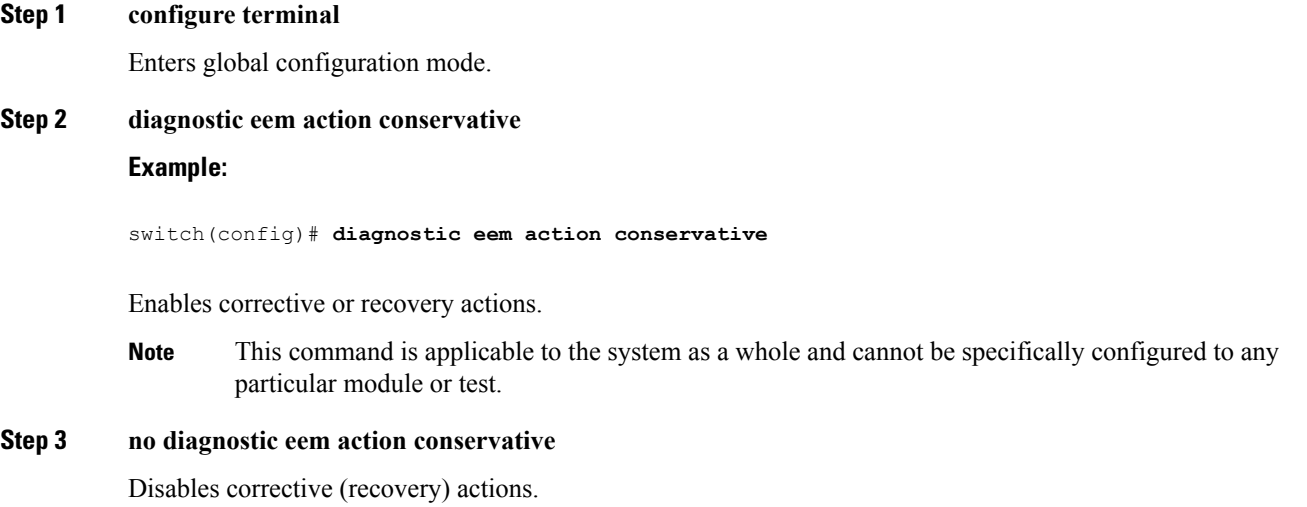

# **Verifying the Online Diagnostics**

To display GOLD test results, status, and configuration information use one of these commands:

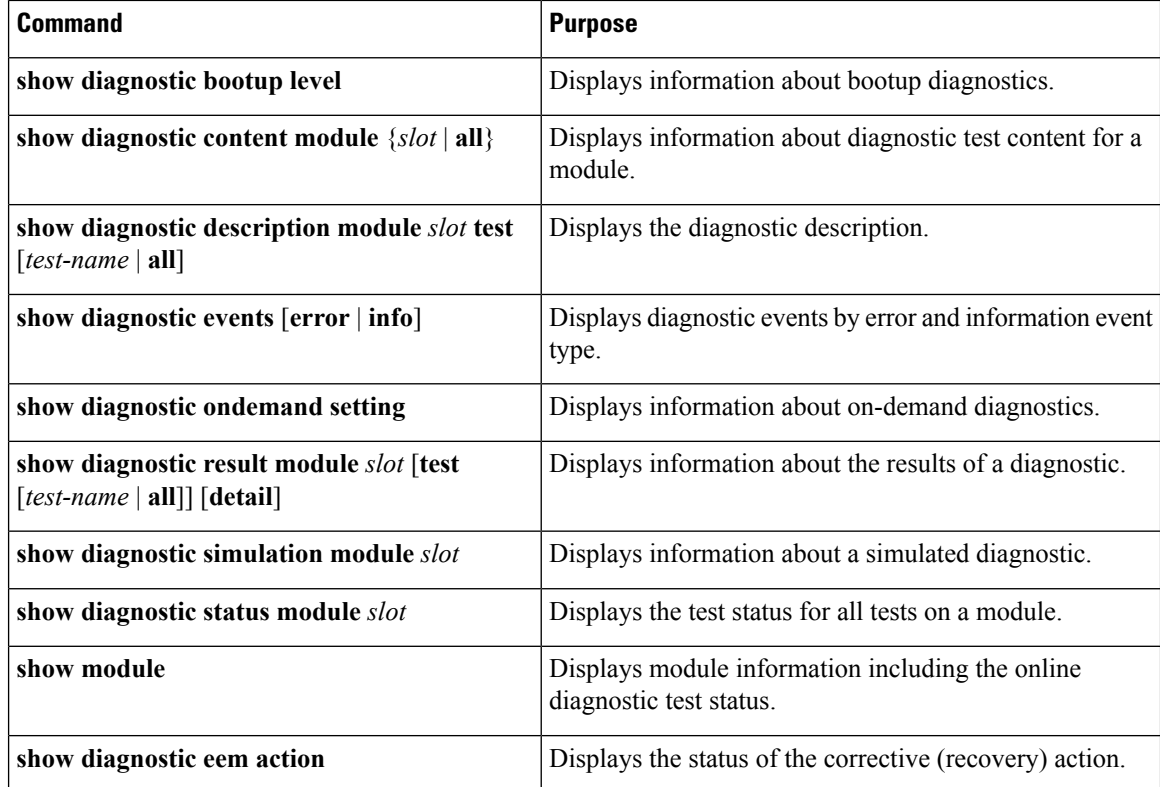

# **Configuration Examples for Online Diagnostics**

This example shows how to start all on-demand tests on a module:

**diagnostic start module 6 test all**

This example shows how to activate a test and set the test interval for a test on a module:

**configure terminal**

**diagnostic monitor module 6 test 2**

**diagnostic monitor interval module 6 test 2 hour 3 min 30 sec 0**

# **Additional References**

For additional information related to implementing online diagnostics, see the following sections:

### **Related Documents**

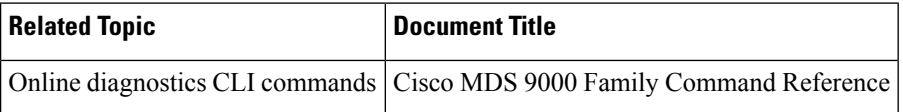

### **Feature History for Online Diagnostics**

Table 31: Feature History for Online [Diagnostics,](#page-224-0) on page 201 lists the release history for this feature.

#### <span id="page-224-0"></span>**Table 31: Feature History for Online Diagnostics**

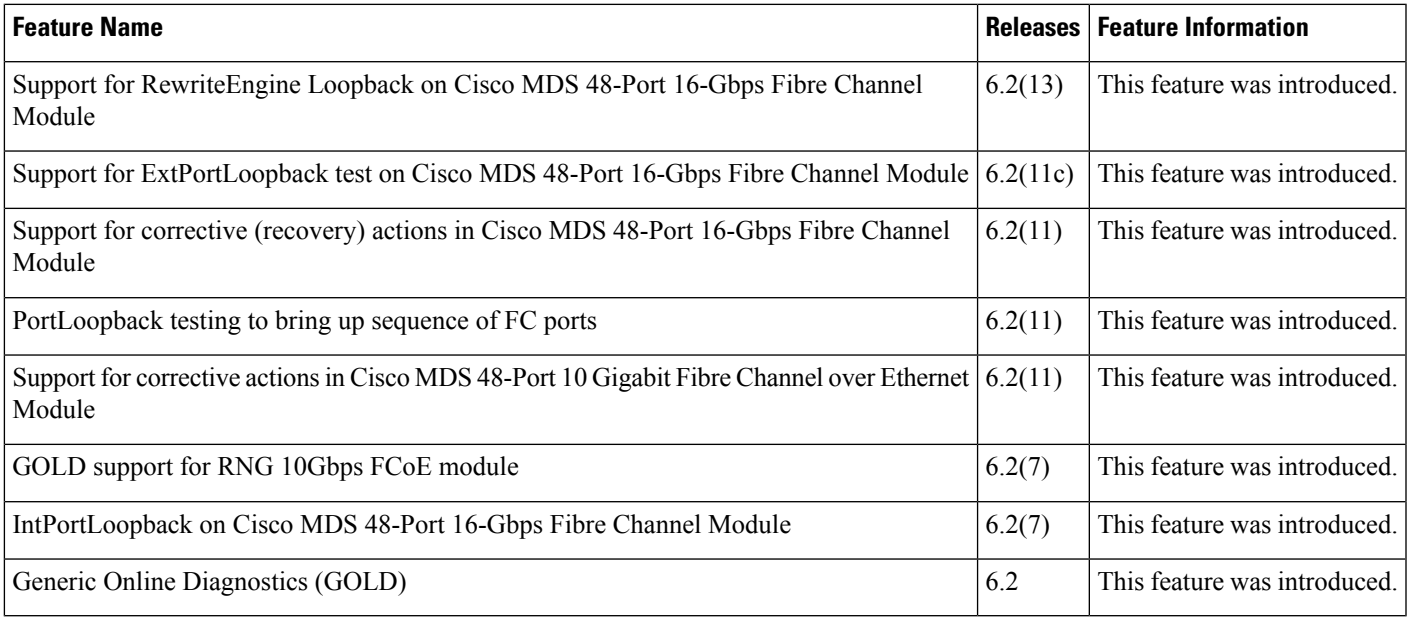

 $\mathbf I$ 

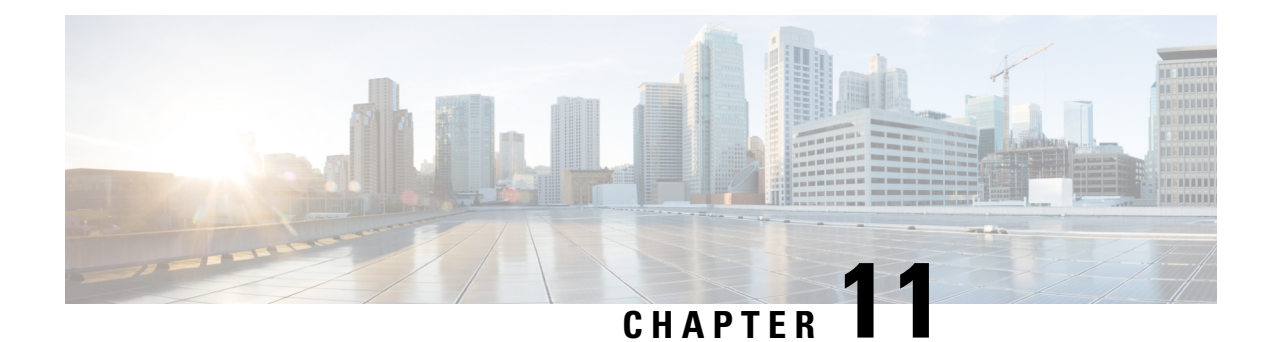

# **Configuring Interswitch Link Diagnostics**

This chapter describes how to configure the ISL Diagnostics on the Cisco MDS switches.

- Information About ISL [Diagnostics,](#page-226-0) on page 203
- Configuring ISL [Diagnostics,](#page-229-0) on page 206
- Debugging ISL [Diagnostics,](#page-239-0) on page 216
- Additional [References,](#page-240-0) on page 217

# <span id="page-226-0"></span>**Information About ISL Diagnostics**

ISL Diagnostics feature helps in validating the health of interswitch links between the Cisco MDS switches in a network.

### **ISL Diagnostic Overview**

ISL diagnostics is supported on the following platforms:

- Cisco MDS 9500 Series Switches
- Cisco MDS 9700 Series Switches
- Cisco MDS 9396S Switch

ISL diagnostics is supported on the following FC modules of the Cisco MDS Switches:

- Advanced 8-Gbps modules on Cisco MDS 9500 Series Switches
	- DS-X9232-256K9
	- DS-X9248-256K9
- 16-Gbps modules on Cisco MDS 9700 Series Switches
	- DS-X9448-768K9

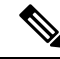

**Note** The ISL diagnostic support on the modules is limited to the generator and reflector ports only.

• The diagnostic tests can be performed between two supported modules of different switch families on either side.

The following tests can be performed using ISL diagnostics:

- Latency test
- Single Hop Traffic Test
- Multihop End-to-End Traffic Test

ISL diagnostics is not supported on the following FC modules of the Cisco MDS Switches:

- DS-X9224-96K9
- DS-X9248-96K9
- DS-X9248-48K9
- DS-X9304-18K9

**Note**

- ISL diagnostics are not supported on other non-MDS switches such as Nexus 2000 and Nexus 5000.
	- ISL diagnostics are not supported on Cisco MDS 9148S 16G Multilayer Fabric Switch and Cisco MDS 9250i Multiservice Fabric Switch.
	- ISL diagnostics are not supported on any of the FCoE and IPS modules of the Cisco MDS Switches.
	- ISL diagnostics are not supported on FEC-enabled links.
	- The ISL diagnostic feature is interoperable between the Cisco MDS 9700 and 9500 switches. (For example, for a particular ISL diagnostic test, the generator switch can be a Cisco MDS 9700 switch and the reflector switch can be a Cisco MDS 9500 switch or vice versa.)

### **Latency Test**

Latency test measures the latency of an ISL between two Cisco MDS switches.

The frame islooped back by the reflectorswitch port to the generatorswitch where the timestamps are captured.

Timestamps allow the latency of the link to be measured in both directions as well asthe latency of the reflector port. The cable length is calculated using only the link latencies. The accuracy of the reported cable length is +/- 2 meters. On Cisco MDS switches, the cable length (for latency test) is validated up to 50 meters of the cable length.

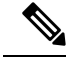

**Note** When a latency test is executed, there should not be any other traffic running on the same link.

Figure 7: [Latency](#page-228-0) Test, on page 205 shows the details for the latency test.

Ш

#### <span id="page-228-0"></span>**Figure 7: Latency Test**

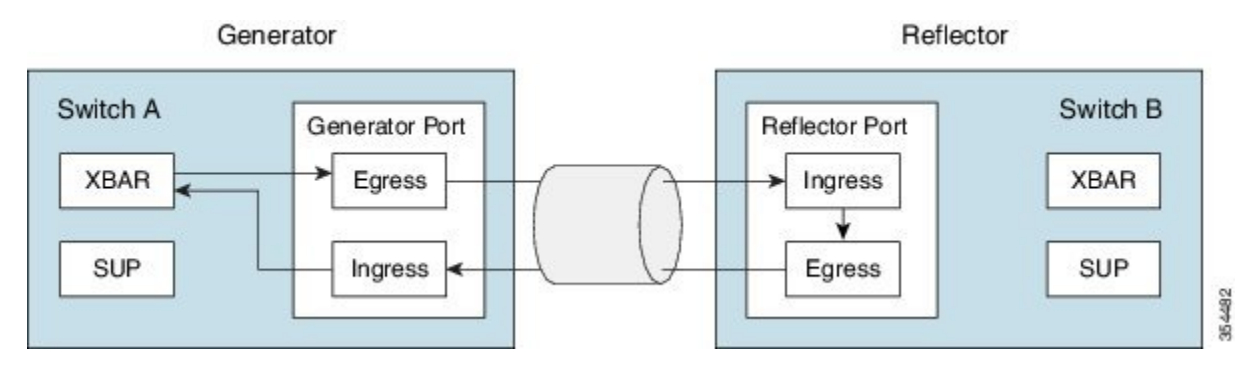

### **Single Hop Traffic Test**

The Single Hop Traffic Test validates the health of an ISL by checking the efficiency of the ISL to handle traffic at various frame rates.

Fibre Channel (FC) frames are generated in the generator switch using the internal traffic generator facility available in the MAC hardware. These frames are transmitted from the generator switch port over the ISL under test. The reflector switch receives the frames, switches them via the normal fabric switching path and transmits the frames back through the received port onto the ISL under test.

The efficiency of the ISL traffic is calculated based on the number of packets received back on the generator switch port.

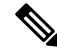

**Note** When a single hop test is executed, there should not be any other traffic running on the same link.

The traffic test returns with an error in the following scenarios:

- If the ISL is not up.
- <span id="page-228-1"></span>• If the generator port does not have an internal traffic generator facility.
- When the reflector is not put in a loopback mode.

Figure 8: Single Hop [Traffic](#page-228-1) Test, on page 205 shows the details for Single Hop Traffic Test:

**Figure 8: Single Hop Traffic Test**

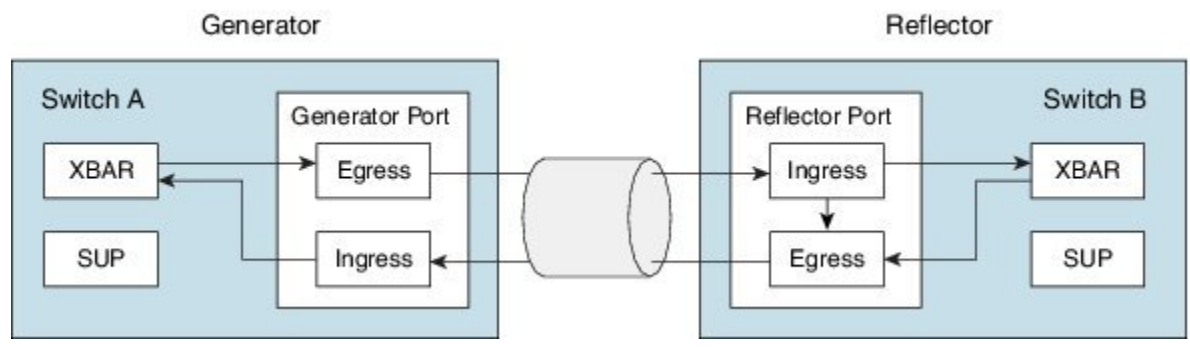

### **Multihop End-to-End Traffic Test**

The Multihop test evaluates the health of the ISL between a host switch and a target switch in a fabric.

Before connecting a host to a target in a fabric, test the fabric path between the host port and the target port, using a Multihop test.

Multiple hops can exist between the host switch and the target switch. No specific configuration is required on the intermediate switches.

**Note**

The intermediate switches in the fabric can have any interface or link, for example, FC, FCoE, IPS, and so on, between them, as long as a route exists between the generator and the reflector port.

Fibre channel (FC) frames are generated at the generator switch port and transmitted to the first hop link. These frames traverse intermediate switches until they reach the reflector switch. The reflector switch then switches the frames and returns them to the generator switch. Based on the number of packets received on the generator switch, the efficiency of the ISL is displayed.

The Multihop traffic test is based on the domain IDs of the generator and reflector switches.

When a Multihop traffic test is executed, there should not be any other traffic running on both the generator and the reflector ports; however, there can be traffic running over the ISLs that is used by the Multihop traffic test. **Note**

<span id="page-229-1"></span>Figure 9: Multihop [End-to-End](#page-229-1) Traffic Test , on page 206 shows the details for Multihop End-to-End Traffic Test:

**Figure 9: Multihop End-to-End Traffic Test**

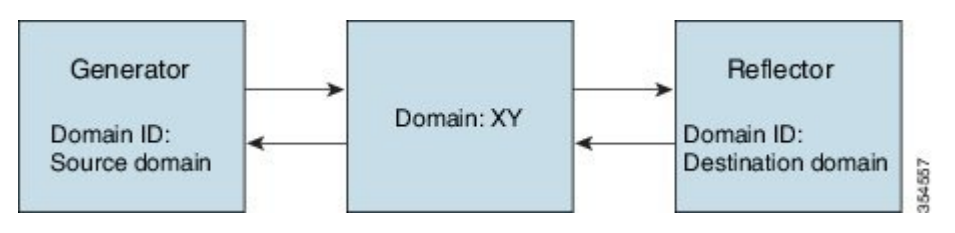

## <span id="page-229-0"></span>**Configuring ISL Diagnostics**

### **Configuring Latency Test on Cisco MDS 9700 Series Switches**

To configure the latency test between the generator and reflector switches perform the following tasks:

#### **Procedure**

**Step 1** Enable the test interface on the reflector switch for testing latency by setting it to loopback mode using the following command:

Ш

switch B# **diagnostic isl reflector latency\_test loop-back interface** *interface id* **enable**

- **Step 2** Configure the generator switch to run the test and display the results: switch A# **diagnostic isl latency-test interface** *interface id*
- **Step 3** To disable the reflector port for latency testing configure the following command on the reflector switch: switch B# **diagnostic isl reflector latency\_test loop-back interface** *interface id* **disable**

#### **Latency Test**

This example shows how to enable a port on a reflector switch for latency testing:

switch B# **diagnostic isl reflector latency\_test loop-back interface fc1/13 enable** Reflector Configuration Successful.

This example shows how to run the latency test:

```
switch A# diagnostic isl latency-test interface fc4/1
Waiting for sync to be achieved on the link ....
Sync is achieved, Link has been initialized.
Starting the test ....
                      ---------------------------------------------------------
Latency test Result for port: fc4/1
Latency in the switch (in ns): 399
Latency in the cable (in ns): 39
Length of the cable (accuracy +/- 2m): 4 m
---------------------------------------------------------
```
This example shows how to disable a port on a reflector switch for latency testing:

```
switch B# diagnostic isl reflector latency_test loop-back interface fc1/13 disable
Reflector Configuration Successful.
```
### **Configuring Latency Test on Other Supported Platforms**

To configure the latency test between the generator and reflector switches perform the following tasks:

#### **Procedure**

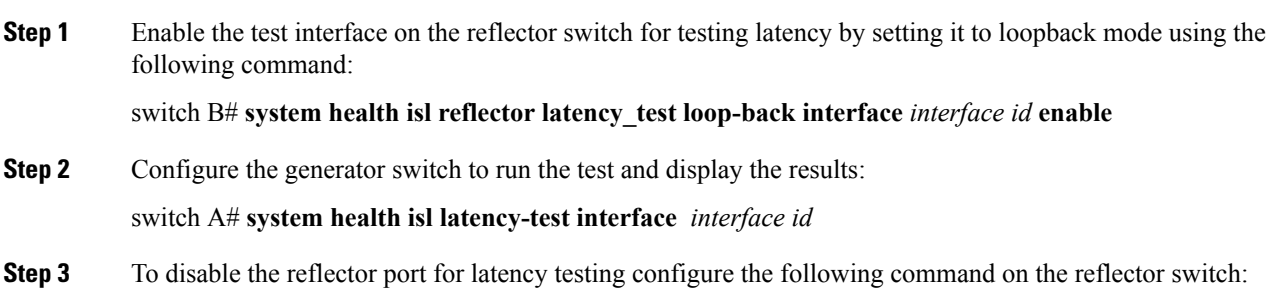

switch B# **system health isl reflector latency\_test loop-back interface** *interface id* **disable**

### **Latency Test**

This example shows how to enable a port on a reflector switch for latency testing:

switch B# **system health isl reflector latency\_test loop-back interface fc4/25 enable** Reflector Configuration Successful.

This example shows how to run the latency test:

```
switch A# system health isl latency-test interface fc 1/13
Waiting for sync to be achieved on the link ....
Sync is achieved, Link has been initialized.
Starting the test ....
---------------------------------------------------------
Latency test Result for port: fc1/13
Latency in the switch (in ns): 5504
Latency in the cable (in ns): 664
Length of the cable (accuracy +/- 2m): 4.816514 m
---------------------------------------------------------
```
This example shows how to disable a port on a reflector switch for latency testing:

```
switch B# system health isl reflector latency_test loop-back interface fc4/25 disable
Reflector Configuration Successful.
```
### **Configuring a Single Hop Traffic Test on Cisco MDS 9700 Series Switches**

To configure a Single Hop Traffic Test between the generator switch and the reflector switch, perform the following tasks:

#### **Procedure**

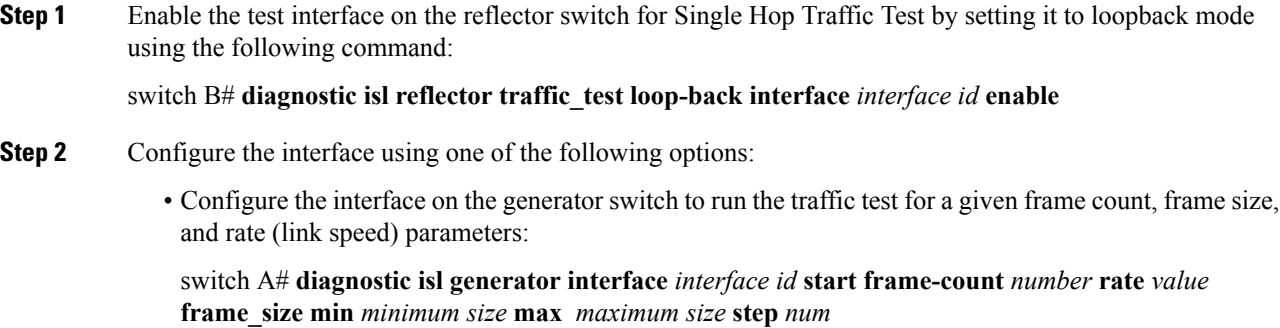

• Configure the interface on the generator switch to run the traffic test for a given duration, frame size, and rate (link speed) parameters:

switch A#**diagnostic isl generator interface** *interface id* **startduration***seconds* **rate** *value* **frame\_size min** *minimum size* **max** *maximum size* **step** *num*

**Step 3** To stop the Single Hop Traffic Test or to display the test result on the generator switch use the following command:

switch A# **diagnostic isl generator interface** *interface id* **stop**

**Step 4** To disable the reflector port for Single Hop Traffic Test configure the following command on the reflector switch:

switch B# **diagnostic isl reflector traffic\_test loop-back interface** *interface id* **disable**

**Step 5** View the results of the Single Hop Traffic Test:

switch B# **show diagnostic isl result interface** *interface id*

#### **Single Hop Traffic Test**

This example shows how to enable the test interface on the reflector switch for Single Hop Traffic Test by setting it to loopback mode:

switch B# **diagnostic isl reflector traffic\_test loop-back interface fc9/37 enable** Reflector Configuration Successful.

This example shows how to run a traffic test on the generator switch for a particular duration, speed, and frame size parameters:

switch A# **diagnostic isl generator interface fc4/5 start duration 100 rate 25% frame\_size min 16 max 517 step 1**

This example shows how to run and stop a traffic test stop and display the results for duration parameter:

switch A# **diagnostic isl generator interface fc4/3 start duration 10** Waiting for sync to be achieved on the link .... Link initialized successfully. Starting the test.

switch A# **diagnostic isl generator interface fc4/3 stop**

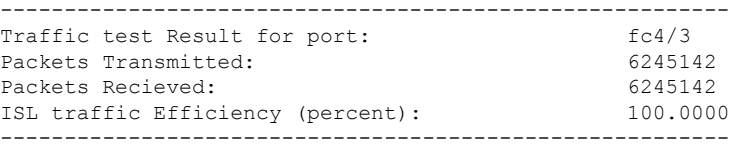

switch B# **diagnostic isl reflector traffic\_test loop-back interface fc9/37 disable** Reflector Configuration Successful.

This example shows the results of the Single Hop Traffic Test:

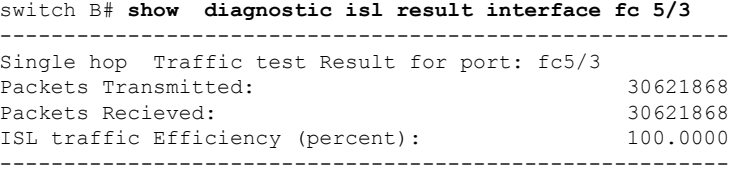

### **Configuring a Single Hop Traffic Test on Other Supported Platforms**

To configure a Single-Hop Traffic Test between the generator switch and the reflector switch, perform the following tasks:

### **Procedure**

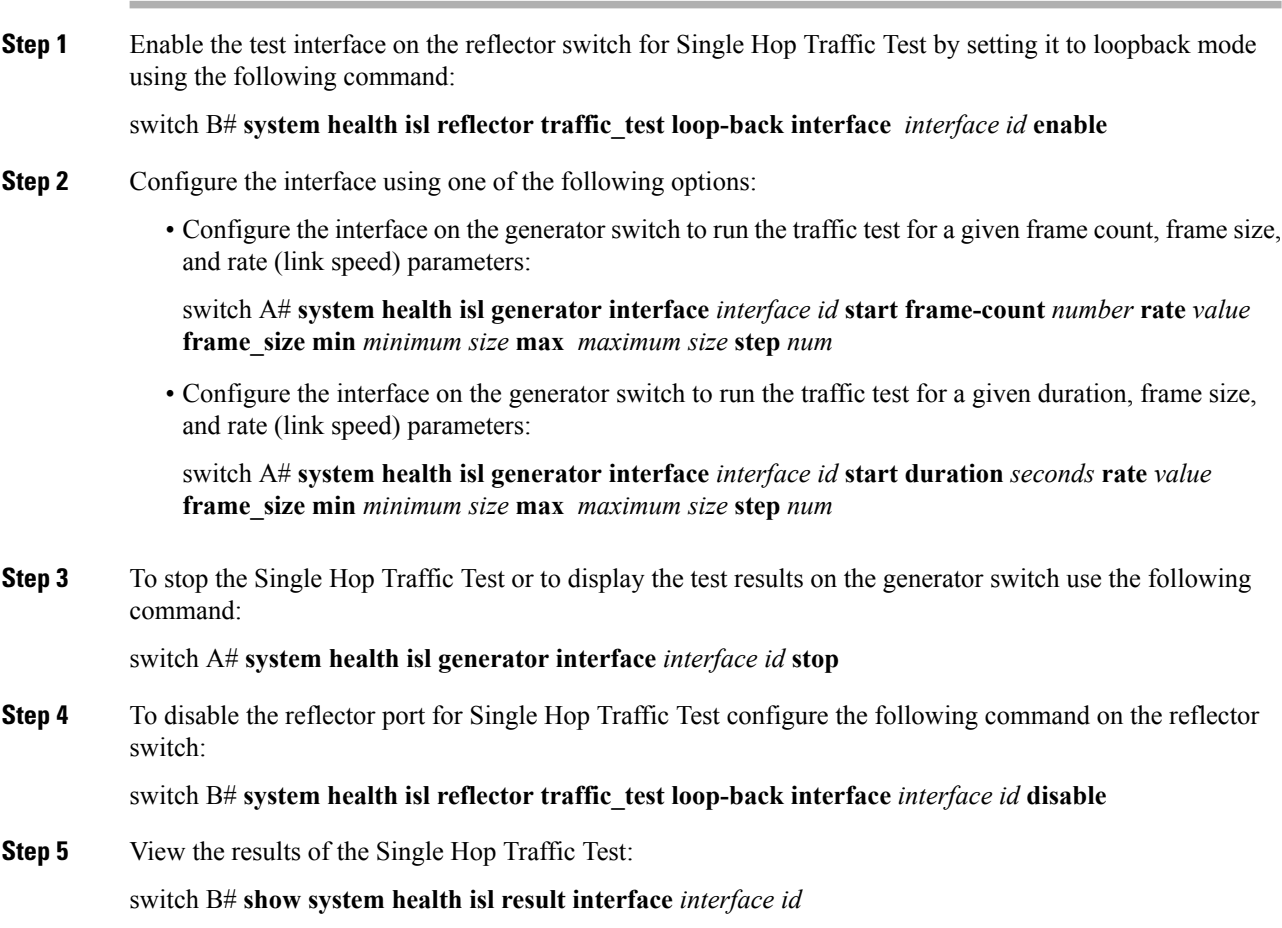

### **Single Hop Traffic Test**

This example shows how to enable the test interface on the reflector switch for Single Hop Traffic Test by setting it to loopback mode:

switch B# **system health isl reflector traffic\_test loop-back interface fc9/37 enable** Reflector Configuration Successful.

This example shows how to run and stop a traffic test and display the result for duration parameter on a generator switch:

switch A# **system health isl generator interface fc12/16 start duration 100** Waiting for sync to be achieved on the link ..... Link initialized successfully. Starting the test.

switch A# **system health isl generator interface fc12/16 stop**

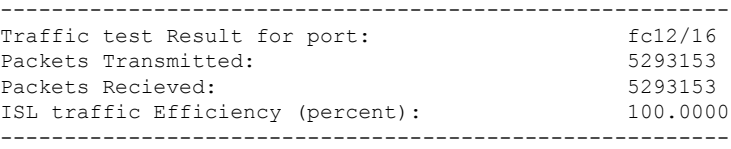

switch B# **system health isl reflector traffic\_test loop-back interface fc9/37 disable** Reflector Configuration Successful.

This example shows the results of the Single Hop Traffic Test:

```
switch B# show system health isl result interface fc 1/18
         ---------------------------------------------------------
Single hop Traffic test Result for port: fc1/18
Packets Transmitted: 1019885186
Packets Recieved: 1019885186
ISL traffic Efficiency (percent): 100.0000
---------------------------------------------------------
```
### **Configuring a Multihop Traffic Test on Cisco MDS 9700 Series Switches**

To configure a Multihop Traffic Test between the generator switch and the reflector switch, perform the following tasks:

#### **Procedure**

**Step 1** Enable the test interface on the reflector switch by setting it to loopback mode for a given VSAN and domain ID of the generator switch for Multihop Traffic Test:

From Cisco MDS NX-OS Release 8.4(1) and later, use the following command:

switch B# **diagnostic isl multi\_hop reflector loop-back interface** *interface id* **enable vsan** *vsan id* **source-domain** *source id*

For Cisco MDS NX-OS Release 8.3(2) and earlier, use the following command:

switch B#**diagnostic isl multi\_hopreflector loop-backinterface** *interface id* **vsan***vsan id* **source-domain** *source id* **enable**

To obtain the source domain use the following command on the reflector switch:

switch B# **show fcdomain domain-list vsan** *vsan id*

**Step 2** Configure the interface on the generator switch to run the Multihop Traffic Test for a given VSAN, destination domain (domain ID of the reflector switch), frame count, link speed, and frame size parameters:

From Cisco MDS NX-OS Release 8.4(1) and later, use the following command:

switch A# **diagnostic isl multi\_hop generator interface** *interface id* **start vsan** *vsan id* **dest-domain** *dest id* **frame-count** *number* **rate** *value* **frame\_size min** *minimum size* **max** *maximum size* **step** *num*

For Cisco MDS NX-OS Release 8.3(2) and earlier, use the following command:

switch A# **diagnostic isl multi\_hop generator interface** *interface id* **vsan** *vsan id* **dest-domain** *dest id* **startframe-count** *number* **rate** *value* **frame\_size min** *minimum size* **max** *maximum size* **step** *num*

Configure the interface on the generatorswitch to run the Multihop Traffic Test for a given VSAN, destination domain (domain ID of the reflector switch), duration, rate (link speed), and frame size parameters:

From Cisco MDS NX-OS Release 8.4(1) and later, use the following command:

switch A# **diagnostic isl multi\_hop generator interface** *interface id* **start vsan** *vsan id* **dest-domain** *dest id* **duration** *seconds* **rate** *value* **frame\_size min** *minimum size* **max** *maximum size* **step** *num*

For Cisco MDS NX-OS Release 8.3(2) and earlier, use the following command:

switch A#**diagnostic isl multi\_hopgenerator interface** *interface id* **vsan***vsan id***dest-domain***dest id***start duration** *seconds* **rate** *value* **frame\_size min** *minimum size* **max** *maximum size* **step** *num*

To obtain the destination domain use the following command on the generator switch:

switch A# **show fcdomain domain-list vsan** *vsan id*

**Step 3** To stop the Multihop Traffic Test or to display the test results on the generator switch use the following command:

From Cisco MDS NX-OS Release 8.4(1) and later, use the following command:

switch A# **diagnostic isl multi\_hop generator interface** *interface id* **stop**

For Cisco MDS NX-OS Release 8.3(2) and earlier, use the following command:

switch A#**diagnostic isl multi\_hopgenerator interface** *interface id* **vsan***vsan id***dest-domain***dest id* **stop**

**Step 4** To disable the reflector port for Multihop Traffic Test configure the following command on the reflector switch:

From Cisco MDS NX-OS Release 8.4(1) and later, use the following command:

switch B# **diagnostic isl multi\_hop reflector loop-back interface** *interface id* **disable**

For Cisco MDS NX-OS Release 8.3(2) and earlier, use the following command:

switch B# **diagnostic isl multi\_hop reflector loop-back interface** *interface id* **vsan** *vsan id***source-domain** *source id* **disable**

**Step 5** View the results of the Multihop Traffic Test: switch B# **show diagnostic isl result interface** *interface id*

#### **MultiHop Traffic test**

This example shows how to display the domain list on both the generator and reflector switches:

```
switch# show fcdomain domain-list vsan 1
Number of domains: 3
Domain ID WWN
 --------- -----------------------
0x85(133) 20:01:00:0d:ec:b7:20:01 [Principal]
0xef(239) 20:01:40:55:39:0c:70:81 [Local]
0x02(2) 20:01:00:0d:ec:b7:28:c1
```
This example shows how to enable the test interface on the reflector switch by setting it to loopback mode for a given VSAN and domain ID of the generator switch for Multihop Traffic Test:

switch B# **diagnostic isl multi\_hop reflector loop-back interface fc9/36 enable vsan 1 source\_domain 239**

This example shows how to run, stop, and display the results of the traffic test on the generator switch for frame count parameter:

```
switch A# diagnostic isl multi_hop generator interface fc4/10 start vsan 1 dest_domain 133
duration 100
switch A# diagnostic isl multi_hop generator interface fc4/10 stop
Generator is stopped. Clean-up in progress.
Please wait....
---------------------------------------------------------
Traffic test Result for port: fc4/10
Packets Transmitted: 6291024
Packets Recieved: 6291024
ISL traffic Efficiency (percent): 100.0000
---------------------------------------------------------
switch B# diagnostic isl multi_hop reflector loop-back interface fc9/36 disable
```
This example shows how to run a traffic test on the generator switch for a particular duration, speed, and frame size parameters:

switch A# **diagnostic isl multi\_hop generator interface fc4/10 start vsan 1 dest\_domain 133 duration 100 rate 16G frame\_size min 16 max 517 step 1**

switch#**diagnostic isl multi\_hop generator interface fc 1/7 stop** Generator is stopped. Clean-up in progress. Please wait....

```
---------------------------------------------------------
Traffic test Result for port: fc1/7
Packets Transmitted: 52415159
Packets Recieved: 52415159
ISL traffic Efficiency (percent): 100.0000
    ---------------------------------------------------------
```
This example shows the results of the Multihop Traffic Test:

switch#**show diagnostic isl result interface fc 4/17**

--------------------------------------------------------- Multi hop Traffic test Result for port: fc4/17

I

**Procedure**

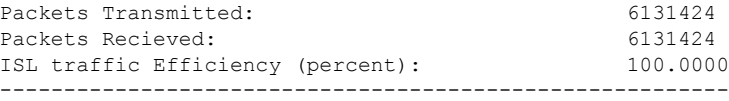

### **Configuring a Multihop Traffic Test on Other Supported Platforms**

To configure a Multihop Traffic Test between the generator switch and the reflector switch, perform the following tasks:

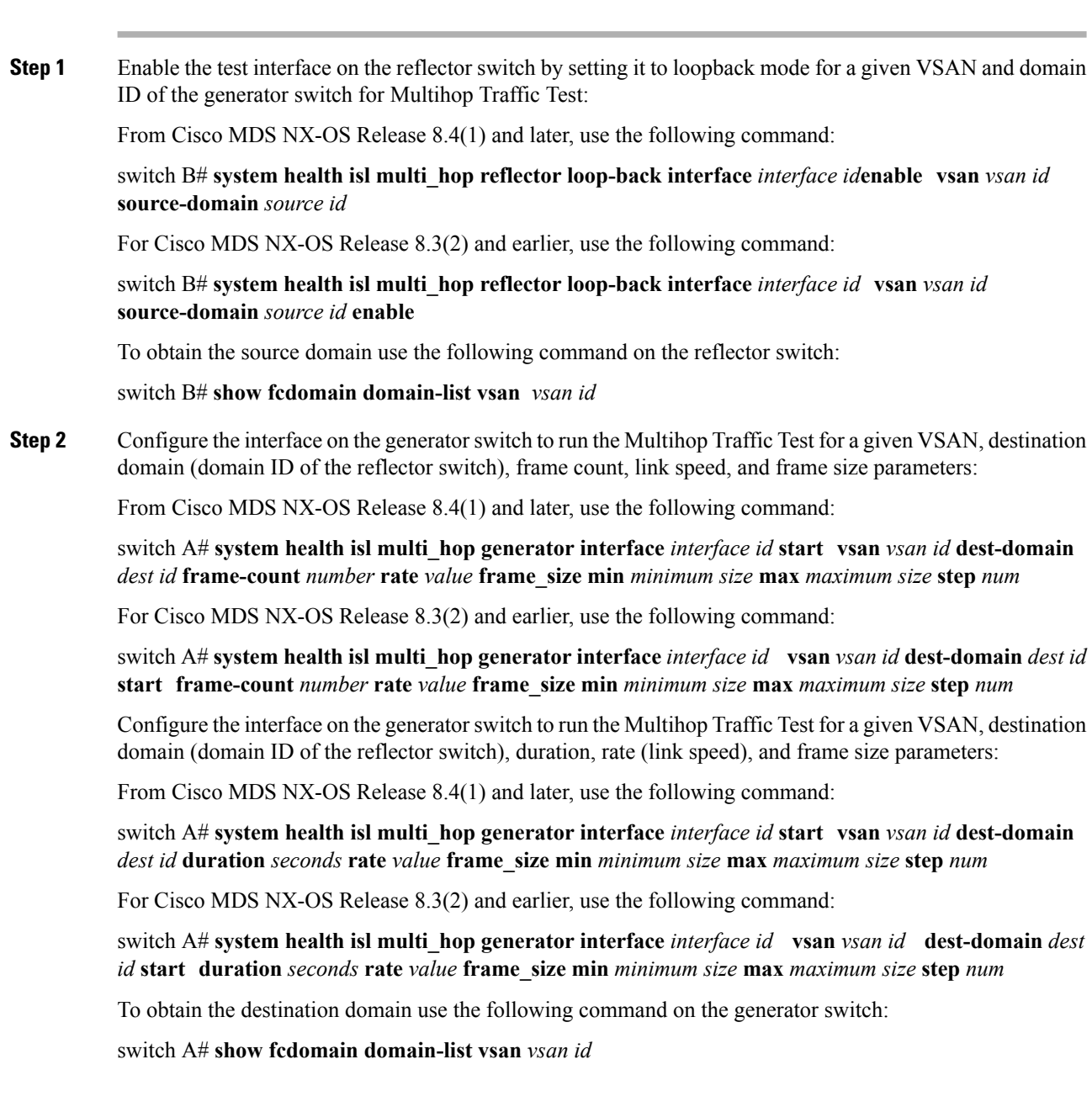

**Step 3** To stop the Multihop Traffic Test or to display the test result on the generator switch use the following command:

From Cisco MDS NX-OS Release 8.4(1) and later, use the following command:

switch A# **system health isl multi\_hop generator interface** *interface id* **stop**

For Cisco MDS NX-OS Release 8.3(2) and earlier, use the following command:

switch A# **system health isl multi\_hop generator interface** *interface id* **vsan** *vsan id* **dest-domain** *dest id* **stop**

**Step 4** To disable the reflector port for Multihop Traffic Test configure the following command on the reflection switch:

From Cisco MDS NX-OS Release 8.4(1) and later, use the following command:

switch B# **system health isl multi\_hop reflector loop-back interface** *interface id* **disable**

For Cisco MDS NX-OS Release 8.3(2) and earlier, use the following command:

switch B# **system health isl multi\_hop reflector loop-back interface** *interface id* **vsan** *vsan id* **source-domain** *source id* **disable**

**Step 5** View the results of the Multihop Traffic Test:

switch B# **show system health isl result interface** *interface id*

### **Multihop Traffic test**

This example shows how to display the domain list on both the generator and reflector switches:

switch# **show fcdomain domain-list vsan 1** Number of domains: 3 Domain ID WWN --------- ----------------------- 0x85(133) 20:01:00:0d:ec:b7:20:01 [Principal]<br>0xef(239) 20:01:40:55:39:0c:70:81 [Local] 0xef(239) 20:01:40:55:39:0c:70:81 [Local] 0x02(2) 20:01:00:0d:ec:b7:28:c1

This example shows how to enable loop back to the generator switch interface present in a VSAN from the reflector switch for a Multihop Traffic Test:

switch B# **system health isl multi\_hop reflector loop-back interface fc9/36 enable vsan 1 source\_domain 239**

This example shows how to start, stop, and display the results of the traffic test on the generator switch for frame count parameter:

```
switch A# system health isl multi_hop generator interface fc3/18 start vsan 1 dest_domain
2 frame-count 1000000
switch A# system health isl multi_hop generator interface fc3/18 stop
Generator is stopped. Clean-up in progress.
Please wait....
---------------------------------------------------------
```
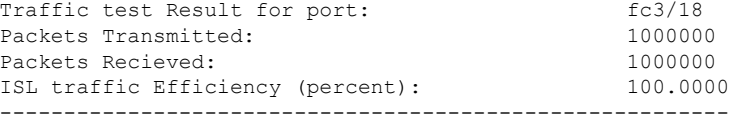

switch B# **system health isl multi\_hop reflector loop-back interface fc9/36 disable**

This example shows how to run a traffic test on the generator switch for a particular duration, speed, and frame size parameters:

switch A# **system health isl multi\_hop generator interface fc4/5 start vsan 1 dest\_domain 133 duration 100 rate 16G frame\_size min 16 max 517 step 1**

This example shows the results of the Multihop Traffic Test:

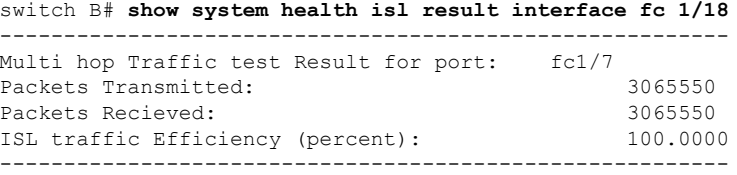

# <span id="page-239-0"></span>**Debugging ISL Diagnostics**

The following table lists the debug commands for this feature. To display the ISL diagnostic test status use one of the following commands:

#### **Table 32: Debug commands**

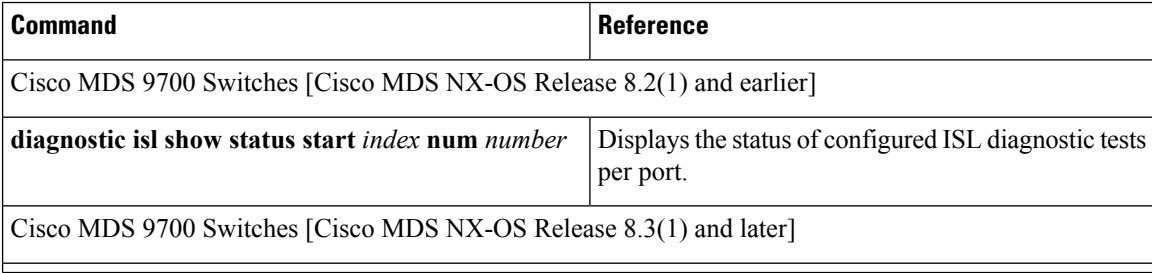

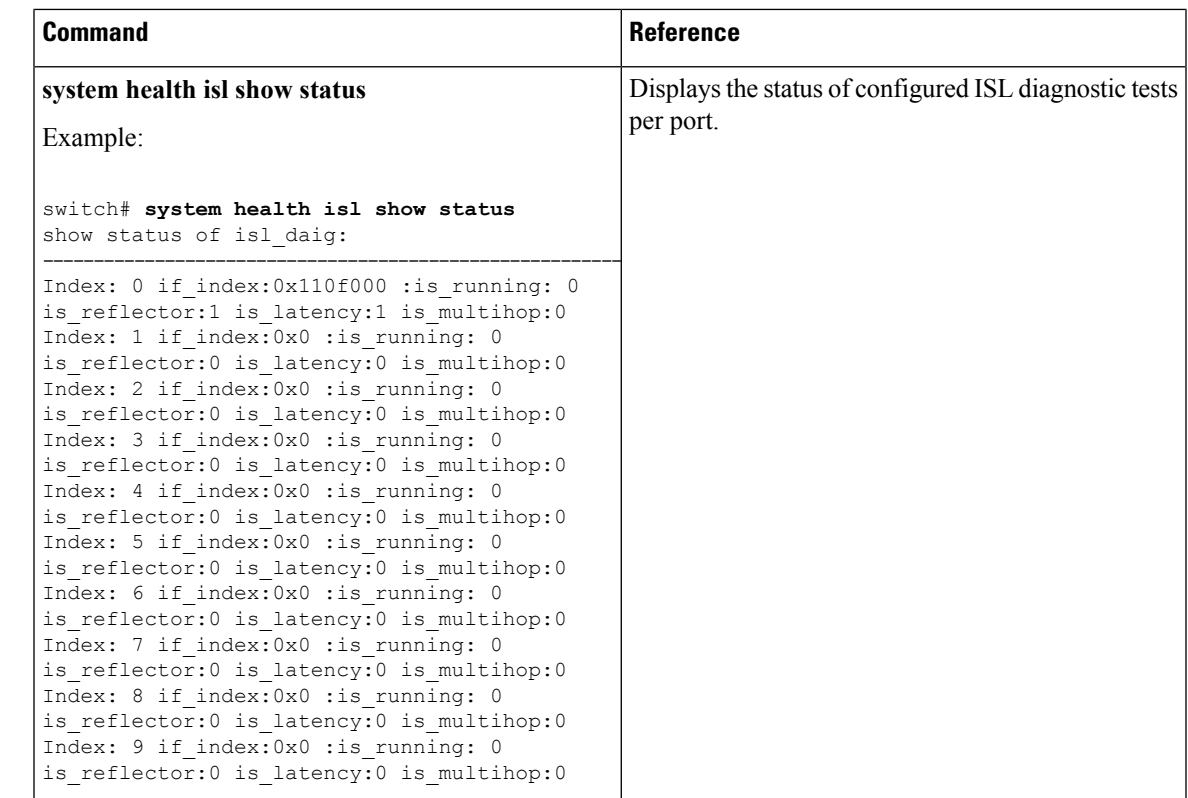

# <span id="page-240-0"></span>**Additional References**

For additional information related to implementing online diagnostics, see the following sections:

### **Related Documents**

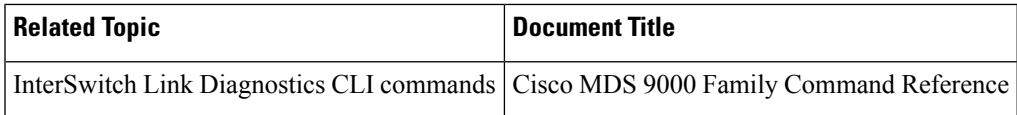

### **Feature History for Online Diagnostics**

Table 33: Feature History for Online [Diagnostics,](#page-240-1) on page 217 lists the release history for this feature.

#### <span id="page-240-1"></span>**Table 33: Feature History for Online Diagnostics**

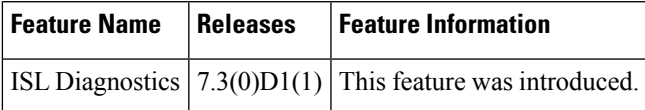

 $\mathbf I$ 

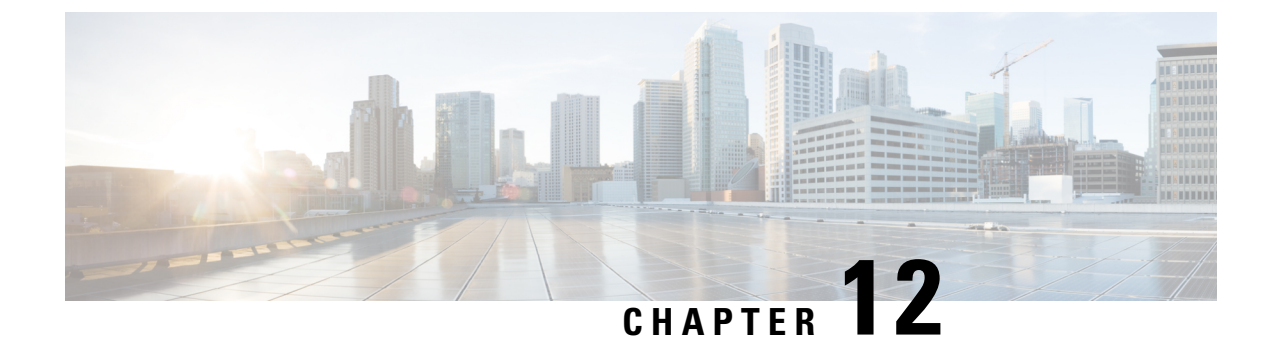

# **Using Pathtrace**

• [Pathtrace,](#page-242-0) on page 219

## <span id="page-242-0"></span>**Pathtrace**

The Pathtrace feature builds on the Traceroute feature to provide information about interfaces, such as ingress and egress interface names and the number of transmitted and received frames and errors, at each hop in the path between 2 devices in a fabric. Pathtrace provides an end-to-end view of the shortest path without the need to connect to individual switches and check the Fabric Shortest Path First (FSPF) topology hop by hop.

Pathtrace is used to trace the path from a switch on which the **pathtrace** command is run, to a destination device or all the devices in a destination domain. The Pathtrace feature works with the Fibre Channel, Fibre Channel over Ethernet (FCoE), and Fibre Channel over IP (FCIP) interfaces. Pathtrace collects information about the available paths within the fabric and provides information for devices along the shortest path. Pathtrace displays the source interface, destination interface, cost, speed, and other statistics when used with the **detail** keyword. The **pathtrace** command can also be used to display the reverse path information (from destination back to the source). If the destination cannot be reached, Pathtrace displays the device on which the connectivity terminated.

The statistics displayed for various types of interfaces are:

- Fibre Channel interface—The statistics are displayed for the associated Fibre Channel interfaces.
- VirtualFibre Channel (VFC) interface—The statistics are displayed for the associated Ethernet interfaces.
- Fibre Channel port channel—The statistics are displayed for port channels.
- VFC port channel—The statistics are displayed for VFC port channels.
- FCIP interface or FCIP port channel—The statistics are displayed for the FCIP interfaces or FCIP port channels.

### **Guidelines and Limitations for Pathtrace**

- Pathtrace is not supported on Cisco MDS switches that are operating in the Cisco NPV mode.
- Pathtrace does not support interop mode.
- Pathtrace is supported only on Cisco MDS switches and not on other vendor switches.
- Pathtrace does not support virtual domains (Inter-VSAN Routing [IVR] for Pathtrace).
- Pathtrace is not manageable via Simple Network Management Protocol (SNMP).
- Pathtrace supports a maximum of 16 hops without the reverse option, and 8 hops with the reverse option.
- Statistics are displayed only for egress interfaces.
- Statistics for FCIP and FCIP port-channel interfaces are not displayed for devices in the path running Cisco MDS NX-OS Release 6.2(5).

### **Using Pathtrace or Pathtrace Multipath**

To display per-hop interface information along the paths between 2 devices, run this command:

switch# **pathtrace** {**domain** *id* | **fcid** *id*} **vsan** *id* [[**reverse**] [**detail**] | [**multipath**]]

The following example shows how to trace the path between a switch in which the command is executed and an edge device, using the edge device's FCID:

switch# **pathtrace fcid 0xca016c vsan 2000** The final destination port type is F Port ------------------------------------------------------------------------ Hop Domain In-Port Out-Port Speed Cost Switchname ------------------------------------------------------------------------ 0 111 embedded fc1/6 4G 250 switch1 1 202 fc1/6 fc1/1 2G - switch2 NOTE: The stats are displayed for the egress interface only

The following example shows how to trace both the forward path and the return path between a switch in which the command is executed and an edge device, using the edge device's FCID:

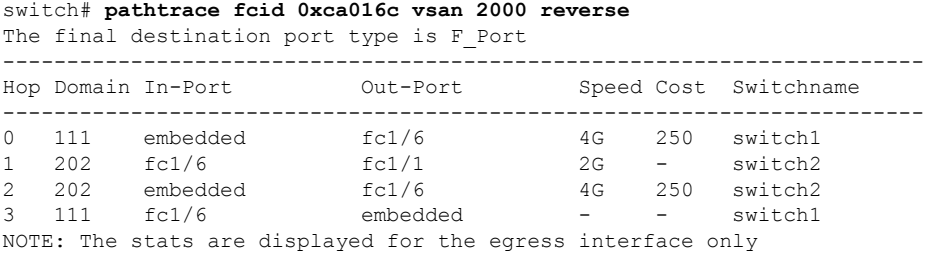

The following example shows how to display detailed information about the interfaces (both the forward path and the return path) between a switch in which the command is executed and an edge device, using the edge device's FCID:

switch# **pathtrace fcid 0xca016c vsan 2000 reverse detail** The final destination port type is F\_Port ------------------------------------------------------------------------------- Hop 0 Domain In-Port Out-Port Speed Cost Switchname 111 embedded fc1/6 4G 250 switch1 ------------------------------------------------------------------------------- Stats for egress port: fc1/6 TxRt(B/s): 2944 RxRt(B/s): 3632 TxB\_B: 32

RxB\_B: 32 TxFrame: 137467 RxFrame: 137475 Errors: 0 Discard: 0 CRC: 0 ------------------------------------------------------------------------------- Hop 1 Domain In-Port Out-Port Speed Cost Switchname 202 fc1/6 fc1/1 2G - switch2 ------------------------------------------------------------------------------- Stats for egress port: fc1/1 TxRt(B/s): 1424 RxRt(B/s): 1528 TxB\_B: 0 RxB\_B: 32 TxFrame: 711 RxFrame: 649 Errors: 0 Discard: 15 CRC: 0 ------------------------------------------------------------------------------- Hop 2 Domain In-Port Out-Port Speed Cost Switchname 202 embedded fc1/6 4G 250 switch2 ------------------------------------------------------------------------------- Stats for egress port: fc1/6 TxRt(B/s): 3632 RxRt(B/s): 2952 TxB\_B: 32 RxB\_B: 32 TxFrame: 137476 RxFrame: 137467 Errors: 0 Discard: 0 CRC: 0 ------------------------------------------------------------------------------- Hop 3 Domain In-Port Out-Port Speed Cost Switchname 111 fc1/6 embedded - - switch1 ------------------------------------------------------------------------------- Stats for egress port: embedded TxRt $(B/s)$ : - $RxRt(B/s):$  -TxB B: -RxB B: -TxFrame: - RxFrame: - Errors: - Discard: - CRC: - NOTE: The stats are displayed for the egress interface only

The following example shows how to trace all the links (including equal-cost parallel links) in the paths between all the edge devices in a domain and a switch in which the command is executed:

switch# **pathtrace domain 238 vsan 1 multipath** \*\*\*NOTE \*\*\* I - Ingress E - Egress M - Member Port-channel \* - Fport ................................................... PATH 1 switch1 switch2<br>Domain 236 235 Domain 236 235 ......................................................

 $\mathbf I$ 

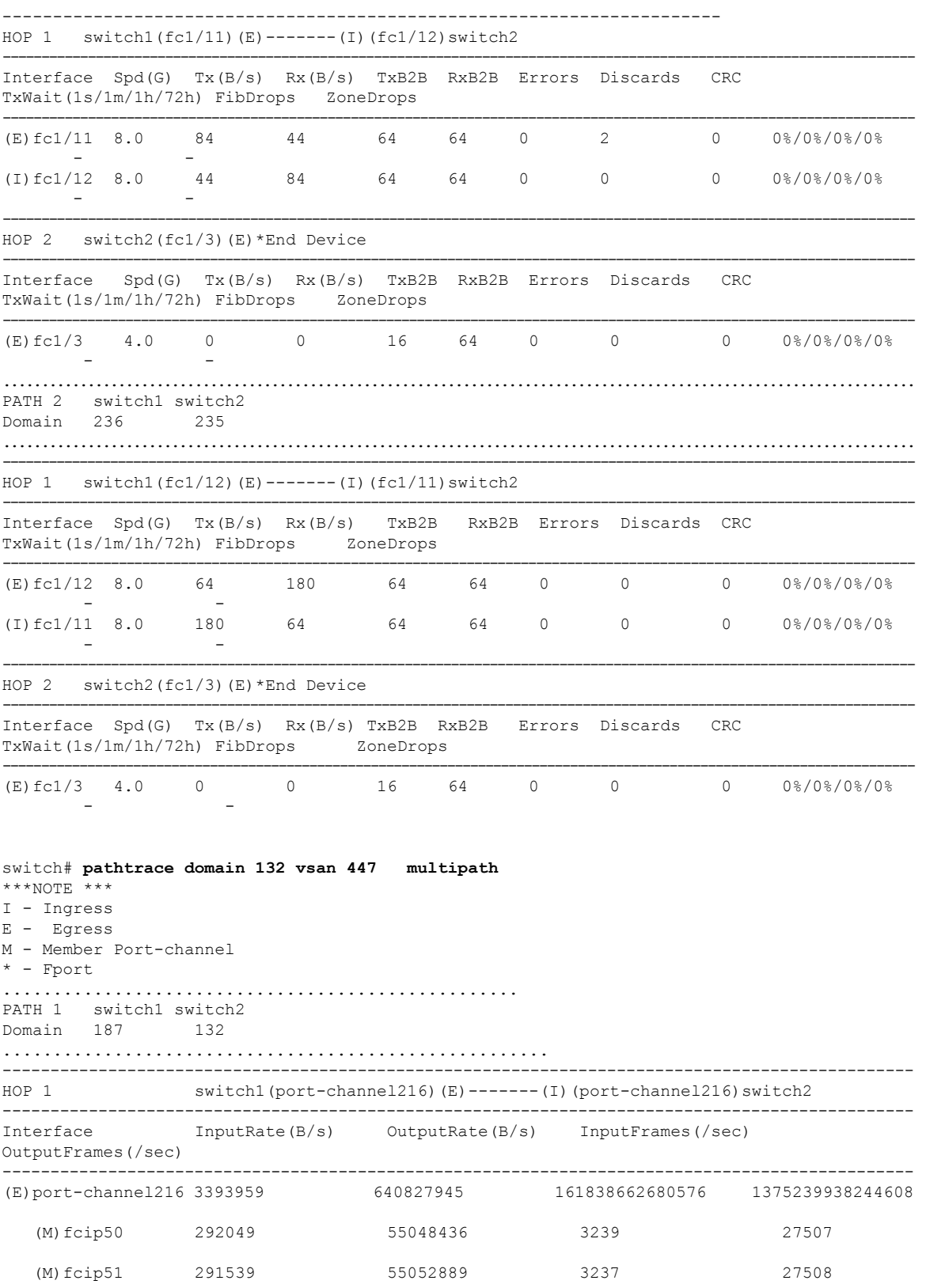

 $\mathbf{l}$ 

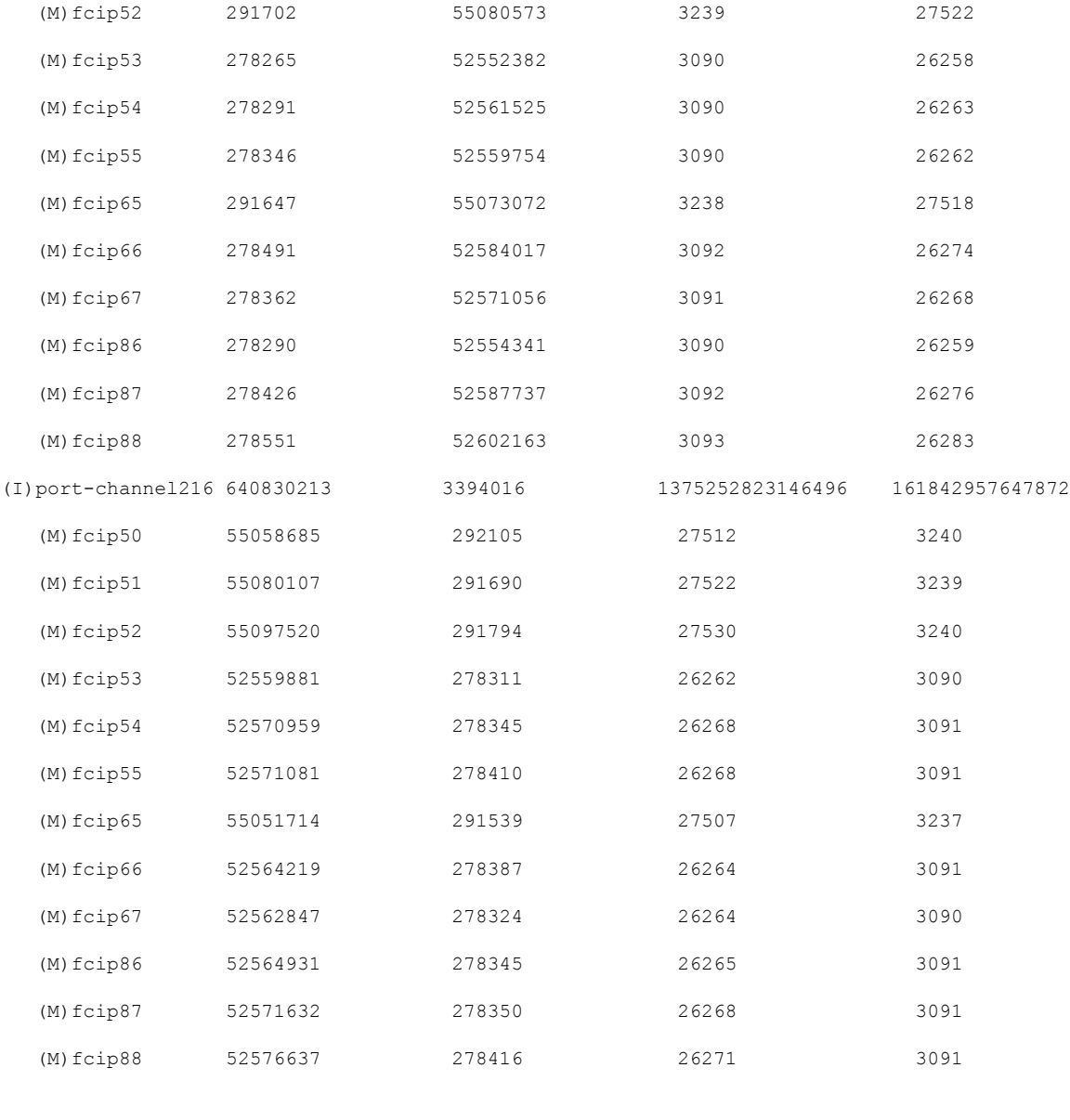

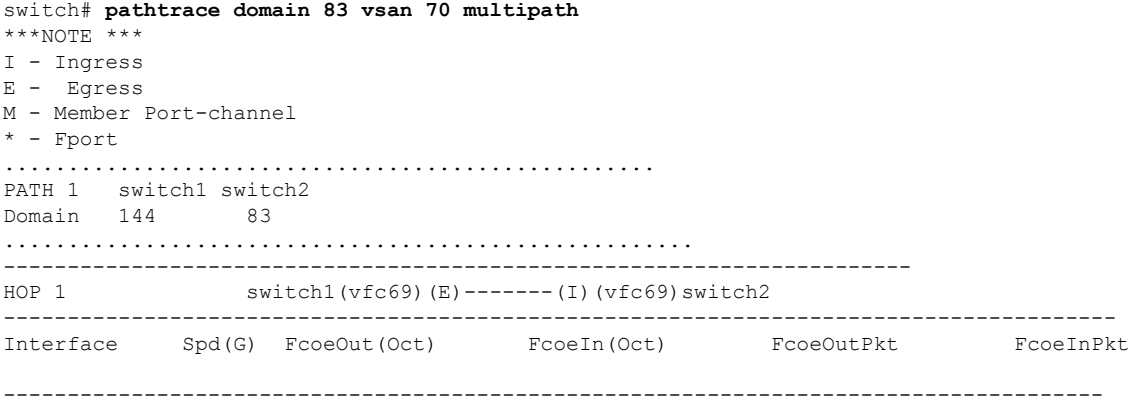

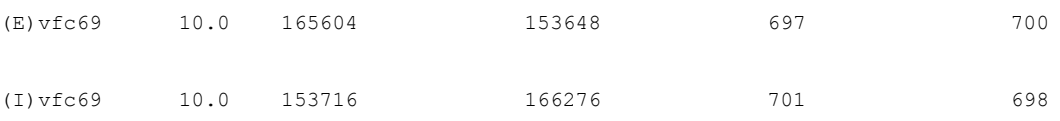

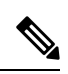

**Note**

• In the output, *embedded* indicates that the respective port is an HBA interface on an edge device.

• Some of the terminologies used in the multipath outputs are defined in the following table:

#### **Table 34: Multipath Terminologies**

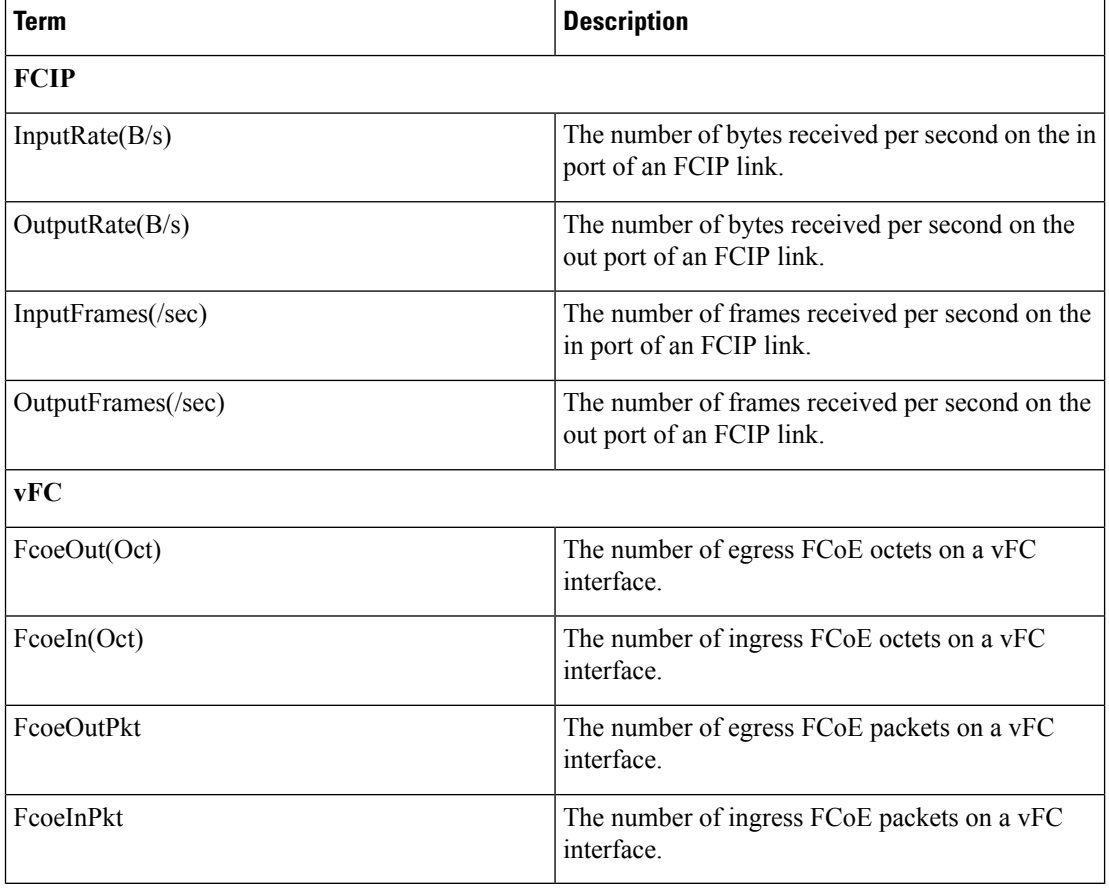

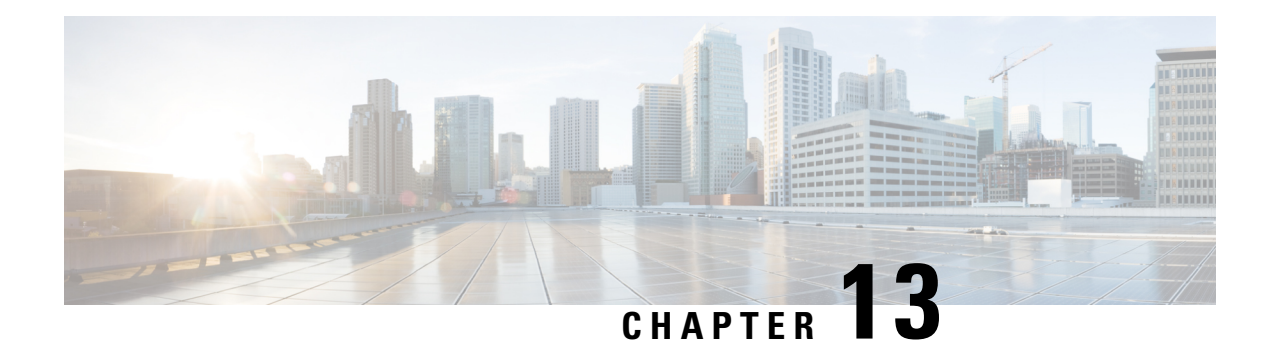

# **Configuring SNMP**

The CLI and SNMP use common roles in all switches in the Cisco MDS 9000 Family. You can use SNMP to modify a role that was created using the CLI and vice versa.

Users, passwords, and roles for all CLI and SNMP users are the same. A user configured through the CLI can access the switch using SNMP (for example, the Cisco DCNM-SAN or the Device Manager) and vice versa.

- [Information](#page-248-0) About SNMP Security, on page 225
- Default [Settings,](#page-254-0) on page 231
- [Configuring](#page-254-1) SNMP, on page 231
- Verifying SNMP [Configuration,](#page-269-0) on page 246
- Additional [References,](#page-273-0) on page 250

# <span id="page-248-0"></span>**Information About SNMP Security**

SNMP is an application layer protocol that facilitates the exchange of management information between network devices. In all Cisco MDS 9000 Family switches, three SNMP versions are available: SNMPv1, SNMPv2c, and SNMPv3 (see Figure 10: SNMP [Security,](#page-249-0) on page 226).

#### <span id="page-249-0"></span>**Figure 10: SNMP Security**

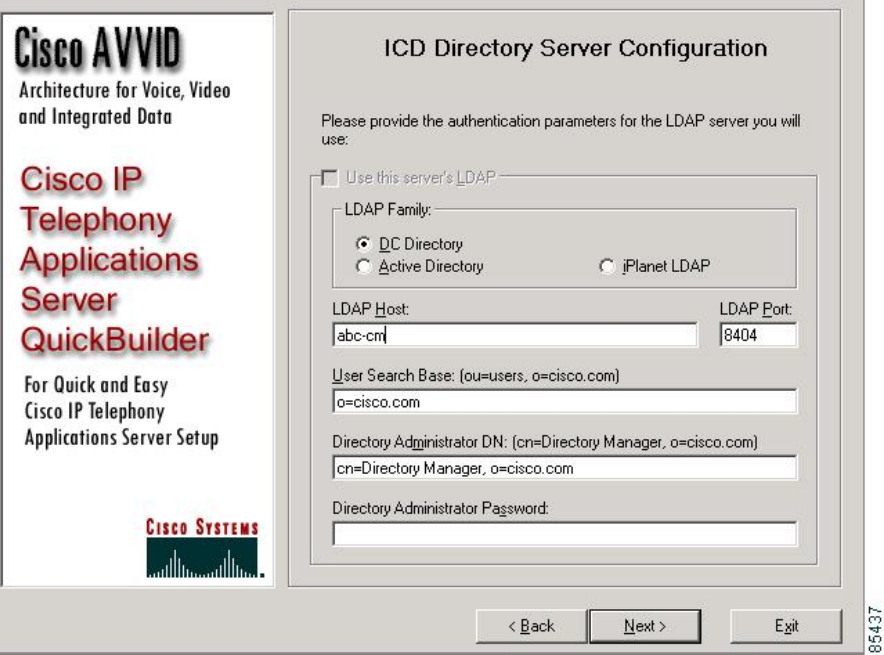

### **SNMP Version 1 and Version 2c**

SNMP Version 1 (SNMPv1) and SNMP Version 2c (SNMPv2c) use a community string match for user authentication. Community strings provided a weak form of access control in earlier versions of SNMP. SNMPv3 provides much improved access control using strong authentication and should be preferred over SNMPv1 and SNMPv2c wherever it is supported.

### **SNMP Version 3**

SNMP Version 3 (SNMPv3) is an interoperable standards-based protocol for network management.SNMPv3 provides secure access to devices by a combination of authenticating and encrypting frames over the network. The security features provided in SNMPv3 are:

- Message integrity—Ensures that a packet has not been tampered with in-transit.
- Authentication—Determines the message is from a valid source.
- Encryption—Scrambles the packet contents to prevent it from being seen by unauthorized sources.

SNMPv3 provides for both security models and security levels. A security model is an authentication strategy that is set up for a user and the role in which the user resides. A security level is the permitted level of security within a security model. A combination of a security model and a security level determines which security mechanism is employed when handling an SNMP packet.

### **SNMPv3 CLI User Management and AAA Integration**

The Cisco NX-OS software implements RFC 3414 and RFC 3415, including user-based security model (USM) and role-based access control. While SNMP and the CLI have common role management and share the same credentials and access privileges, the local user database was not synchronized in earlier releases.

SNMPv3 user management can be centralized at the AAA server level. This centralized user management allows the SNMP agent running on the Cisco MDS switch to leverage the user authentication service of the AAA server. Once user authentication is verified, the SNMP PDUs are processed further. The AAA server also is used to store user group names. SNMP uses the group names to apply the access/role policy that is locally available in the switch.

### **CLI and SNMP User Synchronization**

Any configuration changes made to the user group, role, or password results in database synchronization for both SNMP and AAA.

To create an SNMP or CLI user, use either the **username** or **snmp-server user** commands.

- The auth passphrase specified in the **snmp-server user** command is synchronized as the password for the CLI user.
- The password specified in the **username** command is synchronized as the auth and priv passphrases for the SNMP user.

Users are synchronized as follows:

- Deleting a user using either command results in the user being deleted for both SNMP and the CLI.
- User-role mapping changes are synchronized in SNMP and the CLI.

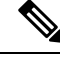

**Note** When the passphrase/password is specified in localized key/encrypted format, the password is not synchronized.

- Existing SNMP users continue to retain the auth and priv passphrases without any changes.
- If the management station creates an SNMP user in the usmUserTable, the corresponding CLI user is created without any password (login is disabled) and will have the network-operator role.

### **AAA Exclusive Behavior in SNMPv3 Servers**

The AAA exclusive behavior feature enables you to authenticate users based on location.

A unique SNMPv3 user is not authenticated if the user is not a local user or a remote AAA user. If the user exists in both the local and remote database, the user will be authenticated or rejected based on whether AAA exclusive behavior is enabled or not.

| <b>User Location</b> | <b>AAA</b> Server | <b>AAA Exclusive Behavior</b> | <b>User Authentication</b> |
|----------------------|-------------------|-------------------------------|----------------------------|
| Local user database  | <b>Disabled</b>   | Enabled                       | User is authenticated.     |
| Local user database  | Enabled           | Enabled                       | User is not authenticated. |

**Table 35: AAA Exclusive Behavior Scenarios**

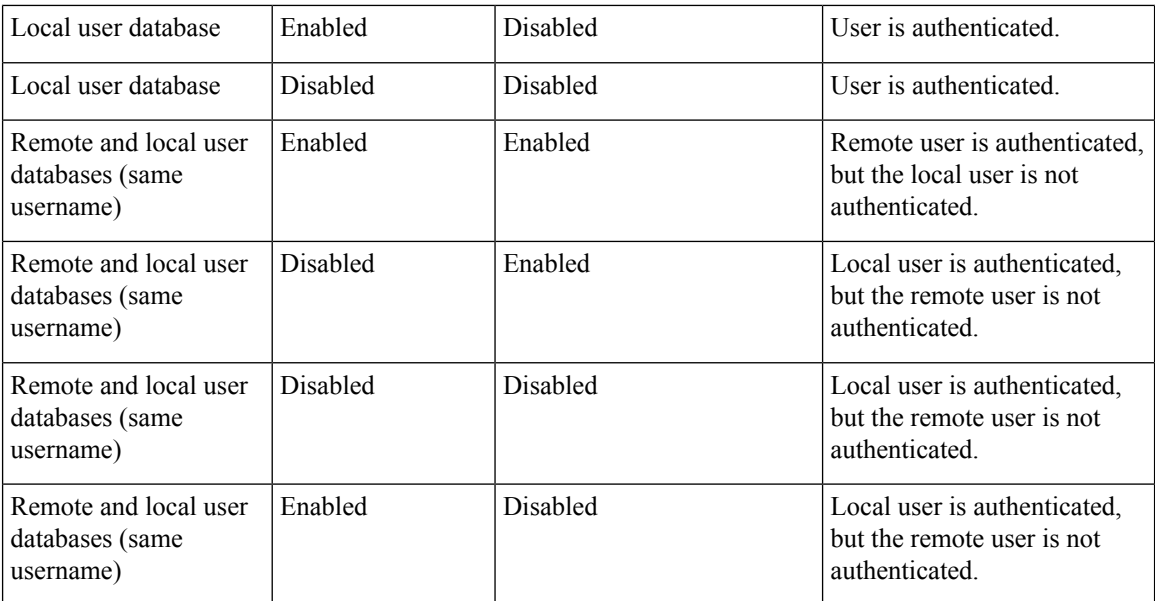

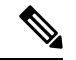

When AAA servers are unreachable, a fallback option can be configured on the serverso that a user is validated against the local user database. The SNMPv3 server returns an error if the user is not available in the local database or in the remote user database. The SNMPv3 server returns an "Unknown user" message without checking the availability of AAA servers when a user is not available in the remote user database. **Note**

### **Restricting Switch Access**

You can restrict access to a Cisco MDS 9000 Family switch using IP access control lists (IP-ACLs).

### **Group-Based SNMP Access**

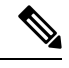

Because *group* is a standard SNMP term used industry-wide, we refer to role(s) as group(s) in this SNMP section. **Note**

SNMP access rights are organized by groups. Each group in SNMP is similar to a role through the CLI. Each group is defined with three accesses: read access, write access, and notification access. Each access can be enabled or disabled within each group.

You can begin communicating with the agent once your user name is created, your roles are set up by your administrator, and you are added to the roles.

### **Creating and Modifying Users**

You can create users or modify existing users using SNMP, DCNM-SAN, or the CLI.
• SNMP—Create a user as a clone of an existing user in the usmUserTable on the switch. Once you have created the user, change the cloned secret key before activating the user. Refer to RFC 2574.

• DCNM-SAN.

• CLI—Create a user or modify an existing user using the **snmp-server user** command.

A network-operator and network-admin roles are available in a Cisco MDS9000Family switch. There is also a default-role if you want to use the GUI (DCNM-SAN and Device Manager). You can also use any role that is configured in the Common Roles database.

**Tip**

All updates to the CLI security database and the SNMP user database are synchronized. You can use the SNMPpassword to log into either DCNM-SAN or Device Manager. However, after you use the CLI password to log into DCNM-SAN or Device Manager, you must use the CLI password for all future logins. If a user exists in both the SNMP database and the CLI database before upgrading to Cisco MDS SAN-OS Release 2.0(1b), then the set of roles assigned to the user becomes the union of both sets of roles after the upgrade.

### **AES Encryption-Based Privacy**

The Advanced Encryption Standard (AES) is the symmetric cipher algorithm. The Cisco NX-OS software uses AES as one of the privacy protocols for SNMP message encryption and conforms with RFC 3826.

The **priv** option offers a choice of DES or 128-bit AES encryption for SNMP security encryption. The **priv** option along with the **aes-128** token indicates that this privacy password is for generating a 128-bit AES key. The AES priv password can have a minimum of eight characters. If the passphrases are specified in clear text, you can specify a maximum of 64 characters. If you use the localized key, you can specify a maximum of 130 characters.

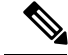

For an SNMPv3 operation using the external AAA server, user configurations in the external AAA server require AES to be the privacy protocol to use SNMP PDU encryption. **Note**

## **Traps, Notifications, and Informs**

A trap is an unacknowledged message sent from an SNMP agent to SNMP managers in SNMPv1. It is known as a notification in SNMPv2 and SNMPv3. An inform is an acknowledged message sent from an SNMP agent to an SNMP manager. If the response is not received by the agent, it sends the inform request again.

An inform consumes more resources in the agent and in the network. Unlike a trap or notification, which is discarded by the agent as soon as it is sent, an inform request must be held in memory until a response is received, or the request times out. Traps and notifications can be sent only once, while informs can be sent multiple times. Resending informs increases traffic and contributes to a higher overhead on the network. The same traps, notifications, and informs can be sent to multiple host receivers.

## **EngineID**

An SNMP engineID is used to identify an entity independent of its source address. The entity consists of an SNMP engine and SNMP applications. The engineID is important when protocol data units (PDUs) must

traverse proxies or Network Address Translator (NAT), or when the source entity itself has a dynamically assigned transport address or multiple source addresses.

In SNMPv3, engineIDs are also used for encoding and decoding secure PDUs. This is a requirement of the SNMPv3 user-based security model (USM).

There are two types of engineIDs, local and remote. On Cisco MDS 9000 Series switches, only remote engineIDs can be configured. The local engineID is automatically generated by the switch based on the MAC address and does not change.

## **LinkUp/LinkDown Notifications for Switches**

You can configure which LinkUp/LinkDown notifications to enable on switches. You can enable the following types of LinkUp/LinkDown notifications:

- Cisco—Only notifications (cieLinkUp, cieLinkDown) defined in CISCO-IF-EXTENSION-MIB.my are sent for an interface, if ifLinkUpDownTrapEnable (defined in IF-MIB) is enabled for that interface.
- IETF—Only notifications (LinkUp, LinkDown) defined in IF-MIB are sent for an interface, if ifLinkUpDownTrapEnable (defined in IF-MIB) is enabled for that interface. Only the varbinds defined in the notification definition are sent with the notifications.
- IEFT extended—Only notifications (LinkUp, LinkDown) defined in IF-MIB are sent for an interface, if ifLinkUpDownTrapEnable (defined in IF-MIB) is enabled for that interface. In addition to the varbinds defined in the notification definition, varbinds defined in the IF-MIB specific to the Cisco Systems implementation are sent. This is the default setting.
- IEFT Cisco—Only notifications (LinkUp, LinkDown) defined in IF-MIB and notifications (cieLinkUp, cieLinkDown) defined in CISCO-IF-EXTENSION-MIB.my are sent for an interface, if ifLinkUpDownTrapEnable (defined in IF-MIB) is enabled for that interface. Only the varbinds defined in the notification definition are sent with the linkUp and linkDown notifications.
- IEFT extended Cisco—Only notifications (LinkUp, LinkDown) defined in IF-MIB and notifications (cieLinkUp, cieLinkDown) defined in CISCO-IF-EXTENSION-MIB.my are sent for an interface, if ifLinkUpDownTrapEnable (defined in IF-MIB) is enabled for that interface. In addition to the varbinds defined in linkUp and linkDown notification definition, varbinds defined in the IF-MIB specific to the Cisco Systems implementation are sent with the LinkUp and LinkDown notifications.

For more information on the varbinds defined in the IF-MIB specific to the Cisco Systems implementation, refer to the *Cisco MDS 9000 Family MIB Quick Reference*. **Note**

### **Scope of LinkUp and LinkDown Trap Settings**

The LinkUp and LinkDown trap settings for the interfaces generate traps based on the following scope:

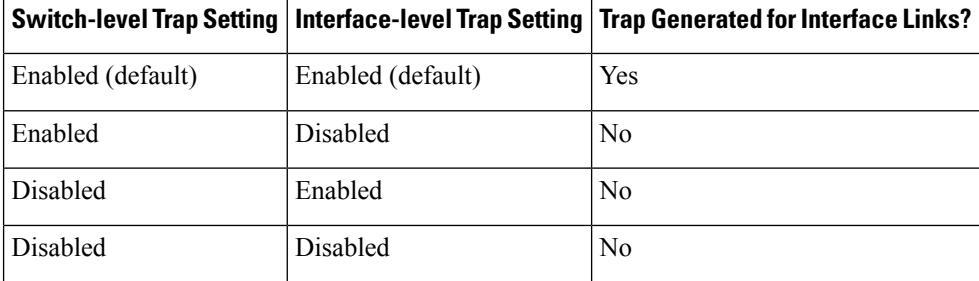

# **Default Settings**

<span id="page-254-0"></span>Table 36: Default SNMP [Settings](#page-254-0) , on page 231 lists the default settings for all SNMP features in any switch.

**Table 36: Default SNMP Settings**

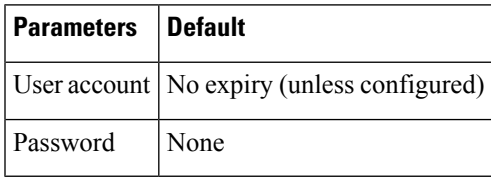

# **Configuring SNMP**

SNMP is an application layer protocol that facilitates the exchange of management information between network devices.

## **Assigning SNMP Switch Contact and Location Informations**

You can assign the switch contact information, which is limited to 32 characters (without spaces), and the switch location.

To configure contact and location information, follow these steps:

#### **Procedure**

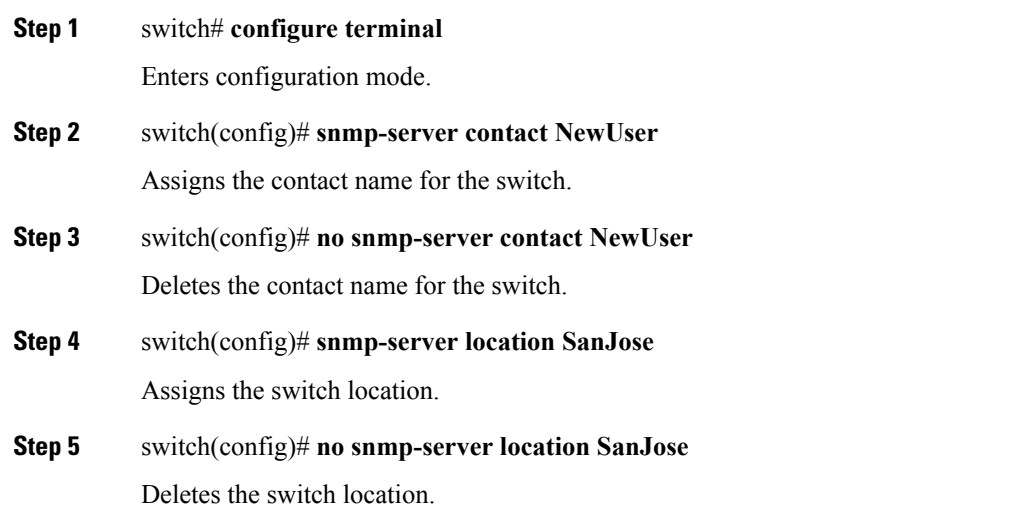

I

# **Configuring SNMP Users from the CLI**

The passphrase specified in the **snmp-server user** command and the **username** command are synchronized.

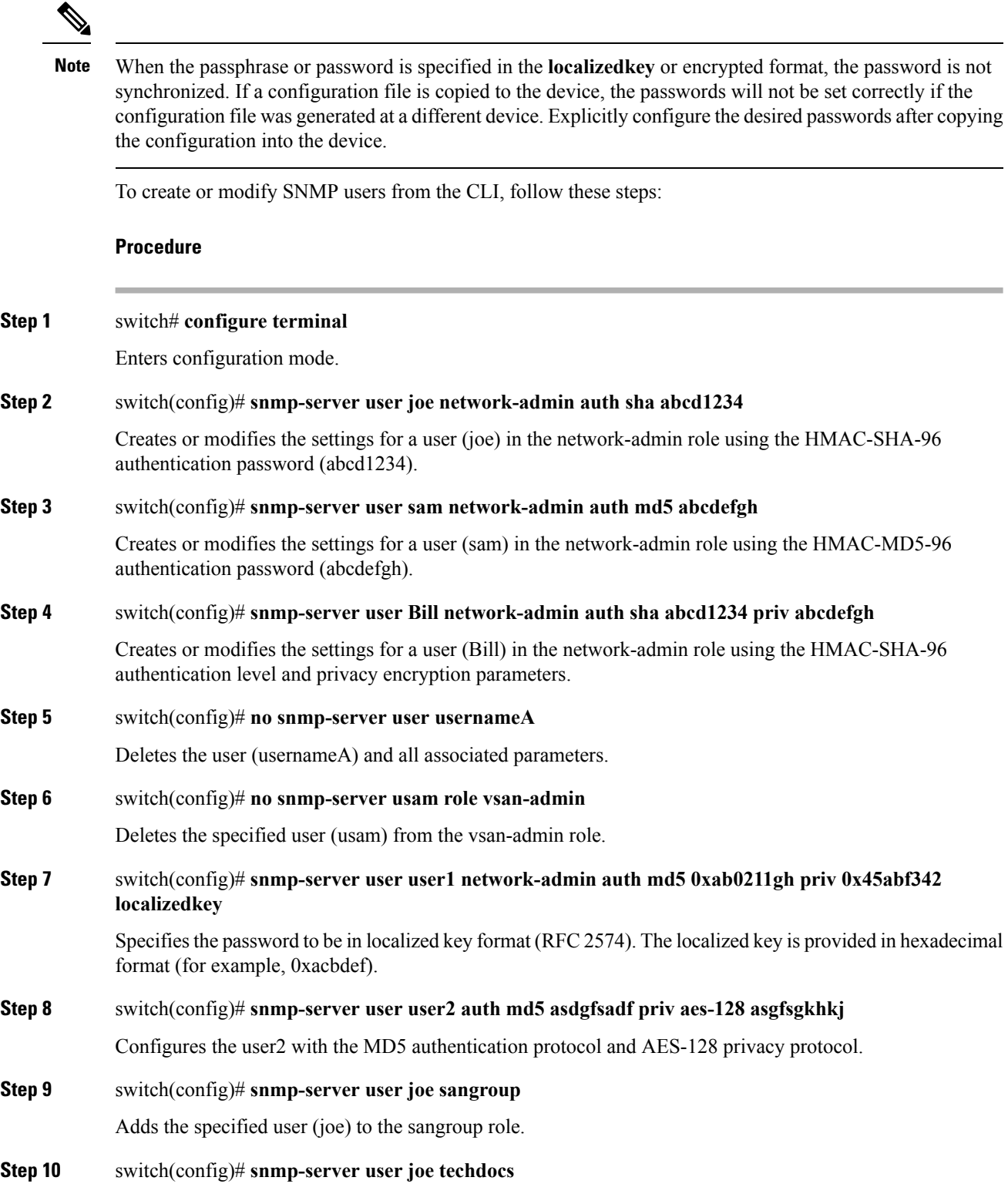

Adds the specified user (joe) to the techdocs role.

### **Creating or Modifying Passwords**

To create or modify passwords for SNMP users from the CLI, follow these steps:

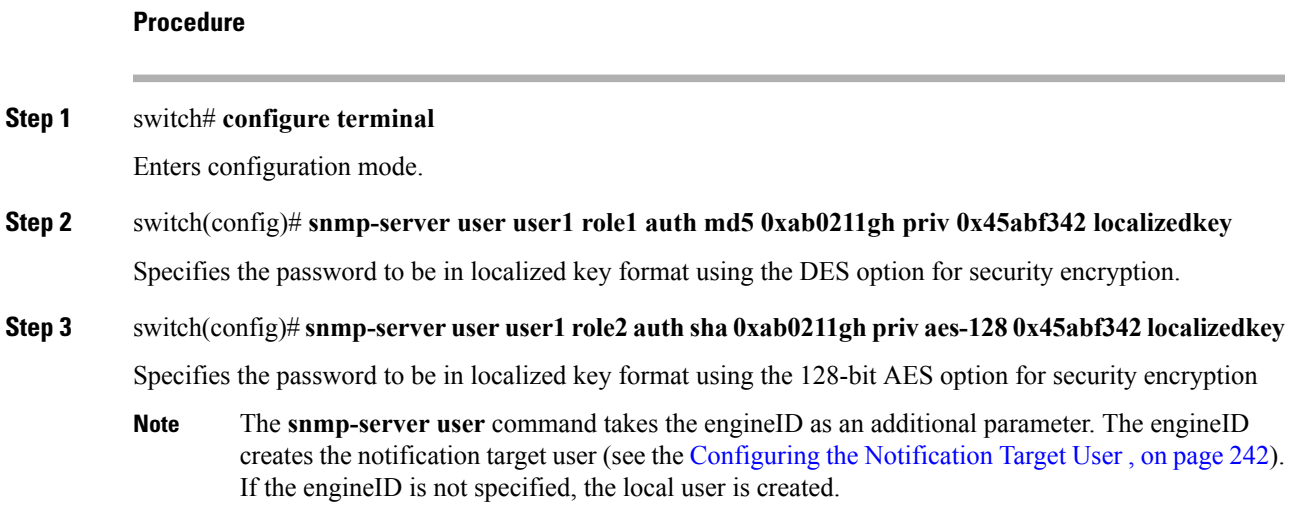

# **Enforcing SNMPv3 Message Encryption**

By default the SNMP agent allows the securityLevel parameters of authNoPriv and authPriv for the SNMPv3 messages that use user-configured SNMPv3 message encryption with auth and priv keys.

To enforce the message encryption for a user, follow these steps:

#### **Procedure**

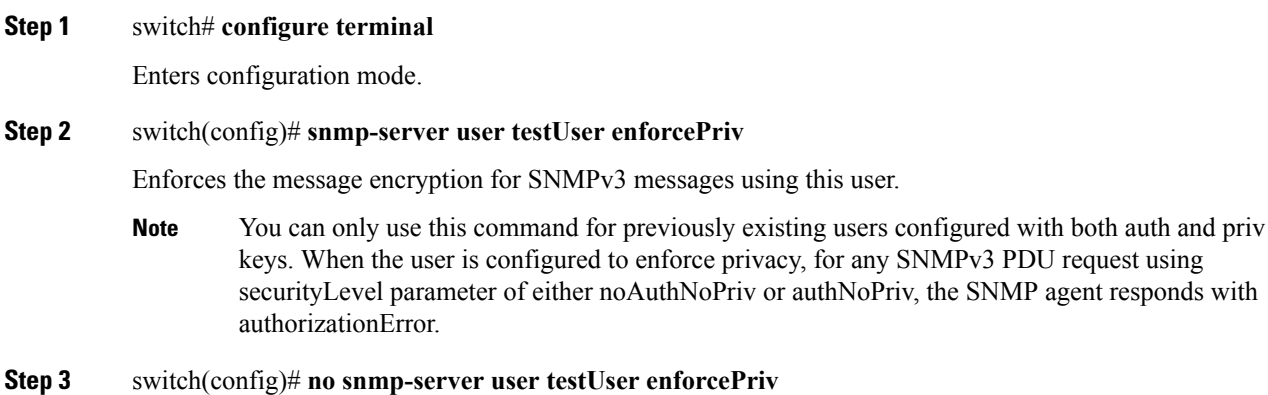

Disables SNMPv3 message encryption enforcement.

### **Enforcing SMNPv3 Message Encryption Globally**

Alternatively, you can enforce the SNMPv3 message encryption globally on all the users using the following commands:

```
Procedure
```
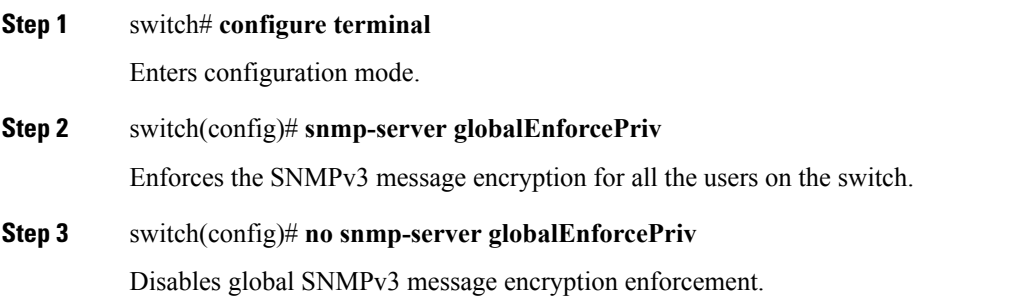

## **Assigning SNMPv3 Users to Multiple Roles**

 $\blacktriangle$ 

The SNMP server user configuration is enhanced to accommodate multiple roles (groups) for SNMPv3 users. After the initial SNMPv3 user creation, you can map additional roles for the user.

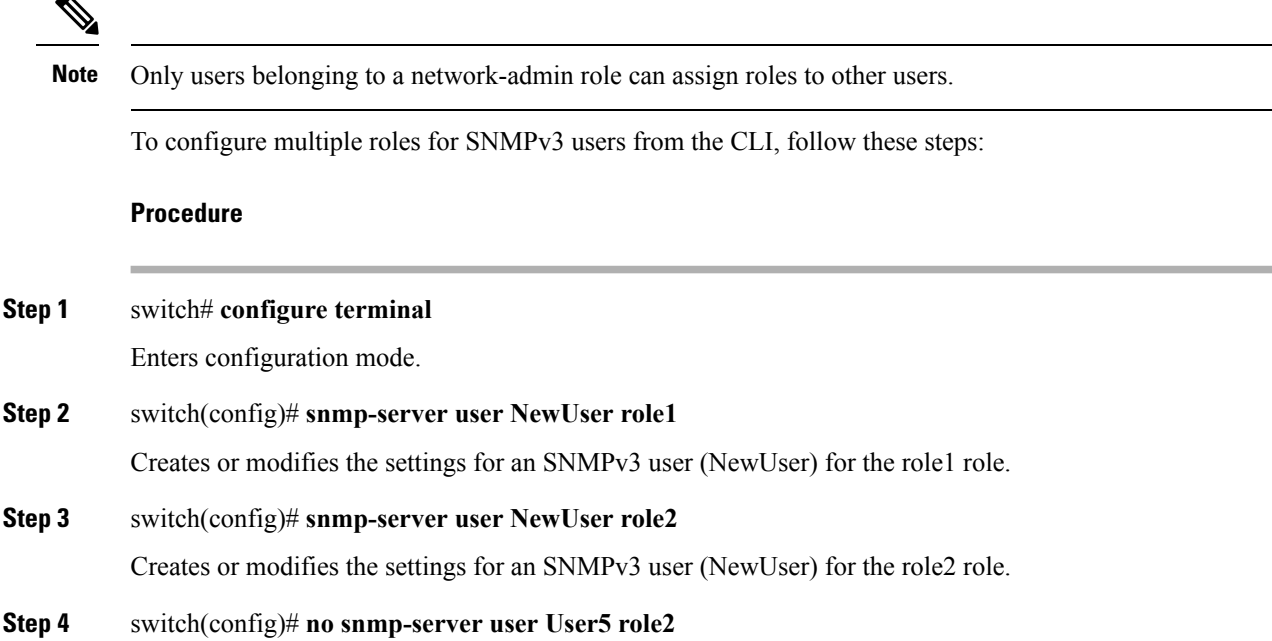

Ш

Removes role2 for the specified user (User5).

## **Adding Communities**

You can configure read-only or read-write access for SNMPv1 and SNMPv2 users. Refer to RFC 2576. To create an SNMPv1 or SNMPv2c community, follow these steps:

#### **Procedure**

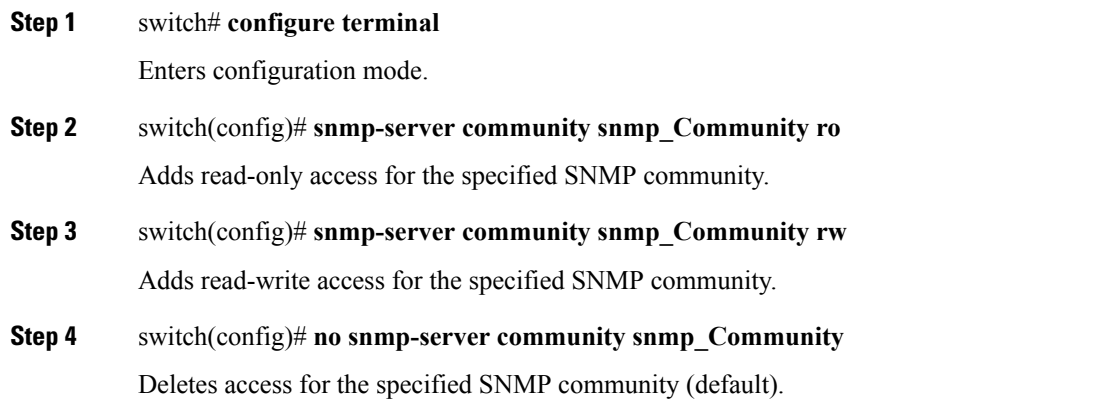

## **Configuring SNMP Trap and Inform Notifications**

You can configure the Cisco MDS switch to send notifications to SNMP managers when particular events occur.

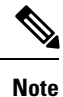

Switches can forward events (SNMP traps and informs) up to 10 destinations. When you try to configure the eleventh target host for SNMP, the following message is displayed:

switch(config)# **snmp-server host 10.4.200.173 traps version 2c noauth** reached maximum allowed targets limit

- You must enable the RMON traps in the SNMP configuration. For more information, refer to [Configuring](#page-202-0) [RMON,](#page-202-0) on page 179.
- Use the SNMP-TARGET-MIB to obtain more information on the destinations to which notifications are to be sent either as traps or as informs. Refer to the Cisco MDS 9000 Family MIB Quick Reference.

 $\varOmega$ 

**Tip** The SNMPv1 option is not available with the **snmp-server host** *p-address* **informs** command.

## **Configuring SNMPv2c Notifications**

## **Configuring SNMPv2c Notifications using IPv4**

To configure SNMPv2c notifications using IPv4, follow these steps:

#### **Procedure**

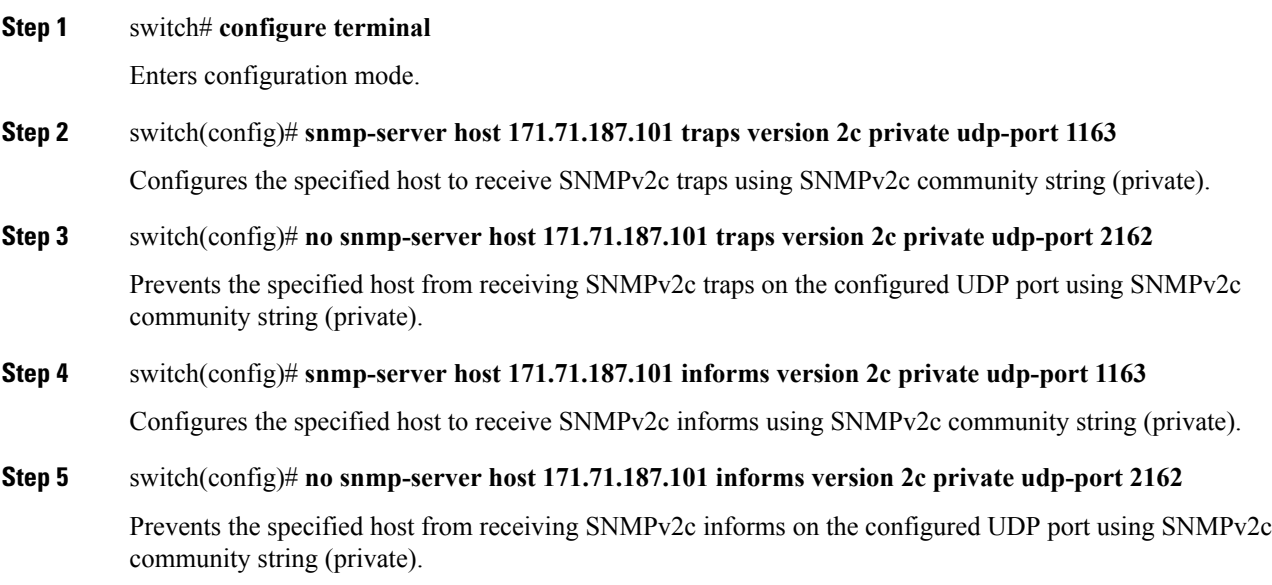

### **Configuring SNMPv2c Notifications using IPv6**

To configure SNMPv2c notifications using IPv6, follow these steps:

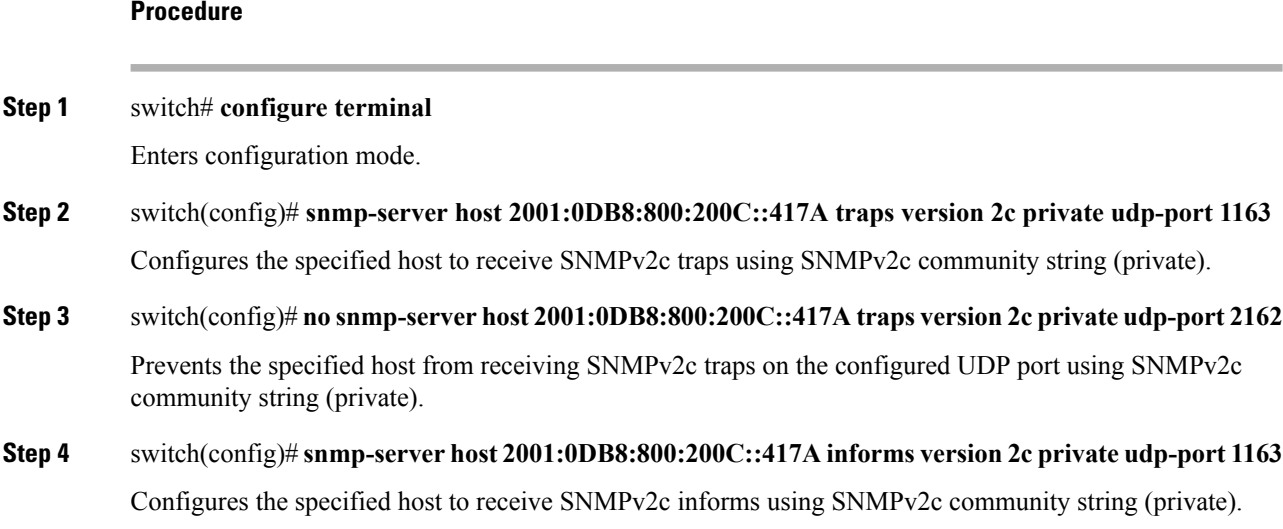

#### **Step 5** switch(config)# **no snmp-server host 2001:0DB8:800:200C::417A informs version 2c private udp-port 2162**

Prevents the specified host from receiving SNMPv2c informs on the configured UDP port using SNMPv2c community string (private).

### **Configuring SNMPv2c Notifications using DNS Name**

To configure SNMPv2c notifications using the DNS Name of the SNMP notification host myhost.cisco.com, follow these steps:

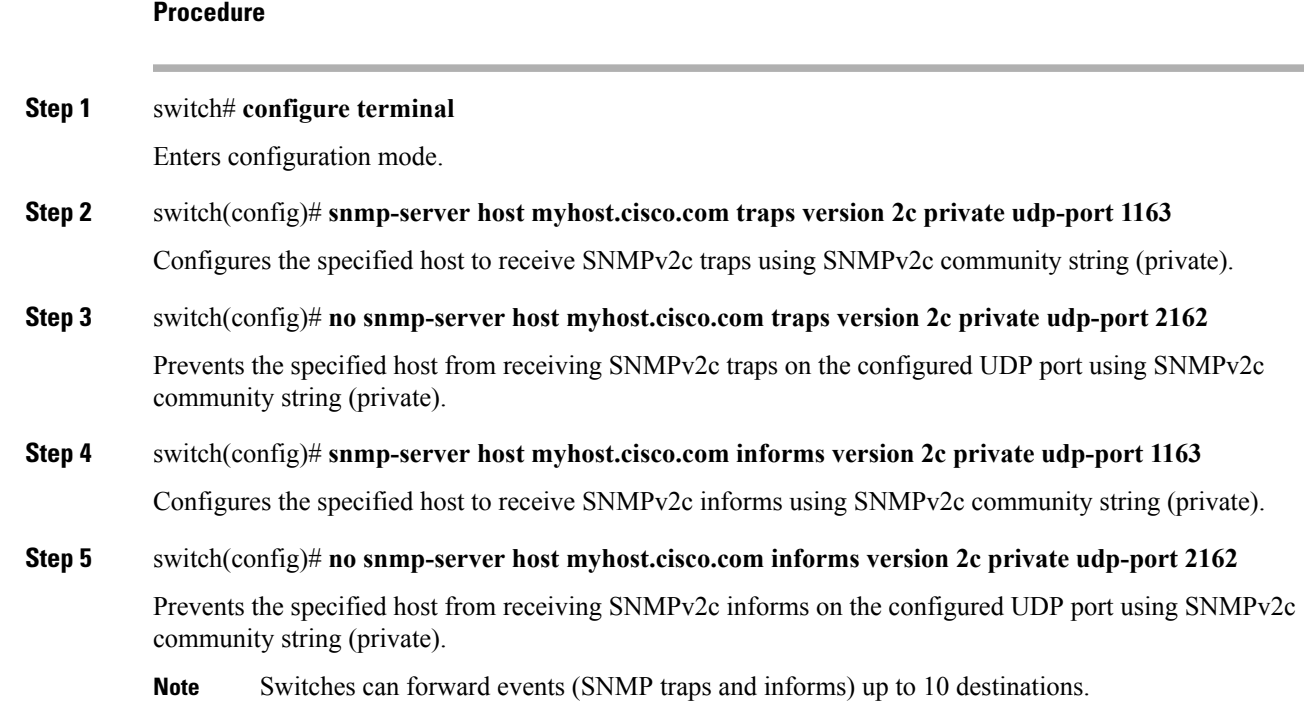

# **Configuring SNMPv3 Notifications**

### **Configuring SNMPv3 Notifications using IPv4**

To configure SNMPv3 notifications using IPv4, follow these steps:

#### **Procedure**

**Step 1** switch# **configure terminal**

Enters configuration mode.

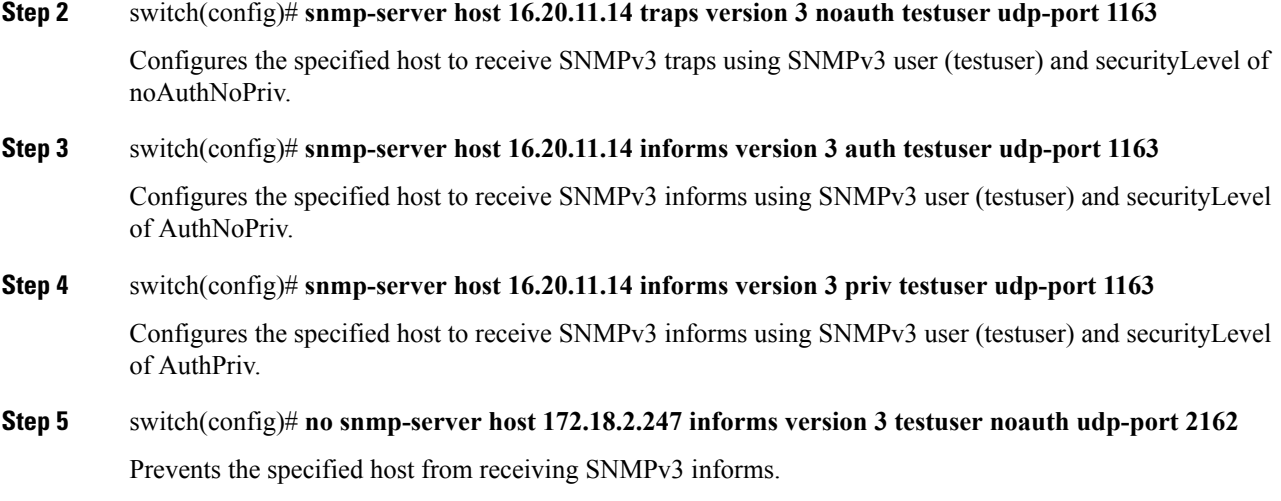

## **Configuring SNMPv3 Notifications using IPv6**

To configure SNMPv3 notifications using IPv6, follow these steps:

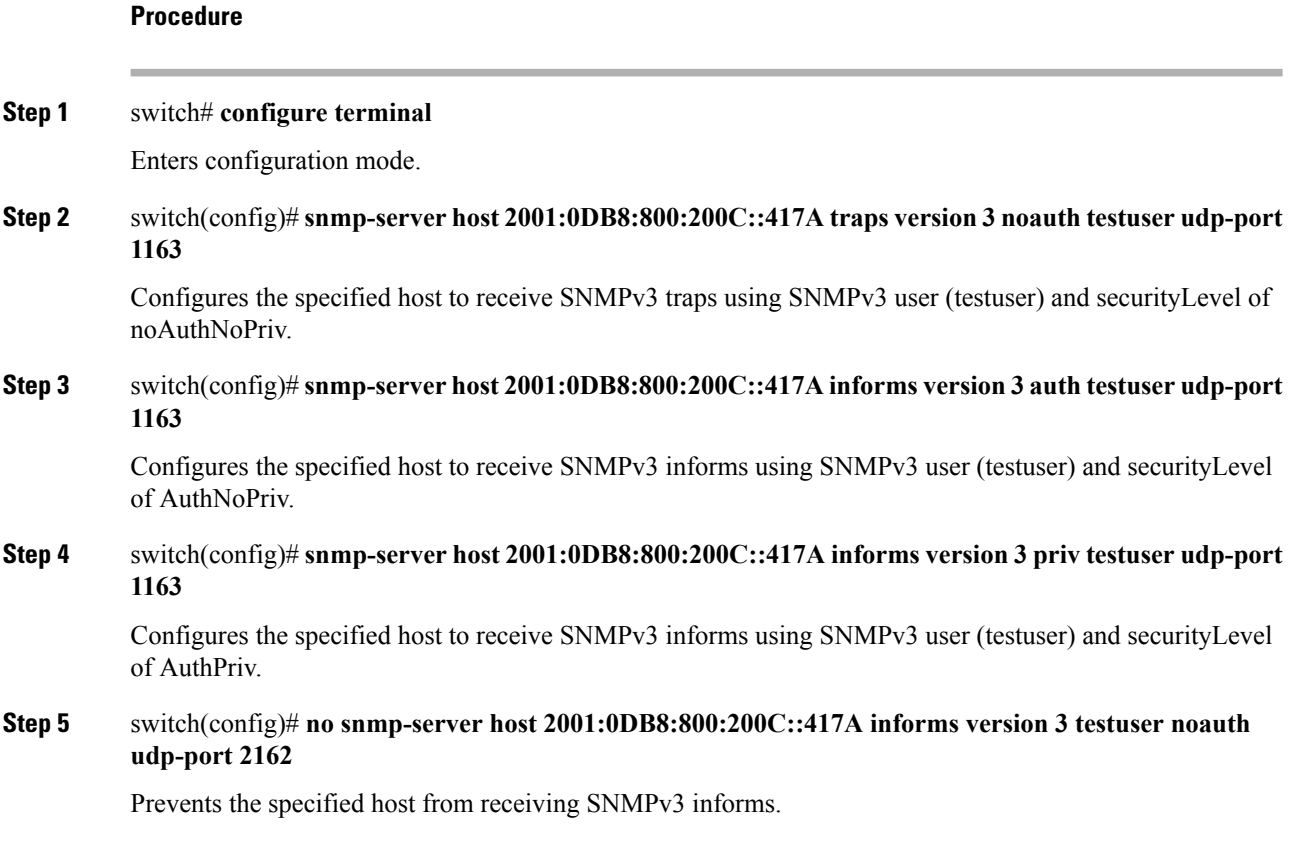

### **Configuring SNMPv3 Notifications using DNS Name**

To configure SNMPv3 notifications using the DNS Name of the SNMP notification host myhost.cisco.com, follow these steps:

#### **Procedure**

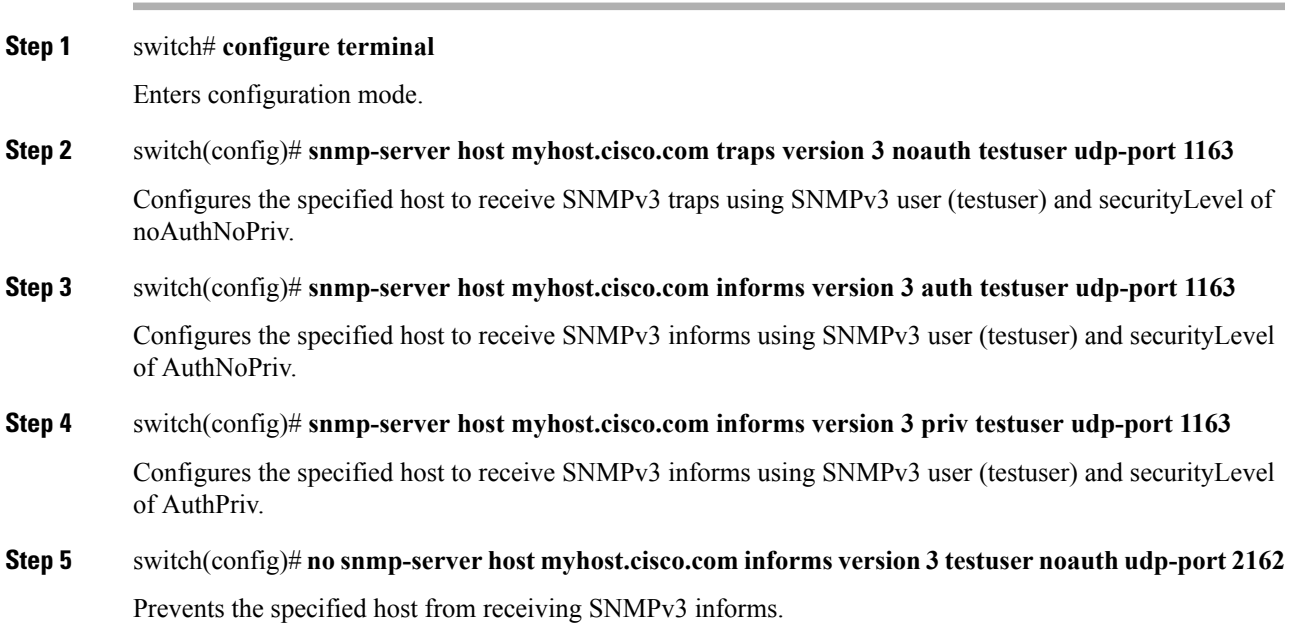

### **Authenticating SNMPv3 Users Based on Location**

You can authenticate local or remote SNMPv3 users based on their location.

Use the following command in global configuration mode to enable AAA exclusive behavior in SNMPv3 servers:

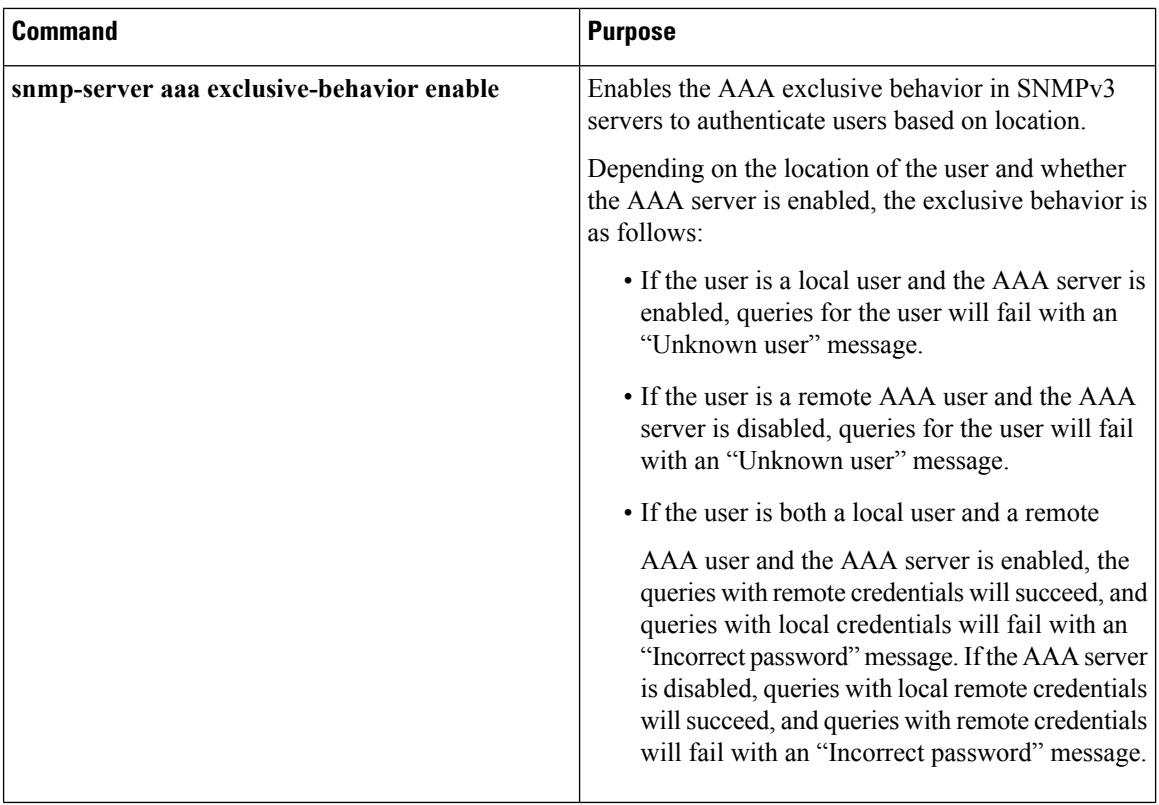

# **Enabling SNMP Notifications**

<span id="page-263-0"></span>Table 37: Enabling SNMP [Notifications](#page-263-0) , on page 240 lists the CLI commands that enable the notifications for Cisco NX-OS MIBs.

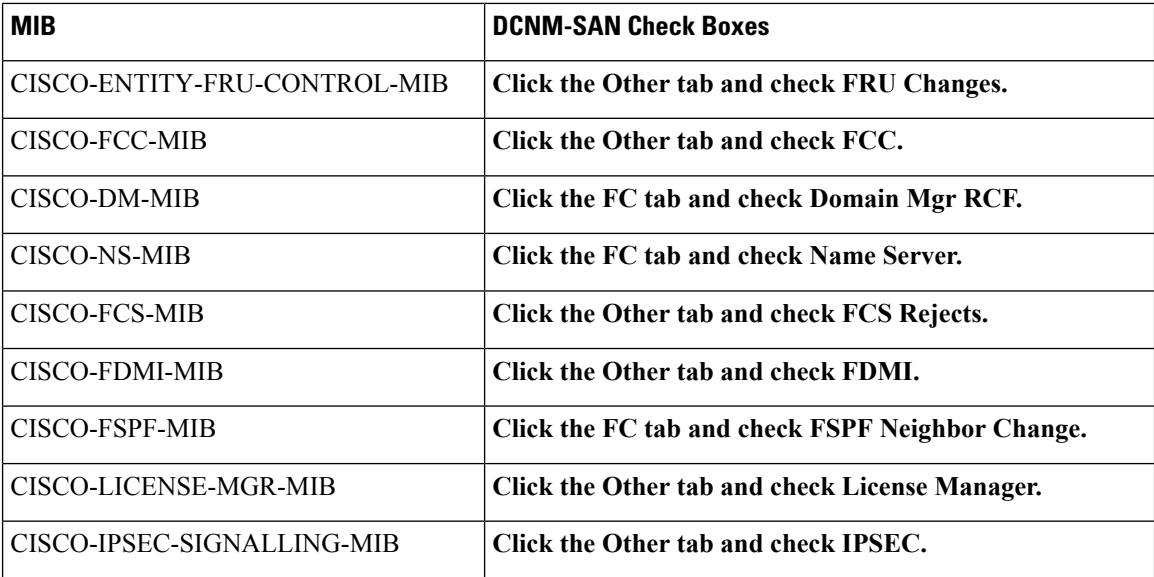

**Table 37: Enabling SNMP Notifications**

Ш

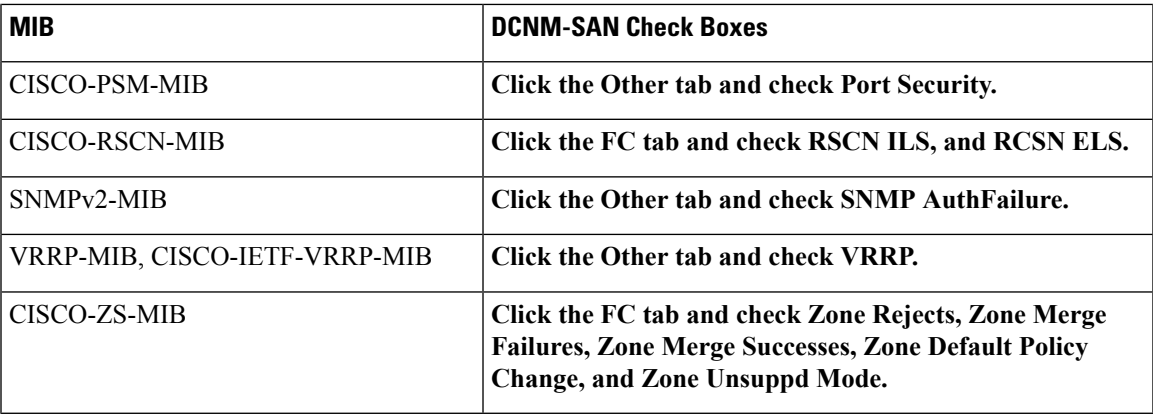

The following notifications are enabled by default:

- entity fru
- license
- link ietf-extended

All other notifications are disabled by default.

You can enable or disable the supported traps at the following levels:

- Switch level—You can use snmp-server enable traps command to enable all the traps in the supported MIBs at the switch level.
- Feature level—You can use snmp-server enable traps command with the feature name to enable traps at the feature level.

switch =>snmp-server enable traps callhome ? event-notify Callhome External Event Notification smtp-send-fail SMTP Message Send Fail notification

• Individual traps - You can use snmp-server enable traps command with the feature name to enable traps at the individual level.

switch =>snmp-server enable traps callhome event-notify ?

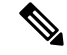

**Note**

The snmp-server enable traps CLI command enables both traps and informs, depending on how you configured SNMP. See the notifications displayed with the snmp-server host CLI command.

To enable individual notifications, follow these steps:

#### **Procedure**

**Step 1** switch# **configure terminal**

Enters configuration mode.

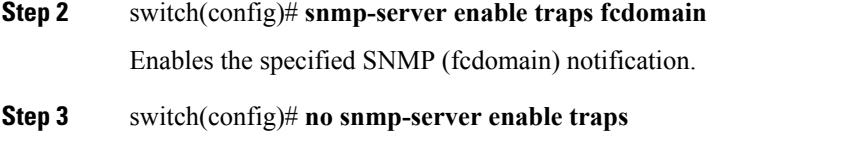

Disables the specified SNMP notification. If a notification name is not specified, all notifications are disabled.

## <span id="page-265-0"></span>**Configuring the Notification Target User**

You must configure a notification target user on the switch for sending SNMPv3 inform notifications to the SNMP manager.

For authenticating and decrypting the received INFORM PDU, the SNMP manager should have the same user credentials in its local configuration data store of users.

To configure the notification target user, use the following command:

#### **Procedure**

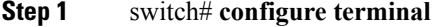

Enters configuration mode.

#### **Step 2** switch(config)# **snmp-server user testusr auth md5 xyub20gh priv xyub20gh engineID 00:00:00:63:00:01:00:a1:ac:15:10:03**

Configures the notification target user with the specified credentials for theSNMP manager with the specified engine ID.

#### **Step 3** switch(config)# **no snmp-server user testusr auth md5 xyub20gh priv xyub20gh engineID 00:00:00:63:00:01:00:a1:ac:15:10:03**

Removes the notification target user.

The credentials of the notification target user are used for encrypting theSNMPv3 inform notification messages to the configured SNMPmanager (as in the **snmp-server host** command).

## **Configuring LinkUp/LinkDown Notifications for Switches**

To configure the LinkUp/LinkDown notification for a switch using NX-OS Release 4.2(1) and later, follow these steps:

**Procedure**

**Step 1** switch# **configure terminal**

 $\mathbf I$ 

Enters configuration mode.

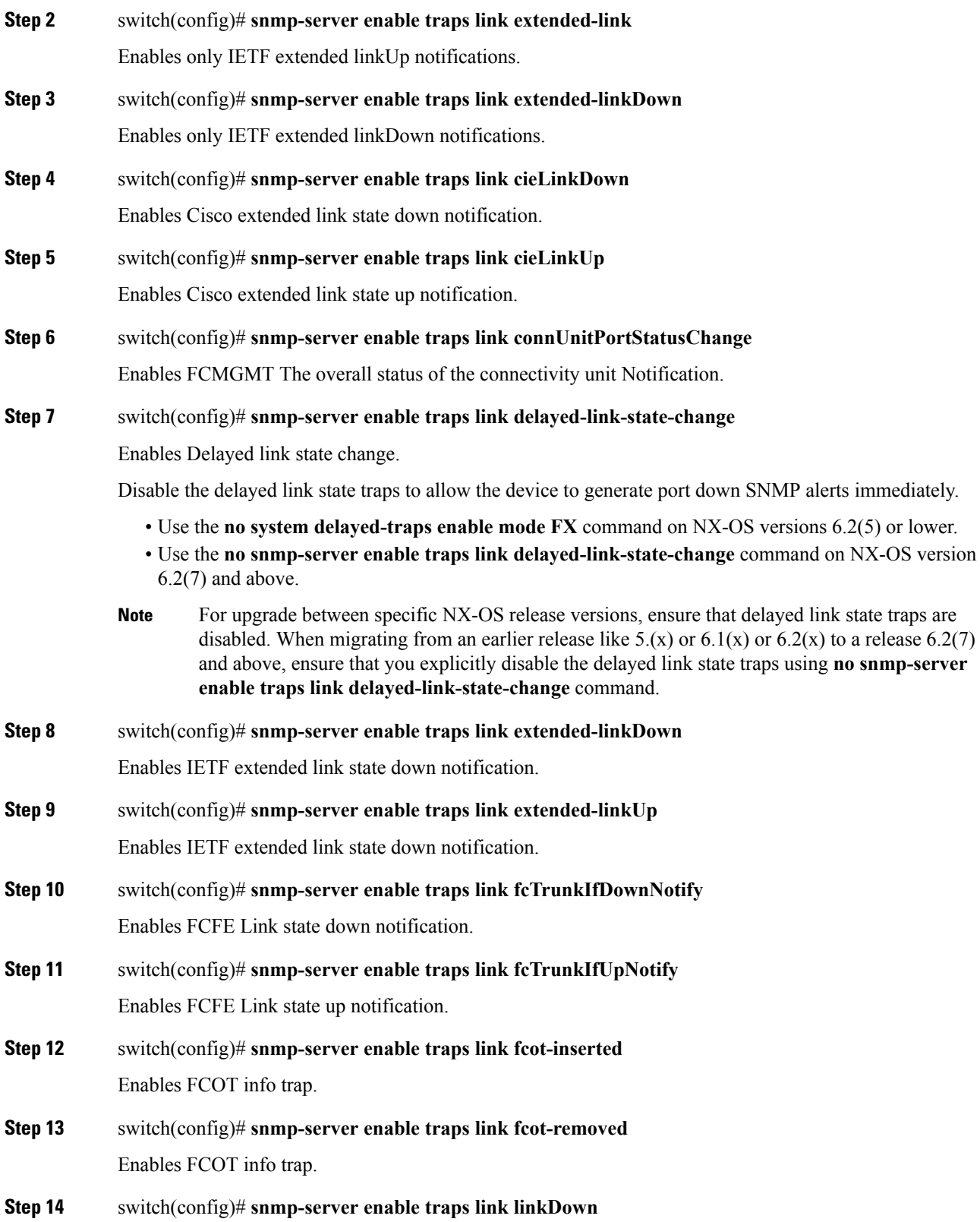

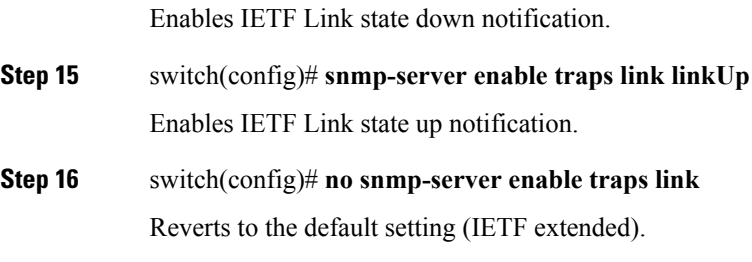

# **Configuring Up/Down SNMP Link-State Traps for Interfaces**

By default, SNMP link-state traps are enabled for all interfaces. Whenever a link toggles its state from Up to Down or vice versa, an SNMP trap is generated.

In some instances, you may find that you have numerous switches with hundreds of interfaces, many of which do not require monitoring of the link state. In such cases, you may elect to disable link-state traps.

To disable SNMP link-state traps for specific interfaces, follow these steps:

#### **Procedure**

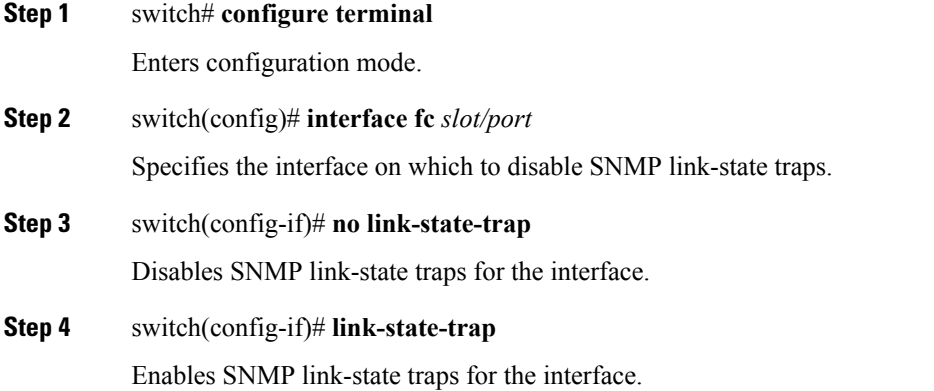

# **Configuring Entity (FRU) Traps**

To enable individual SNMP trap control, follow these steps:

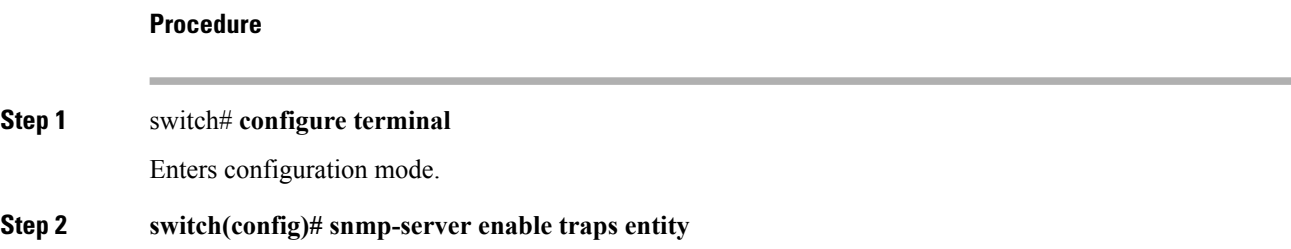

Ш

Enables individual SNMP trap control. **Step 3 switch(config)# snmp-server enable entity\_fan\_status\_change** Enables entity fan status change. **Step 4 switch(config)# snmp-server enable entity\_mib\_change** Enables entity MIB change. **Step 5 switch(config)# snmp-server enable entity\_module\_inserted** Enables entity module to be inserted. **Step 6 switch(config)# snmp-server enable entity\_module\_removed** Enables entity module to be removed. **Step 7 switch(config)# snmp-server enable entity\_module\_status\_change** Enables entity module status change. **Step 8 switch(config)# snmp-server enable entity\_power\_out\_change** Enables entity power out change. **Step 9 switch(config)# snmp-server enable entity\_power\_status\_change** Enables entity power status change. **Step 10 switch(config)# snmp-server enable entity\_unrecognised\_module** Enables entity unrecognized module. **Note** All these traps have to do with legacy FRU traps.

# **Modifying the AAA Synchronization Time**

You can modify how long Cisco NX-OS holds the synchronized user configuration.

#### **Procedure**

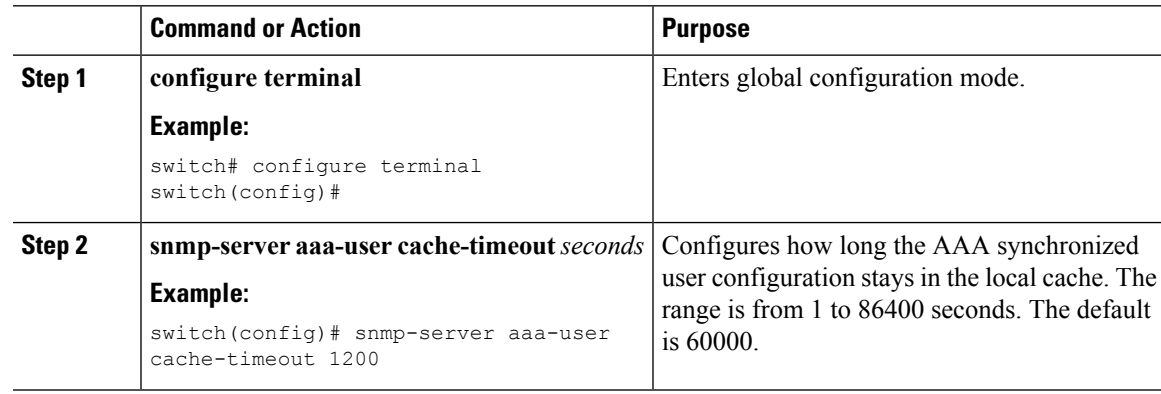

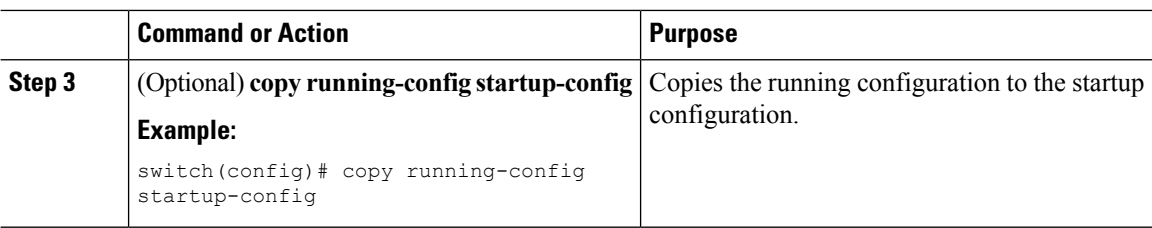

# **Verifying SNMP Configuration**

To display the SNMP configuration information, perform one of the following tasks:

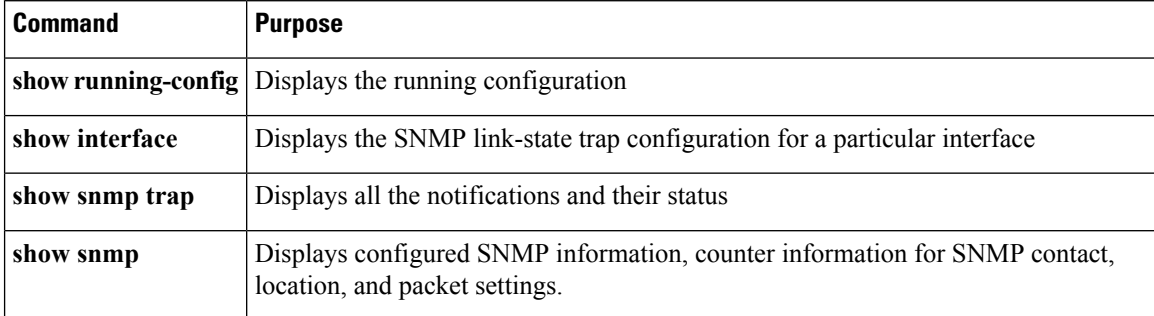

For detailed information about the fields in the output from these commands, refer to the *Cisco MDS 9000 Family Command Reference* .

## **Viewing the Up/Down SNMP Link-State Traps for Interfaces**

Whenever you disable an SNMP link-state trap for an interface, the command is also added to the running configuration of the system.

To view the running configuration, use the **show running-config** command for the interface.

```
switch# no link-state-trap
switch# show running-config interface fc2/25
!Command: show running-config interface fc2/25
!Running configuration last done at: Fri Sep 20 11:28:19 2019
!Time: Fri Sep 20 11:28:22 2019
version 8.4(1)
interface fc2/25
 no link-state-trap
 no shutdown
```
To view theSNMPlink-state trap configuration for a particular interface, enter the **show interface** command.

```
switch# show interface fc2/25
fc2/25 is trunking
   Hardware is Fibre Channel, SFP is long wave laser cost reduced
    Port WWN is 20:59:54:7f:ee:ea:c0:00
   Peer port WWN is 20:1d:00:de:fb:b1:7b:80
```

```
Admin port mode is auto, trunk mode is on
snmp link state traps are enabled
Port mode is TE
Port vsan is 1
Admin Speed is auto max 32 Gbps
Operating Speed is 32 Gbps
Rate mode is dedicated
Port flow-control is ER_RDY
```
## **Displaying SNMP Traps**

. . .

You can use the **show snmp trap** command to display all the notifications and their status.

switch# **show snmp trap**

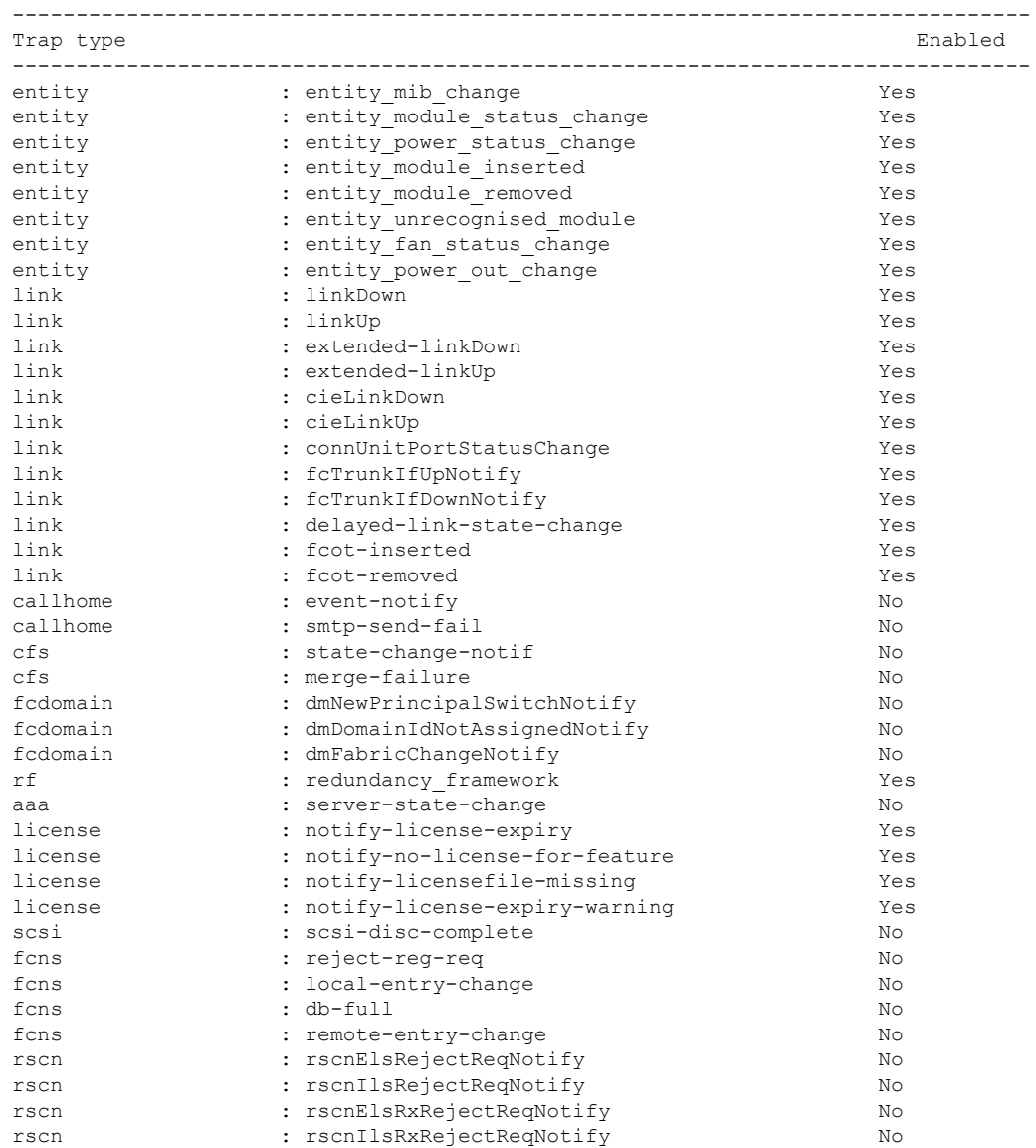

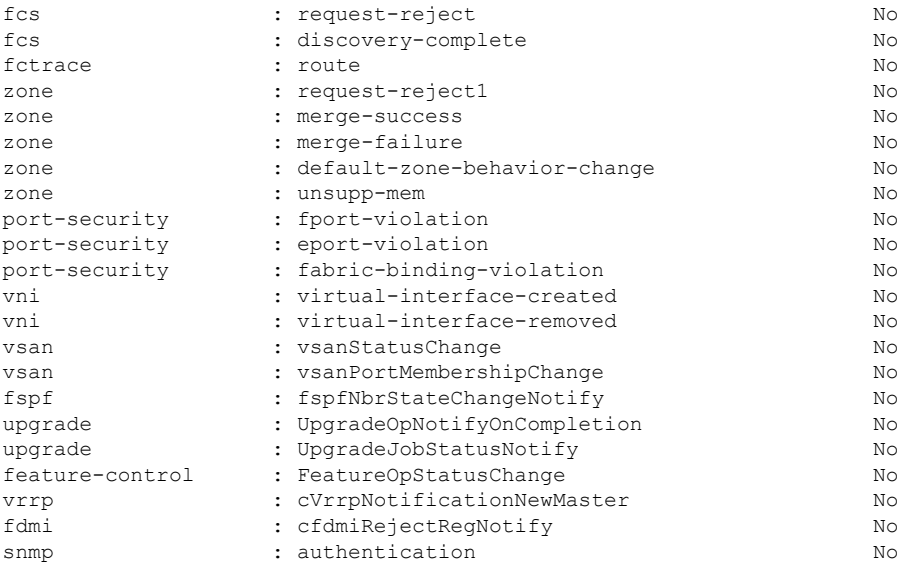

# **Displaying SNMP Security Information**

Use the **show snmp** commands to display configured SNMP information (see the following examples):

#### **SNMP User Details**

The following example SNMP user details:

```
switch# show snmp user
```
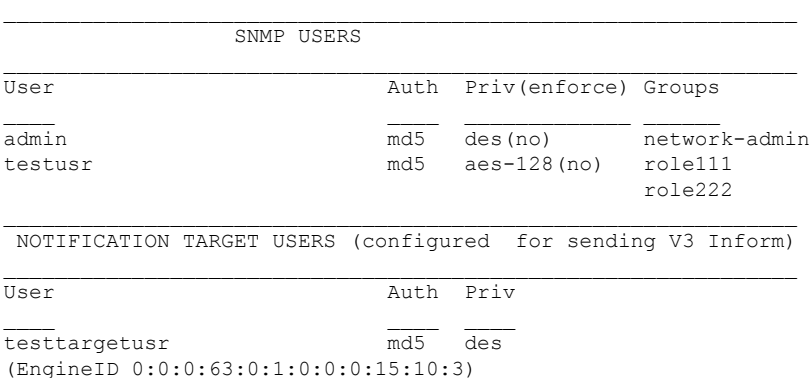

#### **SNMP Community Information**

The following example displays SNMP community information:

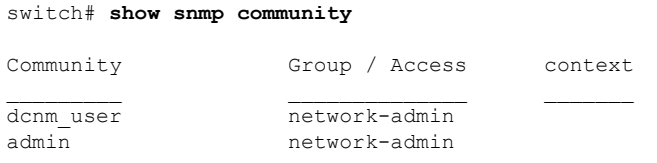

Ш

#### **SNMP Host Information**

The following example displays SNMP host information:

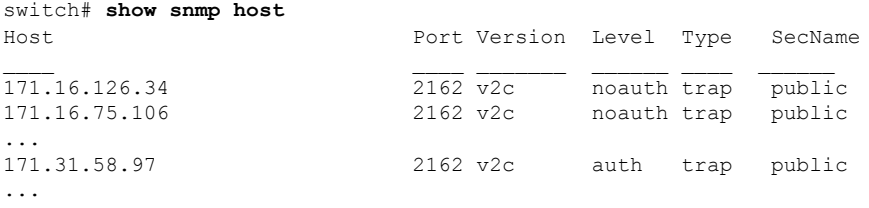

The **show snmp** command displays counter information for SNMP contact, location, and packet settings. This command provides information that is used entirely by the Cisco MDS 9000 Family DCNM-SAN (refer to the System Management Configuration Guide, Cisco DCNM for SAN). See the following example:

#### **SNMP Information**

The following example displays SNMP information:

```
switch# show snmp
sys contact:
sys location:
1631 SNMP packets input
      0 Bad SNMP versions
       0 Unknown community name
       0 Illegal operation for community name supplied
       0 Encoding errors
       64294 Number of requested variables
       1 Number of altered variables
       1628 Get-request PDUs
      0 Get-next PDUs
      1 Set-request PDUs
152725 SNMP packets output
      0 Too big errors
      1 No such name errors
      0 Bad values errors
0 General errors<br>Community
                           Group / Access
--------- ------
public rw
                SNMP USERS
\mathcal{L}_\text{max}User Auth Priv(enforce) Groups
\mathcal{L}_\text{max} and \mathcal{L}_\text{max} and \mathcal{L}_\text{max} and \mathcal{L}_\text{max}admin md5 des(no) network-admin
```
 $\mathcal{L}_\text{max}$ NOTIFICATION TARGET USERS (configured for sending V3 Inform)

testusr md5 aes-128(no) role111

User **Auth** Priv

 $\mathcal{L}_\text{max}$  and  $\mathcal{L}_\text{max}$  and  $\mathcal{L}_\text{max}$  and  $\mathcal{L}_\text{max}$ testtargetusr md5 des (EngineID 0:0:0:63:0:1:0:0:0:15:10:3)

role222

#### **Displays SNMP Engine IDs**

The following example displays SNMP engine IDs:

```
switch# show snmp engineID
Local SNMP engineID: [Hex] 8000000903000DEC2CF180
                     [Dec] 128:000:000:009:003:000:013:236:044:241:128
```
#### **Information on SNMP Security Groups**

The following example displays information on SNMP Security groups:

```
switch# show snmp group
groupname: network-admin
security model: any
security level: noAuthNoPriv
readview: network-admin-rd
writeview: network-admin-wr
notifyview: network-admin-rd
storage-type: permanent
row status: active
groupname: network-admin
security model: any
security level: authNoPriv
readview: network-admin-rd
writeview: network-admin-wr
notifyview: network-admin-rd
storage-type: permanent
row status: active
groupname: network-operator
security model: any
security level: noAuthNoPriv
readview: network-operator-rd
writeview: network-operator-wr
notifyview: network-operator-rd
storage-type: permanent
row status: active
groupname: network-operator
security model: any
security level: authNoPriv
readview: network-operator-rd
writeview: network-operator-wr
notifyview: network-operator-rd
storage-type: permanent
row status: active
```
# **Additional References**

For additional information related to implementing SNMP, see the following sections:

 $\mathbf l$ 

### **MIBs**

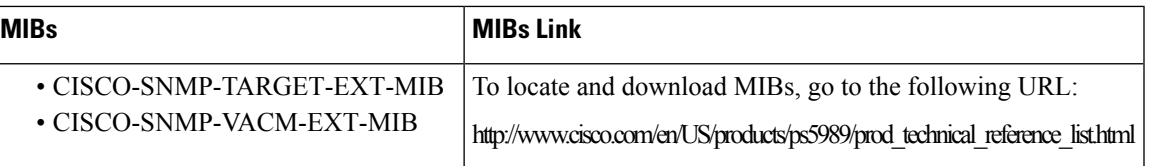

 $\mathbf I$ 

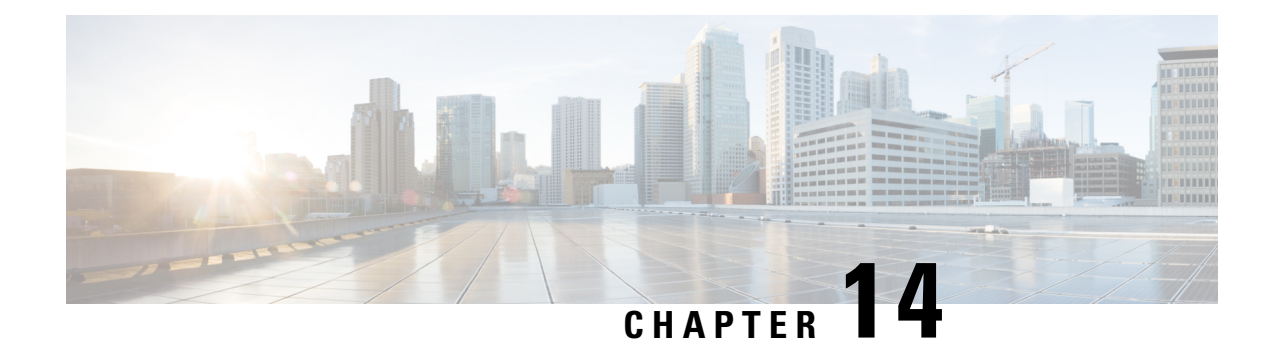

# **Configuring Domain Parameters**

The Fibre Channel domain (fcdomain) feature performs principal switch selection, domain ID distribution, FC ID allocation, and fabric reconfiguration functions as described in the FC-SW-2 standards.

- [Information](#page-276-0) About Fibre Channel Domains, on page 253
- Guidelines and [Limitations,](#page-285-0) on page 262
- Default [Settings,](#page-285-1) on page 262
- [Configuring](#page-286-0) Fibre Channel Domains, on page 263
- [Configuring](#page-290-0) Domain IDs, on page 267
- [Configuring](#page-294-0) FC IDs, on page 271
- Verifying FC Domain [Configuration,](#page-298-0) on page 275

# <span id="page-276-0"></span>**Information About Fibre Channel Domains**

The Fibre Channel domain (fcdomain) feature performs principal switch selection, domain ID distribution, FC ID allocation, and fabric reconfiguration functions as described in the FC-SW-2 standards. The domains are configured on a per VSAN basis. If you do not configure a domain ID, the local switch uses a random ID.

This section describes each fcdomain phase:

- Principal switch selection—This phase guarantees the selection of a unique principal switch across the fabric.
- Domain ID distribution—This phase guarantees each switch in the fabric obtains a unique domain ID.
- FC ID allocation—This phase guarantees a unique FC ID assignment to each device attached to the corresponding switch in the fabric.
- Fabric reconfiguration—This phase guarantees a resynchronization of all switches in the fabric to ensure they simultaneously restart a new principal switch selection phase.

**Caution**

Changes to fcdomain parameters should not be performed on a daily basis. These changes should be made by an administrator or individual who is completely familiar with switch operations.

Figure 11: Sample fcdomain [Configuration,](#page-277-0) on page 254 shows a sample fcdomain configuration.

<span id="page-277-0"></span>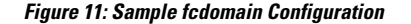

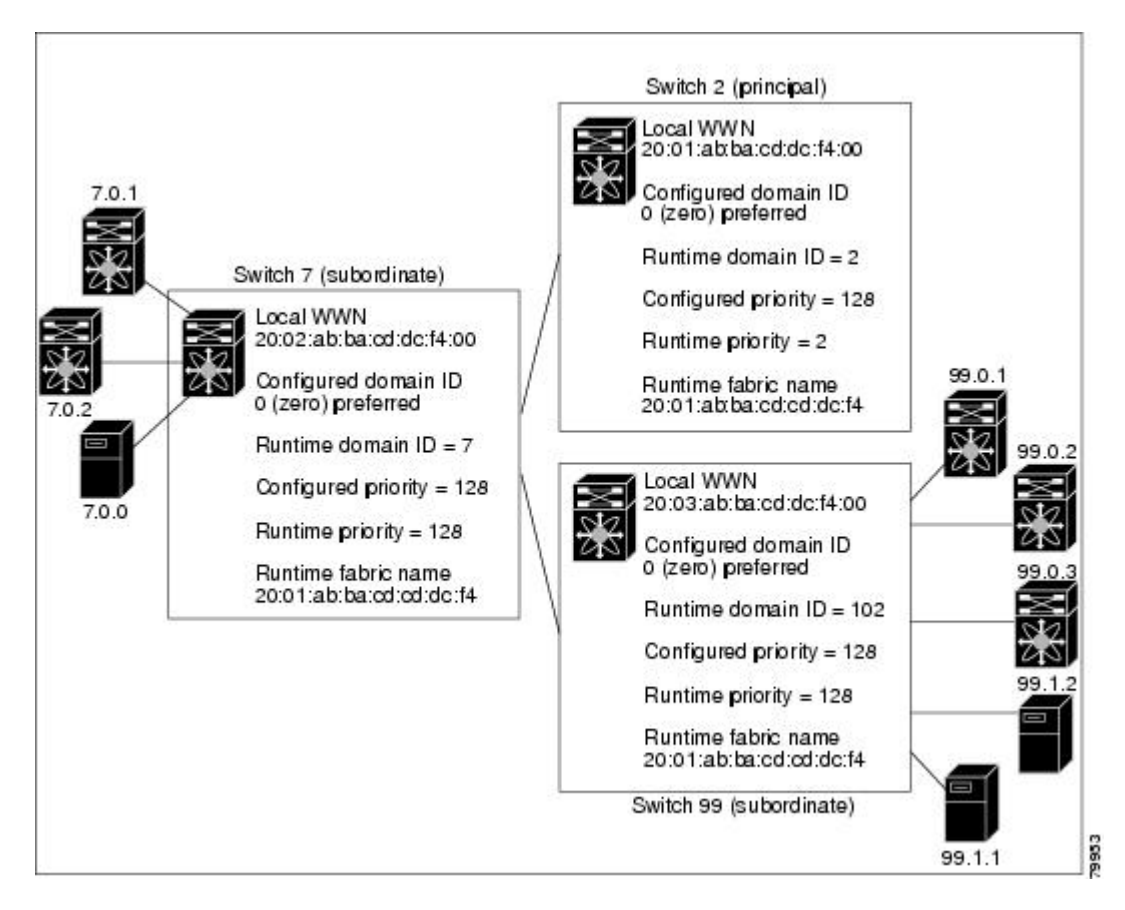

## <span id="page-277-1"></span>**Domain Restart**

Fibre Channel domains can be started disruptively or nondisruptively. If you perform a disruptive restart, reconfigure fabric (RCF) frames are sent to other switches in the fabric and data traffic is disrupted on all the switches in the VSAN (including remotely segmented ISLs). If you perform a nondisruptive restart, build fabric (BF) frames are sent to other switches in the fabric and data traffic is disrupted only on the switch.

If you are attempting to resolve a domain ID conflict, you must manually assign domain IDs. A disruptive restart isrequired to apply most configuration changes, including manually assigned domain IDs. Nondisruptive domain restarts are acceptable only when changing a preferred domain ID into a static one (and the actual domain ID remains the same).

It is not recommended to use disruptive restart followed by VSAN suspend/no-suspend, since it is used only for recovery purpose when normal restart does not solve the problem. **Note**

A static domain is specifically configured by the user and may be different from the runtime domain. If the domain IDs are different, the runtime domain ID changes to take on the static domain ID after the next restart, either disruptive or nondisruptive. **Note**

**Tip** If a VSAN is in interop mode, you cannot restart the fcdomain for that VSAN disruptively.

You can apply most of the configurations to their corresponding runtime values. Each of the following sections provide further details on how the fcdomain parameters are applied to the runtime values.

The **fcdomain restart** command applies your changes to the runtime settings. Use the **disruptive** option to apply most of the configurations to their corresponding runtime values, including preferred domain IDs (see the [Domain](#page-280-0) IDs, on page 257).

### **Domain Manager All Optimization**

Domain Manager All Optimization feature can be used to enable or disable all of the optimization modes.

**Note**

You cannot enable all the optimizations such as Selective Restart, Fast Restart, and Scale Restart in VSANs where Interop mode is enabled (non-native modes). Also you cannot move a VSAN where the optimizations are enabled into Interop mode 1 to 4.

## **Domain Manager Fast Restart**

As of Cisco MDS SAN-OS Release 3.0(2), when a principal link fails, the domain manager must select a new principal link. By default, the domain manager starts a build fabric phase, followed by a principal switch selection phase. Both of these phasesinvolve all the switchesin the VSAN and together take at least 15 seconds to complete. To reduce the time required for the domain manager to select a new principal link, you can enable the domain manager fast restart feature.

When fast restart is enabled and a backup link is available, the domain manager needs only a few milliseconds to select a new principal link to replace the one that failed. Also, the reconfiguration required to select the new principal link only affects the two switches that are directly attached to the failed link, not the entire VSAN. When a backup link is not available, the domain manager reverts to the default behavior and starts a build fabric phase, followed by a principal switch selection phase. We recommend using fast restart on most fabrics, especially those with a large number of logical ports (3200 or more), where a logical port is an instance of a physical port in a VSAN.

## **Domain Manager Scale Restart**

During fabric reconfiguration, as and when principal switch assigns a domain ID to a switch (including itself), it transmits an Exchange Fabric Parameter (EFP) request. This request basically carries domain list information of the fabric. So whenever domain list grows there will be a Exchange Fabric Parameter flooded to the fabric. With this feature optimization enabled, a single consolidated Exchange Fabric Parameter request will be

flooded by the principal switch once the domain identifier allocation phase is completed. This feature optimization cannot be supported in interop mode.

Scale Restart will be enabled by default in all native VSANs. It will not be enabled in interop VSANs.

### **Domain Manager Selective Restart**

In the Fibre Channel protocol, fabric reconfiguration starts with build fabric frame flooding, which indicates to all the switchesin the fabric that the fabric is changing. This processisfollowed by principalswitch selection and domain ID allocation phases. During the build fabric flooding phase, build fabric frames are flooded on all the links. A switch may have more than one link to a peer switch. In such cases, the build fabric frame can be sent to only one of the links to the peer switch. This situation reduces the number of build fabric frames that are to be exchanged during the build fabric phase of fabric reconfiguration. Enabling this feature optimization, sends the build frame to only one of the peer switch links which benefits scaling.

### **Switch Priority**

Any new switch can become the principal switch when it joins a stable fabric. During the principal switch selection phase, the switch with the highest priority becomes the principal switch. If two switches have the same configured priority, the switch with the lower WWN becomes the principal switch.

The priority configuration is applied to runtime when the fcdomain is restarted (see the [Domain](#page-277-1) Restart, on [page](#page-277-1) 254). This configuration is applicable to both disruptive and nondisruptive restarts.

## **fcdomain Initiation**

By default, the fcdomain feature is enabled on each switch. If you disable the fcdomain feature in a switch, that switch can no longer participate with other switches in the fabric. The fcdomain configuration is applied to runtime through a disruptive restart.

### **Incoming RCFs**

You can choose to reject RCF request frames on a per-interface, per-VSAN basis. By default, the RCF reject option is disabled (that is, RCF request frames are not automatically rejected).

The RCF reject option takes immediate effect at runtime through a disruptive restart (see the [Domain](#page-277-1) Restart, on [page](#page-277-1) 254)

You can configure the rcf-reject option on a per-interface, per-VSAN basis. By default, the rcf-reject option is disabled (that is, RCF request frames are not automatically rejected).

The rcf-reject option takes effect immediately. No fcdomain restart is required.

### **Autoreconfiguring Merged Fabrics**

By default, the autoreconfigure option is disabled. When you join two switches belonging to two different stable fabrics that have overlapping domains, the following cases apply:

- If the autoreconfigure option is enabled on both switches, a disruptive reconfiguration phase is started.
- If the autoreconfigure option is disabled on either or both switches, the links between the two switches become isolated.

Ш

• RCF is expected only when auto-reconfigure is enabled in entire fabric.

The autoreconfigure option takes immediate effect at runtime. You do not need to restart the fcdomain. If a domain is currently isolated due to domain overlap, and you later enable the autoreconfigure option on both switches, the fabric continues to be isolated. If you enabled the autoreconfigure option on both switches before connecting the fabric, a disruptive reconfiguration (RCF) will occur. A disruptive reconfiguration may affect data traffic. You can nondisruptively reconfigure the fcdomain by changing the configured domains on the overlapping links and eliminating the domain overlap.

## <span id="page-280-0"></span>**Domain IDs**

Domain IDs uniquely identify a switch in a VSAN. A switch may have different domain IDs in different VSANs. The domain ID is part of the overall FC ID.

The configured domain ID can be preferred or static. By default, the configured domain ID is 0 (zero) and the configured type is preferred.

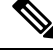

**Note** The 0 (zero) value can be configured only if you use the preferred option.

If you do not configure a domain ID, the local switch sends a random ID in its request. We recommend that you use static domain IDs.

When a subordinate switch requests a domain, the following process takes place (see Figure 12: [Configuration](#page-281-0) Process Using the [preferred](#page-281-0) Option, on page 258):

- **1.** The local switch sends a configured domain ID request to the principal switch.
- **2.** The principal switch assigns the requested domain ID if available. Otherwise, it assigns another available domain ID.

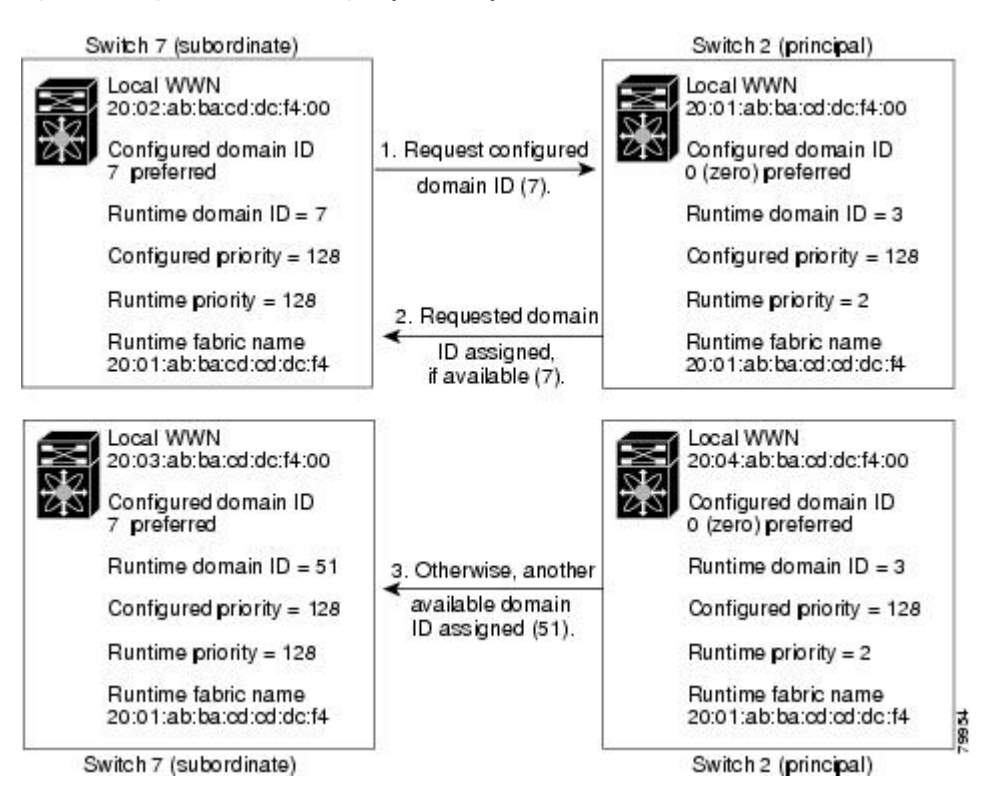

<span id="page-281-0"></span>**Figure 12: Configuration Process Using the preferred Option**

The behavior for a subordinate switch changes based on three factors:

- The allowed domain ID lists.
- The configured domain ID.
- The domain ID that the principal switch has assigned to the requesting switch.

In specific situations, the changes are as follows:

- When the received domain ID is not within the allowed list, the requested domain ID becomes the runtime domain ID and all interfaces on that VSAN are isolated.
- When the assigned and requested domain IDs are the same, the preferred and static options are not relevant, and the assigned domain ID becomes the runtime domain ID.
- When the assigned and requested domain IDs are different, the following cases apply:
	- If the configured type is static, the assigned domain ID is discarded, all local interfaces are isolated, and the local switch assigns itself the configured domain ID, which becomes the runtime domain ID.
	- If the configured type is preferred, the local switch accepts the domain ID assigned by the principal switch and the assigned domain ID becomes the runtime domain ID.

If you change the configured domain ID, the change is only accepted if the new domain ID is included in all the allowed domain ID lists currently configured in the VSAN. Alternatively, you can also configure zero-preferred domain ID.

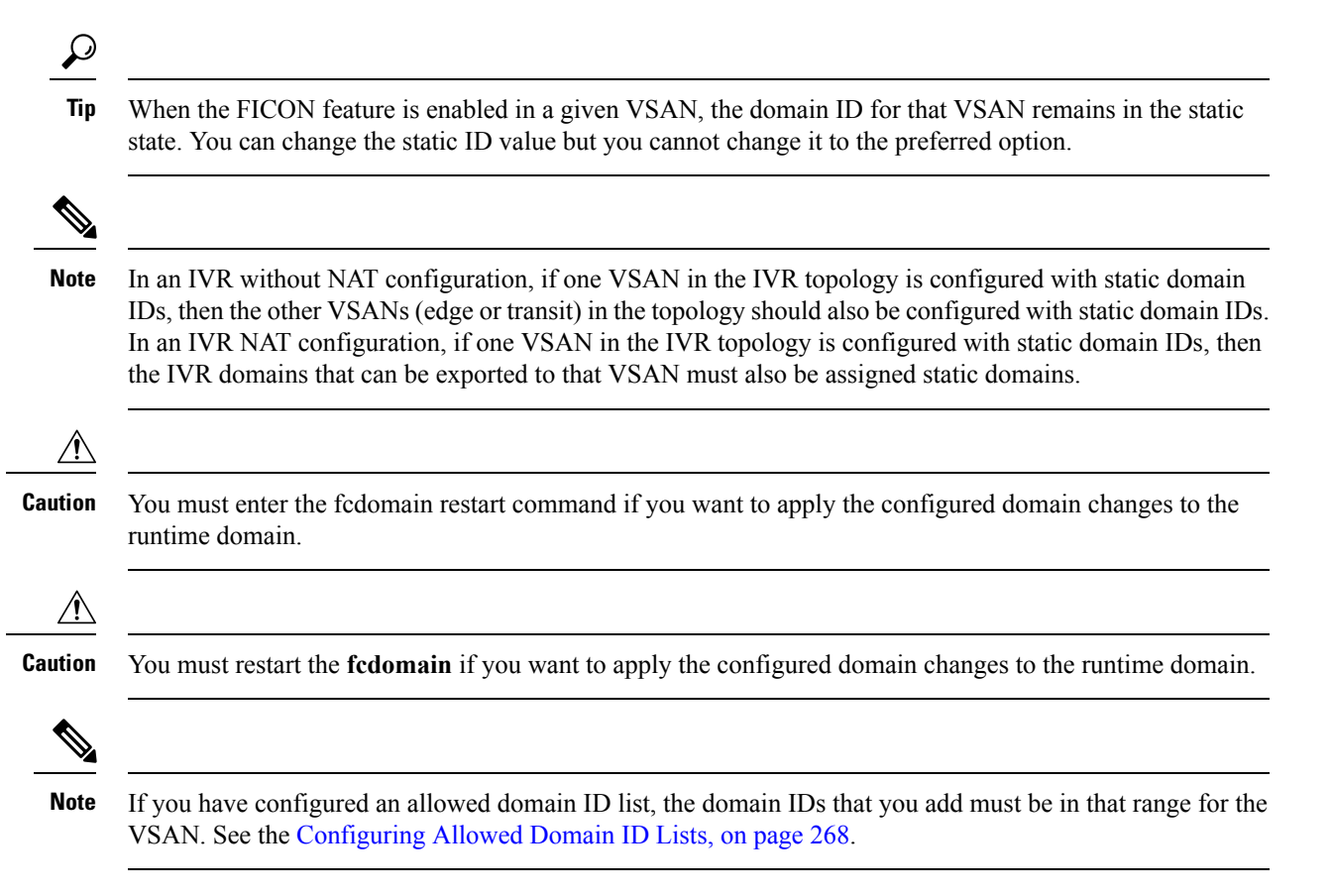

### **Specifying Static or Preferred Domain IDs**

When you assign a static domain ID type, you are requesting a particular domain ID. If the switch does not get the requested address, it will isolate itself from the fabric. When you specify a preferred domain ID, you are also requesting a particular domain ID; however, if the requested domain ID is unavailable, then the switch will accept another domain ID.

While the static option can be applied at runtime after a disruptive or nondisruptive restart, the preferred option is applied at runtime only after a disruptive restart (see the [Domain](#page-277-1) Restart, on page 254).

### **Allowed Domain ID Lists**

By default, the valid range for an assigned domain ID list is from 1 to 239. You can specify a list of ranges to be in the allowed domain ID list and separate each range with a comma. The principalswitch assigns domain IDs that are available in the locally configured allowed domain list.

Use allowed domain ID lists to design your VSANs with non-overlapping domain IDs. This helps you in the future if you need to implement IVR without the NAT feature.

### **CFS Distribution of Allowed Domain ID Lists**

You can enable the distribution of the allowed domain ID lists configuration information to all Cisco MDS switches in the fabric using the Cisco Fabric Services (CFS) infrastructure. This feature allows you to synchronize the configuration across the fabric from the console of a single MDS switch. Since the same

configuration is distributed to the entire VSAN, you avoid possible misconfiguration and the likelihood that two switches in the same VSAN have configured incompatible allowed domains.

Use CFS to distribute the allowed domain ID list to ensure consistency in the allowed domain ID lists on all switches in the VSAN.

**Note** We recommend configuring the allow domain ID list and committing it on the principle switch.

For more information about CFS, see Using the CFS [Infrastructure,](#page-30-0) on page 7.

### **Contiguous Domain ID Assignments**

By default, the contiguous domain assignment is disabled. When a subordinate switch requests the principal switch for two or more domains and the domains are not contiguous, the following cases apply:

- If the contiguous domain assignment is enabled in the principal switch, the principal switch locates contiguous domains and assigns them to the subordinate switches. If contiguous domains are not available, the NX-OS software rejects this request.
- If the contiguous domain assignment is disabled in the principal switch, the principal switch assigns the available domains to the subordinate switch.

### **Locking the Fabric**

The first action that modifies the existing configuration creates the pending configuration and locks the feature in the fabric. Once you lock the fabric, the following conditions apply:

- No other user can make any configuration changes to this feature.
- A pending configuration is created by copying the active configuration. Modifications from this point on are made to the pending configuration and remain there until you commit the changes to the active configuration (and other switches in the fabric) or discard them.

### **Committing Changes**

To apply the pending domain configuration changes to other MDS switches in the VSAN, you must commit the changes. The pending configuration changes are distributed and, on a successful commit, the configuration changes are applied to the active configuration in the MDS switches throughout the VSAN and the fabric lock is released.

### **Clearing a Fabric Lock**

If you have performed a domain configuration task and have not released the lock by either committing or discarding the changes, an administrator can release the lock from any switch in the fabric. If the administrator performs this task, your pending changes are discarded and the fabric lock is released.

The pending changes are only available in the volatile directory and are discarded if the switch is restarted.

## **FC IDs**

When an N or NL port logs into a Cisco MDS 9000 Family switch, it is assigned an FC ID. By default, the persistent FC ID feature is enabled. If this feature is disabled, the following consequences apply:

- An N or NL port logs into a Cisco MDS 9000 Family switch. The WWN of the requesting N or NL port and the assigned FC ID are retained and stored in a volatile cache. The contents of this volatile cache are not saved across reboots.
- The switch is designed to preserve the binding FC ID to the WWN on a best-effort basis. For example, if one N port disconnects from the switch and its FC ID is requested by another device, this request is granted and the WWN with the initial FC ID association is released.
- The volatile cache stores up to 4000 entries of WWN to FC ID binding. If this cache is full, a new (more recent) entry overwrites the oldest entry in the cache. In this case, the corresponding WWN to FC ID association for the oldest entry is lost.
- The switch connection behavior differs between N ports and NL ports:
	- N ports receive the same FC IDs if disconnected and reconnected to any port within the same switch (as long as it belongs to the same VSAN).
	- NL ports receive the same FC IDs only if connected back to the same port on the switch to which they were originally connected.

### **Persistent FC IDs**

When persistent FC IDs are enabled, the following consequences apply:

- The currently *in use* FC IDs in the fcdomain are saved across reboots.
- The fcdomain automatically populates the database with dynamic entries that the switch has learned about after a device (host or disk) is plugged into a port interface.

### **Persistent FC ID Configuration**

When the persistent FC ID feature is enabled, you can enter the persistent FC ID submode and add static or dynamic entries in theFC ID database. By default, all added entries are static.PersistentFC IDs are configured on a per-VSAN basis. Follow these requirements to manually configure a persistent FC ID:

- Ensure that the persistent FC ID feature is enabled in the required VSAN.
- Ensure that the required VSAN is an active VSAN—persistent FC IDs can only be configured on active VSANs.
- Verify that the domain part of the FC ID is the same as the runtime domain ID in the required VSAN. If the software detects a domain mismatch, the command is rejected.
- Verify that the port field of the FC ID is 0 (zero) when configuring an area.

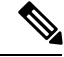

**Note**

FICON uses a different scheme for allocating FC IDs based in the front panel port number. This scheme takes precedence over FC ID persistence in FICON VSANs.

### **About Unique Area FC IDs for HBAs**

**Note** Read this section only if the HBA port and the storage port are connected to the same switch.

Some HBA ports require a different area ID than storage ports when they are both connected to the same switch. For example, if the storage port FC ID is 0x6f7704, the area for this port is 77. In this case, the HBA port's area can be anything other than 77. The HBA port's FC ID must be manually configured to be different from the storage port's FC ID.

Switches in the Cisco MDS 9000 Family facilitate this requirement with the FC ID persistence feature. You can use this feature to preassign an FC ID with a different area to either the storage port or the HBA port.

### **Persistent FC ID Selective Purging**

<span id="page-285-2"></span>Persistent FC IDs can be purged selectively. Static entries and FC IDs currently in use cannot be deleted. Table 38: Purged FC IDs, on page 262 identifies the FC ID entries that are deleted or retained when persistent FC IDs are purged.

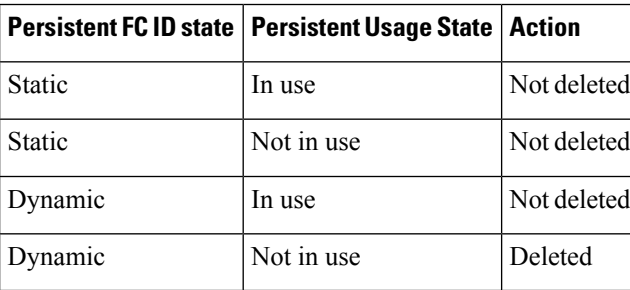

#### **Table 38: Purged FC IDs**

# <span id="page-285-1"></span><span id="page-285-0"></span>**Guidelines and Limitations**

- When you change the configuration, be sure to save the running configuration. The next time you reboot the switch, the saved configuration is used. If you do not save the configuration, the previously saved startup configuration is used.
- <span id="page-285-3"></span>• Domain IDs and VSAN values used in all procedures are only provided as examples. Be sure to use IDs and values that apply to your configuration.

# **Default Settings**

Table 39: Default FC domain Parameters, on page 262 lists the default settings for all the FC domain parameters.

**Table 39: Default FC domain Parameters**

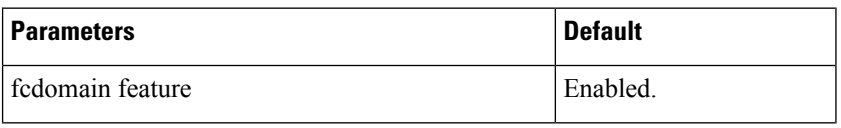

Ш

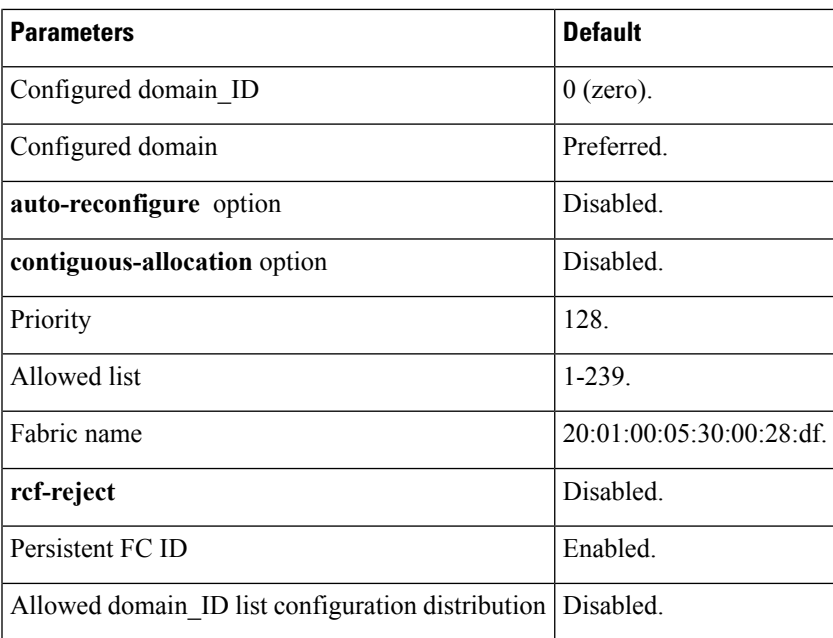

# <span id="page-286-0"></span>**Configuring Fibre Channel Domains**

This section describes the fcdomain feature.

## **Restarting a Domain**

Domain Configuration Scenarios:

#### **Switch Configuration**

Irrespective of how the switches in VSAN 6 are configured, fcdomain restart disruptive vsan 6 causes all devices of all switches in VSAN 6 to log out, causing data traffic disruption.

#### **Configured domain and the runtime domain are the same**

Assuming that the configured domain and the runtime domain are the same on all switches, fcdomain restart vsan 6 does not cause any devices in VSAN 6 to log out.

#### **Configured domain and runtime domain are not the same**

Assuming that on some switches in VSAN 6 the configured domain and the runtime domain are not the same, fcdomain restart vsan 6 causes the devices in VSAN 6 attached to the switches whose statically configured and runtime domain differ to log out, causing data traffic disruption.

To restart the fabric disruptively or nondisruptively, follow these steps:

#### **Procedure**

#### **Step 1** switch# **configure terminal**

Enters configuration mode.

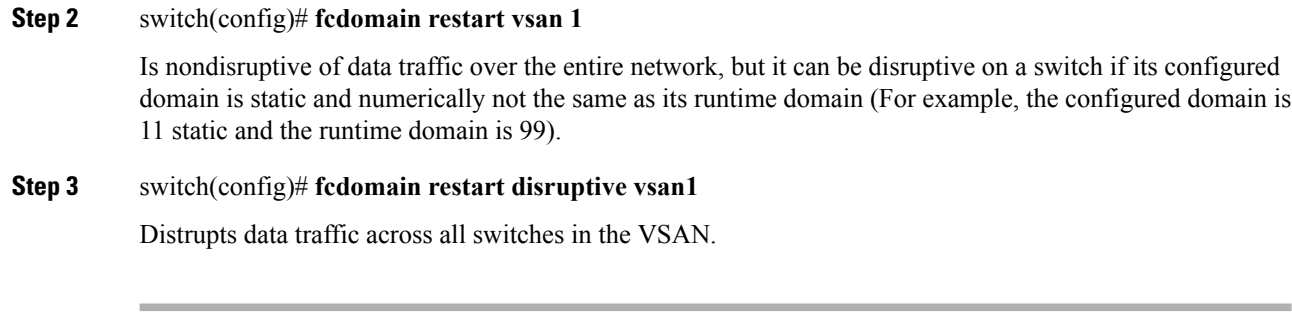

# **Enabling Domain Manager All Optimization**

To enable the Domain Manager All Optimization feature, follow these steps:

### **Procedure**

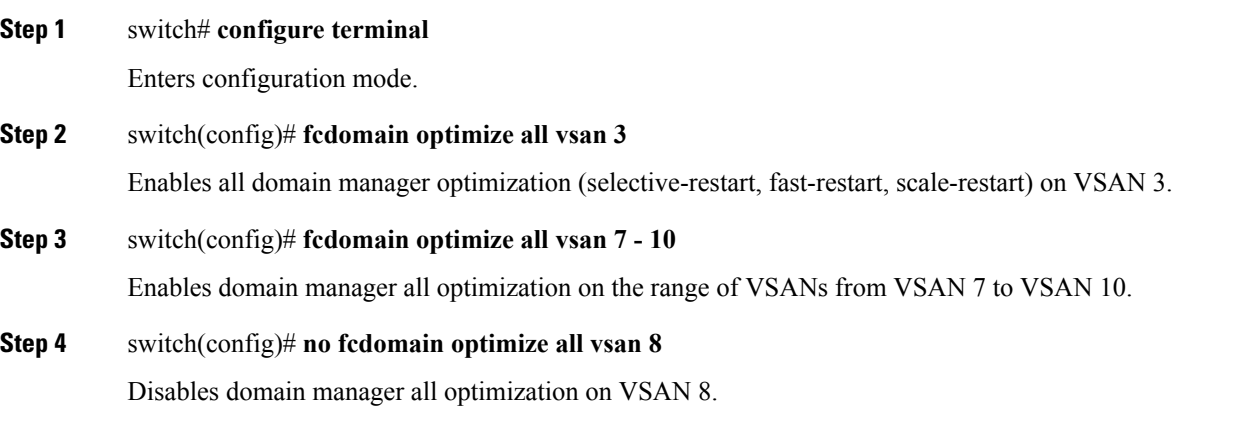

## **Enabling Domain Manager Fast Restart**

To enable the domain manager fast restart feature in Cisco SAN-OS Release 3.0(2) or later, or MDS NX-OS Release 4.1(1a) or later, follow these steps:

#### **Procedure**

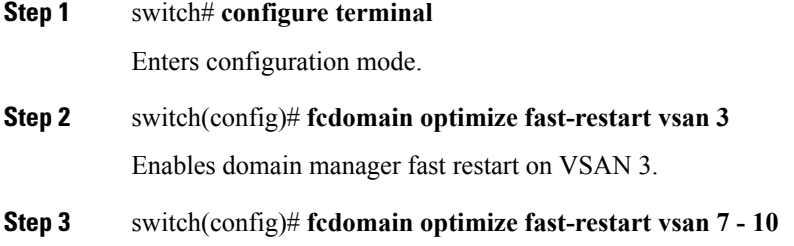
Enables domain manager fast restart on the range of VSANs from VSAN 7 to VSAN 10.

**Step 4** switch(config)# **no fcdomain optimize fast-restart vsan 8** Disables (default) domain manager fast restart on VSAN 8.

# **Enabling Domain Manager Scale Restart**

To enable the domain manager scale restart feature, follow these steps:

#### **Procedure**

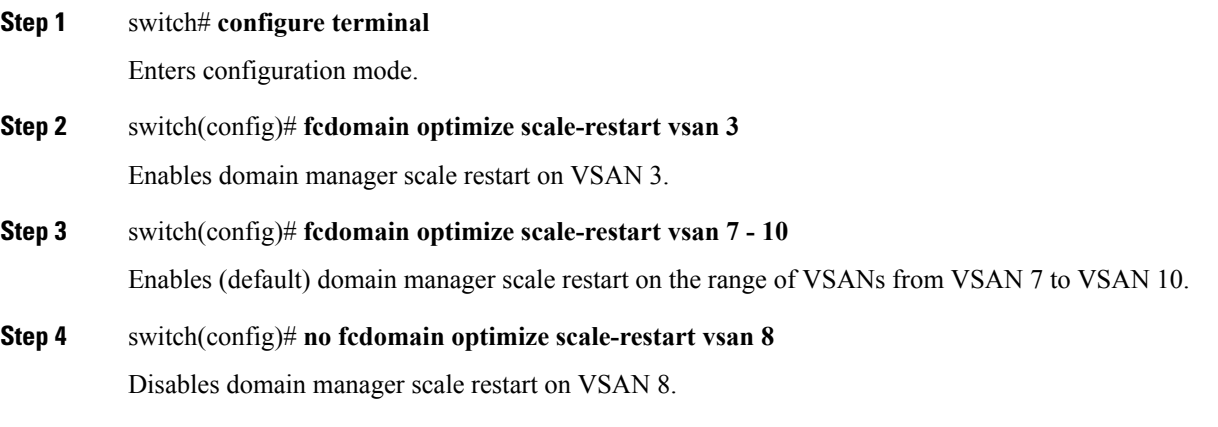

# **Enabling Domain Manager Selective Restart**

To enable the domain manager selective restart feature in Cisco SAN-OS Release 3.0(2) or later, or MDS NX-OS Release 4.1(1a) or later, follow these steps:

### **Procedure**

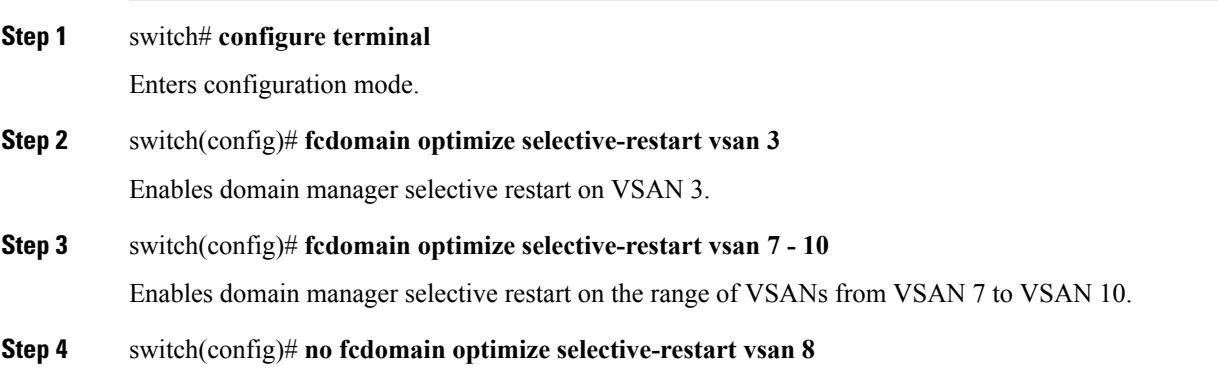

Disables (default) domain manager selective restart on VSAN 8.

# **Configuring Switch Priority**

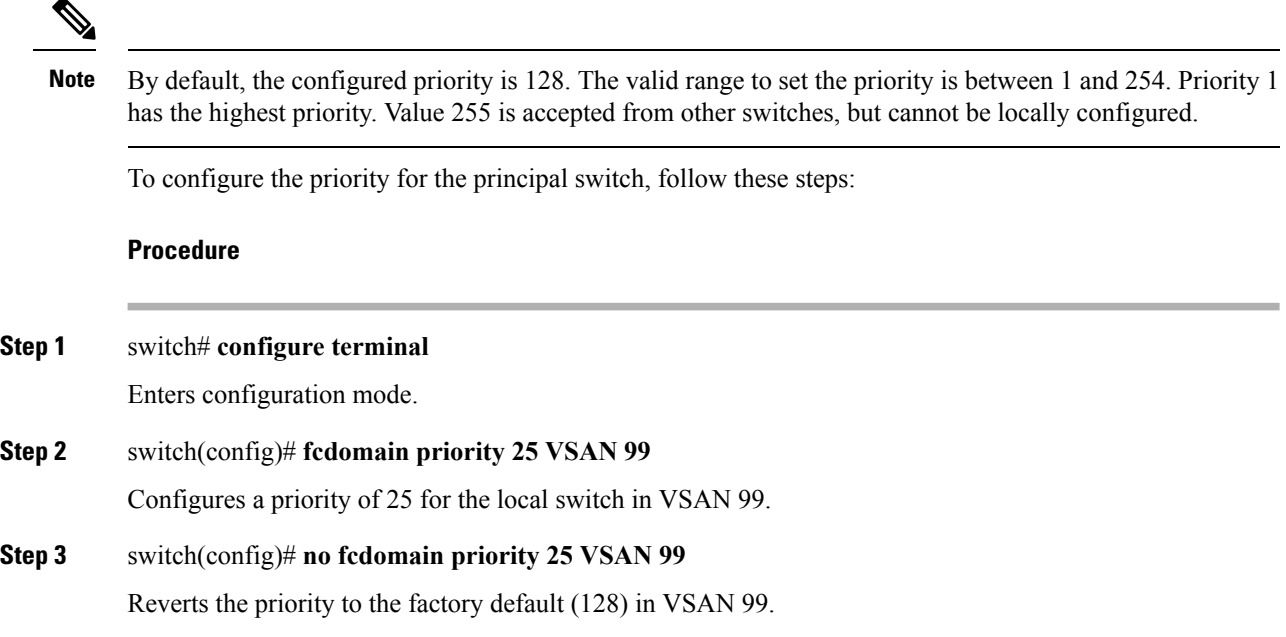

# **Configuring Fabric Names**

To set the fabric name value for a disabled fcdomain, follow these steps:

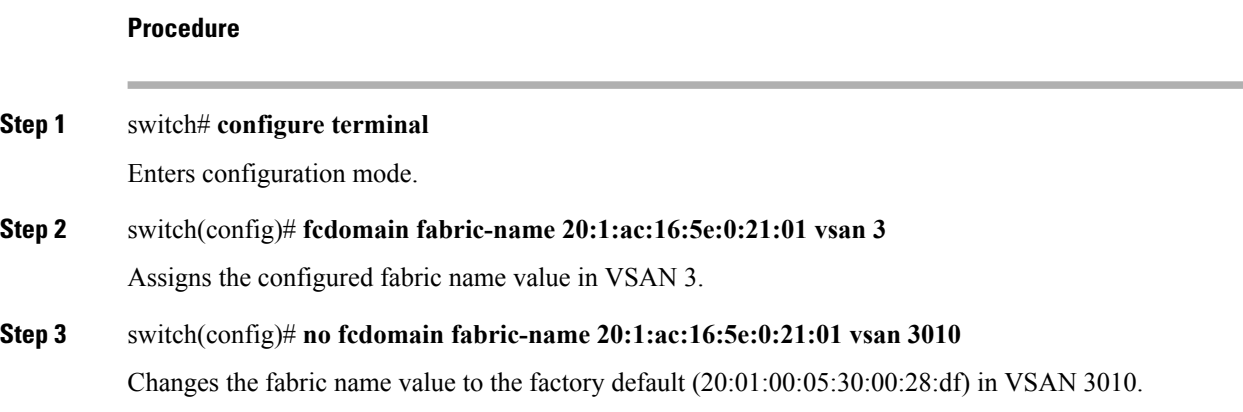

# **Rejecting Incoming RCFs**

To reject incoming RCF request frames, follow these steps:

#### **Procedure**

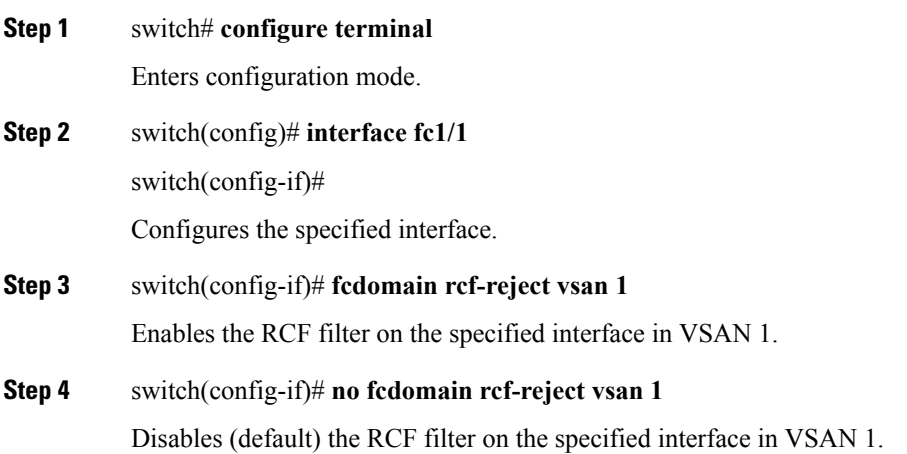

# **Enabling Autoreconfiguration**

To enable automatic reconfiguration in a specific VSAN (or range of VSANs), follow these steps:

#### **Procedure**

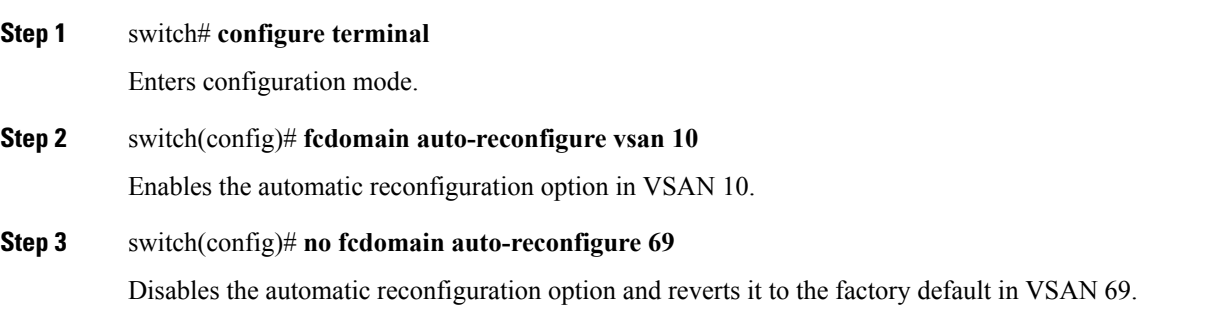

# **Configuring Domain IDs**

Domain IDs uniquely identify a switch in a VSAN. A switch may have different domain IDs in different VSANs. The domain ID is part of the overall FC ID.

The configured domain ID can be preferred or static. By default, the configured domain ID is 0 (zero) and the configured type is preferred.

### **Specifying Static or Preferred Domain IDs**

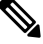

Within a VSAN all switches should have the same domain ID type (either static or preferred). If a configuration is mixed (some switches with static domain types and others with preferred), then you may experience link isolation. **Note**

When a new domain ID is configured, the new configuration has to be applied by manually restarting the domain using the fcdomain restart command; if a discrepancy is detected between the configured domain ID and the runtime domain ID during the subsequent fabric merge, the link will be isolated.

To specify a static or preferred domain ID, follow these steps:

#### **Procedure**

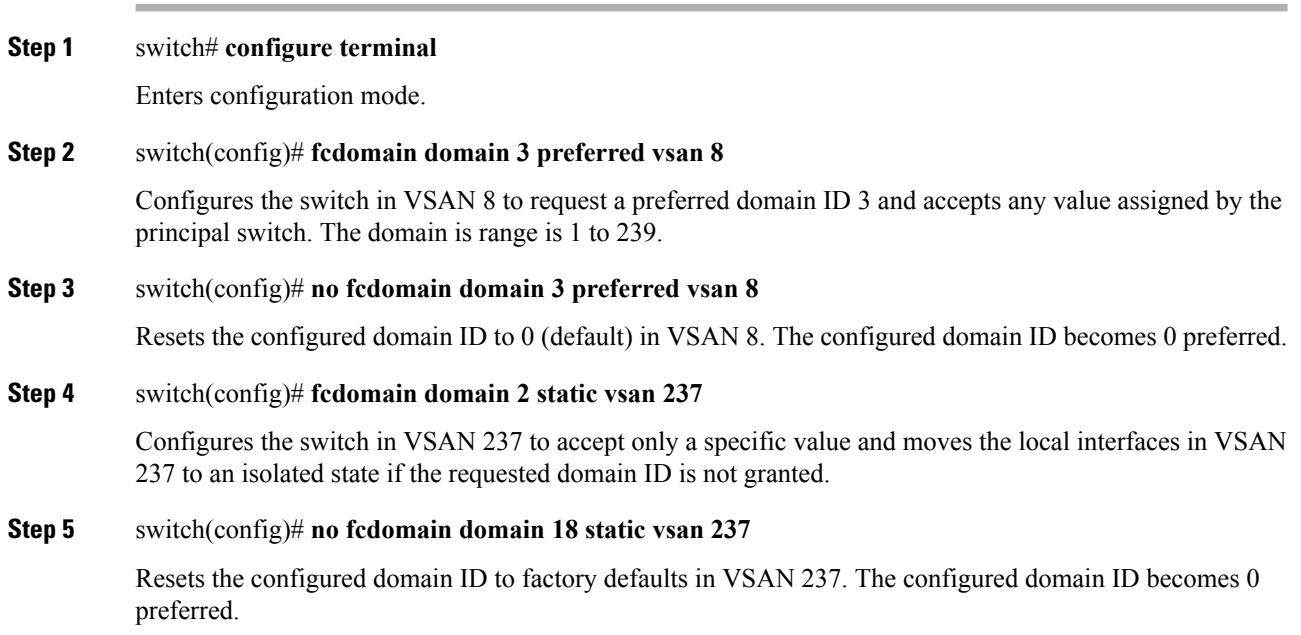

### **Configuring Allowed Domain ID Lists**

If you configure an allowed list on one switch in the fabric, we recommend that you configure the same list in all other switches in the fabric to ensure consistency or use CFS to distribute the configuration.

To configure the allowed domain ID list, perform these steps:

Ш

#### **Before you begin**

An allowed domain ID list must satisfy the following conditions:

- If this switch is a principal switch, all the currently assigned domain IDs must be in the allowed list.
- If this switch is a subordinate switch, the local runtime domain ID must be in the allowed list.
- The locally configured domain ID of the switch must be in the allowed list.
- The intersection of the assigned domain IDs with other already configured domain ID lists must not be empty.

#### **Procedure**

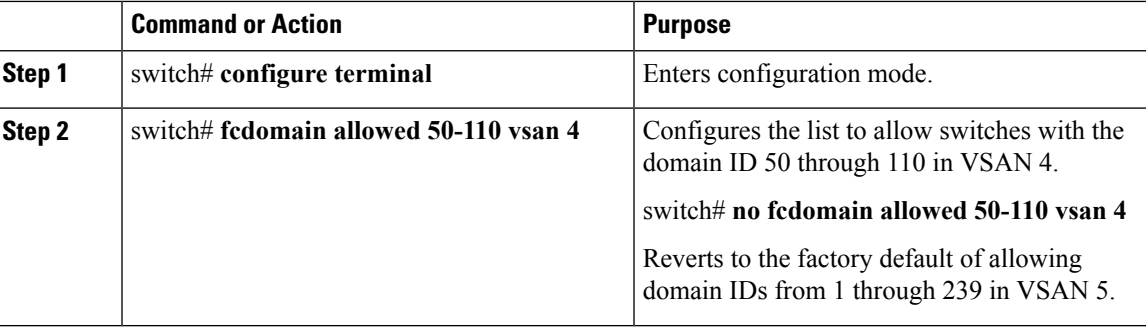

# **Enabling Allowed Domain ID Distribution**

CFSdistribution of allowed domain ID listsis disabled by default. You must enable distribution on allswitches to which you want to distribute the allowed domain ID lists.

To enable (or disable) allowed domain ID list configuration distribution, follow these steps:

#### **Before you begin**

All switches in the fabric must be running Cisco SAN-OS Release 3.0(1) or later to distribute the allowed domain ID list using CFS.

#### **Procedure**

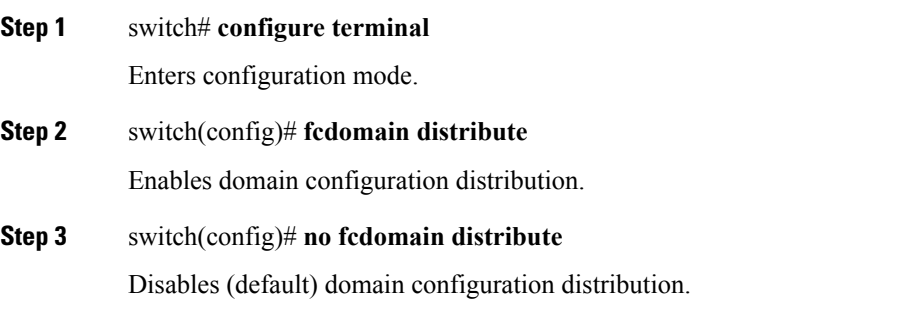

### **Committing Changes**

To commit pending domain configuration changes and release the lock, follow these steps:

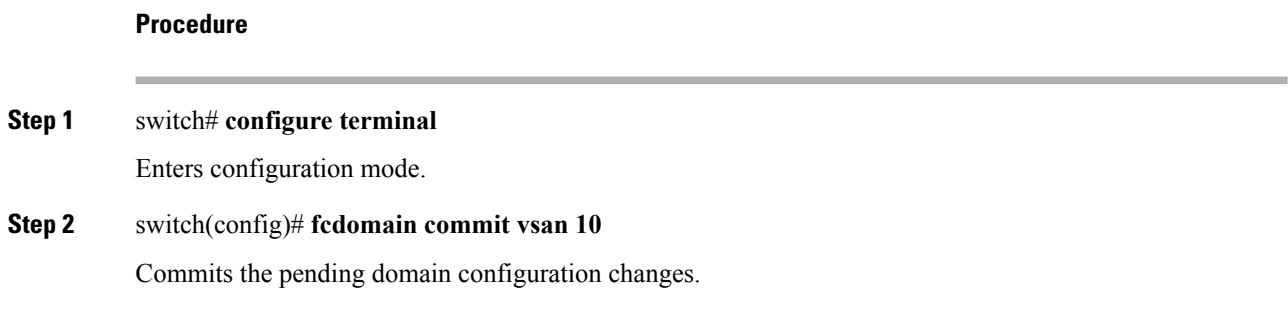

### **Discarding Changes**

At any time, you can discard the pending changes to the domain configuration and release the fabric lock. If you discard (abort) the pending changes, the configuration remains unaffected and the lock is released.

To discard pending domain configuration changes and release the lock, follow these steps:

#### **Procedure**

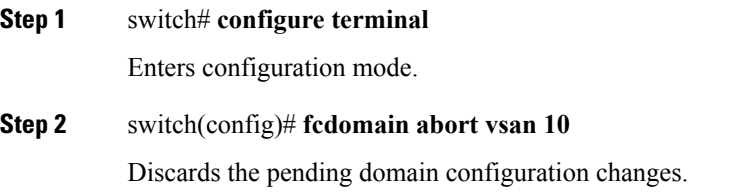

### **Enabling Contiguous Domain ID Assignments**

To enable contiguous domains in a specific VSAN (or a range of VSANs), follow these steps:

### **Procedure**

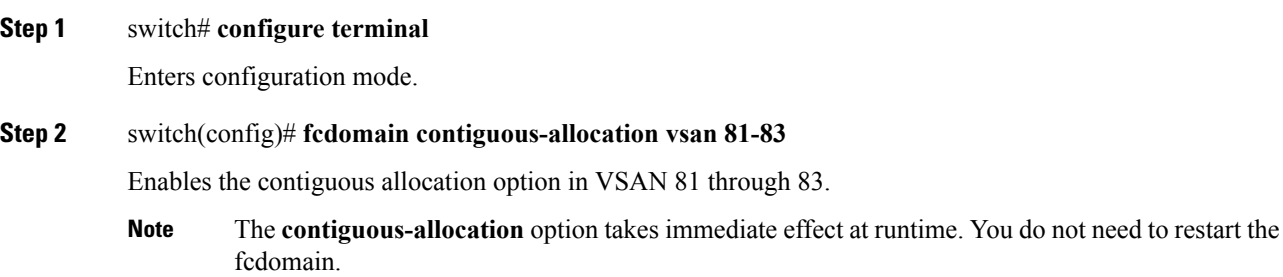

**Step 3** switch(config)# **no fcdomain contiguous-allocation vsan 1030**

Disables the contiguous allocation option and reverts it to the factory default in VSAN 1030.

# **Configuring FC IDs**

When an N or NL port logs into a Cisco MDS 9000 Family switch, it is assigned an FC ID.

### **Enabling the Persistent FC ID Feature**

If you connect to the switch from an AIX or HP-UX host, be sure to enable the persistent FC ID feature in the VSAN that connects these hosts.

A persistent FC ID assigned to an F port can be moved across interfaces and can continue to maintain the same persistent FC ID.

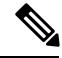

**Note**

- FC IDs are enabled by default. This change of default behavior from releases prior to Cisco MDSSAN-OS Release 2.0(1b) prevents FC IDs from being changed after a reboot. You can disable this option for each VSAN.
	- Persistent FC IDs with loop-attached devices (FL ports) must remain connected to the same port in which they were configured.
	- Due to differences in Arbitrated Loop Physical Address (ALPA) support on devices, FC ID persistency for loop-attached devices is not guaranteed.
	- For Cisco MDS 9124, 9134, 9148, 9148S, and 9250i switches, ensure that you allocate a complete FCID area per interface and that the last byte to the right of the FCID (port id) is always zero for these platforms (except for an MDS 9148 running in the NPIV mode connected to an NPV switch). Hence, you cannot configure static FCIDs with non-zero port\_ids. For example, the following will not work on MDS 9124, 9134, 9148, 9148S, and 9250i:

**vsan** 1000 **wwn** 33:e8:00:05:30:00:16:df **fcid** 0x070128

It should be changed to **vsan** 1000 **wwn** 33:e8:00:05:30:00:16:df **fcid** 0x070100.

To enable the persistent FC ID feature, follow these steps:

#### **Procedure**

**Step 1** switch# **configure terminal**

Enters configuration mode.

**Step 2** switch(config)# **fcdomain fcid persistent vsan** *1000*

FCID(s) persistent feature is enabled.

Activates (default) persistency of FC IDs in VSAN 1000.

**Step 3** switch(config)# **no fcdomain fcid persistent vsan** *20* Disables the FC ID persistency feature in VSAN 20.

# **Configuring Persistent FC IDs**

To configure persistent FC IDs, follow these steps:

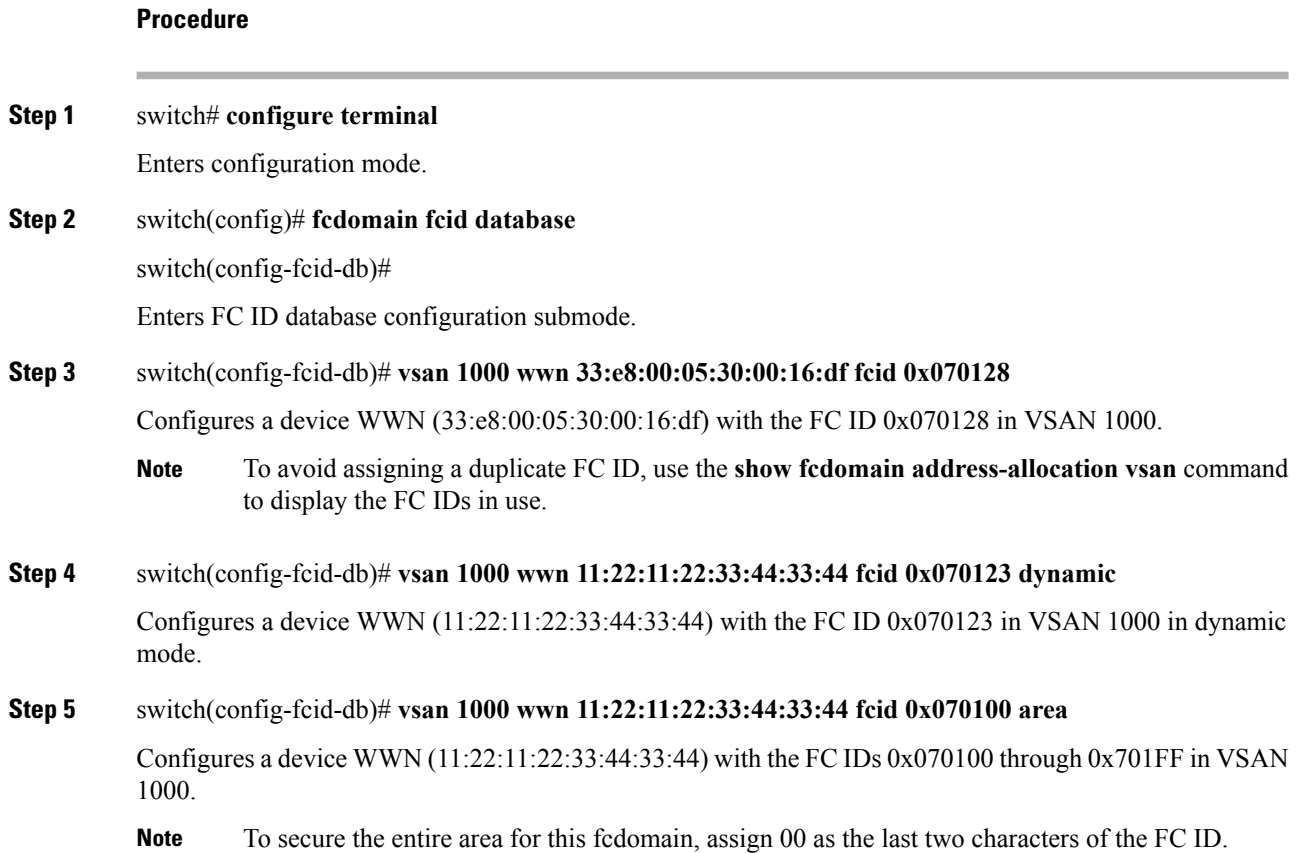

# **Configuring Unique Area FC IDs for an HBA**

To configure a different area ID for the HBA port, follow these steps:

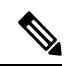

The procedure in this example uses a switch domain of 111(6f hex). The HBA port connects to interface fc1/9 and the storage port connects to interface fc 1/10 in the same switch. **Note**

Ш

#### **Procedure**

**Step 1** Obtain the port WWN (Port Name field) ID of the HBA using the **show flogi database** command.

switch# **show flogi database**

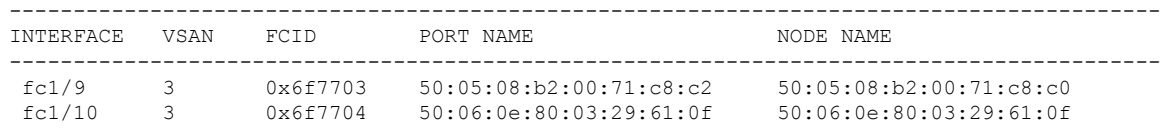

**Note** Both FC IDs in this setup have the same area 77 assignment.

**Step 2** Shut down the HBA interface in the MDS switch.

```
switch# configure terminal
switch(config)# interface fc1/9
switch(config-if)# shutdown
switch(config-if)# end
switch#
```
#### **Example:**

**Step 3** Verify that the FC ID feature is enabled using the **show fcdomain vsan** command.

```
switch# show fcdomain vsan 1
Local switch run time information:
       State: Stable
       Local switch WWN: 20:01:54:7f:ee:de:b3:01
       Running fabric name: 20:01:00:05:9b:2c:1c:71
       Running priority: 128
      Current domain ID: 0xee(238)
Local switch configuration information:
       State: Enabled
       FCID persistence: Disabled
       Auto-reconfiguration: Disabled
       Contiguous-allocation: Disabled
       Configured fabric name: 20:01:00:05:30:00:28:df
       Optimize Mode: Disabled
       Configured priority: 128
      Configured domain ID: 0x00(0) (preferred)
Principal switch run time information:
      Running priority: 2
Interface Role ROF-reject
---------------- ------------- ------------
fc1/1 Non-principal Disabled
                Upstream
fc1/11 Non-principal Disabled
fc1/37 Non-principal Disabled
port-channel 1 Downstream Disabled
---------------- ------------- ------------
```
If this feature is disabled, continue with this procedure to enable the persistent FC ID. If this feature is already enabled, skip to step 7.

**Step 4** Enable the persistent FC ID feature in the Cisco MDS switch.

```
switch# configure terminal
switch(config)# fcdomain fcid persistent vsan 1
switch(config)# end
switch#
```
**Step 5** Assign a new FC ID with a different area allocation. In this example, we replace *77* with *ee*.

```
switch# configure terminal
switch(config)# fcdomain fcid database
switch(config-fcid-db)# vsan 3 wwn 50:05:08:b2:00:71:c8:c2 fcid 0x6fee00 area
```
**Step 6** Enable the HBA interface in the Cisco MDS switch.

```
switch# configure terminal
switch(config)# interface fc1/9
switch(config-if)# no shutdown
switch(config-if)# end
switch#
```
**Step 7** Verify the pWWN ID of the HBA using the **show flogi database** command.

switch# **show flogi database** ------------------------------------------------------------------------------------------ INTERFACE VSAN FCID PORT NAME NODE NAME ----------------------------------------------------------------------------------------- fc1/9 3 0x6fee00 50:05:08:b2:00:71:c8:c2 50:05:08:b2:00:71:c8:c0 fc1/10 3 0x6f7704 50:06:0e:80:03:29:61:0f 50:06:0e:80:03:29:61:0f

**Note** Both FC IDs now have different area assignments.

### **Purging Persistent FC IDs**

To purge persistent FC IDs, follow this step:

**Procedure**

```
Step 1 switch# purge fcdomain fcid vsan 4
          Purges all dynamic and unused FC IDs in VSAN 4.
Step 2 switch# purge fcdomain fcid vsan 3-5
          Purges dynamic and unused FC IDs in VSAN 3, 4, and 5.
```
### **Clearing a Fabric Lock**

To release a fabric lock, issue the **clear fcdomain session vsan** command in EXEC mode using a login ID that has administrative privileges.

П

switch# **clear fcdomain session vsan 10**

# **Verifying FC Domain Configuration**

To display the domain ID configuration information, perform the following tasks:

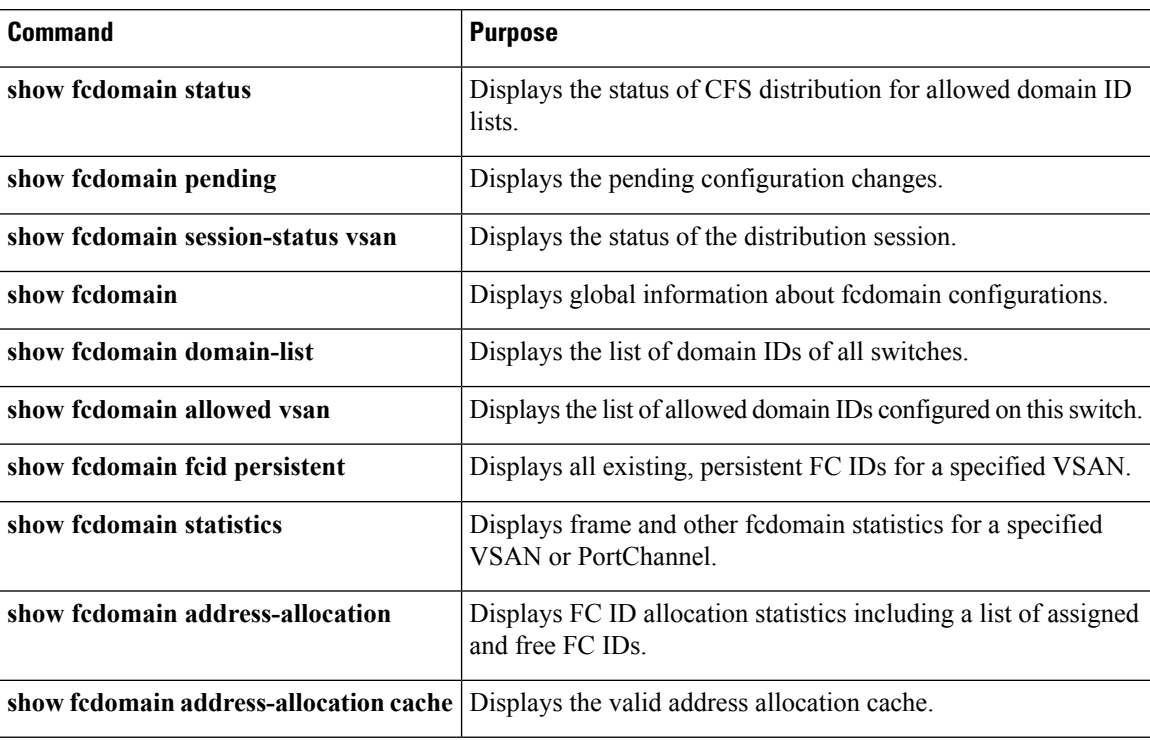

For detailed information about the fields in the output from these commands, refer to the *Cisco MDS 9000 Family Command Reference* .

# **Displaying CFS Distribution Status**

You can display the status of CFS distribution for allowed domain ID lists using the **show fcdomain status** command.

switch# **show fcdomain status** CFS distribution is enabled

## **Displaying Pending Changes**

You can display the pending configuration changes using the show fcdomain pending command:

```
switch# show fcdomain pending vsan 10
Pending Configured Allowed Domains
----------------------------------
VSAN 10
Assigned or unallowed domain IDs: 1-9,24,100,231-239.
```
[User] configured allowed domain IDs: 10-230.

You can display the differences between the pending configuration and the current configuration using the show fcdomain pending-diff command.

```
switch#show fcdomain pending-diff vsan 10
Current Configured Allowed Domains
----------------------------------
VSAN 10
Assigned or unallowed domain IDs: 24,100.
[User] configured allowed domain IDs: 1-239.
Pending Configured Allowed Domains
        ----------------------------------
VSAN 10
Assigned or unallowed domain IDs: 1-9,24,100,231-239.
[User] configured allowed domain IDs: 10-230.
```
### **Displaying Session Status**

You can display the status of the distribution session using the **show fedomain session-status vsan** command.

```
switch# show fcdomain session-status vsan 1
Last Action: Distribution Enable
Result: Success
```
# **Displaying fcdomain Information**

#### **Global fcdoman Information**

Use the **show fcdomain** command to display global information about fcdomain configurations. See the following example:

In the following example, the fcdomain feature is disabled. Consequently, the runtime fabric name is the same as the configured fabric name. **Note**

```
switch# show fcdomain vsan 2
The local switch is the Principal Switch.
Local switch run time information:
        State: Stable
        Local switch WWN: 20:01:00:0b:46:79:ef:41
       Running fabric name: 20:01:00:0b:46:79:ef:41
        Running priority: 128
        Current domain ID: 0xed(237)
Local switch configuration information:
        State: Enabled
        FCID persistence: Disabled
        Auto-reconfiguration: Disabled
        Contiguous-allocation: Disabled
        Configured fabric name: 20:01:00:05:30:00:28:df
        Optimize Mode: Disabled
        Configured priority: 128
        Configured domain ID: 0x00(0) (preferred)
```

```
Principal switch run time information:
        Running priority: 128
No interfaces available.
switch# show fcdomain vsan 1
The local switch is the Principal Switch.
Local switch run time information:
State: Stable
Local switch WWN: 20:01:54:7f:ee:46:5b:41
Running fabric name: 20:01:54:7f:ee:46:5b:41
Running priority: 128
Current domain ID: 0xe9(233)
Local switch configuration information:
State: Enabled
FCID persistence: Enabled
Auto-reconfiguration: Disabled
Contiguous-allocation: Disabled
Configured fabric name: 20:01:00:05:30:00:28:df
Optimize Mode: Enabled (Fast Restart, Selective Restart, Scale Restart)
Configured priority: 128
Configured domain ID: 0xe9(233) (static)
Principal switch run time information:
Running priority: 128
No interfaces available.
switch#
```
**Note**

If a scale-restart feature was enabled and the other optimization modes were disabled when downgrading from Cisco MDS 6.2(9) release or later to 6.2(7) or older releases, the optimize mode will be a blank instead of disabled

#### **fcdomain Lists**

Use the **show fcdomain domain-list** command to display the list of domain IDs of all switches belonging to a specified VSAN. This list provides the WWN of the switches owning each domain ID. The following example shows the following:

- A switch with WWN of 20:01:00:05:30:00:47:df is the principal switch and has domain 200.
- A switch with WWN of 20:01:00:0d:ec:08:60:c1 is the local switch (the one where you typed the CLI command to show the domain-list) and has domain 99.
- The IVR manager obtained virtual domain 97 using 20:01:00:05:30:00:47:df as the WWN for a virtual switch.

```
switch# show fcdomain domain-list vsan 76
Number of domains: 3
Domain ID WWN
--------- -----------------------
0xc8(200) 20:01:00:05:30:00:47:df [Principal]
 0x63(99) 20:01:00:0d:ec:08:60:c1 [Local]
 0x61(97) 50:00:53:0f:ff:f0:10:06 [Virtual (IVR)]
```
#### **Allowed Domain ID Lists**

Use the **show fcdomain allowed vsan** command to display the list of allowed domain IDs configured on this switch. See the followng example:

```
switch# show fcdomain allowed vsan 1
Assigned or unallowed domain IDs: 1-96,100,111-239.
[Interoperability Mode 1] allowed domain IDs: 97-127.
[User] configured allowed domain IDs: 50-110.
```

$$
\frac{\mathcal{Q}}{\mathsf{Tip}}
$$

Ensure that the requested domain ID passes the Cisco NX-OS software checks, if **interop 1** mode is required in this switch.

#### **Persistent FC IDs in a Specified VSAN**

Use the **show fcdomain fcid persistent** command to display all existing, persistent FC IDs for a specified VSAN. You can also specify the **unused** option to view only persistent FC IDs that are still not in use. See the following examples:

```
switch# show fcdomain fcid persistent vsan 1000
Total entries 2.
Persistent FCIDs table contents:
VSAN WWN FCID Mask Used Assignment
---- ----------------------- -------- ----------- ---- ----------
1000 11:11:22:22:11:11:12:23 0x700101 SINGLE FCID NO STATIC
1000 44:44:33:33:22:22:11:11 0x701000 ENTIRE AREA NO DYNAMIC
```
#### **All Persisent FC IDs in fcdomain**

The following example displays all persistent FC IDs in the fcdomain:

```
switch# show fcdomain fcid persistent
Total entries 2.
Persistent FCIDs table contents:
VSAN WWN FCID Mask Used Assignment
---- ----------------------- -------- ----------- ---- ----------
1000 11:11:22:22:11:11:22:22 0x700501 SINGLE FCID NO STATIC
1003 44:44:33:33:22:22:11:11 0x781000 ENTIRE AREA YES DYNAMIC
```
#### **fcdomain Statistics for a Specified VSAN**

Use the **show fcdomain statistics** command to display frame and other fcdomain statistics for a specified VSAN or PortChannel. See the following example and Domain Manager Selective Restart, on [page](#page-279-0) 256.

switch# **show fcdomain statistics vsan1**

```
VSAN Statistics
       Number of Principal Switch Selections: 5
       Number of times Local Switch was Principal: 0
       Number of 'Build Fabric's: 3
       Number of 'Fabric Reconfigurations': 0
```
Ш

#### **fcdomain Statistics for a Specified PortChannel**

The following example displays fcdomain statistics for a specified PortChannel:

switch# **show fcdomain statistics interface port-channel 10 vsan 1**

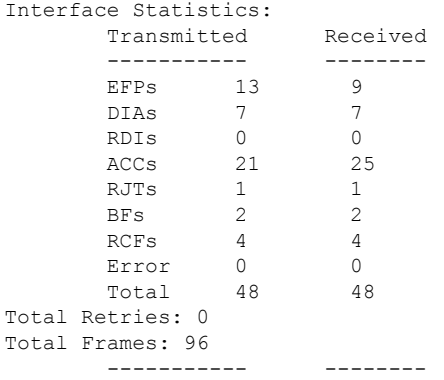

#### **FC ID Information**

Use the **show fcdomain address-allocation** command to display FC ID allocation statistics including a list of assigned and free FC IDs. See the following example:

```
switch# show fcdomain address-allocation vsan 1
Free FCIDs: 0x020000 to 0x02fdff
           0x02ff00 to 0x02fffe
Assigned FCIDs: 0x02fe00 to 0x02feff
                0x02ffff
Reserved FCIDs: 0x020100 to 0x02f0ff
                0x02fe00 to 0x02feff
                0x02ffff
Number free FCIDs: 65279
Number assigned FCIDs: 257
Number reserved FCIDs: 61697
```
#### **Address Allocation Information**

Use the **show fcdomain address-allocation cache** command to display the valid address allocation cache. The cache is used by the principal switch to reassign the FC IDs for a device (disk or host) that exited and reentered the fabric. In the cache content, VSAN refers to the VSAN that contains the device, WWN refers to the device that owned the FC IDs, and mask refers to a single or entire area of FC IDs. See the following example:

switch# **show fcdomain address-allocation cache** Cache content: line# VSAN WWN FCID mask ----- ---- ----------------------- -------- -----------

 $\mathbf I$ 

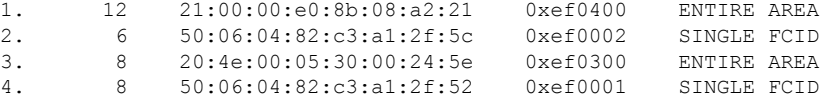

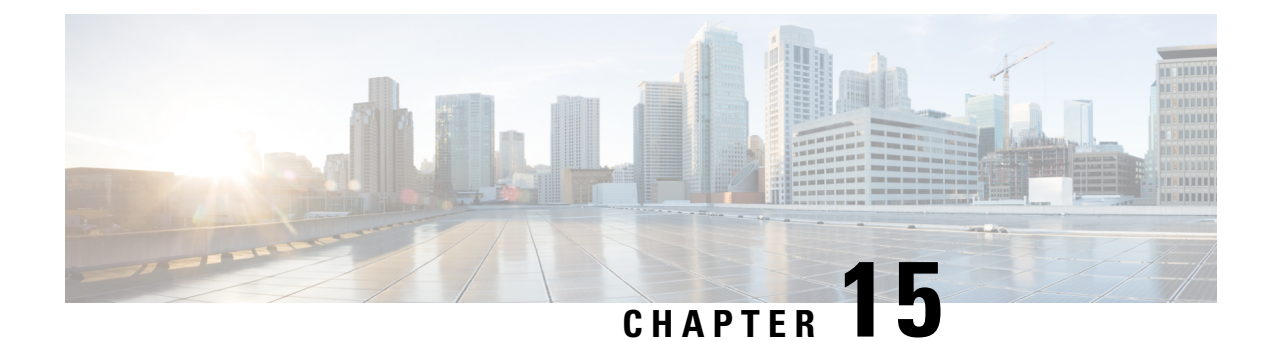

# **Monitoring Network Traffic Using SPAN**

This chapter describes the Switched Port Analyzer (SPAN) features provided in switches in the Cisco MDS 9000 Family.

- [Information](#page-304-0) About SPAN, on page 281
- Guidelines and [Limitations,](#page-316-0) on page 293
- Default SPAN and RSPAN [Settings,](#page-319-0) on page 296
- [Configuring](#page-319-1) SPAN, on page 296
- [Configuring](#page-326-0) the Source Switch , on page 303
- Configuring All [Intermediate](#page-329-0) Switches , on page 306
- [Configuring](#page-330-0) the Destination Switch , on page 307
- Verifying SPAN [Configuration,](#page-333-0) on page 310
- [Configuration](#page-338-0) Examples for RSPAN, on page 315

# <span id="page-304-0"></span>**Information About SPAN**

The SPAN feature is specific to switches in the Cisco MDS 9000 Family. It monitors network traffic through a Fibre Channel interface. Traffic through any Fibre Channel interface can be replicated to a special port called the SPAN destination port (SD port). Any Fibre Channel port in a switch can be configured as an SD port. Once an interface is in SD port mode, it cannot be used for normal data traffic. You can attach a Fibre Channel Analyzer to the SD port to monitor SPAN traffic.

<span id="page-304-1"></span>SD ports do not receive frames, they only transmit a copy of the SPAN source traffic. The SPAN feature is nonintrusive and does not affect switching of network traffic for any SPAN source ports (see Figure 13: SPAN [Transmission,](#page-304-1) on page 281).

#### **Figure 13: SPAN Transmission**

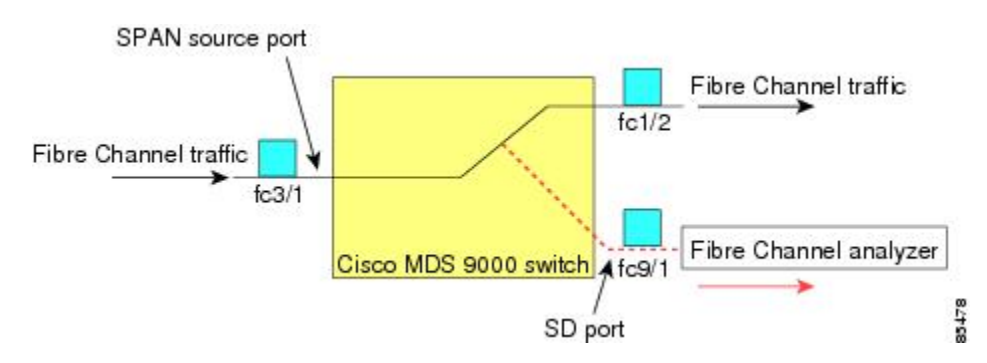

## **SPAN Sources**

SPAN sources refer to the interfaces from which traffic can be monitored. You can also specify VSAN as a SPAN source, in which case, all supported interfaces in the specified VSAN are included as SPAN sources. When a VSAN as a source is specified, then all physical ports and PortChannels in that VSAN are included as SPAN sources. You can choose the SPAN traffic in the ingress direction, the egress direction, or both directions for any source interface:

• Ingresssource (Rx)—Traffic entering the switch fabric through thissource interface is*spanned* or copied to the SD port (see Figure 14: SPAN Traffic from the Ingress [Direction,](#page-305-0) on page 282).

<span id="page-305-0"></span>**Figure 14: SPAN Traffic from the Ingress Direction**

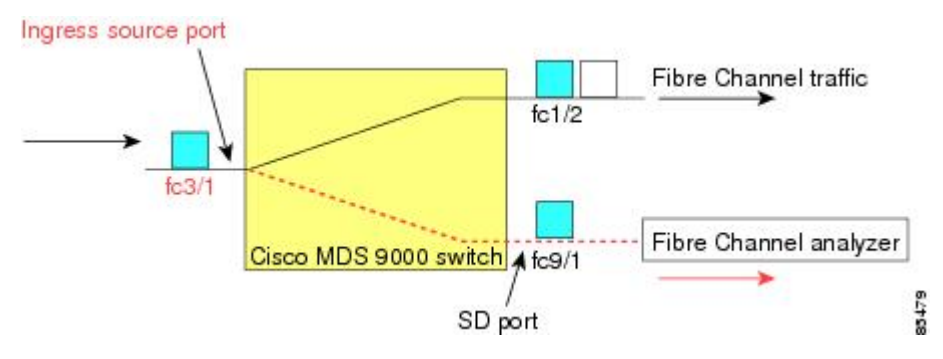

<span id="page-305-1"></span>• Egress source (Tx)—Traffic exiting the switch fabric through this source interface is spanned or copied to the SD port (see Figure 15: SPAN Traffic from Egress [Direction,](#page-305-1) on page 282).

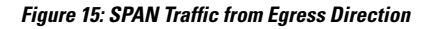

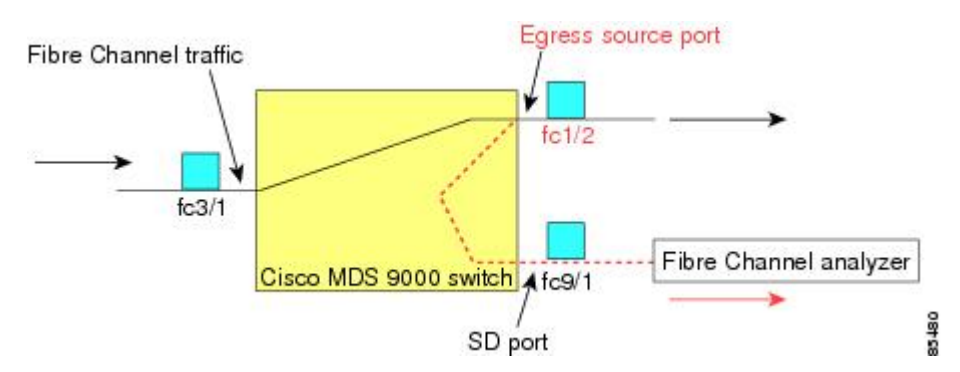

### **IPS Source Ports**

SPAN capabilities are available on the IP Storage Services (IPS) module. The SPAN feature is only implemented on the FCIP and iSCSI virtual Fibre Channel port interfaces, not the physical Gigabit Ethernet ports. You can configure SPAN for ingress traffic, egress traffic, or traffic in both directions for all eight iSCSI and 24 FCIP interfaces that are available in the IPS module.

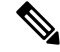

You can configure SPAN for Ethernet traffic using Cisco switches or routers connected to the Cisco MDS 9000 Family IPS modules. **Note**

### **Allowed Source Interface Types**

The SPAN feature is available for the following interface types:

- Physical ports such as F ports, FL ports, TE ports, E ports, and TL ports.
- Interface sup-fc0 (traffic to and from the supervisor):
	- The Fibre Channel traffic from the supervisor module to the switch fabric through the sup-fc0 interface is called ingress traffic. It is spanned when sup-fc0 is chosen as an ingress source port.
	- The Fibre Channel traffic from the switch fabric to the supervisor module through the sup-fc0 interface is called egress traffic. It is spanned when sup-fc0 is chosen as an egress source port.
- PortChannels
	- All ports in the PortChannel are included and spanned as sources.
	- You cannot specify individual ports in a PortChannel as SPAN sources. Previously configured SPAN-specific interface information is discarded.
- IPS module specific Fibre Channel interfaces:
	- iSCSI interfaces
	- FCIP interfaces

**Note** In Cisco MDS 9700 Series Switches, iSCSI ports are not applicable for the Allowed Source Interface Types.

### **VSAN as a Source**

SPAN sources refer to the interfaces from which traffic can be monitored. When a VSAN as a source is specified, then all physical ports and PortChannels in that VSAN are included as SPAN sources. A TE port is included only when the port VSAN of the TE port matches the source VSAN. A TE port is excluded even if the configured allowed VSAN list may have the source VSAN, but the port VSAN is different.

You cannot configure source interfaces (physical interfaces, PortChannels, or sup-fc interfaces) and source VSANs in the same SPAN session.

### **SPAN Sessions**

Each SPAN session represents an association of one destination with a set of source(s) along with various other parameters that you specify to monitor the network traffic. One destination can be used by one or more SPAN sessions. You can configure up to 16 SPAN sessions in a switch. Each session can have several source ports and one destination port.

To activate any SPAN session, at least one source and the SD port must be up and functioning. Otherwise, traffic is not directed to the SD port.

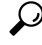

A source can be shared by two sessions, however, each session must be in a different direction—one ingress and one egress. **Tip**

You can temporarily deactivate (suspend) any SPAN session. The traffic monitoring is stopped during this time.

On a Cisco MDS 9250i Multiservice Fabric switch, packet drops will occur if the SPAN port cannot keep up with incoming frame bursts. To avoid these packet drops, the speed of the SPAN destination port should be equal to the maximum speed of the source ports. However, when the source is an FCIP interface, the speed of the SPAN destination port should be more than 10G because the FCIP interface is running over a 10G Ethernet physical interface. **Note**

### **Specifying Filters**

You can perform VSAN-based filtering to selectively monitor network traffic on specified VSANs. You can apply this VSAN filter to all sources in a session (see ). Only VSANs present in the filter are spanned.

You can specify session VSAN filters that are applied to all sources in the specified session. These filters are bidirectional and apply to all sources configured in the session. Each SPAN session represents an association of one destination with a set of source(s) along with various other parameters that you specify to monitor the network traffic.

### **SD Port Characteristics**

An SD port has the following characteristics:

- Ignores BB credits.
- Allows data traffic only in the egress (Tx) direction.
- Does not require a device or an analyzer to be physically connected.
- Supports only 1 Gbps or 2 Gbps speeds. The auto speed option is not allowed.
- Multiple sessions can share the same destination ports.
- If the SD port is shut down, all shared sessions stop generating SPAN traffic.
- The outgoing frames can be encapsulated in Extended Inter-Switch Link (EISL) format.
- The SD port does not have a port VSAN.
- SD ports cannot be configured using Storage Services Modules (SSMs).
- The port mode cannot be changed if it is being used for a SPAN session.

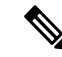

**Note**

• If you need to change an SD port mode to another port mode, first remove the SD port from all sessions and then change the port mode using the **switchport mode** command.

• In Cisco MDS 9700 Series Switches, the SD Port supports only 2 Gbps, 4 Gbps, 8 Gbps, and 16 Gbps speeds. The auto speed option is not allowed

### **SPAN Conversion Behavior**

SPAN features (configured in any prior release) are converted as follows:

Ш

• If source interfaces and source VSANs are configured in a given session, then all the source VSANs are removed from that session.

For example, before Cisco MDS SAN-OS Release 1.0(4):

```
Session 1 (active)
  Destination is fc1/9
  No session filters configured
  Ingress (rx) sources are
     vsans 10-11
    fc1/3,
  Egress (tx) sources are
    fc1/3,
```
Once upgraded to Cisco MDS SAN-OS Release 1.1(1):

```
Session 1 (active)
  Destination is fc1/9
  No session filters configured
  Ingress (rx) sources are
    fc1/3,
  Egress (tx) sources are
    fc1/3,
```
For Cisco MDS 9700 Series Switches:

```
switch(config-if)# monitor session 1
switch(config-monitor)# source interface fc5/1
switch(config-monitor)# destination interface fc2/9
switch(config-monitor)# no shut
switch(config-monitor)# show monitor session all
session 1
---------------
ssn direction : both
state : up
source intf :
rx : fc5/1
tx : fc5/1
both : fc5/1
source VLANs :
rx :
tx :
both :
source exception :
rate-limit : Auto
filter VLANs : filter not specified
destination ports : fc2/9
```
Session 1 had both source interfaces and source VSANs before the upgrade. After the upgrade, the source VSANs were removed (rule 1).

• If interface level VSAN filters are configured in source interfaces, then the source interfaces are also removed from the session. If this interface is configured in both directions, it is removed from both directions.

For example, before Cisco MDS SAN-OS Release 1.0(4):

```
Session 2 (active)
   Destination is fc1/9
   No session filters configured
   Ingress (rx) sources are
      vsans 12
     fc1/6 (vsan 1-20),
   Egress (tx) sources are
     fc1/6 (vsan 1-20),
```
Once upgraded to Cisco MDS SAN-OS Release 1.1(1):

```
Session 2 (inactive as no active sources)
   Destination is fc1/9
  No session filters configured
  No ingress (rx) sources
  No egress (tx) sources
```
The deprecated configurations are removed from persistent memory once a switchover or a new startup configuration is implemented. **Note**

Session 2 had a source VSAN 12 and a source interface fc1/6 with VSAN filters specified in Cisco MDS SAN-OS Release 1.0(4). When upgraded to Cisco MDS SAN-OS Release 1.1(1) the following changes are made:

- The source VSAN (VSAN 12) is removed (rule 1).
	- The source interface fc1/6 had VSAN filters specified—it is also removed (rule 2).

### **Monitoring Traffic Using Fibre Channel Analyzers**

You can use SPAN to monitor traffic on an interface without any traffic disruption. This feature is especially useful in troubleshooting scenarios in which traffic disruption changes the problem environment and makes it difficult to reproduce the problem. You can monitor traffic in either of the following two ways:

- Without SPAN
- With SPAN

### **Monitoring Without SPAN**

You can monitor traffic using interface fc1/1 in a Cisco MDS 9000 Family switch that is connected to another switch or host. You need to physically connect a Fibre Channel analyzer between the switch and the storage device to analyze the traffic through interface fc1/1 (see Figure 16: Fibre Channel [Analyzer](#page-310-0) Usage Without [SPAN,](#page-310-0) on page 287).

Ш

#### <span id="page-310-0"></span>**Figure 16: Fibre Channel Analyzer Usage Without SPAN**

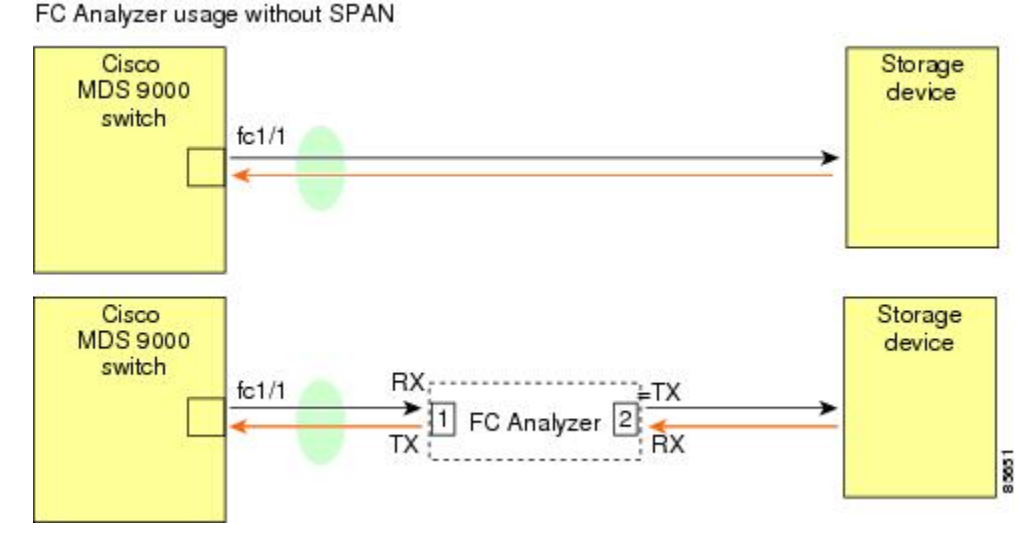

This type of connection has the following limitations:

- It requires you to physically insert the FC analyzer between the two network devices.
- It disrupts traffic when the Fibre Channel analyzer is physically connected.
- The analyzer captures data only on the Rx links in both port 1 and port 2. Port 1 captures traffic exiting interface fc1/1 and port 2 captures ingress traffic into interface fc1/1.

### **Monitoring with SPAN**

Using SPAN you can capture the same traffic scenario (see Figure 16: Fibre Channel [Analyzer](#page-310-0) Usage Without [SPAN,](#page-310-0) on page 287) without any traffic disruption. The Fibre Channel analyzer uses the ingress (Rx) link at port 1 to capture all the frames going out of the interface fc1/1. It uses the ingress link at port 2 to capture all the ingress traffic on interface fc1/1.

Using SPAN you can monitor ingress traffic on fc1/1 at SD port fc2/2 and egress traffic on SD port fc2/1. This traffic is seamlessly captured by the FC analyzer (see Figure 17: Fibre Channel [Analyzer](#page-311-0) Using SPAN, on [page](#page-311-0) 288).

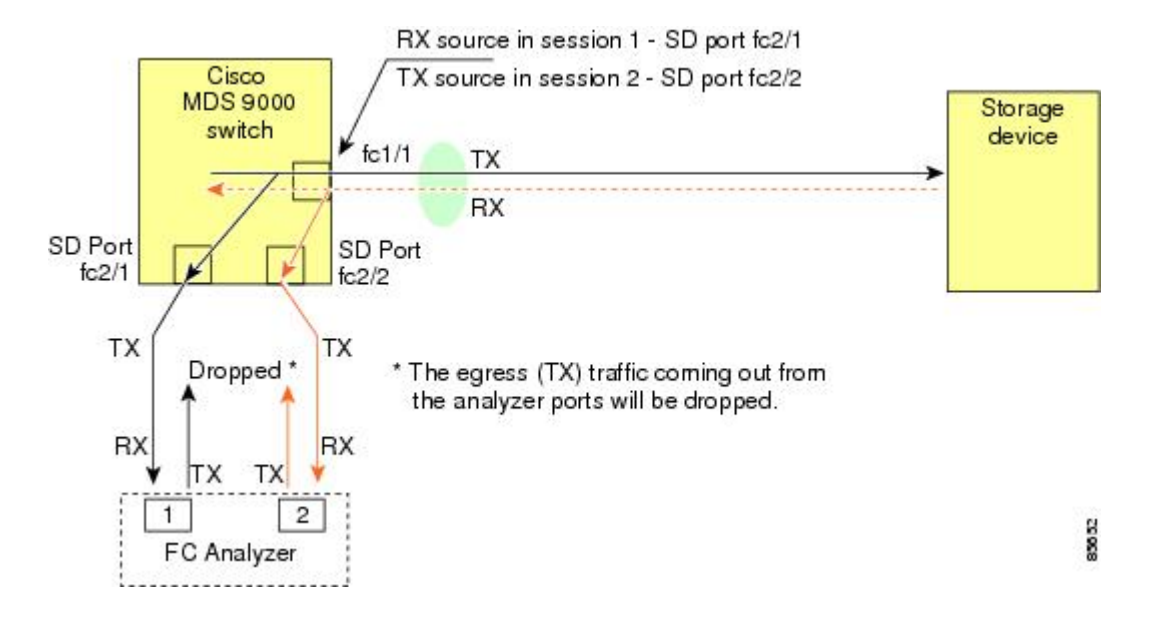

#### <span id="page-311-0"></span>**Figure 17: Fibre Channel Analyzer Using SPAN**

### **Single SD Port to Monitor Traffic**

You do not need to use two SD ports to monitor bidirectional traffic on any interface (see [Figure](#page-311-0) 17: Fibre Channel Analyzer Using SPAN, on page 288). You can use one SD port and one FC analyzer port by monitoring traffic on the interface at the same SD port fc2/1.

<span id="page-311-1"></span>Figure 18: Fibre Channel [Analyzer](#page-311-1) Using a Single SD Port, on page 288 shows a SPAN setup where one session with destination port fc2/1 and source interface fc1/1 is used to capture traffic in both ingress and egress directions. This setup is more advantageous and cost effective than the setup shown in Figure 17: Fibre Channel [Analyzer](#page-311-0) Using SPAN, on page 288. It uses one SD port and one port on the analyzer, instead of using a full, two-port analyzer.

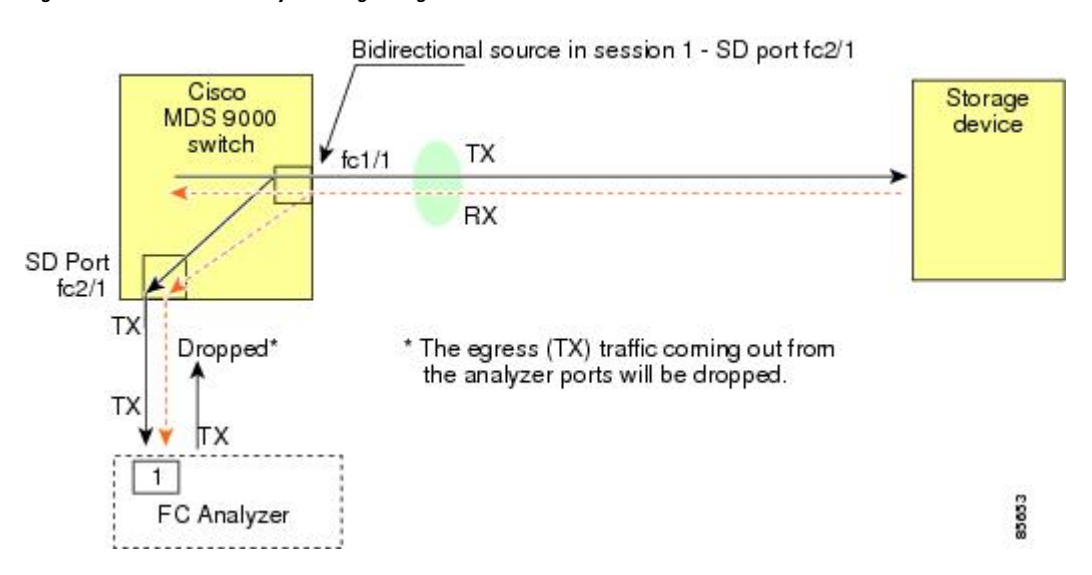

#### **Figure 18: Fibre Channel Analyzer Using <sup>a</sup> Single SD Port**

Π

To use this setup, the analyzer should have the capability of distinguishing ingress and egress traffic for all captured frames.

### **SD Port Configuration**

The SD port in the destination switch enables the FC analyzer to receive the RSPAN traffic from the Fibre Channel tunnel.Figure 19: RSPAN Tunnel [Configuration,](#page-312-0) on page 289 depicts an RSPAN tunnel configuration, now that tunnel destination is also configured.

#### <span id="page-312-0"></span>**Figure 19: RSPAN Tunnel Configuration**

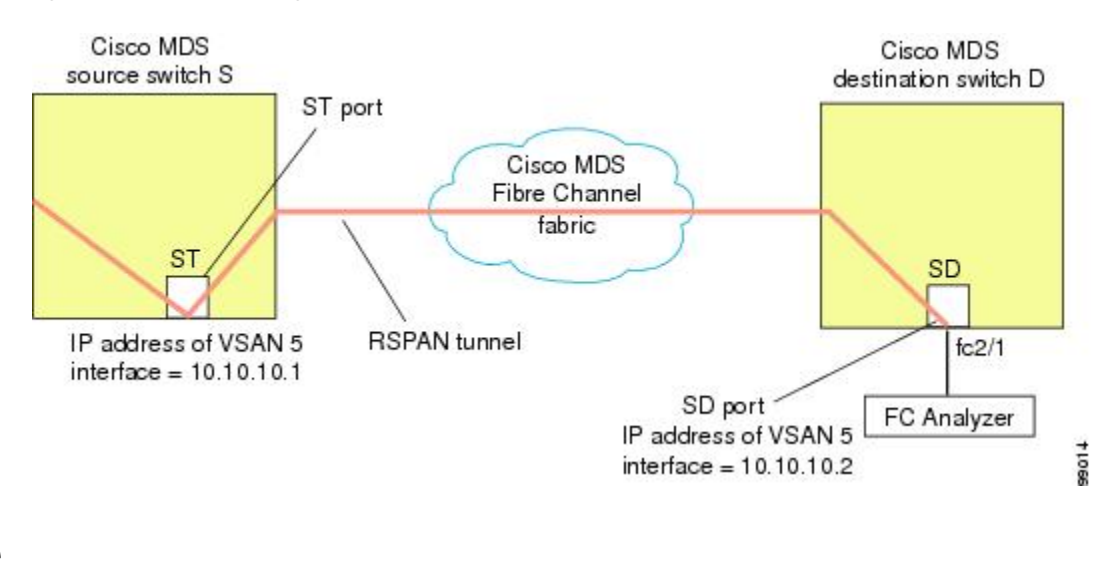

**Note** SD ports cannot be configured using Storage Services Modules (SSMs).

### **Mapping the FC Tunnel**

<span id="page-312-1"></span>The **tunnel-id-map** option specifies the egress interface of the tunnel at the destination switch (see [Figure](#page-312-1) 20: FC Tunnel [Configuration,](#page-312-1) on page 289).

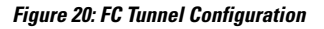

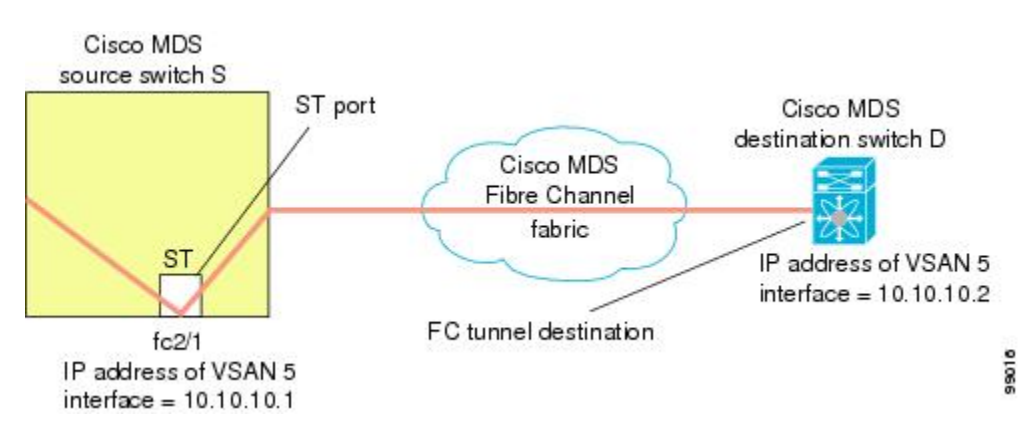

### **Creating VSAN Interfaces**

<span id="page-313-0"></span>Figure 21: FC Tunnel [Configuration,](#page-313-0) on page 290 depicts a basic FC tunnel configuration.

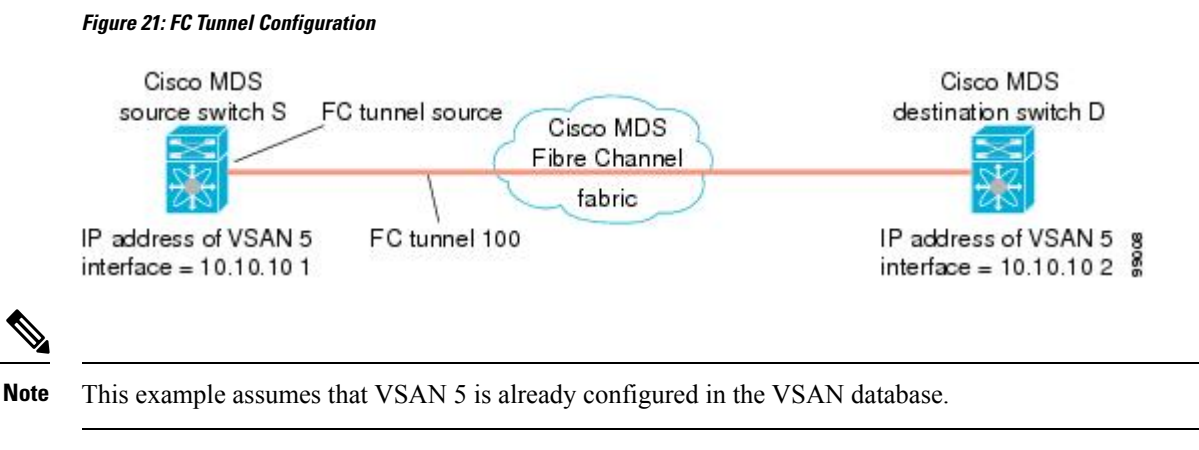

### **Remote SPAN**

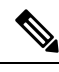

Remote SPAN is not supported on the Cisco Fabric Switch for HP c-Class BladeSystem, Cisco Fabric Switch for IBM BladeSystem, Cisco Fabric Switch 9250i, and Cisco Fabric Switch 9100S. **Note**

The Remote SPAN (RSPAN) feature enables you to remotely monitor traffic for one or more SPAN sources distributed in one or more source switches in a Fibre Channel fabric. The SPAN destination (SD) port is used for remote monitoring in a destination switch. A destination switch is usually different from the source switch(es) but is attached to the same Fibre Channel fabric. You can replicate and monitor traffic in any remote Cisco MDS 9000 Family switch or director, just as you would monitor traffic in a Cisco MDS source switch.

The RSPAN feature is nonintrusive and does not affect network traffic switching for those SPAN source ports. Traffic captured on the remote switch is tunneled across a Fibre Channel fabric which has trunking enabled on all switches in the path from the source switch to the destination switch. The Fibre Channel tunnel is structured using trunked ISL (TE) ports. In addition to TE ports, the RSPAN feature uses two other interface types (see Figure 22: RSPAN [Transmission,](#page-314-0) on page 291):

- SD ports—A passive port from which remote SPAN traffic can be obtained by the FC analyzer.
- ST ports—A SPAN tunnel (ST) port is an entry point port in the source switch for the RSPAN Fibre Channel tunnel. ST ports are special RSPAN ports and cannot be used for normal Fibre Channel traffic.

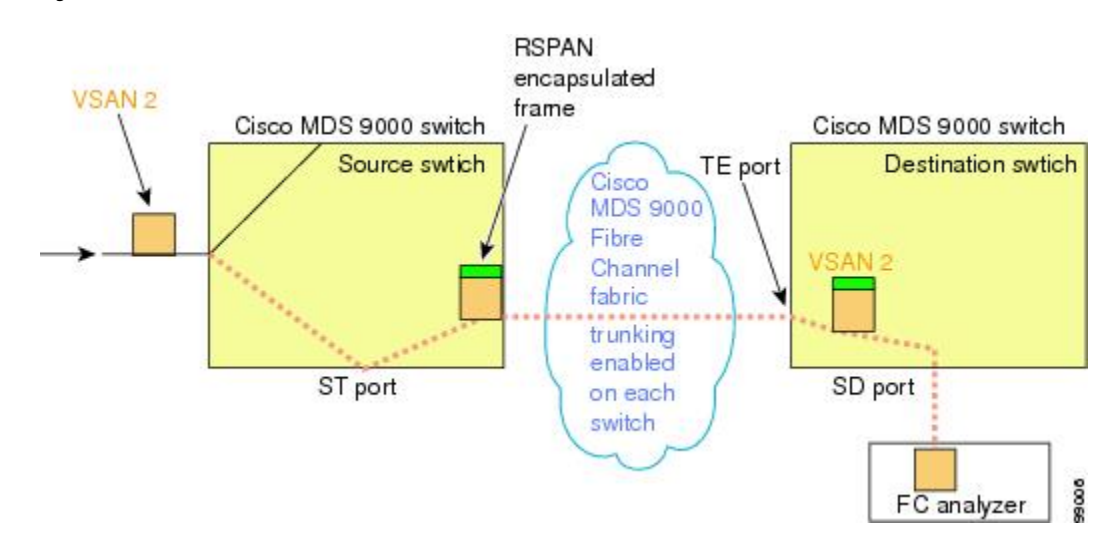

#### <span id="page-314-0"></span>**Figure 22: RSPAN Transmission**

### **Advantages of Using RSPAN**

The RSPAN features has the following advantages:

- Enables nondisruptive traffic monitoring at a remote location.
- Provides a cost effective solution by using one SD port to monitor remote traffic on multiple switches.
- Works with any Fibre Channel analyzer.
- Is compatible with the Cisco MDS 9000 Port Analyzer adapters.
- Does not affect traffic in the source switch, but shares the ISL bandwidth with other ports in the fabric.

### **FC and RSPAN Tunnels**

An FC tunnel is a logical data path between a source switch and a destination switch. The FC tunnel originates from the source switch and terminates at the remotely located destination switch.

RSPAN uses a special Fibre Channel tunnel (FC tunnel) that originates at the ST port in the source switch and terminates at the SD port in the destination switch. You must bind the FC tunnel to an ST port in the source switch and map the same FC tunnel to an SD port in the destination switch. Once the mapping and binding is configured, the FC tunnel is referred to as an [RSPAN](#page-315-0) tunnel (see Figure 23: FC and RSPAN Tunnel, on [page](#page-315-0) 292).

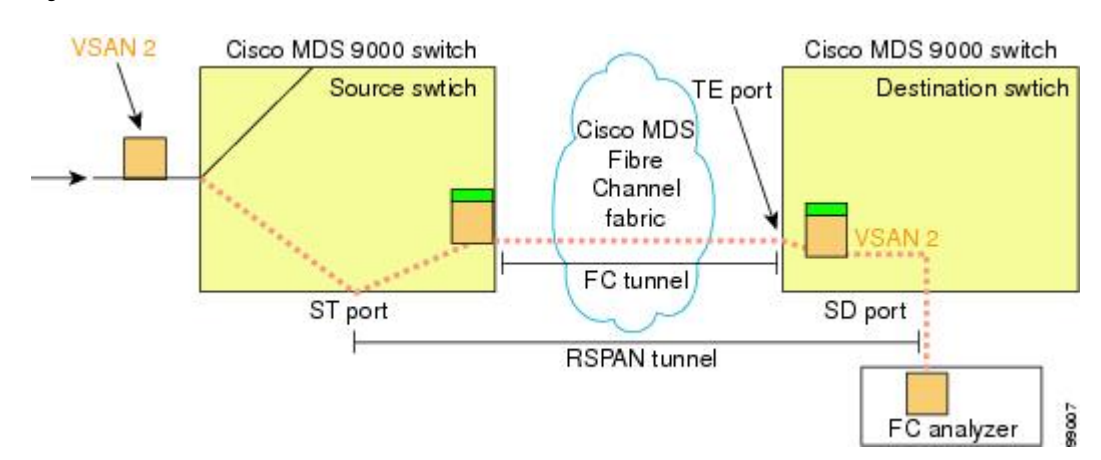

#### <span id="page-315-0"></span>**Figure 23: FC and RSPAN Tunnel**

### **ST Port Configuration**

**Note** In Cisco MDS 9700 Series Switches, SPAN tunnel port (ST port) is not supported.

<span id="page-315-1"></span>Once the FC tunnel is created, be sure to configure the ST port to bind it to the FC tunnel at the source switch. The FC tunnel becomes an RSPAN tunnel once the binding and mapping is complete.

Figure 24: [Binding](#page-315-1) the FC Tunnel, on page 292 depicts a basic FC tunnel configuration.

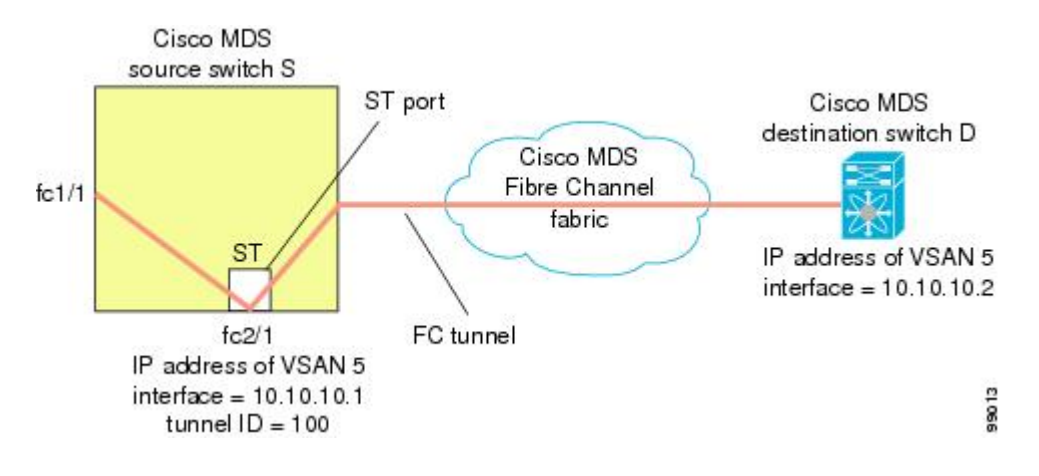

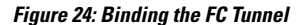

# **ST Port Characteristics**

ST ports have the following characteristics:

- ST ports perform the RSPAN encapsulation of the FC frame.
- ST ports do not use BB credits.
- One ST port can only be bound to one FC tunnel.
- ST ports cannot be used for any purpose other than to carry RSPAN traffic.

• ST ports cannot be configured using Storage Services Modules (SSMs).

### **Creating Explicit Paths**

You can specify an explicit path through the Cisco MDS Fibre Channel fabric (source-based routing), using the **explicit-path** option. For example, if you have multiple paths to a tunnel destination, you can use this option to specify the FC tunnel to always take one path to the destination switch. The software then uses this specified path even if other paths are available.

This option is especially useful if you prefer to direct the traffic through a certain path although other paths are available. In an RSPAN situation, you can specify the explicit path so the RSPAN traffic does not interfere with the existing user traffic. You can create any number of explicit paths in a switch (see Figure 25: [Explicit](#page-316-1) Path [Configuration,](#page-316-1) on page 293).

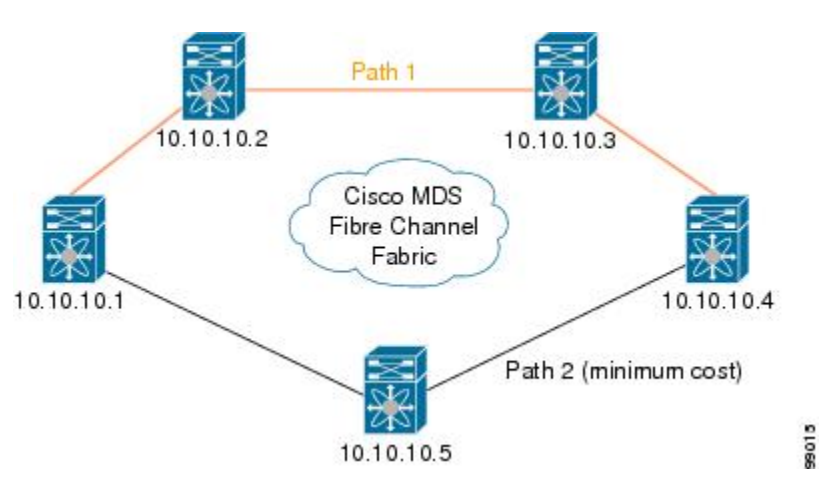

#### <span id="page-316-1"></span>**Figure 25: Explicit Path Configuration**

# <span id="page-316-0"></span>**Guidelines and Limitations**

### **Cisco MDS 9700 Series Switches Guidelines**

The following guidelines and limitations apply for Cisco MDS 9700 Series Switches:

- In Cisco MDS 9700 Series Switches, SPAN is replaced by Monitor.
- In Cisco MDS 9700 Series Switches, SPAN tunnel port (ST port) is not supported.
- In Cisco MDS 9700 Series Switches, RSPAN is replaced by Remote Monitor.
- For Cisco MDS 9700 Series Switches, Generation 2 Fabric Switches is not supported

### **SPAN Configuration Guidelines**

The following guidelines and limitations apply for SPAN configurations:

• You can configure up to 16 SPAN sessions with multiple ingress (Rx) sources.

- The number of source ports must be less than or equal to 16. However, we recommend that you configure a maximum of only two source ports per SPAN or monitor session.
- You can configure a maximum of three SPAN sessions with one egress (Tx) port.
- In a 32-port switching module, you must configure the same session in all four ports in one port group (unit). If you wish, you can also configure only two or three ports in this unit.

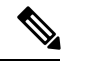

**Note** This is not applicable for Cisco MDS 9700 Series Switches.

- SPAN frames are dropped if the sum of the bandwidth of the sources exceeds the speed of the destination port.
- Frames dropped by a source port are not spanned.
- SPAN does not capture pause frames in a Fibre Channel over Ethernet (FCoE) network because pause frames sent from the virtual expansion (VE) port are generated and terminated by the outermost MAC layer. For more information on FCoE, see the Cisco NX-OS FCoE Configuration Guide for Cisco Nexus 7000 and Cisco MDS 9500.
- In case of an IVR configuration and topology, SPAN cannot capture the egress (Tx) of the source port. To span the complete traffic flow, add the source ports taking part in the flow in ingress (Rx) direction.

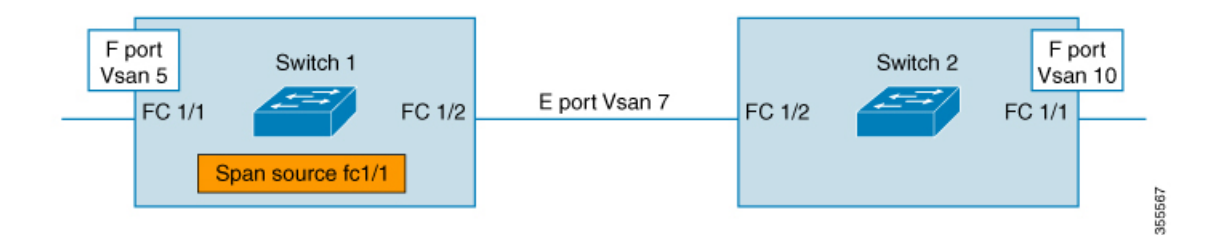

Consider FC1/1, in the above illustration, as the SPAN source port. In this case, traffic egressing (Tx) from FC1/1 will not be spanned. Only packets entering  $(Rx)$  FC1/1 will be spanned. To capture the complete flow, span FC1/1 (Rx) and FC1/2 (Rx) in a single session going to a single destination.

### **Guidelines to Configure VSANs as a Source**

The following guidelines apply when configuring VSANs as a source:

- Traffic on all interfaces included in a source VSAN is spanned only in the ingress direction.
- If a VSAN is specified as a source, you cannot perform interface-level SPAN configuration on the interfaces that are included in the VSAN. Previously configured SPAN-specific interface information is discarded.
- If an interface in a VSAN is configured as a source, you cannot configure that VSAN as a source. You must first remove the existing SPAN configurations on such interfaces before configuring VSAN as a source.
- Interfaces are only included as sources when the port VSAN matches the source VSAN. [Figure](#page-318-0) 26: VSAN as a [Source,](#page-318-0) on page 295 displays a configuration using VSAN 2 as a source:
- All ports in the switch are in VSAN 1 except fc1/1.
- Interface fc1/1 is the TE port with port VSAN 2. VSANs 1, 2, and 3 are configured in the allowed list.
- VSAN 1 and VSAN 2 are configured as SPAN sources.

#### <span id="page-318-0"></span>**Figure 26: VSAN as <sup>a</sup> Source**

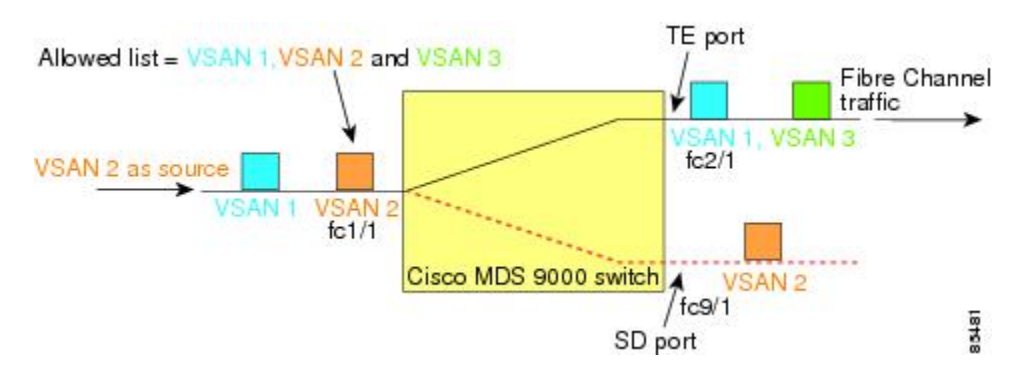

For this configuration, the following apply:

- VSAN 2 as a source includes only the TE port fc1/1 that has port VSAN 2.
- VSAN 1 as a source does not include the TE port fc1/1 because the port VSAN does not match VSAN 1.

### **Guidelines to Specifying Filters**

The following guidelines apply to SPAN filters:

- PortChannel configurations are applied to all ports in the PortChannel.
- If no filters are specified, the traffic from all active VSANs for that interface is spanned by default.
- While you can specify arbitrary VSAN filters in a session, traffic can only be monitored on the port VSAN or on allowed-active VSANs in that interface.

### **RSPAN Configuration Guidelines**

The following guidelines apply for a SPAN configuration:

- All switches in the end-to-end path of the RSPAN tunnel must belong to the Cisco MDS 9000 Family.
- All VSANs with RSPAN traffic must be enabled. If a VSAN containing RSPAN traffic is not enabled, it is dropped.
- The following configurations must be performed on *each* switch in the end-to-end path of the Fibre Channel tunnel in which RSPAN is to be implemented:
	- Trunking must be enabled (enabled by default) and the trunk enabled link must be the lowest cost link in the path.
	- VSAN interface must be configured.
	- The Fibre Channel tunnel feature must be enabled (disabled by default).
	- IP routing must be enabled (disabled by default).

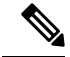

**Note**

If the IP address is in the same subnet as the VSAN, the VSAN interface does not have to be configured for all VSANs on which the traffic is spanned.

- A single Fibre Channel switch port must be dedicated for the ST port functionality.
- Do not configure the port to be monitored as the ST port.
- The FC tunnel's IP address must reside in the same subnet as the VSAN interface.

# <span id="page-319-0"></span>**Default SPAN and RSPAN Settings**

<span id="page-319-2"></span>Table 40: Default SPAN Configuration Parameters, on page 296 lists the default settings for SPAN parameters.

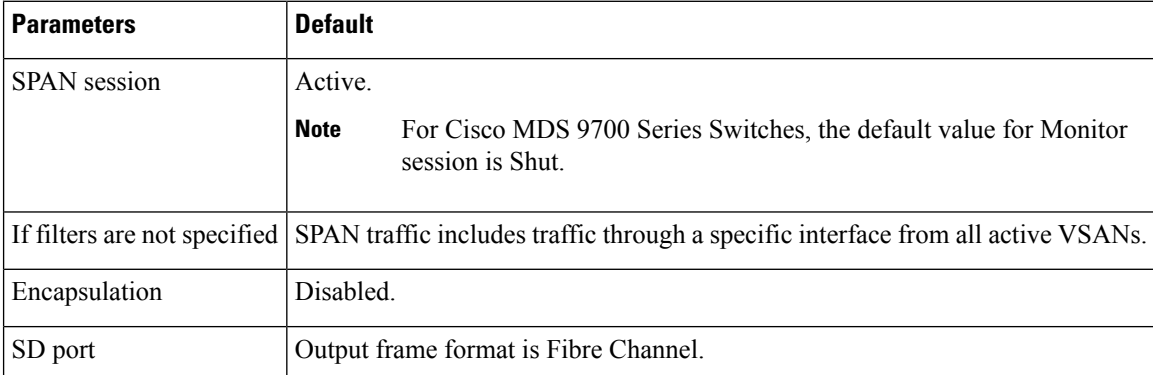

**Table 40: Default SPAN Configuration Parameters**

<span id="page-319-3"></span>Table 41: Default RSPAN [Configuration](#page-319-3) Parameters , on page 296 lists the default settings for RSPAN parameters.

#### **Table 41: Default RSPAN Configuration Parameters**

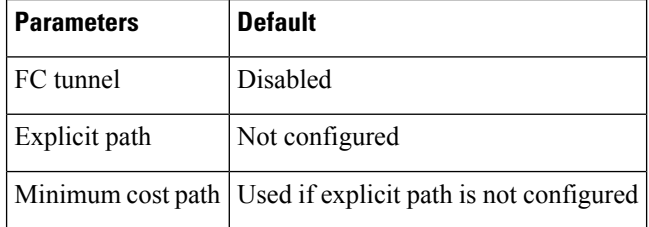

# <span id="page-319-1"></span>**Configuring SPAN**

The SPAN feature is specific to switches in the Cisco MDS 9000 Family. It monitors network traffic through a Fibre Channel interface.

# **Configuring SD Ports for SPAN**

### **Configuring SD Port for SPAN Monitoring**

To configure an SD port for SPAN monitoring, follow these steps:

#### **Procedure**

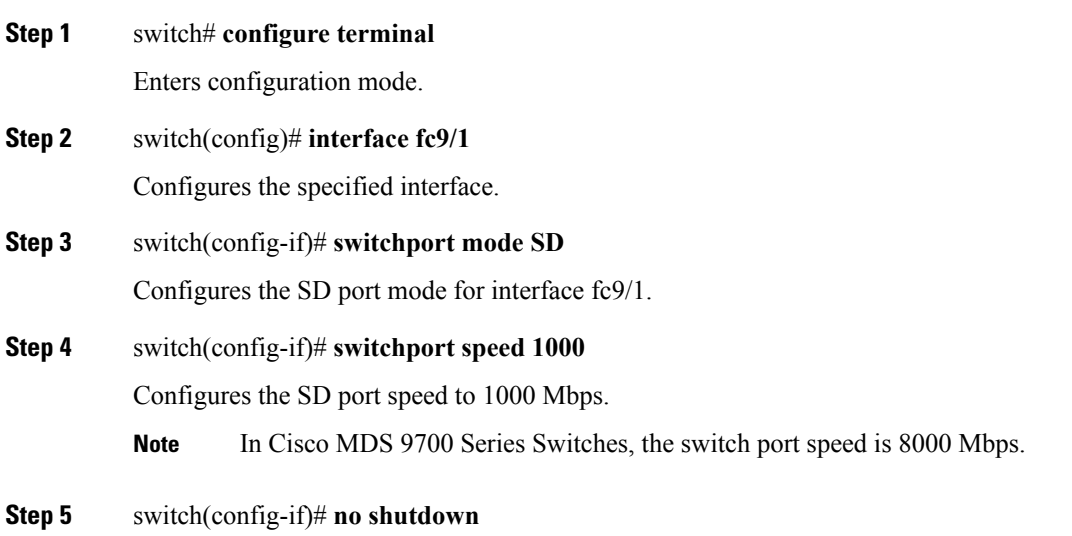

Enables traffic flow through this interface.

### **Configuring SPAN Session**

To configure a SPAN session, follow these steps:

#### **Procedure**

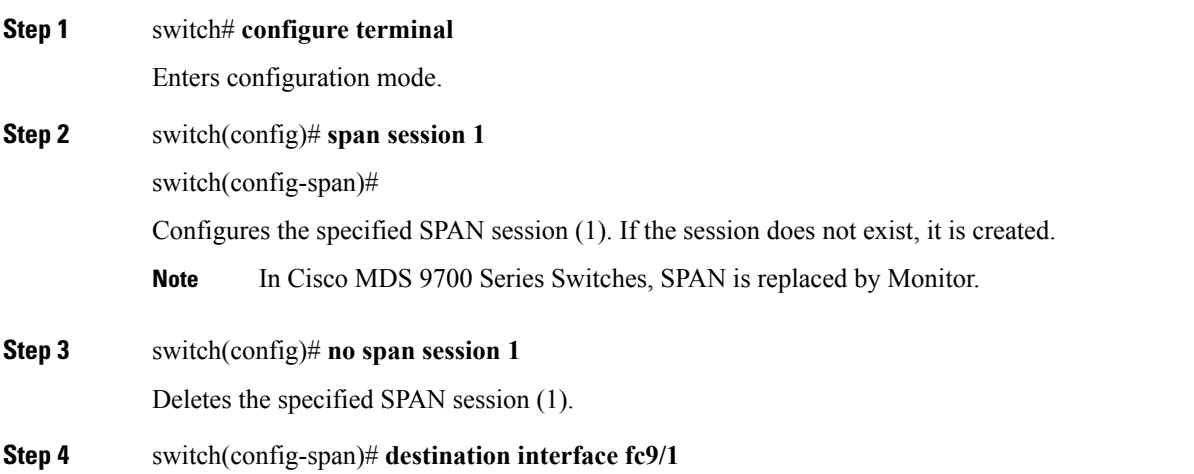

 $\mathbf I$ 

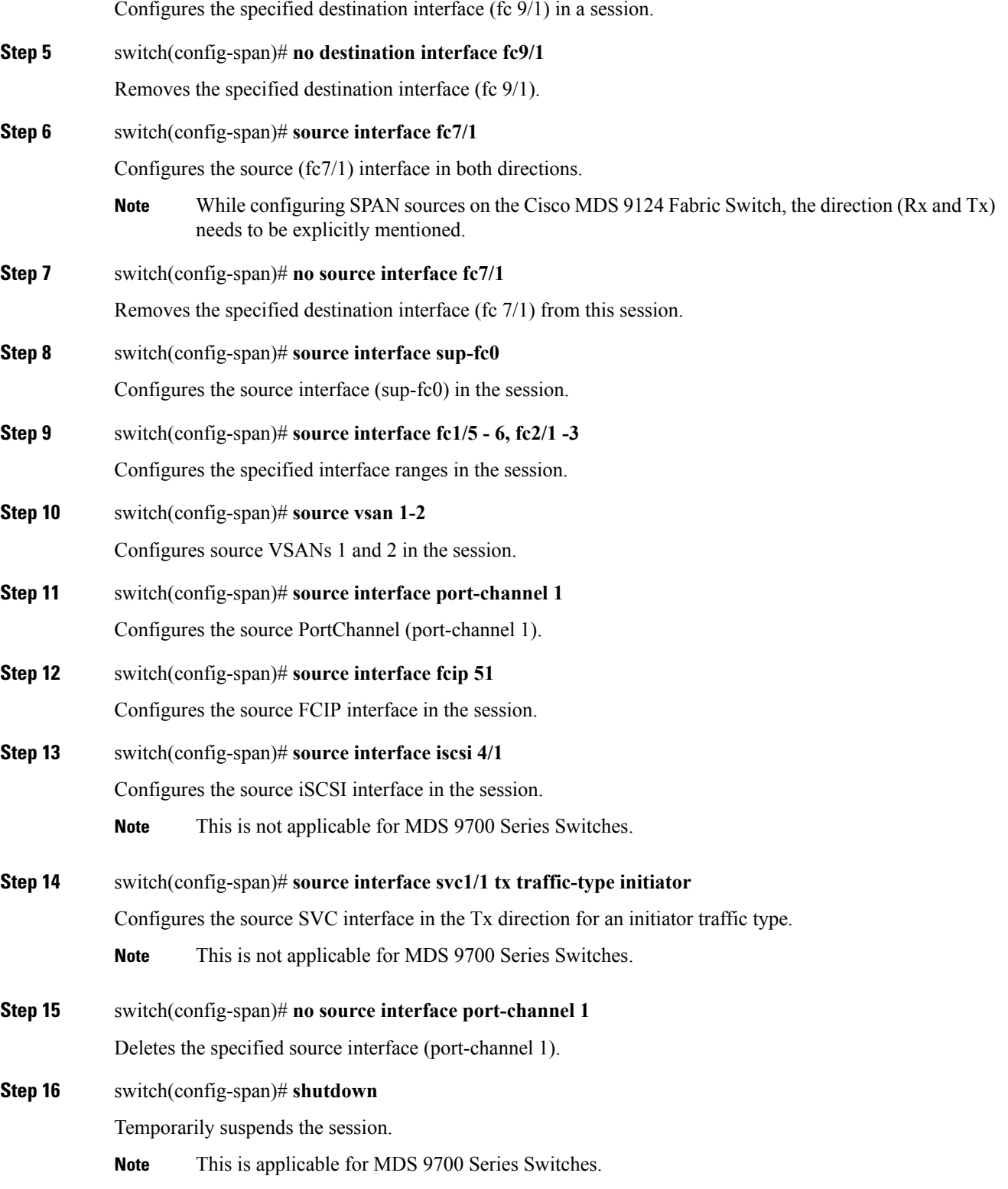

П

### **Configuring SPAN Filter**

To configure a SPAN filter, follow these steps:

#### **Procedure**

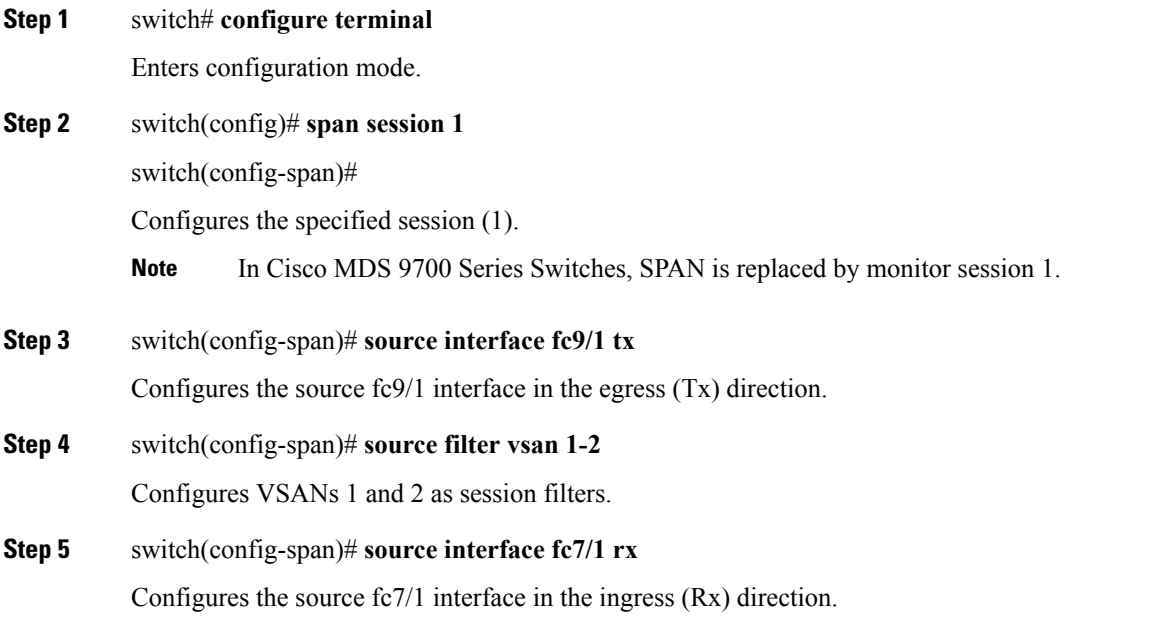

### **Configuring SPAN for Generation 2 Fabric Switches**

Cisco Generation 2 fabric switches (such as MDS 9124) support SPAN sessions in both directions, Rx and Tx.

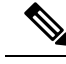

While using Generation 2 fabric switches, you cannot create an additional active SPAN session when you already have one. **Note**

You can specify multiple SPAN source interfaces in Rx and Tx directions. However, the direction should be explicitly mentioned at the end of the command. The SPAN will reject any source interface configuration that fails to mention the direction.

### **Configuring Ingress SPAN Sessions**

To configure for ingress SPAN sessions, follow these steps:

#### **Procedure**

**Step 1** switch# **configure terminal**

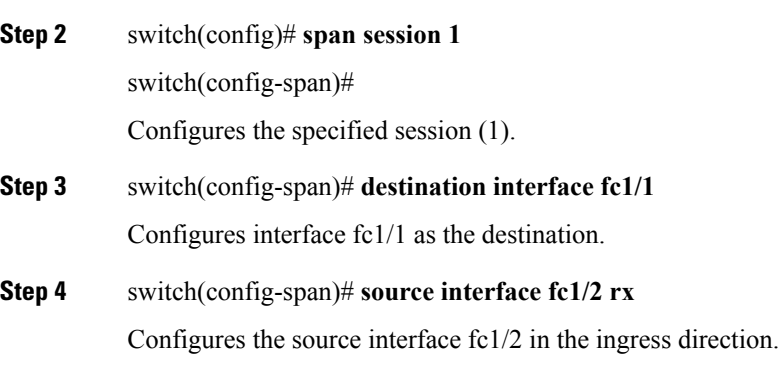

Enters configuration mode.

### **Configuring Egress SPAN Session**

To configure for egress SPAN sessions, follow these steps:

#### **Procedure**

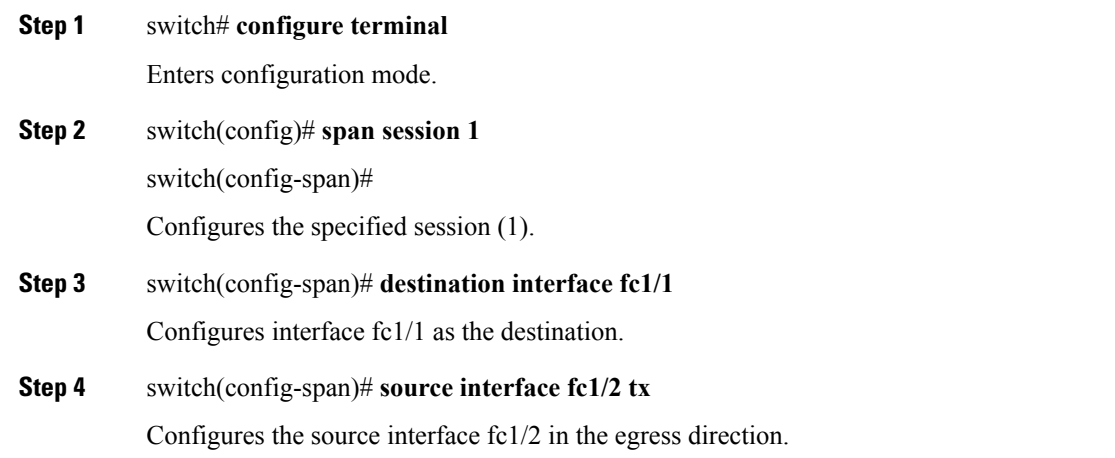

### **Examples**

This example shows how to configure Cisco MDS 9124 for Multiple SPAN Interfaces

```
switch(config-span)# span session 1
switch(config-span)# destination interface fc1/1
switch(config-span)# source interface fc1/2 rx
switch(config-span)# source interface fc1/2 tx
```
Generation 2 Fabric Switches support VSAN filters for one VSAN only in the egress direction; this restriction does not apply to the ingress direction. For example, if you have an interface that is a TE port, with an active VSAN of 1 to 5, and you specify a VSAN filter for VSAN 2, then only the traffic on VSAN 2 will be filtered.
Ш

```
switch(config-span)# span session 1
switch(config-span)# source filter vsan 2
switch(config-span)# destination interface fc1/1
switch(config-span)# source interface fc1/2 tx
```
However, if you specify the VSAN filter for VSANs 1 to 2, then traffic from all VSANs (1 to 5) is filtered, which makes the filter useless.

```
switch(config-span)# span session 1
switch(config-span)# source filter vsan 1-2
switch(config-span)# destination interface fc1/1
switch(config-span)# source interface fc1/2 tx
```
### **Suspending and Reactivating SPAN Sessions**

You can temporarily deactivate (suspend) any SPAN session. The traffic monitoring is stopped during this time.

To temporarily suspend or reactivate a SPAN session filter, follow these steps:

#### **Procedure**

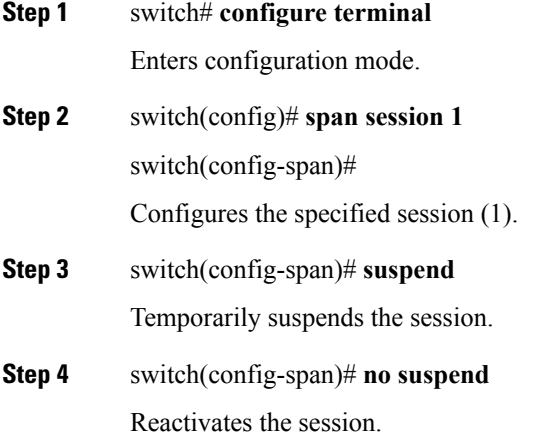

## **Encapsulating Frames**

The frame encapsulation feature is disabled by default. If you enable the encapsulation feature, all outgoing frames are encapsulated.

The **switchport encap eisl** command only applies to SD port interfaces. If encapsulation is enabled, you see a new line ( Encapsulation is eisl ) in the **show interface** *SD\_port\_interface* command output.

To encapsulate outgoing frames (optional), follow these steps:

#### **Procedure**

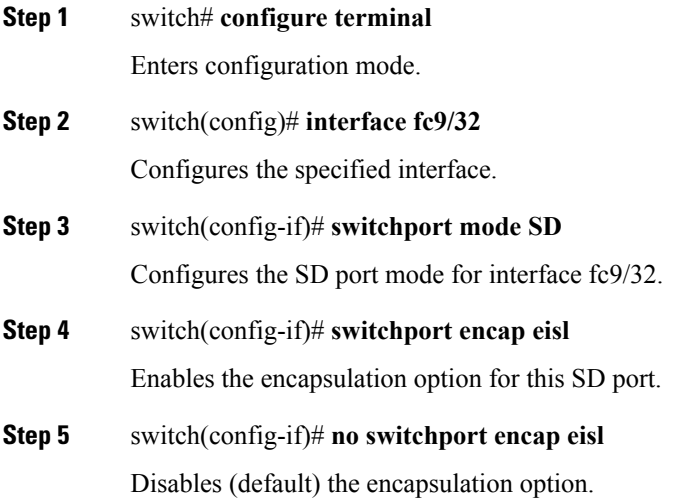

# **Configuring Fibre Channel Analyzers Using SPAN**

To configure SPAN on the source and destination interfaces, follow these steps:

#### **Procedure**

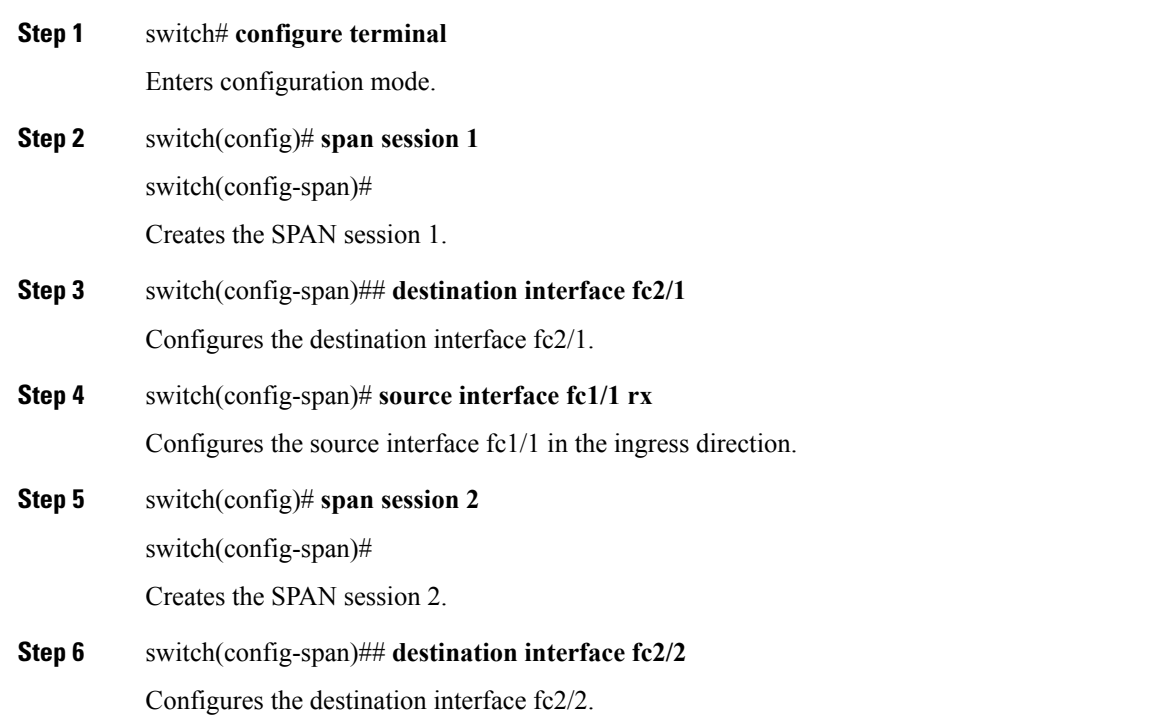

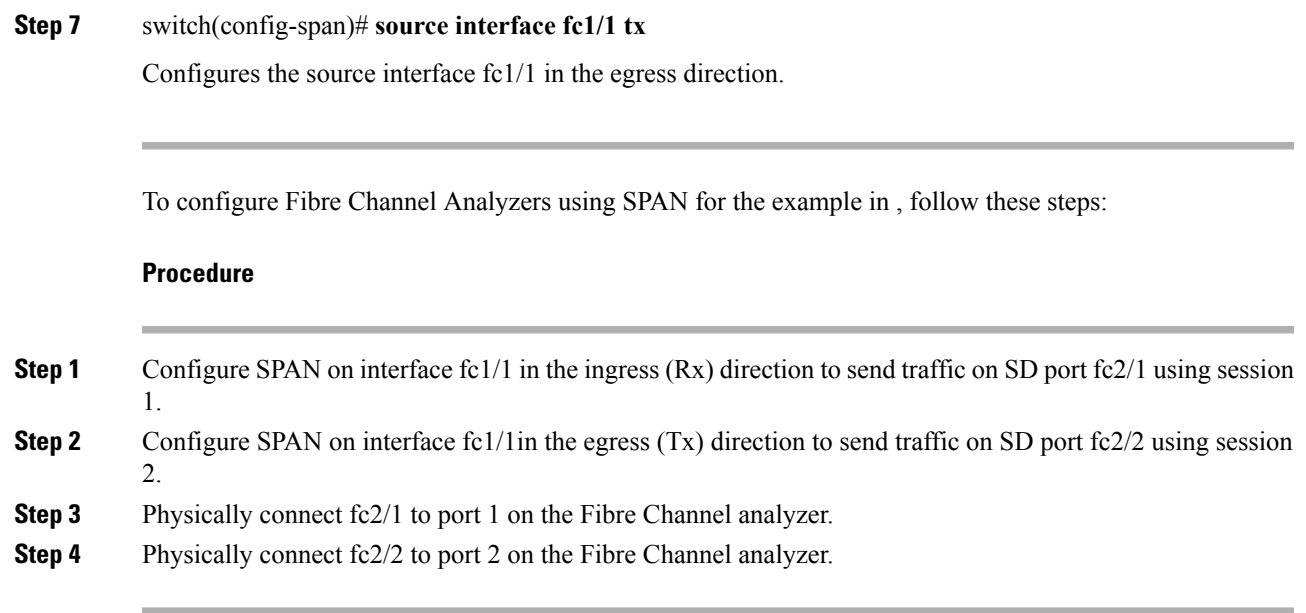

# **Configuring Single SD Port to Monitor Traffic**

To configure SPAN on a single SD port, follow these steps:

#### **Procedure**

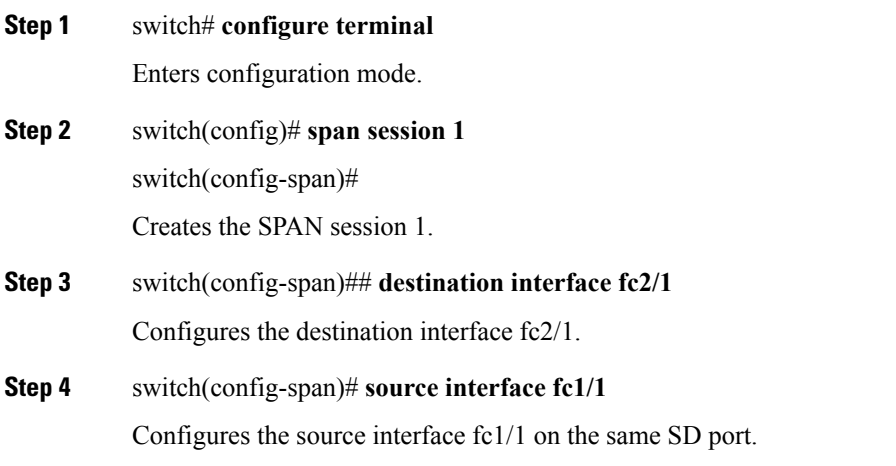

# **Configuring the Source Switch**

This section identifies the tasks that must be performed in the source switch (Switch S):

## **Creating VSAN Interfaces**

To create a VSAN interface in the source switch for the scenario in , follow these steps:

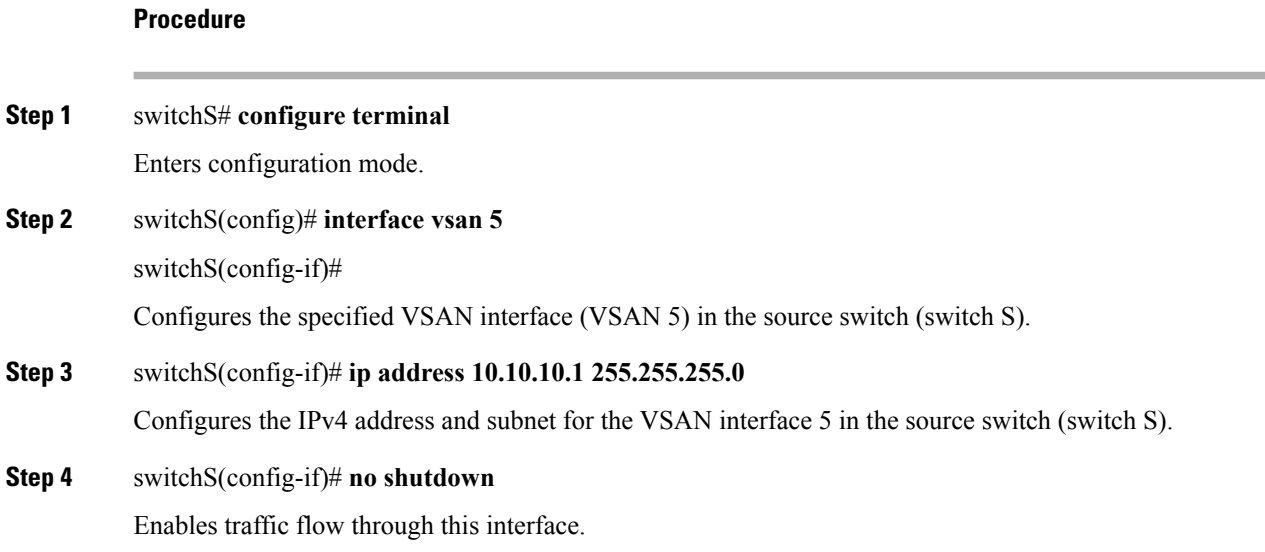

## **Enabling FC Tunnels**

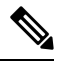

**Note**

• FC tunnels do not work over nontrunking ISLs.

• The interface cannot be operationally up until the FC tunnel mapping is configured in the destination switch.

To enable the FC tunnel feature, follow these steps:

#### **Procedure**

**Step 1** switchS# **configure terminal**

Enters configuration mode.

**Step 2** switchS(config)# **fc-tunnel enable**

Enables the FC tunnel feature (disabled by default).

Note Be sure to enable this feature in each switch in the end-to-end path in the fabric.

## **Initiating the FC Tunnel**

To initiate the FC tunnel in the source switch for the scenario in , follow these steps:

#### **Procedure**

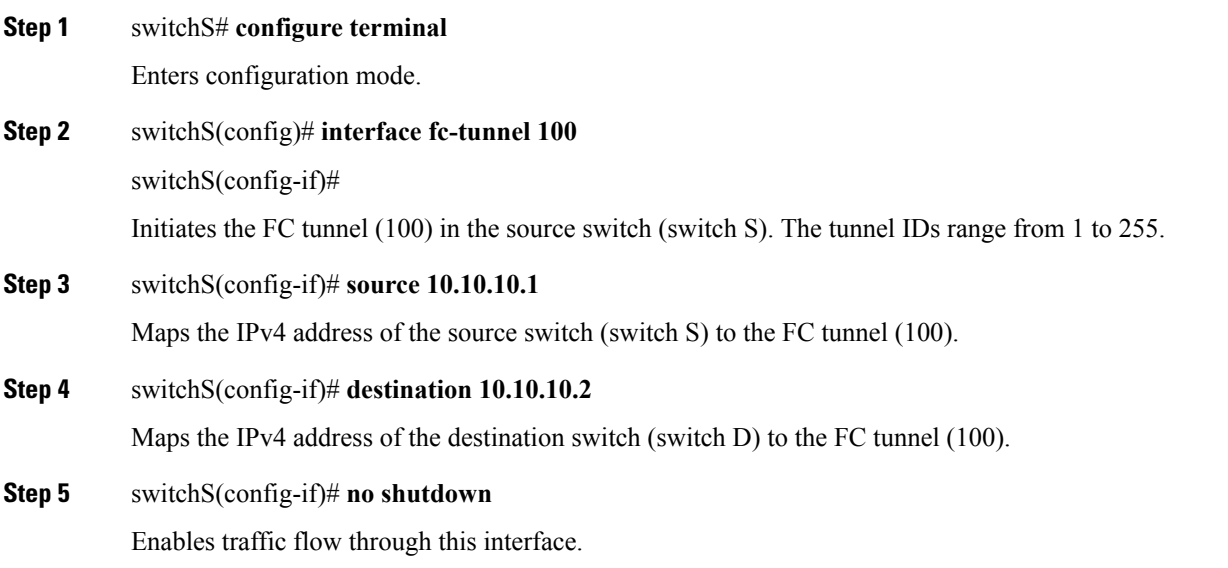

# **Configuring the ST Port**

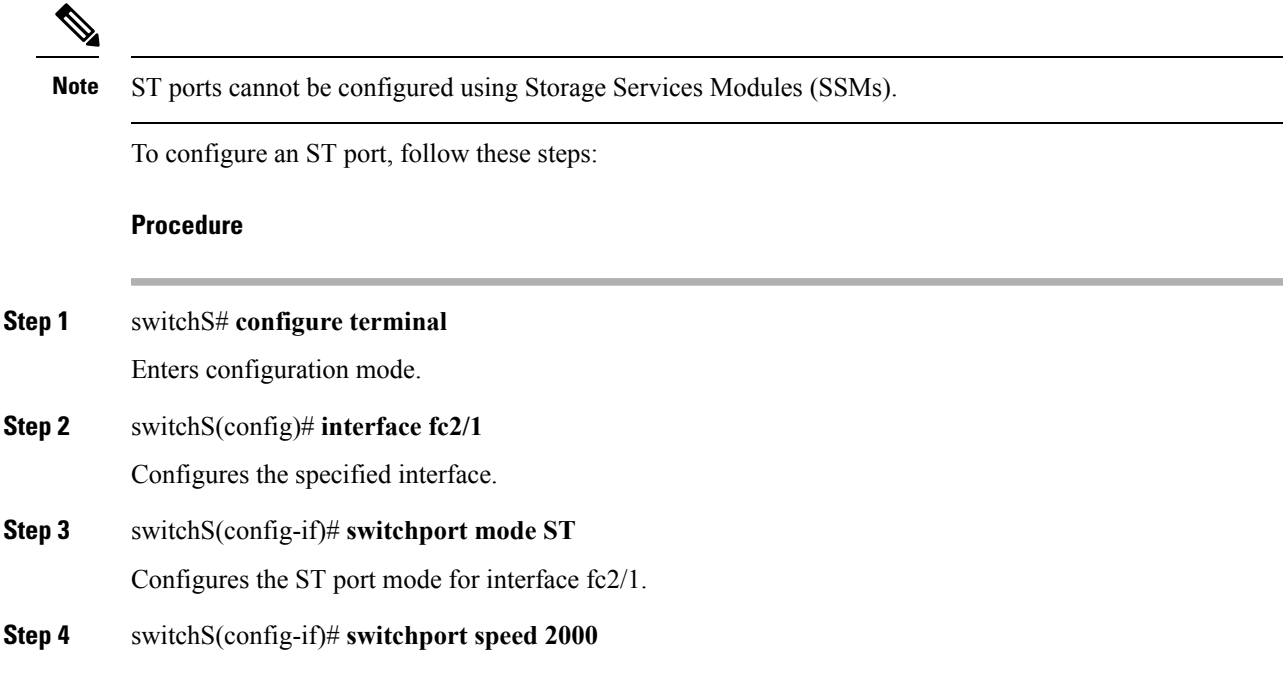

Configures the ST port speed to 2000 Mbps.

**Step 5** switchS(config-if)# **rspan-tunnel interface fc-tunnel 100** Associates and binds the ST port with the RSPAN tunnel (100). **Step 6** switchS(config-if)# **no shutdown** Enables traffic flow through this interface.

## **Configuring an RSPAN Session**

A RSPAN session is similar to a SPAN session, with the destination interface being an RSPAN tunnel. To configure an RSPAN session in the source switch for the scenario in , follow these steps:

#### **Procedure**

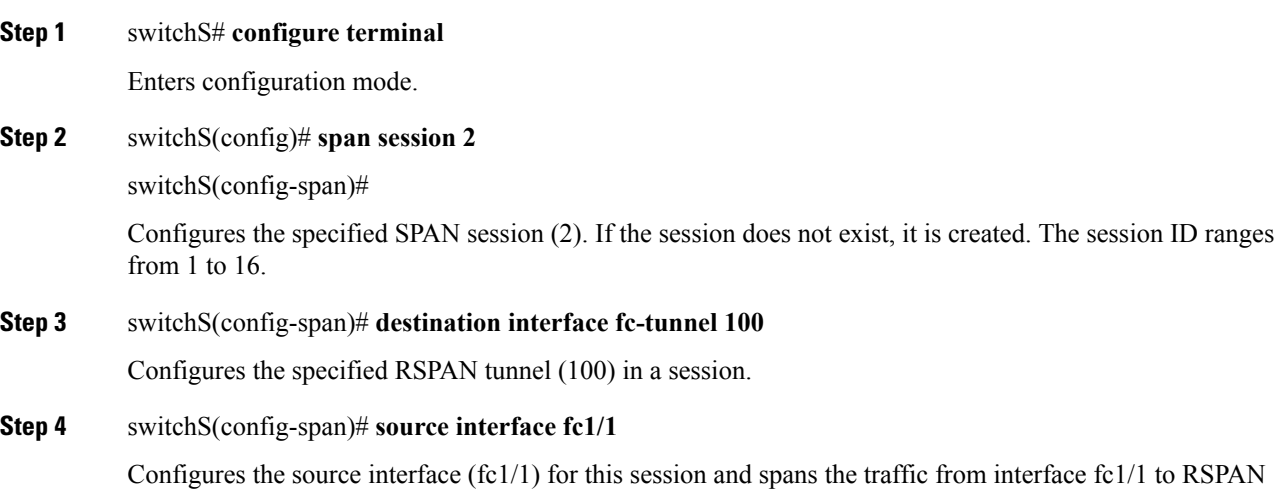

# **Configuring All Intermediate Switches**

This section identifies the tasks that must be performed in all intermediate switches in the end-to-end path of the RSPAN tunnel:

## **Configuring VSAN Interfaces**

tunnel 100.

depicts an RSPAN tunnel configuration terminating in the destination switch (Switch D).

Ш

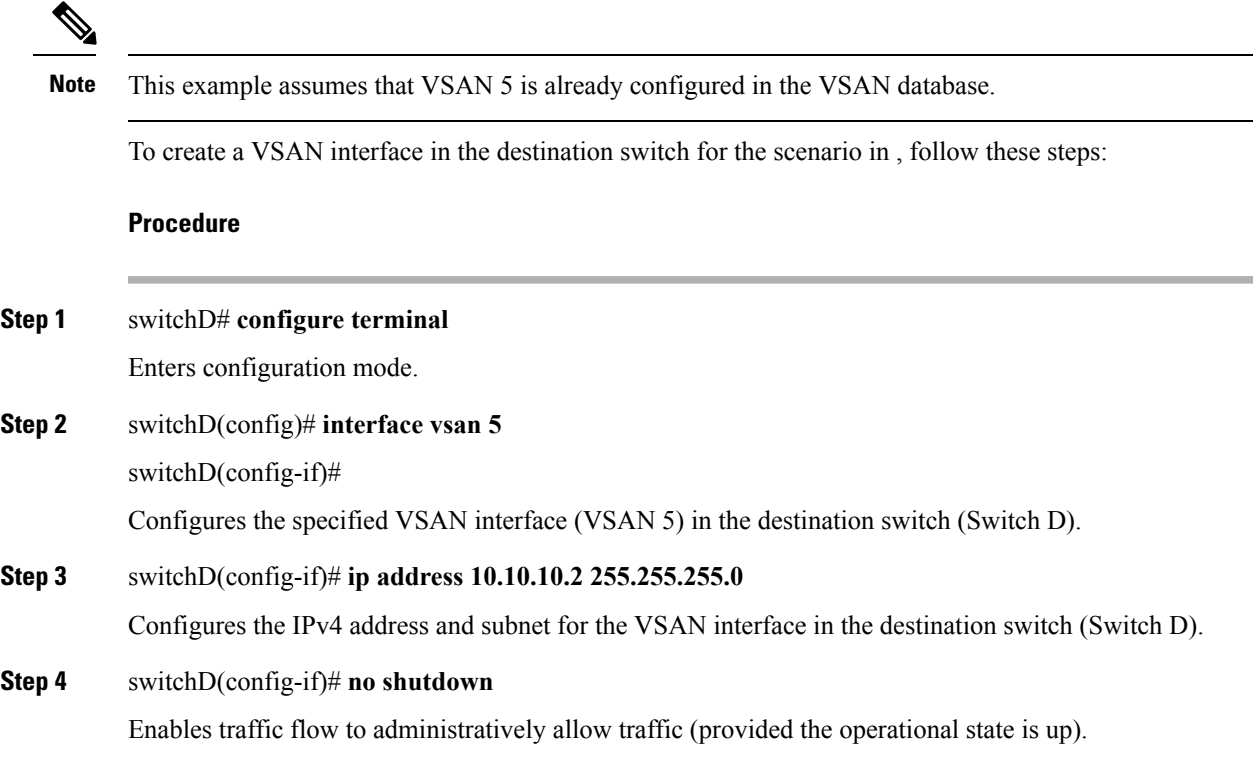

## **Enabling IP Routing**

The IP routing feature is disabled by default. Be sure to enable IP routing in each switch (including the source and destination switches) in the end-to-end path in the fabric. This procedure is required to set up the FC tunnel.

# **Configuring the Destination Switch**

This section identifies the tasks that must be performed in the destination switch (Switch D):

## **Configuring VSAN Interfaces**

depicts an RSPAN tunnel configuration terminating in the destination switch (Switch D).

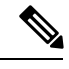

**Note** This example assumes that VSAN 5 is already configured in the VSAN database.

## **Configuring the SD Port**

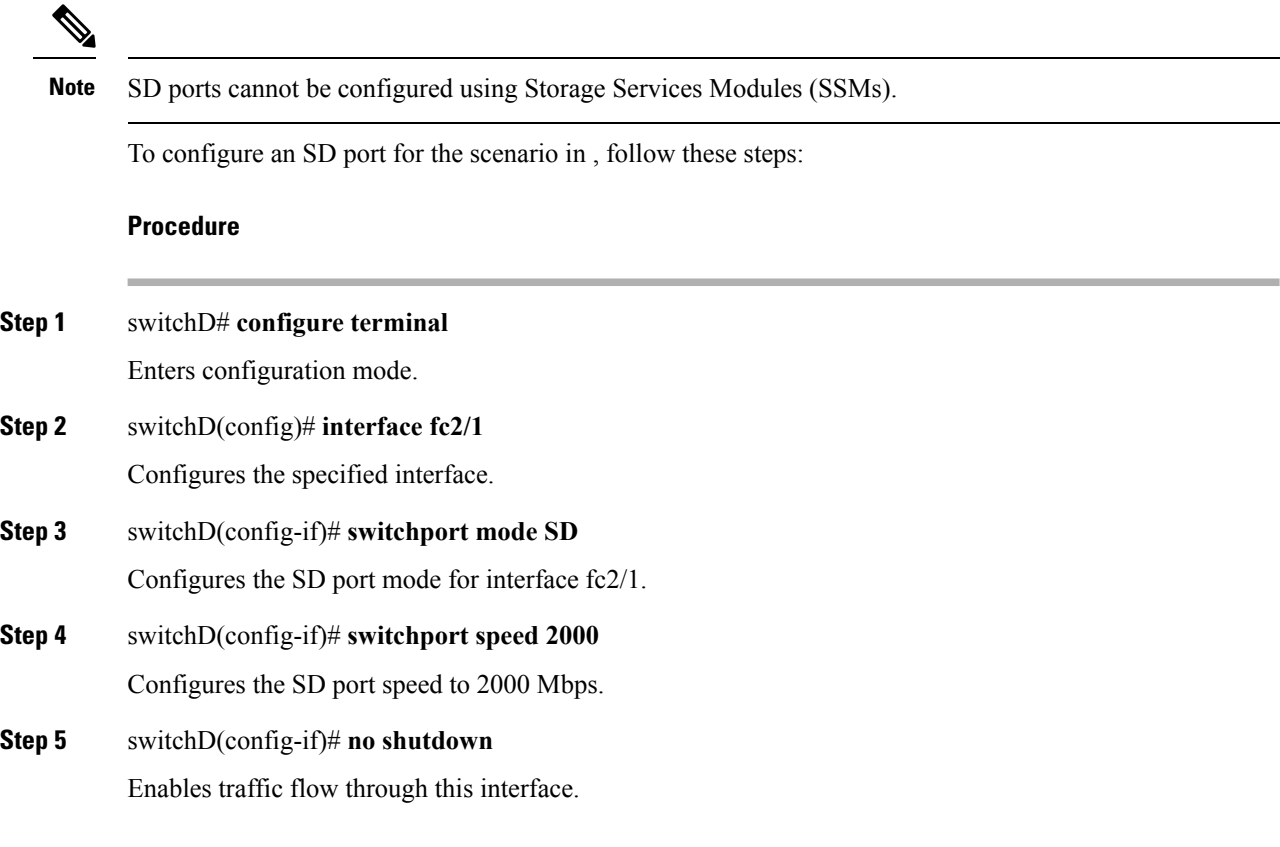

# **Mapping the FC Tunnel**

To terminate the FC tunnel in the destination switch for the scenario in , follow these steps:

#### **Procedure**

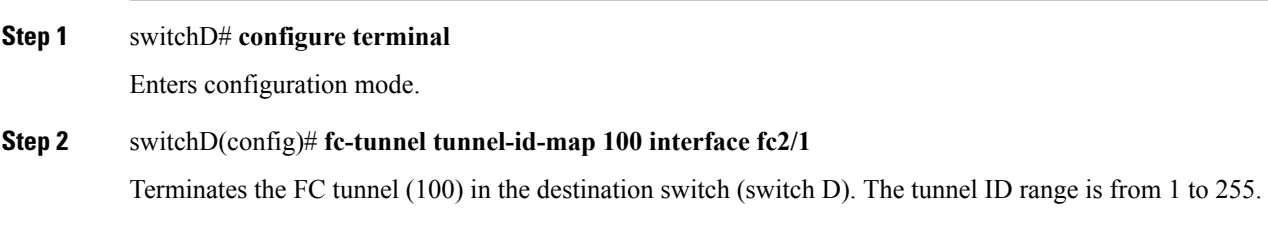

# **Creating Explicit Paths**

To create an explicit path for the scenario in , follow these steps:

#### **Before you begin**

The explicit path must be created in the source switch. To configure an explicit path, you must first create the path and then configure the use of any one path. If an explicit path is not configured, the minimum cost path is used by default. If an explicit path is configured and is functioning, the specified path is used.

#### **Procedure**

Step 3.

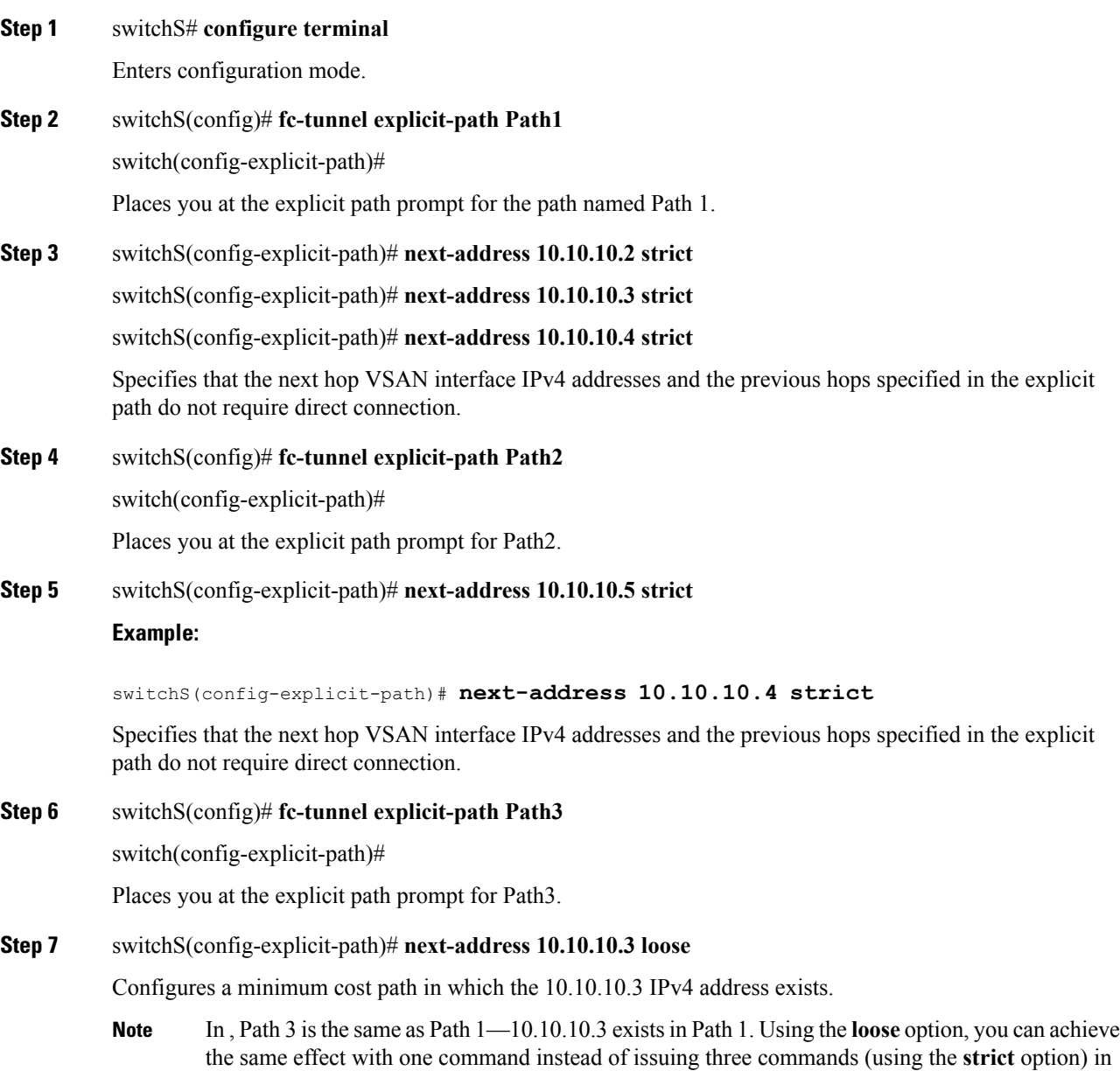

#### **Referencing the Explicit Path**

To reference the explicit path, follow these steps:

#### **Procedure**

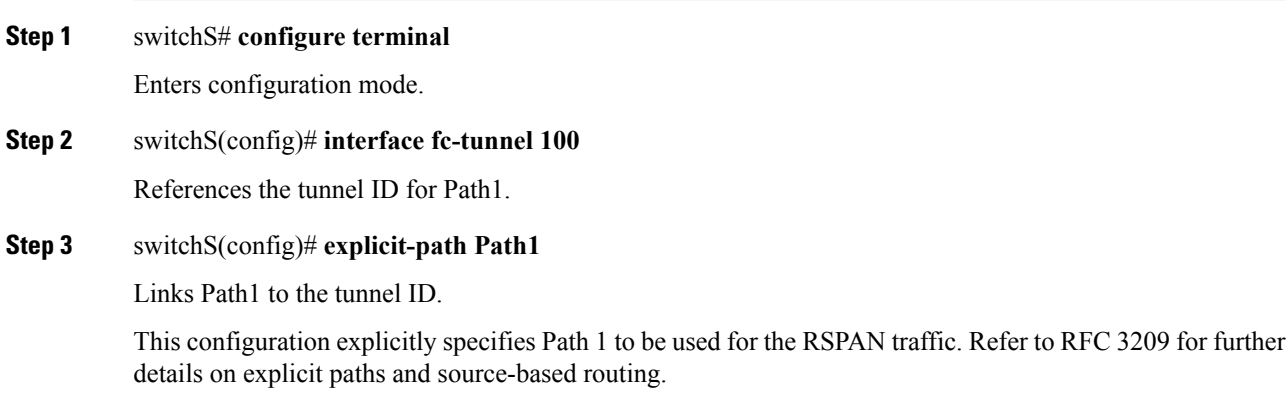

## **Monitoring RSPAN Traffic**

<span id="page-333-0"></span>Once the session is configured, other SPAN sources for this session can also be configured as required. [Figure](#page-333-0) 27: Fibre Channel Analyzer Using a Single SD Port to Monitor RSPAN Traffic, on page 310 shows an RSPAN setup where one session with destination port fc2/1 and source interface fc1/1 is used to capture traffic in both ingress and egress directions.

**Figure 27: Fibre Channel Analyzer Using <sup>a</sup> Single SD Port to Monitor RSPAN Traffic**

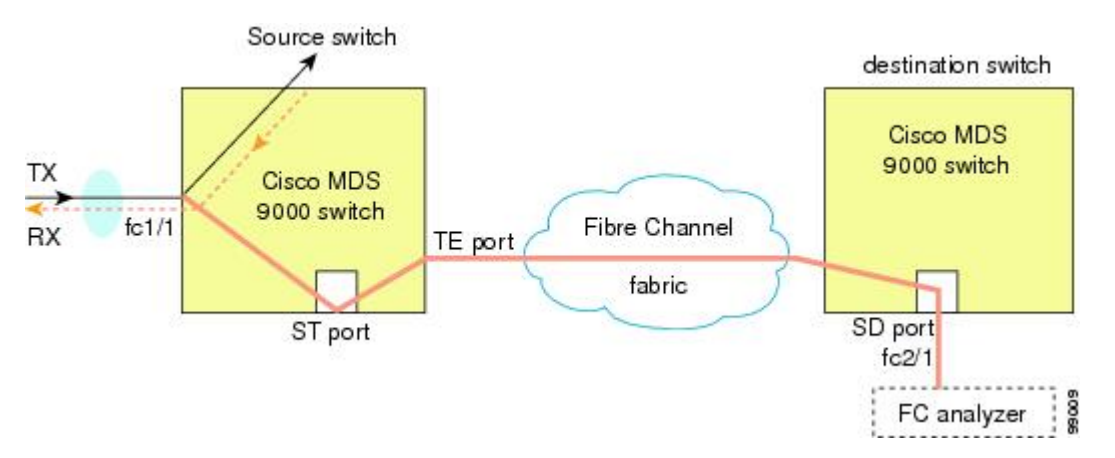

To use this setup, the analyzer should have the capability of distinguishing ingress and egress traffic for all captured frames.

# **Verifying SPAN Configuration**

To display the SPAN configuration information, perform one of the following tasks:

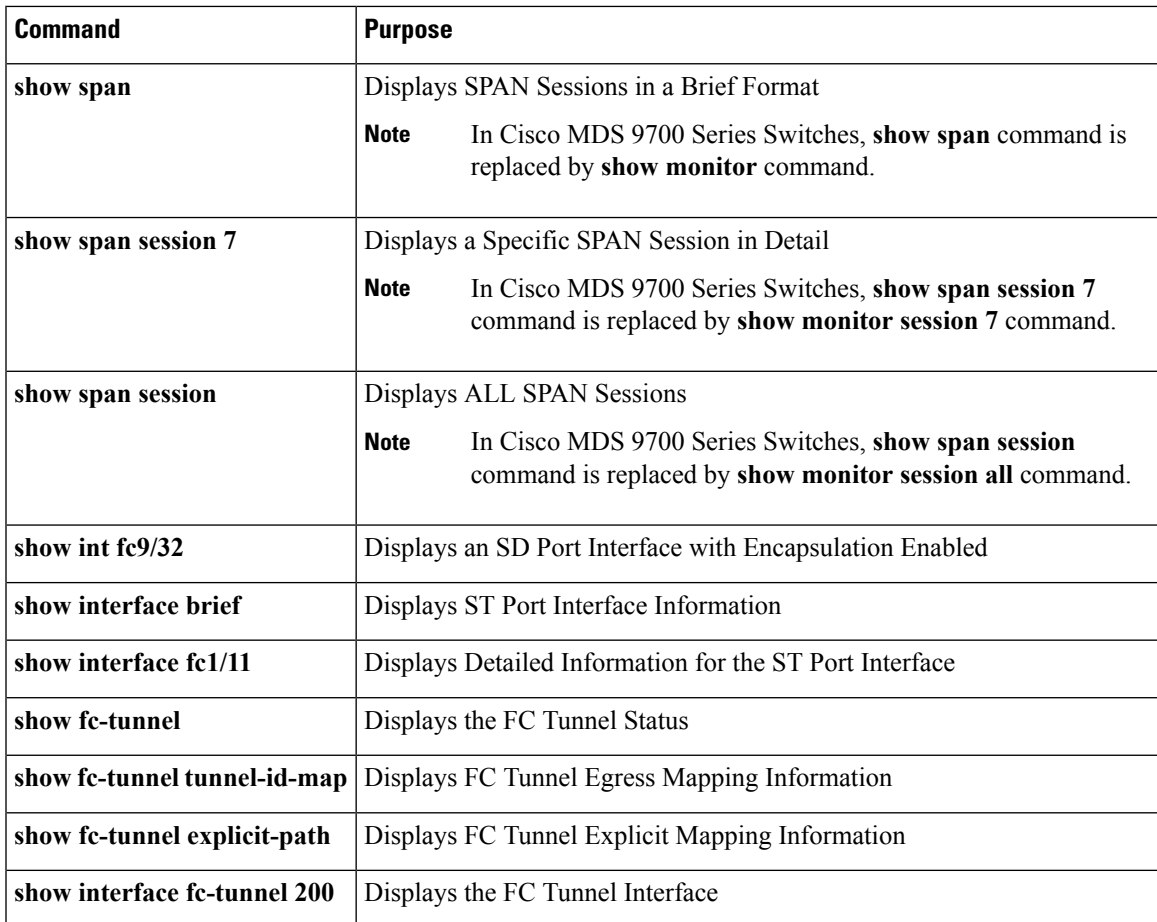

For detailed information about the fields in the output from these commands, refer to the *Cisco MDS 9000 Family Command Reference* .

## **Displaying SPAN Information**

Use the **show span** command to display configured SPAN information. See the following examples:

#### **SPAN Sessions in a Brief Format**

The following example displays SPAN sessions in a brief format:

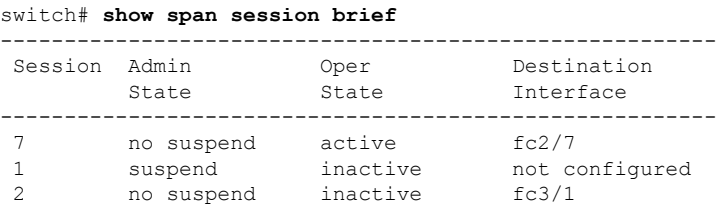

#### **Specified SPAN Session in Detail**

The following example displays a specific SPAN session in detail:

```
switch# show span session 7
Session 7 (active)
   Destination is fc2/7
   No session filters configured
   No ingress (rx) sources
   Egress (tx) sources are
    port-channel 7,
```
#### **ALL SPAN Sessions**

The following example displays ALL SPAN Sessions:

```
switch# show span session
Session 1 (inactive as no destination)
Destination is not specified
   Session filter vsans are 1
   No ingress (rx) sources
  No egress (tx) sources
Session 2 (active)
   Destination is fc9/5
   No session filters configured
   Ingress (rx) sources are
     vsans 1
   No egress (tx) sources
Session 3 (admin suspended)
   Destination is not configured
   Session filter vsans are 1-20
   Ingress (rx) sources are
    fc3/2, fc3/3, fc3/4, fcip 51,
    port-channel 2, sup-fc0,
   Egress (tx) sources are
    fc3/2, fc3/3, fc3/4, sup-fc0,
```
#### **SD Port Interface with Encapsulation Enabled**

The following example displays SD Port Interface with Encapsulation Enabled

```
switch# show int fc9/32
fc9/32 is up
   Hardware is Fibre Channel
   Port WWN is 22:20:00:05:30:00:49:5e
   Admin port mode is SD
   Port mode is SD
    Port vsan is 1
   Speed is 1 Gbps
   Receive Buffer Size is 2112
   Encapsulation is eisl
<----------------
Displays the enabled encapsulation status
   Beacon is turned off
    5 minutes input rate 0 bits/sec, 0 bytes/sec, 0 frames/sec
    5 minutes output rate 0 bits/sec, 0 bytes/sec, 0 frames/sec
```

```
0 frames input, 0 bytes, 0 discards
  0 CRC, 0 unknown class
 0 too long, 0 too short
0 frames output, 0 bytes, 0 discards
0 input OLS, 0 LRR, 0 NOS, 0 loop inits
```
0 output OLS, 0 LRR, 0 NOS, 0 loop inits

## **Displaying RSPAN Information**

Use the **show** commands to display configured RSPAN information. See the following examples:

#### **ST Port Interface Information**

The following example displays ST Port Interface information:

#### switch# **show interface brief**

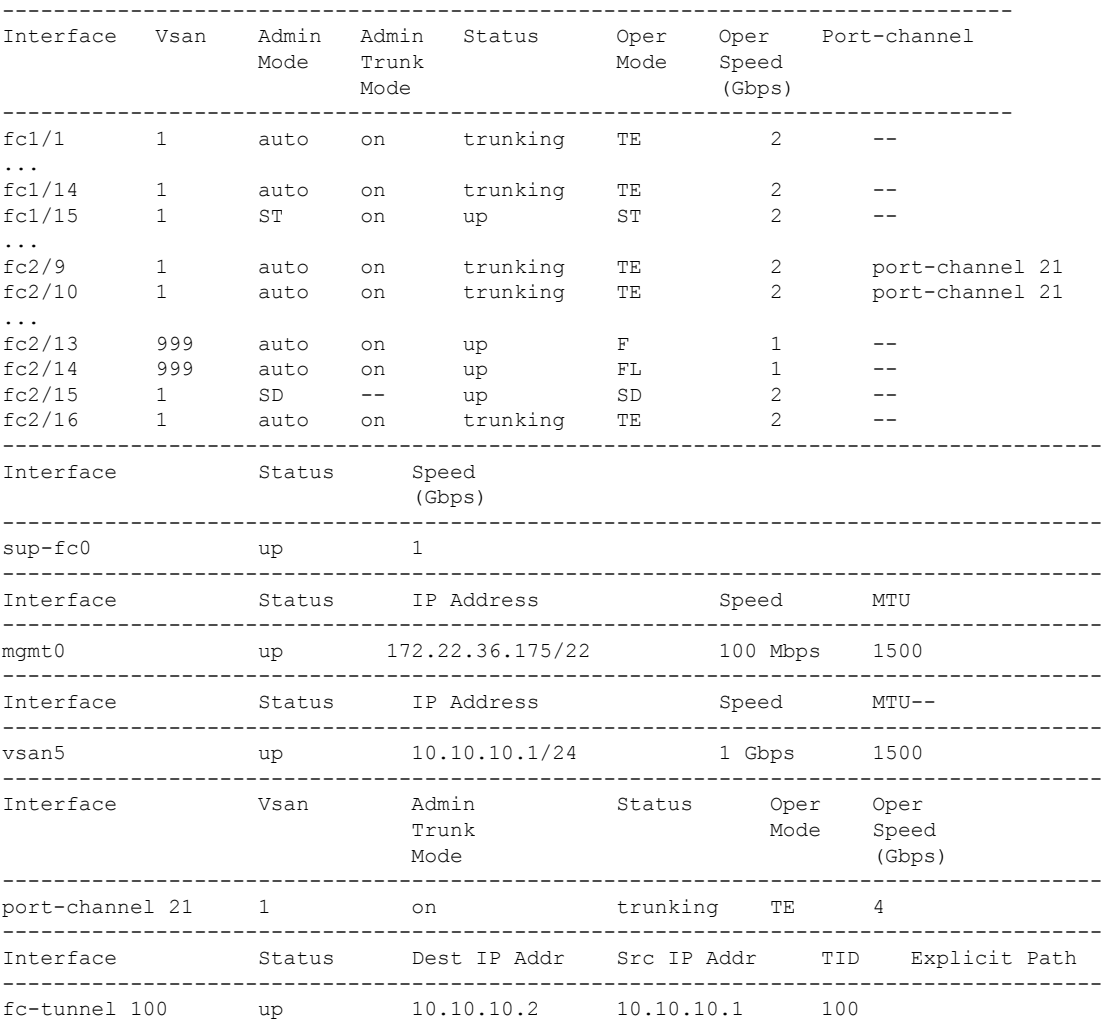

#### **Detailed Information for the ST Port Interface**

The following example displays detailed information for the ST port interface:

```
switch# show interface fc1/11
fc1/11 is up
   Hardware is Fibre Channel
    Port WWN is 20:0b:00:05:30:00:59:de
   Admin port mode is ST
   Port mode is ST
   Port vsan is 1
   Speed is 1 Gbps
   Rspan tunnel is fc-tunnel 100
   Beacon is turned off
    5 minutes input rate 248 bits/sec, 31 bytes/sec, 0 frames/sec
    5 minutes output rate 176 bits/sec, 22 bytes/sec, 0 frames/sec
      6862 frames input, 444232 bytes
        0 discards, 0 errors
        0 CRC, 0 unknown class
        0 too long, 0 too short
      6862 frames output, 307072 bytes
        0 discards, 0 errors
      0 input OLS, 0 LRR, 0 NOS, 0 loop inits
      0 output OLS, 0 LRR, 0 NOS, 0 loop inits
```
#### **FC Tunnel Status**

The following example displays FC tunnel status:

```
switch# show fc-tunnel
fc-tunnel is enabled
```
#### **FC Tunnel Egress Mapping Information**

The following example displays FC tunnel egress mapping information:

```
switch# show fc-tunnel tunnel-id-map
tunnel id egress interface<br>150 fc3/1
         fc3/1100 fc3/1
```
**Note** Multiple tunnel IDs can terminate at the same interface.

#### **FC Tunnel Explicit Mapping Information**

The following example displays FC tunnel mapping information:

```
switch# show fc-tunnel explicit-path
Explicit path name: Alternate1
       10.20.1.2 loose
```
П

```
10.20.1.3 strict
Explicit path name: User2
       10.20.50.1 strict
       10.20.50.4 loose
```
#### **SPAN Mapping Information**

The following example displays the SPAN mapping information

```
switch# show span session
Session 2 (active)
  Destination is fc-tunnel 100
  No session filters configured
  Ingress (rx) sources are
    fc2/16,
  Egress (tx) sources are
    fc2/16,
```
#### **FC Tunnel Interface**

The following example displays the FC Tunnel Interface:

```
switch# show interface fc-tunnel 200
fc-tunnel 200 is up
Dest IP Addr: 200.200.200.7 Tunnel ID: 200
Source IP Addr: 200.200.200.4 LSP ID: 1
Explicit Path Name:
```
## **Configuration Examples for RSPAN**

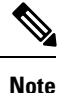

RSPAN can be combined with the local SPAN feature so SD ports forward local SPAN traffic along with remote SPAN traffic. Various SPAN source and tunnel scenarios are described in this section.

### **Single Source with One RSPAN Tunnel**

The source Switch S and the destination Switch D are interconnected through a Fibre Channel fabric. An RSPAN tunnel is configured as a destination interface for the SPAN session and the ST port forwards SPAN traffic through the RSPAN tunnel(see Figure 28: RSPAN Scenario with One Source Switch, One [Destination](#page-339-0) Switch, and One [Tunnel,](#page-339-0) on page 316).

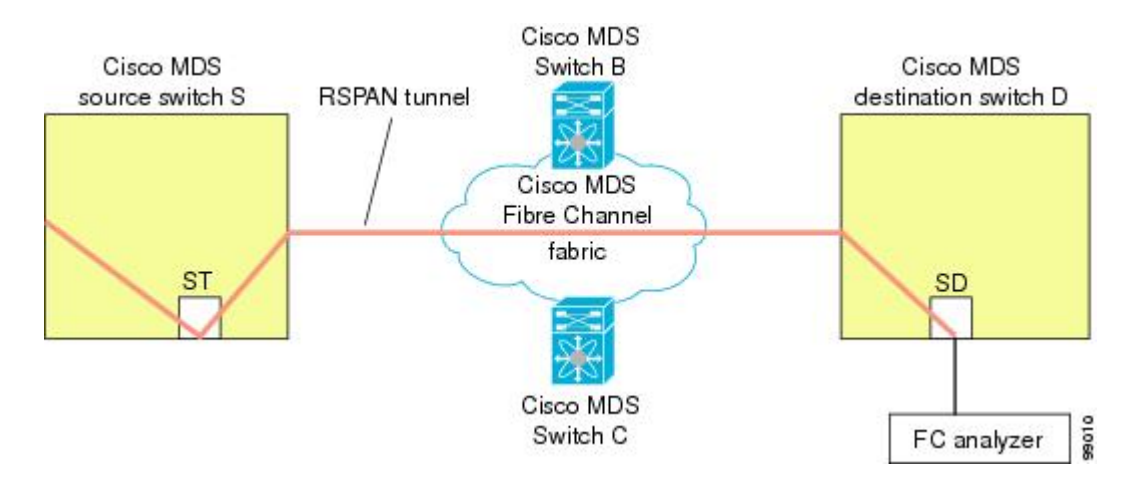

#### <span id="page-339-0"></span>**Figure 28: RSPAN Scenario with One Source Switch, One Destination Switch, and One Tunnel**

### <span id="page-339-1"></span>**Single Source with Multiple RSPAN Tunnels**

Single Source with [Multiple](#page-339-1) RSPAN Tunnels , on page 316 displays two separate RSPAN tunnels configured between Switches S and N. Each tunnel has an associated ST port in the source switch and a separate SD port in the destination switch. This configuration is useful for troubleshooting purposes.

**Figure 29: RSPAN Scenario with One Source Switch, One Destination Switch, and Multiple Tunnels**

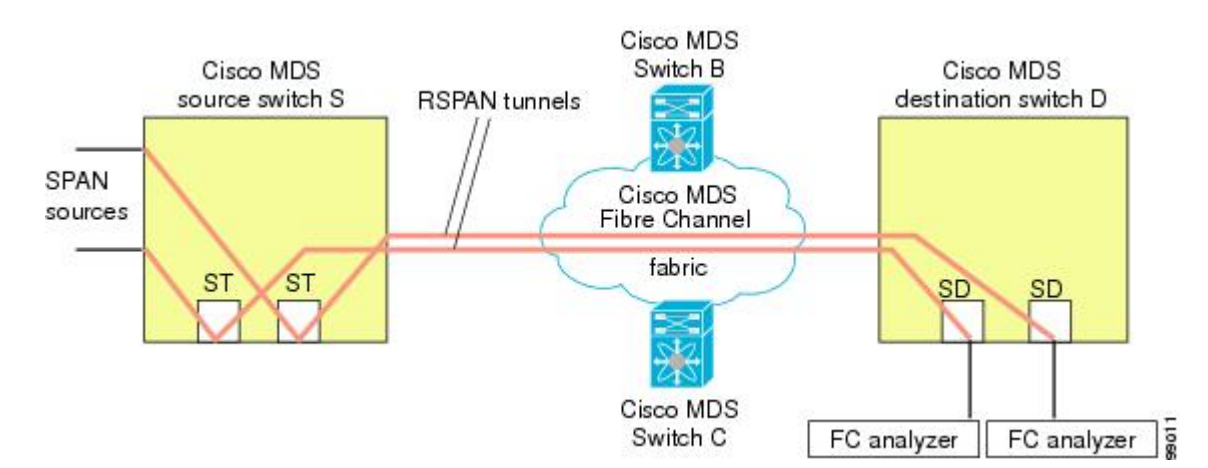

### **Multiple Sources with Multiple RSPAN Tunnels**

Figure 30: RSPAN Scenario with Two Source Switches, a [Destination](#page-340-0) Switch, and Multiple Tunnels, on page [317](#page-340-0) displays two separate RSPAN tunnels configured between Switches S1 and S2. Both tunnels have an associated ST port in their respective source switch and terminate in the same SD port in the destination switch.

П

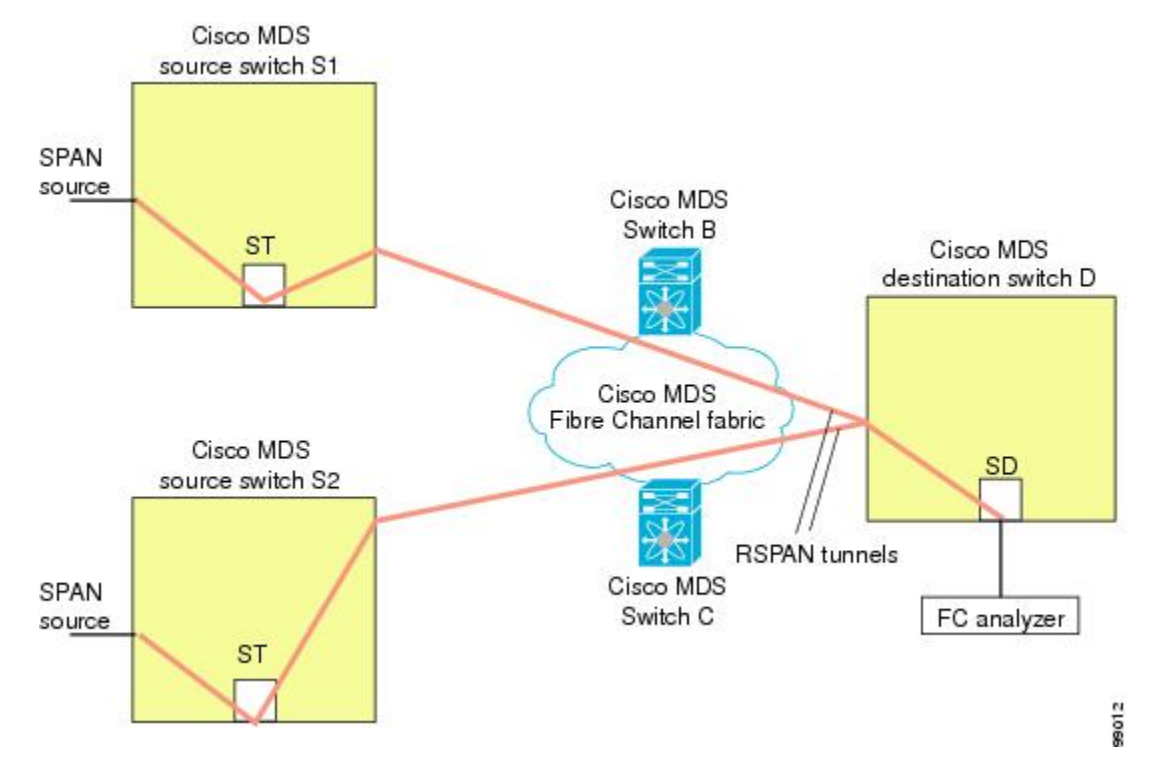

#### <span id="page-340-0"></span>**Figure 30: RSPAN Scenario with Two Source Switches, <sup>a</sup> Destination Switch, and Multiple Tunnels**

This configuration is useful for remote monitoring purposes. For example, the administrator may be at the destination switch and can remotely monitor the two source switches.

L

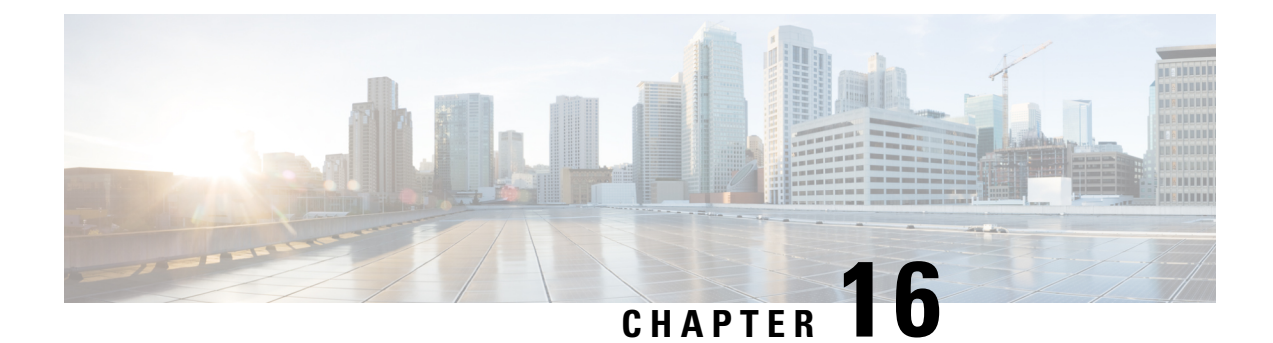

# **Configuring Fabric Configuration Server**

This chapter describes the Fabric Configuration Server (FCS) feature provided in the Cisco MDS 9000 Family of directors and switches.

- [Information](#page-342-0) About FCS, on page 319
- Default [Settings,](#page-344-0) on page 321
- [Configuring](#page-344-1) FCS, on page 321
- Verifying FCS [Configuration,](#page-346-0) on page 323
- Additional [References,](#page-349-0) on page 326

# <span id="page-342-0"></span>**Information About FCS**

The Fabric Configuration Server (FCS) provides discovery of topology attributes and maintains a repository of configuration information of fabric elements. A management application is usually connected to the FCS on the switch through an N port. The FCS views the entire fabric based on the following objects:

- Interconnect element (IE) object—Each switch in the fabric corresponds to an IE object. One or more IE objects form a fabric.
- Port object—Each physical port in an IE corresponds to a port object. This includes the switch ports (xE, Fx, and TL ports) and their attached Nx ports.
- Platform object—A set of nodes may be defined as a platform object to make it a single manageable entity. These nodes are end-devices (host systems, storage subsystems) attached to the fabric. Platform objects reside at the edge switches of the fabric.

Each object has its own set of attributes and values. A null value may also be defined for some attributes.

In the Cisco MDS 9000 Family switch environment, multiple VSANs constitute a fabric, where one instance of the FCS is present per VSAN.

As of Cisco NX-OS Release 4.1(1),FCSsupportsthe discovery of virtual devices. The **fcs virtual-device-add** command, issued in FCS configuration submode, allows you to discover virtual devices in a particular VSAN or in all VSANs. The devices that are zoned for IVR must be discovered with this command and have request domain\_ID (RDI) enabled, before activating the IVR zone set.

If you have attached a management application to a switch, all the frames directed towards the FCS in the switch are part of the port VSAN in the switch port (Fx port). Your view of the management application is limited only to this VSAN. However, information about other VSANs that this switch is part of can be obtained either through the SNMP or CLI.

In Figure 31: FCSs in a VSAN [Environment,](#page-343-0) on page 320 Management Application 1 (M1) is connected through an F port with port VSAN ID 1, and Management Application 2 (M2) is connected through an F port with port VSAN ID 2. M1 can query the FCS information of switches S1 and S3, and M2 can query switches S3 and S4. Switch S2 information is not known to both of them. FCS operations can be done only on those switches that are visible in the VSAN. Note that M2 can send FCS requests only for VSAN 2 even though S3 is also a part of VSAN 1.

#### <span id="page-343-0"></span>**Figure 31: FCSs in <sup>a</sup> VSAN Environment**

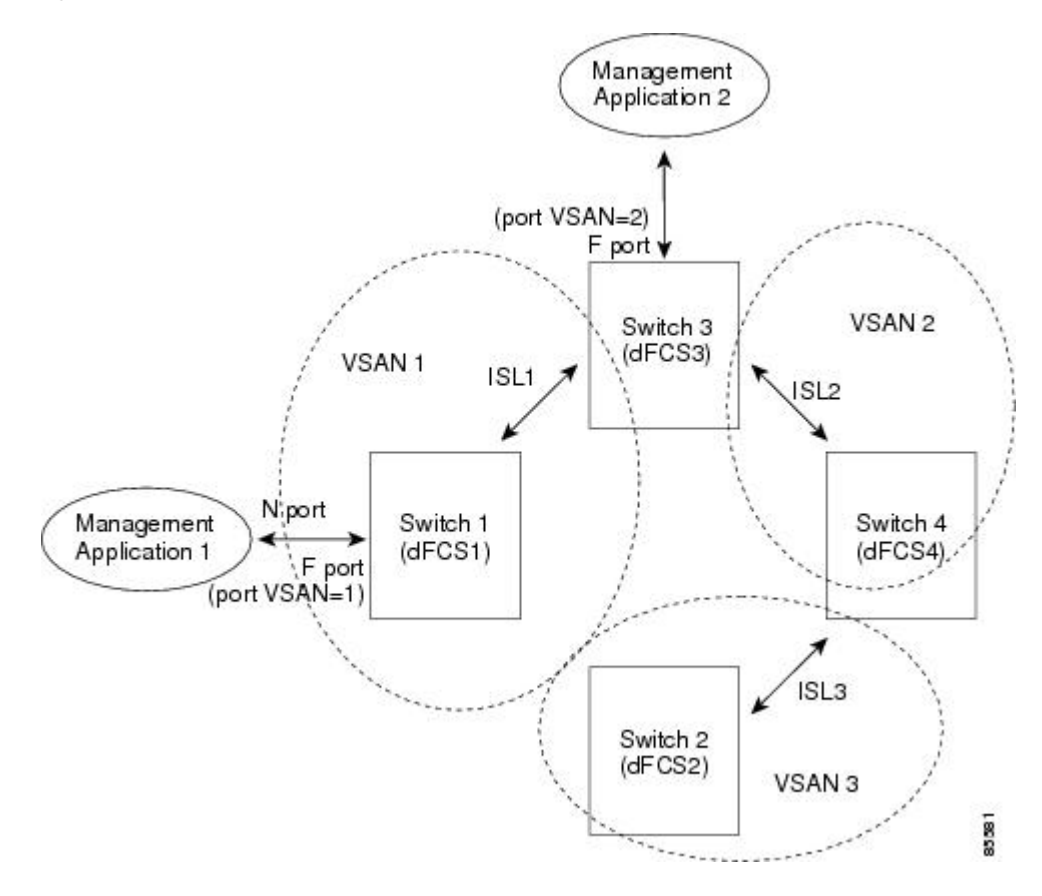

### **Significance of FCS**

This section lists the significance of FCSs.

- FCSs support network management including the following:
	- N port management application can query and obtain information about fabric elements.
	- SNMP manager can use the FCS management information base (MIB) to start discovery and obtain information about the fabric topology.
- FCSs support TE and TL ports in addition to the standard F and E ports.
- FCS can maintain a group of modes with a logical name and management address when a platform registers with it. FCSs maintain a backup of all registrations in secondary storage and update it with every change. When a restart or switchover happens, FCSs retrieve the secondary storage information and rebuild its database.
- SNMP manager can query FCSs for all IEs, ports, and platforms in the fabric.

# <span id="page-344-0"></span>**Default Settings**

<span id="page-344-2"></span>Table 42: Default FCS [Settings](#page-344-2) , on page 321 lists the default FCS settings.

**Table 42: Default FCS Settings**

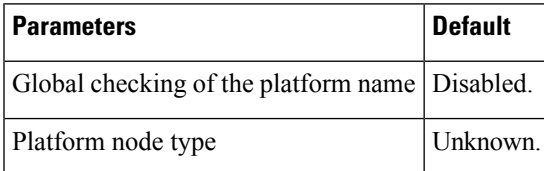

# <span id="page-344-1"></span>**Configuring FCS**

The Fabric Configuration Server (FCS) provides discovery of topology attributes and maintains a repository of configuration information of fabric elements.

## **Specifying a FCS Name**

You can specify if the unique name verification is for the entire fabric (globally) or only for locally (default) registered platforms.

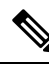

**Note** Set this command globally only if all switches in the fabric belong to the Cisco MDS 9000 Family.

To enable global checking of the platform name, follow these steps:

#### **Procedure**

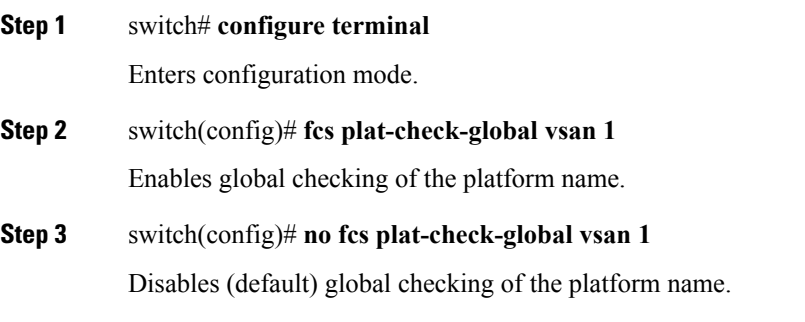

#### **Registering Platform Attributes**

To register platform attributes, follow these steps:

L

#### **Procedure**

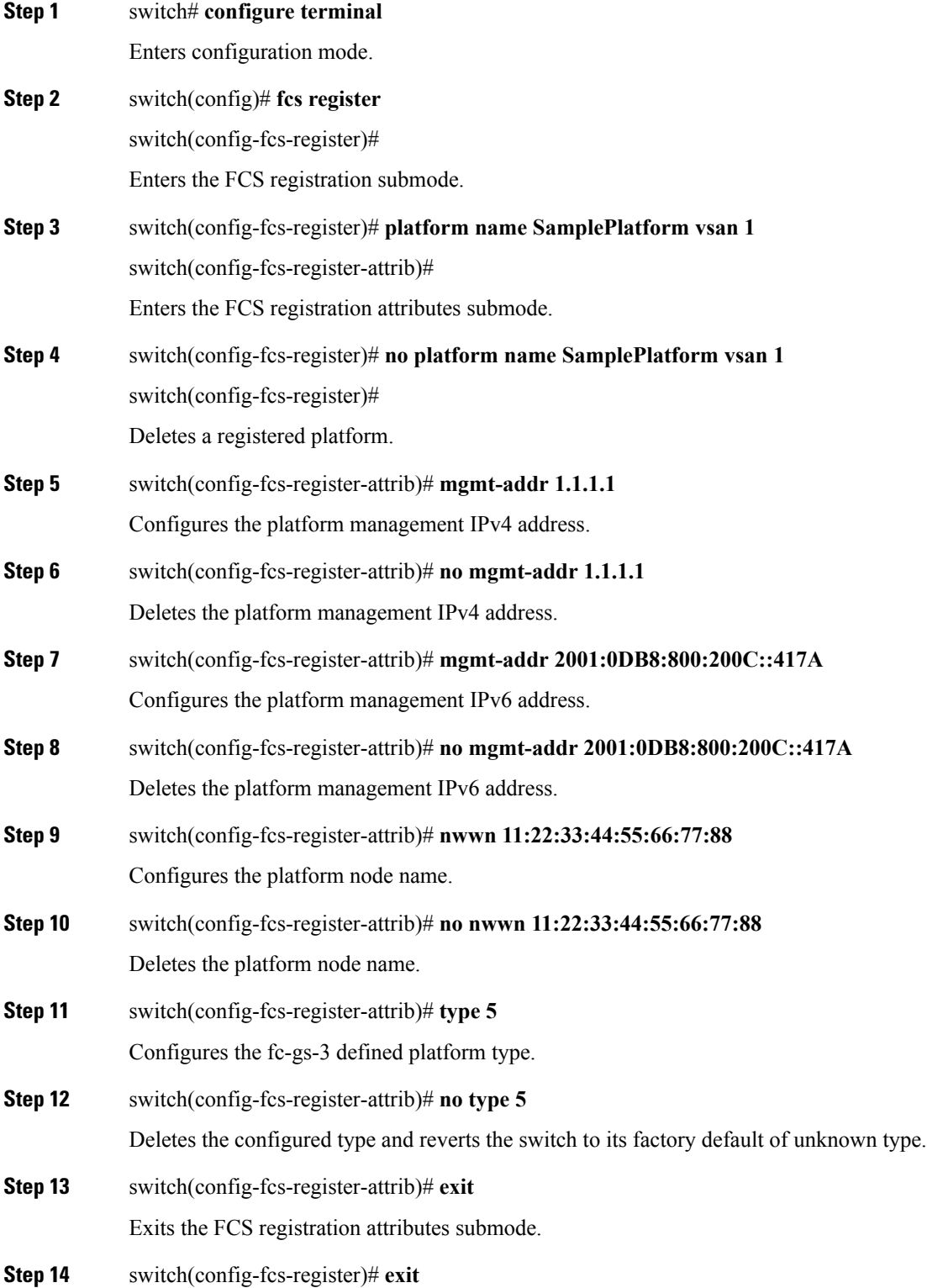

Ш

Exits the FCS registration submode.

# <span id="page-346-0"></span>**Verifying FCS Configuration**

To display the FCS configuration information, perform one of the following tasks:

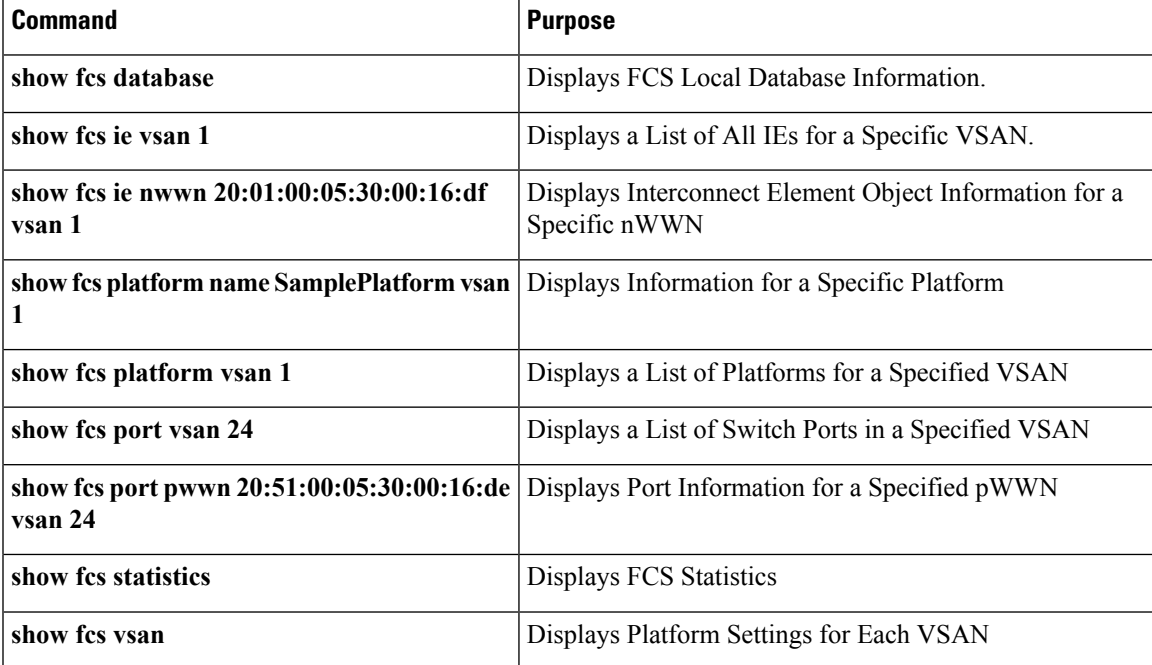

For detailed information about the fields in the output from these commands, refer to the *Cisco MDS 9000 Family Command Reference* .

### **Displaying FCS Elements**

<span id="page-346-1"></span>Use the **show fcs** commands to display the status of the WWN configuration (see Example FCS Local [Database](#page-346-1) [Information,](#page-346-1) on page 323 to [Platform](#page-349-1) Settings for Each VSAN, on page 326).

#### **FCS Local Database Information**

The following example displays FCS local database information:

```
switch# show fcs database
FCS Local Database in VSAN: 1
 ------------------------------
Switch WWN : 20:01:00:05:30:00:16:df
: 20:01:00:<br>Switch Domain Id : 0x7f(127)
Switch Mgmt-Addresses : snmp://172.22.92.58/eth-ip
                        http://172.22.92.58/eth-ip
Fabric-Name : 20:01:00:05:30:00:16:df
Switch Logical-Name : 172.22.92.58
Switch Information List : [Cisco Systems*DS-C9509*0*20:00:00:05:30:00
```

```
Switch Ports:
-------------------------------------------------------------------
                               Type Attached-pWWNs
-------------------------------------------------------------------
fc2/1 20:41:00:05:30:00:16:de TE 20:01:00:05:30:00:20:de
fc2/2 20:42:00:05:30:00:16:de Unknown None
fc2/17 20:51:00:05:30:00:16:de TE 20:0a:00:05:30:00:20:de
FCS Local Database in VSAN: 5
------------------------------
Switch WWN : 20:05:00:05:30:00:12:5f
Switch Domain Id : 0xef(239)
Switch Mgmt-Addresses : http://172.22.90.171/eth-ip
                       snmp://172.22.90.171/eth-ip
                       http://10.10.15.10/vsan-ip
                       snmp://10.10.15.10/vsan-ip
Fabric-Name : 20:05:00:05:30:00:12:5f
Switch Logical-Name : 172.22.90.171
Switch Information List : [Cisco Systems*DS-C9509**20:00:00:05:30:00:12:5e]
Switch Ports:
  -------------------------------------------------------------------
Interface pWWN Type Attached-pWWNs
-------------------------------------------------------------------
fc3/1 20:81:00:05:30:00:12:5e TE 22:01:00:05:30:00:12:9e
fc3/2 20:82:00:05:30:00:12:5e TE 22:02:00:05:30:00:12:9e
fc3/3 20:83:00:05:30:00:12:5e TE 22:03:00:05:30:00:12:9e
```
#### **List of All IEs for a Specific VSAN**

The following example displays list of all IEs for a specific VSAN:

```
switch# show fcs ie vsan 1
IE List for VSAN: 1
                        -------------------------------------------------------------------
IE-WWN IE-Type Mgmt-Id
-------------------------------------------------------------------
20:01:00:05:30:00:16:df Switch (Local) 0xfffc7f
20:01:00:05:30:00:20:df Switch (Adjacent) 0xfffc64
[Total 2 IEs in Fabric]
```
#### **Interconnect Element Object Information for a Specific nWWN**

The following example displays interconnect element object information for a specific nWWN:

```
switch# show fcs ie nwwn 20:01:00:05:30:00:16:df vsan 1
IE Attributes
-------------
Domain-Id = 0x7f(127)Management-Id = 0xfffc7f
Fabric-Name = 20:01:00:05:30:00:16:df
Logical-Name = 172.22.92.58
Management Address List =
       snmp://172.22.92.58/eth-ip
       http://172.22.92.58/eth-ip
Information List:
        Vendor-Name = Cisco Systems
       Model Name/Number = DS-C9509
       Release-Code = 0
```
Ш

#### **Information for a Specific Platform**

The following example displays information for a specific platform:

```
switch# show fcs platform name SamplePlatform vsan 1
Platform Attributes
-------------------
Platform Node Names:
      11:22:33:44:55:66:77:88
Platform Type = Gateway
Platform Management Addresses:
       1.1.1.1
```
#### **List of Platforms for a Specified VSAN**

The following example displays list of platforms for a specified VSAN:

```
switch# show fcs platform vsan 1
Platform List for VSAN: 1
Platform-Names
--------------
SamplePlatform
[Total 1 Platforms in Fabric]
```
#### **List of Switch Ports in a Specified VSAN**

The following example displays a list of switch ports in a specified VSAN:

```
switch# show fcs port vsan 24
Port List in VSAN: 24
             -- IE WWN: 20:18:00:05:30:00:16:df --
-------------------------------------------------------------------------
Port-WWN Type Module-Type Tx-Type
-------------------------------------------------------------------------
20:41:00:05:30:00:16:de TE_Port SFP with Serial Id Shortwave Laser
20:51:00:05:30:00:16:de TE_Port SFP with Serial Id Shortwave Laser
[Total 2 switch-ports in IE]
             -- IE WWN: 20:18:00:05:30:00:20:df --
-------------------------------------------------------------------------
Port-WWN Type Module-Type Tx-Type
-------------------------------------------------------------------------
20:01:00:05:30:00:20:de TE_Port SFP with Serial Id Shortwave Laser
20:0a:00:05:30:00:20:de TE_Port SFP with Serial Id Shortwave Laser
[Total 2 switch-ports in IE]
```
#### **Port Information for a Specified pWWN**

The following example displays port information for a specified pWWN:

```
switch# show fcs port pwwn 20:51:00:05:30:00:16:de vsan 24
Port Attributes
---------------
Port Type = TE_Port
Port Number = 0x1090000
```

```
Attached-Port-WWNs:
       20:0a:00:05:30:00:20:de
Port State = Online
```
#### **FCS Statistics**

The following example displays FCS statistics:

switch# **show fcs statistics** FCS Statistics for VSAN: 1 --------------------------- FCS Rx Get Reqs :2 FCS Tx Get Reqs :7 FCS Rx Reg Reqs : 0 FCS Tx Reg Reqs : 0 FCS Rx Dereg Reqs :0 FCS Tx Dereg Reqs :0 FCS Rx RSCNs : 0 ... FCS Statistics for VSAN: 30 --------------------------- FCS Rx Get Reqs :2 FCS Tx Get Reqs :2 FCS Rx Reg Reqs : 0 FCS Tx Reg Reqs : 0 FCS Rx Dereg Reqs :0 FCS Tx Dereg Reqs : 0<br>FCS Rx RSCNs : 0<br>FCS Ty PSCNI-FCS Rx RSCNs FCS Tx RSCNs : 0 ...

#### <span id="page-349-1"></span>**Platform Settings for Each VSAN**

The following example displays platform settings for each VSAN:

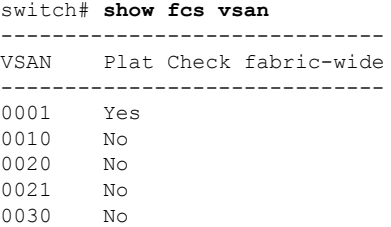

# <span id="page-349-0"></span>**Additional References**

For additional information related to implementing FCS, see the following section:

 $\mathbf l$ 

#### **Table 43: MIBs**

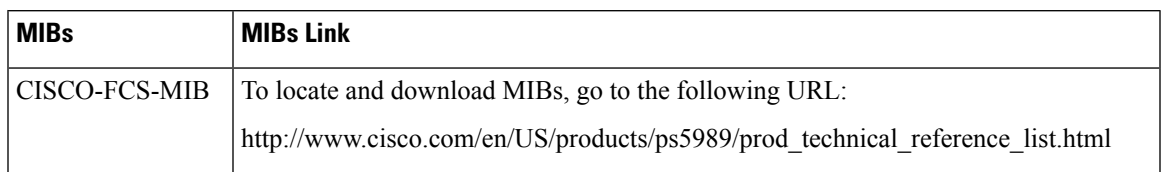

 $\mathbf I$ 

#### **Cisco MDS 9000 Series NX-OS System Management Configuration Guide**

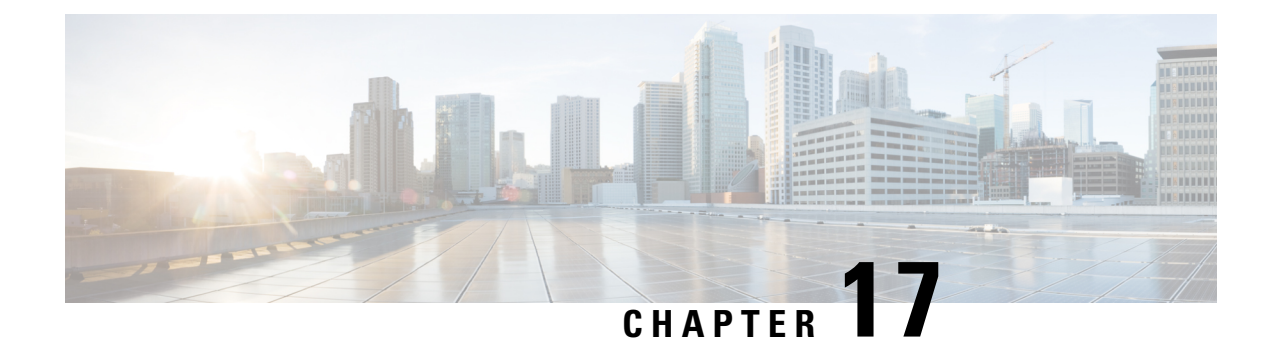

# **Configuring Port Pacing**

This chapter describes how to configure Port Pacer.

- [Information](#page-352-0) About Port Pacing, on page 329
- Guidelines and [Limitations,](#page-352-1) on page 329
- [Configuring](#page-353-0) Port Pacer, on page 330

# <span id="page-352-0"></span>**Information About Port Pacing**

The Fibre Channel Port Pacer is supported only on Cisco MDS 9513 and MDS 9710 switches. The Port Pacer is designed to pace the number of mode F ports that come up simultaneously so that ports are brought up in a phased manner.

During an F port start up, the Port Pacer informs the F Port server that a port is starting up. The Port Pacer waits for the F port server to receive FLOGIs and FDISCs on that port. The Port Pacer attempts to bring up concurrent-ports number of ports simultaneously. However, after the F port server informs the Port Pacer that it has received FLOGI and FDISC for that port, and then the Port Pacer completes the port bring up and updates the port status as up. Subsequently, the next port is attempted for starting up.

By default, F port pacing is disabled. After enabling port pacing, number of FLOGI or FDISC received on the port are being tracked. In the case of all FLOGI or FDISC successfully logged in, which would take few seconds, another set of concurrent ports are brought up. At any given time, FLOGI is processed only for configured concurrent ports. This feature is useful in case of zero FLOGI retries in the hosts.

# <span id="page-352-1"></span>**Guidelines and Limitations**

Following are the recommended guidelines and requirements for enabling the Port Pacer:

- Port pacing configurations are supported only for admin port mode F.
- Concurrent-ports port-number needs to be set depending upon the topology and set this value on how many F ports can be brought up simultaneously.

# <span id="page-353-0"></span>**Configuring Port Pacer**

## **Enabling Port Pacing**

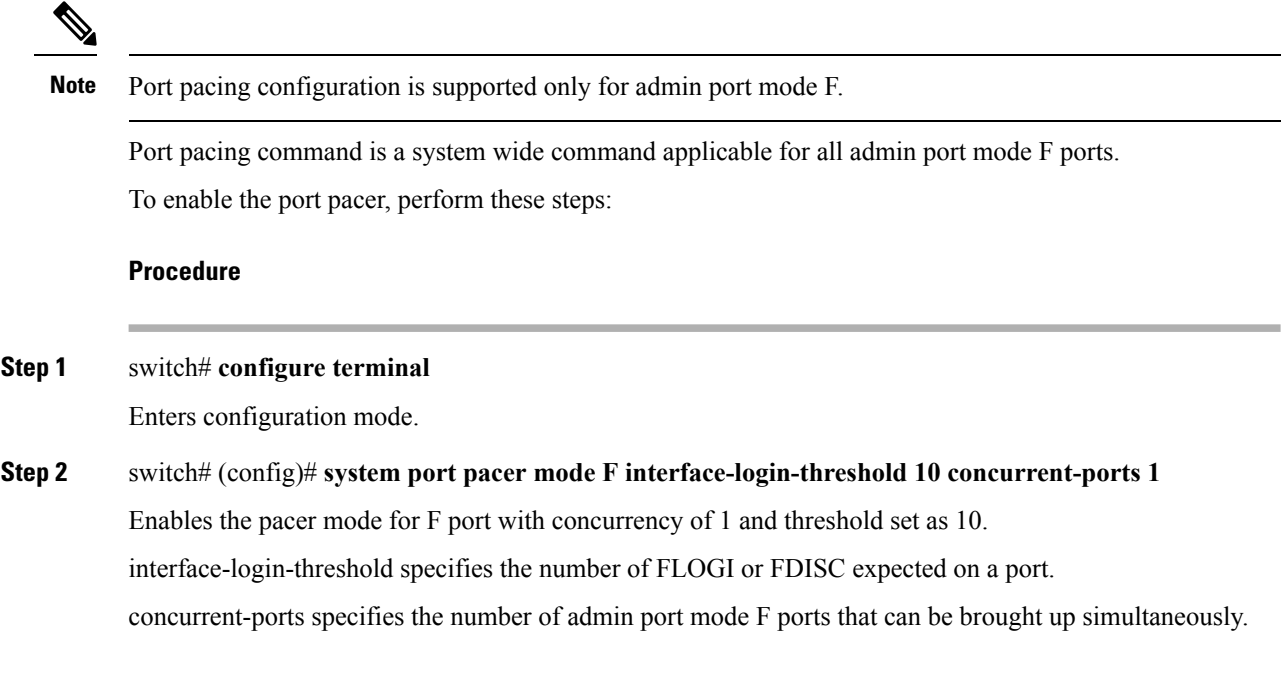

## **Disabling the Port Pacing Configuration**

**Procedure**

To disable the port pacing configuration, follow these steps:

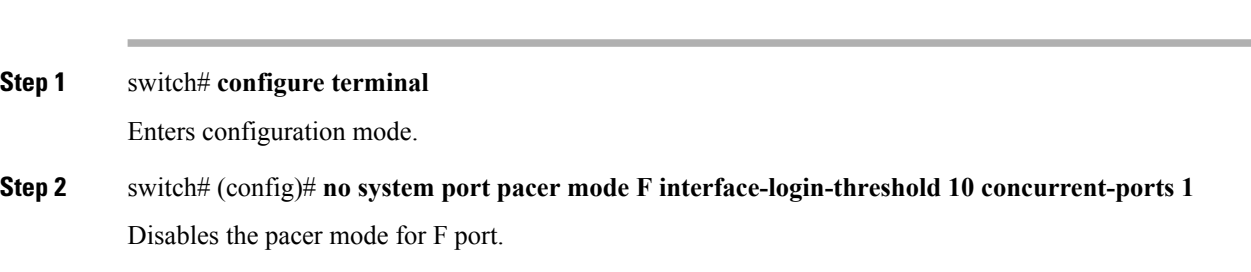